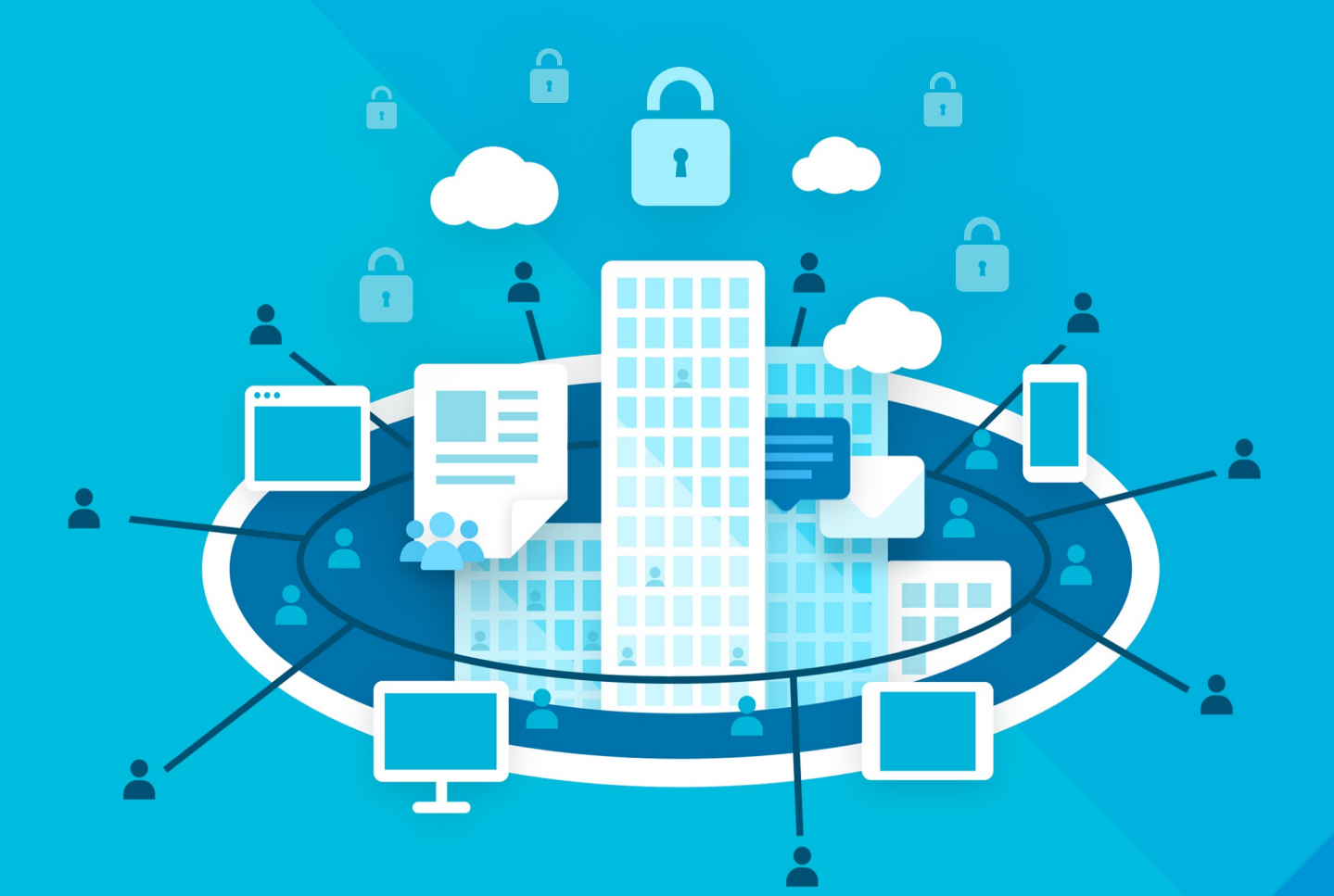

# МойОфис Профессиональный 3

# Руководство пользователя

РАБОЧЕЕ ПРОСТРАНСТВО ДЛЯ КОРПОРАТИВНЫХ КОММУНИКАЦИЙ И СОВМЕСТНОЙ РАБОТЫ

НАСТОЛЬНОЕ И ВЕБ-ПРИЛОЖЕНИЕ

© ООО «НОВЫЕ ОБЛАЧНЫЕ ТЕХНОЛОГИИ», 2013–2024

**ООО «НОВЫЕ ОБЛАЧНЫЕ ТЕХНОЛОГИИ»**

#### **ПРОГРАММНОЕ ОБЕСПЕЧЕНИЕ**

#### **«МОЙОФИС ПРОФЕССИОНАЛЬНЫЙ 3»**

#### **РАБОЧЕЕ ПРОСТРАНСТВО ДЛЯ КОРПОРАТИВНЫХ КОММУНИКАЦИЙ И СОВМЕСТНОЙ РАБОТЫ**

#### **НАСТОЛЬНОЕ И ВЕБ-ПРИЛОЖЕНИЕ**

**1.5**

#### **РУКОВОДСТВО ПОЛЬЗОВАТЕЛЯ**

**Версия 1**

**На 299 листах**

**Дата публикации: 18.06.2024**

**Москва 2024**

Все упомянутые в этом документе названия продуктов, логотипы, торговые марки и товарные знаки принадлежат их владельцам.

Товарные знаки «МойОфис», «MyOffice» и «Squadus» принадлежат ООО «НОВЫЕ ОБЛАЧНЫЕ ТЕХНОЛОГИИ».

Ни при каких обстоятельствах нельзя истолковывать любое содержимое настоящего документа как прямое или косвенное предоставление лицензии или права на использование товарных знаков, логотипов или знаков обслуживания, приведенных в нем. Любое несанкционированное использование этих товарных знаков, логотипов или знаков обслуживания без письменного разрешения их правообладателя строго запрещено.

#### СОДЕРЖАНИЕ

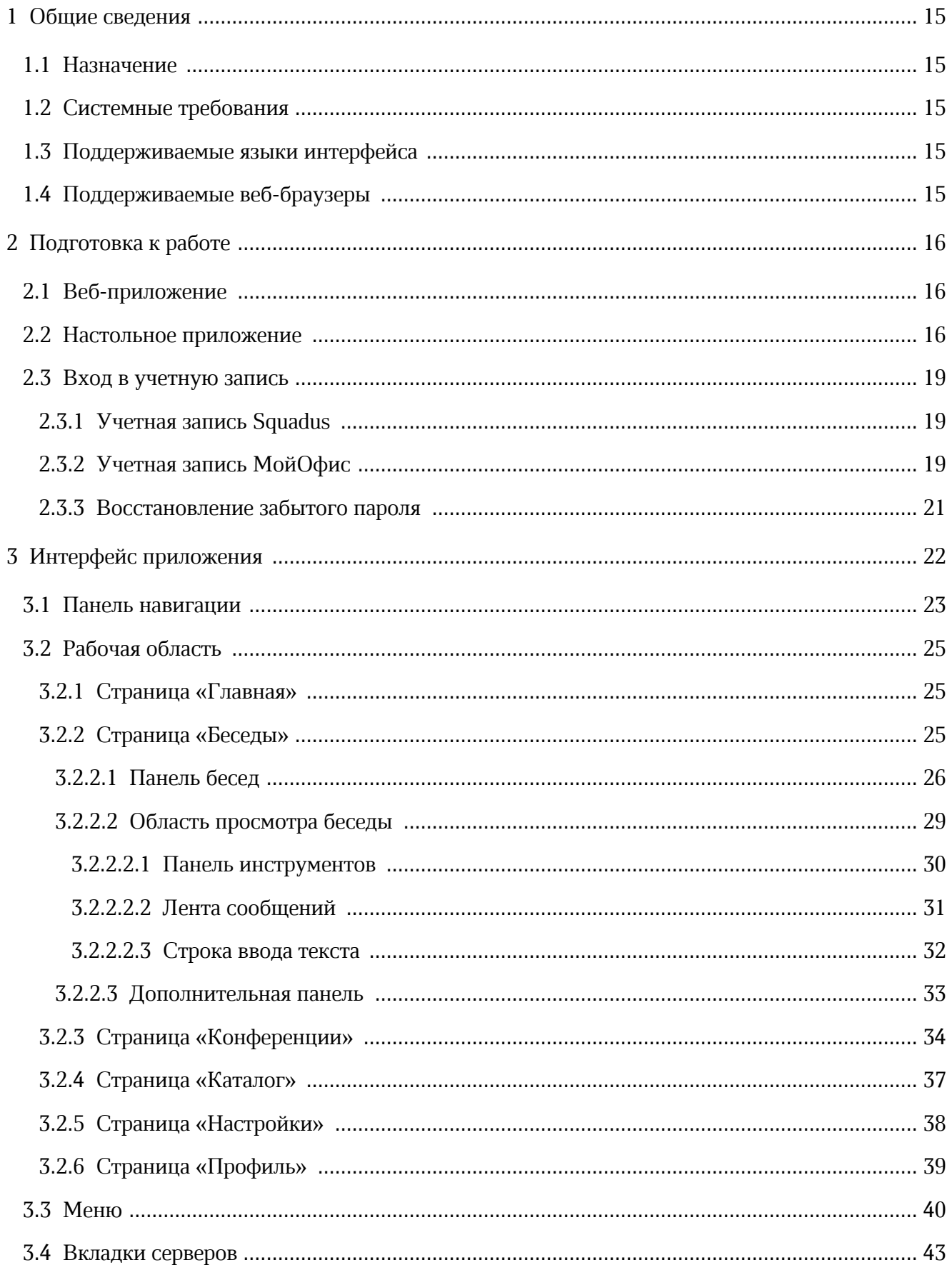

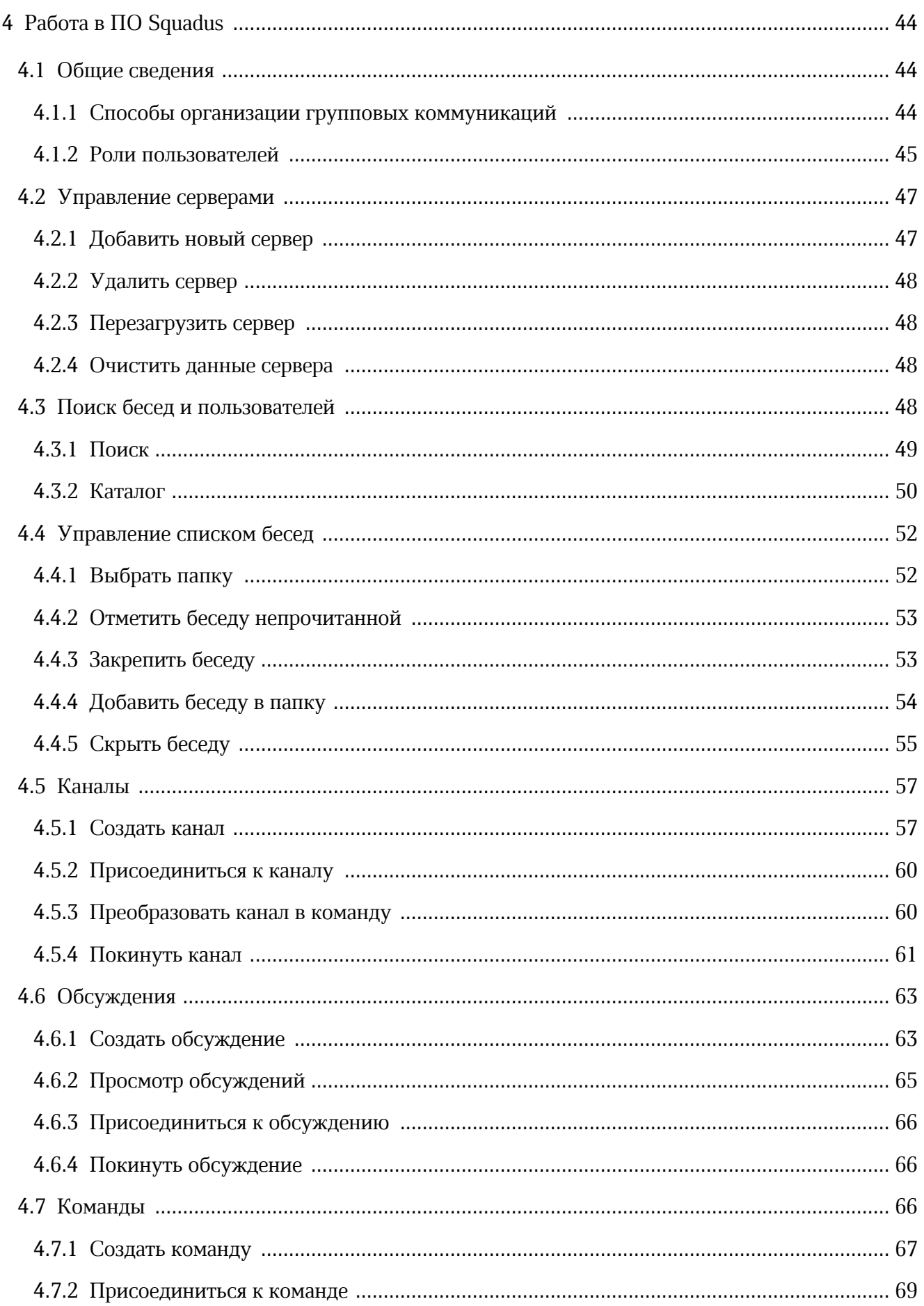

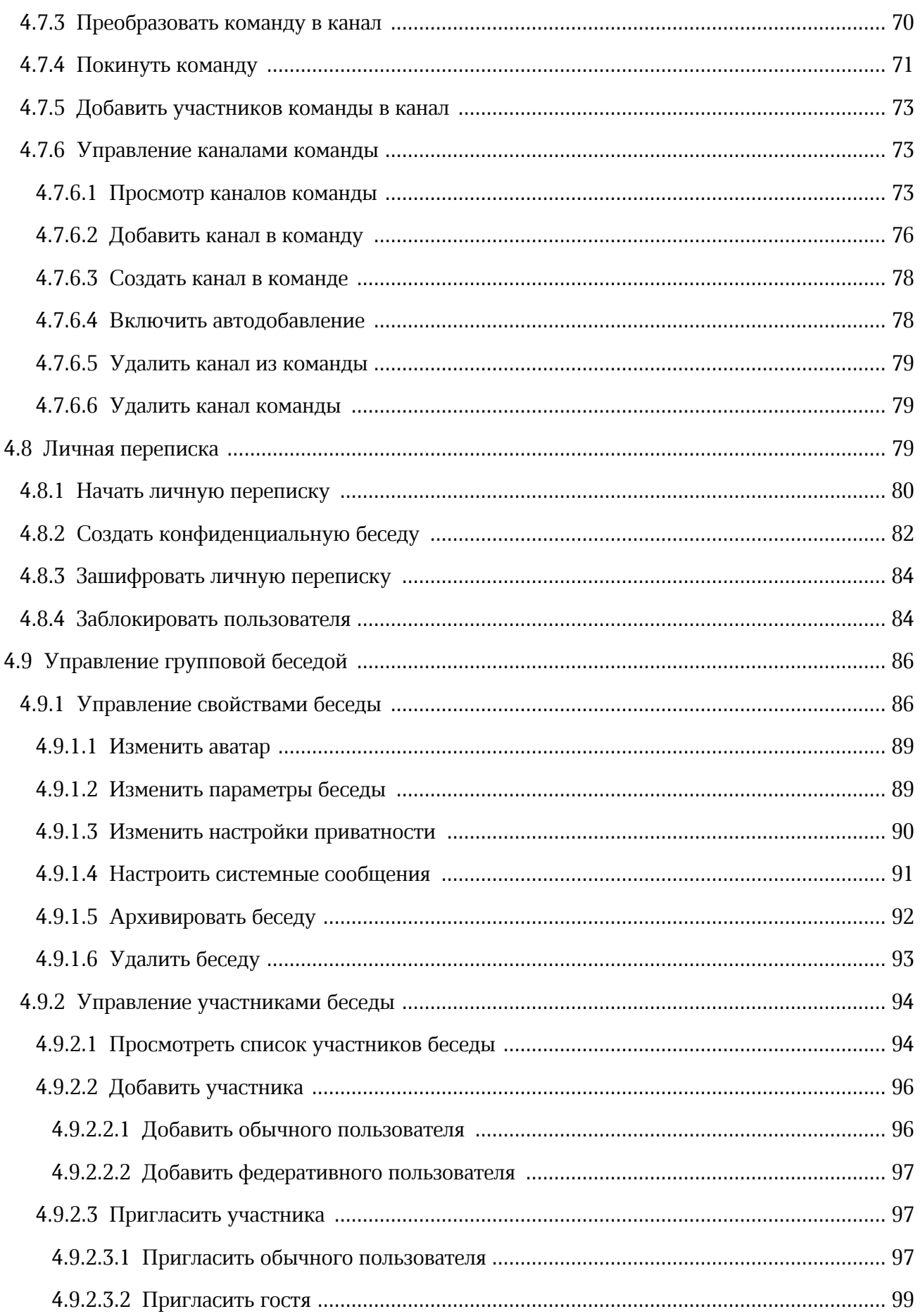

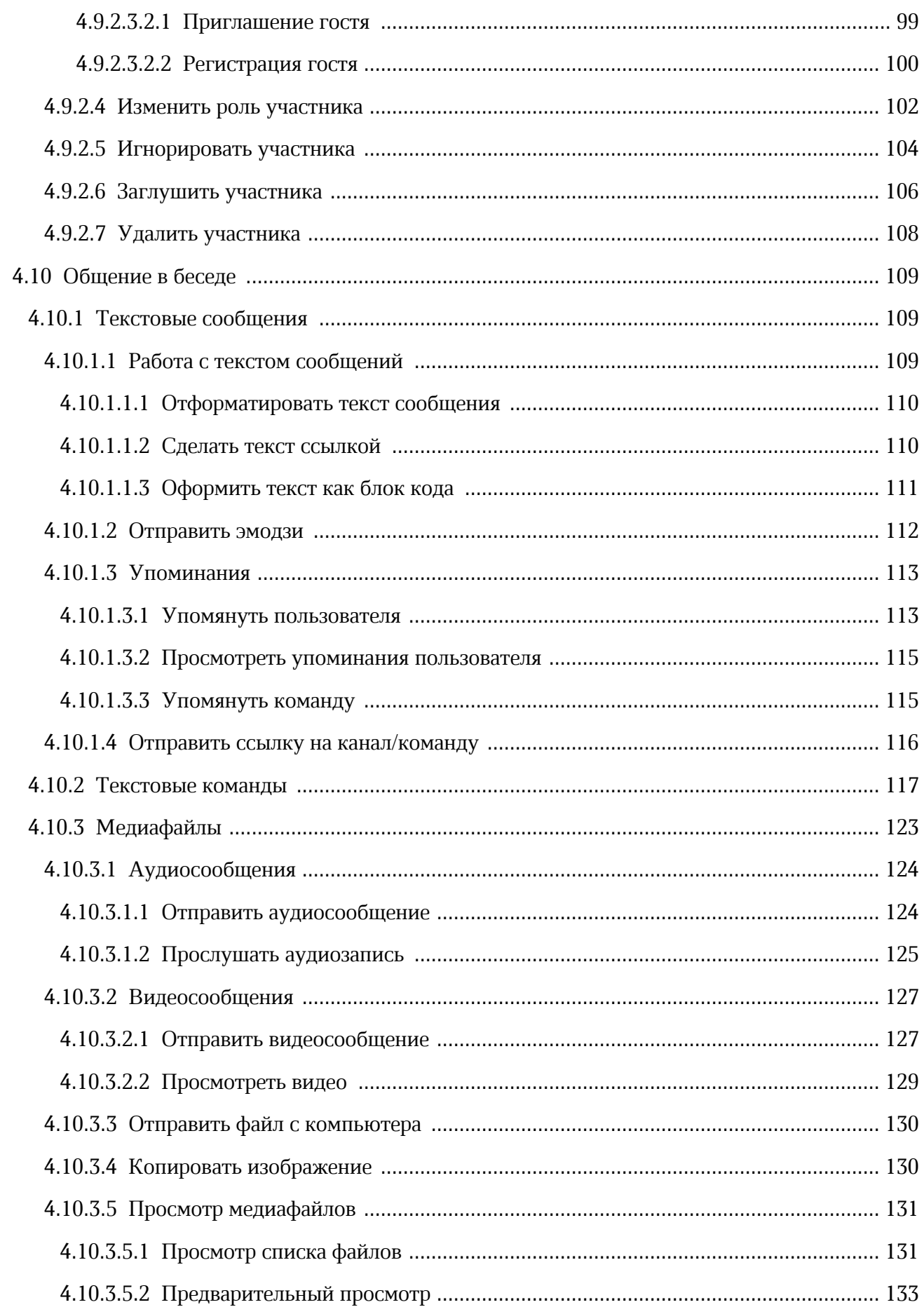

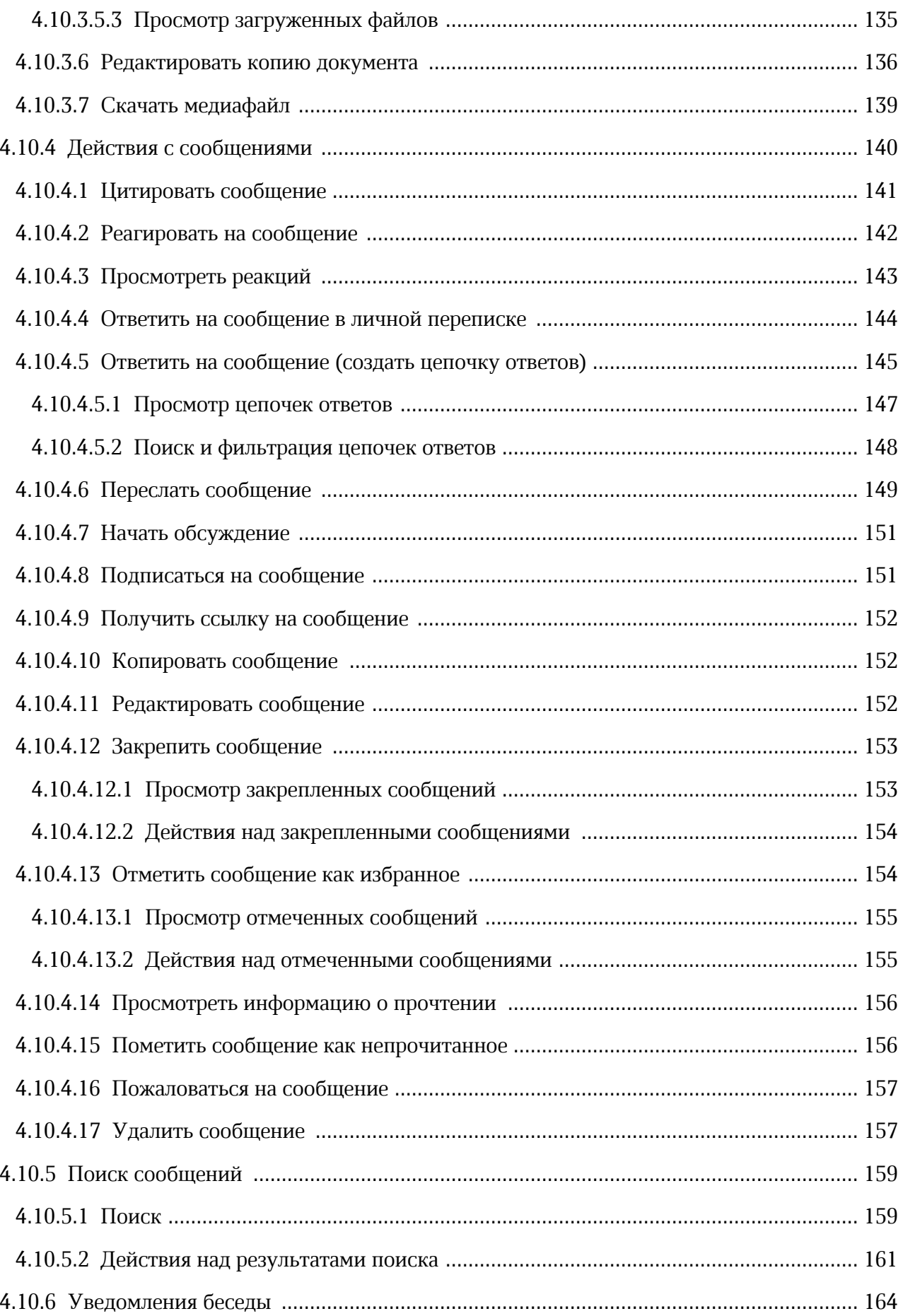

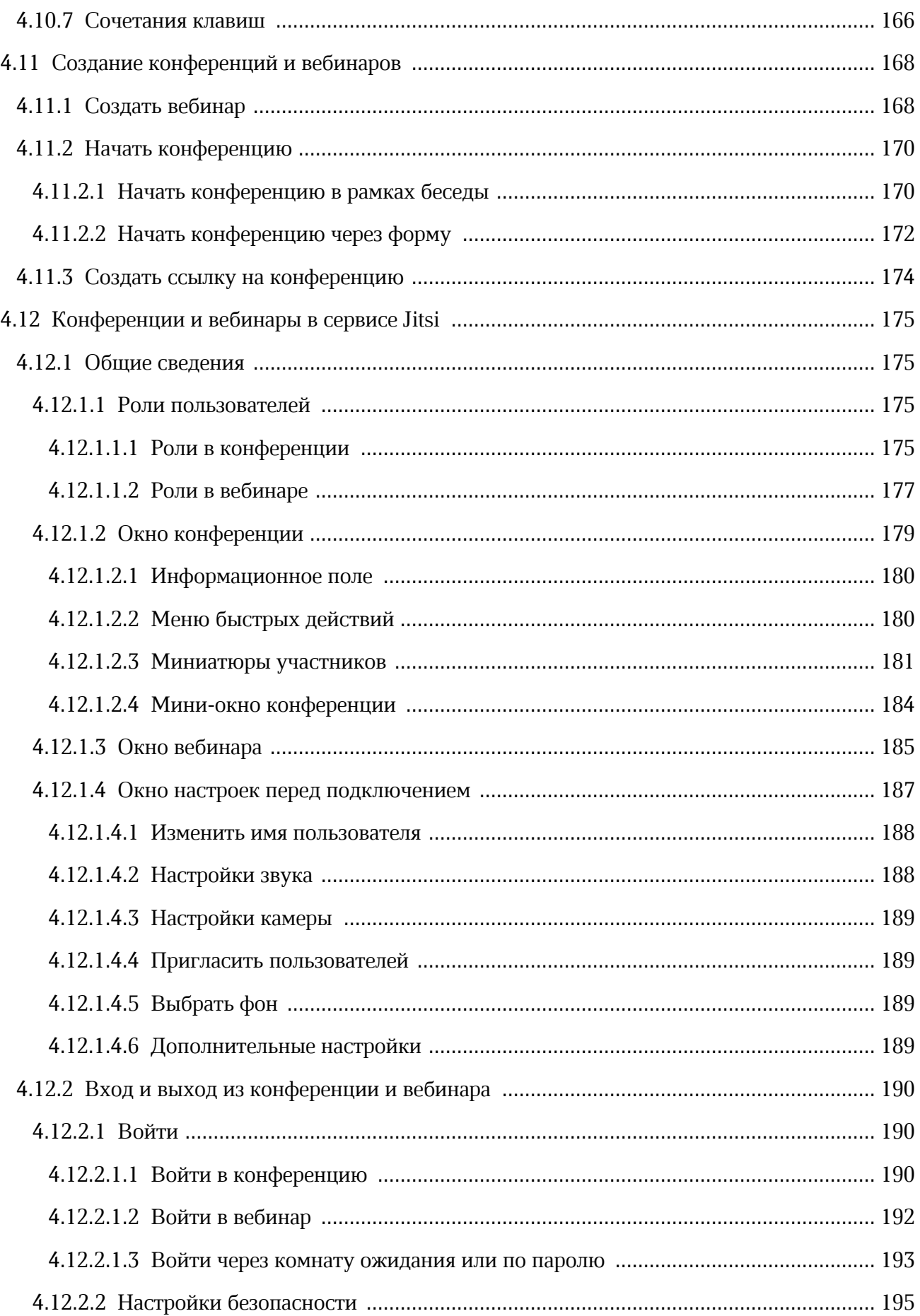

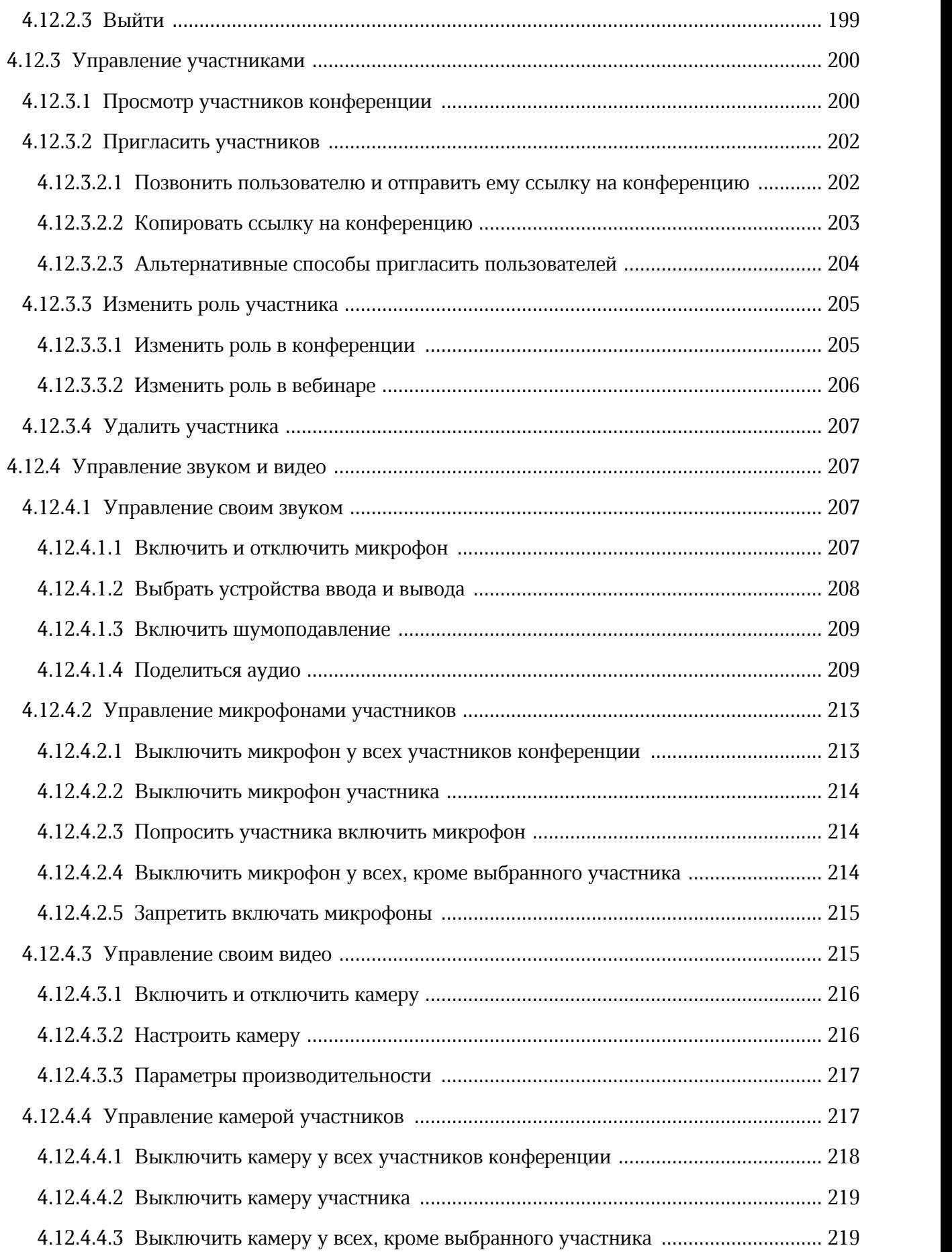

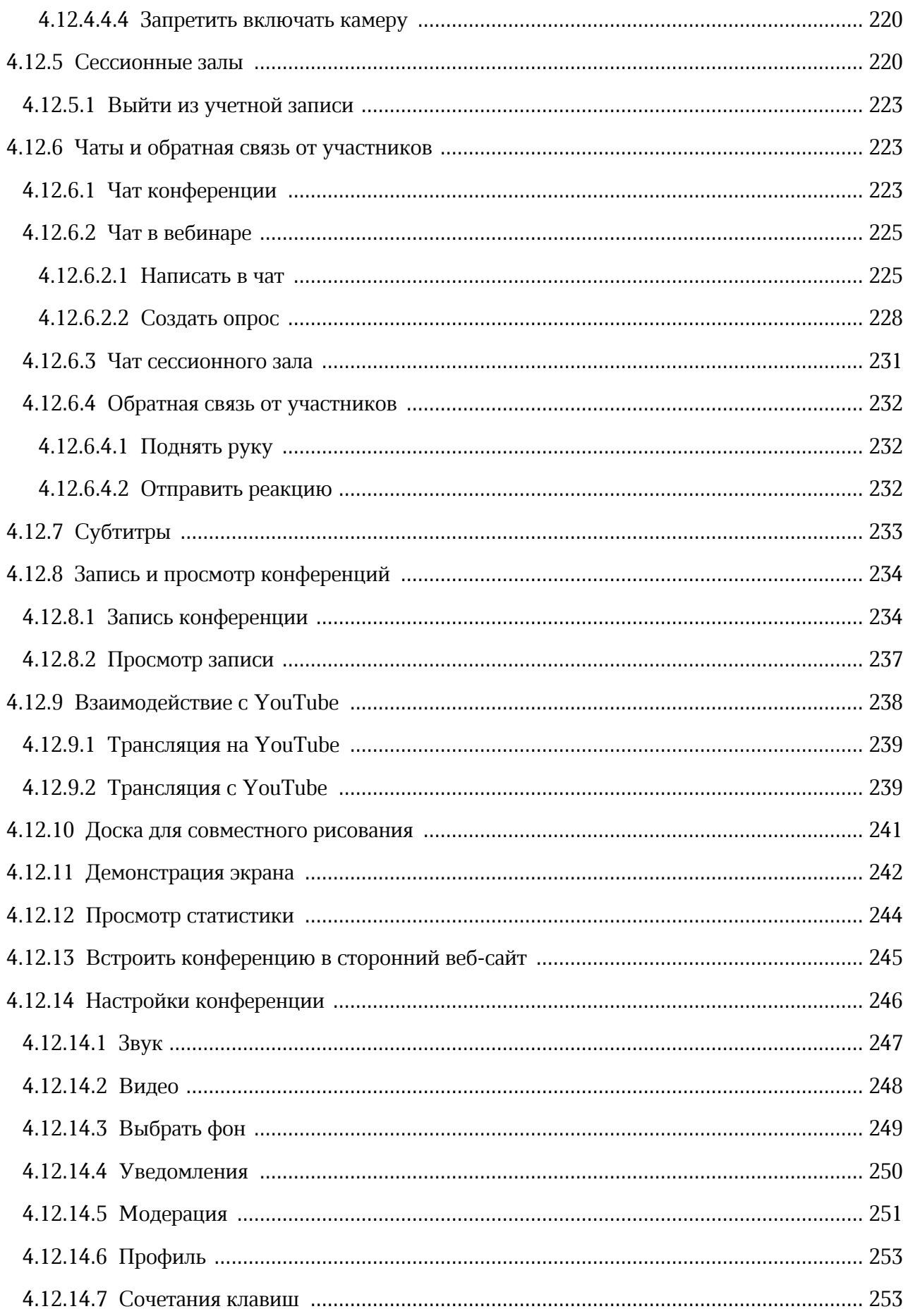

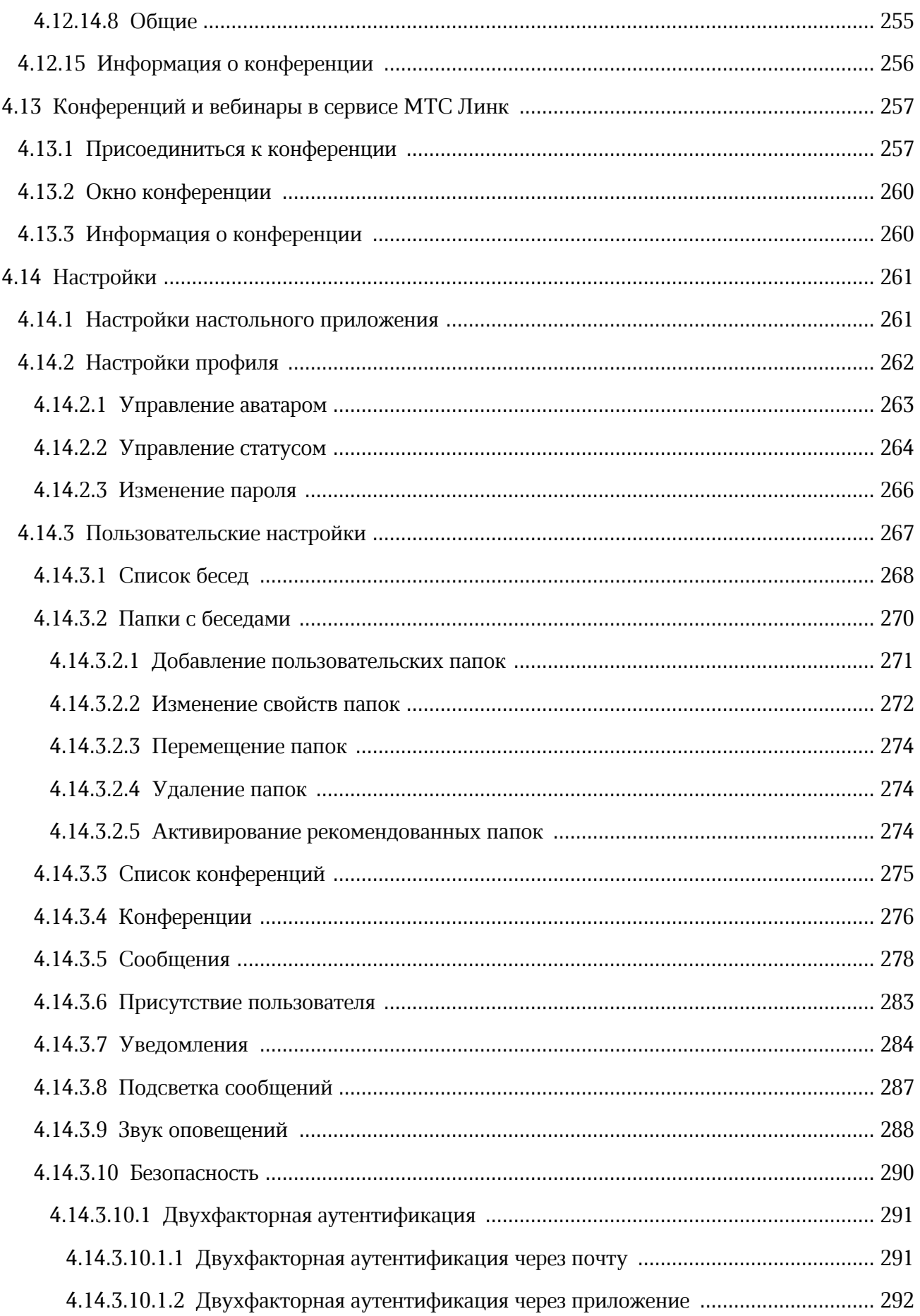

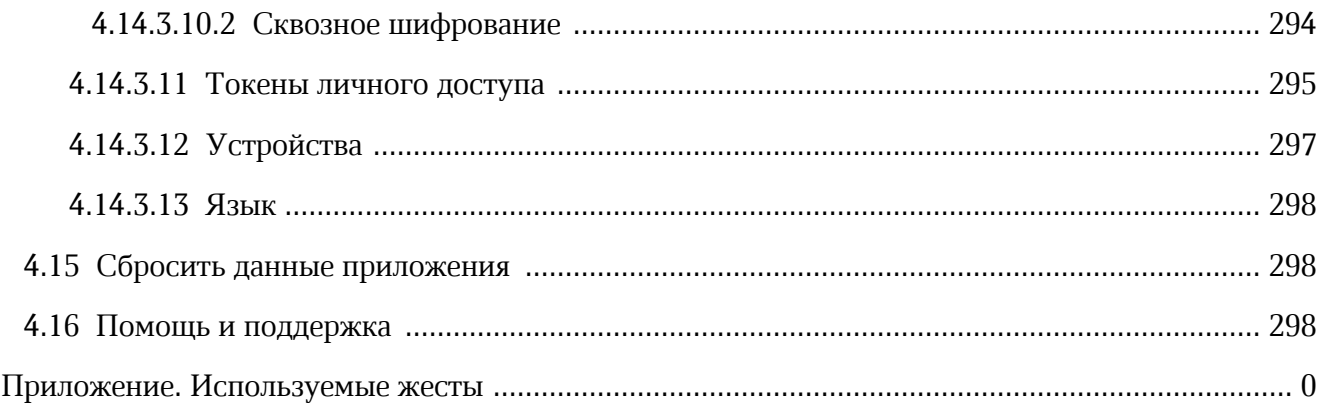

#### **ПЕРЕЧЕНЬ СОКРАЩЕНИЙ И ОБОЗНАЧЕНИЙ**

В настоящем руководстве пользователя применяются следующие сокращения и обозначения:

ВКС — видеоконференцсвязь

ОС — операционная система

ПО — программное обеспечение

Squadus — Рабочее пространство для корпоративных коммуникаций и совместной работы на базе компонентов Squadus

#### <span id="page-14-0"></span>**1 ОБЩИЕ СВЕДЕНИЯ**

#### **1.1 Назначение**

Рабочее пространство для корпоративных коммуникаций и совместной работы на базе компонентов Squadus — безопасный корпоративный мессенджер с поддержкой видеоконференций, глубокой интеграцией с продуктами МойОфис и возможностью интеграции с внешними информационными системами.

Рабочее пространство для корпоративных коммуникаций и совместной работы входит в состав продукта «МойОфис Профессиональный»

Подробное описание функциональных возможностей продукта приведено в документе «МойОфис Профессиональный 3. Функциональные возможности».

В данном документе приведена информация о структуре интерфейса программного обеспечения Squadus и сведения об операциях, которые выполняет пользователь при работе с ним.

#### **1.2 Системные требования**

<span id="page-14-1"></span>Перечень требований к программному и аппаратному обеспечению приведен в документе «МойОфис Профессиональный 3. Системные требования».

#### <span id="page-14-2"></span>**1.3 Поддерживаемые языки интерфейса**

- Русский;
- Английский.

#### **1.4 Поддерживаемые веб-браузеры**

<span id="page-14-3"></span>Перечень поддерживаемых веб-браузеров указан в документе «МойОфис Профессиональный 3. Системные требования».

#### <span id="page-15-0"></span>**2 ПОДГОТОВКА К РАБОТЕ**

#### <span id="page-15-1"></span>**2.1 Веб-приложение**

Для доступа к ПО Squadus посредством веб-интерфейса:

- 1. Откройте веб-браузер при активном сетевом подключении.
- 2. В адресную строку веб-браузера введите адрес сервера (адрес сервера предоставляется системным администратором) и перейдите на страницу авторизации.

ПО Squadus считается работоспособным, если в результате действий пользователя, изложенных выше, на экране монитора отобразилась страница авторизации ПО Squadus без выдачи сообщений о сбое в работе (см. [Рисунок 1](#page-15-3)).

<span id="page-15-3"></span>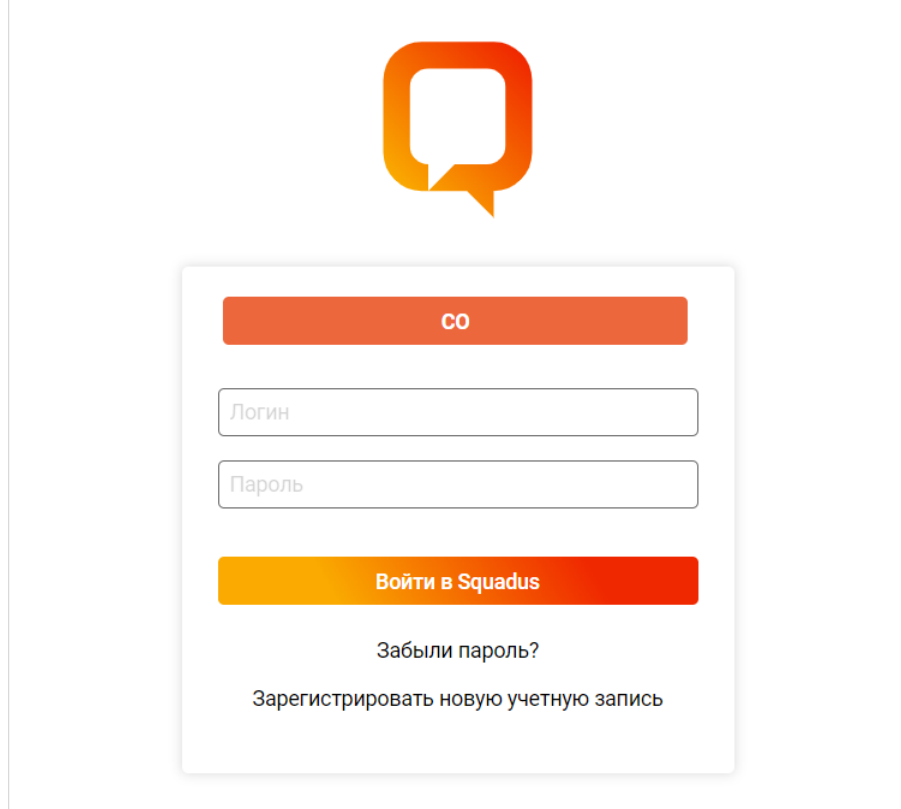

Рисунок 1 — Страница авторизации

#### **2.2 Настольное приложение**

<span id="page-15-2"></span>Установка настольного приложения осуществляется в соответствии с процессом установки, описанным в документе «Рабочее пространство для корпоративных коммуникаций и совместной работы, настольное приложение. Руководство по установке».

ПО Squadus для ОС Windows считается установленным, если в результате действий по установке, на рабочем столе пользователя и в главном меню ОС отображается ярлык (см. [Рисунок 2\)](#page-16-0).

<span id="page-16-0"></span>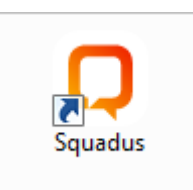

Рисунок 2 — Ярлык приложения на рабочем столе ОС Windows

ПО Squadus для ОС Linux считается установленным, если в результате действий по установке, в главном меню ОС отображается ярлык ПО Squadus (см. [Рисунок 3](#page-16-1)).

<span id="page-16-1"></span>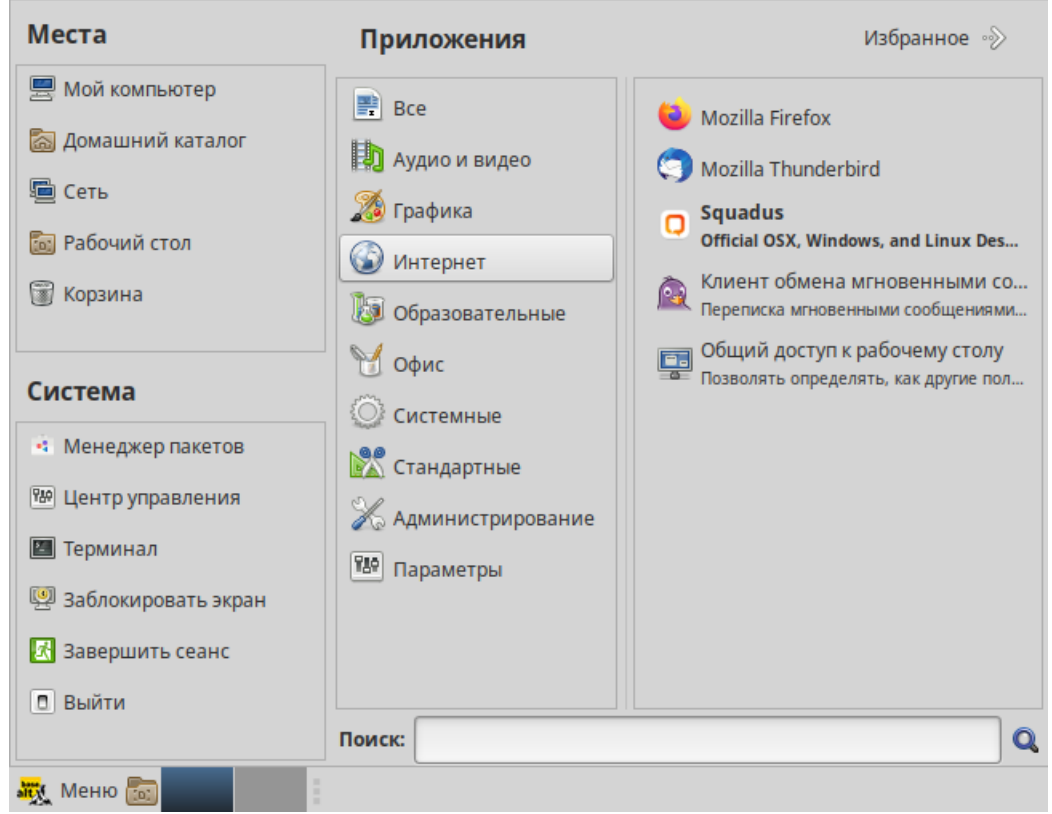

Рисунок 3 — Ярлык приложения в меню приложений ОС Linux

ПО Squadus для macOS считается установленным, если в результате действий по установке, на рабочем столе ОС отображается ярлык ПО Squadus (см. [Рисунок 4](#page-17-0)).

<span id="page-17-0"></span>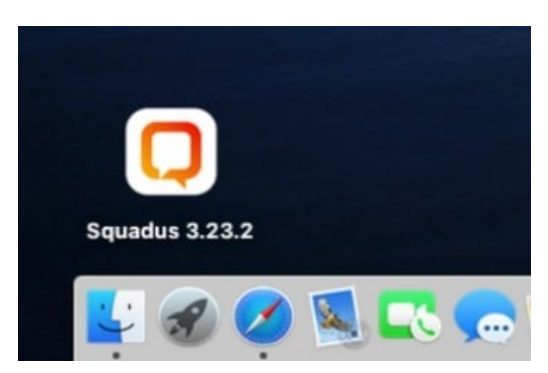

Рисунок 4 — Ярлык приложения на рабочем столе macOS

Для запуска настольного приложения ПО Squadus:

- 1. В зависимости от ОС щелкните по ярлыку:
	- на рабочем столе или в главном меню ОС Windows;
	- в главном меню приложений ОС Linux;
	- на рабочем столе macOS.
- 2. При первом запуске настольного приложения ПО Squadus в открывшемся окне введите адрес сервера (адрес сервера предоставляется системным администратором) и перейдите на страницу авторизации, нажав кнопку **Подключиться** (см. [Рисунок 5](#page-17-1)).

<span id="page-17-1"></span>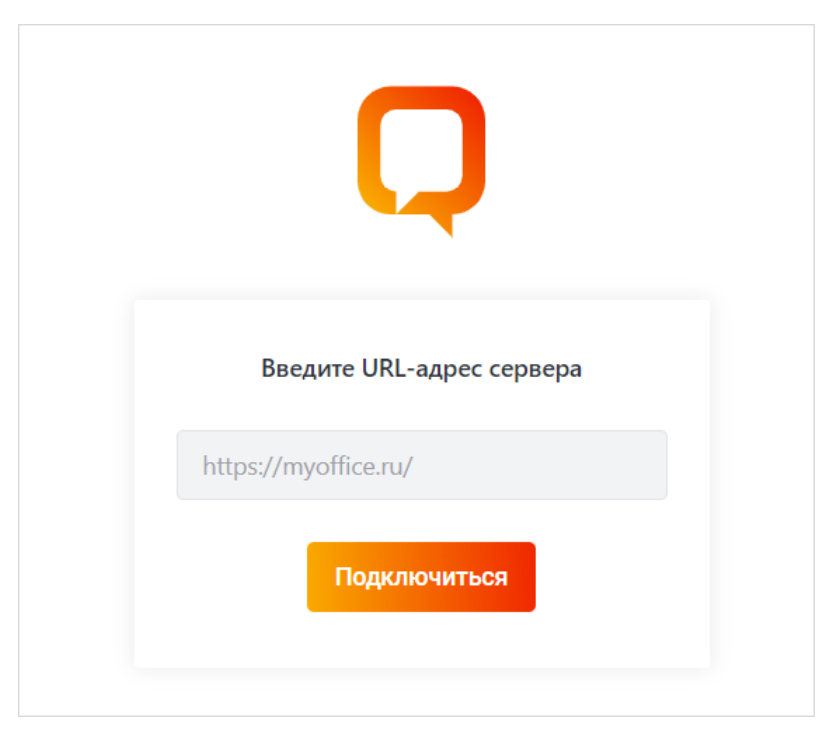

Рисунок 5 — Окно ввода адреса сервера

ПО Squadus считается работоспособным, если в результате действий пользователя, изложенных выше, на экране монитора отобразилась страница авторизации ПО Squadus без выдачи сообщений о сбое в работе (см. [Рисунок 1](#page-15-3)).

#### **2.3 Вход в учетную запись**

<span id="page-18-0"></span>После первого запуска системы на экране откроется страница авторизации ПО Squadus (см. [Рисунок 1\)](#page-15-3), содержащая:

- кнопку **CO** для перехода к авторизации с помощью [учетной записи МойОфис](#page-18-2), если на сервере доступен вход через учетную запись МойОфис;
- поля для ввода логина и пароля. Для зарегистрированных в ПО Squadus пользователей вход может осуществляться с помощью логина или с помощью адреса электронной почты. Данные для авторизации предоставляются администратором сервера;
- кнопку **Войти в Squadus**;
- гиперссылку **Забыли пароль?** на механизм [восстановления забытого пароля;](#page-20-0)
- гиперссылку **Зарегистрировать новую учетную запись** на окно регистрации новой учетной записи.

#### **2.3.1 Учетная запись Squadus**

<span id="page-18-1"></span>Для входа в ПО Squadus с помощью учетной записи Squadus на странице авторизации (см. [Рисунок 1\)](#page-15-3) введите в соответствующие поля логин (или адрес электронной почты) и пароль и нажмите кнопку **Войти в Squadus**.

> Используйте логин и пароль Squadus или доменные логин и пароль — уточните способ входа у администратора сервера.

#### **2.3.2 Учетная запись МойОфис**

<span id="page-18-2"></span>Для входа в ПО Squadus с помощью учетной записи МойОфис на странице авторизации нажмите кнопку **CO** (см. [Рисунок 1](#page-15-3)). Название кнопки может отличаться от приведенного выше. Оно зависит от

настроек сервера.

В открывшемся окне введите в соответствующие поля логин и пароль, которые используются для входа в Частное Облако и нажмите кнопку **Войти** (см. [Рисунок 6\).](#page-15-3)

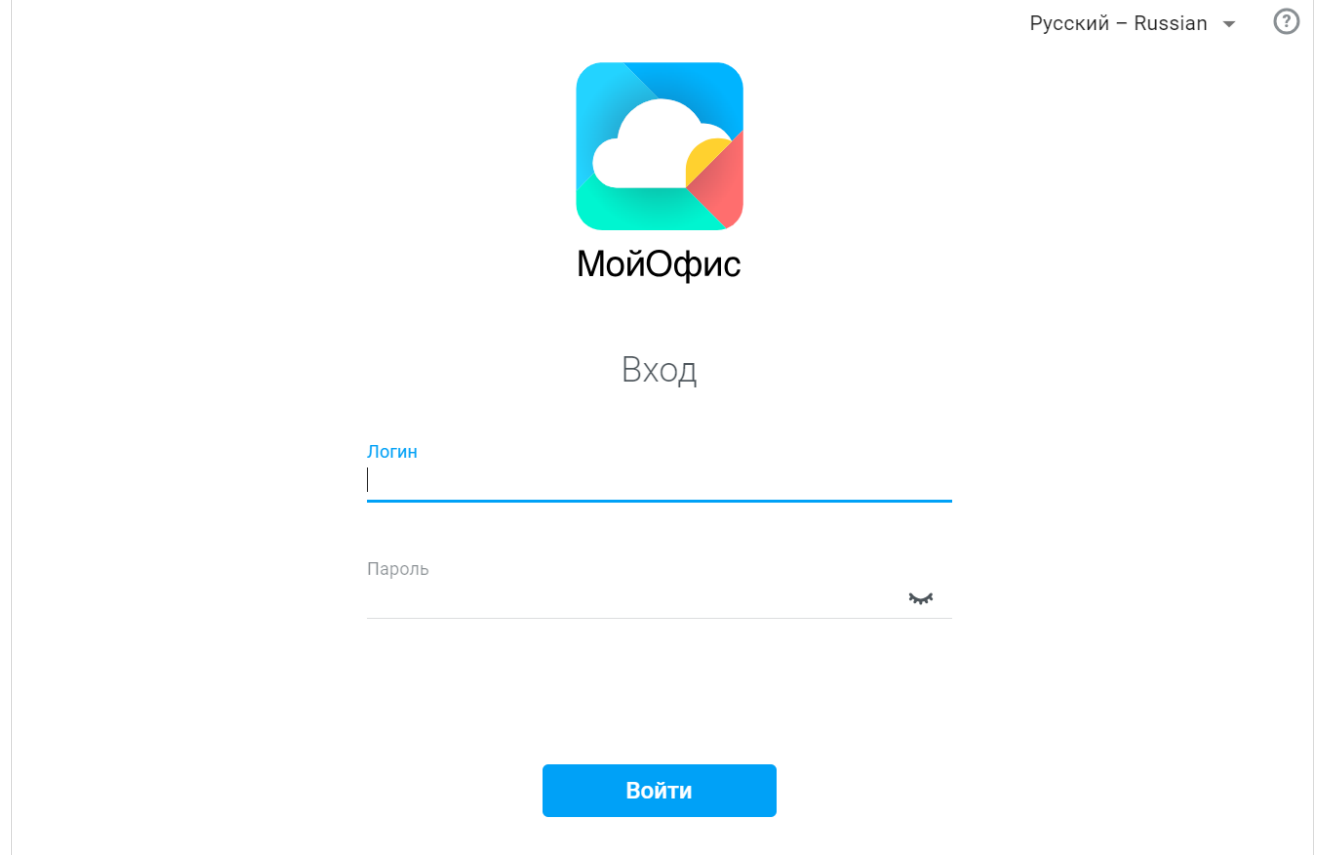

Рисунок 6 — Авторизация через учетную запись МойОфис

#### **2.3.3 Восстановление забытого пароля**

<span id="page-20-0"></span>Для восстановления забытого пароля перейдите по гиперссылке **Забыли пароль?** на странице авторизации ПО Squadus (см. [Рисунок 2\)](#page-15-3). В открывшемся окне введите корпоративный адрес электронной почты и нажмите кнопку **Восстановить пароль** (см. [Рисунок 7\)](#page-20-1).

<span id="page-20-1"></span>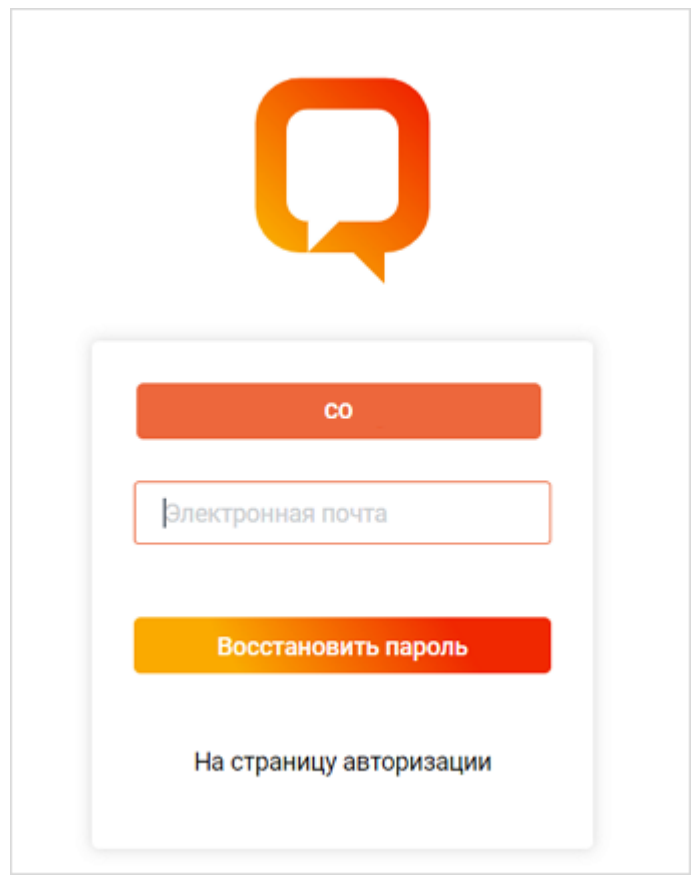

Рисунок 7 — Форма восстановления пароля

Ссылка на восстановление пароля будет автоматически направлена на указанный адрес электронной почты пользователя.

Для возврата на страницу авторизации нажмите гиперссылку **На страницу авторизации**.

#### <span id="page-21-1"></span>**3 ИНТЕРФЕЙС ПРИЛОЖЕНИЯ**

<span id="page-21-0"></span>После запуска системы на экране откроется главная страница ПО Squadus (см. [Рисунок 8\)](#page-21-1).

На главной странице веб-интерфейса ПО Squadus отображаются только **Панель навигации** и **Рабочая область**.

| Меню                                  |         | Вкладки серверов                           |                 |                          |        |          |
|---------------------------------------|---------|--------------------------------------------|-----------------|--------------------------|--------|----------|
|                                       |         |                                            |                 |                          |        |          |
| Ě.                                    | Echo    | <b>MyOffice Squadus</b>                    | Kilo -          | $\overline{\phantom{0}}$ | $\Box$ | $\times$ |
| $\bullet$                             | Главная |                                            |                 |                          |        |          |
| $+$                                   |         | Приветствуем на домашней странице Squadus! |                 |                          |        |          |
| 青                                     |         |                                            |                 |                          |        |          |
| $\overline{\smash{\bigtriangledown}}$ |         |                                            |                 |                          |        |          |
| $\Box$                                |         |                                            |                 |                          |        |          |
| $\bigoplus$                           |         |                                            | Рабочая область |                          |        |          |
|                                       |         |                                            |                 |                          |        |          |
|                                       |         |                                            |                 |                          |        |          |
|                                       |         |                                            |                 |                          |        |          |
| $^\copyright$                         |         |                                            |                 |                          |        |          |
| $\mathsf{\Omega}$                     |         |                                            |                 |                          |        |          |
| 툇                                     |         |                                            |                 |                          |        |          |
| Панель навигации                      |         |                                            |                 |                          |        |          |

Рисунок 8 — Интерфейс ПО Squadus

Если на сервере включено сквозное шифрование, то на всех страницах (кроме страницы «Главная»), будет отображаться баннер «Сохранить ваш пароль шифрования». Нажмите на него и сохраните пароль. Он понадобится, чтобы читать сообщения в зашифрованных беседах. Пароль шифрования можно будет [сбросить или изменить](#page-293-0) (см. [Рисунок 9\)](#page-22-1).

<span id="page-22-1"></span>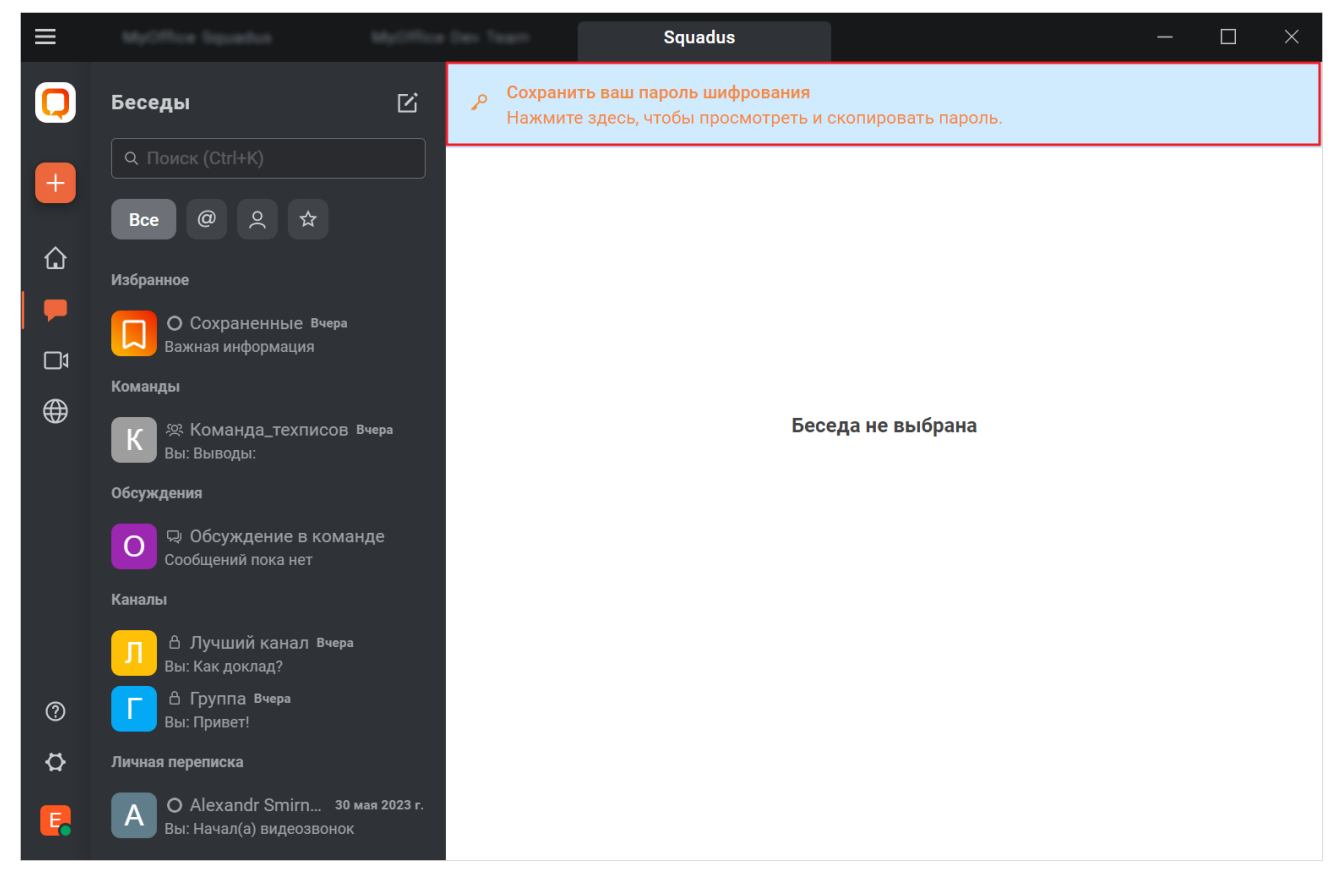

Рисунок 9 — Баннер «Сохранить ваш пароль шифрования»

#### <span id="page-22-0"></span>**3.1 Панель навигации**

На панели навигации расположены следующие элементы:

- Кнопка (**Создать**) вызов формы создания канала, команды, конференции и вебинара.
- Вкладка (**Главная**) переход к странице [Главная.](#page-24-1)
- 
- Вкладка (**Беседы**) переход к странице [Беседы.](#page-24-2) Вкладка (**Конференции**) переход к странице [Конференции](#page-33-0).
- Вкладка (**Каталог**) переход к странице [Каталог](#page-36-0).

Ť.

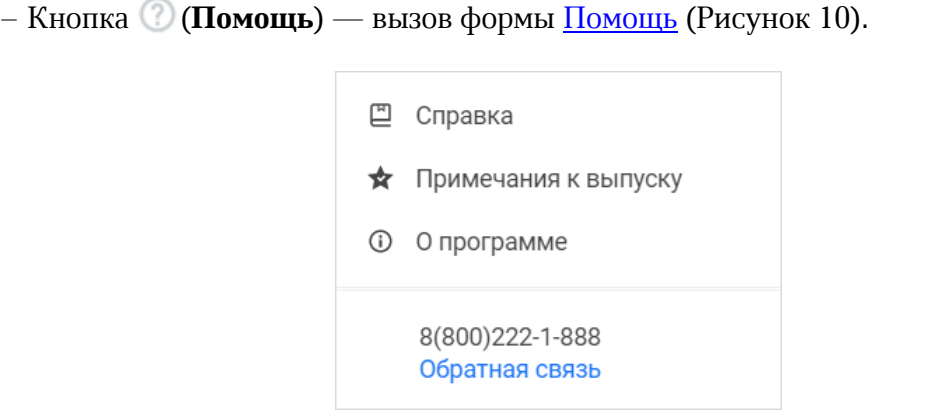

<span id="page-23-0"></span>Рисунок 10 — Форма **Помощь**

– Вкладка (**Настройки**) – переход к странице [Настройки.](#page-37-0)

– **Аватар** — [аватар](#page-262-0) пользователя. При нажатии на аватар открывается дополнительное меню [\(Рисунок 11](#page-23-1)):

<span id="page-23-1"></span>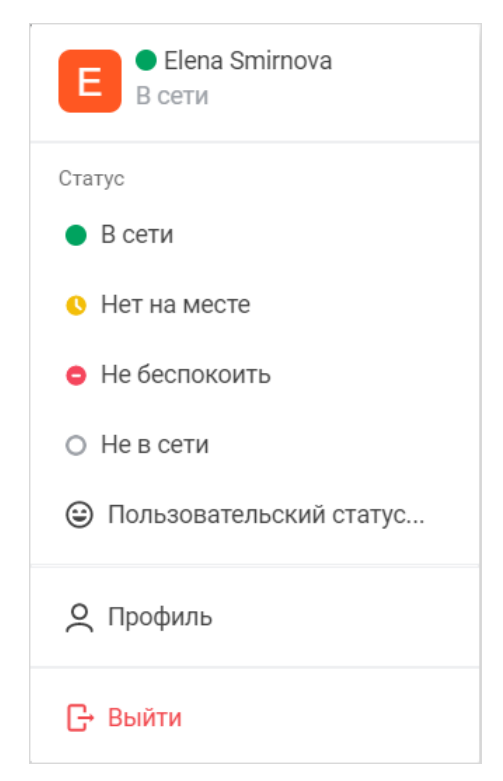

Рисунок 11 — Дополнительное меню

Состав меню зависит от настроек, установленных администратором сервера, и может отличаться от приведенного выше.

#### **3.2 Рабочая область**

<span id="page-24-0"></span>В рабочей области могут отображаться следующие страницы при выборе соответствующей вкладки на панели навигации:<br>- <u>Главная;</u><br>- <u>Беседы;</u><br>- [Конференции](#page-33-0);

- 
- 
- 
- 
- <u>[Каталог](#page-36-0);</u><br>– <u>Настройки</u>.

Также в рабочей области может отображаться страница [Профиль,](#page-38-0) которая открывается через дополнительное меню (см. [Рисунок 11\)](#page-23-1).

#### **3.2.1 Страница «Главная»**

<span id="page-24-1"></span>Чтобы открыть страницу **Главная**, выберите вкладку (**Главная**) на [панели](#page-22-0) [навигации.](#page-22-0)

На странице **Главная** могут отображаться ссылки на сервисы компании или другая информация.

Состав и наличие главной страницы регулируются системными администраторами либо кадровой службой компании.

#### <span id="page-24-2"></span>**3.2.2 Страница «Беседы»**

Чтобы открыть страницу **Беседы**, выберите вкладку (**Беседы**) на [панели навигации.](#page-22-0)

#### <span id="page-25-0"></span>**3.2.2.1 Панель бесед**

На странице **Беседы** расположена панель бесед (см. [Рисунок 12](#page-25-1)):

<span id="page-25-1"></span>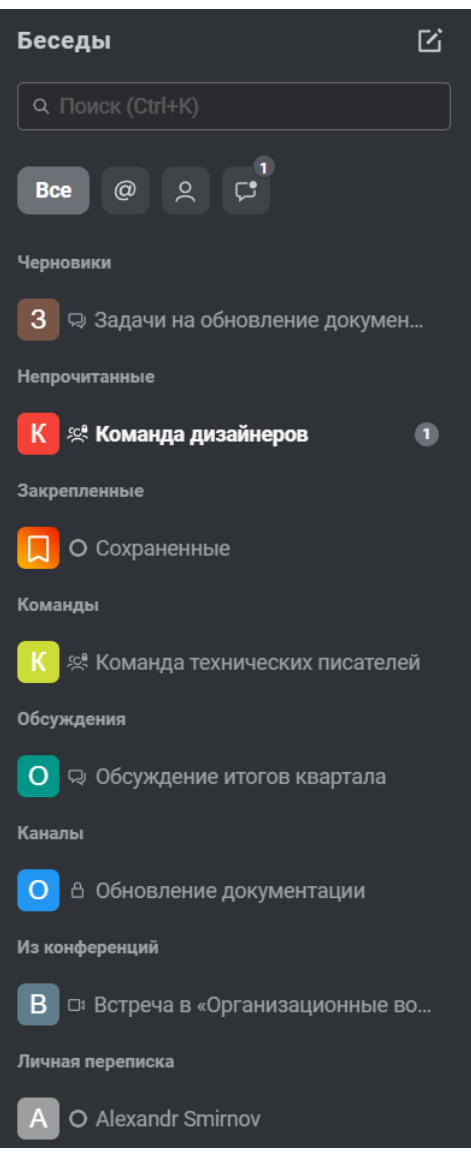

Рисунок 12 — Панель бесед

Список бесед на панели представлен в виде мини-панелей, которые можно [сортировать](#page-267-0) [и группировать.](#page-267-0) По умолчанию беседы сгруппированы по типу: **Команды**, **Обсуждения**, **Каналы**, **Личная переписка**.

Помимо основных категорий на панели бесед могут отображаться категории, описанные в таблице [1.](#page-26-0)

<span id="page-26-0"></span>Таблица 1 — Категории бесед

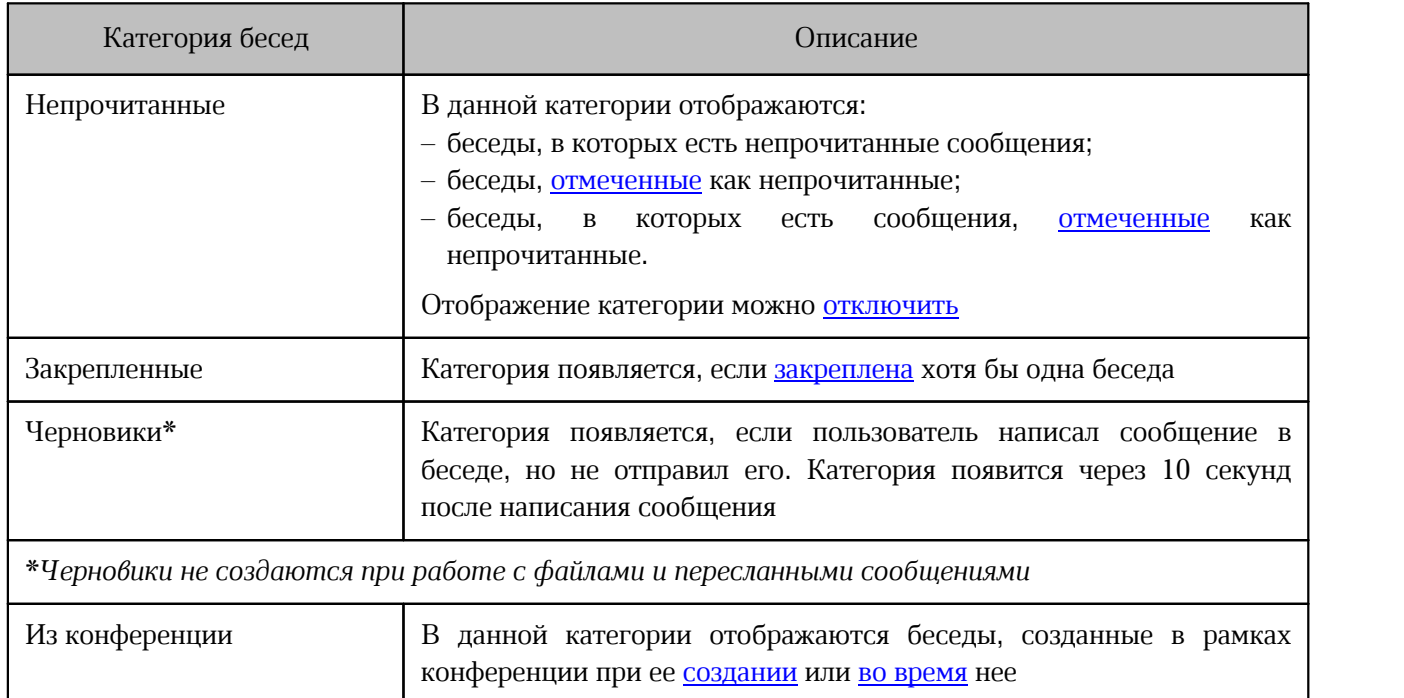

В списке бесед отображается чат **Сохраненные**. Это беседа пользователя с самим собой, куда можно сохранять интересный контент. Данная беседа имеет следующие особенности: – в беседе отключена часть действий над сообщением;

- 
- в беседе разрешено редактировать и удалять сообщения (даже если это запрещено администратором сервера).

На мини-панелях бесед могут отображаться значки, описанные в таблице [2](#page-26-1).<br>Таблица 2 — Значки бесед

<span id="page-26-1"></span>

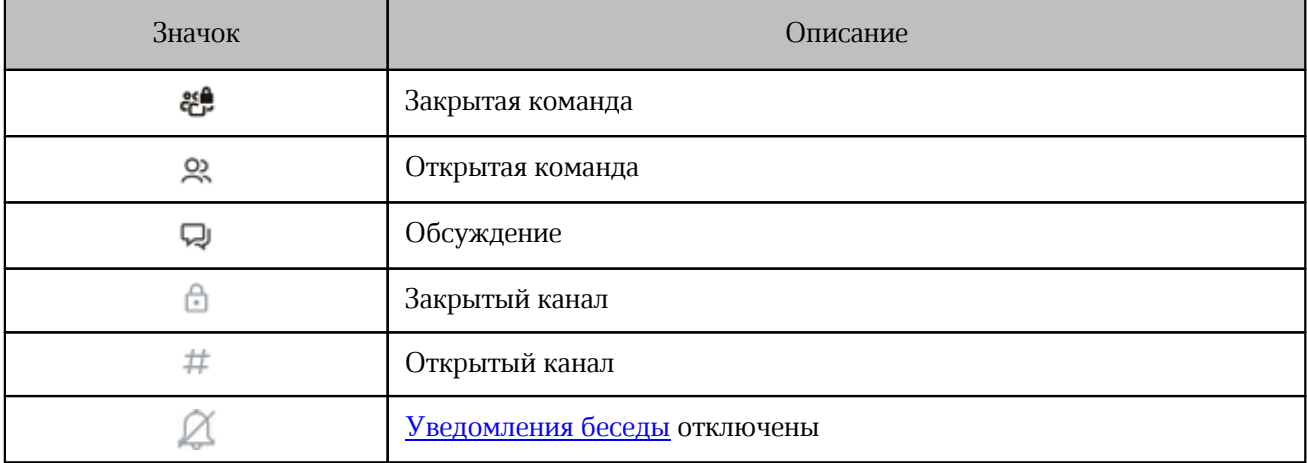

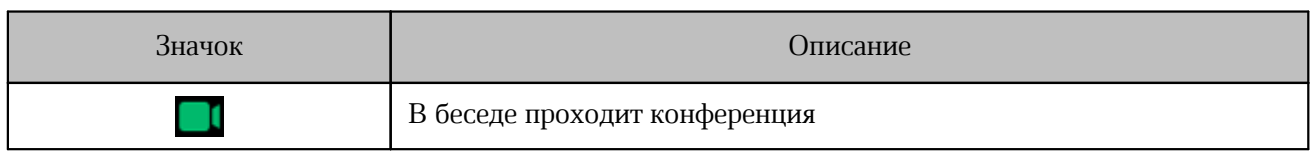

Если в беседе есть непрочитанные сообщения, то на мини-панели отображаются счетчики (см. Таблица [3\).](#page-26-0)

Таблица 3 — Описание счетчиков

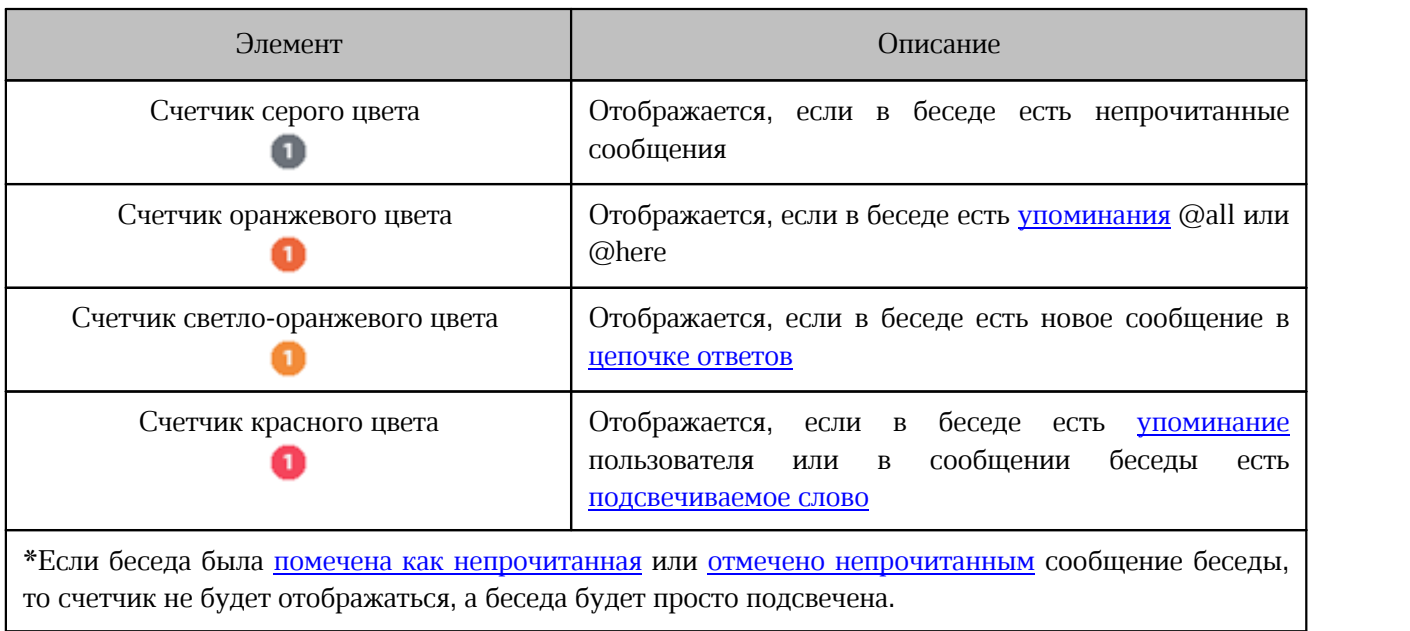

#### <span id="page-28-1"></span>**3.2.2.2 Область просмотра беседы**

<span id="page-28-0"></span>Когда пользователь открывает беседу, на экране отображается область просмотра беседы (см. [Рисунок 13\)](#page-28-1):

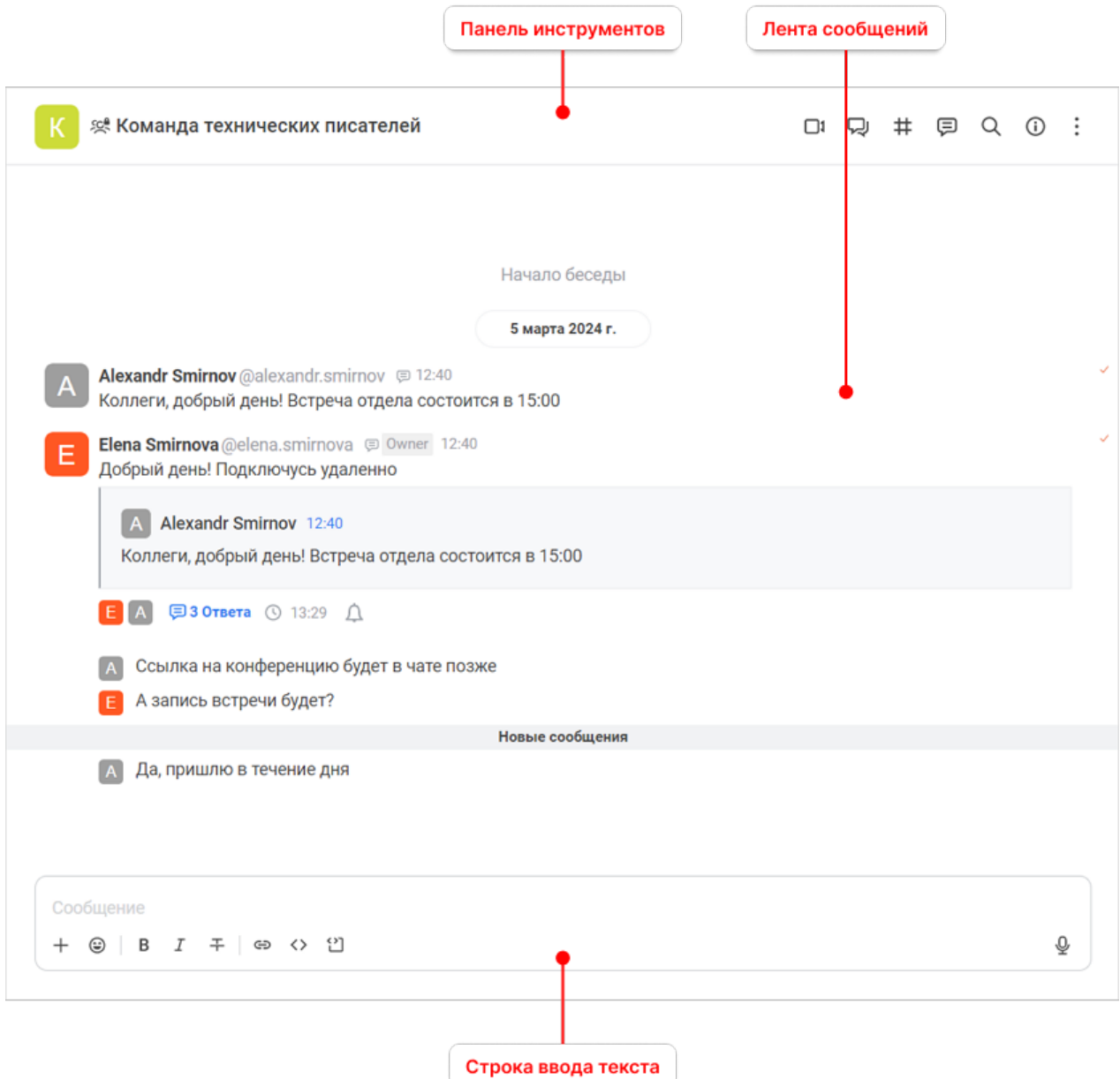

Рисунок 13 — Область просмотра беседы

Открыть беседу можно одним из следующих способов:

- найдите беседу через [поиск](#page-48-0) или [каталог](#page-49-0) и нажмите на ее название;
- перейдите по [ссылке-упоминанию](#page-115-0) на канал;
- выберите беседу из [списка](#page-25-0).

Если пользователь открывает беседу, в которой он не состоит, то в строке ввода текста отображается кнопка **Присоединиться**. По нажатию на эту кнопку можно присоединиться к беседе.

Прочитанные сообщения справа отмечаются оранжевыми галочками.

Чтобы закрыть беседу, нажмите клавишу **Esc** или повторно нажмите на вкладку (**Беседы**). После этого в области просмотра беседы появится текст **Беседа не выбрана**.

#### **3.2.2.2.1 Панель инструментов**

<span id="page-29-0"></span>Состав панели инструментов рабочей области зависит от типа беседы и от настроек, установленных администратором сервера.

Панель инструментов **групповой беседы** содержит следующие инструменты: – Блок данных о канале — аватар, название, тема беседы и ее значок (см. [Таблица 4\)](#page-29-1).

<span id="page-29-1"></span>Таблица 4 — Значки бесед

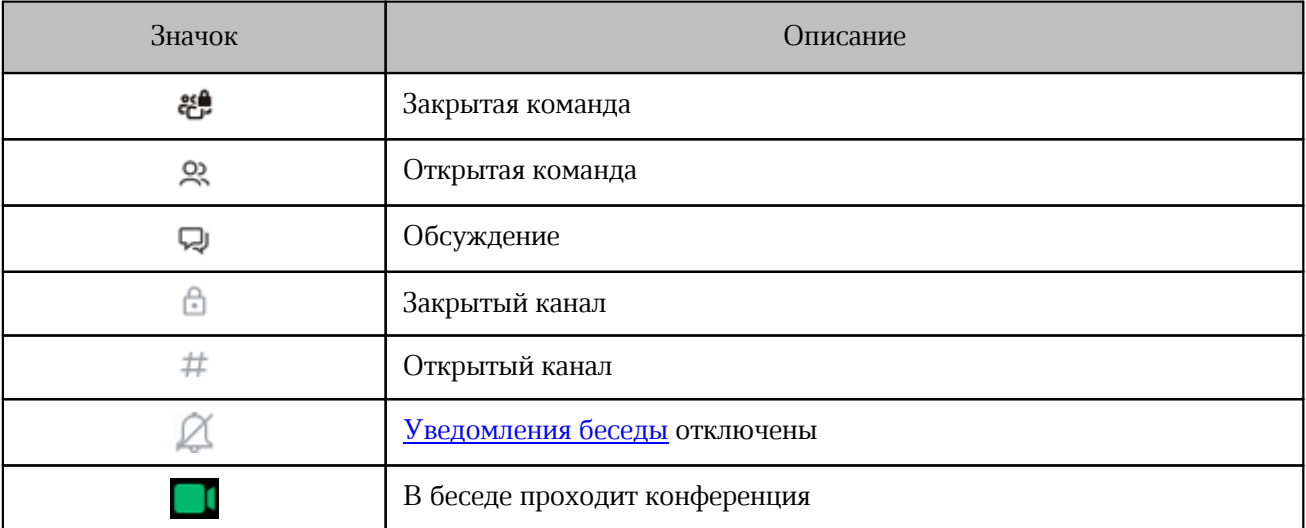

– Одно из следующих названий:

- · у каналов название команды, в состав которой входит канала. По нажатию происходит переход к этой команде;
- · у обсуждений название родительского чата. По нажатию происходит переход к этому чату.
- Инструменты для управления беседой и ее содержимым.

Панель инструментов **личной переписки** содержит следующие инструменты: – Блок данных о пользователе:

- - $\bullet$  аватар;
	- $•$  имя:
	- · [статус и статусное сообщение;](#page-263-0)
	- · время последней активности пользователя отображается, когда пользователь не в сети. Можно [включать и отключать](#page-282-0) отображение своего времени последней активности у других пользователей. Если у пользователя есть статусное сообщение, то будет отображаться только оно.
- Инструменты для управления беседой и ее содержимым.

#### <span id="page-30-0"></span>**3.2.2.2.2 Лента сообщений**

В ленте сообщений отображаются отправленные и полученные сообщения. Вид сообщений зависит от [выбранных настроек.](#page-277-0)

Если пользователь пролистал беседу к более ранним сообщениям, то на экране в правом нижнем углу появится кнопка  $\blacktriangledown$ , предназначенная для возврата к последним сообщениям беседы. Если при просмотре более ранних сообщений пользователю приходят сообщения, то над кнопкой возврата появляется счетчик с количеством новых сообщений (см. [Рисунок 14\)](#page-30-1).

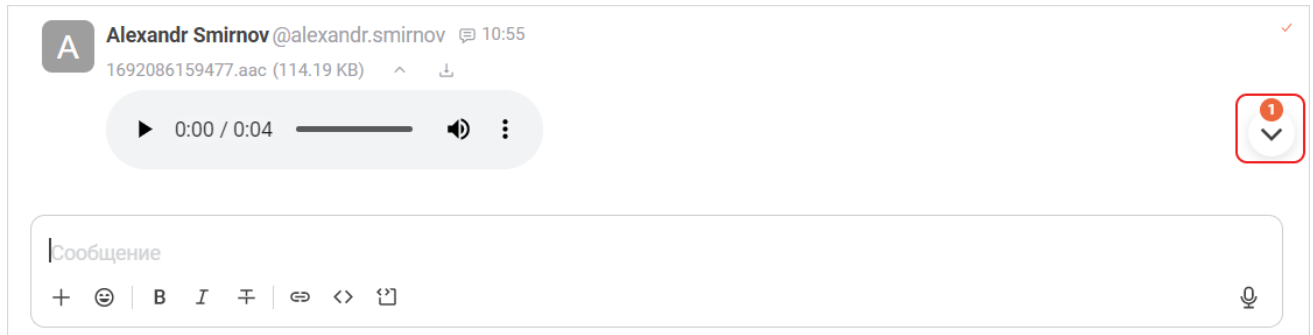

<span id="page-30-1"></span>Рисунок 14 — Кнопка перехода к новым сообщениям со счетчиком

При наведении курсора на сообщение появляются:<br>- селектор  $\bigcirc$  для отметки сообщения;

– [меню обработки сообщения](#page-139-0).

#### <span id="page-31-0"></span>**3.2.2.2.3 Строка ввода текста**

В строке для ввода текста отображаются следующие элементы (см. [Рисунок 15\)](#page-31-1):

Сообщение  $+ 0 | B I \mp | 0 \leftrightarrow 0$ 

<span id="page-31-1"></span>Рисунок 15 — Строка ввода текста

- кнопка добавления  $+$ ;
- 
- кнопка вставки <u>эмодзи</u>  $\odot$ ;<br>– кнопки <u>форматирования сообщения</u>;
- кнопка записи [аудиосообщения](#page-123-0).

 $\bar{\mathbb{Q}}$ 

#### <span id="page-32-0"></span>**3.2.2.3 Дополнительная панель**

Дополнительная панель отображается после выбора операций на панели инструментов (см. [Рисунок 16\)](#page-32-1). Панель можно закрывать по щелчку в любом месте области просмотра беседы вне этой панели, если включена соответствующая [настройка](#page-281-0).

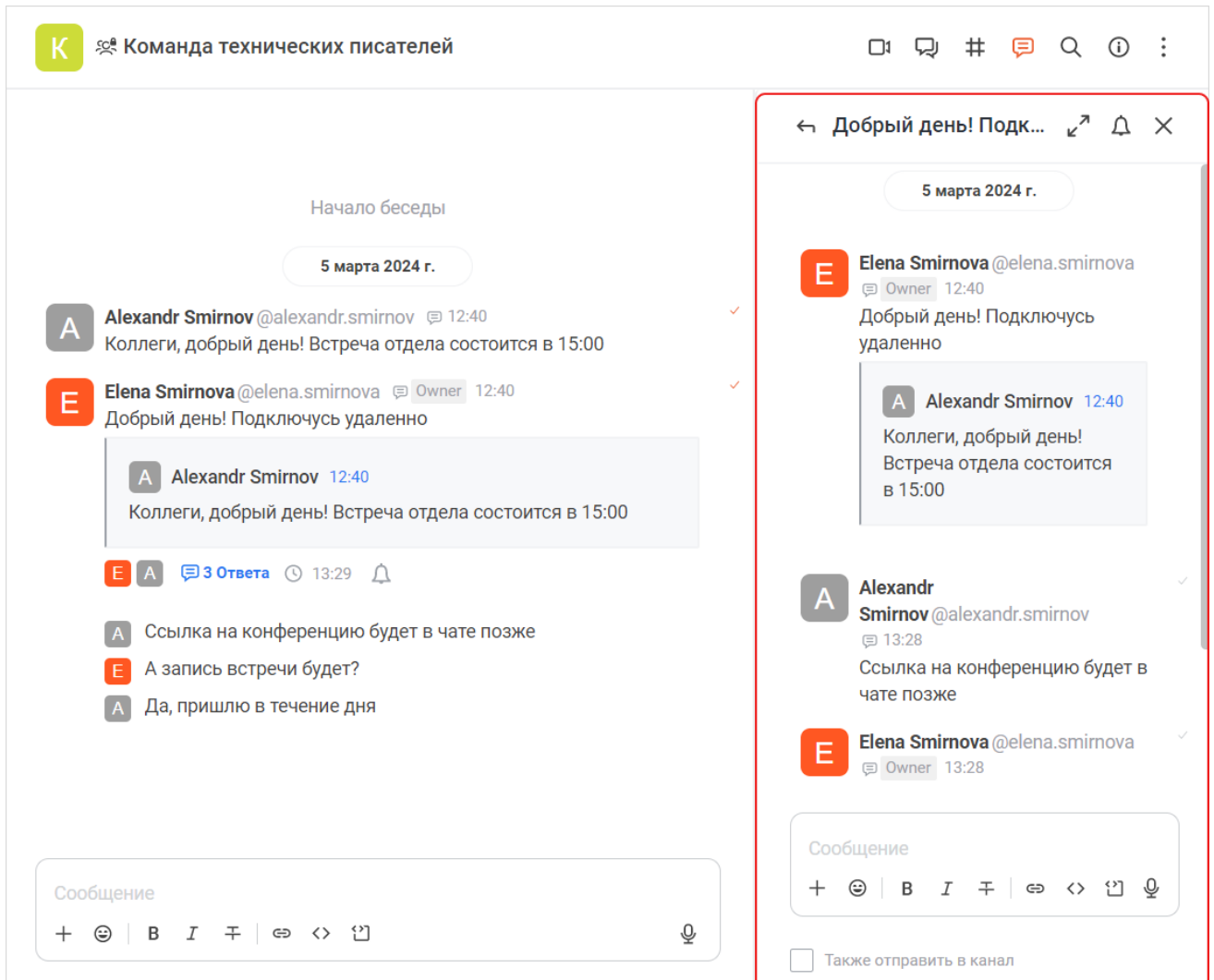

<span id="page-32-1"></span>Рисунок 16 — Пример отображения дополнительной панели

#### <span id="page-33-1"></span>**3.2.3 Страница «Конференции»**

<span id="page-33-0"></span>Чтобы открыть страницу **Конференции**, выберите вкладку (**Конференции**) на [панели навигации.](#page-22-0)

На странице **Конференции** отображается панель конференций и область просмотра конференции (см. [Рисунок 17\)](#page-33-1). На странице отображаются как обычные конференции, так и вебинары. Информацию о вебинарах недоступна зрителям.

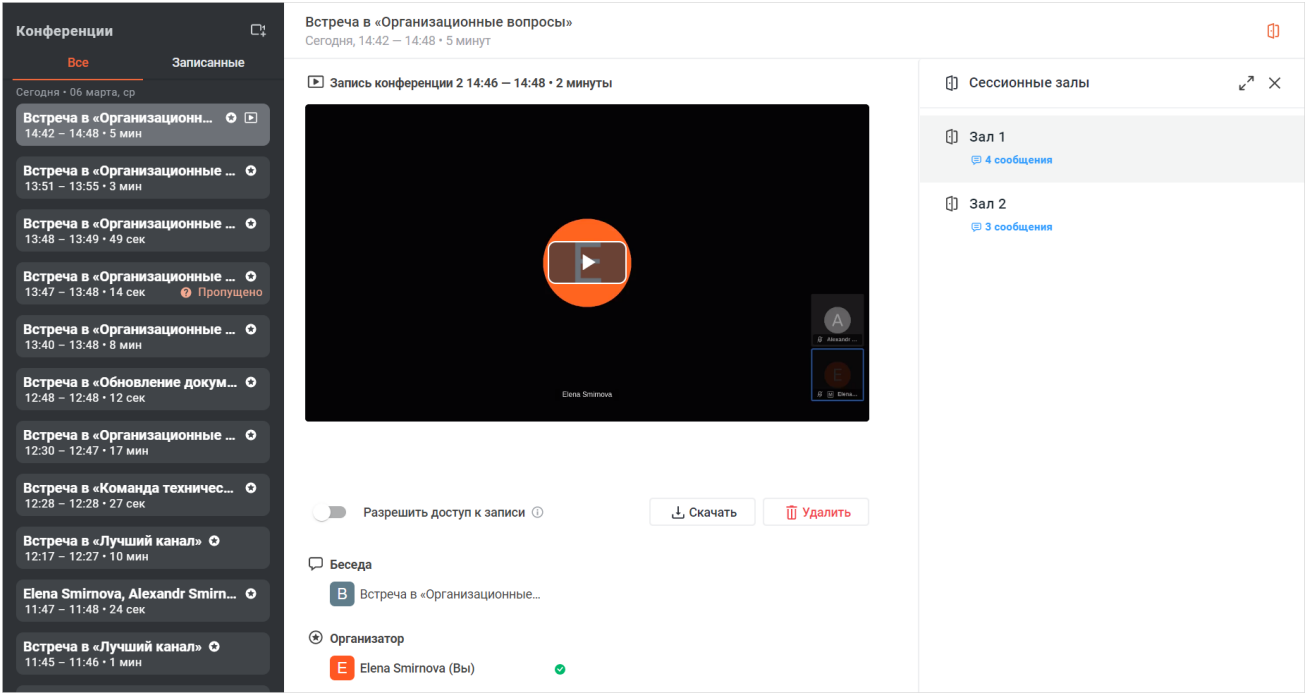

Рисунок 17 — Страница **Конференции**

На панели конференций отображаются следующие элементы (см. [Таблица 5\)](#page-34-0):

Таблица 5 — Элементы панели конференций

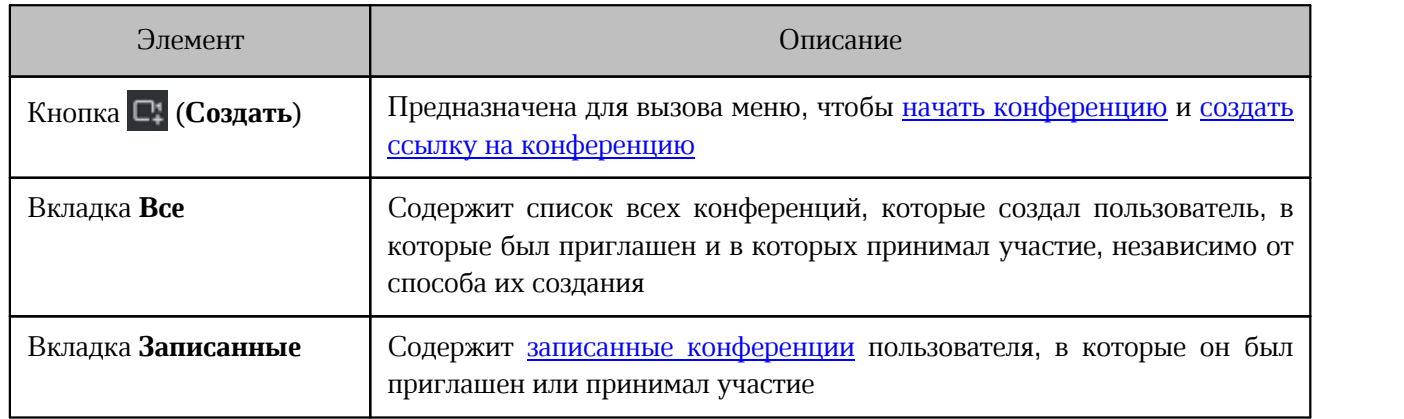

Список конференций во вкладках **Все** и **Записанные** представлен в виде минипанелей. Внешний вид мини-панелей можно [настроить](#page-274-0). На мини-панелях могут отображаться следующие элементы (см. [Таблица 6\)](#page-34-0):

<span id="page-34-0"></span>Таблица 6 — Элементы на мини-панелях

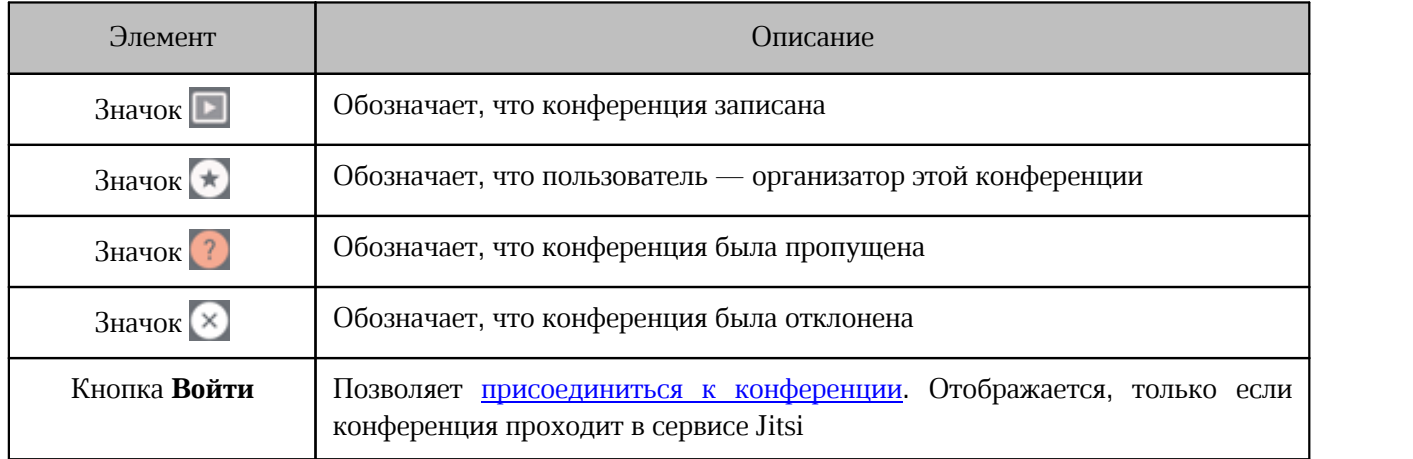

После выбора конференции из списка появляется область просмотра конференции, в которой отображаются сведения о конференции:

- название конференции или название беседы, в которой проходила конференция;
- дата и время начала и окончания конференции;
- длительность конференции;
- список приглашенных пользователей и статус их присутствия в конференции:
	- участвовал  $\bullet$ ;
	- пропустил  $\circ$ ;
	- отклонил  $\bullet$  .

- дополнительная панель **Сессионные залы**, которая открывается по нажатию на кнопку **В** в правом верхнем углу. На ней отображаются сессионные залы конференции. Под заголовком зала отображается количество сообщений, оставленных в [чате.](#page-224-0) По нажатию на количество сообщений открывается панель, на которой отображаются:
	- · история сообщений;
	- · кнопка **Скачать**, которая позволяет скачать историю сообщений в формате TXT.

– дополнительная панель **История сообщений**, которая открывается по нажатию на кнопку **• в правом верхнем углу. На ней отображается история сообщений из [чата](#page-224-0)** [вебинар/конференции](#page-224-0). По нажатию на кнопку **Скачать** можно скачать историю сообщений в формате TXT.

Ограничения для платформы МТС Линк:

- · неактуальный статус текущего состояния вебинара в списке конференций;
- <span id="page-35-0"></span>· неактуальный статус участия пользователей в вебинаре.

Если выбрать конференцию, которая идет в данный момент, то помимо описанной выше информации отображаются (см. [Рисунок 18](#page-35-0)):

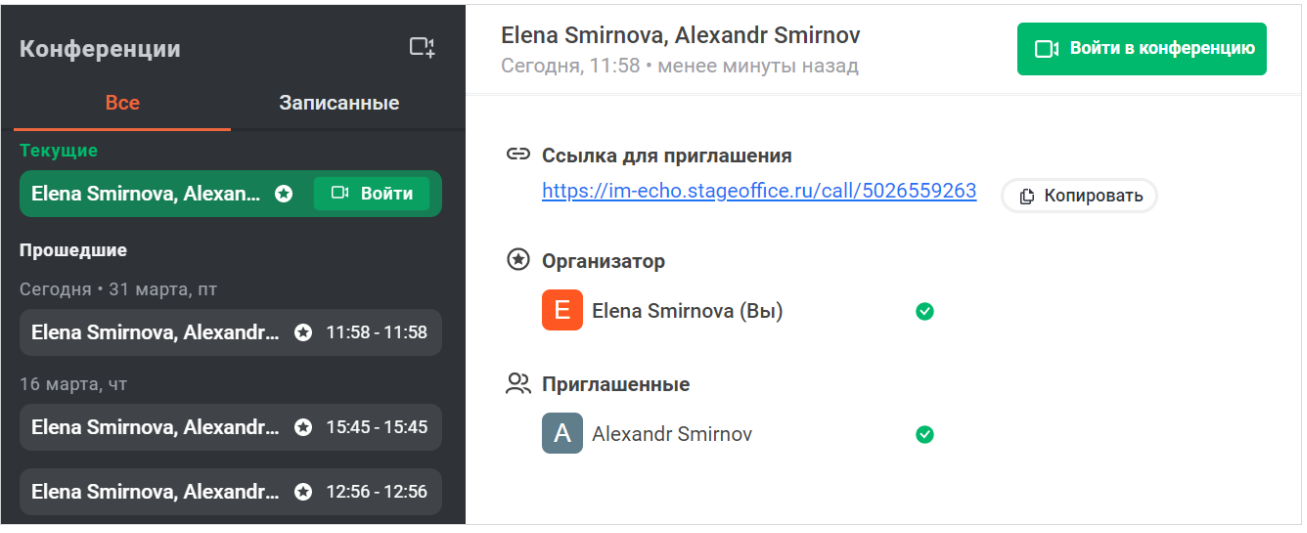

Рисунок 18 — Просмотр конференции, активной в данный момент

– кнопка **Войти в конференцию** — по нажатию можно [присоединиться к](#page-189-1) [конференции.](#page-189-1) Отображается, только если конференция проходит в сервисе Jitsi;

- ссылка для приглашения по нажатию можно [присоединиться к конференции;](#page-189-1)
- кнопка **Копировать**, предназначенная для копирования пригласительной ссылки.
j.

Если выбрать записанную конференцию, то помимо описанной выше информации отображаются элементы управления записью конференции (см. [Рисунок 17](#page-33-0)). Подробнее об этом см. в разделе [Просмотр записанных конференций](#page-236-0).

Записанные конференции МТС Линк не сохраняются в ПО Squadus, их можно просмотреть в личном кабинете МТС Линк.

Чтобы закрыть область просмотра конференции, нажмите клавишу **Esc** или повторно нажмите на вкладку (**Конференции**). После этого в области просмотра беседы появится текст **Конференция не выбрана**.

### <span id="page-36-0"></span>**3.2.4 Страница «Каталог»**

Чтобы открыть страницу **Каталог**, выберите вкладку (**Каталог**) на [панели](#page-22-0) [навигации.](#page-22-0) Поиск через каталог описан в разделе [«Каталог»](#page-49-0).

### **3.2.5 Страница «Настройки»**

Чтобы открыть страницу **Настройки**, выберите вкладку (**Настройки**) на [панели](#page-22-0) [навигации.](#page-22-0)

<span id="page-37-0"></span>На странице **Настройки** расположен список блоков настроек (см. [Рисунок 19](#page-37-0)). Содержимое выбранного типа настроек отображается в правой части страницы. Подробнее см. раздел [«Настройки»](#page-266-0).

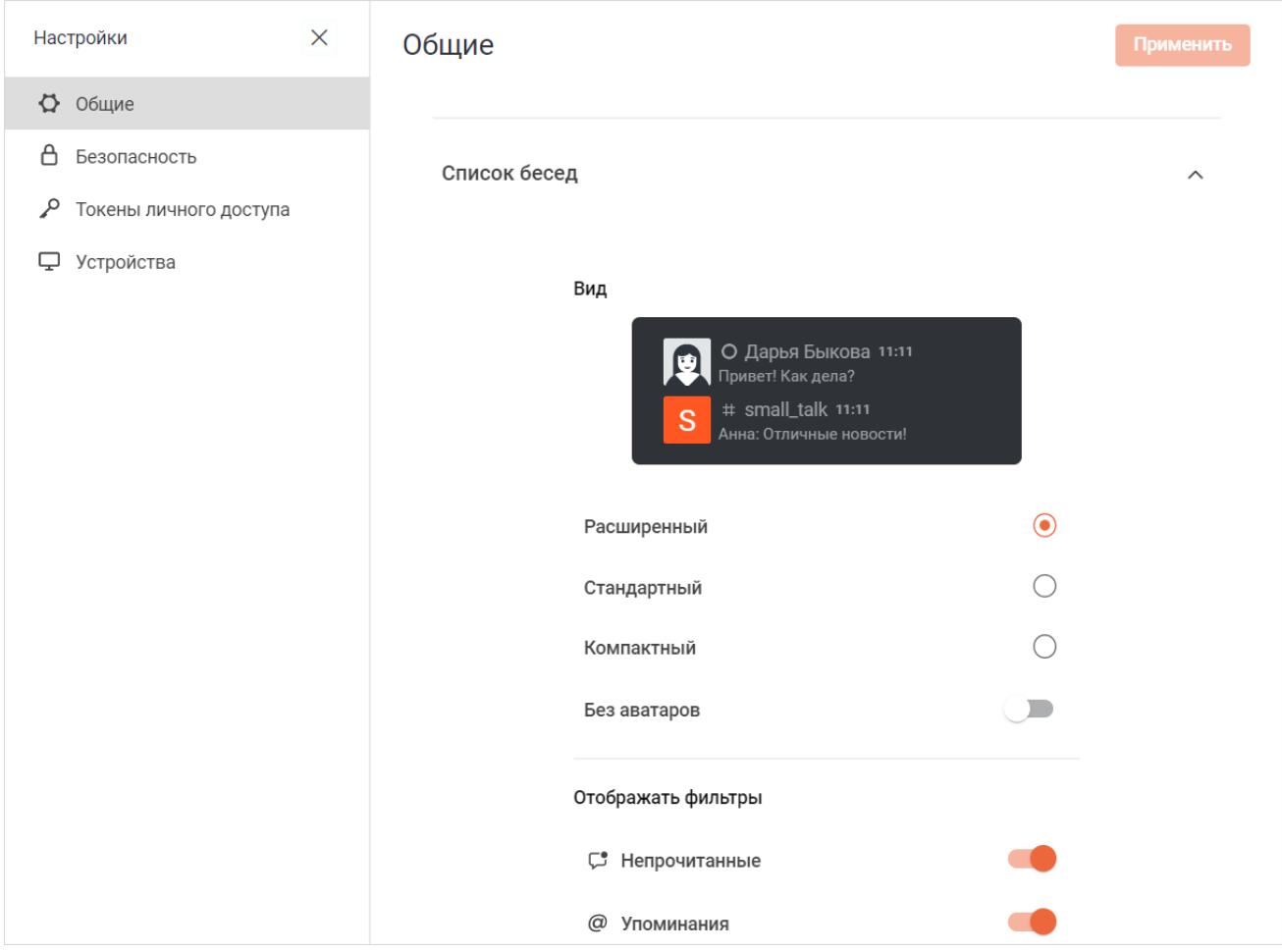

Рисунок 19 — Страница **Настройки**

### <span id="page-38-0"></span>**3.2.6 Страница «Профиль»**

Чтобы открыть страницу **Профиль**, нажмите на аватар на [панели навигации](#page-22-0) и в открывшейся форме выберите пункт **Профиль**.

На странице **Профиль** отображаются элементы для настройки профиля пользователя (см. [Рисунок 20\)](#page-38-0):

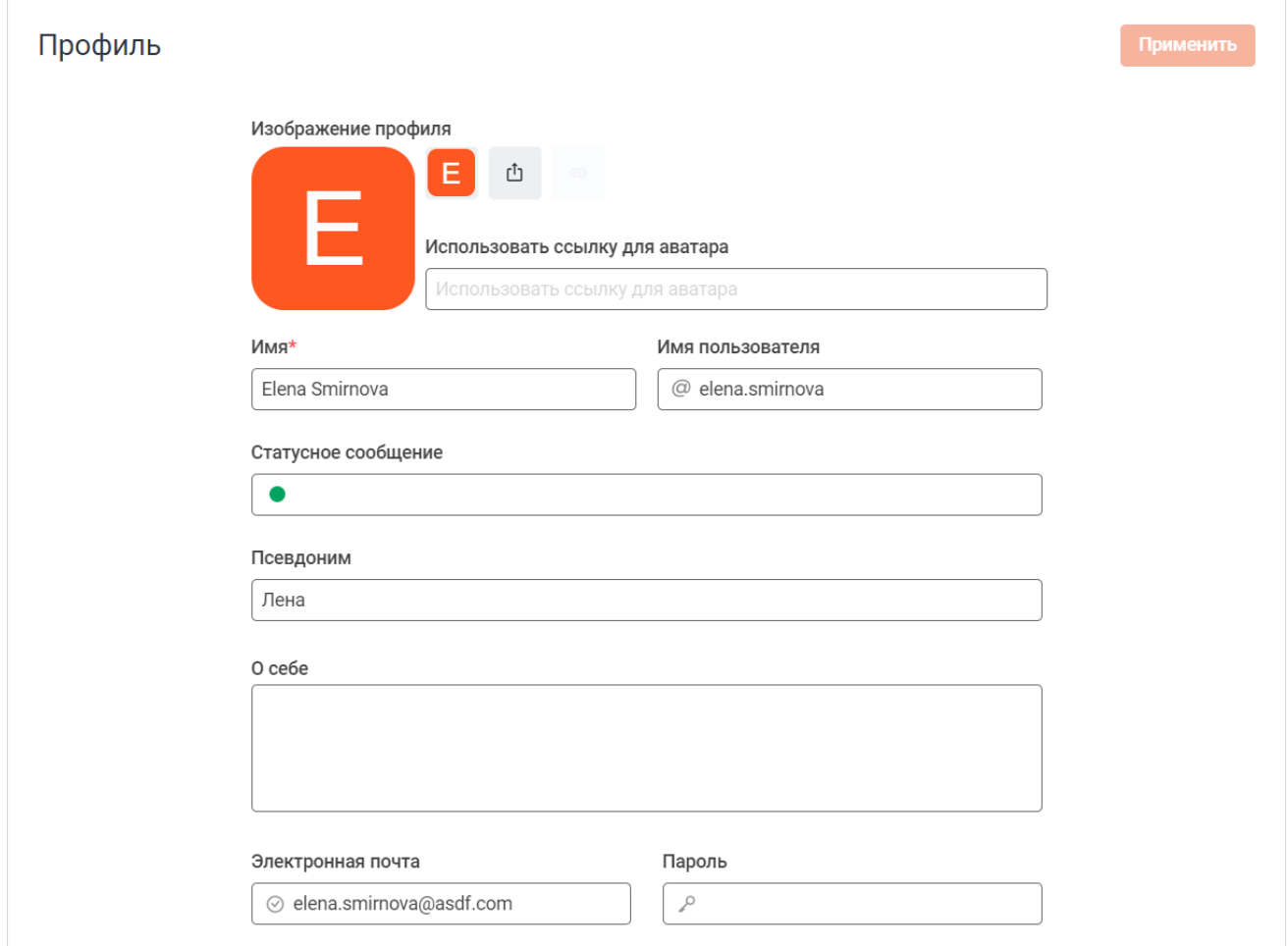

Рисунок 20 — Страница **Профиль**

- блок **Изображение профиля**  предназначен для [управления аватаром пользователя](#page-262-0);
- поле **Имя** имя пользователя;
- поле **Имя пользователя** логин пользователя;
- поле **Статусное сообщение** предназначено для [управления статусом](#page-263-0) [пользователя](#page-263-0);
- поле **Псевдоним** псевдоним, облегчающий идентификацию пользователя (например, для различения тезок и однофамильцев) и отображающийся рядом с именем пользователя;

- поле **О себе**  информация о пользователе, которую пользователь может самостоятельно внести, изменить или удалить;
- поле **Электронная почта** адрес электронной почты пользователя;
- кнопка **Отправить письмо для подтверждения электронной почты еще раз** предназначена для подтверждения электронного адреса пользователя. Отображается, если адрес электронной почты не подтвержден;
- поле **Пароль** предназначено для [изменения пароля](#page-265-0).

#### <span id="page-39-1"></span>**3.3 Меню**

По нажатию кнопки (**Меню**) открывается меню приложения, содержащее следующие пункты (см. [Рисунок 21\)](#page-39-0):

<span id="page-39-0"></span>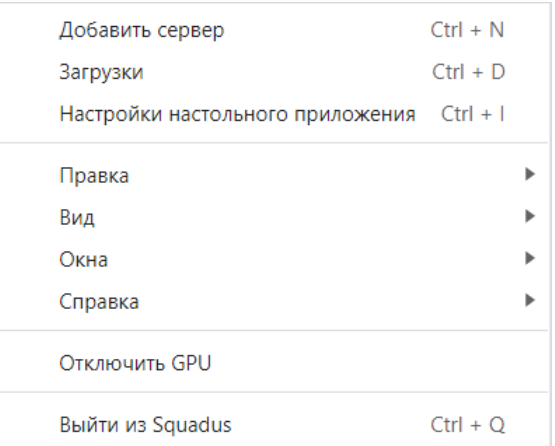

Рисунок 21 — Меню приложения

- 1. **Добавить сервер** — [добавить новый сервер.](#page-46-0)
- 2. **Загрузки** открыть [окно загруженных файлов.](#page-134-0)
- 3. **Настройки настольного приложения** открыть [окно настроек приложения.](#page-260-0)

4. **Проверить наличие обновлений** — открыть окно проверки наличия обновлений. Если есть доступное обновление, то появится окно с информацией и новой версии и кнопкой **Обновить** (см. [Рисунок 22](#page-40-0)).

<span id="page-40-0"></span>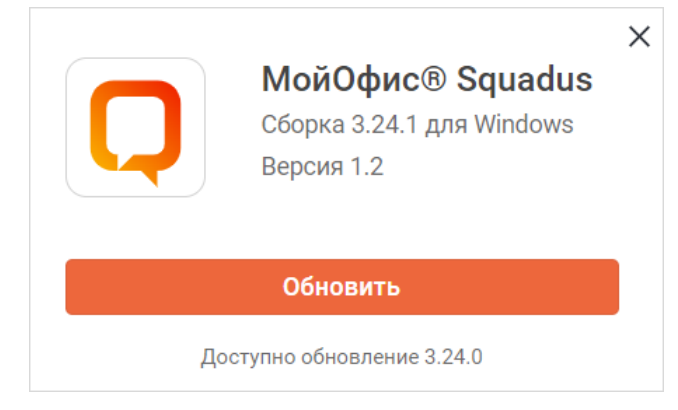

Рисунок 22 — Доступно новое обновление

- 5. **Правка** содержит команды, позволяющие осуществить следующие действия:
	- **Отменить** отмена последнего совершенного действия;
	- **Повторить** повторение последнего отмененного действия;
	- **Вырезать** помещение выделенного фрагмента текста в буфер обмена ОС. Выделенный фрагмент при этом будет удален из текста. Команда применима только к полям ввода. При выделении текста уже отправленного сообщения или любого системного текста команда **Вырезать** не сработает;
	- **Копировать** копирование выделенного фрагмента текста в буфер обмена ОС. Выделенный фрагмент при этом будет сохранен в тексте;
	- **Вставить** вставка содержимого буфера обмена в указанное место;
	- **Выделить все** выбор всего содержимого.
- 6. **Вид** содержит команды, позволяющие выполнить следующие действия:
	- **Перезагрузить** перезагрузить текущее окно приложения с очисткой кешированного содержимого для активного сервера;
	- **Перезагрузить игнорируя кэш** перезагрузить текущее окно приложения для активного сервера;
	- **Очистить данные сервера** удалить все данные сервера;
	- **Открыть DevTools** открыть встроенные инструменты разработчика;
	- **Назад** перейти к предыдущей переписке (странице);
	- **Вперед** перейти к следующей переписке (странице) после перехода к предыдущей. Доступна только после использования команды **Назад**;

- **Значок в трее** включить (установкой отметки) либо отключить (снятием отметки) отображение значка приложения в области уведомлений ОС;
- **Восстановить масштаб** восстановить масштаб окна приложения по умолчанию;
- **Увеличить масштаб** увеличить масштаб окна;
- **Уменьшить масштаб** уменьшить масштаб окна.
- 7. **Окна** содержит команды, позволяющие осуществить следующие действия:
	- **Загрузки** переход к [окну загруженных файлов](#page-134-0);
	- **Настройки настольного приложения** открыть [окно настроек приложения](#page-260-0);
	- **Развернуть при поступлении новых сообщений** развернуть окно ПО Squadus при поступлении сообщения;
	- **Свернуть** свернуть окно ПО Squadus;
	- **Закрыть** закрыть окно ПО Squadus.
- 8. **Справка** содержит команды, позволяющие выполнить следующие действия:
	- **Перезагрузить** обновить данные для всех открытых серверов;
	- **Открыть инструменты разработчика** открыть встроенные инструменты разработчика;
	- **Очистить доверенные сертификаты** очистить доверенные сертификаты;
	- **Сбросить данные приложения** выход из учетной записи на всех серверах и
	- возврат к первоначальным настройкам; **Открыть папку приложения** открыть папку ПО Squadus на локальном устройстве;

– **О Squadus** — доступ к информации о версии настольного клиента ПО Squadus. При выборе команды открывается всплывающее окно, содержащее текущую версию настольного клиента и гиперссылки на условия использования и правовые уведомления (см. [Рисунок 23\)](#page-42-0):

<span id="page-42-0"></span>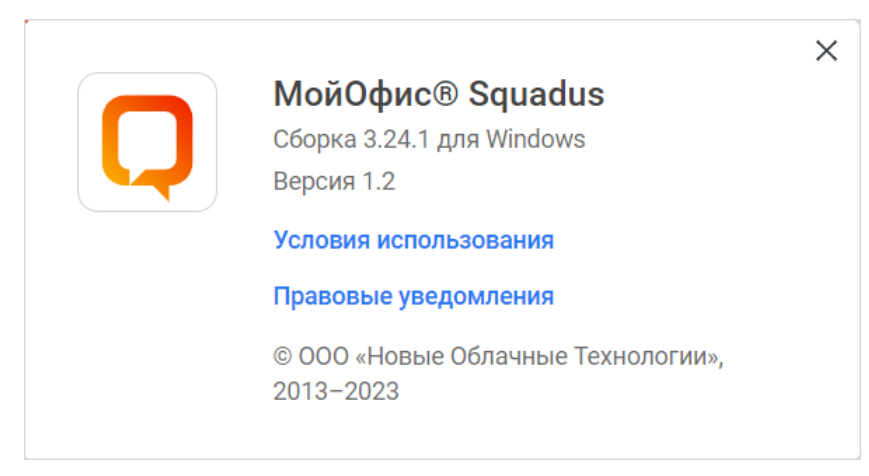

Рисунок 23 — Сведения о настольном клиенте ПО Squadus

- 9. **Отключить GPU** переключить обработку графической информации с видеокарты на основной процессор.
- 10.**Выйти из Squadus** выйти из ПО Squadus.

### **3.4 Вкладки серверов**

<span id="page-42-2"></span>При [добавлении нового сервера](#page-46-0) в верхней части окна приложения добавляется новая вкладка.

Для управления сервером откройте контекстное меню (см. [Рисунок 24\)](#page-42-1) его вкладки. Для этого щелкните по вкладке правой кнопкой мыши.

<span id="page-42-1"></span>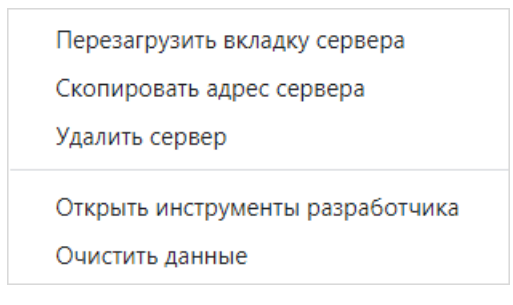

Рисунок 24 — Контекстное меню сервера

### **4 РАБОТА В ПО SQUADUS**

### **4.1 Общие сведения**

### **4.1.1 Способы организации групповых коммуникаций**

Существует несколько способов организации групповых коммуникаций (см. [Таблица 7\)](#page-43-0):

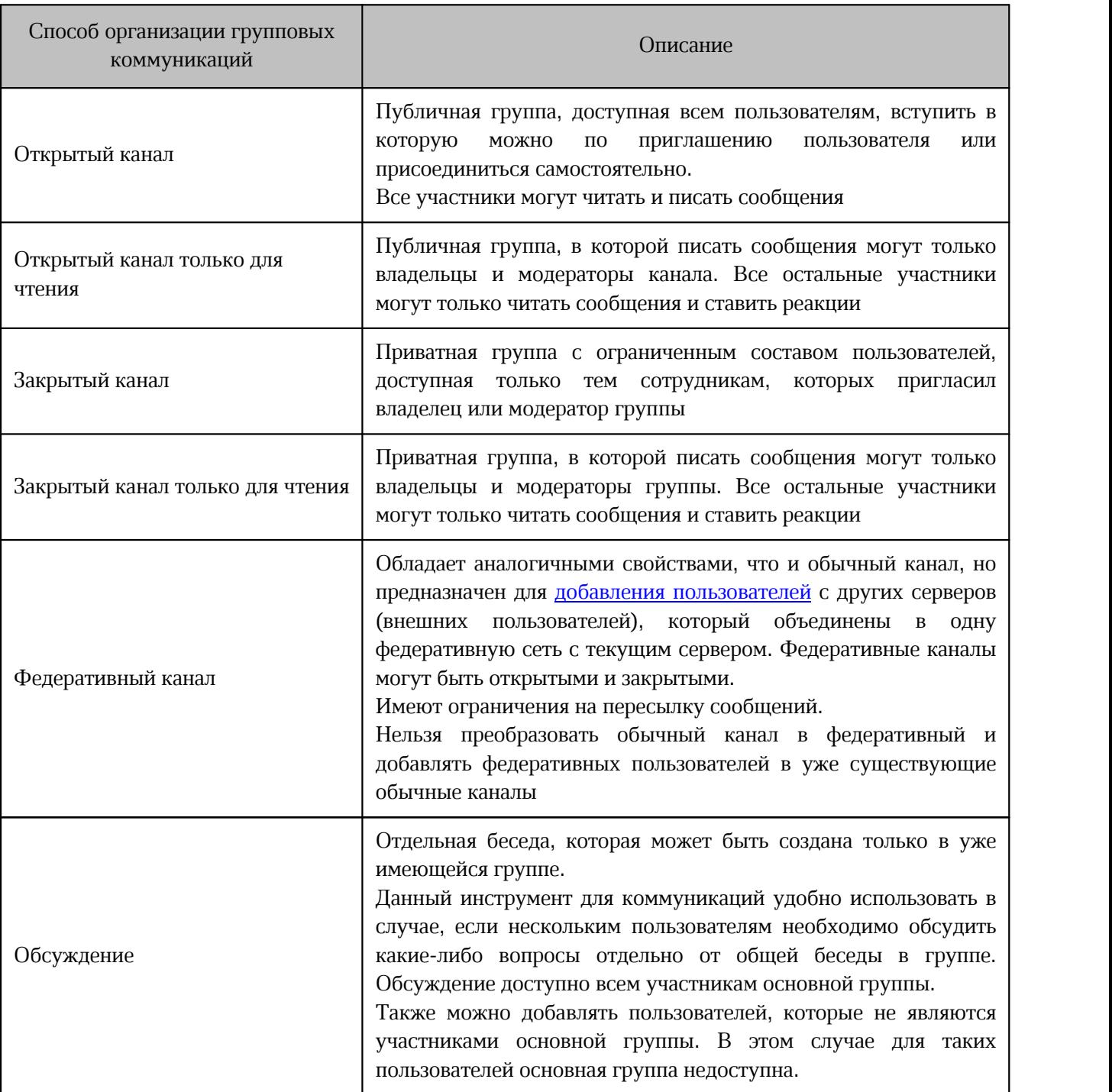

<span id="page-43-0"></span>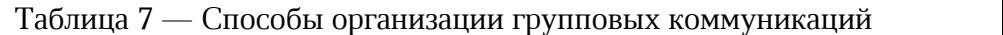

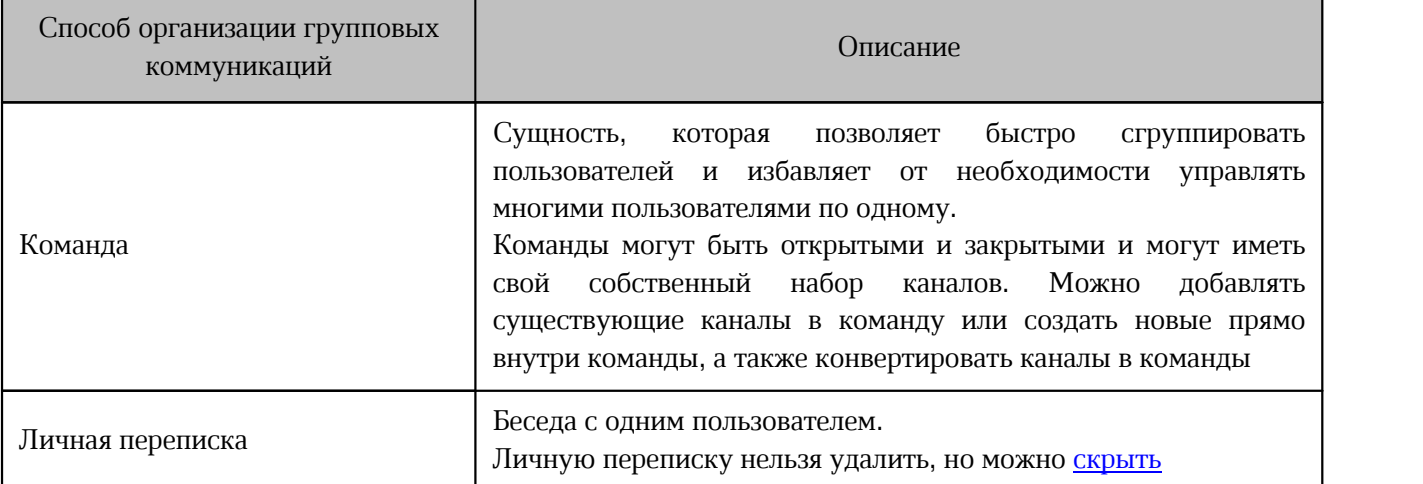

#### **4.1.2 Роли пользователей**

<span id="page-44-0"></span>Роли пользователей необходимы для ограничения или передачи части прав по управлению группой (канал, обсуждение, команда) коллегам. Роли и права настраиваются администратором сервера и могут быть изменены пользователем с ролью **Владелец**.

Существуют следующие роли пользователей:

- 1. **Владелец** пользователь, который создал беседу. **Владелец** является полноправным пользователем и может:
	- изменить [аватар беседы;](#page-88-0)
	- изменить [сведения о беседе](#page-88-1) (описание, объявление, тема беседы);
	- изменить [уровень доступа к беседе](#page-89-0);
	- настраивать [системные сообщения](#page-90-0);
	- писать сообщения в каналах с уровнем доступа **Только для чтения**;
	- [прикреплять](#page-152-0) сообщения в беседе;
	- [архивировать](#page-91-0) беседу;
	- [удалить](#page-92-0) беседу;
	- [добавлять пользователей](#page-95-0) в беседу и создавать [ссылки-приглашения;](#page-96-1)
	- [приглашать гостей](#page-98-0) в беседу;
	- [удалять пользователей](#page-107-0) из беседы;
	- [заглушать пользователей](#page-105-0);
	- [назначать роли](#page-101-0) пользователям;
	- [редактировать](#page-151-0) и [удалять](#page-156-0) сообщения других пользователей;
	- [удалять](#page-156-0) свои сообщения, без ограничений по разрешенным интервалам времени, установленных администратором сервера.

- 2. **Модератор** пользователь, который может отвечать за наполнение беседы информацией (если это, например, новостной канал), регулировать состав участников канала и следить за общением пользователей в беседе. **Модератор** имеет меньше прав, чем владелец и может:
	- изменить [аватар беседы;](#page-88-0)
	- изменить [сведения о беседе](#page-88-1) (описание, объявление, тема беседы);
	- изменить [уровень доступа к беседе](#page-89-0) (кроме изменить на **Только для чтения**);
	- писать сообщения в беседах с уровнем доступа **Только для чтения**;
	- [прикреплять](#page-152-0) сообщения в беседе;
	- [добавлять](#page-95-0) пользователей в беседу и создавать [ссылки-приглашения;](#page-96-1)
	- [удалять пользователей](#page-107-0) из беседы;
	- [заглушать пользователей](#page-105-0);
	- [редактировать](#page-151-0) и [удалять](#page-156-0) сообщения других пользователей.
- 3. **Участник** обычный пользователь беседы, который может:
	- читать и отправлять сообщения, если беседа открыта для отправки сообщений всеми участниками;
	- [редактировать](#page-151-0) и [удалять](#page-156-0) свои сообщения в разрешенных интервалах времени (интервалы времени устанавливаются администратором сервера).
- 4. **Лидер** обычный пользователь беседы. При назначении пользователю роли лидера над областью сообщений в беседе появляется [баннер](#page-103-0). На баннере написано имя этого пользователя и отображается кнопка **Начать беседу**. С помощью этой кнопки можно перейти к личной переписке с лидером.
- 5. **Гость** пользователь, которому доступны только те беседы, в которые его [пригласили](#page-98-0) или добавили. Может читать и отправлять сообщения в этих беседах (если они открыты для отправки сообщений всеми участниками). Пользователь с ролью Гость имеет следующие ограничения:
	- не видит [каталог](#page-49-0) пользователей, команд и чатов;
	- не может самостоятельно добавляться даже в открытые каналы;
	- не может сам создавать ни личные, ни групповые переписки;
	-
	- не может быть добавлен в команду;<br>– не может быть назначен модератором или владельцем, но может быть назначен лидером;

– не может [искать сообщения](#page-158-0) по всем беседам, а только по тем, куда был добавлен.

#### **4.2 Управление серверами**

В ПО Squadus можно подключить неограниченное количество серверов.

#### <span id="page-46-0"></span>**4.2.1 Добавить новый сервер**

В веб-приложении ПО Squadus подключиться к разным серверам можно, открыв каждый новый сервер в новой вкладке веб-браузера. Для этого введите адрес сервера в адресной строке браузера и [авторизуйтесь](#page-18-0) в открывшемся окне.

Для добавления сервера в настольном приложении выполните следующие действия:

- 1. Нажмите кнопку [\(Меню\)](#page-39-1) и выберите пункт **Добавить сервер**.
- 2. В открывшемся окне введите адрес сервера. Адрес сервера предоставляется системным администратором.
- 3. Нажмите кнопку **Подключиться** (см. [Рисунок 25\)](#page-46-1).

<span id="page-46-1"></span>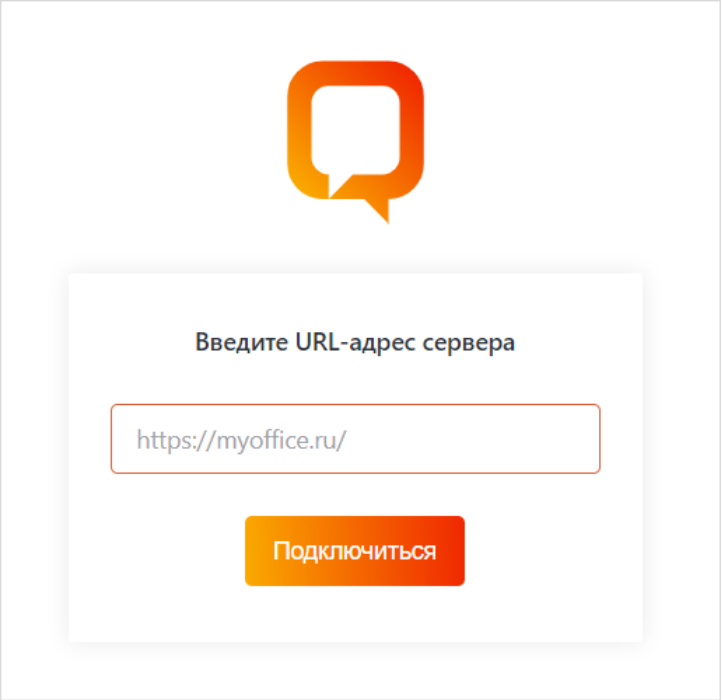

Рисунок 25 — Окно ввода адреса сервера

Для продолжения операции [авторизуйтесь](#page-18-0) в открывшемся окне.

### **4.2.2 Удалить сервер**

Для отключения от сервера в веб-приложении закройте вкладку сервера в веб-браузере.

Чтобы удалить сервер в настольном приложении, щелкните правой кнопкой мыши по вкладке сервера и выберите в [контекстном меню](#page-42-1) команду **Удалить сервер**.

#### **4.2.3 Перезагрузить сервер**

Для ускорения работы и повышения производительности в настольном приложении воспользуйтесь функцией перезагрузки вкладки сервера.

Чтобы перезагрузить сервер в настольном приложении, щелкните правой кнопкой мыши по вкладке сервера и выберите команду **Перезагрузить вкладку сервера** в [контекстном меню.](#page-42-2)

Чтобы перезагрузить все добавленные серверы в настольном приложении, нажмите кнопку [\(Меню\)](#page-39-1) и в появившемся меню выберите один из следующих пунктов:

- **Справка** > **Перезагрузить**, чтобы перезагрузить серверы с очисткой кеша;
- **Справка** > **Перезагрузить игнорируя кэш**, чтобы перезагрузить серверы без очистки кеша.

Для перезагрузки вкладки сервера в веб-клиенте нажмите кнопку (**Обновить страницу**) в адресной строке браузера.

#### **4.2.4 Очистить данные сервера**

Чтобы очистить данные сервера в настольном приложении, можно воспользоваться одним из следующих способов:

- 1. Щелкните правой кнопкой мыши по вкладке сервера и выберите команду **Очистить данные** в [контекстном меню.](#page-42-1) В появившемся окне выберите команду **Очистить**.
- 2. Нажмите кнопку [\(Меню](#page-39-1)) и в появившемся меню выберите **Вид** > **Очистить данные сервера**. В появившемся окне выберите команду **Очистить**.

После данной операции пользователю будет необходимо заново авторизоваться.

#### **4.3 Поиск бесед и пользователей**

<span id="page-47-0"></span>Пользователь может искать беседы и других пользователей с помощью [Поиска](#page-48-0) или [Каталога](#page-49-0).

Обсуждения, в которых не состоит пользователь, можно [найти](#page-64-0) только через беседу, частью которой является обсуждение.

### <span id="page-48-0"></span>**4.3.1 Поиск**

На [панели бесед](#page-25-0) расположена строка поиска, которая позволяет искать:

- открытые каналы;
- открытые команды;
- закрытые каналы, в которых состоит пользователь;
- закрытые команды, в которых состоит пользователь;
- обсуждения, в которых состоит пользователь;
- личные переписки (пользователей).

Для поиска беседы или пользователя начните вводить поисковый запрос: часть названия беседы или имени пользователя в строку поиска. Результаты будут отображены в виде списка под строкой поиска (см. [Рисунок 26\)](#page-48-1).

<span id="page-48-1"></span>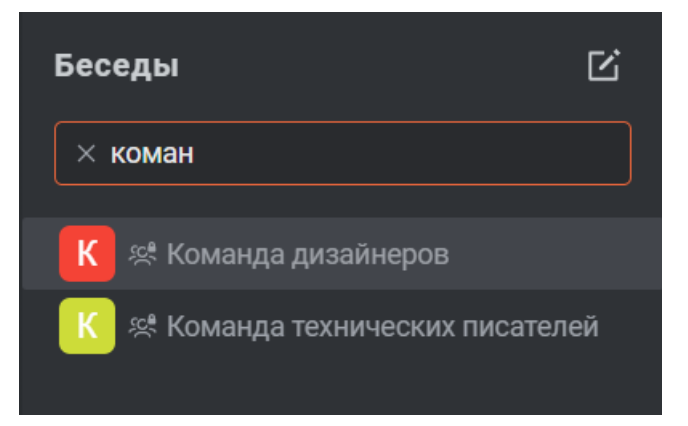

Рисунок 26 — Поиск чата/контакта в списке бесед

Для упрощения поиска можно воспользоваться следующими символами:

- 1. **#** при вводе данного символа в строке поиска в результатах поиска отображаются:
	- открытые каналы;
	- открытые команды;
	- закрытые каналы, в которых состоит пользователь;
	- закрытые команды, в которых состоит пользователь;
	- обсуждения, в которых состоит пользователь.
- 2. **@**  при вводе данного символа в строке поиска в результатах поиска отображаются только пользователи.

Нажмите в строке поиска, чтобы выйти из режима поиска.

### <span id="page-49-0"></span>**4.3.2 Каталог**

Страница [Каталог](#page-36-0) предназначена для поиска во внутреннем каталоге:

- открытых каналов;
- закрытых каналов, в которых состоит пользователь;
- пользователей;
- открытых команд;
- закрытых команд, в которых состоит пользователь.

<span id="page-49-1"></span>Для поиска в каталоге выполните следующие действия (см. [Рисунок 27](#page-49-1)):

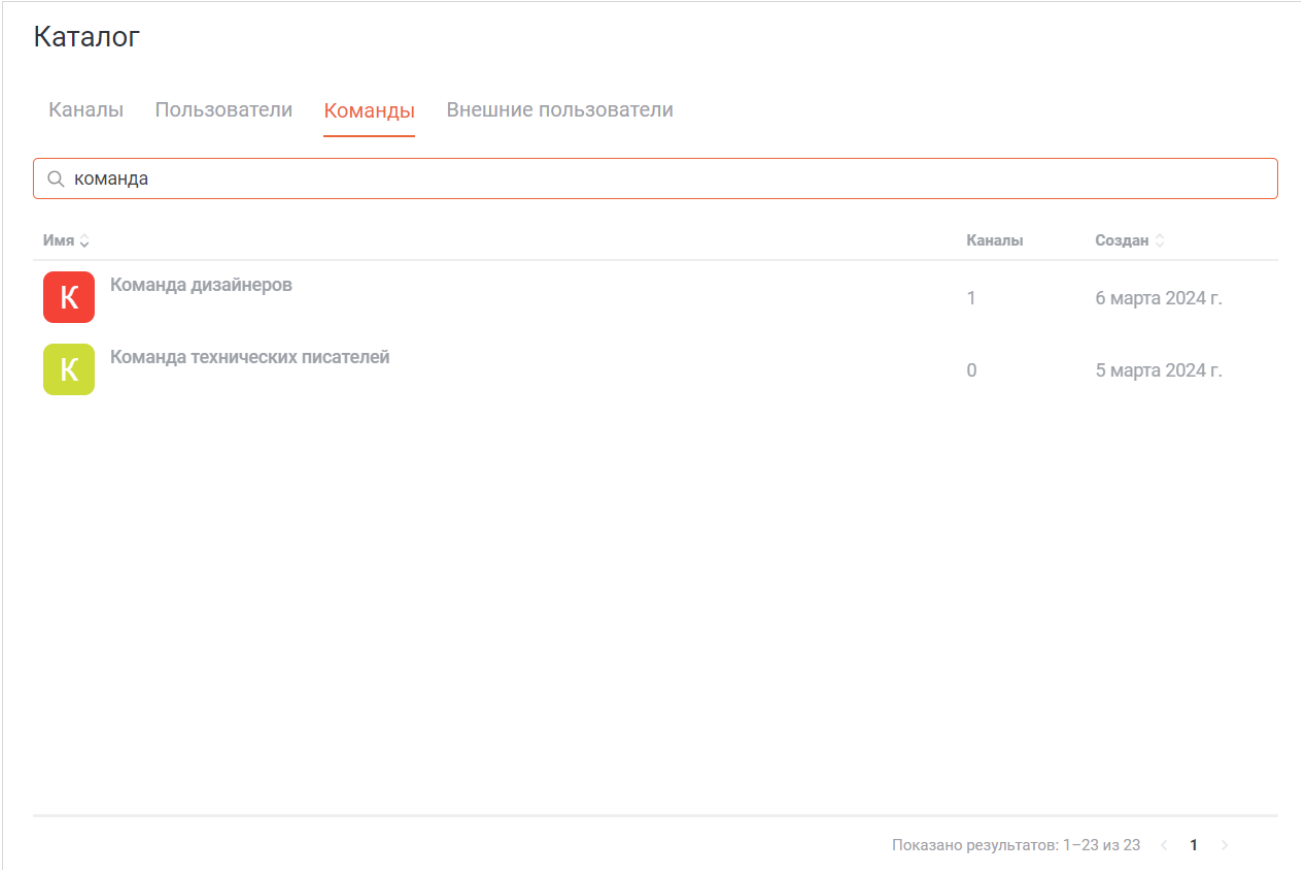

Рисунок 27 — Пример поиска в каталоге

#### 1. На странице **Каталог** выберите необходимую вкладку (см. [Таблица 8](#page-49-2)):

<span id="page-49-2"></span>Таблица 8 — Вкладки каталога

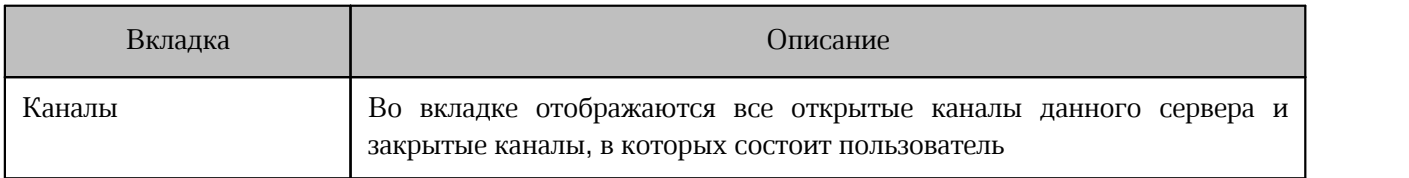

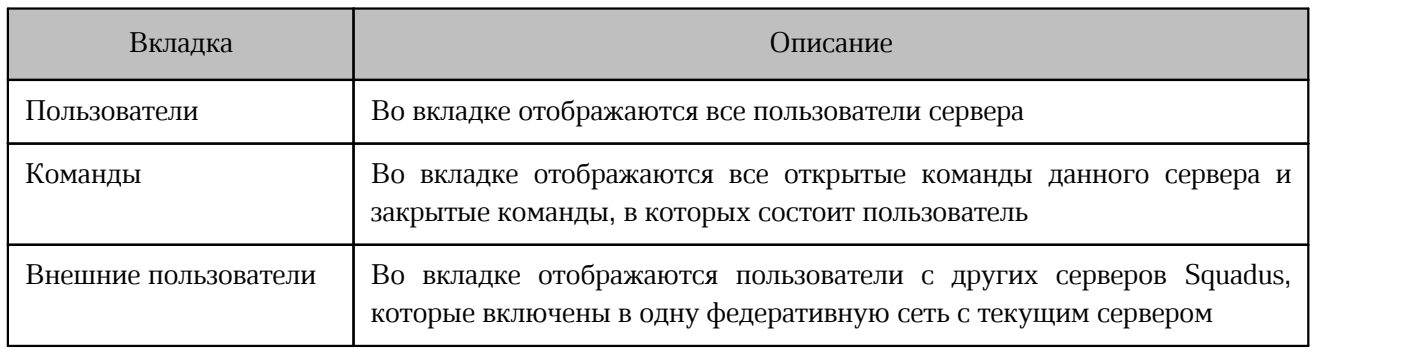

- 2. Начните вводить поисковый запрос в строку поиска: имя пользователя, название канала или команды.
- 3. Результаты поиска будут отображены в виде таблицы под строкой поиска

#### **4.4 Управление списком бесед**

Управлять списком бесед можно с помощью:

– [папок с беседами](#page-51-0);

– меню беседы.

Чтобы открыть меню беседы, наведите курсор на мини-панель беседы и нажмите на появившуюся кнопку : (см. [Рисунок 28](#page-51-1)).

<span id="page-51-1"></span>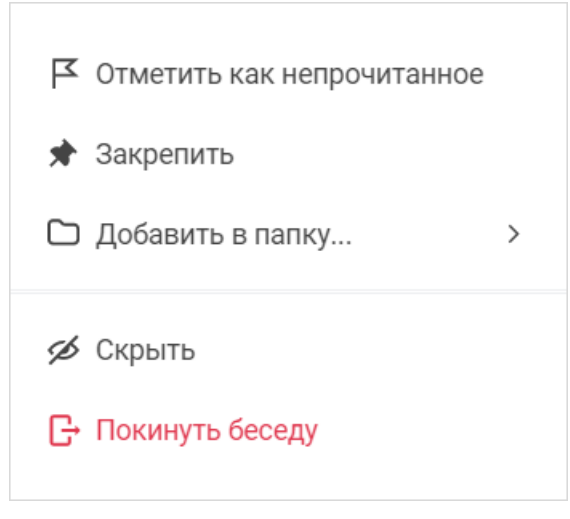

Рисунок 28 — Меню беседы

Описание команды **Покинуть беседу** приведено отдельно для каждого вида бесед. Внешний вид мини-панелей бесед в списке [настроить](#page-267-0).

### **4.4.1 Выбрать папку**

<span id="page-51-0"></span>Над списком бесед отображаются папки, с помощью которых можно фильтровать беседы. Чтобы в списке отобразились только беседы из выбранной папки, необходимо нажать на ее.

Существуют следующие папки (см. [Таблица 9\)](#page-51-2):

<span id="page-51-2"></span>Таблица 9 — Папки бесед

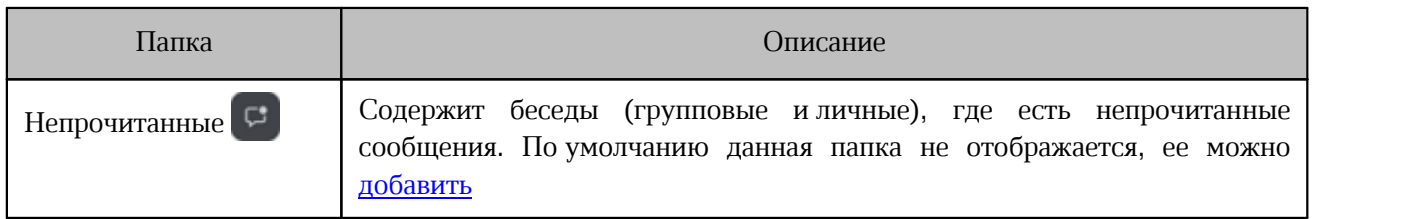

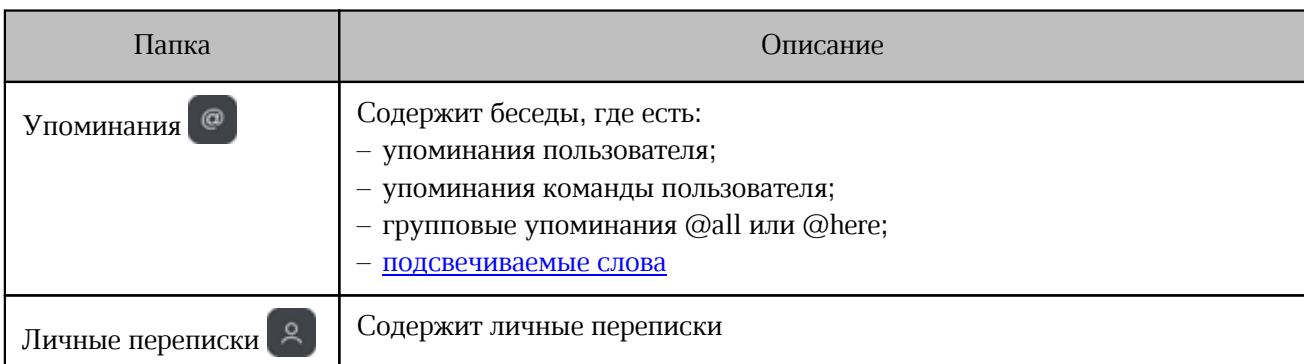

Пользователь может создавать [пользовательские папки](#page-270-0) и добавлять в них беседы.

#### **4.4.2 Отметить беседу непрочитанной**

Чтобы пометить беседу непрочитанной, выберите в меню беседы пункт **Отметить как непрочитанное** (см. [Рисунок 28\)](#page-51-1).

Мини-панель беседы подсветится. Если отображение категории **Непрочитанное** [включено](#page-267-0), то чат переместится в эту категорию в списке бесед.

Чтобы пометить беседу прочитанной, выполните аналогичные действия или откройте беседу.

Также можно [отметить как непрочитанное](#page-155-0) отдельное сообщение в беседе.

### **4.4.3 Закрепить беседу**

Чтобы закрепить беседу, выберите в меню беседы пункт **Закрепить** (см. [Рисунок 28](#page-51-1)). Мини-панель беседы будет отображаться в категории **Закрепленные**. Чтобы открепить беседу, выполните аналогичные действия.

### **4.4.4 Добавить беседу в папку**

Чтобы добавить беседу в пользовательскую папку, наведите курсор на пункт меню **Добавить в папку** и выберите папку (см. [Рисунок 29\)](#page-53-0).

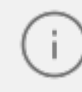

<span id="page-53-0"></span>Нет ограничения на количество бесед в папке. Одна беседа можно входить сразу в несколько папок.

Чтобы удалить беседу из папки, выполните аналогичные действия.

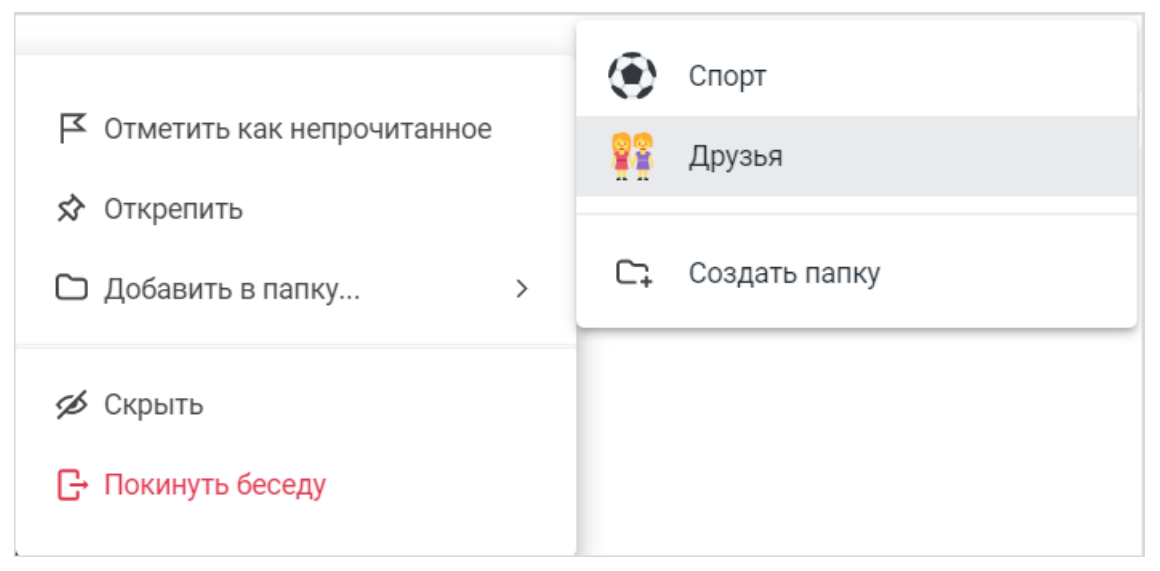

Рисунок 29 — Добавление беседы в папку

Также добавлять и удалять беседы из папки можно в [свойствах папки.](#page-271-0) Добавление папок описано в разделе [Добавление пользовательских папок](#page-270-0).

### <span id="page-54-0"></span>**4.4.5 Скрыть беседу**

Скрыть беседу из списка бесед можно одним из следующих способов:

- через меню беседы;
- через дополнительную панель **Информация о беседе**;
- через команду [/hide.](#page-117-0)

Чтобы скрыть беседу через меню беседы, выполните следующие действия:

- 1. Выберите в меню беседы пункт **Скрыть** (см. [Рисунок 28\)](#page-51-1).
- 2. В открывшемся диалоговом окне нажмите кнопку **Да, скрыть** (см. [Рисунок 30\)](#page-54-1).

<span id="page-54-1"></span>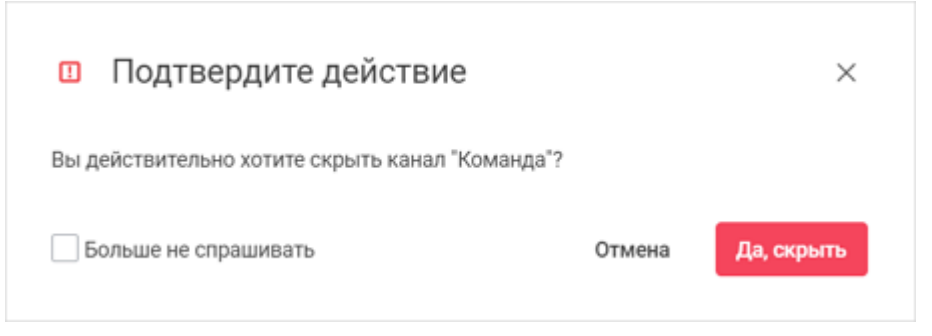

Рисунок 30 — Подтверждение команды **Скрыть беседу**

Чтобы скрыть беседу через дополнительную панель **Информация о беседе,** выполните следующие действия:

- 1. На [панели инструментов](#page-29-0) нажмите кнопку (**Информация**) или нажмите кнопку (**Параметры**) и выберите в дополнительном меню команду **Информация о беседе**;
- 2. На дополнительной панели **Информация о беседе** нажмите кнопку **Скрыть** (см. [Рисунок 31](#page-55-0)) или нажмите кнопку и выберите в меню команду **Скрыть** (см. [Рисунок 32](#page-55-1)).

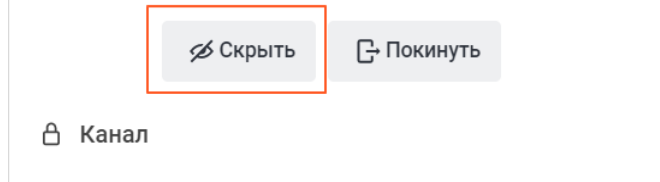

<span id="page-55-1"></span><span id="page-55-0"></span>Рисунок 31 — Кнопка **Скрыть**

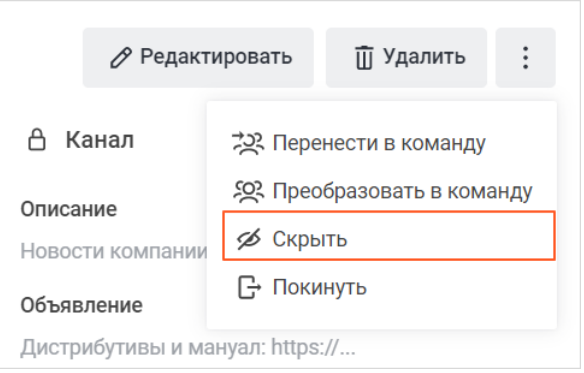

Рисунок 32 — Команда **Скрыть**

3. В открывшемся диалоговом окне нажмите кнопку **Да, скрыть** (см. [Рисунок 30\)](#page-54-1).

Второй способ не распространяется на личные переписки.

Чтобы беседы скрывались без подтверждения, установите флажок **Больше не спрашивать** в диалоговом окне (см. [Рисунок 30\)](#page-54-1).

Если в беседе будет опубликовано новое сообщение, она снова появится в списке бесед.

Чтобы вернуть скрытую беседу в список, выполните ее [поиск](#page-48-0) и щелкните по ее минипанели в результатах поиска.

### **4.5 Каналы**

Каналы — основной инструмент для группового общения пользователей.

### **4.5.1 Создать канал**

Чтобы создать канал, выполните следующие действия:

- 1. Нажмите кнопку на панели навигации или кнопку <mark>и на [панели бесед](#page-25-0).</mark><br>2. На открывшейся форме выберите пункт **Создать канал** (см. Рисунок 33).
- 

<span id="page-56-0"></span>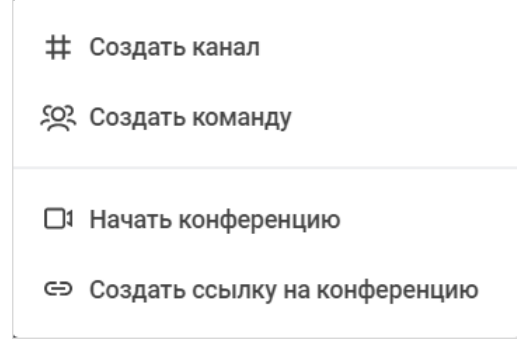

Рисунок 33 — Список предлагаемых видов коммуникации

3. В открывшемся окне создания канала задайте параметры канала (см. [Рисунок 34\)](#page-57-0):

<span id="page-57-0"></span>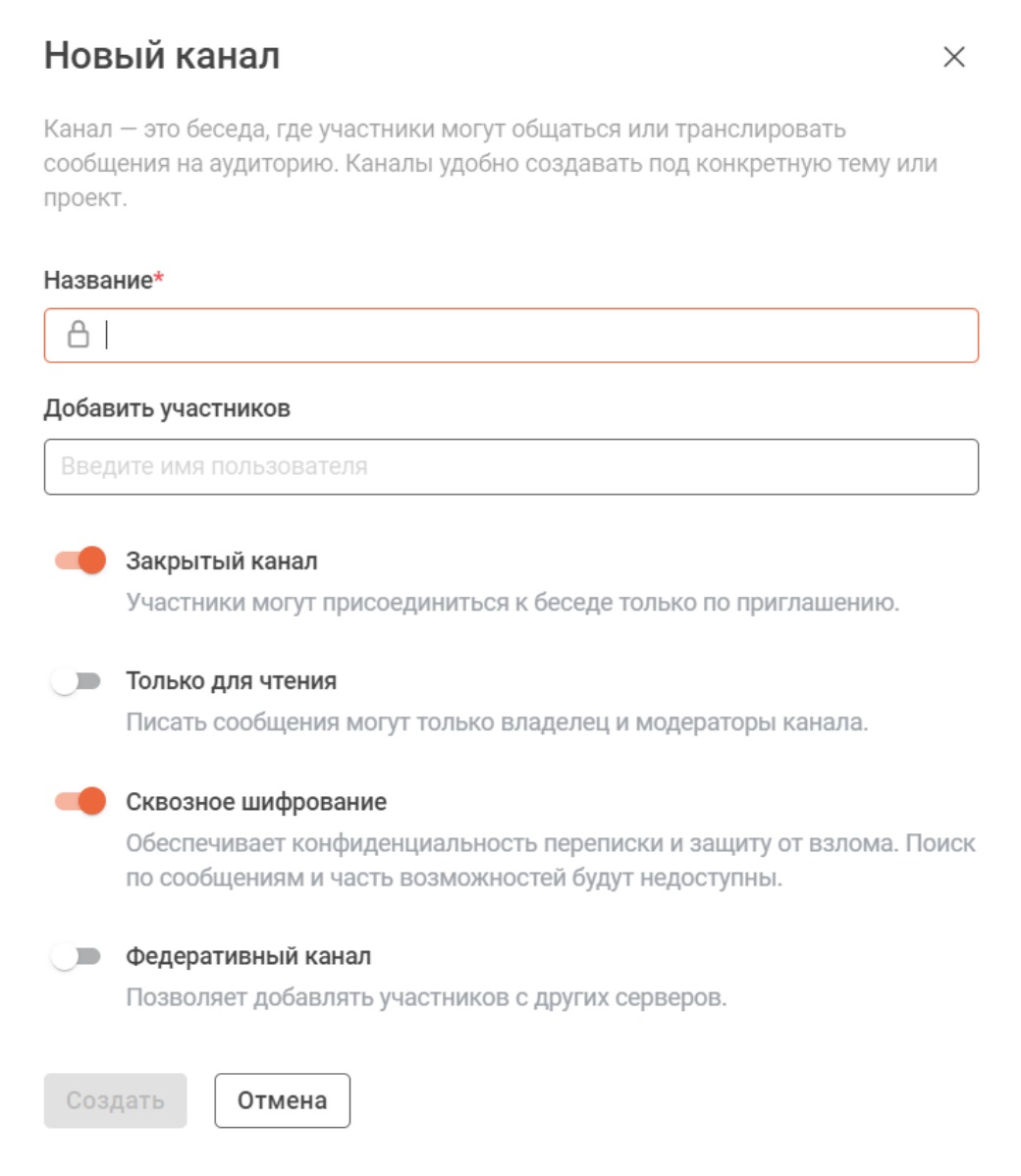

Рисунок 34 — Окно создания канала

– **Название**. Укажите название канала. При вводе названия канала могут возникнуть следующие ошибки (см. [Таблица 10](#page-57-1)):

### <span id="page-57-1"></span>Таблица 10 — Ошибки при вводе названия канала

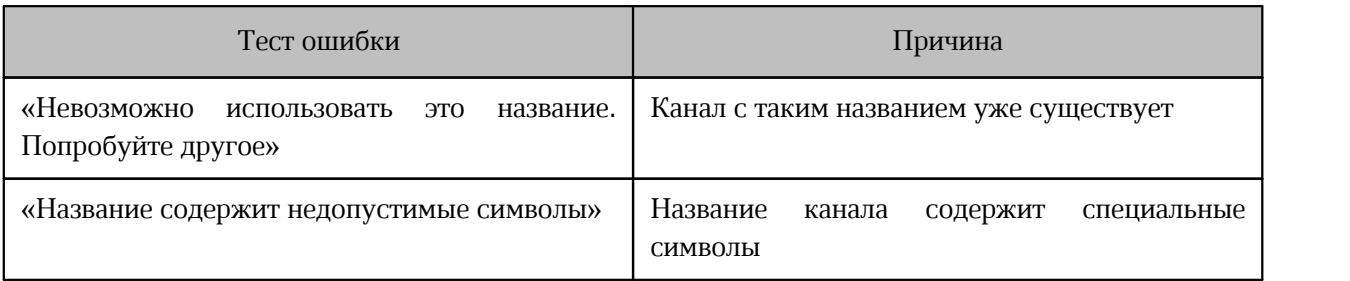

- **Добавить участников**. Добавьте пользователей, которые станут участниками канала. Для этого введите имя пользователя, затем в списке найденных контактов нажмите на нужного пользователя. Канал может быть создан без добавления участников.
- Определите уровень доступа к каналу (см. [Таблица 11\)](#page-58-0):

<span id="page-58-0"></span>Таблица 11 — Уровни доступа к каналу

<span id="page-58-1"></span>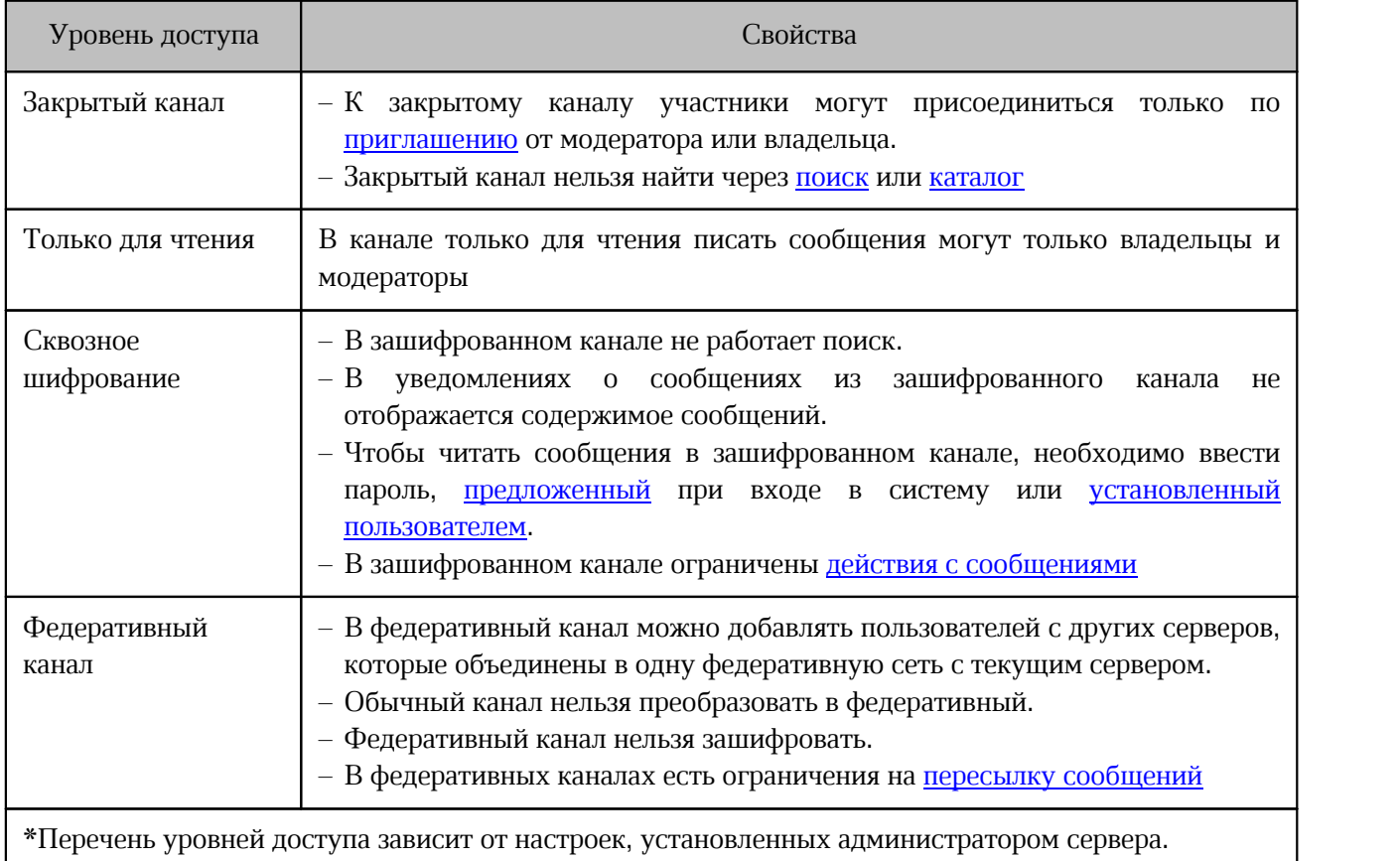

#### 4. Нажмите кнопку **Создать**.

В результате операции созданный канал появится в [списке бесед](#page-25-0).

Также можно:

- [создать канал внутри команды;](#page-77-0)
- [преобразовать команду в канал;](#page-69-0)
- создать открытый канал через команду [/create.](#page-116-0)

Параметры созданного канала можно [изменить.](#page-85-0)

### **4.5.2 Присоединиться к каналу**

Присоединиться к **открытому** каналу можно одним из следующих способов:

**Способ №1**.

- 1. [Найдите](#page-47-0) необходимый канал или перейдите по [ссылке-упоминанию](#page-115-0) на канал.
- 2. Нажмите кнопку **Присоединиться** (см. [Рисунок 35](#page-59-0)).

Присоединиться

<span id="page-59-0"></span>Рисунок 35 — Присоединиться к каналу

**Способ №2**. Воспользуйтесь командой [/join](#page-118-0).

**Способ №3**. Перейдите по [ссылке-приглашению](#page-96-1), полученной от владельца или модератора канала.

Присоединится к **закрытому** каналу можно только по [ссылке-приглашению](#page-96-1).

Если пользователь присоединился к команде, то он автоматически становится участником каналов команды с функцией [Автодобавление](#page-77-1). Подробнее об управлении каналами внутри команды см. в разделе [«Управление каналами команды».](#page-75-0)

#### **4.5.3 Преобразовать канал в команду**

Преобразовать канал в команду могут владельцы и модераторы канала.

Чтобы преобразовать канал в команду, выполните следующие действия:

1. Нажмите кнопку (**Параметры**) на [панели инструментов](#page-29-0) канала и выберите в дополнительном меню команду **Информация о беседе**.

2. На дополнительной панели **Информация о беседе** нажмите кнопку и выберите в меню пункт **Преобразовать в команду** (см. Рисунок 36).

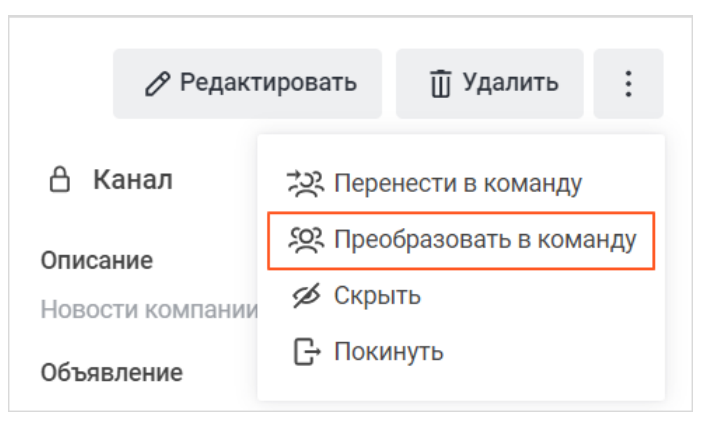

Рисунок 36 — Команда **Преобразовать в команду**

3. В открывшемся диалоговом окне нажмите кнопку **Преобразовать**.

Также можно преобразовать [команду в канал](#page-69-0).

Нельзя преобразовать в команду канал, который является частью другой команды.

### <span id="page-60-0"></span>**4.5.4 Покинуть канал**

Покинуть канал можно одним из следующих способов:

- через меню беседы;
- через дополнительную панель **Информация о беседе**;
- с помощью команд <u>[/leave](#page-119-0)</u> и [/part.](#page-120-0)

Чтобы покинуть канал через меню беседы, выполните следующие действия:

- 1. Наведите курсор на мини-панель канала в [списке бесед](#page-25-0) и нажмите на появившуюся кнопку  $\|\cdot\|$ .
- 2. Выберите в меню пункт **Покинуть беседу** (см. [Рисунок 37](#page-61-0)).

<span id="page-61-0"></span>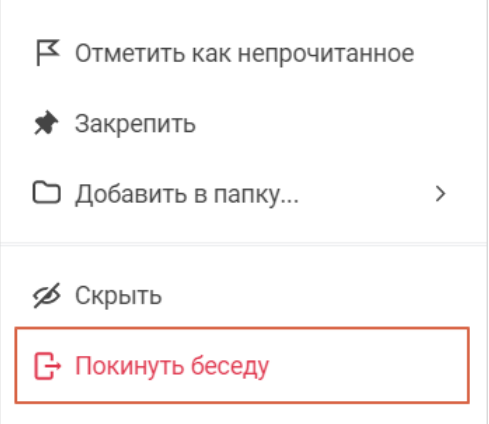

Рисунок 37 — Покинуть беседу

3. В открывшемся диалоговом окне нажмите кнопку **Покинуть беседу**.

Чтобы покинуть канал через дополнительную панель **Информация о беседе**, выполните следующие действия:

- 1. Нажмите кнопку (**Параметры**) на [панели инструментов](#page-29-0) и выберите в дополнительном меню команду **Информация о беседе**.
- 2. На дополнительной панели **Информация о беседе** нажмите кнопку **Покинуть** (см. [Рисунок 38\)](#page-61-1) или нажмите кнопку : и выберите в меню команду Покинуть (см. [Рисунок 39\)](#page-61-2).

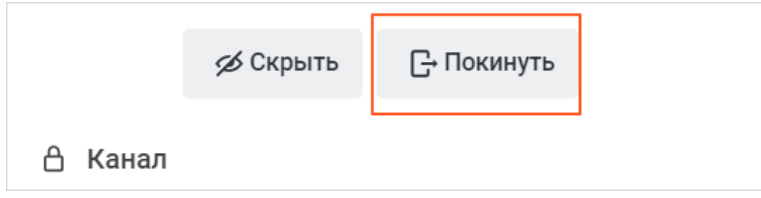

<span id="page-61-2"></span><span id="page-61-1"></span>Рисунок 38 — Кнопка **Покинуть**

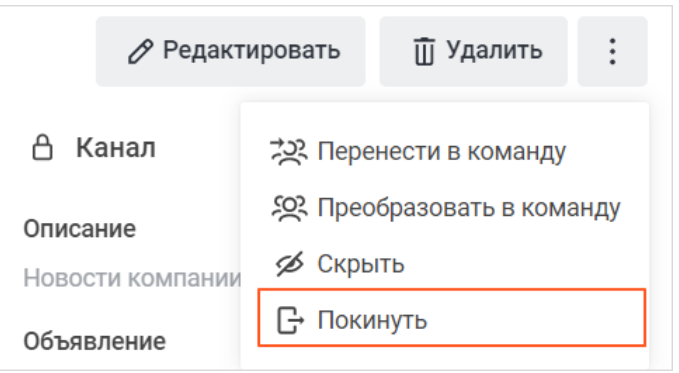

Рисунок 39 — Команда **Покинуть**

3. В открывшемся диалоговом окне нажмите кнопку **Покинуть беседу**.

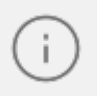

Владелец канала не может покинуть канал. Чтобы владелец мог покинуть канал,

он должен <u>назначить нового владельца</u>.<br>Также покинуть канал можно [вместе с командой](#page-70-0), в которую входит канал.

### **4.6 Обсуждения**

Обсуждение — это отдельный вид чатов, который привязан к другой беседе. Обсуждение может быть создано в любой беседе или в цепочке ответов беседы (обсуждение будет привязано к беседе, в которой ведется цепочка ответов).

В обсуждение могут добавляться участники, не состоящие в основной группе. Если группа закрытая, то добавленный пользователь видит название родительской группы на [панели инструментов](#page-29-0) обсуждения, но не имеет доступ к ее данным.

Обсуждение удобно использовать в следующих случаях:

- если необходимо обсудить какой-то вопрос в рамках основной беседы, но привлечь к обсуждению пользователей, которые не состоят в основной беседе;
- если пользователю нужно обсудить какой-то вопрос с несколькими людьми, он может создать обсуждение на основе личной переписки с самим собой.

#### <span id="page-62-0"></span>**4.6.1 Создать обсуждение**

Чтобы создать обсуждение, выполните следующие действия:

- 1. Вызовите форму создания обсуждения одним из следующих способов:
	- откройте [список обсуждений](#page-64-0) беседы, в рамках которой нужно создать обсуждение. Нажмите **Создать обсуждение**;
	- нажмите кнопку  $+$  в строке ввода текста в области просмотра беседы или в [цепочке ответов](#page-146-0). Выберите пункт **Обсуждение**.

2. В открывшемся окне создания обсуждения задайте параметры обсуждения (см. Рисунок 40):

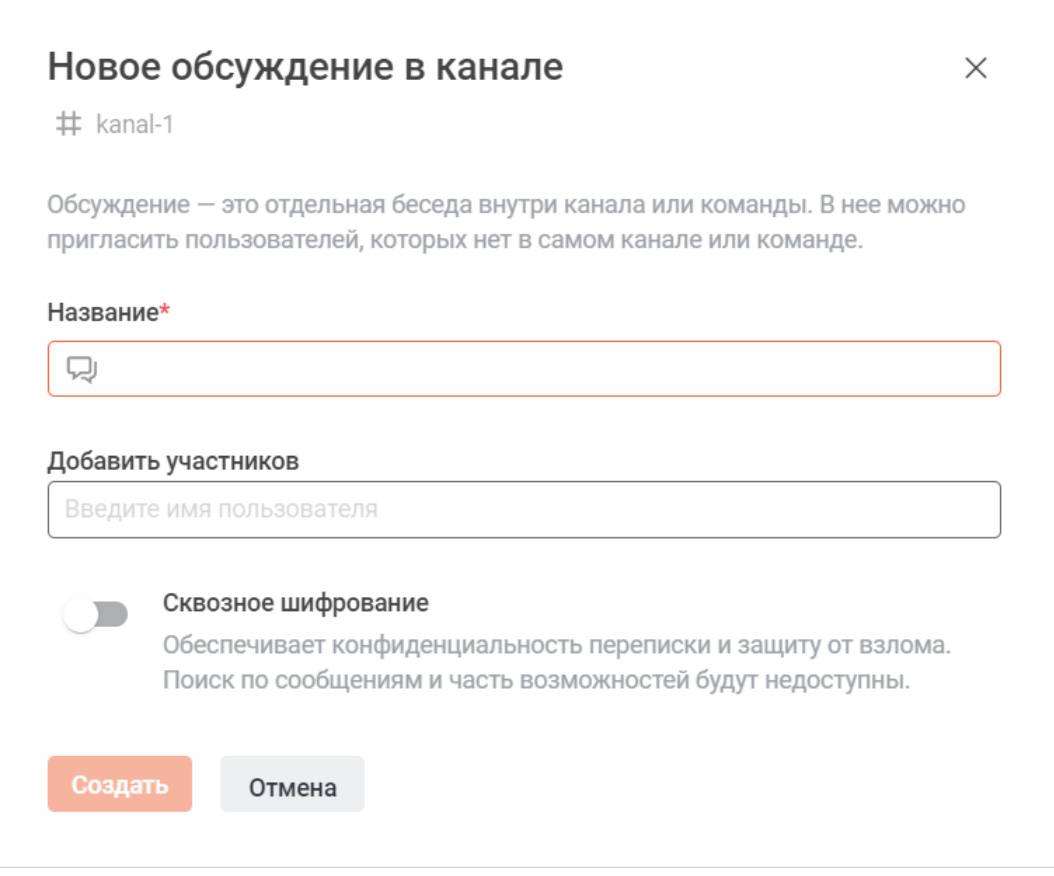

Рисунок 40 — Окно создания обсуждения

- **Название**. Укажите название обсуждения. Название обсуждения не должно содержать специальные символы. Если указать их в названии, появится сообщение «Название содержит недопустимые символы».
- **Добавить участников**. Добавьте пользователей, которые станут участниками канала. Для этого введите имя пользователя, затем в списке найденных контактов нажмите на этого пользователя.

Обсуждение может быть создано без добавления участников.

- **Сквозное шифрование**. При необходимости включите сквозное шифрование, установив переключатель **Сквозное шифрование** в положение . Свойства зашифрованного обсуждения, аналогичны свойствам [зашифрованного канала.](#page-58-1)
- 3. Нажмите кнопку **Создать**.

Также обсуждение можно [создать на основе сообщения](#page-150-0) в чате.

В результате операции созданное обсуждение появится в [списке бесед](#page-25-0). Параметры созданного обсуждения можно [изменить](#page-85-0).

Создание обсуждений недоступно в беседах, созданных в [рамках конференции.](#page-222-0)

#### <span id="page-64-0"></span>**4.6.2 Просмотр обсуждений**

Чтобы открыть список обсуждений беседы, нажмите кнопку (**Обсуждения**) на [панели инструментов.](#page-29-0) Откроется дополнительная панель **Обсуждения** со списком всех обсуждений данной беседы и кнопкой <sup>С.</sup> [Создать обсуждение](#page-62-0) (см. [Рисунок 41\)](#page-64-1).

<span id="page-64-1"></span>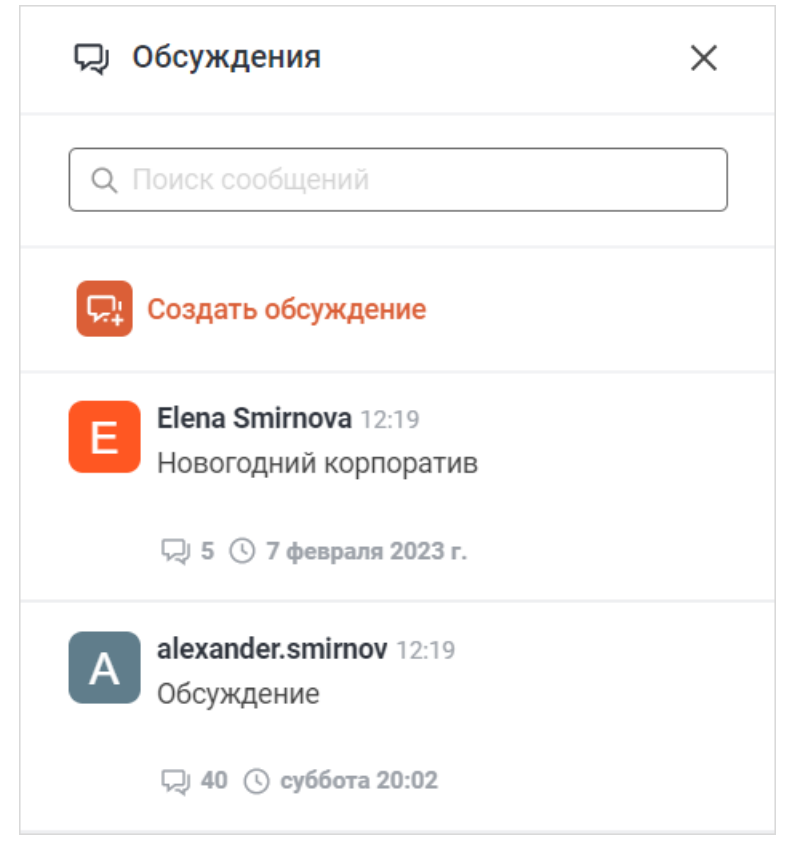

Рисунок 41 — Панель **Обсуждения**

Чтобы найти обсуждение, начните вводить его название в строку **Поиск сообщений**. Результаты отобразятся под строкой поиска.

Чтобы закрыть дополнительную панель **Обсуждения**, нажмите кнопку **.**

### **4.6.3 Присоединиться к обсуждению**

Присоединиться к обсуждению можно одним из следующих способов:

### **Способ №1.**

- 1. Откройте дополнительную панель [Обсуждения](#page-64-0) в беседе, частью которой является нужное обсуждение.
- 2. Нажмите на обсуждение в списке.
- 3. Нажмите кнопку **Присоединиться** (см. [Рисунок 42](#page-65-0)).

Присоединиться

### <span id="page-65-0"></span>Рисунок 42 — Присоединиться к каналу

**Способ №2.** Перейдите по [ссылке-приглашению](#page-96-1), полученной от владельца или модератора обсуждения

### **4.6.4 Покинуть обсуждение**

Чтобы покинуть обсуждение, выполните действия, аналогичные описанным в разделе [Покинуть канал](#page-60-0).

> Владелец обсуждения не может покинуть обсуждение. Чтобы владелец мог покинуть обсуждение, он должен [назначить нового владельца](#page-101-0).

#### **4.7 Команды**

Команда позволяет группировать каналы, например, связанные одной тематикой. Команды удобно использовать для объединения работников одного отдела или для объединения людей, задействованных в одном большом проекте.

Команды экономят время при добавлении участников в каналы:

- Всех участников команды можно одновременно добавлять в открытые каналы через [упоминание.](#page-114-0)
- Можно создавать внутри команды каналы с функцией [автодобавления.](#page-77-1) В эти каналы автоматически будут добавляться пользователи, присоединившиеся к команде.

### **4.7.1 Создать команду**

Чтобы создать команду, выполните следующие действия:

- 1. Нажмите кнопку на панели навигации или кнопку и на [панели бесед](#page-25-0).<br>2. На открывшейся форме выберите пункт **Создать команду**.<br>3. В открывшемся окне создания команды задайте параметры команды
- 
- (см. [Рисунок 43](#page-66-0)):

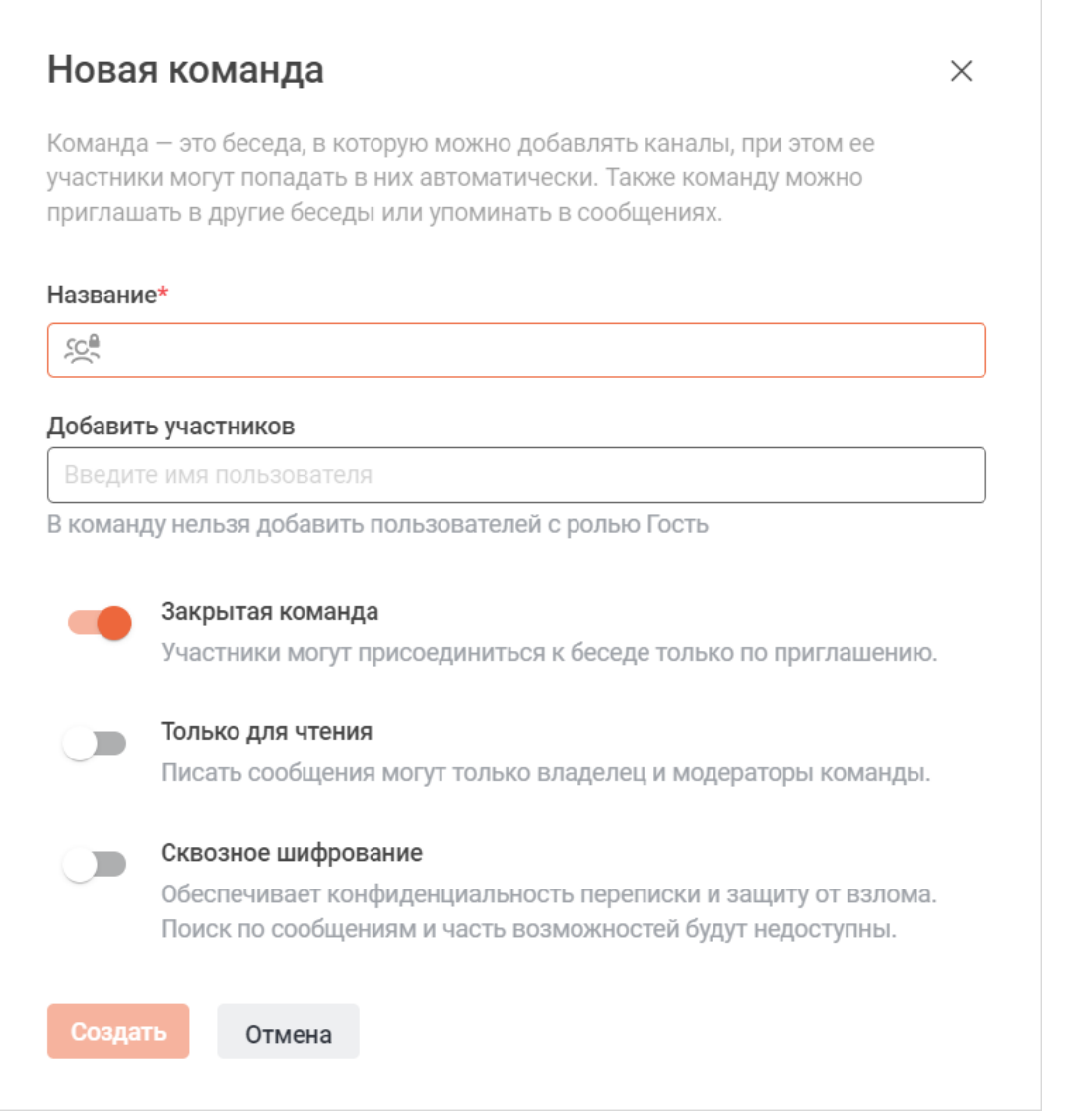

<span id="page-66-0"></span>Рисунок 43 — Окно создания команды

– **Название**. Укажите название команды. При вводе названия команды могут возникнуть следующие ошибки (см. [Таблица 12](#page-67-0)):

<span id="page-67-0"></span>Таблица 12 — Ошибки при вводе названия канала

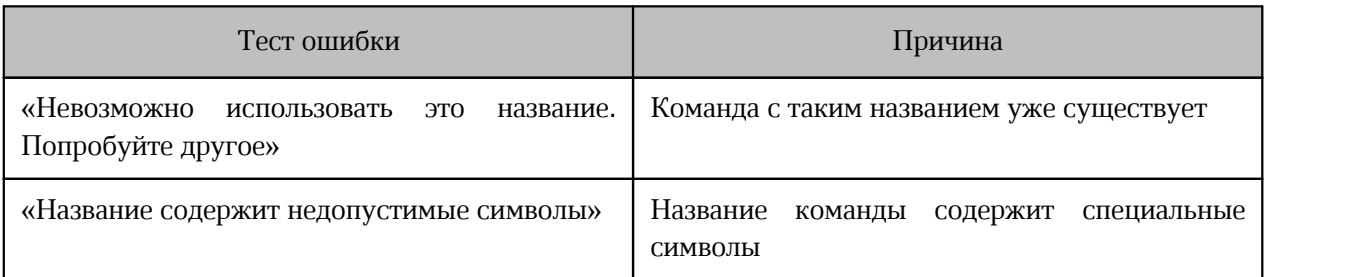

– **Добавить участников**. Добавьте пользователей, которые станут участниками команды. Для этого введите имя пользователя, затем в списке найденных контактов нажмите на нужного пользователя. Команда может быть создана без добавления участников.

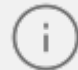

В команду нельзя добавить пользователя с ролью [Гость](#page-44-0).

– Определите уровень доступа к команде (см. [Таблица 13](#page-67-1)):

<span id="page-67-1"></span>Таблица 13 — Уровни доступа к команде

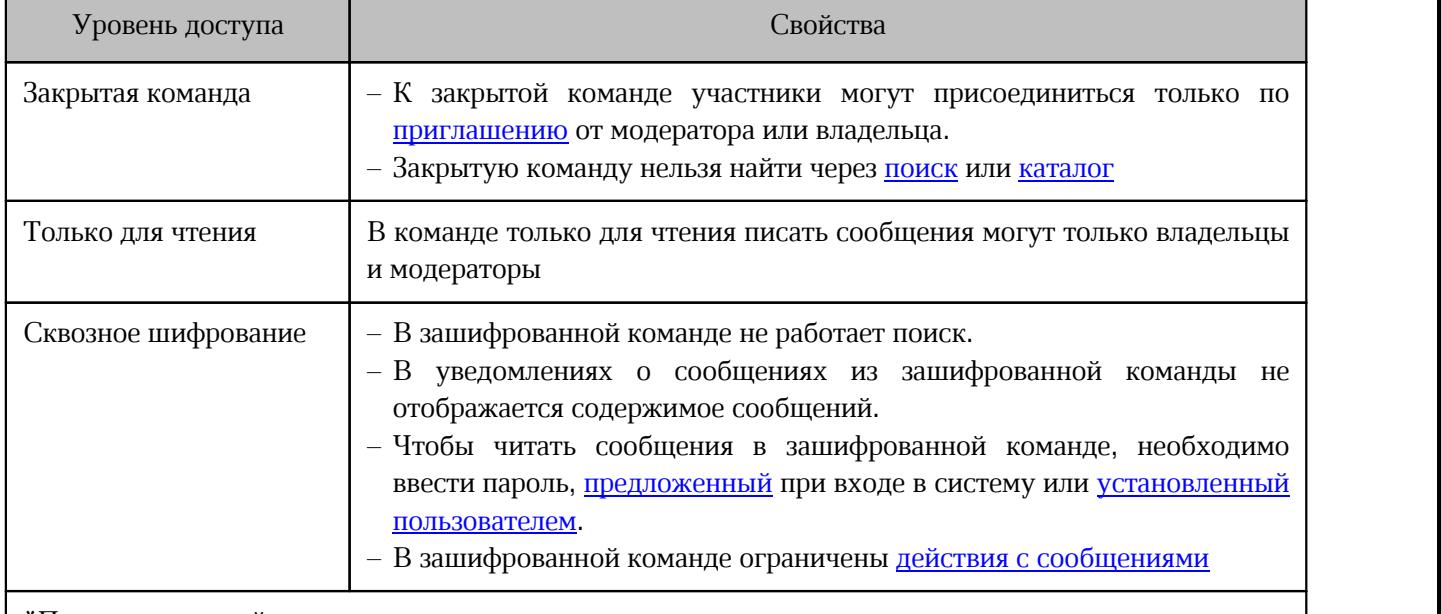

\*Перечень уровней доступа зависит от настроек, установленных администратором сервера

#### 4. Нажмите кнопку **Создать**.

В результате операции созданная команда появится в [списке бесед](#page-25-0).

Параметры созданной команды можно [изменить](#page-85-0).

### **4.7.2 Присоединиться к команде**

Присоединиться к открытой команде можно одним из следующих способов:

### **Способ №1.**

- 1. [Найдите](#page-47-0) необходимую команду или перейдите по [ссылке-упоминанию](#page-115-0) на команду.
- 2. Нажмите кнопку **Присоединиться** (см. [Рисунок 44](#page-68-0)).

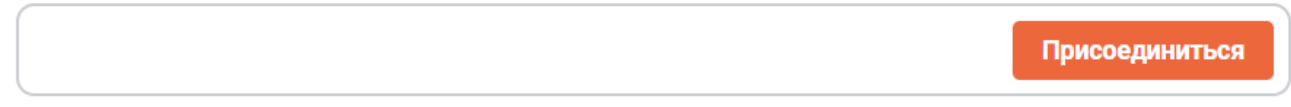

<span id="page-68-0"></span>Рисунок 44 — Присоединиться к команде

**Способ №2.** Перейдите по [ссылке-приглашению](#page-96-1), полученной от владельца или модератора канала.

Присоединится к **закрытой** команде можно только по [ссылке-приглашению.](#page-96-1)

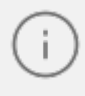

Если пользователь присоединяется к команде, то он автоматически становится участником каналов команды с функцией [Автодобавление.](#page-77-1)

### <span id="page-69-0"></span>**4.7.3 Преобразовать команду в канал**

Преобразовать команду в канал могут владельцы и модераторы команды.

Чтобы преобразовать команду в канал, выполните следующие действия:

- 1. Нажмите кнопку (**Информация**) на [панели инструментов](#page-29-0).
- 2. На дополнительной панели Информация о команде нажмите кнопку : и в открывшемся меню выберите команду **Преобразовать в канал** (см. [Рисунок 45](#page-69-1)) или нажмите кнопку **Преобразовать в канал** (см. [Рисунок 46](#page-69-2)).

<span id="page-69-1"></span>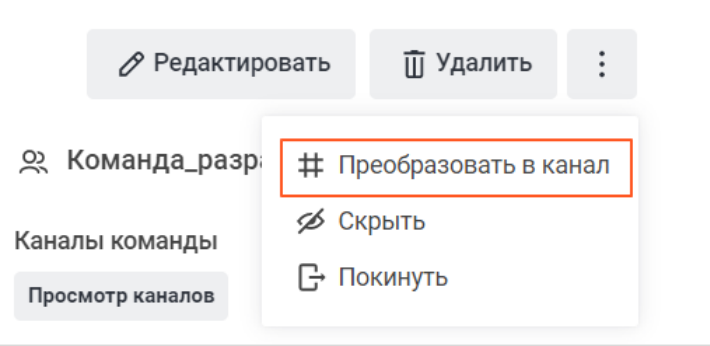

<span id="page-69-2"></span>Рисунок 45 — Команда **Преобразовать в канал**

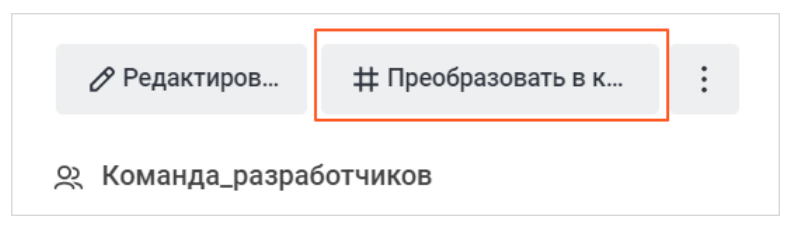

Рисунок 46 — Кнопка **Преобразовать в канал**

3. В открывшемся окне установите флажки напротив каналов, которые необходимо удалить после преобразования команды, и нажмите кнопку **Продолжить** (см. [Рисунок 47](#page-70-1)). Если в команде нет каналов, данный шаг будет пропущен.

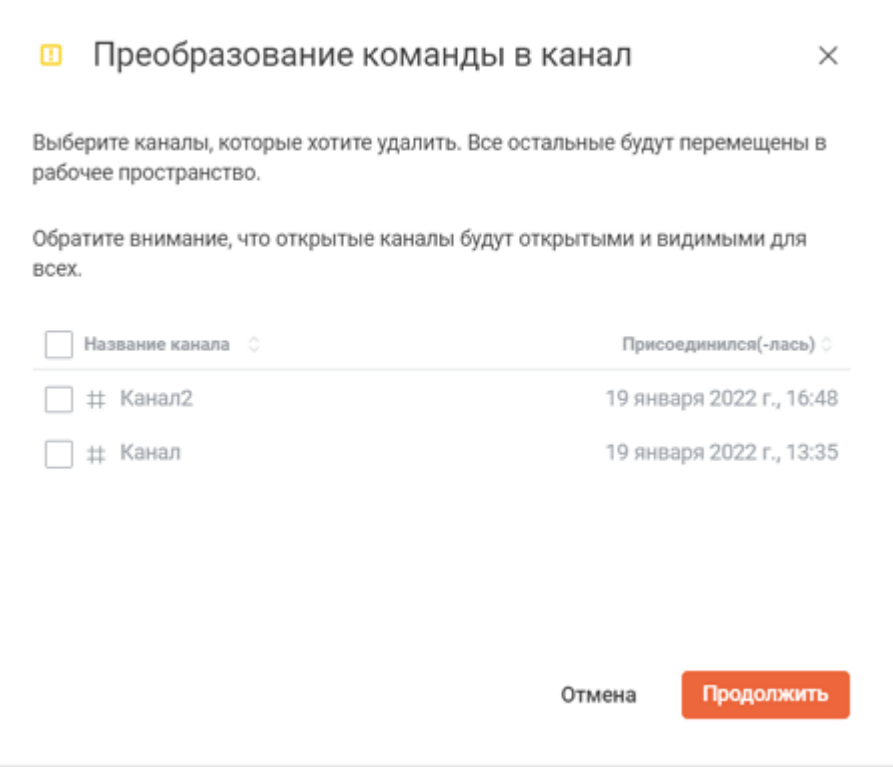

<span id="page-70-1"></span>Рисунок 47 — Преобразование команды в канал

4. В открывшемся диалоговом окне нажмите кнопку **Преобразовать**.

#### <span id="page-70-0"></span>**4.7.4 Покинуть команду**

Покинуть команду можно одним из следующих способов:

- через меню беседы;
- через дополнительную панель **Информация о команде**;
- с помощью команды [/leave](#page-119-0) или [/part](#page-120-0).

Чтобы покинуть команду через меню беседы, выполните следующие действия:

- 1. Наведите курсор на мини-панель команды в [списке бесед](#page-25-0) и нажмите на появившуюся кнопку  $\|\cdot\|$ .
- 2. Выберите в меню **Покинуть беседу** (см. [Рисунок 48](#page-71-0)).

<span id="page-71-0"></span>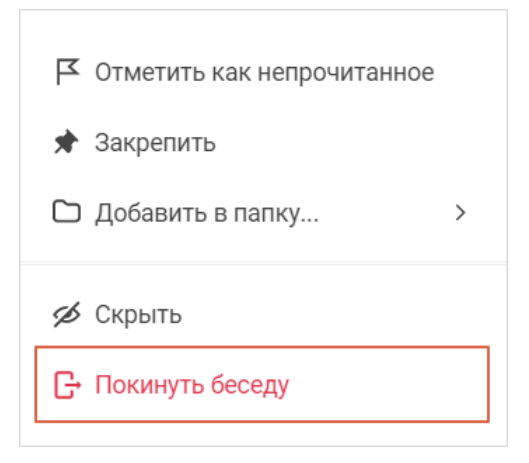

Рисунок 48 — Покинуть беседу

3. В открывшемся диалоговом окне нажмите кнопку **Покинуть беседу**.

Чтобы покинуть команду через дополнительную панель **Информация о команде**, выполните следующие действия:

- 1. Нажмите кнопку (**Информация**) на [панели инструментов](#page-29-0).
- 2. На дополнительной панели **Информация о команде** нажмите кнопку **Покинуть** (см. [Рисунок 49](#page-71-1)) или нажмите кнопку и в открывшемся меню выберите команду **Покинуть** (см. [Рисунок 50\)](#page-71-2).

<span id="page-71-1"></span>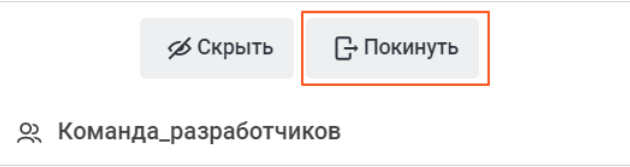

<span id="page-71-2"></span>Рисунок 49 — Кнопка **Покинуть**

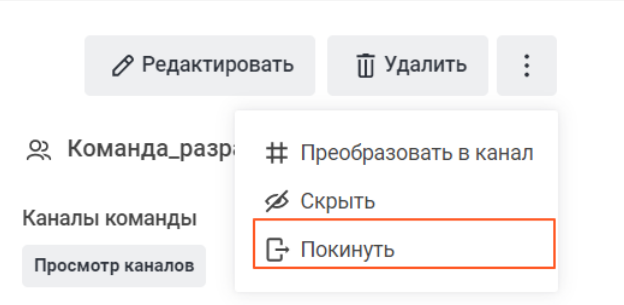

Рисунок 50 — Команда **Покинуть**
3. В открывшемся окне выберите каналы команды, которые необходимо покинуть вместе с командой. Для этого установите флажки напротив нужных каналов. Нажмите кнопку **Продолжить** (см. [Рисунок 51](#page-72-0)). Если в команде нет каналов, данный шаг будет пропущен.

<span id="page-72-0"></span>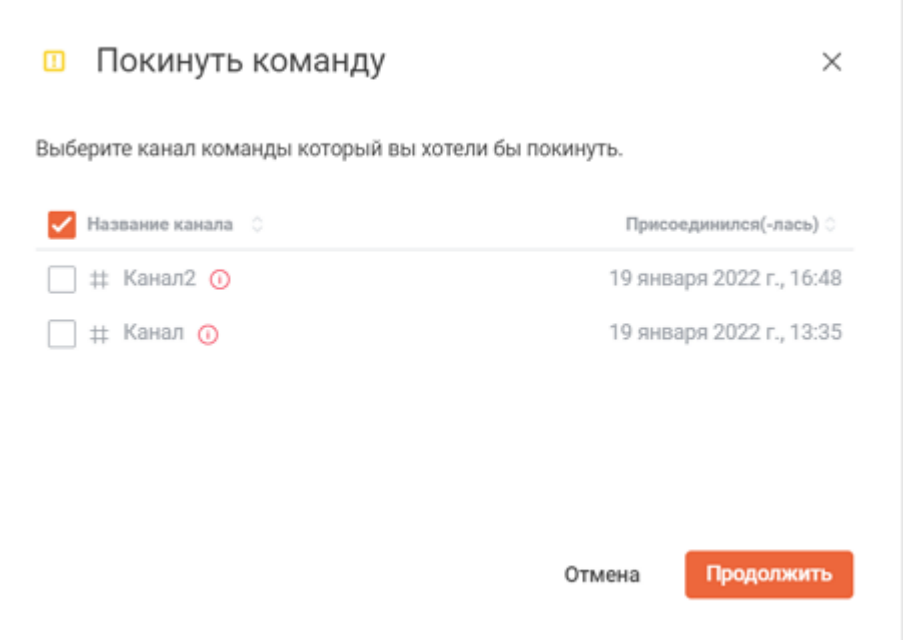

Рисунок 51 — Окно **Покинуть команду**

### 4. В открывшемся диалоговом окне нажмите кнопку **Покинуть**.

Владелец команды не может покинуть команду. Чтобы владелец мог покинуть команду, он должен [назначить нового владельца](#page-101-0).

### **4.7.5 Добавить участников команды в канал**

Чтобы добавить всех участников команды в открытый канал, откройте этот канал и сделайте [упоминание](#page-114-0) команды.

### <span id="page-72-1"></span>**4.7.6 Управление каналами команды**

### **4.7.6.1 Просмотр каналов команды**

Чтобы открыть список всех каналов, входящих в команду, воспользуйтесь одним из следующих способов:

1. Нажмите кнопку (**Каналы**) на [панели инструментов](#page-29-0).

<span id="page-73-0"></span>2. Нажмите кнопку (**Информация**) на [панели инструментов.](#page-29-0) На дополнительной панели **Информация о команде** нажмите кнопку **Просмотр каналов** (см. [Рисунок 52](#page-73-0)).

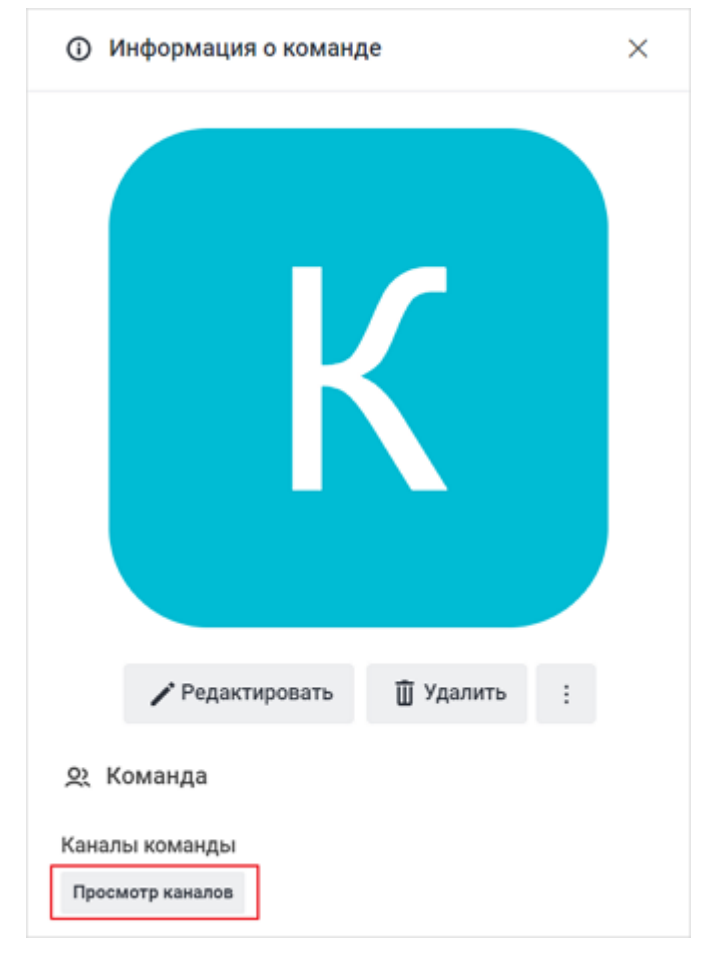

Рисунок 52 — Кнопка **Просмотр каналов**

<span id="page-74-0"></span>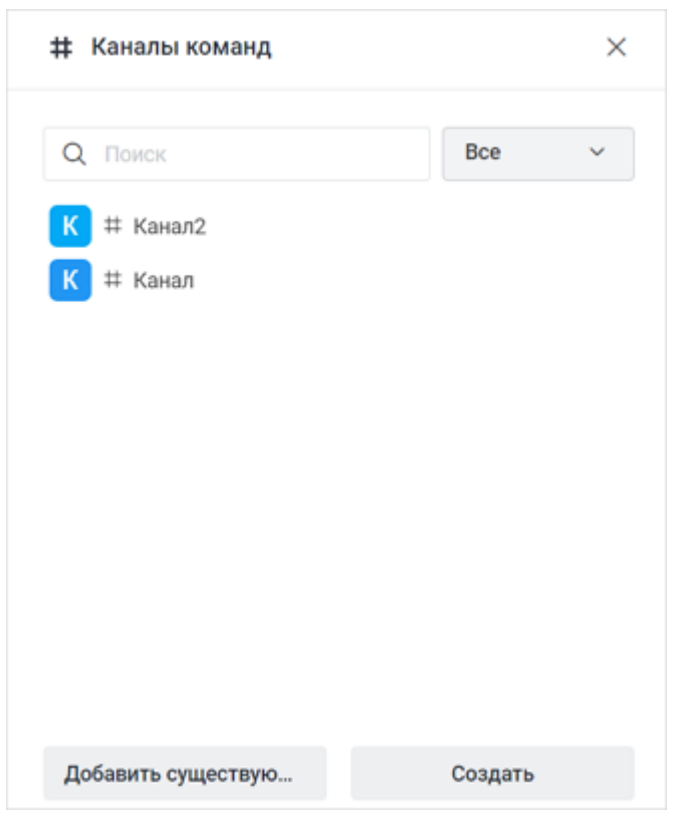

Откроется дополнительная панель **Каналы команд** (см. [Рисунок 53](#page-74-0)).

Рисунок 53 — Дополнительная панель **Каналы команд**

Чтобы найти канал, начните вводить его название в строку **Поиск**. Результаты отобразятся под строкой поиска.

По нажатию на канал откроется окно беседы данного канала.

Чтобы в списке каналов отображались только каналы с функцией [Автодобавление](#page-77-0), выберите из выпадающего списка пункт **Автодобавление** (см. [Рисунок 54](#page-74-1)).

<span id="page-74-1"></span>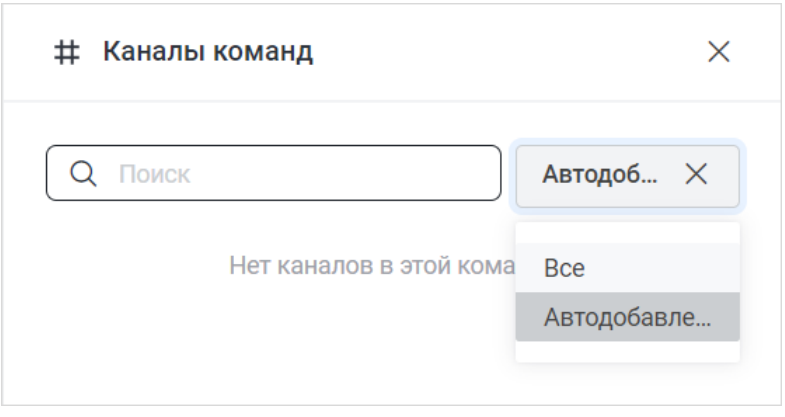

Рисунок 54 — Фильтрация списка каналов команды

### **4.7.6.2 Добавить канал в команду**

Добавить в команду канал могут владелец или модератор команды, который при этом является владельцем добавляемого канала.

Добавить существующий канал в команду можно одним из следующих способов:

- через дополнительную панель **Каналы**;
- через дополнительную панель **Информация о беседе**.

Чтобы добавить канал в команду через дополнительную панель **Каналы**, выполните следующие действия:

- 1. Откройте дополнительную панель [Каналы команд.](#page-72-1)
- 2. Нажмите кнопку **Добавить существующие каналы**.
- 3. В появившемся окне добавьте каналы, которые войдут в состав команды. Для этого введите название канала в поле **Каналы**, затем в списке найденных каналов нажмите на нужный канал. Каналы, которые уже входят в другую команду, не будут отображаться в результатах поиска. Повторите действие, чтобы добавить несколько каналов.
- 4. Нажмите кнопку **Добавить** (см. [Рисунок 55\)](#page-75-0).

<span id="page-75-0"></span>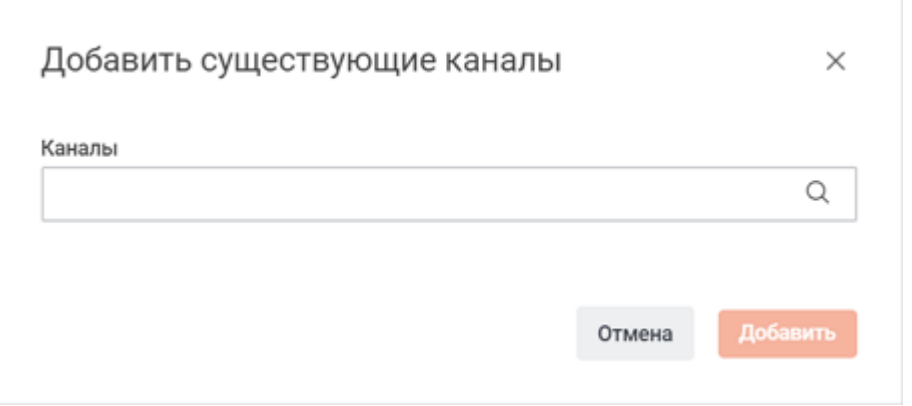

Рисунок 55 — Добавить существующие каналы

Чтобы добавить канал в команду через дополнительную панель **Информация о беседе**, выполните следующие действия:

1. Выберите канал, который необходимо добавить в команду. На [панели инструментов](#page-29-0) нажмите кнопку (**Параметры**) и выберите в дополнительном меню команду **Информация о беседе**.

2. На дополнительной панели Информация о беседе нажмите кнопку : и в открывшемся меню выберите пункт **Перенести в команду** (см. [Рисунок 56\)](#page-76-0). Это действие недоступно, если канал уже входит в другую команду.

<span id="page-76-0"></span>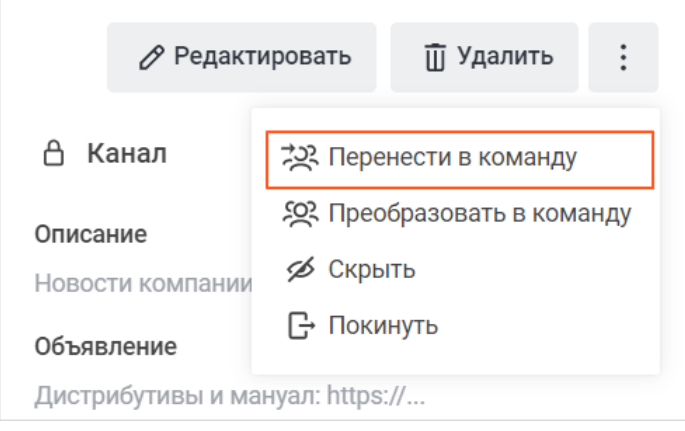

<span id="page-76-1"></span>Рисунок 56 — Команда **Перенести в команду**

3. В открывшемся окне выберите команду, в которую необходимо добавить канал. Для этого введите название команды в строку поиска, затем в списке найденных команд нажмите на нужную команду. Нажмите кнопку **Продолжить** (см. [Рисунок 57](#page-76-1)).

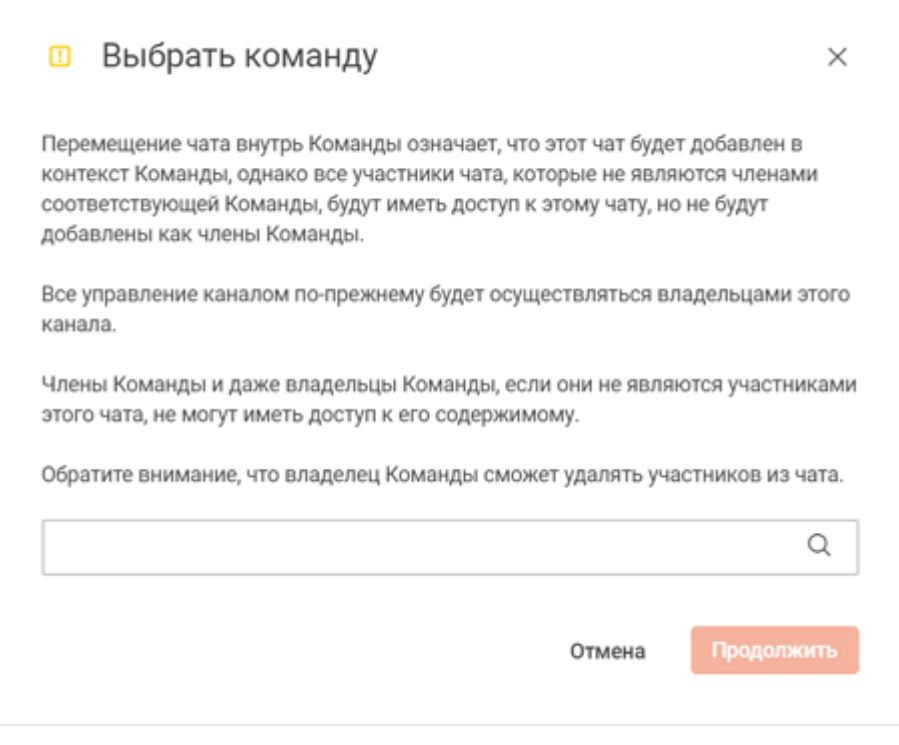

Рисунок 57 — Выбор команды

4. В открывшемся диалоговом окне нажмите кнопку **Да**.

### **4.7.6.3 Создать канал в команде**

Создать канал внутри команды могут владельцы и модераторы команды.

Чтобы создать канал внутри команды, выполните следующие действия:

- 1. Откройте дополнительную панель [Каналы команд.](#page-72-1)
- 
- 2. Нажмите кнопку **Создать**.<br>3. Откроется окно ввода информации о создаваемом канале. Далее следуйте инструкции, описанной в разделе [«Создать канал».](#page-56-0)

### <span id="page-77-0"></span>**4.7.6.4 Включить автодобавление**

Функция **Автодобавление** нужна, чтобы автоматически добавлять новых участников команды в выбранные каналы этой команды.

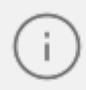

Включать автодобавление для каналов команды могут владельцы и модераторы команды.

Для включения данной функции выполните следующие действия:

- 1. Откройте дополнительную панель [Каналы команд.](#page-72-1)
- 2. Наведите курсор на канал, для которого необходимо включить автодобавление, и
- нажмите на появившуюся кнопку . 3. В меню канала установите флажок в строке **Автодобавление** (см. [Рисунок 58](#page-77-1)).

<span id="page-77-1"></span>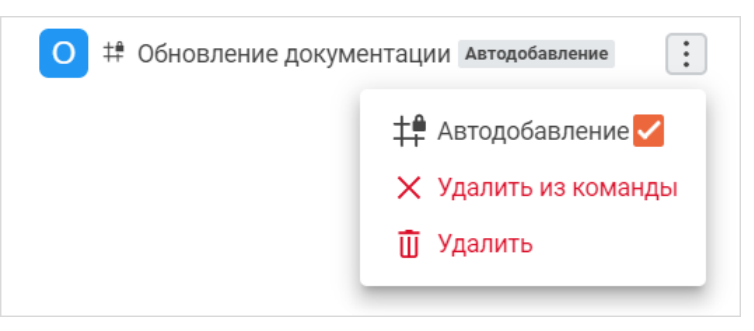

Рисунок 58 — Меню канала команды

Все пользователи, которые будут добавляться в команду, автоматически станут участниками этого канала.

### **4.7.6.5 Удалить канал из команды**

Удалить канал из команды могут владелец или модераторы команды.

Чтобы удалить канал из команды, выполните следующие действия:

- 1. Откройте дополнительную панель [Каналы команд.](#page-72-1)
- 2. Наведите курсор на канал и нажмите на появившуюся кнопку **:** .<br>3. В меню канала выберите пункт **Удалить из команды** (см. [Рисунок 58](#page-77-1)).
- 
- 4. В открывшемся диалоговом окне нажмите кнопку **Удалить**.

### <span id="page-78-0"></span>**4.7.6.6 Удалить канал команды**

Удалить канал, входящий в состав команды, могут владелец или модератор команды, который при этом является владельцем добавляемого канала.

Чтобы удалить канал, входящий в состав команды, выполните следующие действия:

- 1. Откройте дополнительную панель [Каналы команд.](#page-72-1)
- 2. Наведите курсор на канал и нажмите на появившуюся кнопку :<br>3. В меню канала выберите пункт **Удалить** (см. Рисунок 58).
- 
- 4. В открывшемся диалоговом окне нажмите кнопку **Удалить**.

Также канал, входящий в состав команды, можно [удалить](#page-92-0) как любую другую беседу.

### **4.8 Личная переписка**

Личная переписка имеет следующие отличия от групп и каналов:

- отсутствуют имя чата или тема разговора;
- нет полей описания или темы;
- нет конфликта прав и ролей (у беседы нет владельца у всех участников одинаковые права);
- нельзя приглашать новых пользователей в существующий чат;
- никто из участников не может удалить другого участника чата;
- чат нельзя удалить, только скрыть.

#### **4.8.1 Начать личную переписку**

<span id="page-79-0"></span>Для быстрого начала личной переписки с пользователем выполните следующие действия:

- 1. Найдите пользователя через <u>поиск</u> или <u>каталог</u>.<br>2. При поиске пользователя через каталог:
- - чтобы начать личную переписку с обычным пользователем или гостем, используйте вкладку **Пользователи**;
	- чтобы начать личную переписку с федеративным пользователем, используйте вкладку **Внешние пользователи**. Также начать личную переписку с
- федеративным пользователем можно с помощью команды <u>/federation</u>.<br>3. В списке найденных контактов нажмите на нужного пользователя. Откроется окно беседы.

Написать личное сообщение пользователю (обычному, федеративному или гостю), который является участником групповой беседы, можно одним из следующих способов:

- 
- через дополнительную панель **Участники**; через дополнительную панель **Сведения о пользователе**; через карточку участника.
- 

Чтобы написать личное сообщение пользователю через дополнительную панель **Участники**, выполните следующие действия:

- 1. На дополнительной панели [Участники](#page-93-0) наведите курсор на участника беседы.
- 2. Нажмите на появившуюся кнопку:
- 3. Выберите в меню команду **Личное сообщение** (см. Рисунок 59).

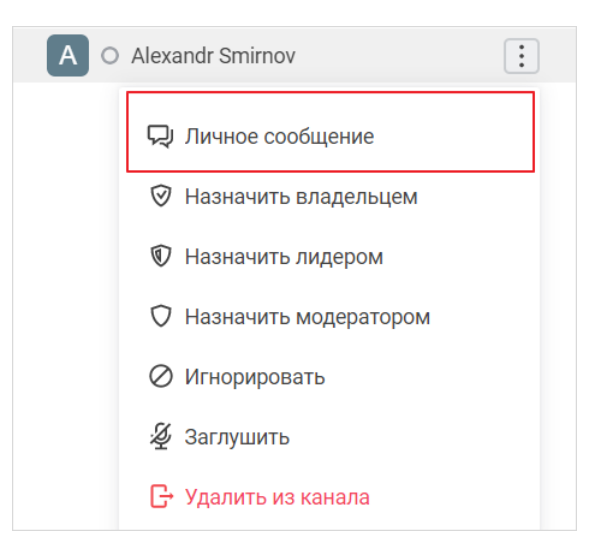

Рисунок 59 — Команда **Личное сообщение** в меню участника

Чтобы написать личное сообщение пользователю через дополнительную панель **Сведения о пользователе**, выполните следующие действия:

- 1. На дополнительной панели [Участники](#page-93-0) щелкните на нужного пользователя.
- 2. На дополнительной панели **Сведения о пользователе** нажмите кнопку **Личное сообщение** (см. [Рисунок 60\)](#page-80-0).

<span id="page-80-0"></span>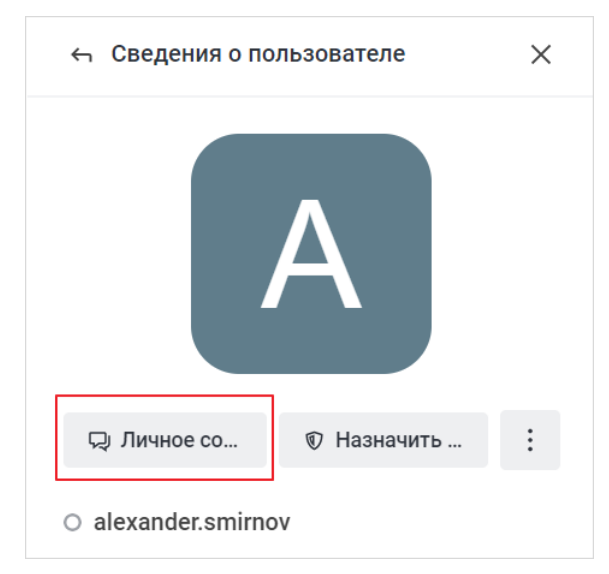

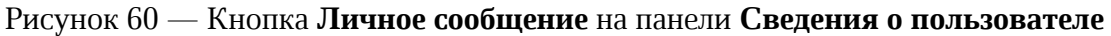

Чтобы написать личное сообщение пользователю через карточку участника, выполните следующие действия:

- 1. Нажмите на аватар или имя пользователя над любым сообщением пользователя в ленте сообщений.
- 2. На открывшейся карточке участника нажмите кнопку Q (см. [Рисунок 61\)](#page-80-1).

<span id="page-80-1"></span>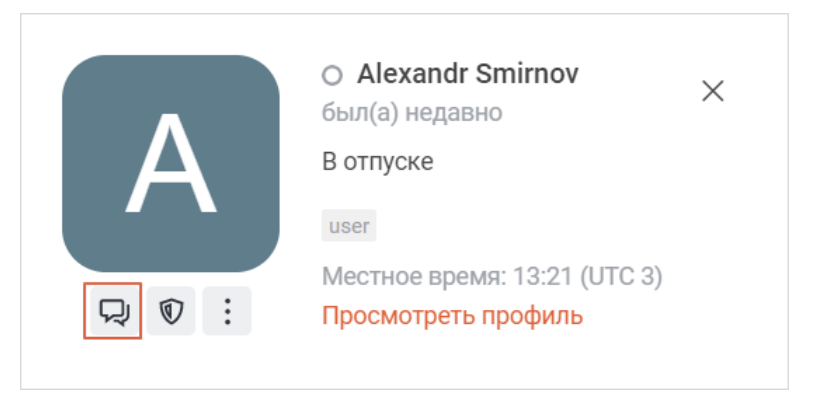

Рисунок 61 — Кнопка **Личное сообщение** на карточке участника

Также начать личную переписку можно:<br>- при ответе автору сообщения в групповой беседе;

- с лидером канала с помощью кнопки [Начать беседу](#page-103-0);
- с найденным пользователем через панель [Поиск](#page-160-0);
- написав пользователю сообщение с помощью команды [/msg](#page-119-0);
- с помощью команды [/open](#page-120-0).

#### **4.8.2 Создать конфиденциальную беседу**

Конфиденциальная беседа позволяет обмениваться зашифрованными сообщениями, которые не хранятся на сервере и будут удалены сразу после [перезагрузки сервера.](#page-47-0) Эта команда доступна, только если оба пользователя зарегистрированы в сети и имеют активное подключение.

Администратор сервера может отключить возможность создания конфиденциальной беседы.

Чтобы начать конфиденциальную беседу, выполните следующие действия:

- 1. Откройте личную переписку, в которой необходимо провести конфиденциальную беседу.
- 2. Нажмите кнопку (**Параметры**) на [панели инструментов](#page-29-0) и выберите в дополнительном меню команду **Конфиденциальная беседа**.
- 3. На дополнительной панели **Конфиденциальная беседа** нажмите кнопку **Начать конфиденциальную беседу** (см. [Рисунок 62\)](#page-81-0).

<span id="page-81-0"></span>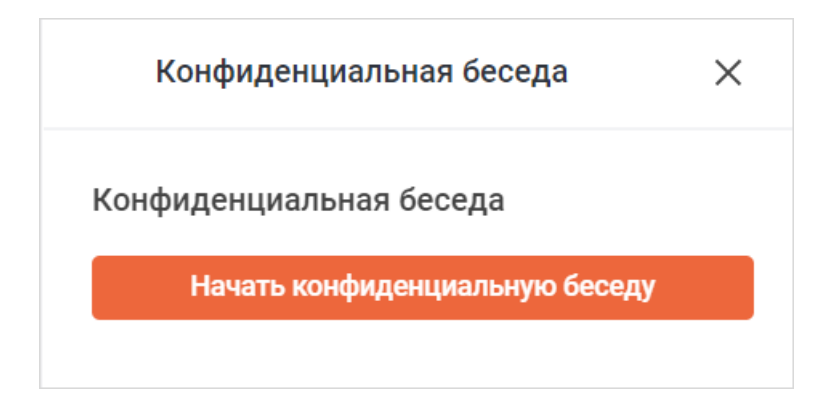

Рисунок 62 — Начать конфиденциальную беседу

В окне второго участника отобразится предупреждение об установке конфиденциальной беседы с приглашением поучаствовать в ней. Нажмите **Да**, чтобы подтвердить переход в режим конфиденциальной переписки (см. [Рисунок 63](#page-82-0)).

<span id="page-82-0"></span>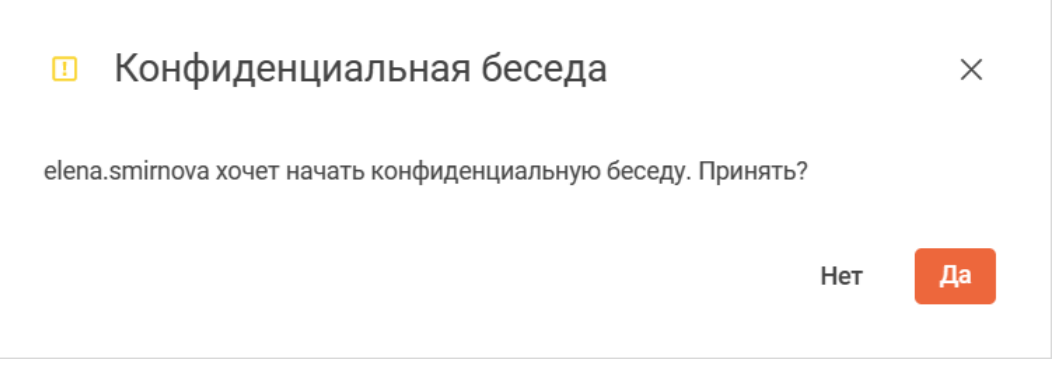

Рисунок 63 — Подтверждение создания конфиденциальной беседы

Обмен сообщениями происходит аналогично обмену в простом чате, однако сообщения помечаются символом .

После начала конфиденциальной беседы на панели **Конфиденциальная беседа** у обоих пользователей появляются кнопки **Обновить клавиши** и **Завершить конфиденциальную беседу** (см. [Рисунок 64](#page-82-1)).

<span id="page-82-1"></span>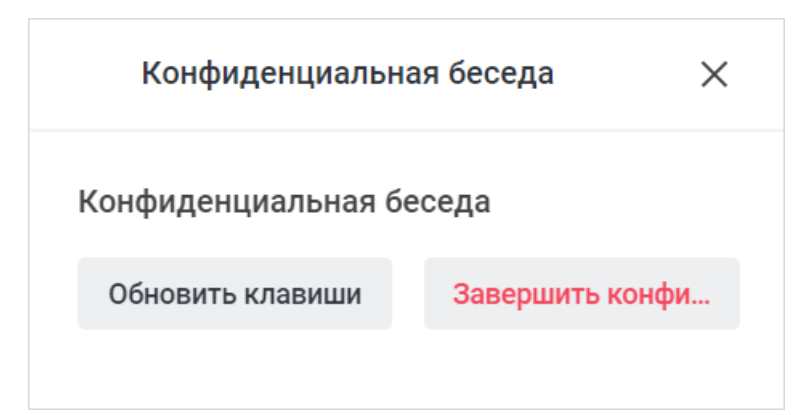

Рисунок 64 — Панель **Конфиденциальная беседа** после начала беседы

Если один из пользователей разрывает конфиденциальное соединение (например, обновлением окна клиента), кто-то из участников должен нажать кнопку **Обновить клавиши** дополнительной панели беседы, чтобы восстановить конфиденциальную беседу.

Чтобы выйти из режима конфиденциальной переписки, нажмите на боковой панели беседы кнопку **Завершить конфиденциальную беседу**.

### **4.8.3 Зашифровать личную переписку**

Чтобы включить в личной переписке сквозное шифрование, на [панели инструментов](#page-29-0) нужной беседы нажмите кнопку (**Параметры**) и в открывшемся дополнительном меню выберите команду **Включить сквозное шифрование**. Чтобы читать сообщения в зашифрованной беседе, необходимо ввести пароль,

[предложенный](#page-21-0) при входе в систему или <u>установленный пользователем</u>.<br>В зашифрованных беседах [действия с сообщениями](#page-139-0) ограничены.

#### **4.8.4 Заблокировать пользователя**

Чтобы пользователь не мог оставлять сообщения в личной переписке, этого пользователя можно заблокировать.

Сообщения от пользователя, заблокированного в личной переписке, будут отображаться в других беседах.

Заблокировать пользователя можно одним из следующих способов:

– через дополнительную панель **Сведения о пользователе**;

– через карточку участника.

Чтобы заблокировать пользователя через дополнительную панель **Сведения о пользователе**, выполните следующие действия:

- 1. Нажмите кнопку (**Сведения о пользователе**) на [панели инструментов](#page-29-0);
- 2. На дополнительной панели **Сведения о пользователе** нажмите кнопку **Заблокировать** (см. [Рисунок 65\)](#page-84-0).

<span id="page-84-0"></span>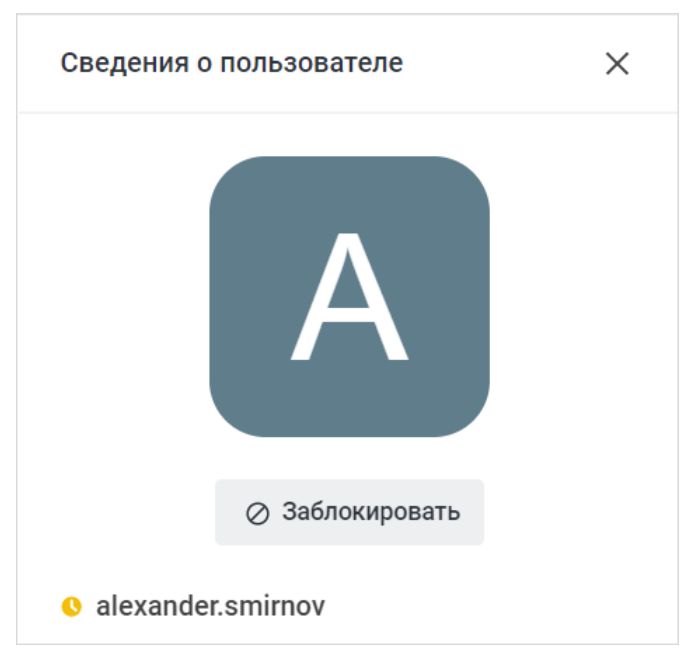

Рисунок 65 — Дополнительная панель **Сведения о пользователе**

Чтобы заблокировать пользователя через карточку участника, выполните следующие действия:

- 1. Нажмите на аватар или имя пользователя над любым сообщением пользователя в личной переписке.
- 2. На открывшейся карточке участника нажмите кнопку (**Заблокировать**) (см. [Рисунок 66](#page-84-1)).

<span id="page-84-1"></span>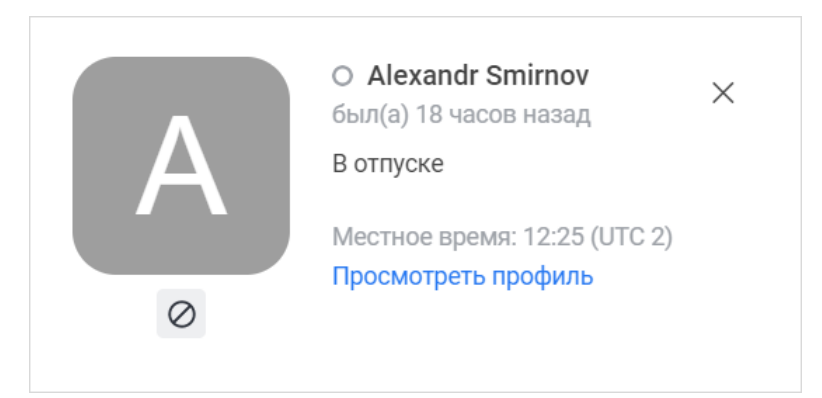

Рисунок 66 — Карточка участника в личной переписке

После блокировки вместо строки ввода текста в личной переписке будет отображаться надпись **Комната заблокирована**.

Чтобы разблокировать пользователя, выполните аналогичные действия.

**4.9 Управление групповой беседой**

### **4.9.1 Управление свойствами беседы**

Функции управления доступны владельцу и модераторам беседы.

Управлять можно всеми групповыми беседами:

- каналами, командами,
- 
- обсуждениями;

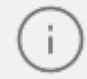

Свойства родительской беседы не влияют на свойства обсуждения. Например, в закрытом канале может быть открытое обсуждение.

– [беседами из конференции.](#page-222-0)

Чтобы перейти к редактированию свойств беседы, выполните следующие действия:

- 1. На [панели инструментов](#page-29-0) нажмите кнопку (**Информация**) или нажмите кнопку **(Параметры)** и выберите в дополнительном меню команду **Информация о**
- **беседе**. 2. На дополнительной панели **Информация о беседе** (**Информация о команде**) нажмите кнопку **Редактировать** (см. [Рисунок 67](#page-86-0)).

<span id="page-86-0"></span>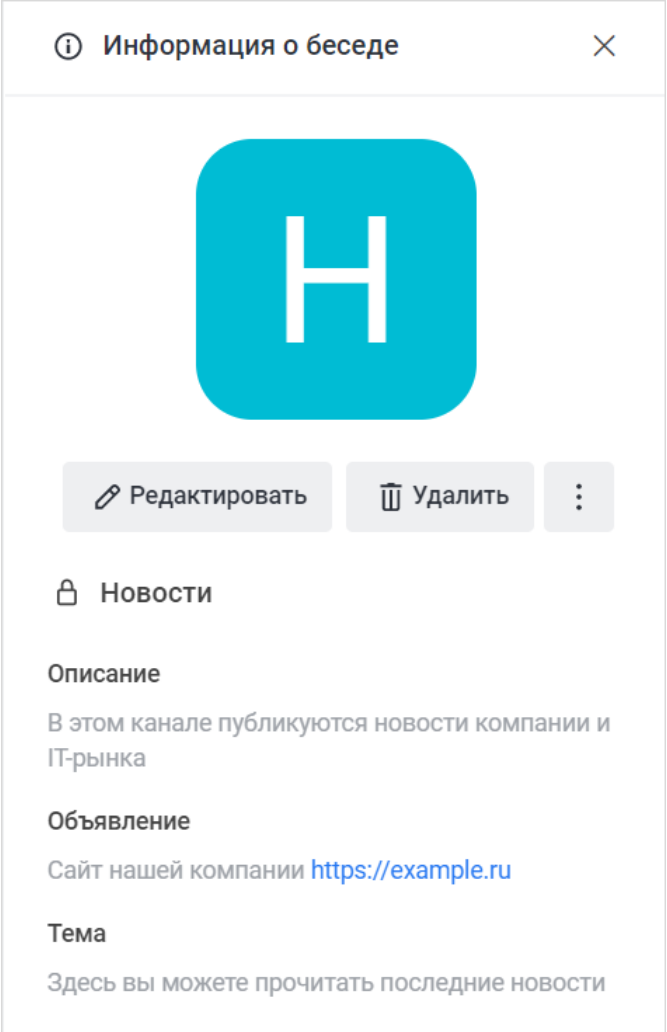

Рисунок 67 — Информация о беседе

<span id="page-87-0"></span>3. Откроется панель редактирования сведений о беседе **Редактировать канал**, **Редактировать обсуждение** или **Редактировать команду** (см. [Рисунок 68\)](#page-87-0). Чтобы посмотреть всю панель, воспользуйтесь прокруткой.

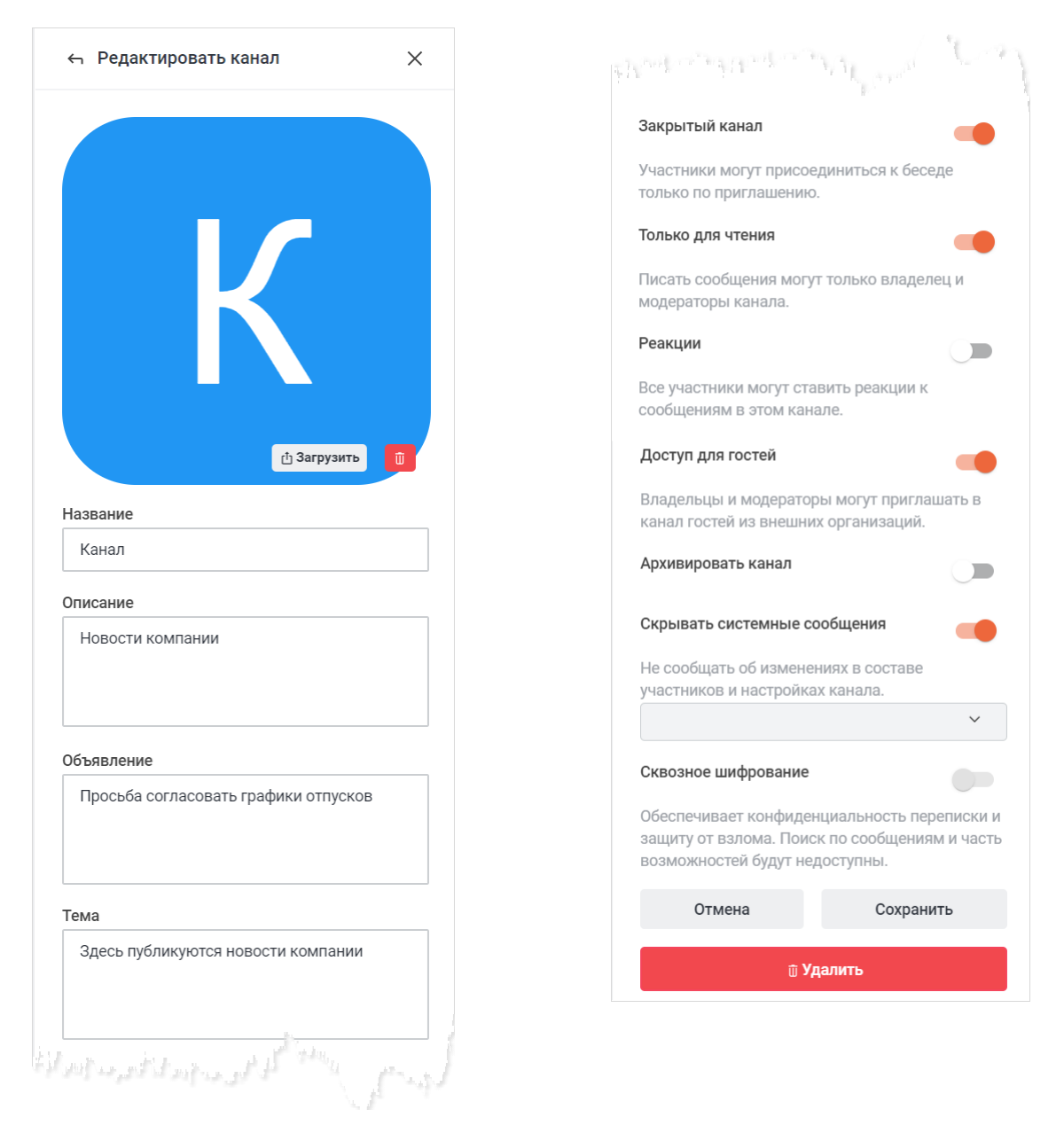

Рисунок 68 — Панель редактирования свойств канала

После внесения изменений в свойства беседы в нижней части панели появляются кнопки **Отмена** <sup>и</sup>**Сохранить**. Чтобы сохранить внесенные изменения, нажмите кнопку **Сохранить**. Чтобы отменить внесенные изменения и вернуться к предыдущим настройкам,

нажмите кнопку **Отмена**. Кнопку **Восстановить** можно нажать только до сохранения изменений.

### **4.9.1.1 Изменить аватар**

Изменить аватар беседы могут владельцы и модераторы.

Чтобы изменить аватар беседы, выполните следующие действия:

- 1. Нажмите кнопку **Загрузить**, расположенную на текущем аватаре на панели редактирования сведений о беседе (см. [Рисунок 68](#page-87-0)).
- 2. В стандартном системном окне выберите изображение на локальном устройстве или с внешнего носителя.
- 3. Чтобы сохранить изменения, нажмите кнопку **Сохранить**, расположенную в нижней части панели.

Чтобы удалить загруженный аватар, нажмите кнопку **и** и затем кнопку Сохранить. После этого в качестве аватара беседы будет установлен стандартный системный аватар. Стандартный системный аватар удалить нельзя.

### **4.9.1.2 Изменить параметры беседы**

Изменить данные о беседе могут владельцы и модераторы.

На панели редактирования сведений о беседе (см. [Рисунок 68](#page-87-0)) отредактируйте нужные параметры (см. [Таблица 14](#page-88-0)):

<span id="page-88-1"></span><span id="page-88-0"></span>Таблица 14 — Параметры беседы

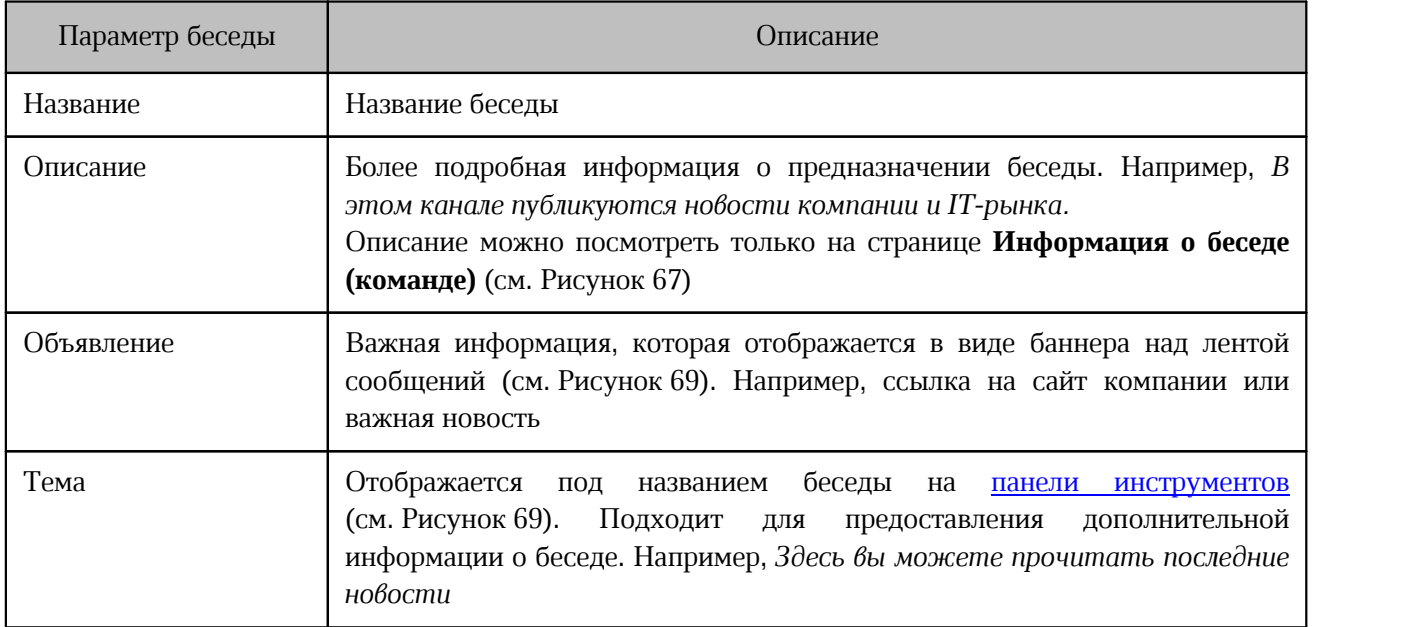

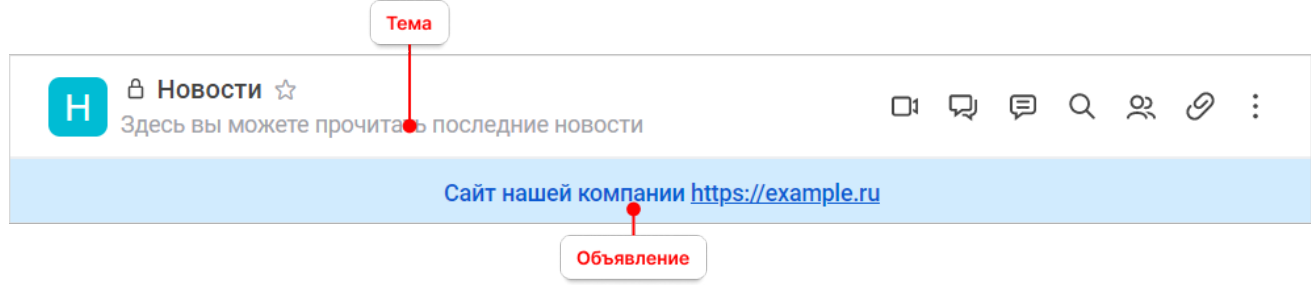

Рисунок 69 — Объявление

Нажмите кнопку **Сохранить**, чтобы сохранить внесенные изменения.

### <span id="page-89-1"></span>**4.9.1.3 Изменить настройки приватности**

Модератор не может изменить уровень доступа к каналу на **Только для чтения**.

Чтобы изменить настройки приватности, установите в нужное положение переключатели (см. [Таблица 15](#page-89-0)) на панели редактирования сведений о беседе (см. Рисунок 68):

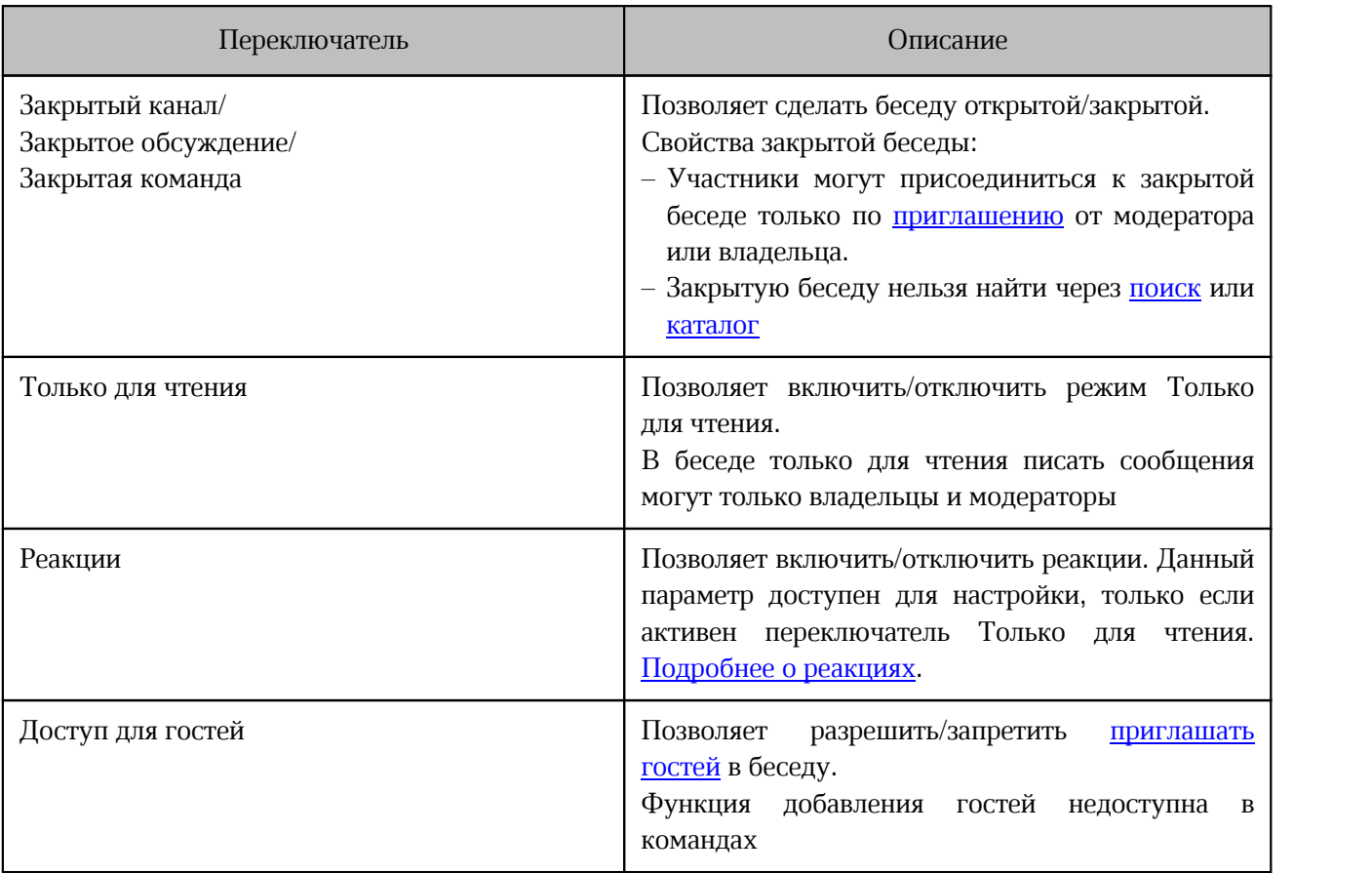

<span id="page-89-0"></span>Таблица 15 — Переключатели для настроек приватности

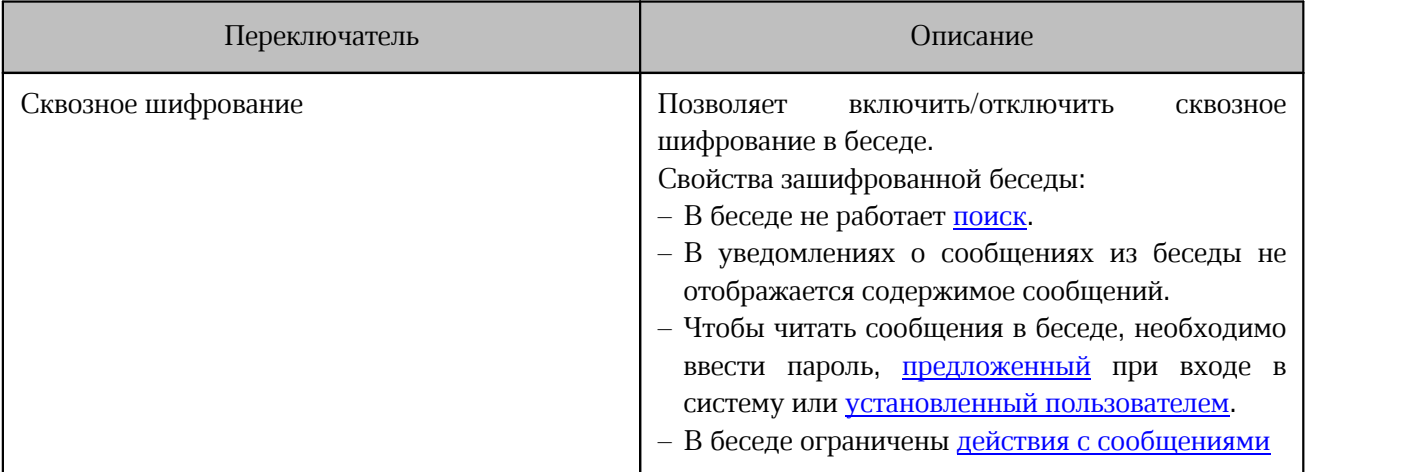

\**Перечень уровней доступа зависит от настроек, установленных администратором сервера*

Нажмите кнопку **Сохранить**, чтобы сохранить внесенные изменения.

#### <span id="page-90-1"></span>**4.9.1.4 Настроить системные сообщения**

<span id="page-90-0"></span>Настраивать системные сообщения могут владельцы и модераторы.

В окне беседы по умолчанию регистрируются все действия, связанные с участниками беседы, и отображаются в виде системных сообщений (см. [Рисунок 70\)](#page-90-0).

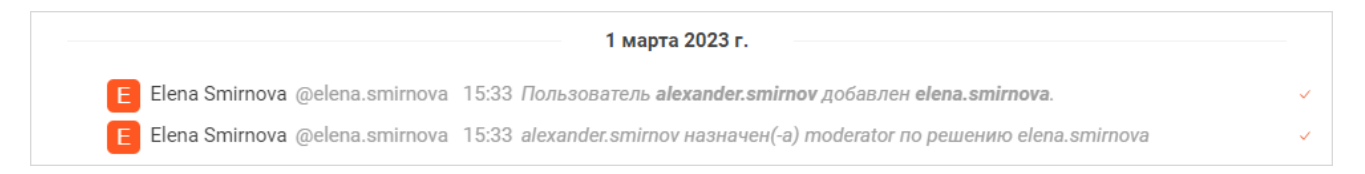

Рисунок 70 — Пример системных сообщений

Системные сообщения можно скрыть.

Чтобы скрыть сообщения, выполните следующие действия:

- 1. Передвиньте переключатель Скрывать системные сообщения вправо панели редактирования сведений о беседе (см. Рисунок 68).
- 2. Щелкните по раскрывающемуся списку, чтобы открыть список системных сообщений.

3. Поставьте флажки напротив названий сообщений, которые нужно скрыть (см. [Рисунок 71](#page-91-0)). Чтобы удалить выбранный тип сообщений, нажмите кнопку напротив его названия или уберите флажок.

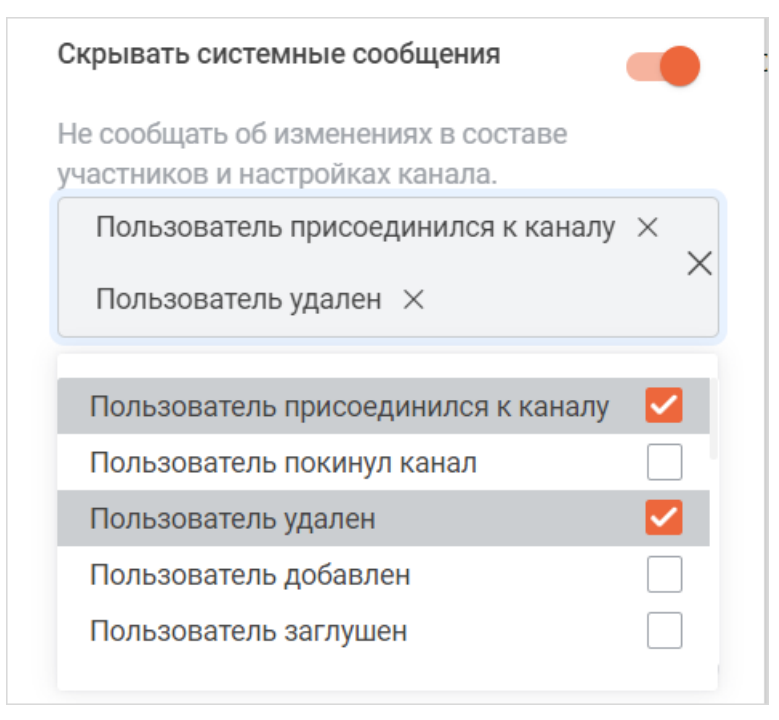

<span id="page-91-0"></span>Рисунок 71 — Выбор системных сообщений

Нажмите кнопку **Сохранить,** чтобы сохранить изменения.

### **4.9.1.5 Архивировать беседу**

Архивировать беседу может только владелец.

Чтобы архивировать беседу переведите переключатель **Архивировать канал/обсуждение/команду** в положение **на панели редактирования сведений о беседе** (см. Рисунок 68).

Нажмите кнопку **Сохранить**.

Беседа будет скрыта от участников и не будет отображаться в списке бесед. Данную беседу можно найти через [Поиск](#page-48-0), при этом она будет доступна только для чтения.

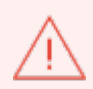

Для разархивации беседы необходимо обратиться к администратору сервера.

Архивированную беседу можно [удалить](#page-92-0).

Также можно архивировать беседу через команду [/archive.](#page-116-0)

### <span id="page-92-0"></span>**4.9.1.6 Удалить беседу**

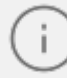

Функция удаления беседы, как правило, доступна владельцу, однако может быть отключена администратором сервера.

Чтобы удалить беседу, выполните следующие действия:

- 
- 1. Нажмите кнопку **Удалить** на одной из следующих панелей: на панели редактирования сведений о беседе (см. Рисунок 68);
	- на панели **Информация о беседе**. Чтобы открыть ее, на [панели инструментов](#page-29-0) нажмите кнопку (**Информация**) или нажмите **(Параметры)** и выберите в дополнительном меню команду **Информация о беседе**.
- 2. Если пользователь удаляет команду с каналами, то после нажатия кнопки **Удалить** на экране появится окно со списком каналов. В этом окне нужно выбрать каналы, которые будут удалены вместе с командой. Для этого установите флажки напротив нужных каналов и нажмите кнопку **Продолжить** (см. [Рисунок 72\)](#page-92-1).

<span id="page-92-1"></span>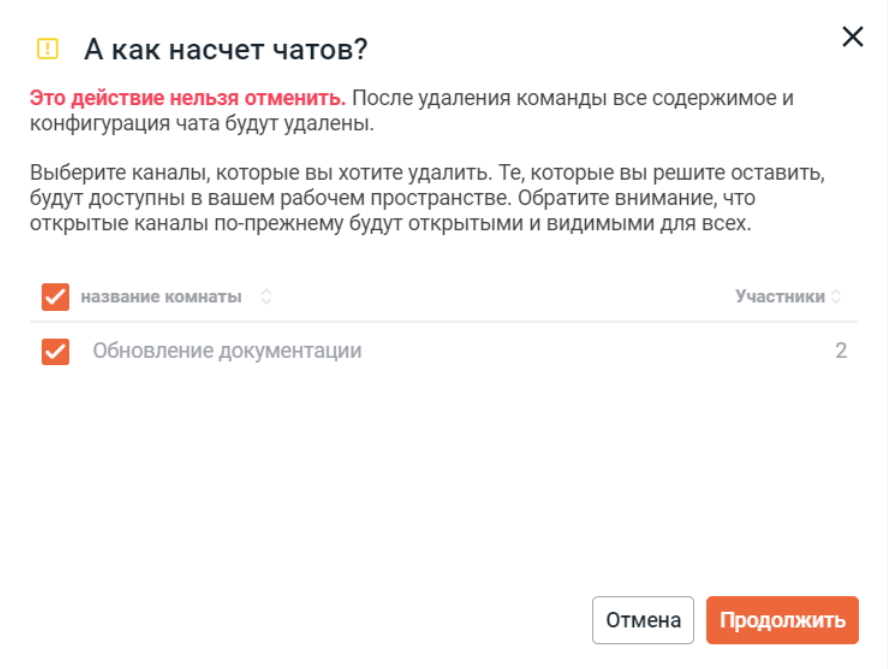

Рисунок 72 — Выбор каналов, которые будут удалены вместе с командой

3. В открывшемся окне подтверждения нажмите кнопку **Да, удалить**/**Удалить**.

Канал, входящий в состав команды, также можно [удалить внутри команды](#page-78-0).

Вместе с беседой удаляются все сообщения, относящиеся к данной беседе. Удаление беседы происходит безвозвратно.

### <span id="page-93-0"></span>**4.9.2 Управление участниками беседы**

### **4.9.2.1 Просмотреть список участников беседы**

Чтобы просмотреть список участников беседы, на [панели инструментов](#page-29-0) нажмите кнопку (**Участники**) или нажмите кнопку **(Параметры)** и выберите в дополнительном меню команду **Участники** (см. Рисунок 73).

<span id="page-93-1"></span>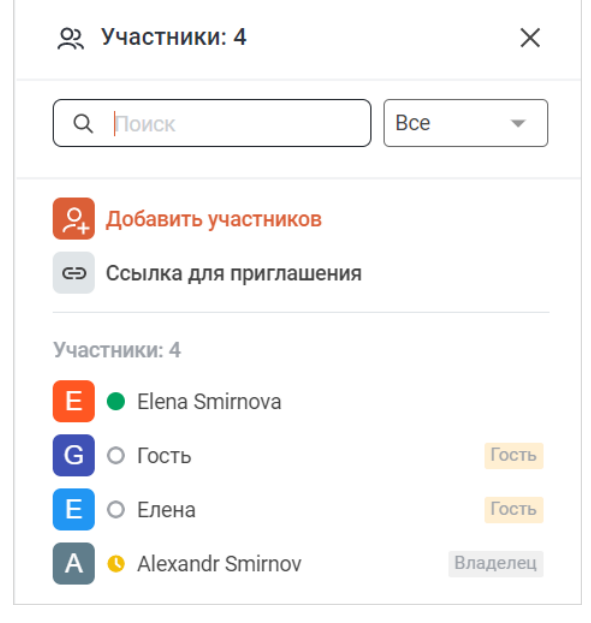

Рисунок 73 — Дополнительная панель **Участники**

Чтобы найти участника, введите часть его имени в поле **Поиск**.

Чтобы отфильтровать список участников, выберите из выпадающего списка тип участников для отображения (см. [Рисунок 74\)](#page-94-0):

<span id="page-94-0"></span>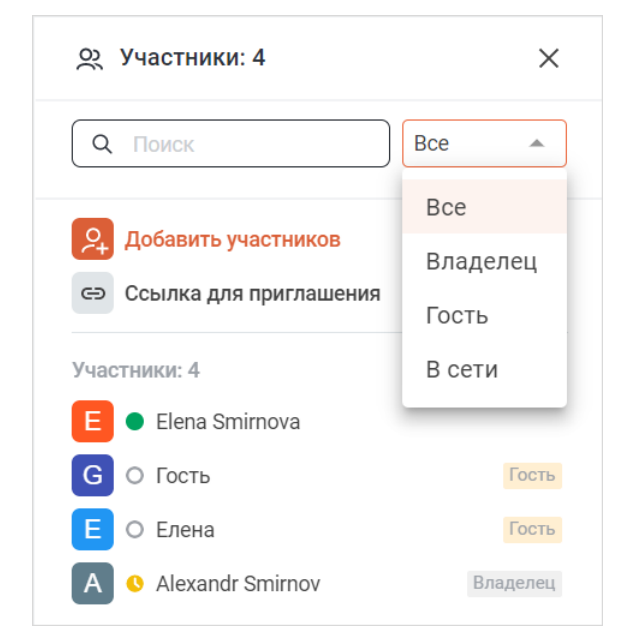

Рисунок 74 — Фильтрация участников беседы

При наведении курсора на участника беседы появляется кнопка : . По нажатию на эту кнопку отображается список действий, которые можно выполнить над участником беседы (см. Рисунок 75):

<span id="page-94-1"></span>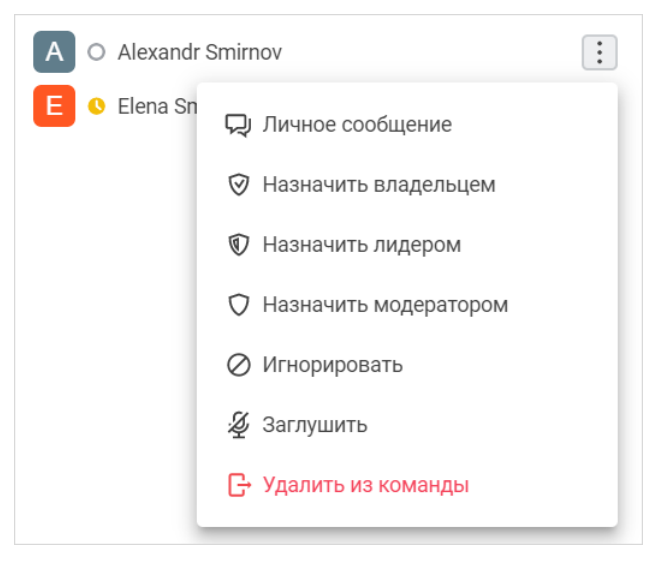

Рисунок 75 — Действия над пользователем

- **Личное сообщение** написать участнику [личное сообщение](#page-79-0);
- **Назначить владельцем**, **Назначить лидером** и **Назначить модератором** [назначить](#page-101-0) пользователю выбранную роль;
- **Игнорировать** — [игнорировать](#page-103-1) участника;

– **Заглушить** — [заглушить](#page-105-0) участника;

– **Удалить из канала (команды)** — [удалить](#page-107-0) участника из беседы.

Также на панели **Участники** можно [добавить](#page-95-0) пользователя, [пригласить](#page-188-0) пользователя или [гостя](#page-98-0). Доступно модератору и владельцу в групповых беседах.

### <span id="page-95-0"></span>**4.9.2.2 Добавить участника**

### **4.9.2.2.1 Добавить обычного пользователя**

Добавлять пользователей в беседу могут владельцы и модераторы.

Если владелец или модератор добавляет пользователя в беседу, пользователь автоматически становится участником этой беседы.

Чтобы добавить пользователя, выполните следующие действия:

- 1. На дополнительной панели [Участники](#page-93-0) нажмите кнопку **Добавить участников** (см. [Рисунок 73\)](#page-93-1).
- 2. На открывшейся панели добавьте пользователей, которые станут участниками беседы. Для этого введите корпоративный логин, имя (фамилию, отчество) или электронную почту пользователя в поле **Выберите пользователей**, затем в списке найденных контактов нажмите на данного пользователя. Нажмите кнопку **Добавить** (см. [Рисунок 76](#page-95-1)).

<span id="page-95-1"></span>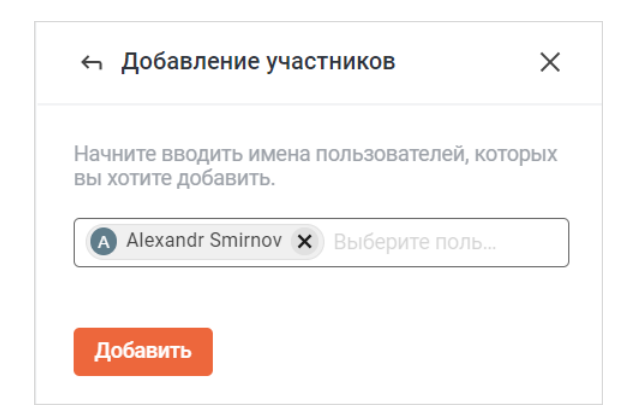

Рисунок 76 — Добавление пользователя

Также участников можно добавить следующими способами:

- через команду [/invite;](#page-117-1)
- в открытый канал можно добавить участников команды через [упоминание команды](#page-114-0);
- в любую открытую беседу можно добавить участника через его [упоминание](#page-112-0).

### **4.9.2.2.2 Добавить федеративного пользователя**

Федеративного пользователя можно добавить только в [федеративный канал.](#page-58-0)

Чтобы добавить нового федеративного пользователя в канал, выполните следующие действия:

- 
- 1. На дополнительной панели Участники нажмите **Добавить участников**. 2. В поле **Выберите пользователей** укажите имя пользователя и его сервер в формате: @имя:сервер.
- 3. После завершения ввода появится опция **Пригласить внешнего пользователя** (см. [Рисунок 77](#page-96-0)). Нажмите на нее. После этого указанный адрес отобразится в поле **Выберите пользователей**, а под полем появятся сведения о приглашении.

<span id="page-96-0"></span>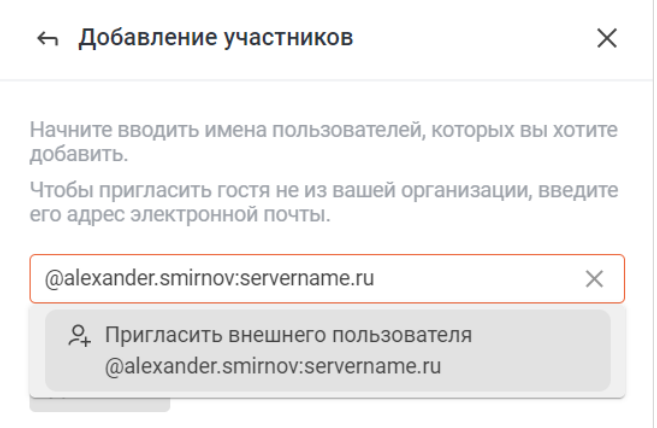

Рисунок 77 — Добавление гостя

### 4. Нажмите кнопку **Добавить**.

Также добавить федеративного пользователя можно через команду [/invite](#page-117-1).

Уже добавленные федеративные пользователи добавляются в беседу так же, как обычные пользователи.

### **4.9.2.3 Пригласить участника**

### **4.9.2.3.1 Пригласить обычного пользователя**

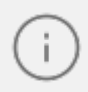

Приглашать пользователей в беседу могут владельцы и модераторы.

Если владелец или модератор приглашает пользователя, пользователь становится участником беседы сразу после перехода по ссылке-приглашению.

Чтобы пригласить пользователя, выполните следующие действия:

- 1. На дополнительной панели [Участники](#page-93-0) нажмите кнопку **Ссылка для приглашения** (см. [Рисунок 74\)](#page-93-1).
- 2. На панели **Ссылка для приглашения** отображается сгенерированная ссылкаприглашение. Нажмите кнопку  $\Box$ , чтобы скопировать ее (см. [Рисунок 78\)](#page-97-0).

<span id="page-97-0"></span>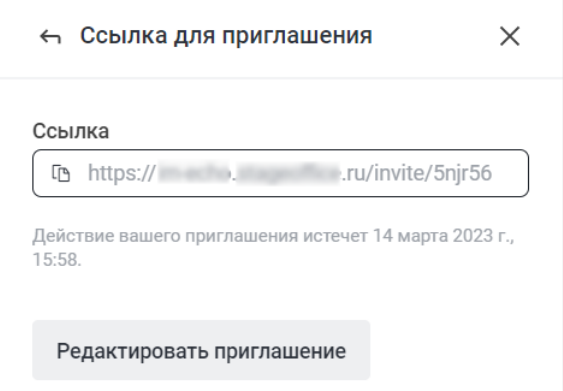

Рисунок 78 — Панель **Ссылка для приглашения**

3. Отправьте ссылку-приглашение любым удобным способом.

По умолчанию ссылка-приглашение действует сутки и ее можно отправить неограниченному количеству пользователей. Эти параметры ссылки можно изменить.

Чтобы редактировать свойства ссылки-приглашения, выполните следующие действия:

- 1. Нажмите кнопку **Редактировать приглашение** (см. [Рисунок 78\).](#page-97-0)
- 2. На открывшейся панели отредактируйте необходимые свойства (см. [Рисунок 79\)](#page-97-1):

<span id="page-97-1"></span>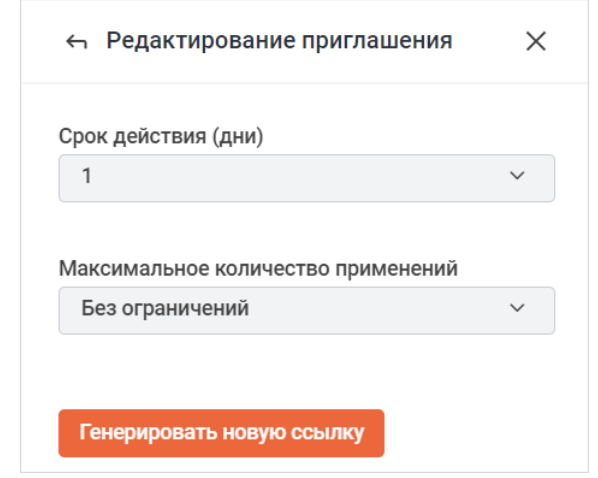

Рисунок 79 — Изменение свойств ссылки-приглашения

- **Срок действия (дни).** Чтобы изменить срок действия ссылки-приглашения или сделать приглашение бессрочным, выберите необходимое значение в выпадающем списке;
- **Максимальное количество применений.** Чтобы изменить лимит применений ссылки-приглашения или сделать количество применений безлимитным, выберите необходимое значение в выпадающем списке.
- 3. Нажмите кнопку **Генерировать новую ссылку**.

### <span id="page-98-0"></span>**4.9.2.3.2 Пригласить гостя**

### **4.9.2.3.2.1 Приглашение гостя**

Приглашать гостей в беседу могут только владельцы.

Чтобы иметь возможность приглашать [гостей,](#page-44-0) необходимо включить для беседы [соответствующую функцию.](#page-89-1) Чтобы пригласить гостя, выполните следующие действия:

- 
- 1. На дополнительной панели Участники нажмите **Добавить участников**. 2. В поле **Выберите пользователей** укажите адрес электронной почты гостя.
- 3. После завершения ввода почты под полем появится опция **Пригласить гостя email** (см. [Рисунок 80](#page-98-1)). Нажмите на нее. После этого указанный адрес отобразится в поле **Выберите пользователей**, а под полем появятся сведения о приглашении.

<span id="page-98-1"></span>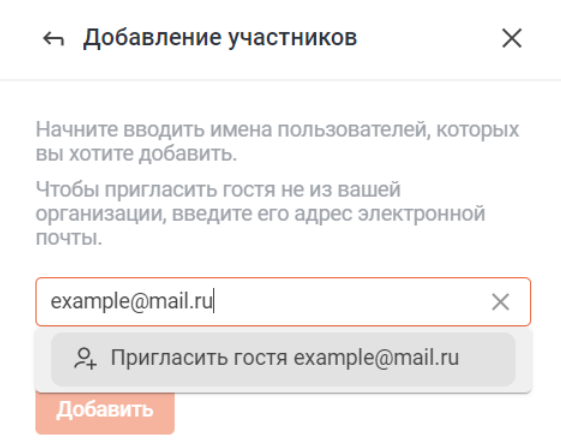

Рисунок 80 — Добавление гостя

4. Нажмите кнопку **Добавить**.

Уже зарегистрированные гости добавляются в беседу так же, как обычные пользователи.

### **4.9.2.3.2.2 Регистрация гостя**

Чтобы приглашенный гость присоединился к беседе, ему необходимо выполнить следующие действия:

1. В письме-приглашении, которое придет на его электронную почту, нужно нажать кнопку **Присоединиться** (см. [Рисунок 81](#page-99-0)). После этого у гостя откроется форма регистрации в отдельной вкладке. Если у гостя установлено настольное приложение Squadus, то ему будет предложено перейти в него.

<span id="page-99-0"></span>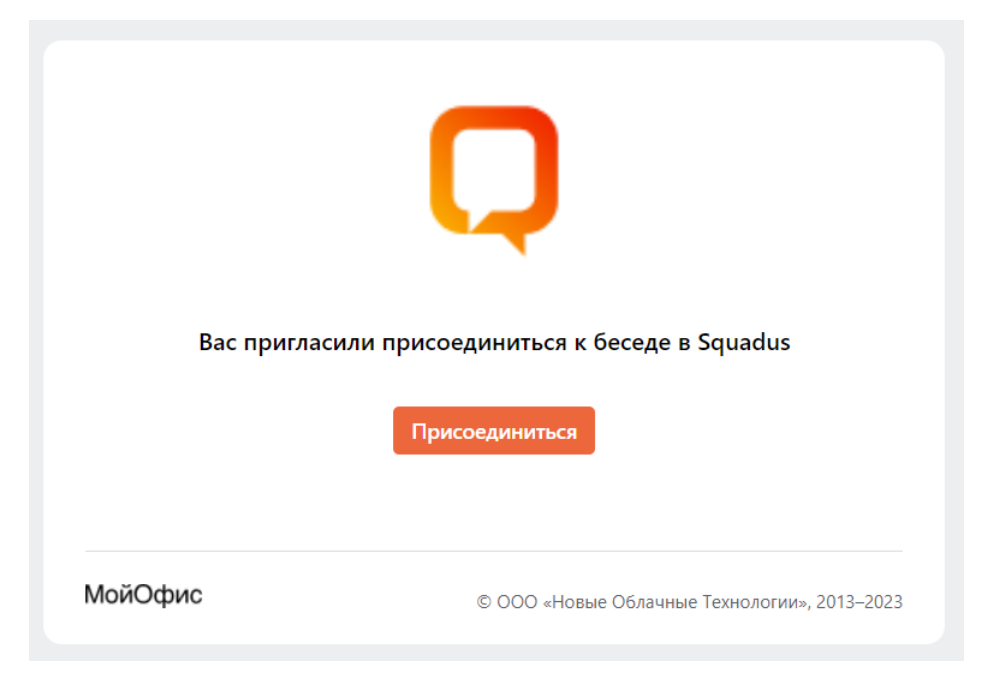

Рисунок 81 — Приглашение в Squadus

<span id="page-100-0"></span>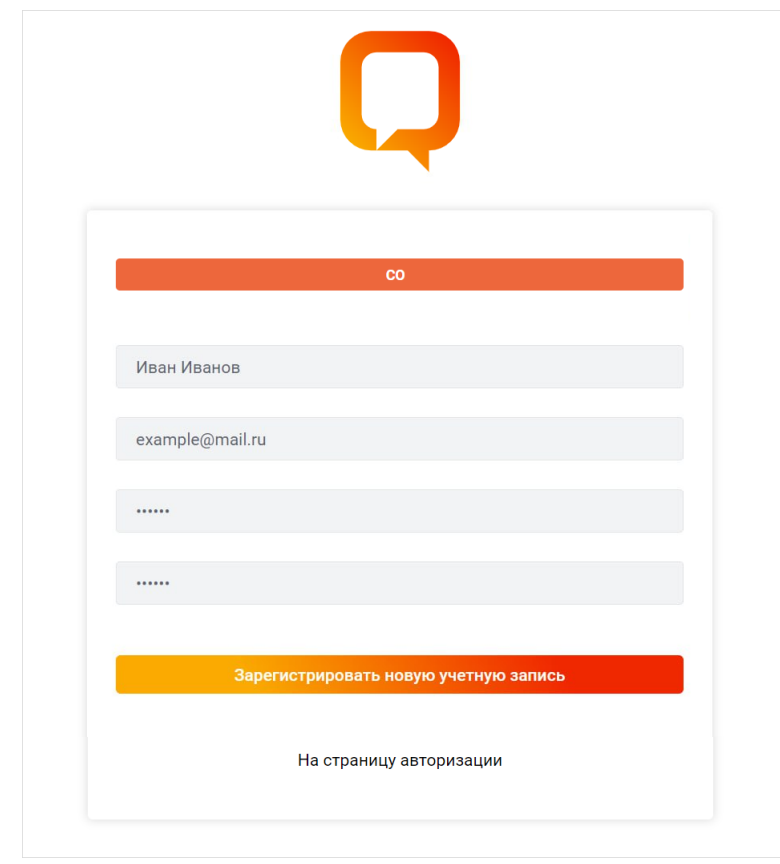

2. В регистрационной форме нужно будет указать (см. [Рисунок 82\)](#page-100-0):

Рисунок 82 — Форма для регистрации гостя

- полное имя пользователя;
- электронную почту, на которую пришло приглашение;

Если указать другую электронную почту, зарегистрироваться будет невозможно.

– пароль.

3. Для завершения регистрации нужно нажать кнопку **Зарегистрировать новую**

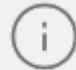

**учетную запись.**<br>В целях безопасности гости не могут сами задать себе логин, он генерируется автоматически на основе имени пользователя, указанного в регистрационной форме.

После регистрации у гостя откроется беседа, в которую он был приглашен. У обычных участников беседы появится системное сообщение о госте и предупреждение «В беседе есть гости» (см. [Рисунок 83\)](#page-101-1).

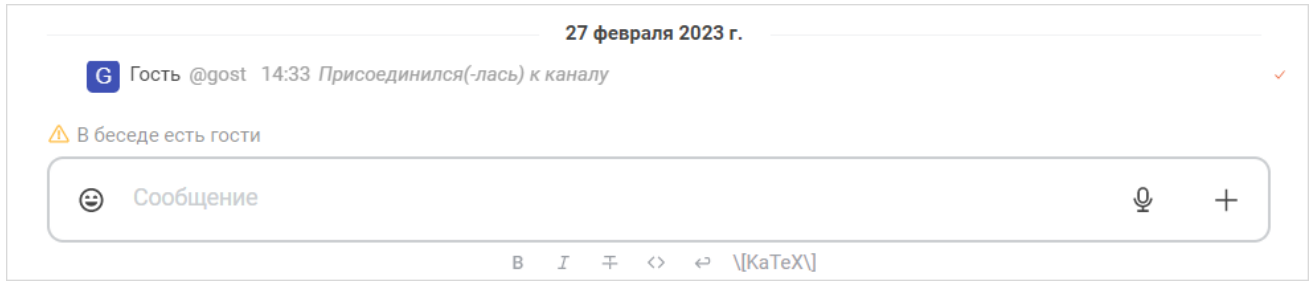

<span id="page-101-1"></span>Рисунок 83 — Системное сообщение и предупреждение о госте в беседе

### <span id="page-101-0"></span>**4.9.2.4 Изменить роль участника**

Назначать и удалять роли пользователям может только владелец канала. [Подробнее о ролях пользователей.](#page-44-0)

Чтобы назначить пользователю роль, на дополнительной панели [Участники](#page-93-0) наведите курсор на участника беседы, нажмите на появившуюся кнопку : и выберите в меню команду, соответствующую нужной роли (см. [Рисунок 75\)](#page-94-1).

> Пользователь с ролью Гость не может быть назначен модератором или владельцем, но может быть назначен лидером.

Также можно назначить участнику роль Лидер одним из следующих способов:

1. На дополнительной панели [Участники](#page-93-0) щелкните на нужного пользователя. На дополнительной панели **Сведения о пользователе** нажмите кнопку **Назначить лидером** (см. [Рисунок 84](#page-102-0)).

<span id="page-102-0"></span>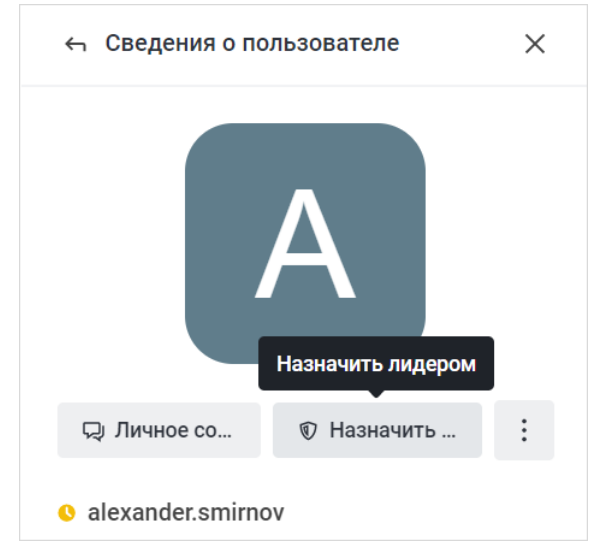

Рисунок 84 — Кнопка **Назначить лидером**

- 2. Через карточку участника (см. [Рисунок 85\)](#page-102-1):
	- нажмите на аватар или имя пользователя в [ленте сообщений](#page-30-0) над сообщением пользователя;
	- на открывшейся карточке участника нажмите кнопку (**Назначить лидером**).

<span id="page-102-1"></span>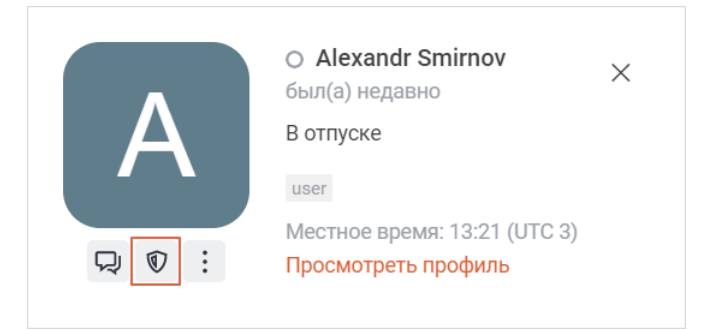

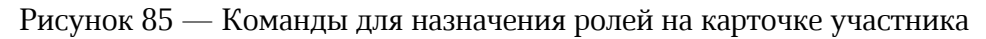

<span id="page-103-0"></span>Если пользователь назначен **Лидером**, то в верхней части области сообщений появляется баннер. На нем отображается имя этого пользователя и кнопка **Начать беседу**. С помощью этой кнопки можно перейти к личной переписке с лидером (см. [Рисунок 86\)](#page-103-2).

<span id="page-103-2"></span>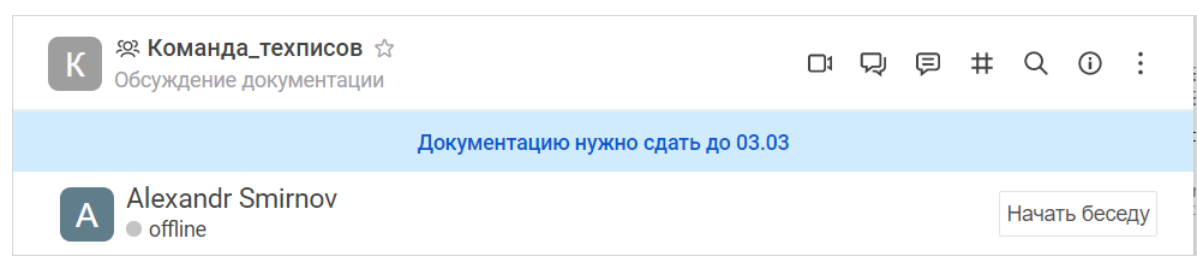

Рисунок 86 — Баннер лидера беседы

Удаление роли у пользователя осуществляется аналогично.

### **4.9.2.5 Игнорировать участника**

<span id="page-103-1"></span>Чтобы не видеть сообщения от конкретного участника беседы в ленте сообщений,

воспользуйтесь функцией **Игнорировать**. Использовать функцию **Игнорировать** может любой участник беседы.

Начать игнорировать пользователя можно одним из следующих способов:

- через дополнительную панель **Участники**;
- через дополнительную панель **Сведения о пользователе**;
- через карточку участника.

Чтобы начать игнорировать пользователя через дополнительную панель **Участники**, выполните следующие действия:

- 1. На дополнительной панели [Участники](#page-93-0) наведите курсор на участника беседы.
- 2. Нажмите на появившуюся кнопку:
- 3. Выберите в меню команду **Игнорировать** (см. [Рисунок 75\)](#page-94-1).

Чтобы начать игнорировать пользователя через дополнительную панель **Сведения о пользователе**, выполните следующие действия:

- 1. На дополнительной панели [Участники](#page-93-0) щелкните на нужного пользователя.
- 2. На дополнительной панели **Сведения о пользователе** нажмите кнопку **Игнорировать** (см. [Рисунок 87\)](#page-104-0) или нажмите кнопку и выберите команду **Игнорировать** (см. [Рисунок 88\)](#page-104-1).

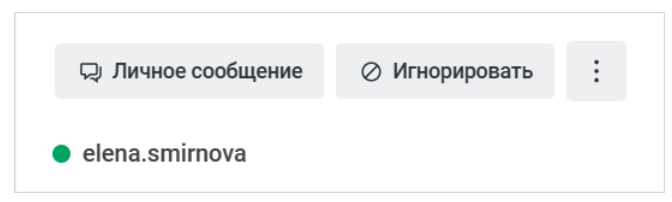

Рисунок 87 — Кнопка **Игнорировать** на панели **Сведения о пользователе**

<span id="page-104-1"></span><span id="page-104-0"></span>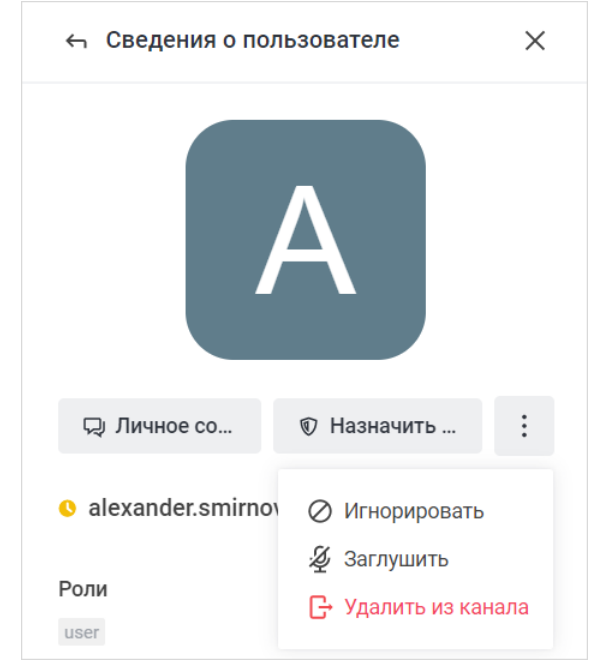

Рисунок 88 — Команды на панели **Сведения о пользователе**

Чтобы начать игнорировать пользователя через карточку участника, выполните следующие действия:

- 1. Нажмите на аватар или имя пользователя в [ленте сообщений](#page-30-0) над сообщением пользователя.
- 2. На открывшейся карточке участника нажмите кнопку (**Игнорировать**) (см. [Рисунок 89](#page-105-1)) или нажмите кнопку и выберите команду **Игнорировать** (см. [Рисунок 90](#page-105-2)).

<span id="page-105-1"></span>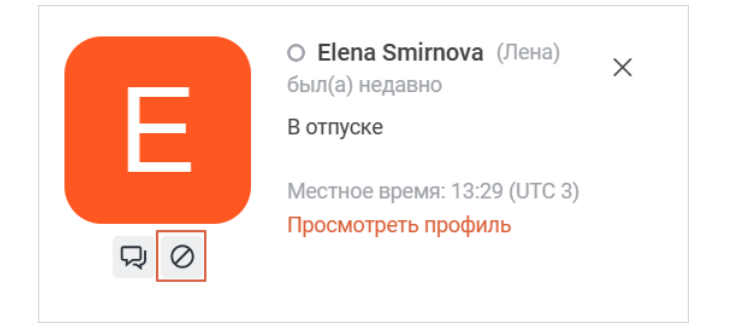

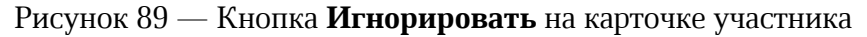

<span id="page-105-2"></span>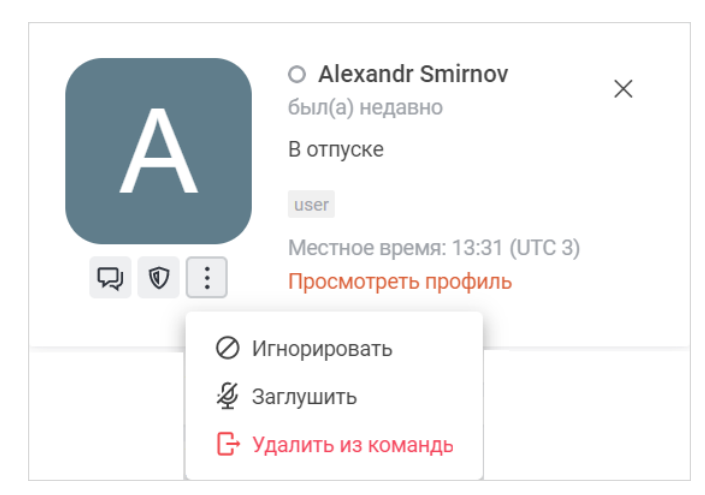

Рисунок 90 — Команда **Игнорировать** на карточке участника

Сообщения от игнорируемого пользователя не будут видны вам в ленте сообщений, однако вместо сообщений будет отображаться надпись: **Это сообщение было проигнорировано**.

Чтобы перестать игнорировать пользователя, выполните аналогичные действия.

### <span id="page-105-0"></span>**4.9.2.6 Заглушить участника**

Чтобы пользователь, который является участником канала, не мог оставлять сообщения в беседе, этого пользователя нужно заглушить.

Заглушать пользователей в беседе могут владельцы и модераторы.

Заглушить пользователя можно одним из следующих способов:

- через дополнительную панель **Участники**;
- через дополнительную панель **Сведения о пользователе**;
- через карточку участника;
- с помощью команды [/mute](#page-120-1).

Чтобы заглушить пользователя через дополнительную панель **Участники**, выполните следующие действия:

- 1. На дополнительной панели [Участники](#page-93-0) наведите курсор на участника беседы.
- 2. Нажмите на появившуюся кнопку .
- 3. В открывшемся меню выберите команду **Заглушить** (см. [Рисунок 75](#page-94-1)).
- 4. В открывшемся диалоговом окне нажмите кнопку **Да, заглушить пользователя**.

Чтобы заглушить пользователя через дополнительную панель **Сведения о пользователе**, выполните следующие действия:

- 1. На дополнительной панели [Участники](#page-93-0) щелкните на нужного пользователя.
- 2. На дополнительной панели **Сведения о пользователе** нажмите кнопку .
- 3. Выберите команду **Заглушить** (см. [Рисунок 88\)](#page-104-1).
- 4. В открывшемся диалоговом окне нажмите кнопку **Да, заглушить пользователя**.

Чтобы заглушить пользователя через карточку участника, выполните следующие действия:

- 1. Нажмите на аватар или имя пользователя в [ленте сообщений](#page-30-0) над сообщением пользователя.
- 2. На открывшейся карточке участника нажмите кнопку и выберите команду **Заглушить** (см. [Рисунок 90\)](#page-105-2);
- 3. В открывшемся диалоговом окне нажмите кнопку **Да, заглушить пользователя.**

В ленте сообщений появится [системное сообщение](#page-90-1) о том, что пользователь заглушен.

Если пользователь заглушен, он не сможет отправлять сообщения в канал — будет

заблокирована строка ввода текста, а также появится надпись: **Канал только для чтения**.

Чтобы отменить операцию **Заглушить**, выполните аналогичные действия.

### <span id="page-107-0"></span>**4.9.2.7 Удалить участника**

Чтобы пользователь перестал быть участником беседы, его можно удалить.

Удалить пользователя из беседы могут владелец или модераторы.

Удалить пользователя можно одним из следующих способов:

- через дополнительную панель **Участники**;
- через дополнительную панель **Сведения о пользователе**;
- через карточку участника;
- с помощью команды [/kick.](#page-119-1)

Чтобы удалить пользователя через дополнительную панель **Участники**, выполните следующие действия:

1. На дополнительной панели [Участники](#page-93-0) наведите курсор на участника беседы.

- 2. Нажмите на появившуюся кнопку:
- 3. Выберите в меню команду **Удалить из канала**/**Удалить из команды** (см. [Рисунок 75](#page-94-1)).
- 4. В открывшемся диалоговом окне нажмите кнопку **Да, удалить пользователя**/**Удалить**.

Чтобы удалить пользователя через дополнительную панель **Сведения о пользователе**, выполните следующие действия:

- 1. На дополнительной панели [Участники](#page-93-0) щелкните на нужного пользователя.
- 2. На дополнительной панели Сведения о пользователе нажмите кнопку : и выберите команду **Удалить из канала**/**Удалить из команды** (см. [Рисунок 88](#page-104-1)).
- 3. В открывшемся диалоговом окне нажмите кнопку **Да, удалить пользователя**/**Удалить**.

Чтобы удалить пользователя через карточку участника, выполните следующие действия:

- 1. Нажмите на аватар или имя пользователя в **[ленте сообщений](#page-30-0)** над сообщением пользователя.
- 2. На открывшейся карточке участника нажмите кнопку и выберите команду **Удалить из канала**/**Удалить из команды** (см. [Рисунок 90\).](#page-105-2)
- 3. В открывшемся диалоговом окне нажмите кнопку **Да, удалить пользователя**/**Удалить**.
#### **4.10 Общение в беседе**

Пользователи могут обмениваться текстовыми, аудио- и видеосообщениями, а также отправлять файлы различного формата, в качестве вложений.

Если пользователь [заглушен](#page-105-0) в беседе или [заблокирован](#page-83-0) в личной переписке, сообщение отправить невозможно.

### **4.10.1 Текстовые сообщения**

Чтобы отправить текстовое сообщение, введите сообщение в строку ввода текста и нажмите клавишу **Enter** или кнопку (**Отправить**).

Поведение клавиши **Enter** зависит от [выбранных настроек](#page-281-0).

В текстовом сообщении можно:

- 
- использовать <u>эмодзи;</u><br>– [упомянуть пользователя](#page-112-0) или [команду](#page-114-0);
- отправить [ссылку-упоминание](#page-115-0) на канал или команду.

Текстовое сообщение можно [отформатировать](#page-108-0).

#### **4.10.1.1 Работа с текстом сообщений**

<span id="page-108-0"></span>С помощью специальных кнопок, расположенных под строкой ввода текста, можно выполнить следующие действия (см. [Рисунок 91\)](#page-108-1):

– отформатировать текст сообщения;

– вставить и отредактировать гиперссылку;

– оформить текст в виде блока кода (с автоматической расстановкой отступов).

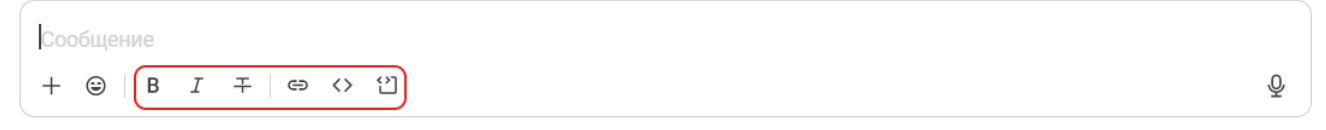

### <span id="page-108-1"></span>Рисунок 91 — Инструменты форматирования

Для форматирования текста сообщений может быть использован язык разметки [Markdown.](https://www.markdownguide.org/basic-syntax/)

### **4.10.1.1.1 Отформатировать текст сообщения**

Установить для части текста форматирование можно одним из следующих способов:

**Способ №1:** Выделить текст и нажать соответствующую кнопку форматирования:

- $B$  жирное начертание;
- $I$  курсивное начертание;
- $+$  зачеркнутый текст;

#### **Способ №2:**

- 1. Нажать на кнопку форматирования.
- 2. Ввести нужный текст.
- 3. Нажать кнопку форматирования.

#### **4.10.1.1.2 Сделать текст ссылкой**

Чтобы сделать часть текста гиперссылкой, необходимо выполнить следующие действия:

1. Выделить фрагмент текста и нажать кнопку  $\implies$ . Появится форма для работы с гиперссылкой (см. [Рисунок 92](#page-109-0)).

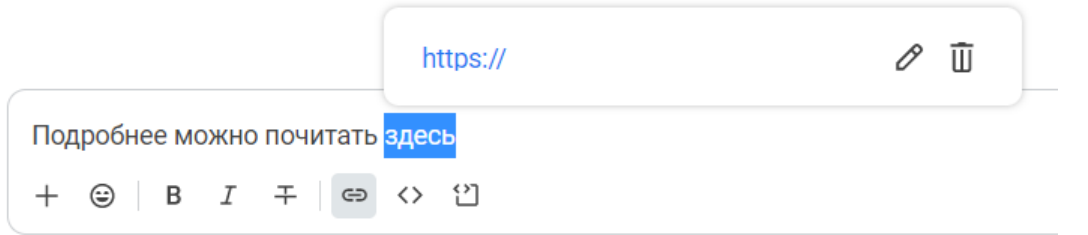

<span id="page-109-0"></span>Рисунок 92 — Форма работы с гиперссылкой

- 2. Нажать кнопку  $\mathscr{E}.$
- 3. В появившееся поле вставить ссылку на веб-страницу и нажать кнопку (см. Рисунок 93).

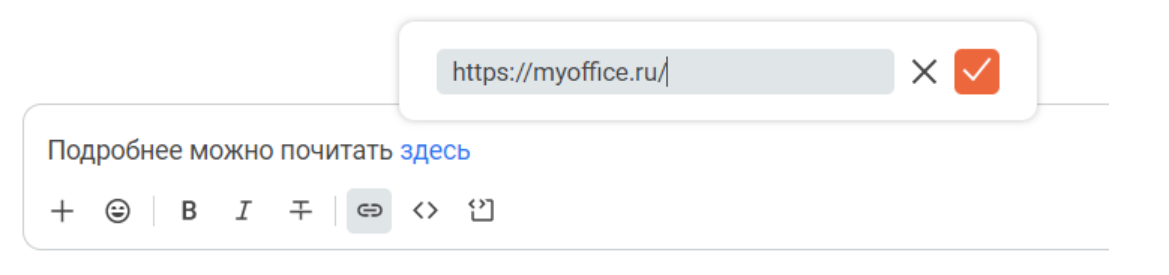

Рисунок 93 — Вставка ссылки

Чтобы отредактировать уже существующую гиперссылку, нажмите на нее. Появится форма для работы с гиперссылкой (см. [Рисунок 92\)](#page-109-0). Чтобы отредактировать гиперссылку, нажмите кнопку  $\Diamond$ , чтобы удалить —  $\overline{1\!\!1}$ .

#### **4.10.1.1.3 Оформить текст как блок кода**

Можно выделить часть текста как однострочный или многострочный блок кода (см. Рисунок 94).

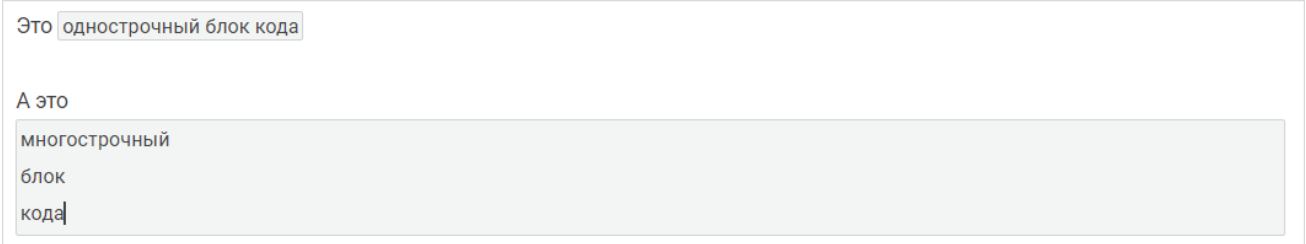

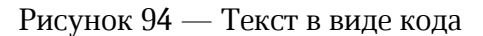

Установить для части текста форматирование в виде кода можно одним из следующих способов:

**Способ №1:** Выделить текст и нажать соответствующую кнопку форматирования:

- $\mathfrak{U}$  многострочный блок кода;
- $\leftrightarrow$  однострочный блок кода;

#### **Способ №2:**

- 1. Нажать на кнопку форматирования. Появится блок для ввода кода.
- 2. Ввести нужный текст.
- 3. Выйти из блока кода. Для этого повторно нажать кнопку форматирования.

#### **Способ №3:**

- 1. Ввести в строку ввода текста символы ```. Появится блок для ввода кода.
- 2. Ввести нужный текст.
- 3. Выйти из блока кода. Для этого ввести символы ```.

Если вставить в строку ввода фрагмент кода, написанный на каком-либо языке программирования, то текст автоматически будет оформлен как блок кода.

<span id="page-111-1"></span>Отправленный блок кода можно скопировать, нажав кнопку (см. [Рисунок 95\)](#page-111-1)**.**

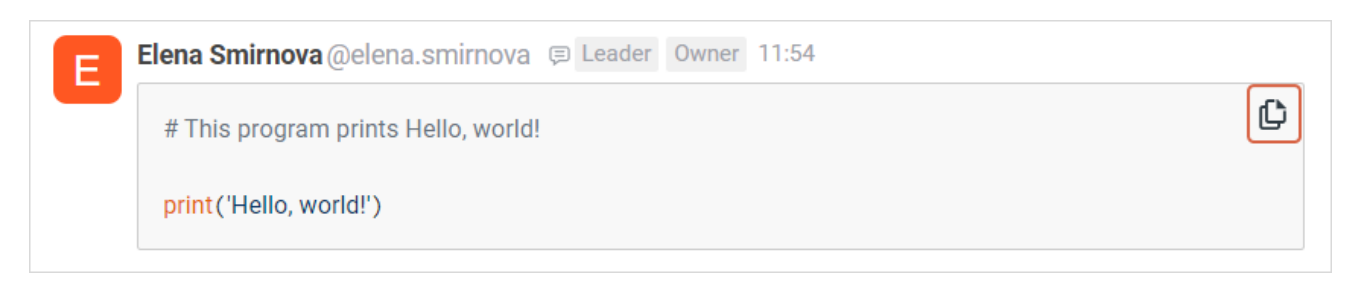

Рисунок 95 — Кнопка копирования блока кода

### **4.10.1.2 Отправить эмодзи**

<span id="page-111-0"></span>В качестве сообщения или его части можно отправить эмодзи — небольшой символ, обозначающий эмоциональный настрой автора сообщения.

Для этого выполните следующие действия:

- 1. Нажмите кнопку  $\odot$  в строке ввода текста.
- 2. На открывшейся панели эмодзи выберите вкладку с эмодзи (например, **Часто используемые**) или введите системное наименование эмодзи (отображается при наведении курсора на эмодзи) в строку поиска (см. [Рисунок 96](#page-111-2)).

<span id="page-111-2"></span>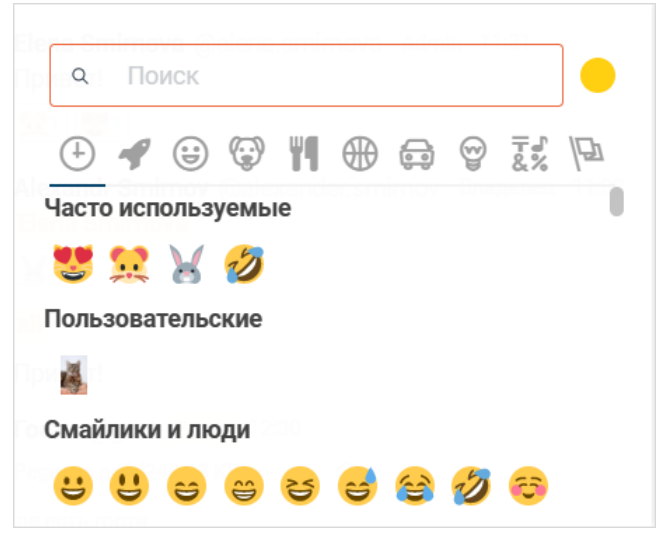

Рисунок 96 — Панель эмодзи

3. Щелкните по нужному символу.

Вкладка **Часто используемые** не отображается при первом открытии панели. Вкладка **Пользовательские** заполняется администратором сервера.

Чтобы закрыть панель эмодзи, щелкните курсором мыши в любом месте области просмотра беседы вне панели эмодзи.

Также эмодзи можно отправлять в виде ASCII-символов, например **:)**. Отображение эмодзи при отправке их в виде ASCII-символов зависит от [установленных настроек.](#page-279-0)

Кнопку © можно [заблокировать.](#page-279-1)

### <span id="page-112-0"></span>**4.10.1.3 Упоминания**

#### **4.10.1.3.1 Упомянуть пользователя**

Чтобы упомянуть участника(-ов), выполните следующие действия:

- 1. В строке ввода текста введите символ **@**.
- <span id="page-112-1"></span>2. Укажите участника(-ов), которых нужно упомянуть, одним из следующих способов (см. [Рисунок 97](#page-112-1)):

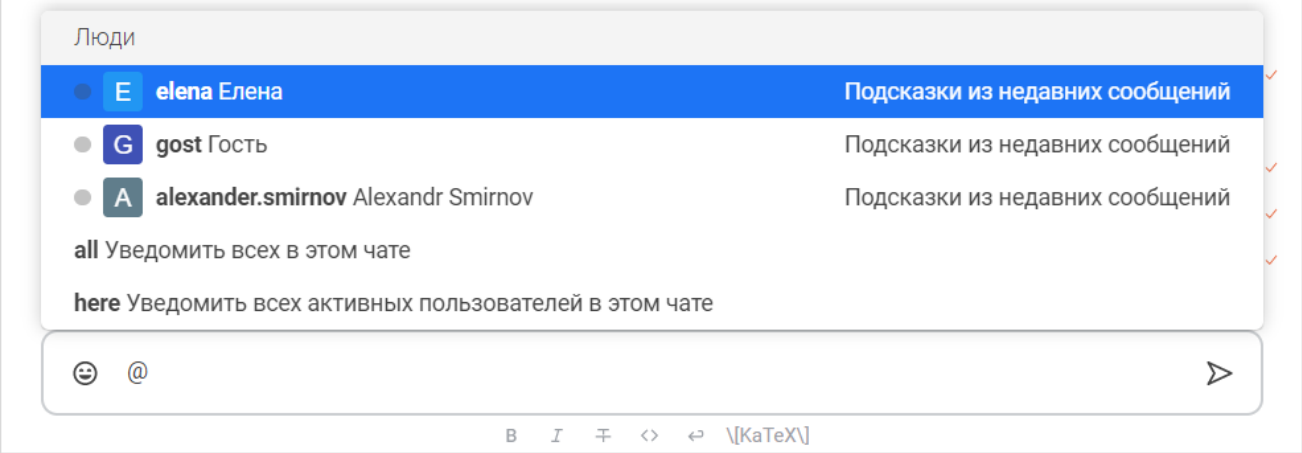

Рисунок 97 — Строка ввода текста с упоминанием

- выберите пользователя из подсказок;
- введите/выберите **all**, чтобы оповестить всех пользователей данного чата;
- введите/выберите **here**, чтобы оповестить всех активных пользователей данного чата;

– начните вводить имя нужного пользователя. Выберите участника чата из списка. Если пользователь не является участником выбранной беседы, то напротив его имени отображается подпись **Не в канале** (см. [Рисунок 98\)](#page-113-0). У федеративных пользователей после имени пользователи, будет отображаться адрес его сервера.

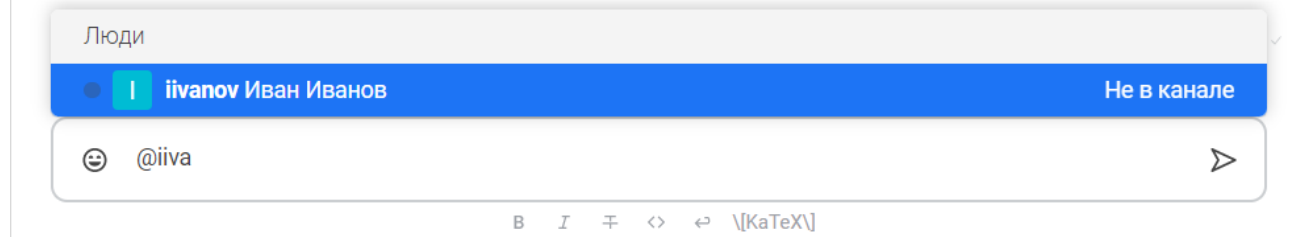

### <span id="page-113-0"></span>Рисунок 98 — Информационное сообщение о том, что пользователь не состоит в канале

3. Нажмите кнопку  $\triangleright$ , чтобы отправить сообщение с упоминанием.

Сообщение отобразится в чате, имя упоминаемого пользователя будет выделено цветом. Упомянутый пользователь может просмотреть данное сообщение [в списке](#page-114-1) [упоминаний](#page-114-1) чата.

### <span id="page-114-1"></span>**4.10.1.3.2 Просмотреть упоминания пользователя**

Пользователь может просматривать все сообщения, в которых он был упомянут.

Чтобы посмотреть упоминания, выполните следующие действия:

- 1. Нажмите кнопку (**Параметры**) на [панели инструментов.](#page-29-0)
- 2. В появившемся дополнительном меню выберите команду **Упоминания**.

На дополнительной панели **Упоминания** отобразятся все сообщения беседы, в которых вы были упомянуты (см. [Рисунок 99\)](#page-114-2).

<span id="page-114-2"></span>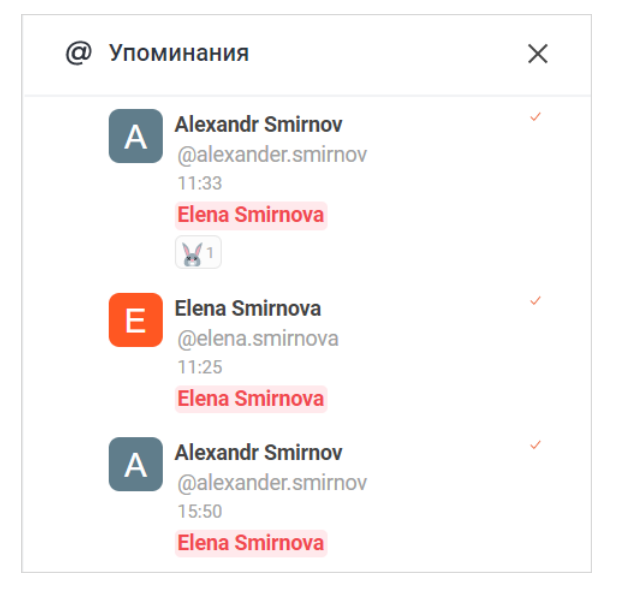

Рисунок 99 — Дополнительная панель **Упоминания**

Чтобы перейти к сообщению в чате, где вы были упомянуты, наведите курсор на сообщение на дополнительной панели **Упоминания** и нажмите кнопку .

#### **4.10.1.3.3 Упомянуть команду**

<span id="page-114-0"></span>В сообщении можно упомянуть всех участников команды. При этом если команда была упомянута в открытом канале, то все участники команды станут участниками этого канала.

Чтобы упомянуть всех участников команды, выполните следующие действия:

1. В строке ввода текста введите символ **@**.

2. Укажите команду, участников которой нужно упомянуть. Для этого начните вводить название команды и выберите нужную команду из появившегося списка (см. [Рисунок 100](#page-115-1)).

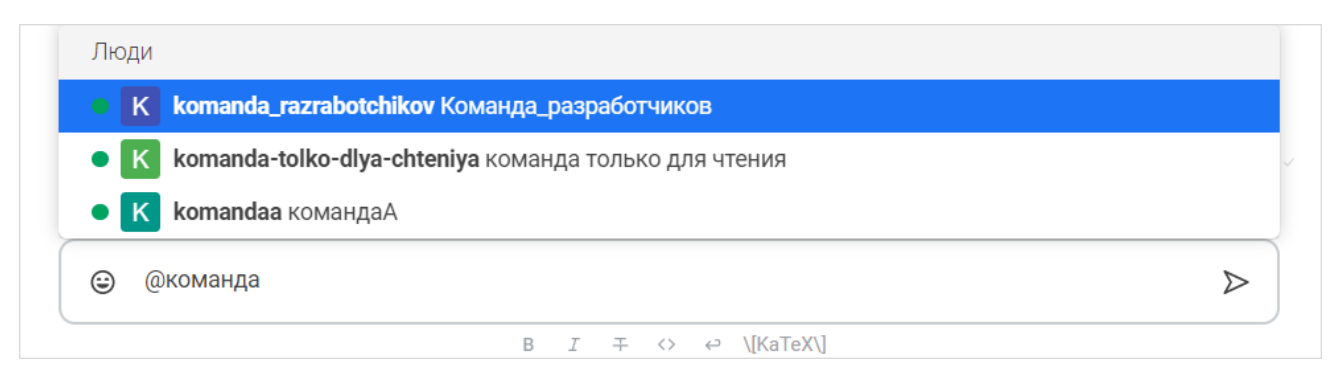

<span id="page-115-1"></span>Рисунок 100 — Строка ввода текста с упоминанием

3. Нажмите кнопку  $\triangleright$ , чтобы отправить сообщение с упоминанием.

Сообщение отобразится в чате, название команды будет выделено цветом. Всем участникам команды придет уведомление.

#### <span id="page-115-0"></span>**4.10.1.4 Отправить ссылку на канал/команду**

Чтобы отправить в сообщении ссылку на канал или команду, введите в строку ввода текста символ **#**. Затем выберите беседу из появившегося списка (см. [Рисунок 101](#page-115-2)) или введите ее название вручную, например, **#news**.

<span id="page-115-2"></span>Нажмите кнопку  $\triangleright$ , чтобы отправить сообщение со ссылкой.

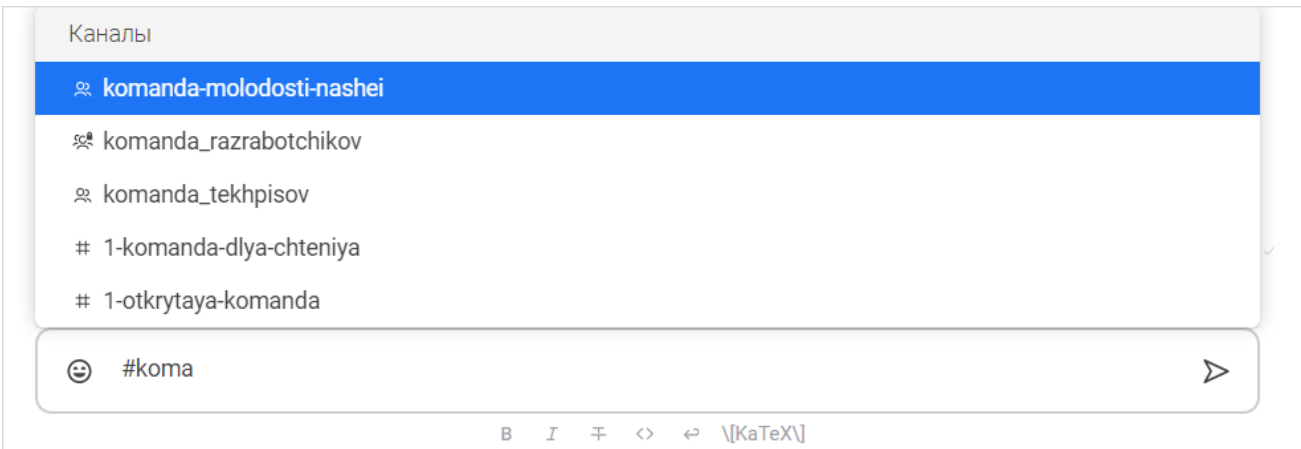

Рисунок 101 — Отправка ссылки на канал

### **4.10.2 Текстовые команды**

<span id="page-116-0"></span>Через строку ввода текста можно выполнять различные команды.

Чтобы найти нужную команду, введите символ "/" в строку ввода теста и начните вводить название команды (см. [Рисунок 102\)](#page-116-0):

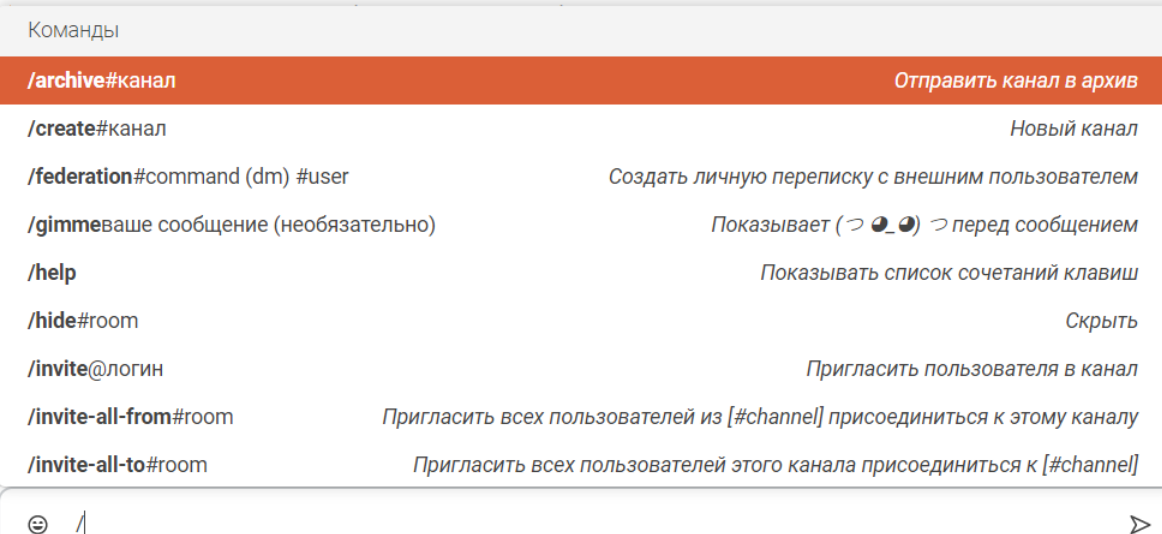

### Рисунок 102 — Список доступных команд

Команды можно вводить вручную или выбрать по щелчку из списка. Чтобы выполнить команду, необходимо отправить ее в беседу, нажав кнопку  $\triangleright$ .

### **Команда /archive**

Команда **/archive** позволяет архивировать беседу.

Команда **/archive** доступна только владельцу беседы.

Чтобы архивировать беседу, в чате которой выполняется команда, просто выберите команду **/archive** и выполните ее.

Чтобы архивировать беседу, через чат другой беседы, после команды **/archive** введите символ # и выберите нужную беседу из появившегося списка или введите ее название вручную. Получится команда вида: **/archive #channel**.

Также см. раздел [Архивировать беседу.](#page-91-0)

### **Команда /create**

Чтобы создать канал, выберите из списка команду **/create** и введите название создаваемого канала.

Будет создан открытый канал без пользователей. Если канал с указанным названием уже существует, в беседе будет выведено соответствующее сообщение.

Команду можно выполнять в любой беседе.

Также см. раздел [Создать канал.](#page-56-0)

#### **Команда /federation**

Команда /**federation** позволяет создать личную переписку с федеративным пользователем.

Для этого выберите команду **/federation**, введите **dm**, затем введите символ @ и выберите пользователя из появившегося списка или введите имя пользователя и его сервер. Например, **/federation dm @alexander.smirnov:server.ru**.

Также см. раздел [Начать личную переписку.](#page-79-0)

#### **Команда /gimme**

Чтобы добавить перед сообщением  $\sim$  **Э Э** , **Э**, выберите команду /**gimme** и введите сообщение. Например, **/gimme привет**.

#### **Команда /help**

Чтобы просмотреть список сочетаний клавиш, выберите из списка команду **/help**.

Сочетания клавиш придут в виде сообщений от бота. Данные сообщения будете видеть только вы.

Также см. раздел [Сочетания клавиш.](#page-165-0)

#### **Команда /hide**

Команда **/hide** позволяет скрыть беседу.

Чтобы скрыть беседу, в чате которой выполняется команда, просто выберите команду **/hide** и выполните ее.

Чтобы скрыть беседу, через чат другой беседы, после команды **/hide** введите символ # и выберите нужную беседу из появившегося списка или введите ее название вручную. Получится команда вида: **/hide #channel**.

Также см. раздел [Скрыть беседу.](#page-54-0)

#### **Команда /invite**

Команда **/invite** позволяет добавлять пользователей в беседу.

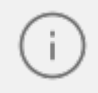

Команда **/invite** доступна владельцам и модераторам.

Чтобы добавить обычного пользователя в беседу, выберите команду **/invite**, введите символ @ и выберите пользователя из появившегося списка или введите его имя вручную. Например, **/invite @alexander.smirnov**. Чтобы добавить федеративного пользователя, выберите команду **/invite**, введите

символ @ и выберите пользователя из появившегося списка или введите имя пользователя и его сервер. Например, **/invite @alexander.smirnov:server.ru**.

Также см. раздел [Добавить участника](#page-95-0).

#### **Команда /invite-all-from**

Команда **/invite-all-from** позволяет добавить всех пользователей другой беседы в текущую беседу.

Команда **/invite-all-from** доступна владельцам и модераторам.

Чтобы добавить всех пользователей другой беседы в текущую беседу, выберите команду **/invite-all-from**, введите символ # и выберите нужную беседу из появившегося списка или введите ее название вручную. Получится команда вида: **/invite-all-from #channel**.

#### **Команда /invite-all-to**

Команда **/invite-all-to** позволяет добавить всех пользователей текущей беседы в другую беседу.

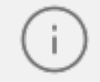

Команда **/invite-all-to** доступна владельцам и модераторам.

Чтобы добавить всех пользователей текущей беседы в другую беседу, выберите команду **/invite-all-to**, введите символ # и выберите нужную беседу из появившегося списка или введите ее название вручную. Получится команда вида: **/invite-all-to #channel**.

#### **Команда /join**

Команда **/join** позволяет присоединиться к каналу.

Чтобы присоединиться к каналу, в чате которого выполняется команда, просто выберите команду **/join** и выполните ее.

Чтобы присоединиться к каналу, через чат другой беседы, после команды **/join** введите символ # и выберите нужный канал из появившегося списка или введите его название вручную. Получится команда вида: **/join #channel**.

Также см. раздел [Присоединиться к каналу](#page-59-0).

#### **Команда /kick**

Команда **/kick** позволяет удалить пользователя из беседы.

Команда **/kick** доступна владельцам и модераторам.

Чтобы удалить обычного пользователя из беседы, выберите команду **/kick**, введите символ @ и выберите пользователя из появившегося списка или введите его имя вручную. Например, **/kick @alexander.smirnov**.

Чтобы удалить федеративного пользователя, выберите команду **/kick**, введите символ @ и выберите пользователя из появившегося списка или введите имя пользователя и его сервер. Например, **/invite @alexander.smirnov:server.ru**.

Также см. раздел [Удалить участника](#page-107-0).

#### **Команда /leave**

Чтобы покинуть беседу, просто выберите в ее чате команду /**leave** и выполните ее. Также см. разделы [Покинуть канал](#page-60-0), [Покинуть команду,](#page-70-0) [Покинуть обсуждение](#page-65-0).

#### **Команда /lennyface**

Чтобы добавить после сообщения ( ° °), выберите команду **/lennyface** и введите сообщение. Например, **/lennyface привет**.

#### **Команда /me**

Чтобы написать сообщение курсивом, выберите команду **/me** и введите сообщение. Например, **/me привет**.

#### **Команда /msg**

Команда **/msg** позволяет отправить личное сообщение любому пользователю через другую беседу.

Для этого выберите команду **/msg**, введите символ @ и выберите пользователя из появившегося списка или введите его имя вручную. Затем введите нужное сообщение. Например, **/msg @alexandr.smirnov привет**.

Если беседа с этим пользователем не существовала ранее, то она появится в списке бесед.

### <span id="page-120-0"></span>**Команда /mute**

Команда **/mute** позволяет заглушить участника беседы.

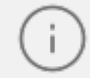

Команда **/mute** доступна владельцам и модераторам.

Для этого выберите команду **/mute**, введите символ @ и выберите пользователя из появившегося списка или введите его имя вручную. Например, **/mute @alexandr.smirnov**.

Чтобы отменить данную операцию, можно воспользоваться командой [/unmute](#page-122-0)**.** Также см. раздел [Заглушить участника.](#page-105-0)

#### **Команды /open**

Команда **/open** позволяет открыть групповую беседу, в которую входит пользователь, а также создать личную переписку с любым пользователем.

Чтобы открыть групповую беседу, выберите команду **/open**, введите символ # и выберите нужную беседу из появившегося списка или введите ее название вручную. Получится команда вида: **/open #channel**.

Чтобы создать личную переписку с пользователем, выберите команду **/open**, введите символ @ и выберите пользователя из появившегося списка или введите его имя вручную. После выполнения команды личная переписка появится в [списке бесед](#page-25-0). Также см. раздел [Начать личную переписку](#page-79-0).

#### **Команда /part**

Чтобы покинуть беседу, просто выберите в ее чате команду /**part** и выполните ее. Также см. разделы [Покинуть канал](#page-60-0), [Покинуть команду,](#page-70-0) [Покинуть обсуждение](#page-65-0).

#### **Команды /poll**

Команда **/poll** позволяет создавать опросы в беседе.

Для этого выберите команду /**poll** и выполните ее. В открывшейся форме задайте параметры опроса (см. [Рисунок 103](#page-121-0)):

<span id="page-121-0"></span>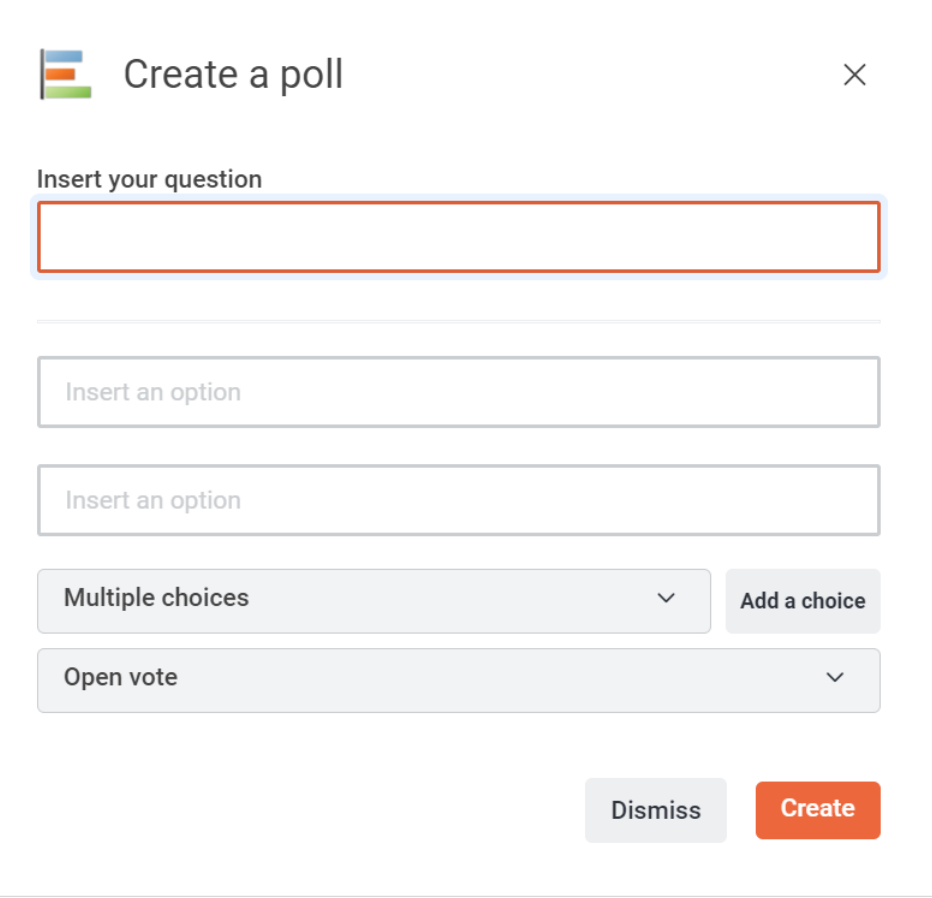

Рисунок 103 — Форма создания опроса

- 1. Укажите вопрос в поле **Insert your question**.
- 2. Укажите варианты ответов в полях **Insert an option**.
- 3. При необходимости добавьте еще один вариант ответа, нажав кнопку **Add a choice**.
- 4. Выберите из выпадающего списка, сколько ответов смогут выбирать голосующие:
	- **Multiple choices** пользователи смогут выбрать несколько вариантов ответа;
	- **Single choice** пользователи смогут выбрать только один вариант ответа.
- 5. Выберите из выпадающего списка тип голосование:
	- **Open vote** пользователи смогут видеть, за что проголосовали другие участники;
	- **Confidential vote** голосование будет анонимным.
- 6. Нажмите кнопку **Create**, чтобы создать опрос.

### **Команда /shrug**

Чтобы добавить после сообщения ¯\_( )\_/¯, выберите команду **/shrug** и введите сообщение. Например, **/shrug не знаю**.

#### **Команда /status**

Команда **/status** позволяет изменить статусное сообщение.

Для этого выберите команду **/status** и введите новое статусное сообщение. Например, **/status В отпуске**.

Также см. раздел [Сетевой статус](#page-263-0).

#### **Команда /tableflip**

Чтобы добавить после сообщения (<sup> $\circ$ </sup> <sup>o</sup>)<sup></sup>  $\sim$   $\rightarrow$ , выберите команду /**tableflip** и введите сообщение. Например, **/tableflip привет**.

#### **Команда /unflip**

Чтобы добавить после сообщения <sub>TT</sub>  $\lambda$ ( ° - °  $\lambda$ ), выберите команду /**unflip** и введите сообщение. Например, **/unflip привет**.

#### <span id="page-122-0"></span>**Команда /unmute**

Команда **/unmute** позволяет отменить операцию **Заглушить** (команда [/mute\)](#page-120-0).

Команда **/unmute** доступна владельцам и модераторам.

Для этого выберите команду **/unmute**, введите символ @ и выберите пользователя из появившегося списка или введите его имя вручную. Например, **/unmute @alexandr.smirnov**.

#### **4.10.3 Медиафайлы**

В сообщении можно отправлять различные медиафайлы: – аудиосообщения;

- 
- [видеосообщения](#page-126-0);
- [файлы с компьютера](#page-129-0).

В зависимости от [выбранных настроек](#page-280-0) медиафайлы могут приходит в свернутом или развернутом виде. Чтобы развернуть сообщение с отправленным медиафайлом нажмите кнопку  $\vee$  (см. [Рисунок 104\)](#page-123-1).

<span id="page-123-1"></span>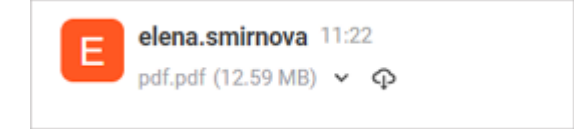

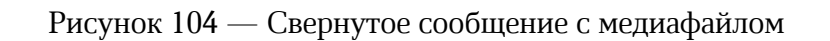

Администратор сервера может ограничить права пользователей на скачивание, отправку и просмотр вложений.

### <span id="page-123-0"></span>**4.10.3.1 Аудиосообщения**

### **4.10.3.1.1 Отправить аудиосообщение**

Для записи аудиосообщения у приложения должен быть доступ к микрофону устройства.

Чтобы отправить аудиосообщение, выполните следующие действия:

1. Нажмите кнопку  $\mathcal{Q}$  в строке ввода текста. Начнется запись аудиосообщения и в правой части строки появятся элементы управления аудиосообщением (см. [Рисунок 105](#page-123-2)).

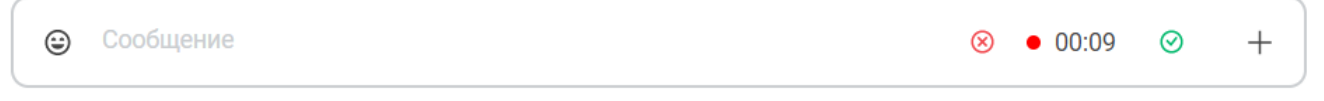

### <span id="page-123-2"></span>Рисунок 105 — Элементы управления аудиозаписью

2. Нажмите кнопку ⊙, чтобы подтвердить завершение записи. Для отмены записи нажмите кнопку <sup>8</sup>

3. В открывшемся окне при необходимости отредактируйте название файла и введите описание аудиосообщения (см. [Рисунок 106](#page-124-0)). Также можно предварительно [прослушать](#page-124-1) аудиосообщение перед отправкой.

<span id="page-124-0"></span>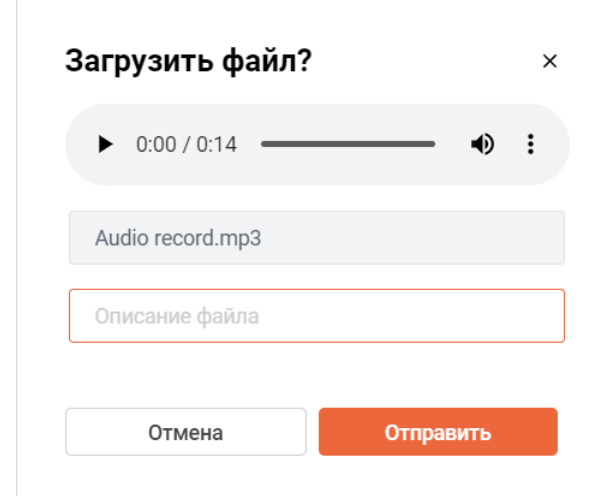

Рисунок 106 — Загрузка файла

### 4. Нажмите кнопку **Отправить**.

Просмотр всех аудиосообщений, отправленных в беседу, осуществляется на дополнительной панели [Файлы](#page-130-0).

### **4.10.3.1.2 Прослушать аудиозапись**

<span id="page-124-1"></span>Отправленная аудиозапись (например, [аудиосообщение\)](#page-123-0) отображается в чате в виде встроенного проигрывателя (см. [Рисунок 107\),](#page-124-2) который содержит кнопки управления записью (см. [Таблица 16\)](#page-124-3).

<span id="page-124-2"></span> $\bullet$  0:00 / 0:14 -

Рисунок 107 — Отображение аудиосообщения в чате

<span id="page-124-3"></span>

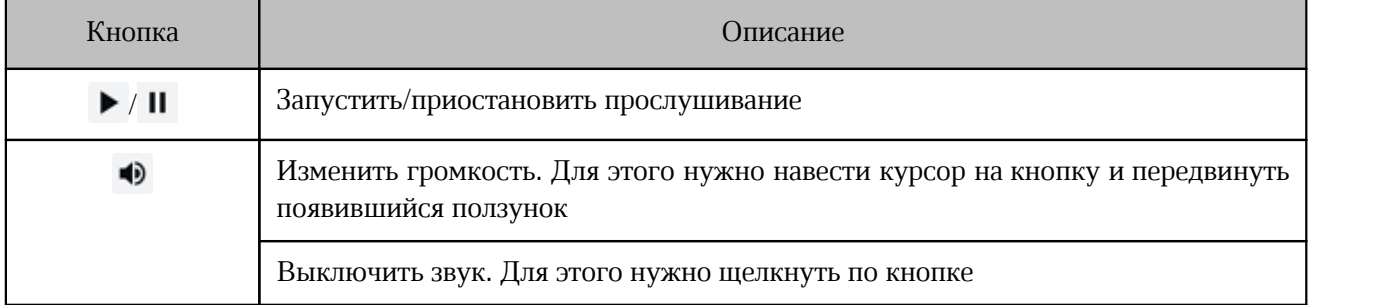

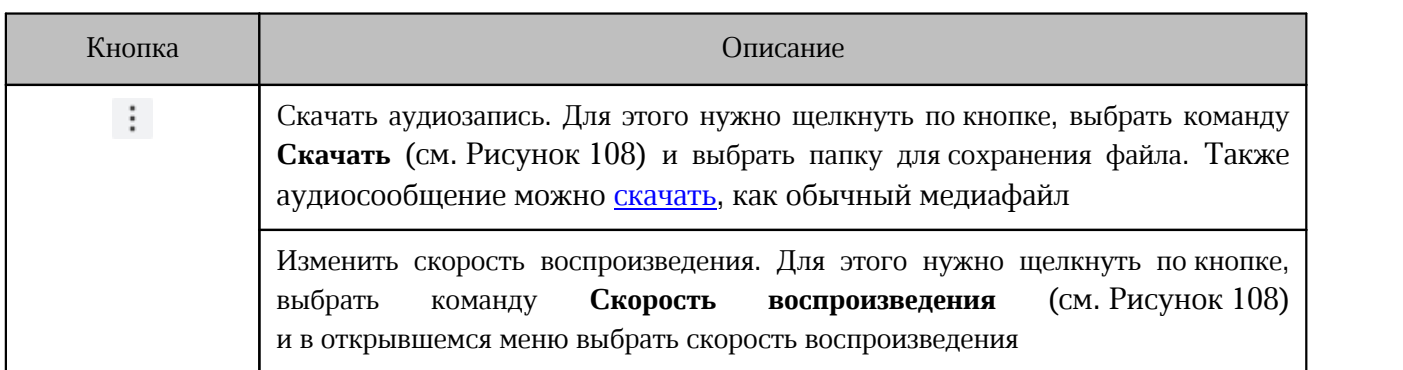

<span id="page-125-0"></span>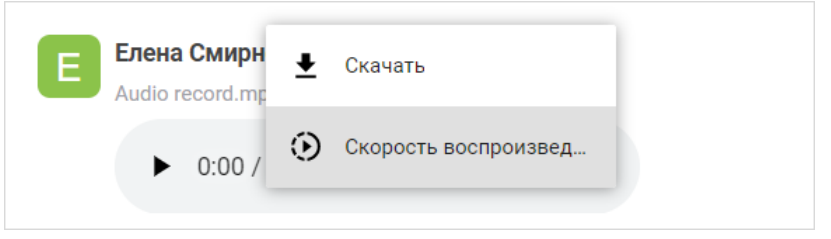

Рисунок 108 — Меню проигрывателя

### <span id="page-126-0"></span>**4.10.3.2 Видеосообщения**

### **4.10.3.2.1 Отправить видеосообщение**

Для записи видеосообщения у приложения должен быть доступ к камере устройства.

Чтобы отправить видеосообщение, выполните следующие действия:

1. Нажмите кнопку  $+$  в строке ввода текста. В появившемся списке выберите пункт **Видеосообщение**. Над строкой появится окно записи сообщения с элементами управления записью (см. [Рисунок 109](#page-126-1)).

<span id="page-126-1"></span>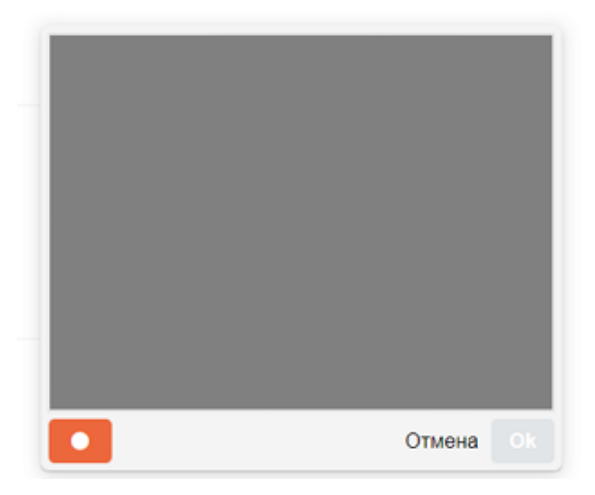

Рисунок 109 — Элементы управления видеозаписью

- 2. Нажмите кнопку , чтобы запустить запись, и кнопку ••• , чтобы остановить запись.
- 3. Чтобы подтвердить запись видеосообщения, нажмите кнопку **Ок**. Чтобы отменить запись, нажмите кнопку **Отмена**.

- 4. В открывшемся окне при необходимости отредактируйте название файла и введите описание видеосообщения. Также можно предварительно [просмотреть](#page-128-0) видеозапись перед отправкой (см. [Рисунок 110](#page-126-0)).
- 5. Нажмите кнопку **Отправить**.

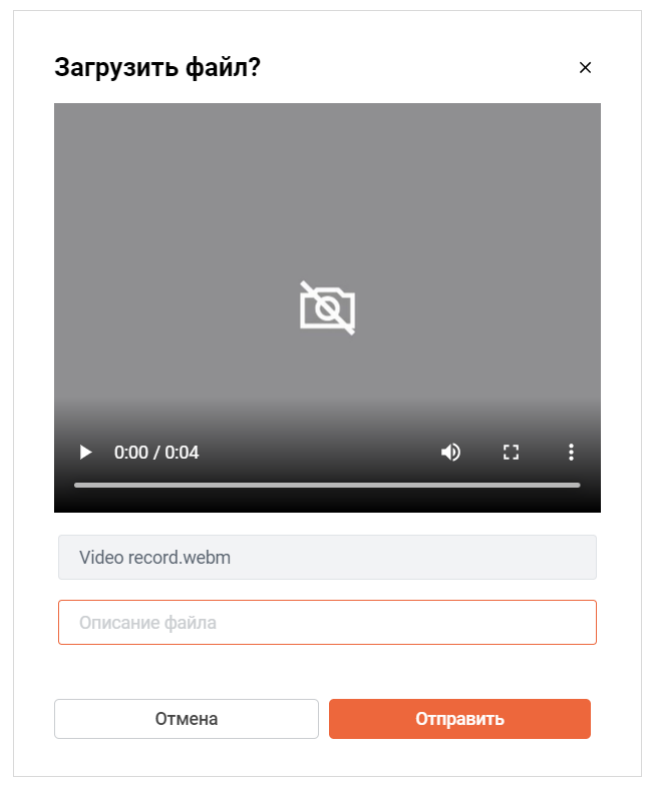

Рисунок 110 — Отправка видео

### **4.10.3.2.2 Просмотреть видео**

<span id="page-128-0"></span>Отправленное видео (например, [видеосообщение](#page-126-0)) отображается в чате в виде встроенного проигрывателя (см. [Рисунок 111\)](#page-128-1), который содержит кнопки для управления записью (см. [Таблица 17\)](#page-128-2).

<span id="page-128-1"></span>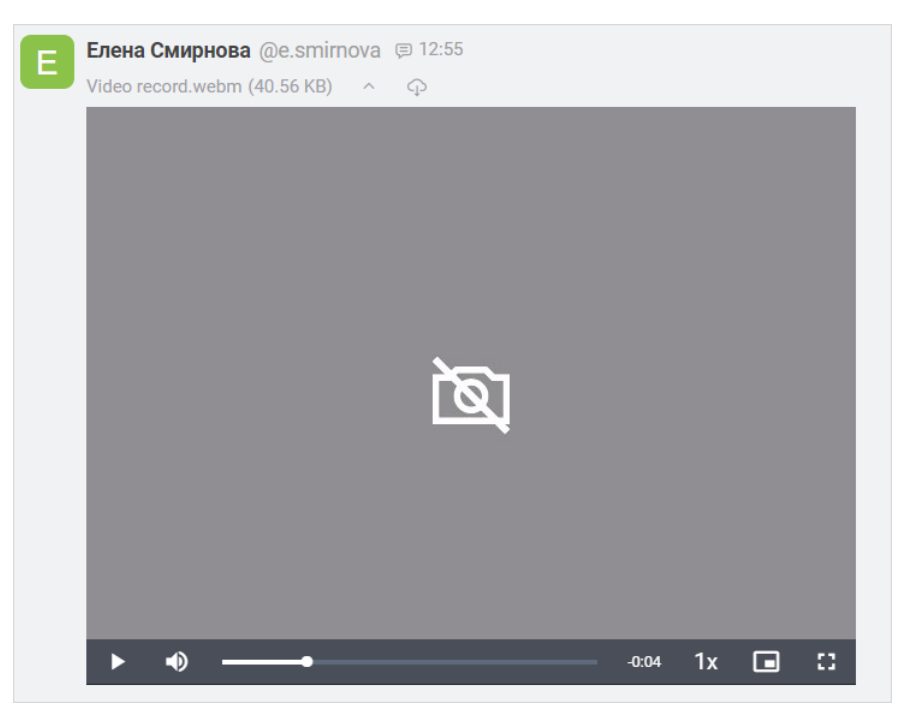

Рисунок 111 — Отображение видеосообщения в чате

<span id="page-128-2"></span>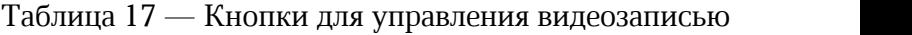

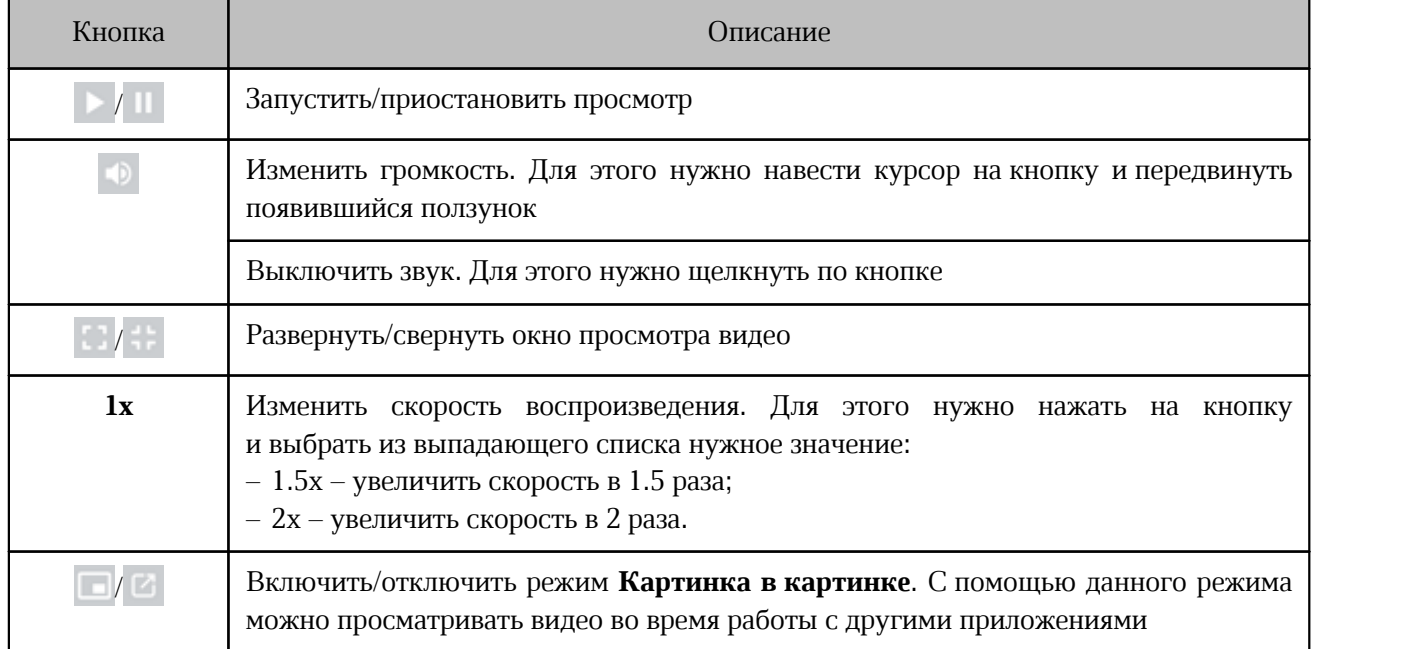

### <span id="page-129-0"></span>**4.10.3.3 Отправить файл с компьютера**

В качестве вложений можно отправлять различные файлы, например: документы, аудио- и видеофайлы, изображения и т.д.

Чтобы прикрепить к сообщению вложение, выполните следующие действия:

- 1. В строке ввода текста нажмите кнопку  $+$ .
- 2. В появившемся списке выберите команду **Отправить файлы** > **С компьютера**.
- 3. В стандартном системном окне выберите файлы для отправки.
- 4. В появившемся окне при необходимости отредактируйте название файла и введите его описание. Нажмите кнопку **Отправить** (см. [Рисунок 112](#page-129-1)).

<span id="page-129-1"></span>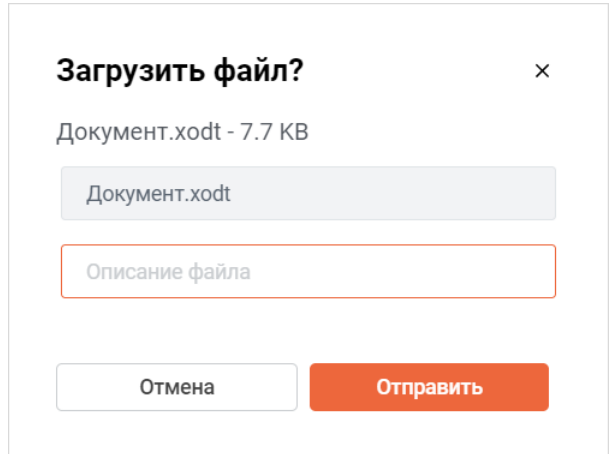

Рисунок 112 — Отправка вложения

#### **4.10.3.4 Копировать изображение**

Изображение, отправленное в качестве вложения, можно скопировать в буфер обмена ОС. Для это воспользуйтесь одним из следующих способов:

- 1. Нажмите на изображение. Откроется окно предварительного просмотра. Нажмите сочетание клавиш **Ctrl** + **C**.
- 2. Нажмите правой кнопкой мыши по отправленному изображению. В открывшемся контекстном меню выберите команду **Копировать изображение**.

### <span id="page-130-0"></span>**4.10.3.5 Просмотр медиафайлов**

#### **4.10.3.5.1 Просмотр списка файлов**

Пользователь может открывать и просматривать все файлы, отправленные в беседу в качестве вложений, а также файлы аудио- и видеосообщения прямо в окне беседы.

Чтобы посмотреть все файлы в беседе, нажмите кнопку (**Файлы**) на [панели](#page-29-0) [инструментов](#page-29-0) или нажмите кнопку (**Параметры**) и выберите в дополнительном меню команду **Файлы**. На дополнительной панели **Файлы** отображаются все файлы беседы в виде мини-

панелей. На мини-панели файла отображается (см. [Рисунок 113](#page-130-1)):

<span id="page-130-1"></span>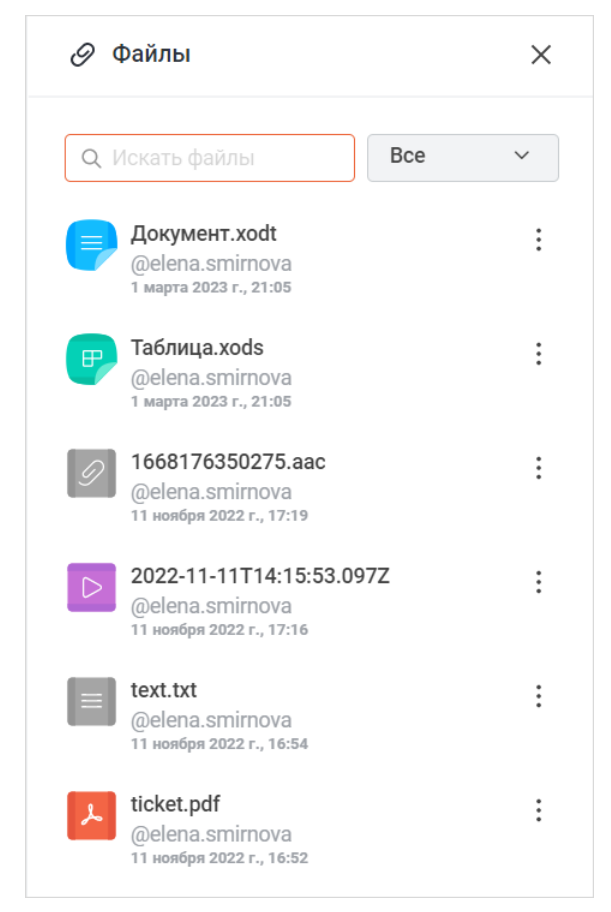

Рисунок 113 — Дополнительная панель **Файлы**

- название файла;
- отправитель файла;
- дата и время отправки.

Чтобы найти нужный файл, введите часть его названия в поле **Искать файлы** (см. [Рисунок 113\)](#page-130-1). На дополнительной панели **Файлы** отобразятся найденные файлы.

Чтобы отфильтровать список файлов по типу, выберите из выпадающего списка (см. [Рисунок 114\)](#page-131-0) тип файлов для отображения (см. [Таблица 18](#page-131-1)).

<span id="page-131-0"></span>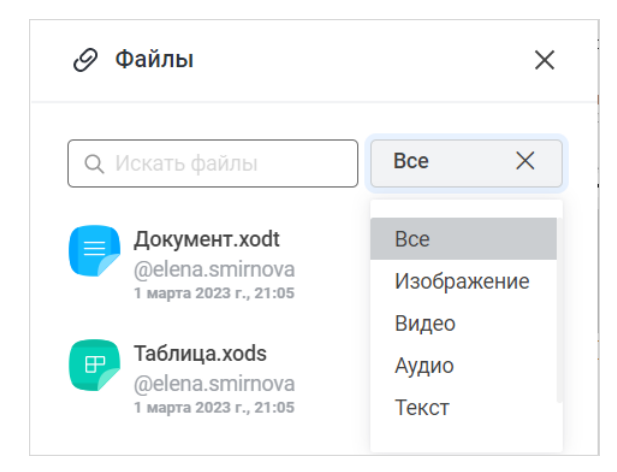

Рисунок 114 — Фильтрация файлов по типу

#### <span id="page-131-1"></span>Таблица 18 — Типы файлов

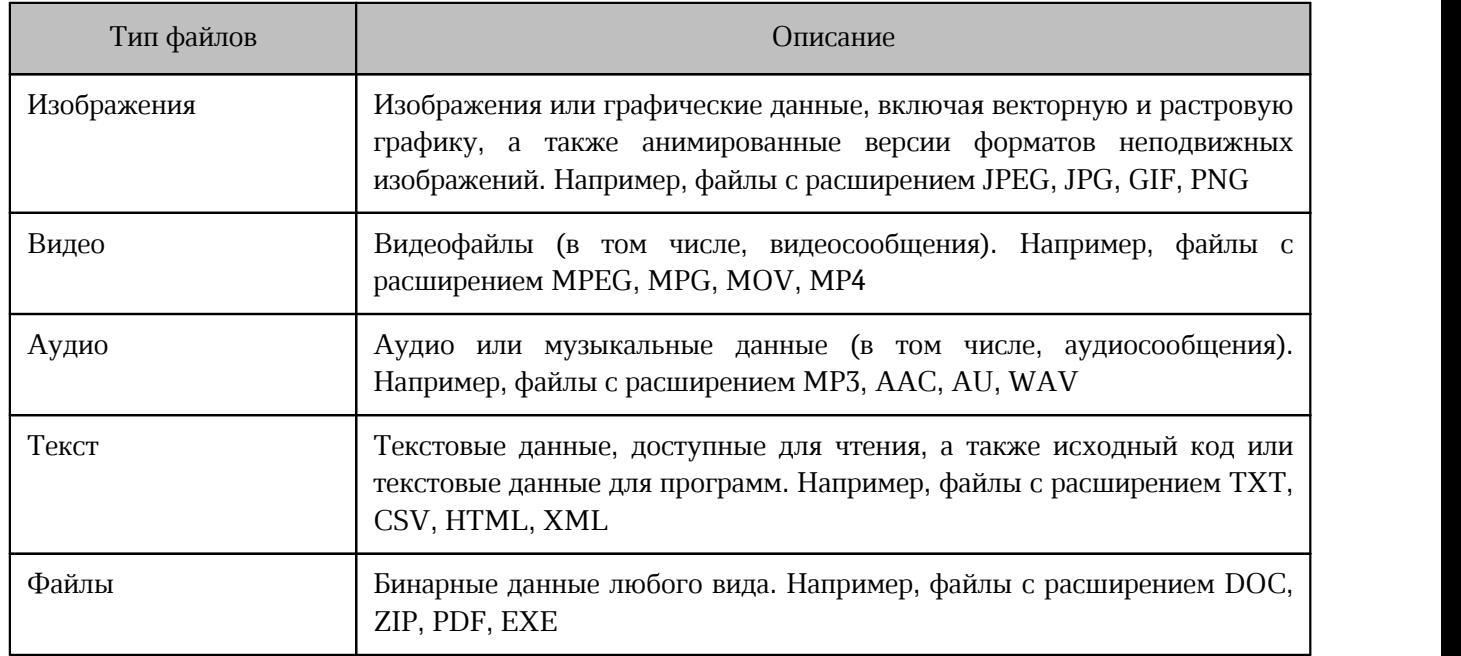

При наведении курсора на файл на дополнительной панели **Файлы** появляется кнопка , по нажатию на которую отображается меню, с помощью которого можно выполнить следующие действия (см. [Рисунок 115\)](#page-132-0):

<span id="page-132-0"></span>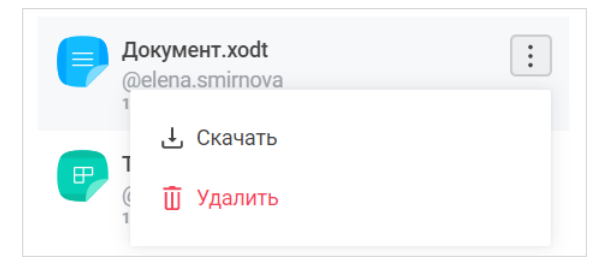

Рисунок 115 — Действия с файлом

- **Скачать** скачать файл. После выбора команды появится стандартное системное окно, в котором необходимо выбрать папку для сохранения файла. Все скачанные файлы из всех бесед (со всех серверов) можно просмотреть через [окно загруженных](#page-134-0) [файлов](#page-134-0); – **Удалить** – удалить файл. После выбора команды появится диалоговое окно, в
- котором необходимо нажать кнопку **Да, удалить**. После удаления файла удалится сообщение, в котором этот файл был отправлен, и в окне беседы появится соответствующее системное сообщение.

Участник беседы может удалять только свои отправленные файлы. Владелец или модератор беседы может удалять файлы других участников.

### <span id="page-132-1"></span>**4.10.3.5.2 Предварительный просмотр**

Чтобы осуществить предварительный просмотр файла, щелкните по нему на дополнительной панели **Файлы** или в ленте сообщений.

Откроется окно предварительного просмотра, в котором отображается содержимое выбранного файла, а также лента вложений (см. [Рисунок 116\)](#page-133-0).

<span id="page-133-0"></span>

| Описанание Squadus.xodt                                   |                                                                                       |                                            | $\circ$ Alexandr Smirnov                                                                                                    | Редактировать копию<br>P          | ريل                                        | $\times$ |
|-----------------------------------------------------------|---------------------------------------------------------------------------------------|--------------------------------------------|----------------------------------------------------------------------------------------------------|-----------------------------------|--------------------------------------------|----------|
|                                                           |                                                                                       |                                            |                                                                                                    |                                   |                                            |          |
| B                                                         | Squadus<br>безопасный<br>видеоконференций, глубокой интеграцией<br>продукта<br>состав | корпоративный<br>ВХОДЯТ:                   | мессенджер с<br>продуктами<br>$\mathbf C$<br>возможностью интеграции с внешними информационными системами.<br>коммуникационная | поддержкой<br>МойОфис<br>система, | $\mathbf{M}$<br>система                    |          |
|                                                           |                                                                                       |                                            | видеоконференцсвязи (ВКС), клиентские приложения и Squadus Bot SDK.                                                            |                                   |                                            |          |
|                                                           |                                                                                       |                                            |                                                                                                    |                                   |                                            |          |
|                                                           |                                                                                       | 1/1                                        |                                                                                                    |                                   |                                            |          |
| $\sqrt{\frac{p}{\omega}}$ xodp<br>Презентация<br>25.50 KB | $\Rightarrow$ xods<br>Таблица МойОф<br>6.54 KB                                        | $\bullet$ xods<br>Таблица МойОф<br>7.04 KB | $\Rightarrow$ xodt<br>Описание Squ<br>6.64 KB                                                                                  |                                   | $\equiv$ xodt<br>Описанание Squ<br>6.68 KB | ⋋        |

Рисунок 116 — Вариант отображения окна предварительного просмотра

В окне предпросмотра могут отображаться следующие кнопки (см. [Таблица 19](#page-133-1)):

<span id="page-133-1"></span>Таблица 19 — Кнопки в окне предпросмотра

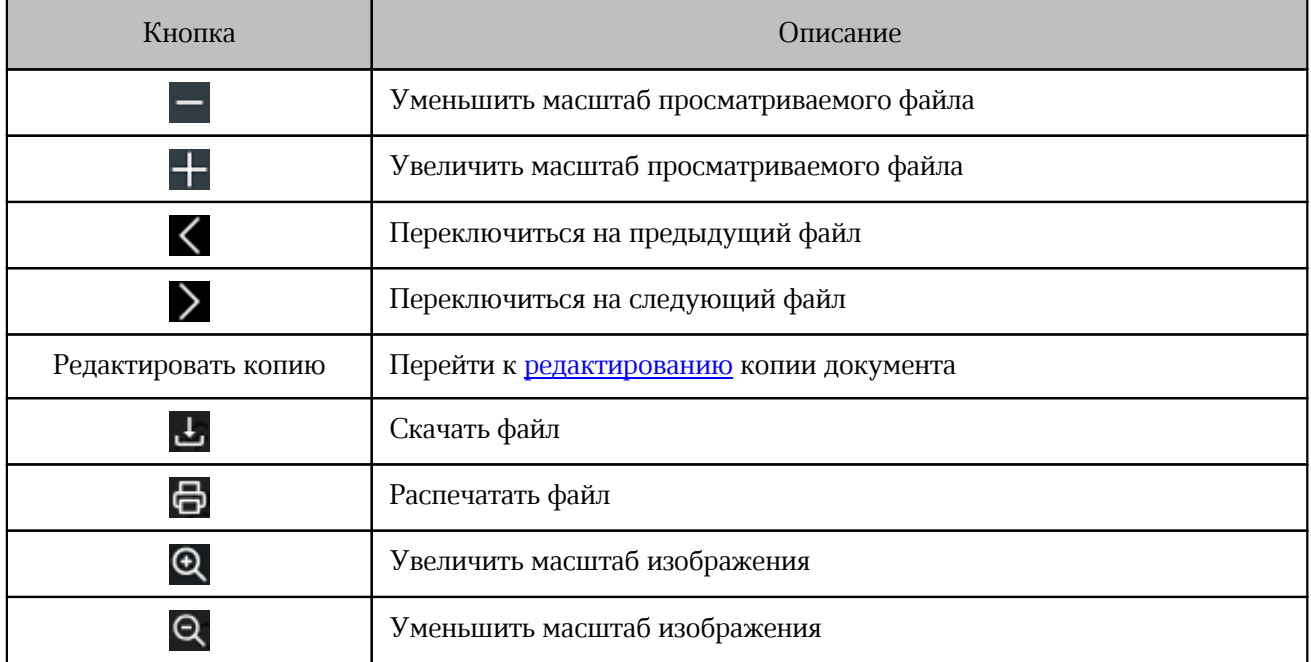

Чтобы закрыть окно предварительного просмотра, нажмите кнопку  $\times$ .

### <span id="page-134-1"></span>**4.10.3.5.3 Просмотр загруженных файлов**

<span id="page-134-0"></span>Чтобы открыть окно загруженных файлов, нажмите кнопку [\(Меню](#page-39-0)) и в появившемся меню выберите пункт **Загрузки** или **Окна** > **Загрузки**. В окне отображается список всех файлов, которые были [загружены](#page-138-0) в папку на локальном устройстве (со всех серверов). Файлы отсортированы по времени загрузки (см. [Рисунок 117](#page-134-1)).

| Поиск                                                 | $\alpha$ | Сервер | $\checkmark$ | Тип<br>$\checkmark$ | Bce                                                  | 安<br>$\checkmark$ |
|-------------------------------------------------------|----------|--------|--------------|---------------------|------------------------------------------------------|-------------------|
| <b>IMG_0785.PNG</b><br><b>PNG</b><br>MyOffice Squadus | 335,9 кБ |        |              |                     | Копировать ссылку Показать в папке Убрать из списка  |                   |
| IMG_0786.PNG<br><b>PNG</b> MyOffice Squadus           | 326,1 кБ |        |              |                     | Копировать ссылку Показать в папке Убрать из списка  |                   |
| <b>IMG 0780.PNG</b><br>PNG   MyOffice Squadus         |          |        |              |                     | Копировать ссылку Повторить попытку Убрать из списка |                   |
| <b>IMG 0780.PNG</b><br><b>PNG</b><br>MyOffice Squadus |          |        |              |                     | Копировать ссылку Повторить попытку Убрать из списка |                   |
| <b>IMG 0780.PNG</b><br><b>PNG</b><br>MyOffice Squadus | 412,2 кБ |        |              |                     | Копировать ссылку Показать в папке Убрать из списка  |                   |
| IMG_0784.PNG<br><b>PNG</b><br>MyOffice Squadus        |          |        |              |                     | Копировать ссылку Повторить попытку Убрать из списка |                   |
| <b>IMG 0781.PNG</b><br><b>PNG</b><br>MyOffice Squadus | 284.8 кБ |        |              |                     | Копировать ссылку Показать в папке Убрать из списка  |                   |
| <b>IMG 0783.PNG</b>                                   | 333,2 кБ |        |              |                     | Копировать ссылку Показать в папке Убрать из списка  |                   |

Рисунок 117 — Окно загруженных файлов

Файл из списка можно открыть двойным нажатием левой кнопкой мыши по его названию. Файл откроется в ассоциированном приложении.

Для поиска файла из списка задайте один или несколько критериев фильтрации:

- в поле **Поиск** начните вводить название файла или его расширение;
- в поле **Сервер** выберите сервер, в данных которого необходимо найти файл. Для поиска в папках для всех открытых серверов укажите значение **Все**;
- в поле **Тип** выберите тип файла для поиска или выберите значение **Все**, чтобы поиск осуществлялся по файлам всех типов. Подробнее о типах файлов см. в разделе [«Просмотр списка файлов»;](#page-130-0)

– в поле **Статус** можно настроить поиск среди файлов, скачивание которых было приостановлено или отменено.

Чтобы сбросить критерии фильтрации, нажмите кнопку ...

С помощью гиперссылок, расположенных напротив имени файла, можно совершать следующие действия с файлами (см. [Таблица 20\)](#page-135-1):

<span id="page-135-1"></span>Таблица 20 — Действия с файлами

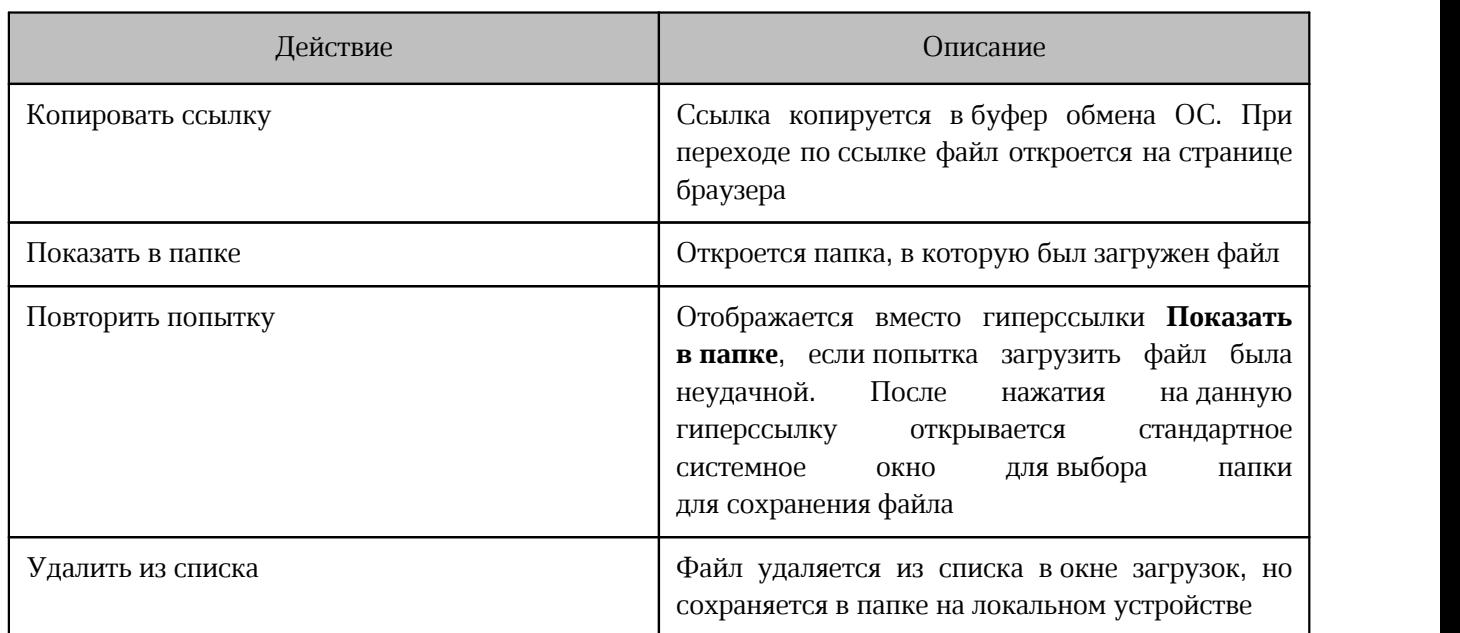

#### <span id="page-135-0"></span>**4.10.3.6 Редактировать копию документа**

Если в беседу отправлен файл редактируемого формата, то можно создать отредактированную копию этого документа и отправить ее в чат, не выходя из приложения.

При редактировании копии документа не поддерживается автосохранение и версионирование документа.

Перечень форматов, которые доступны для редактирования ограничен. Также часть форматов доступна для редактирования, но не доступна для сохранения (см. [Таблица 21\)](#page-135-2). После редактирования этих файлов необходимо будет выбрать формат для сохранения.

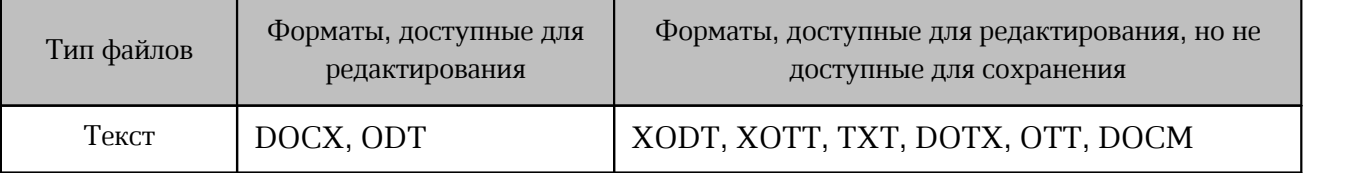

<span id="page-135-2"></span>Таблица 21 — Форматы доступные для редактирования

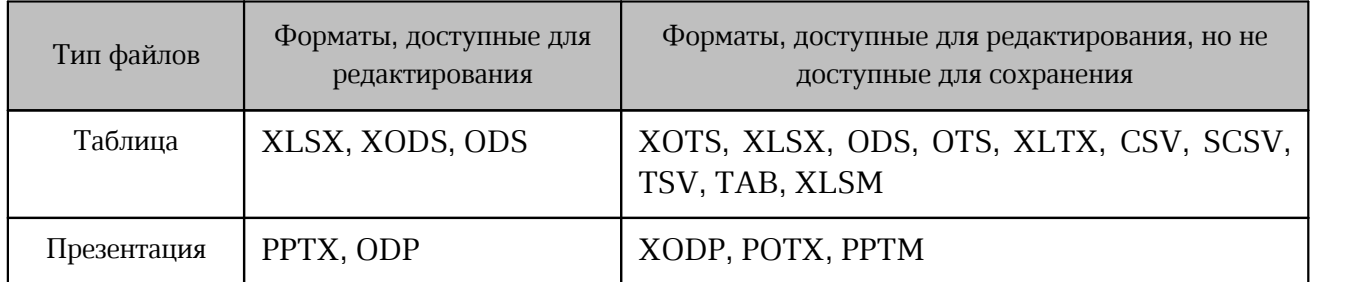

Для редактирования файла выполните следующие действия:

- 1. Перейдите к редактированию копии одним из следующих способов:
	- откройте окно предварительного просмотра файла и нажмите кнопку **Редактировать копию** (см. [Рисунок 117](#page-133-0));
	- нажмите кнопку рядом файлом в сообщении и выберите в открывшемся

меню **Редактировать копию** (см. [Рисунок 118\)](#page-136-0).

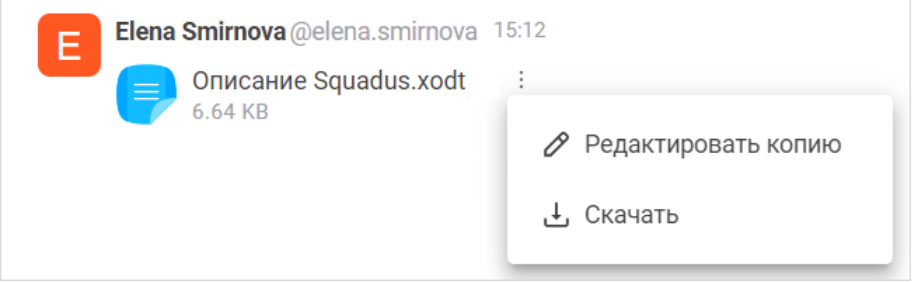

<span id="page-136-1"></span><span id="page-136-0"></span>Рисунок 118 — Меню файла в беседе

Если файл недоступен для сохранения в исходном формате после редактирования, то появится следующее окно (см. [Рисунок 119\)](#page-136-1):

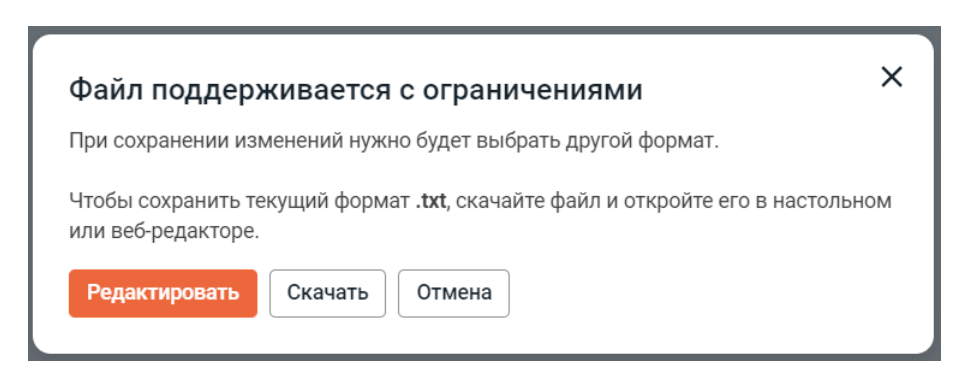

Рисунок 119 — Предупреждение о поддержке файла с ограничениями

<span id="page-137-0"></span>2. Копия документа для редактирования откроется в отдельном окне в настольной версии (см. [Рисунок 120](#page-137-0)).

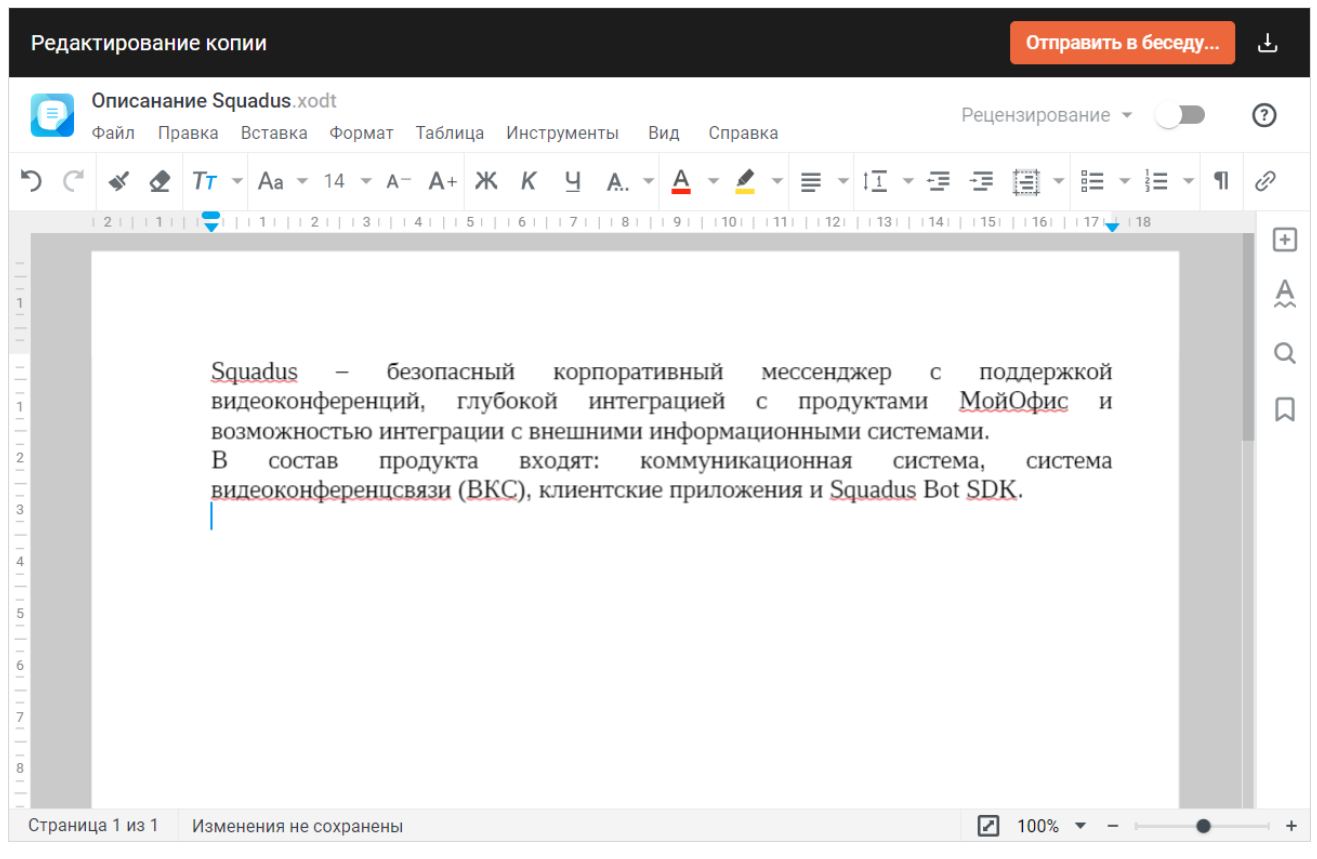

Рисунок 120 — Окно редактирования копии документа

- 3. Внесите необходимые изменения.
- 4. Отправьте отредактированную копию в чат, для этого нажмите кнопку **Отправить в беседу**.

5. В открывшемся окне укажите параметры отправляемого файла (см. [Рисунок 121](#page-138-1)):

<span id="page-138-1"></span>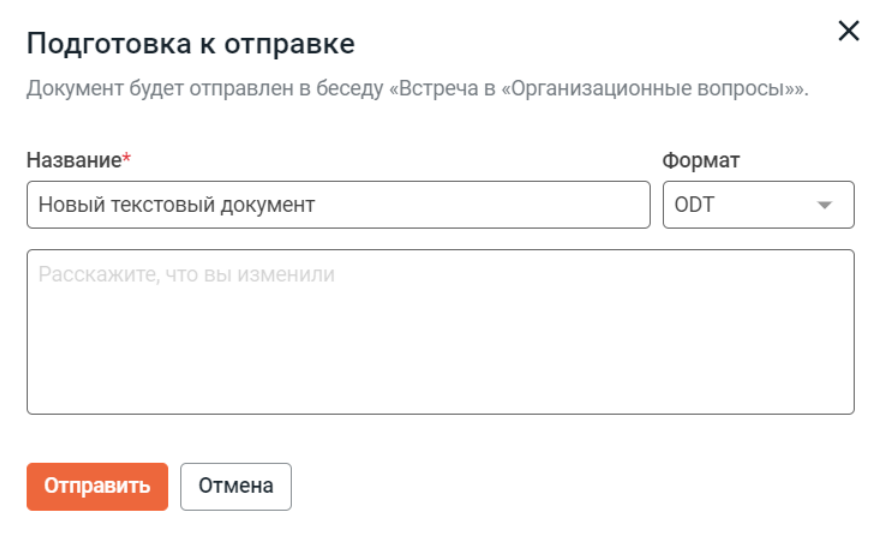

Рисунок 121 — Подготовка к отправке

- название документа;
- формат, в котором будет отправлен документ;
- сообщение, которым будет сопровождаться документ.
- 6. Нажмите кнопку **Отправить**.

#### <span id="page-138-0"></span>**4.10.3.7 Скачать медиафайл**

Чтобы скачать медиафайл, нажмите кнопку Ф в ленте сообщений и выберите в стандартном системном окне папку для сохранения файла (см. [Рисунок 122](#page-138-2)).

<span id="page-138-2"></span>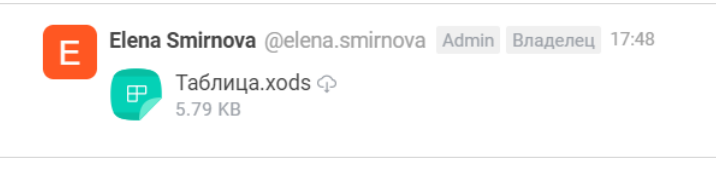

Рисунок 122 — Скачивание файла

Также скачать вложение можно через панель [Файлы](#page-130-0) и через [окно предварительного](#page-132-1) [просмотра](#page-132-1).

### <span id="page-139-0"></span>**4.10.4 Действия с сообщениями**

Для выполнения действий над сообщением необходимо навести курсор на сообщение и выбрать одну из доступных команд в меню обработки сообщений (см. [Рисунок 123](#page-139-0)).

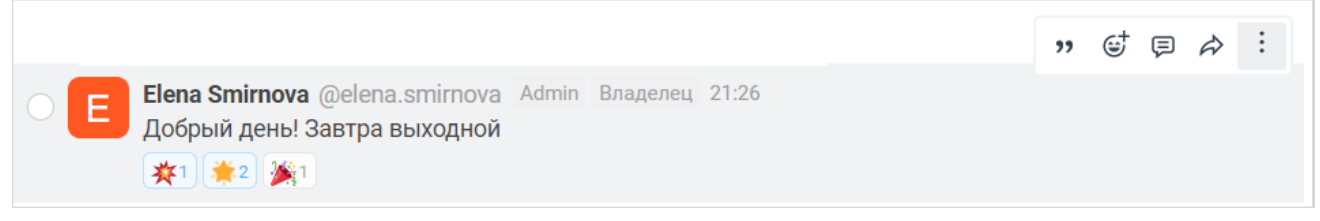

Рисунок 123 — Меню обработки сообщений

Чтобы открыть расширенный список действий, нажмите кнопку (**Меню**) в меню обработки сообщений. Откроется меню дополнительных команд (см. [Рисунок 124](#page-139-1)).

<span id="page-139-2"></span><span id="page-139-1"></span>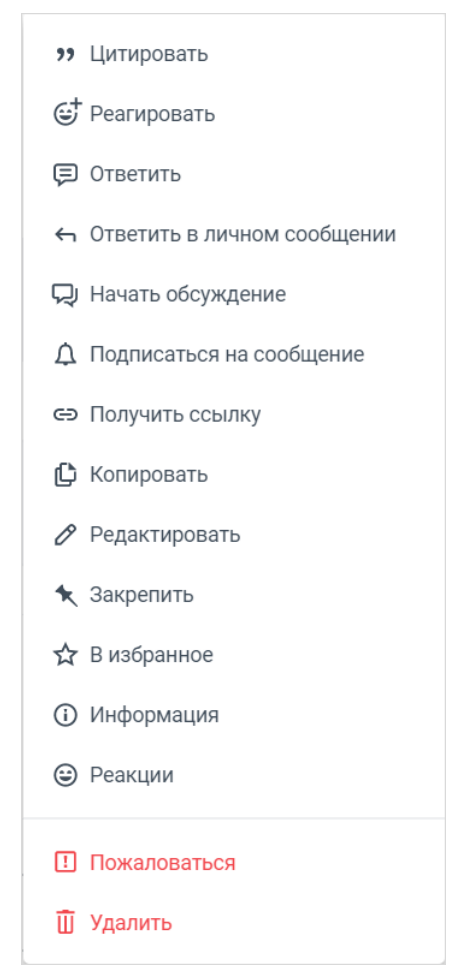

Рисунок 124 — Меню дополнительных команд

В зашифрованных беседах будут недоступны следующие команды:

- Переслать;
- Получить ссылку;
- Копировать.

Подробное описание каждого действия приведено ниже.

### **4.10.4.1 Цитировать сообщение**

Если при ответе на какое-либо сообщение пользователю необходимо сослаться на это сообщение, можно использовать команду **Цитировать** вместо команды [Ответить.](#page-144-0)

Чтобы процитировать сообщение, выполните следующие действия:

- 1. В меню обработки сообщений нажмите кнопку (**Цитировать**) (см. [Рисунок 123\)](#page-139-2) или выберите в меню дополнительных команд пункт **Цитировать** (см. [Рисунок 124](#page-139-1)).
- 2. Сообщение и его автор отобразятся над строкой ввода текста. В строке введите комментарий к цитате (см. [Рисунок 125](#page-140-0)).
- 3. Чтобы отправить сообщение, нажмите кнопку  $\triangleright$  в строке для ввода текста. Чтобы отменить команду **Цитировать**, нажмите кнопку справа от цитируемого сообщения.

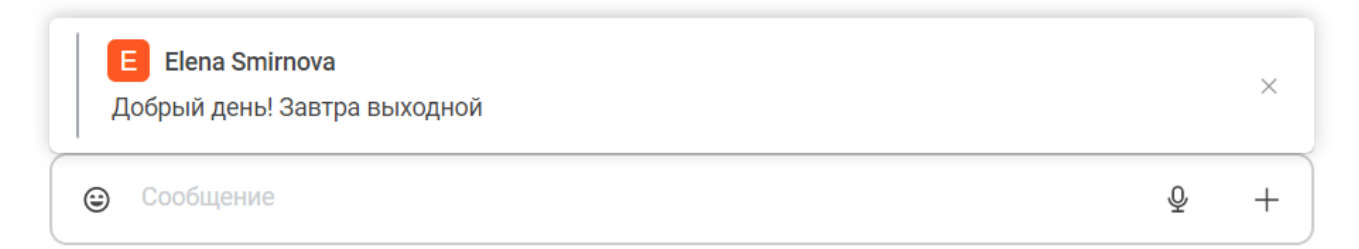

#### <span id="page-140-0"></span>Рисунок 125 — Цитирование

После отправки текста ответа исходное сообщение отобразится над ответом в виде цитаты.

Чтобы процитировать несколько сообщений, выполните следующие действия:

- 1. Наведите курсор на одно из сообщений, которые необходимо переслать.
- 2. Поставьте отметку **В** появившийся селектор  $\bigcirc$ . После этого напротив всех сообщений беседы появятся селекторы .
- 3. Проставьте отметки напротив остальных сообщений, которые нужно процитировать.

4. Нажмите кнопку  $\blacksquare$  (см. [Рисунок 126\)](#page-141-0).

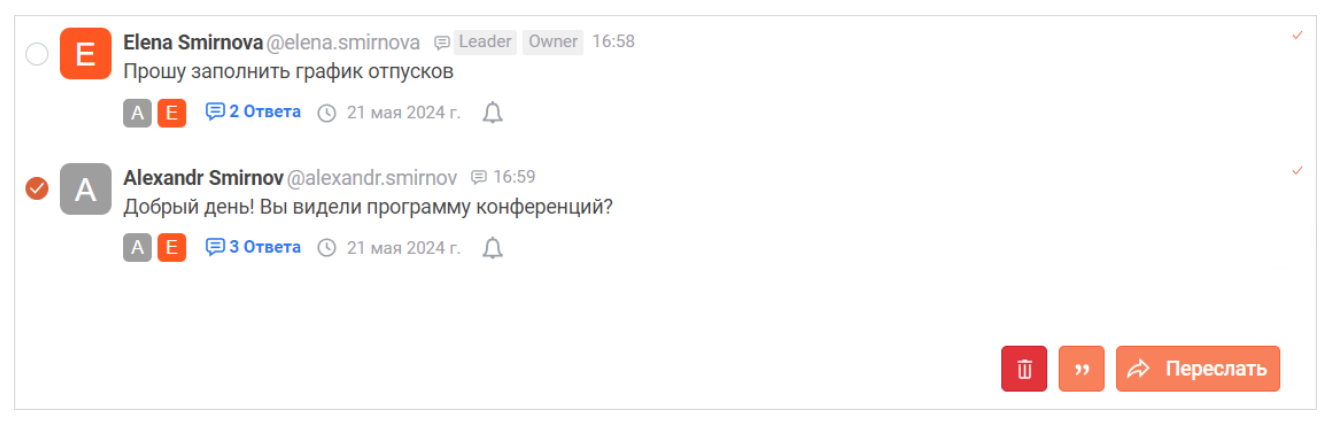

Рисунок 126 — Цитирование нескольких сообщений

- <span id="page-141-0"></span>5. Сообщения и их авторы отобразятся над строкой ввода текста. В строке введите комментарий к цитатам.
- 6. Чтобы отправить сообщение, нажмите кнопку в строке для ввода текста. Чтобы убрать сообщение из цитирования, нажмите кнопку справа от этого сообщения.

### **4.10.4.2 Реагировать на сообщение**

Реакции — графические изображения, с помощью которых можно отреагировать на сообщение пользователя без набора текста.

Реакция, в отличие от эмодзи, не является отдельным сообщением, и появляется непосредственно под сообщением, которое оставил пользователь в беседе. Рядом с каждой реакцией отображается количество пользователей, которые оставили эту реакцию.

Реакции не анонимны — при длительном наведении курсора на реакцию отображаются имена пользователей, оставивших эту реакцию.

Чтобы отреагировать на сообщение, выполните следующие действия:

- 1. В меню обработки сообщений нажмите кнопку **G** (**Реагировать**) (см. [Рисунок 124\)](#page-139-2) или выберите в меню дополнительных команд пункт **Реагировать** (см. [Рисунок 125](#page-139-1)).
- 2. Выберите реакцию на [панели эмодзи](#page-111-0). Выбранная реакция автоматически появится под сообщением, нажимать кнопку отправки не нужно.

Чтобы оставить реакцию на сообщение, на которое уже оставлены реакции, выполните следующие действия:

1. Наведите курсор на сообщение и нажмите кнопку , расположенную рядом с оставленными реакциями (см. [Рисунок 127\)](#page-142-0).

<span id="page-142-0"></span>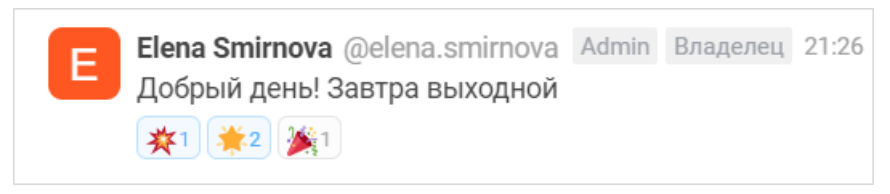

Рисунок 127 — Оставленные реакции

2. Выберите реакцию на [панели эмодзи](#page-111-0). Выбранная реакция автоматически появится под сообщением, нажимать кнопку отправки не нужно.

Чтобы отменить реакцию, нажмите на ее изображение под сообщением.

Если беседа доступна только для чтения, то возможность оставлять реакции может быть [отключена](#page-89-0) владельцем.

### **4.10.4.3 Просмотреть реакций**

Чтобы открыть список реакций на сообщение, выберите в меню дополнительных команд пункт **Реакции** (см. [Рисунок 125\)](#page-139-1).

Откроется список реакций с указанием отреагировавших пользователей (см. [Рисунок 128\)](#page-142-1).

<span id="page-142-1"></span>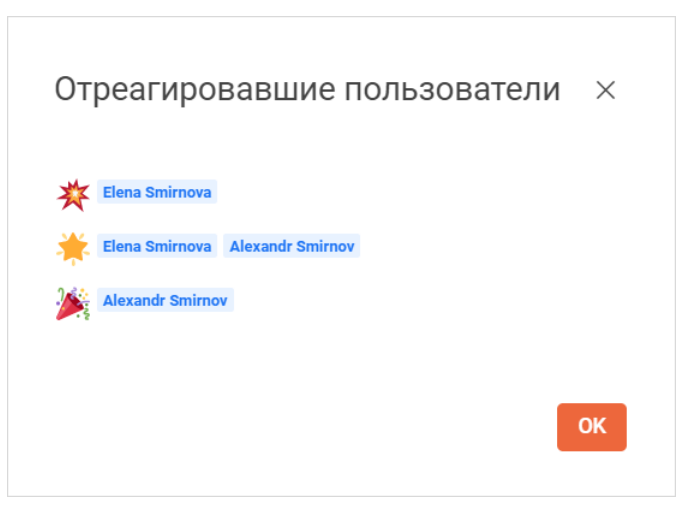

Рисунок 128 — Список реакций

### **4.10.4.4 Ответить на сообщение в личной переписке**

Чтобы ответить на сообщение из групповой беседы в личной переписке, выполните следующие действия:

- 1. Выберите в меню дополнительных команд пункт **Ответить в личном сообщении** (см. [Рисунок 125](#page-139-1)).
- 2. Откроется окно беседы с автором сообщения.
- 3. Введите текст ответа на сообщение и нажмите кнопку  $\triangleright$ .
### **4.10.4.5 Ответить на сообщение (создать цепочку ответов)**

Чтобы ответить пользователю на сообщение в беседе, где оно было оставлено, нажмите в меню обработки сообщений кнопку (**Ответить**) (см. [Рисунок 124](#page-139-0)) или выберите в меню дополнительных команд пункт **Ответить** (см. [Рисунок 125\)](#page-139-1).

Откроется дополнительная панель для отправки ответа (создания цепочки ответов) (см. [Рисунок 129\)](#page-144-0).

<span id="page-144-0"></span>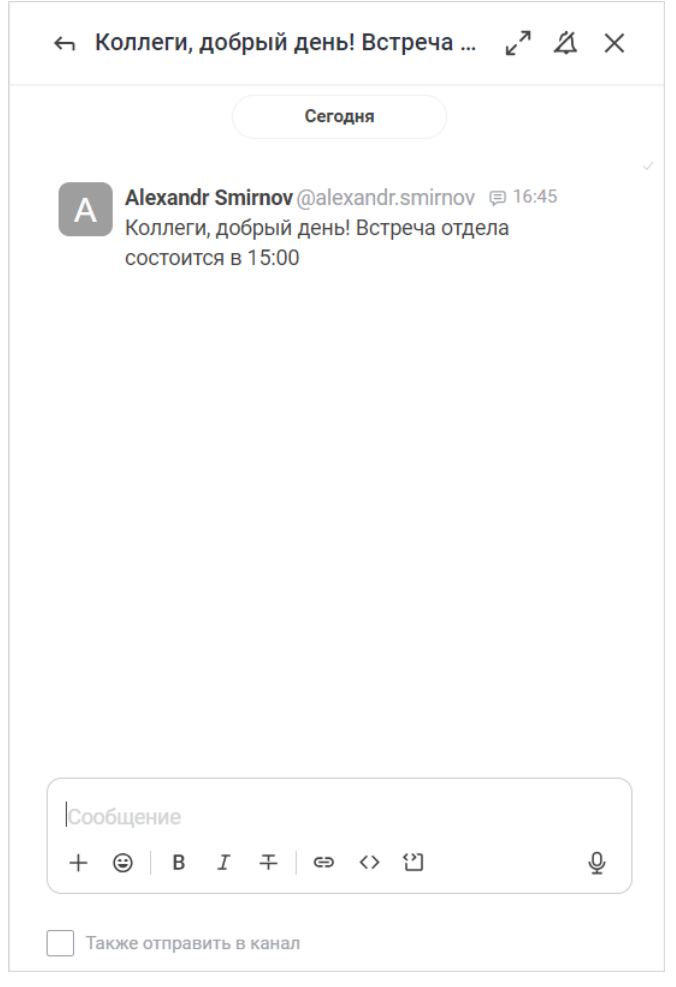

Рисунок 129 — Создание цепочки ответов

На дополнительной панели выполните следующие действия:

- 1. В строку ввода текста введите ответное сообщение.
- 2. Чтобы ответ был виден другим пользователям в окне беседы, установите флажок **Также отправить в канал**, либо снимите его, чтобы оставить отображение только в данной цепочке.
- 3. Чтобы включить уведомления об изменениях в данной цепочке, щелкните по иконке 21.

4. Нажмите кнопку  $\triangleright$ , чтобы отправить ответ. После этого создастся [цепочка ответов](#page-146-0). Чтобы закрыть дополнительную панель, нажмите кнопку  $\times$ .

Ответ будет отправлен автору изначального сообщения и отобразится в канале, если был установлен флажок **Также отправить в канал** (см. [Рисунок 130](#page-145-0)). В случае, если флажок **Также отправить в канал** не установлен, ответ не отображается в окне беседы и его можно посмотреть только в цепочке ответов.

<span id="page-145-0"></span>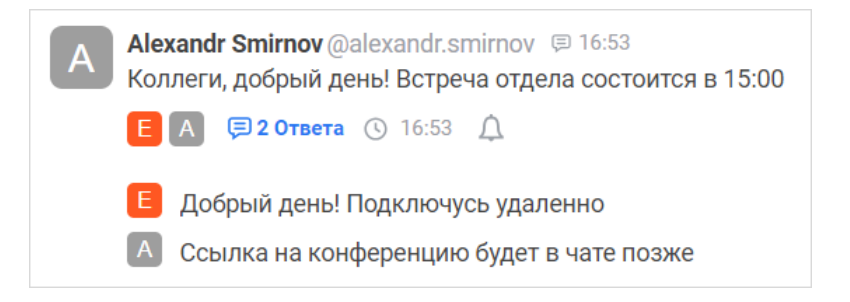

Рисунок 130 — Цепочка ответов в чате, если был установлен флажок **Также отправить в**

#### <span id="page-145-1"></span>**канал**

Под сообщением, на которое давался ответ, отображаются следующие элементы (см. [Рисунок 131\):](#page-145-1)

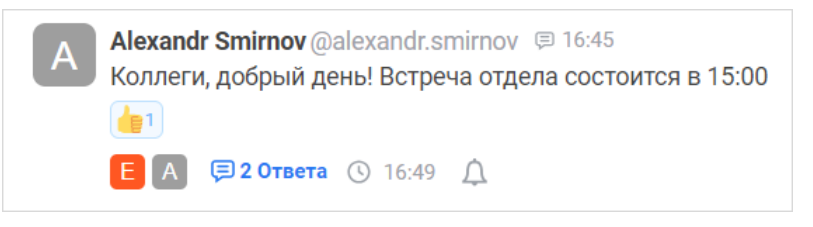

Рисунок 131 — Цепочка ответов в чате

- аватары 4 последних пользователей, оставивших ответы на сообщение. При наведении курсора на аватар появляется имя данного пользователя;
- кнопка **n Ответа** (где n количество ответов на исходное сообщение). По нажатию на кнопку **n Ответа** открывается цепочка ответов на дополнительной панели;
- иконка наличия  $\bigcap$  или отсутствия  $\bigcap$  уведомлений.

Если у пользователя включена настройка [Показывать цепочки ответов в основной](#page-277-0) [беседе,](#page-277-0) то у него всегда будет отображаться вся цепочка в ленте сообщений, независимо от флажка **Также отправить в канал**.

### <span id="page-146-0"></span>**4.10.4.5.1 Просмотр цепочек ответов**

Чтобы посмотреть список цепочек ответов беседы, нажмите кнопку (**Цепочки ответов**) на [панели инструментов](#page-29-0). На дополнительной панели **Цепочки ответов** отображаются все цепочки в виде мини-панелей, которые содержат следующую информацию (см. [Рисунок 132\)](#page-146-1):

<span id="page-146-1"></span>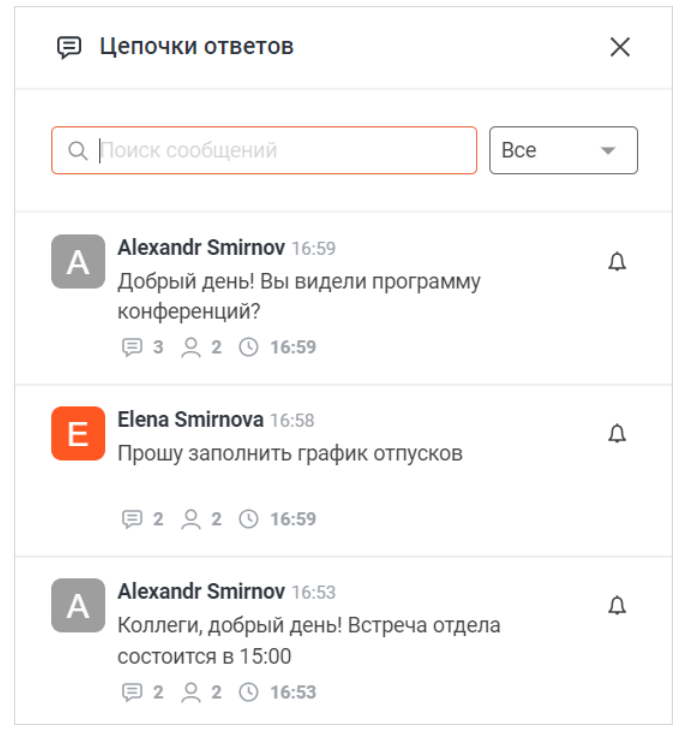

Рисунок 132 — Дополнительная панель **Цепочки ответов**

- основное сообщение;
- 
- количество сообщений в цепочке; количество пользователей в цепочке;
- дата последнего отправленного в цепочку сообщения.

Нажмите на мини-панель цепочки, чтобы открыть эту цепочку. Откроется панель с темой в виде сообщения, к которому были получены ответы (см. [Рисунок 133](#page-146-1)).

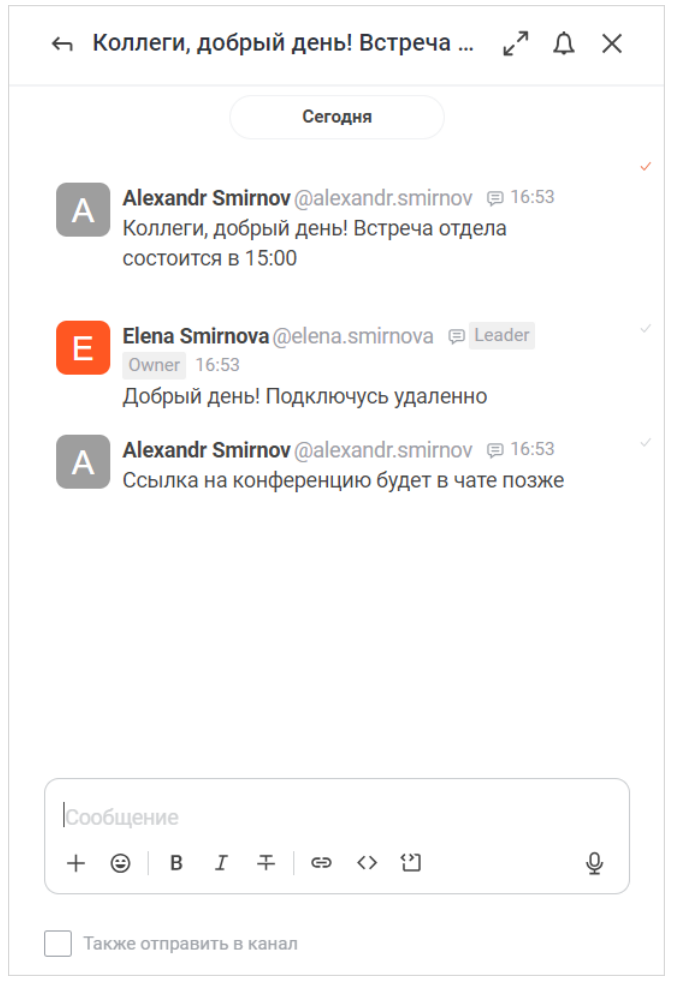

Рисунок 133 — Цепочка ответов

Чтобы отключить уведомления о новых сообщениях в цепочке, нажмите кнопку  $\Delta$ , расположенную справа от названия цепочки.

Чтобы закрыть дополнительную панель **Цепочки ответов**, нажмите кнопку  $\times$ .

#### **4.10.4.5.2 Поиск и фильтрация цепочек ответов**

При поиске цепочки ответов можно найти основное сообщение, с которого началась цепочка ответов.

Чтобы найти сообщение, введите часть сообщения, которое необходимо найти, в поле **Поиск сообщений** (см. [Рисунок 132\)](#page-146-1). Найденные сообщения отобразятся под строкой поиска.

Чтобы отфильтровать список цепочек ответов, выберите из выпадающего списка (см. [Рисунок 134\)](#page-148-0) фильтр, по которому будут отображаться цепочки (см. [Таблица 22\)](#page-148-1):

<span id="page-148-0"></span>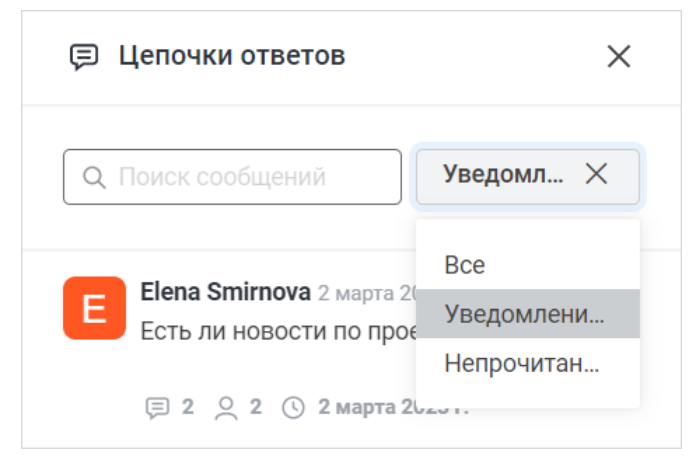

Рисунок 134 — Фильтр цепочек ответов

<span id="page-148-1"></span>Таблица 22 — Фильтры цепочек ответов

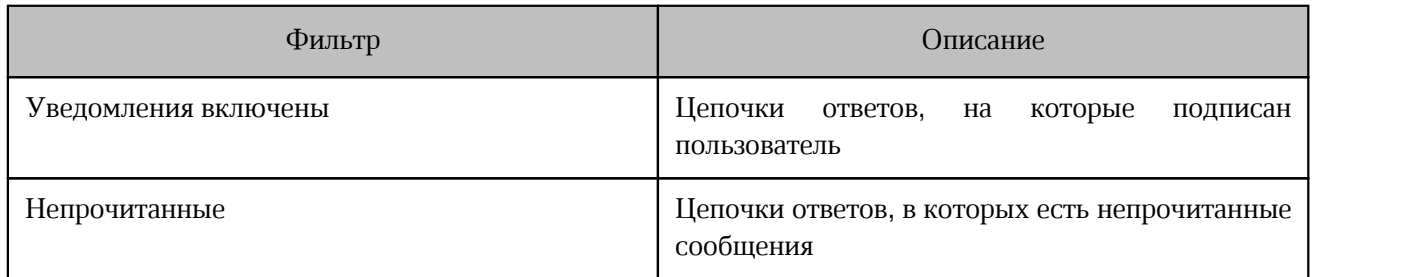

#### <span id="page-148-2"></span>**4.10.4.6 Переслать сообщение**

Ограничения при пересылке сообщений для [федеративных чатов](#page-58-0):

- нельзя переслать сообщение из обычного чата в федеративный;
- нельзя переслать несколько сообщений между федеративными чатами.

Чтобы переслать сообщение, выполните следующие действия:

1. В меню обработки сообщений нажмите кнопку (**Переслать сообщение**) (см. [Рисунок 124](#page-139-0)).

2. В появившемся окне выберите одну или несколько бесед, в которые необходимо переслать сообщение. Для этого введите название беседы или имя пользователя в строку поиска, затем в списке найденных бесед нажмите на данную беседу (см. [Рисунок 135](#page-149-0)).

<span id="page-149-0"></span>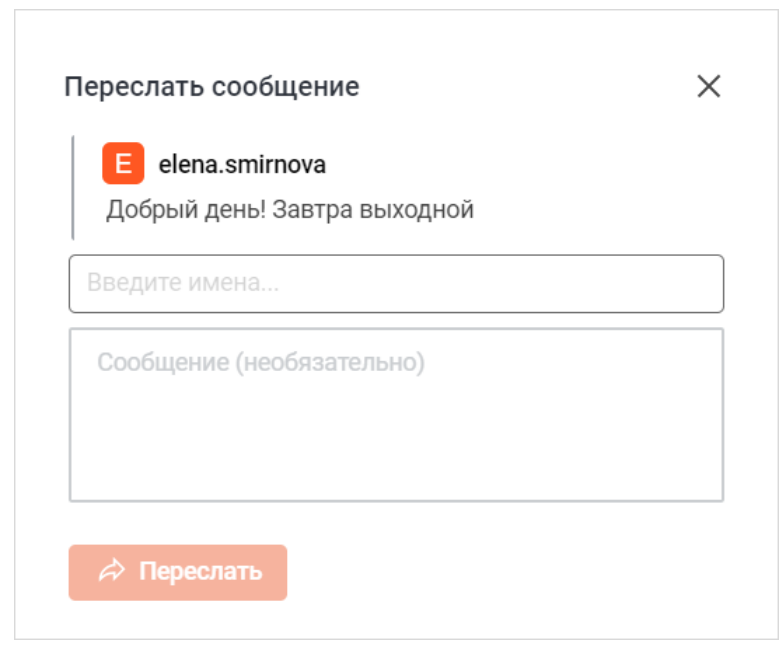

Рисунок 135 — Переслать сообщение

- 3. При необходимости введите комментарий к пересылаемому сообщению в поле ввода текста.
- 4. Чтобы отправить сообщение, нажмите кнопку **Переслать**.

Чтобы переслать несколько сообщений, выполните следующие действия:

- 1. Наведите курсор на одно из сообщений, которые необходимо переслать.
- 2. Поставьте отметку **В** в появившийся селектор **О. После этого напротив всех** сообщений беседы появятся селекторы .
- 3. Проставьте отметки напротив остальных сообщений, которые нужно переслать.

4. Нажмите кнопку **Переслать** (см. [Рисунок 136\)](#page-150-0).

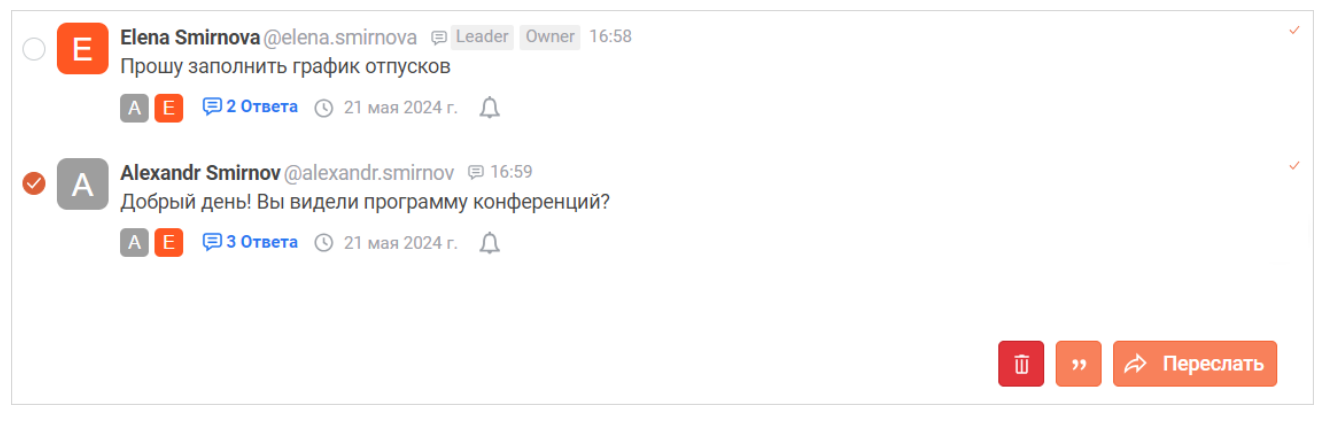

Рисунок 136 — Пересылка нескольких сообщений

- <span id="page-150-0"></span>5. В появившемся окне выберите одну или несколько бесед, в которые необходимо переслать сообщения (см. [Рисунок 135\)](#page-149-0).
- 6. При необходимости введите комментарий к пересылаемым сообщениям в поле ввода текста.
- 7. Чтобы отправить сообщения, нажмите кнопку **Переслать**.

Также переслать сообщение можно через дополнительную панель [Поиск](#page-160-0).

#### **4.10.4.7 Начать обсуждение**

На основе сообщения в чате можно создать обсуждение.

Для создания обсуждения выберите в меню дополнительных команд пункт **Начать обсуждение** (см. [Рисунок 125](#page-139-1)).

Далее следуйте инструкции, описанной в разделе [Создать обсуждение.](#page-62-0)

#### **4.10.4.8 Подписаться на сообщение**

Чтобы получать уведомления об изменениях в конкретном сообщении (например, об ответах на это сообщение), выберите в меню дополнительных команд пункт **Подписаться на сообщение** (см. [Рисунок 125\)](#page-139-1).

Чтобы остановить получение уведомлений, выполните аналогичные действия.

### **4.10.4.9 Получить ссылку на сообщение**

Чтобы процитировать сообщение в другом чате или в стороннем приложении, можно получить ссылку на сообщение. Для этого выберите в меню дополнительных команд пункт **Получить ссылку** (см. [Рисунок 125](#page-139-1)).

Ссылка будет скопирована в буфер обмена ОС. Ссылка будет доступна, в случае если пользователь авторизован на том же сервере, на котором было отправлено сообщение.

Также получить ссылку на сообщение можно через дополнительные панели:<br>– Закрепленные сообщения;

– [Отмеченные сообщения;](#page-154-0)

–  $\underline{\Pi}$ оиск.

#### **4.10.4.10 Копировать сообщение**

Чтобы скопировать текст сообщения, выберите в меню дополнительных команд пункт **Копировать** (см. [Рисунок 125\)](#page-139-1).

Текст сообщения будет автоматически скопирован в буфер обмена ОС. Текст сообщения копируется вместе с [форматированием.](#page-108-0)

Скопировать текст сообщения можно также на панели [Поиск.](#page-160-0)

#### **4.10.4.11 Редактировать сообщение**

Редактировать сообщение можно в течение ограниченного времени после его отправки. Ограничения по времени устанавливаются администратором сервера.

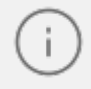

Участник беседы может редактировать только свои сообщения. Владельцы и модераторы могут редактировать сообщения других участников беседы.

Чтобы отредактировать сообщение, выполните следующие действия:

- 1. Выберите в меню дополнительных команд пункт **Редактировать** (см. [Рисунок 125](#page-139-1)).
- 2. В строке для ввода текста отобразится текст сообщения. Отредактируйте этот текст.
- 3. Чтобы сохранить изменения, нажмите кнопку в строке для ввода текста.

Рядом с отредактированным сообщением появится символ .

### **4.10.4.12 Закрепить сообщение**

Пользователь может закрепить одно или несколько сообщений в беседе.

В групповых беседах (канал, обсуждение, команда) закрепить сообщение могут только владельцы и модераторы.

Чтобы закрепить сообщение, выберите в меню дополнительных команд пункт **Закрепить** (см. [Рисунок 125](#page-139-1)).

Чтобы открепить сообщение, выполните аналогичные действия. Также открепить сообщение можно при просмотре списка закрепленных сообщений.

### **4.10.4.12.1 Просмотр закрепленных сообщений**

Для просмотра закрепленных сообщений нажмите кнопку (**Параметры**) на [панели](#page-29-0) [инструментов](#page-29-0) и в дополнительном меню выберите команду **Закрепленные сообщения**. Откроется дополнительная панель **Закрепленные сообщения** (см. Рисунок 137).

<span id="page-152-0"></span>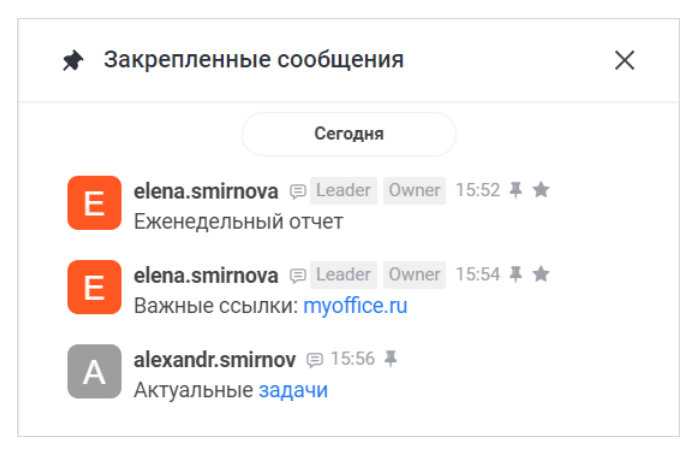

Рисунок 137 — Дополнительная панель **Прикрепленные сообщения**

Список закрепленных сообщений доступен всем пользователям, которые являются участниками беседы.

Чтобы закрыть дополнительную панель **Закрепленные сообщения**, нажмите кнопку  $\times$  .

### **4.10.4.12.2 Действия над закрепленными сообщениями**

<span id="page-153-0"></span>При наведении курсора на сообщение на панели **Закрепленные сообщения** появляется меню, с помощью которого можно:

- $\sqrt[4]{ }$  перейти к сообщению в чате;
- — открыть дополнительное меню, с помощью которого можно выполнить следующие команды (см. [Рисунок 138\)](#page-153-1):

<span id="page-153-1"></span>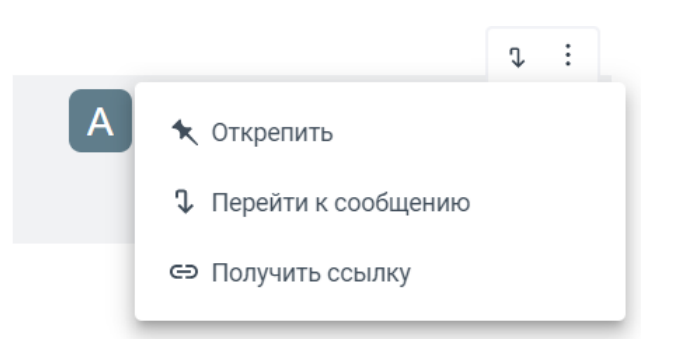

Рисунок 138 — Меню закрепленного сообщения

- · **Открепить**  открепить сообщение;
- · **Перейти к сообщению** перейти к сообщению в чате;
- · **Получить ссылку**  получить ссылку на сообщение. Ссылка будет скопирована в буфер обмена ОС. Ссылка будет доступна, в случае если пользователь авторизован на том же сервере, на котором было отправлено сообщение.

### **4.10.4.13 Отметить сообщение как избранное**

Для облегчения поиска важной информации пользователь может добавить в избранное отдельные сообщения.

Чтобы добавить сообщение в избранное (отметить сообщение), выберите в меню дополнительных команд пункт **В избранное** (см. [Рисунок 125](#page-139-1)).

В результате операции справа от сообщения в чате появится метка .

Чтобы удалить сообщение из избранного, выполните аналогичные действия. Также снять отметку можно при просмотре списка отмеченных сообщений.

### **4.10.4.13.1 Просмотр отмеченных сообщений**

Для просмотра списка отмеченных сообщений нажмите кнопку (**Параметры**) на [панели инструментов](#page-29-0) и в открывшемся дополнительном меню выберите команду **Отмеченные сообщения**. Откроется дополнительная панель **Отмеченные сообщения** (см. [Рисунок 139\)](#page-154-1).

<span id="page-154-1"></span>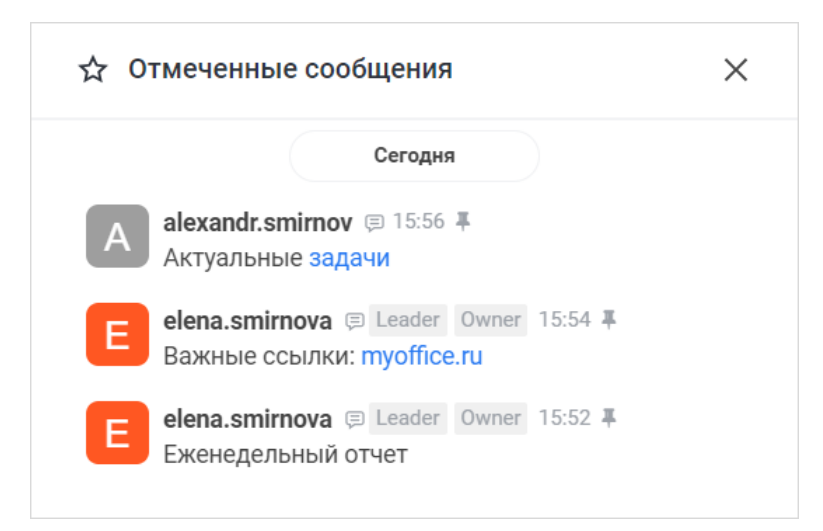

Рисунок 139 — Дополнительная панель **Отмеченные сообщения**

#### **4.10.4.13.2 Действия над отмеченными сообщениями**

<span id="page-154-0"></span>При наведении курсора на сообщение на панели **Отмеченные сообщения** появляется меню, с помощью которого можно:

- $\sqrt[4]{ }$  перейти к сообщению в чате;
- — открыть дополнительное меню, с помощью которого можно выполнить следующие команды (см. [Рисунок 140\)](#page-154-2):

<span id="page-154-2"></span>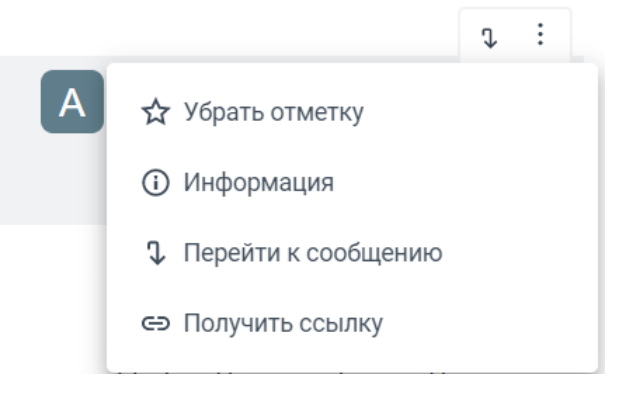

Рисунок 140 — Меню отмеченного сообщения

· **Убрать отметку** – убрать отметку с сообщения;

- · **Информация** просмотреть [информацию](#page-155-0) о прочтении сообщения;
- · **Перейти к сообщению** перейти к сообщению в чате;
- · **Получить ссылку**  получить ссылку на сообщение. Ссылка будет скопирована в буфер обмена ОС. Ссылка будет доступна, в случае если пользователь авторизован на том же сервере, на котором было отправлено сообщение.

Чтобы закрыть дополнительную панель **Отмеченные сообщения**, нажмите кнопку  $\times$ .

#### <span id="page-155-0"></span>**4.10.4.14 Просмотреть информацию о прочтении**

Чтобы просмотреть информацию о прочтении сообщения, выберите в меню дополнительных команд пункт **Информация** (см. [Рисунок 125](#page-139-1)). Появится окно со списком пользователей, прочитавших сообщение (см. [Рисунок 141\)](#page-155-1).

<span id="page-155-1"></span>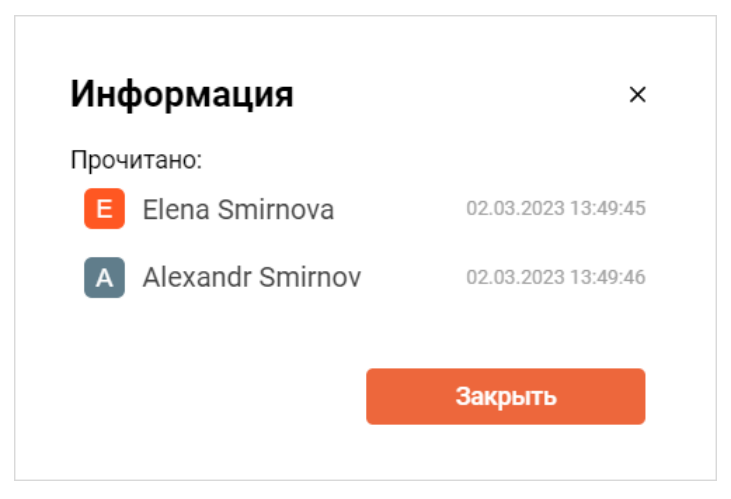

Рисунок 141 — Информация о прочтении

Также просмотреть информацию о прочтении можно через дополнительную панель [Отмеченные сообщения.](#page-154-0)

#### **4.10.4.15 Пометить сообщение как непрочитанное**

Ранее прочитанному сообщению можно присвоить признак «непрочитанное».

Для этого выберите в меню дополнительных команд пункт **Отметить как непрочитанное** (см. [Рисунок 125\)](#page-139-1).

Беседа с помеченным сообщением подсветится и добавится в категорию **Непрочитанные** в списке бесед, если отображение этой категории [включено](#page-267-0).

### **4.10.4.16 Пожаловаться на сообщение**

При необходимости можно пожаловаться системному администратору на сообщение (например, если оно содержит спам). Для этого выберите в меню дополнительных команд пункт **Пожаловаться** (см. [Рисунок 125](#page-139-1)).

Откроется окно отправки отчета (см. [Рисунок 142\)](#page-156-0).

<span id="page-156-0"></span>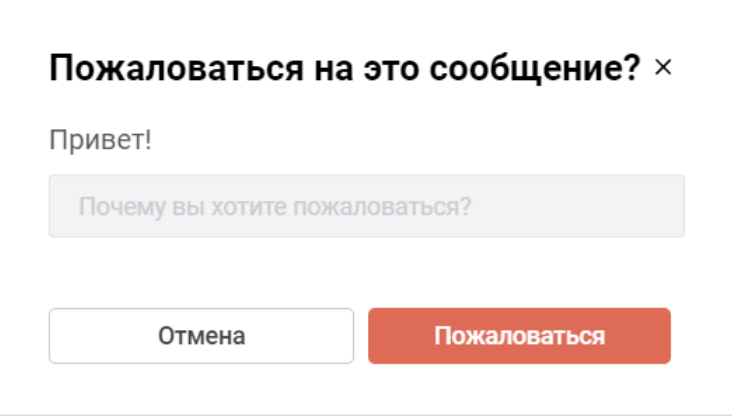

Рисунок 142 — Окно отправки отчета

В строке ввода под текстом сообщения введите причину жалобы и нажмите кнопку **Пожаловаться**.

### **4.10.4.17 Удалить сообщение**

Удалить сообщение можно в течение ограниченного времени после его отправки. Ограничения по времени устанавливаются администратором сервера.

Участник беседы может удалять только свои сообщения. Владельцы и модераторы могут удалять сообщения других участников канала.

Чтобы удалить сообщение из беседы, выполните следующие действия:

- 1. Выберите в меню дополнительных команд пункт **Удалить** (см. [Рисунок 125](#page-139-1)).
- 2. В открывшемся окне нажмите кнопку **Да, удалить**.

Если отправленное сообщение было удалено, в окне беседы появится соответствующее системное сообщение.

Чтобы удалить несколько сообщений, выполните следующие действия:

1. Наведите курсор на одно из сообщений, которые необходимо переслать.

2. Поставьте отметку **Вероя в появившийся** селектор  $\bigcirc$ . После этого напротив всех сообщений беседы появятся селекторы .

3. Проставьте отметки напротив остальных сообщений, которые нужно удалить.

<span id="page-157-0"></span>4. Нажмите кнопку  $\begin{array}{|c|c|c|c|c|}\n\hline\n &\hline\n\end{array}$  (см. [Рисунок 143\)](#page-157-0).

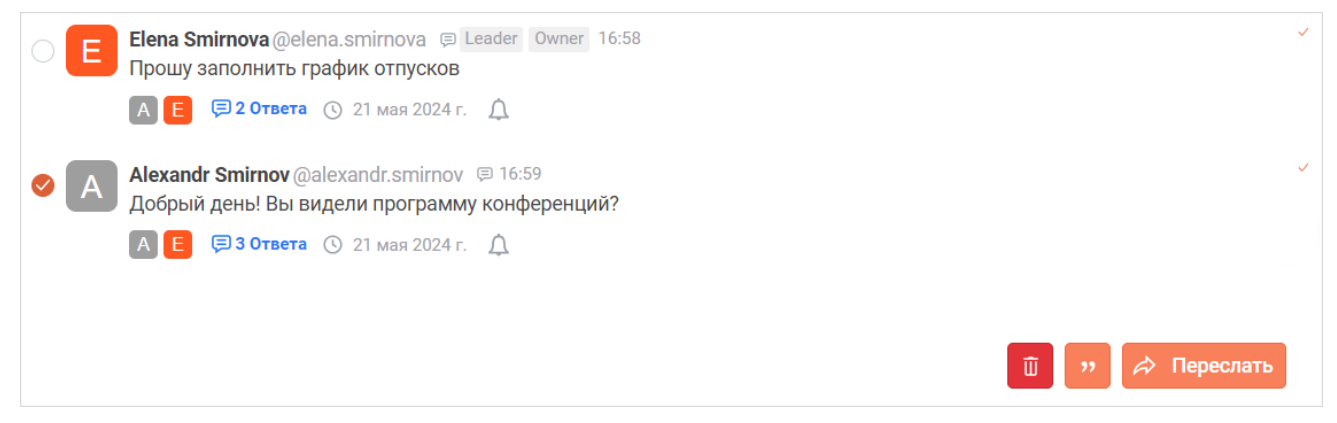

Рисунок 143 — Удаление нескольких сообщений

#### 5. В открывшемся окне нажмите кнопку **Да, удалить**.

Если у одного из удаляемых сообщений закончилось время, в течение которого его можно было удалить, то появится сообщение об ошибке.

### **4.10.5 Поиск сообщений**

### **4.10.5.1 Поиск**

Чтобы найти сообщение в беседе, нажмите кнопку Q (**Поиск сообщений**) на [панели](#page-29-0) [инструментов](#page-29-0) и на дополнительной панели **Поиск** задайте параметры поиска (см. [Рисунок 144\)](#page-158-0):

<span id="page-158-0"></span>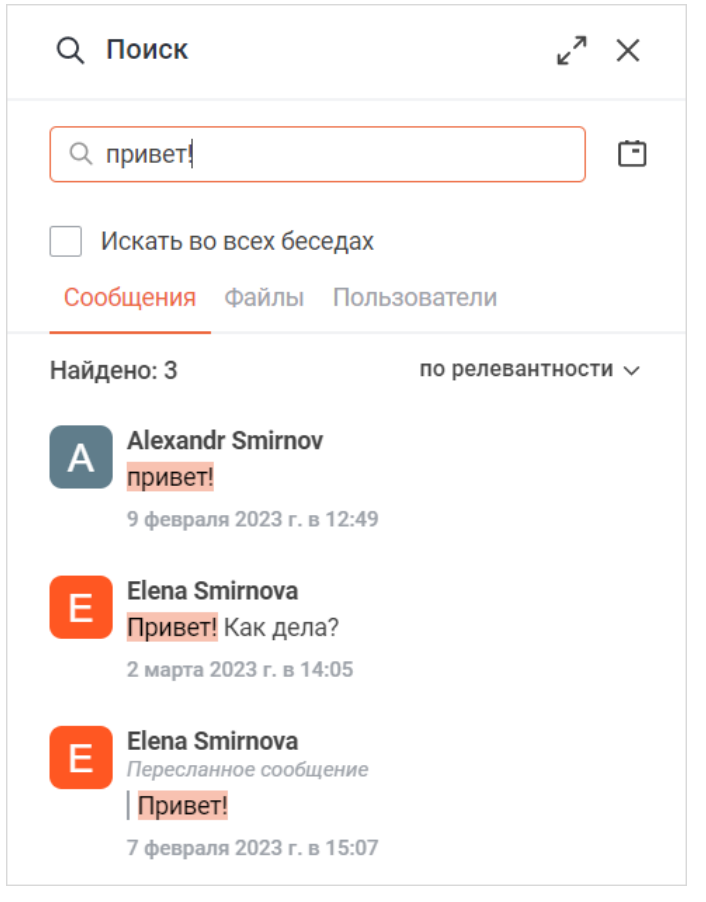

Рисунок 144 — Поиск сообщений

- 1. В строке поиска введите часть содержимого сообщения, названия отправленного файла или имени пользователя.
- 2. Выберите нужную вкладку:
	- **Сообщения** в данной вкладке отображаются все сообщения, содержащие указанный текст, а также все файлы, отправленные в беседу, в названии которых содержится указанный текст; – **Файлы** — в данной вкладке отображаются все файлы, отправленные в беседу, в
	- названии которых содержится указанный текст; **Пользователи** в данной вкладке отображаются все пользователи,
	- отправлявшие сообщения в беседу, в имени которых содержится указанный текст.

3. Установите флажок **Искать во всех беседах**, чтобы поиск осуществлялся по всем беседам, в которых состоит пользователь, а также по всем открытым каналам (даже если пользователь не состоит в них). Поиск по всем беседам не учитывает сообщения из зашифрованных чатов — групповых и личных.

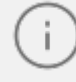

Функция поиска по всем открытым каналам для пользователей, не состоящих в них, может быть отключена администратором сервера.

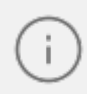

При включении опции **Искать во всех беседах** пользователем с ролью Гость поиск будет осуществляться только по тем беседам, куда он добавлен.

4. Уточните даты поиска, для этого щелкните кнопку и выберите на появившейся панели нужный период одним из следующих способов (см. [Рисунок 145](#page-159-0)):

<span id="page-159-0"></span>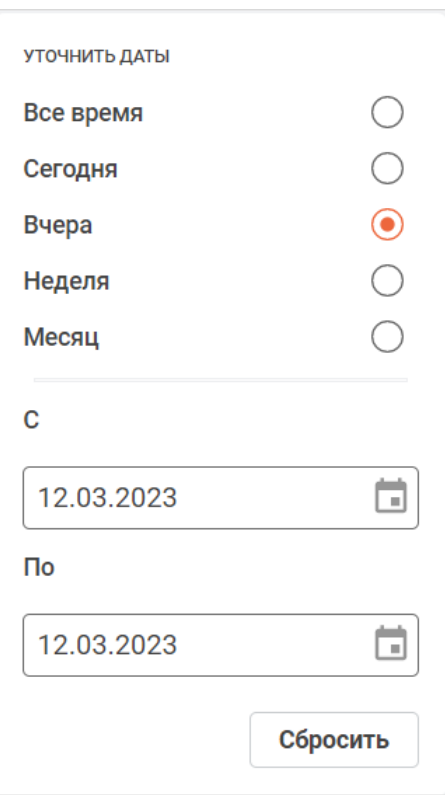

Рисунок 145 — Уточнение периода поиска

- выберите один из предложенных периодов, установив соответствующий флажок;
- установите период вручную, задав нужные даты в полях **С** и **По**.

Нажмите кнопку **Сбросить**, чтобы сбросить выбранный интервал поиска.

5. Отсортируйте результаты поиска по нужному критерию, по умолчанию результаты сортируются по релевантности. Для выбора другого критерия нажмите на текущий критерий **по релевантности** и выберите из появившегося списка нужный (см. [Рисунок 146](#page-160-1)).

<span id="page-160-1"></span>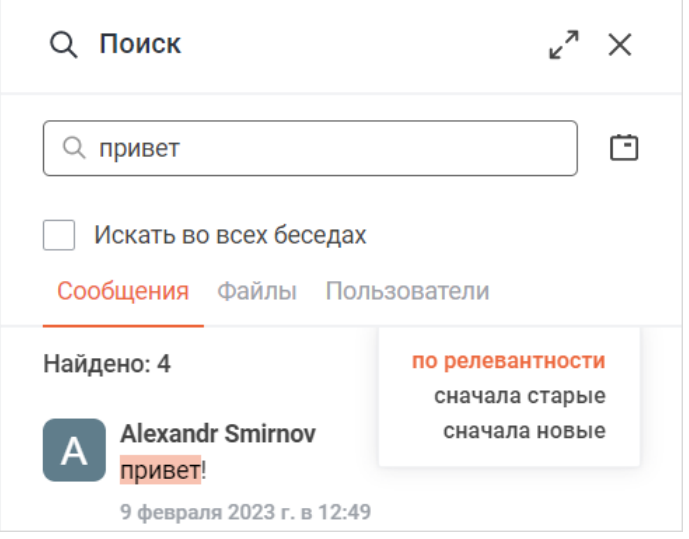

Рисунок 146 — Критерий сортировки

Чтобы закрыть дополнительную панель **Поиск**, нажмите кнопку  $\times$ .

#### **4.10.5.2 Действия над результатами поиска**

<span id="page-160-0"></span>При наведении курсора на сообщение во вкладке **Сообщения** появляется меню с кнопками (см. [Рисунок 147](#page-160-2)), с помощью которых можно выполнять действия, описанные в [таблице 23](#page-161-0):

<span id="page-160-2"></span>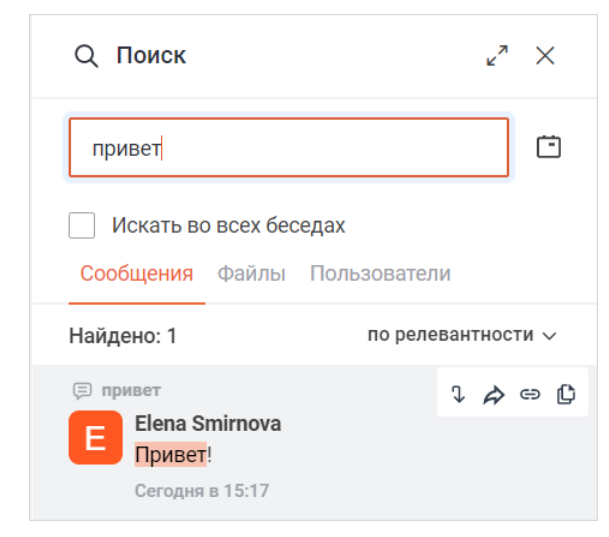

Рисунок 147 — Действия над сообщением

<span id="page-161-0"></span>Таблица 23 — Действия над сообщением

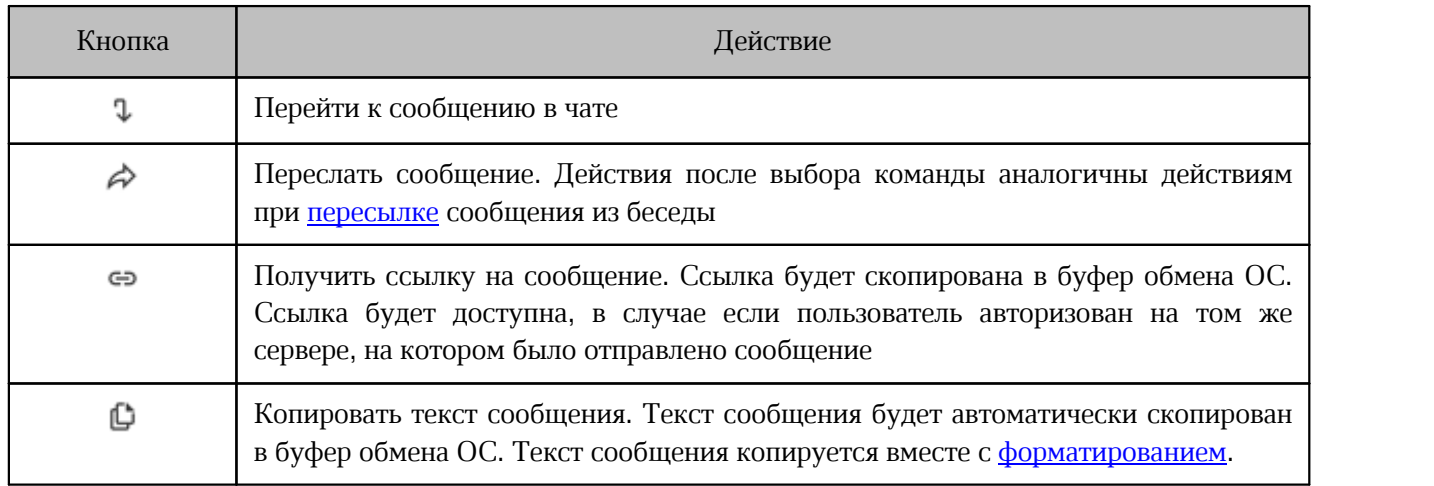

При наведении курсора на файл во вкладке **Файлы** появляется меню с кнопками (см. [Рисунок 148\)](#page-161-1), с помощью которых можно выполнять действия, описанные в [таблице 24:](#page-161-2)

<span id="page-161-1"></span>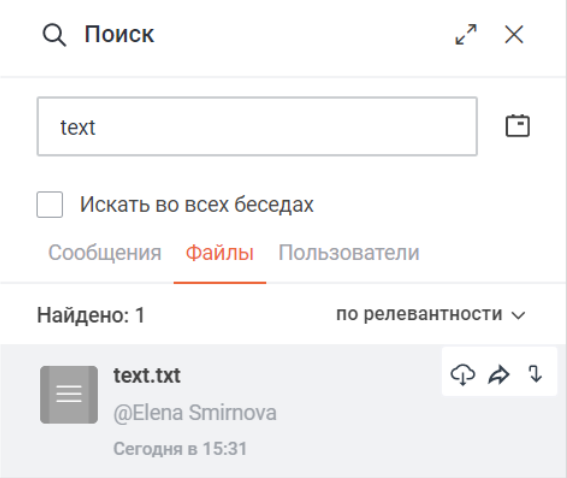

Рисунок 148 — Действия над файлом

<span id="page-161-2"></span>Таблица 24 — Действия над файлом

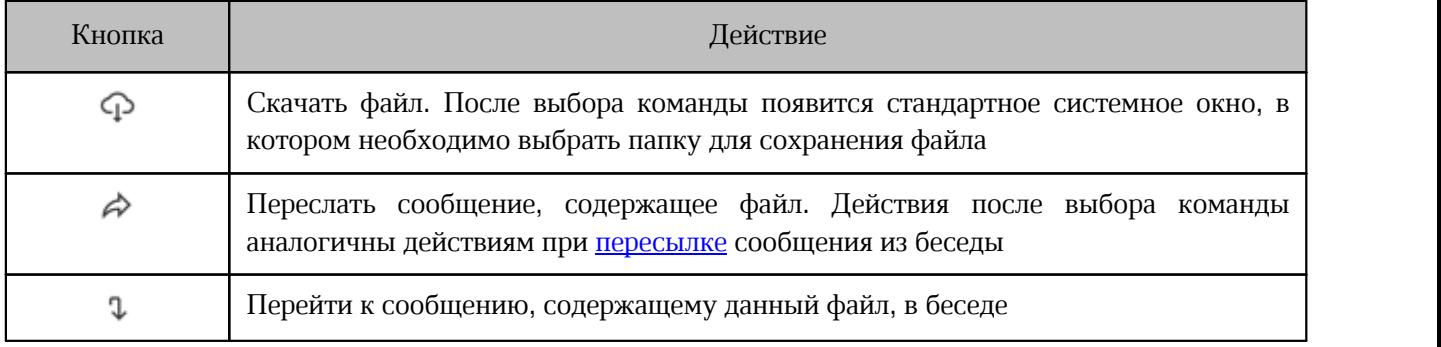

При наведении курсора на пользователя во вкладке **Пользователи** появляется кнопка , с помощью которой можно перейти к личной переписке с этим пользователем (см. [Рисунок 149\)](#page-162-0).

<span id="page-162-0"></span>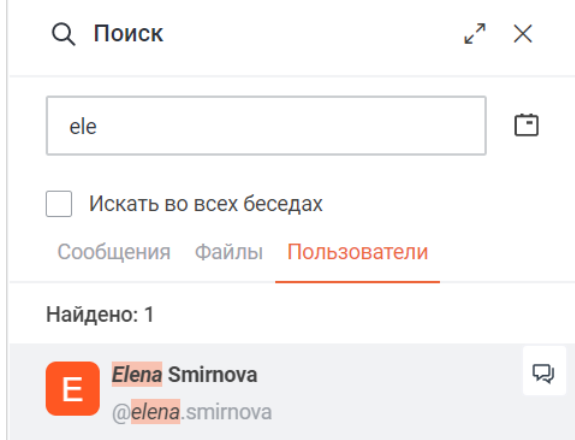

Рисунок 149 — Действия над пользователем

### **4.10.6 Уведомления беседы**

Пользователь может настроить уведомления отдельно для каждой беседы.

Для перехода к настройкам уведомлений беседы нажмите кнопку (**Параметры**) на [панели инструментов](#page-29-0) и в открывшемся дополнительном меню выберите команду **Настройки уведомлений**. Откроется дополнительная панель **Настройки уведомлений** (см. [Рисунок 150\)](#page-163-0).

<span id="page-163-0"></span>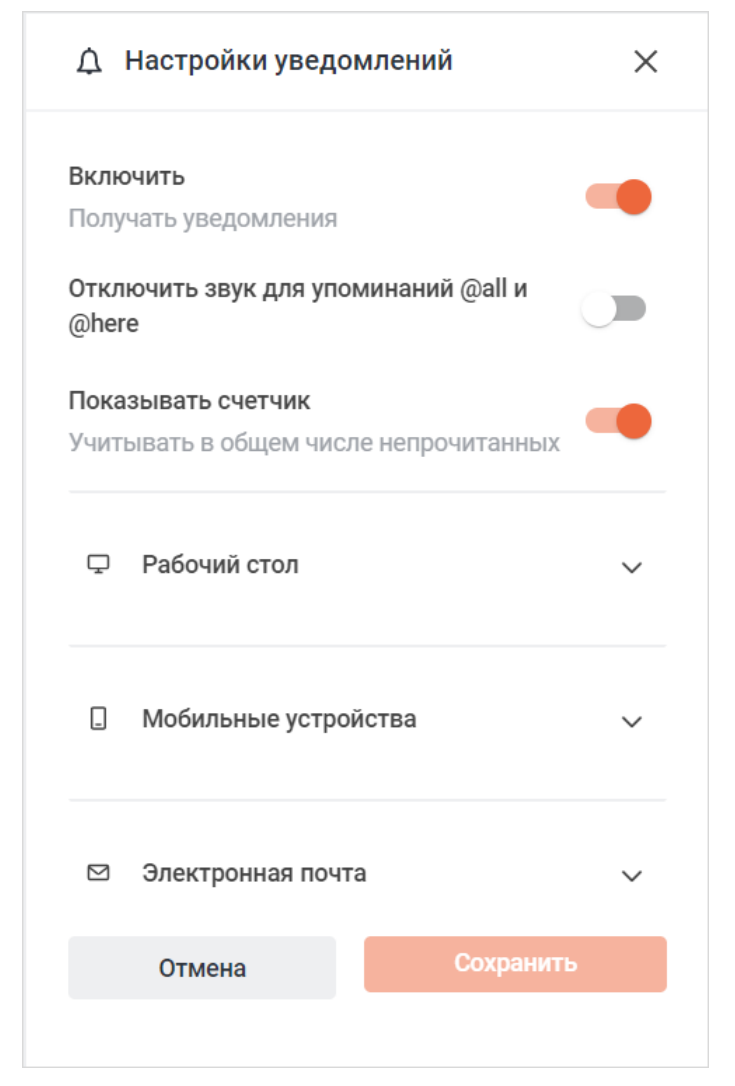

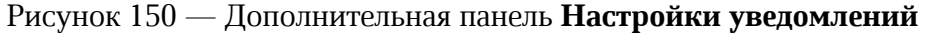

На открывшейся панели настройте следующие уведомления:

– **Включить** — для включения всех уведомлений беседы установите переключатель в положение .

- **Отключить звук для упоминаний @all и @here** для отключения звука уведомлений, в которых есть упоминания **@all** и **@here**, установите переключатель в положение . Подробнее об упоминаниях см. в разделе [«Упомянуть](#page-112-0) [пользователя»](#page-112-0).
- Показывать счетчик установите переключатель в положение **. В темен** учитывать непрочитанные сообщения данной беседы в общем числе непрочитанных сообщений на счетчике, который отображается на иконке приложения Squadus на панели задач.
- **Рабочий стол** настройка всплывающих и звуковых уведомлений рабочего стола (см. [Рисунок 151\)](#page-164-0). Описание настроек приведено в таблице [25](#page-165-0).

<span id="page-164-0"></span>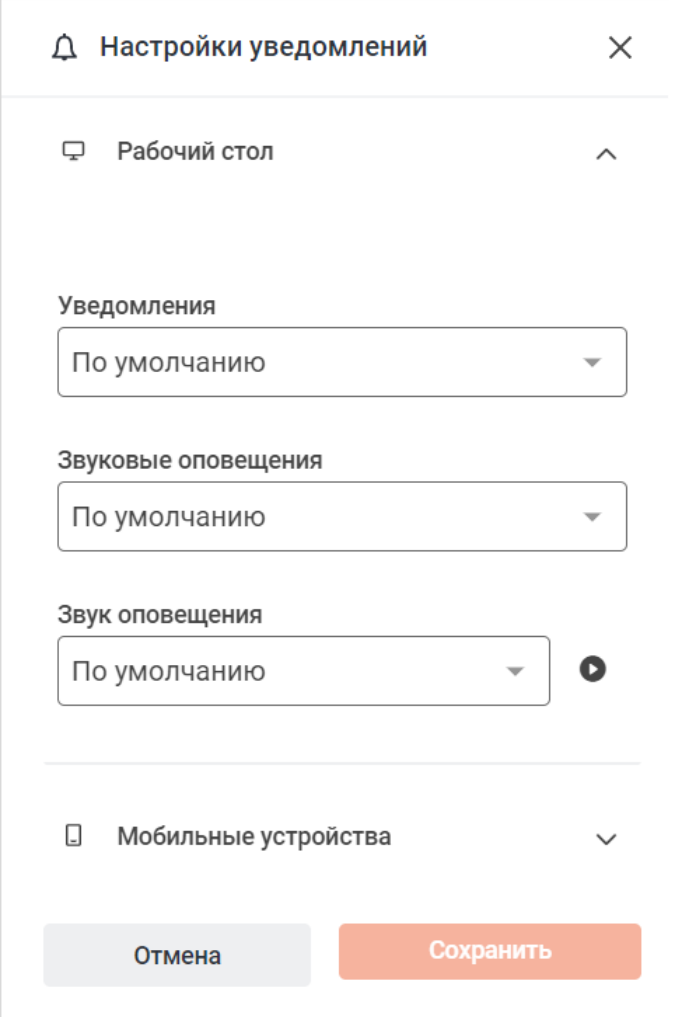

Рисунок 151 — Уведомления рабочего стола

<span id="page-165-0"></span>Таблица 25 — Настройки уведомлений рабочего стола

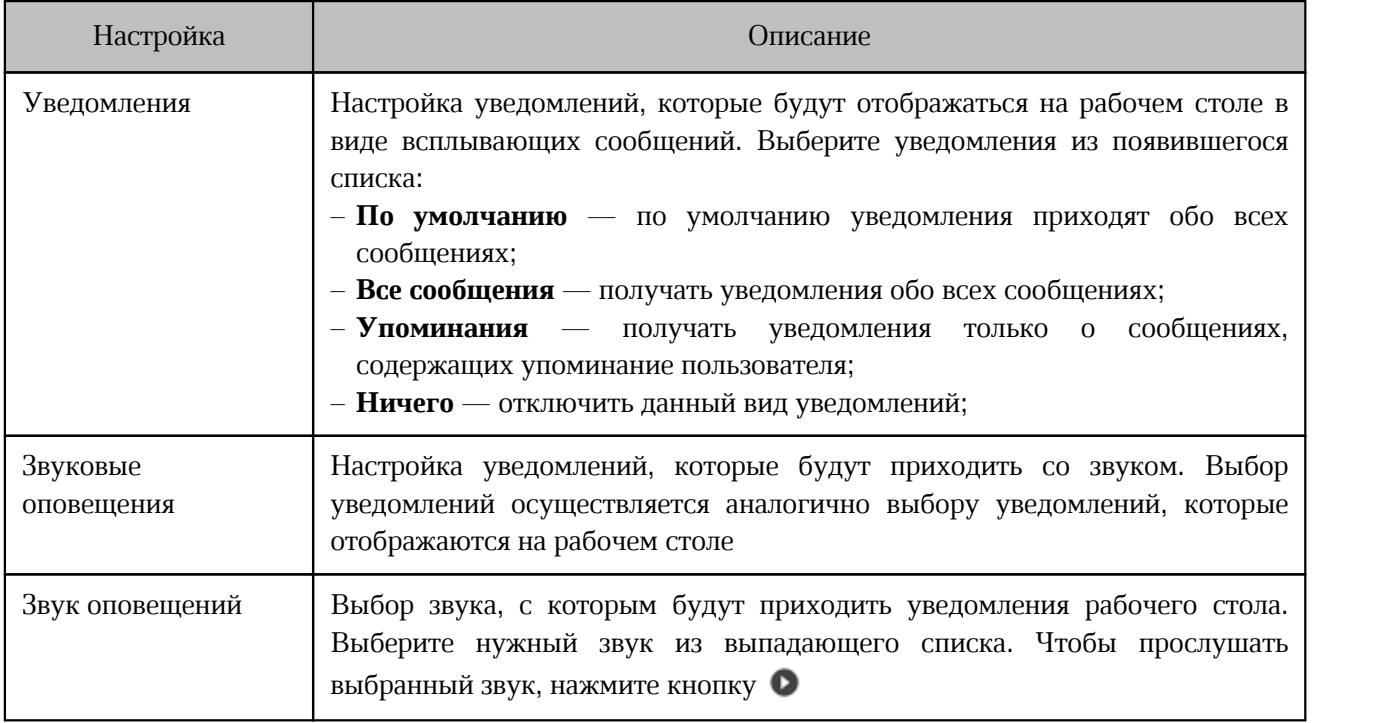

- **Мобильные устройства** настройка уведомлений в приложении на мобильном устройстве. Выбор уведомлений осуществляется аналогично выбору уведомлений рабочего стола.
- **Электронная почта** выбор уведомлений, которые будут поступать в виде писем на электронную почту, осуществляется аналогично выбору уведомлений рабочего стола.

Нажмите кнопку **Сохранить**, чтобы сохранить выбранные параметры уведомлений.

#### **4.10.7 Сочетания клавиш**

Для быстрого выполнения команд предназначены сочетания клавиш, которые можно просмотреть на дополнительной панели.

Для этого нажмите кнопку (**Параметры**) на [панели инструментов](#page-29-0) и в открывшемся дополнительном меню выберите команду **Сочетания клавиш**.

Откроется дополнительная панель с перечнем сочетаний клавиш (см. [Рисунок 152\)](#page-166-0).

<span id="page-166-0"></span>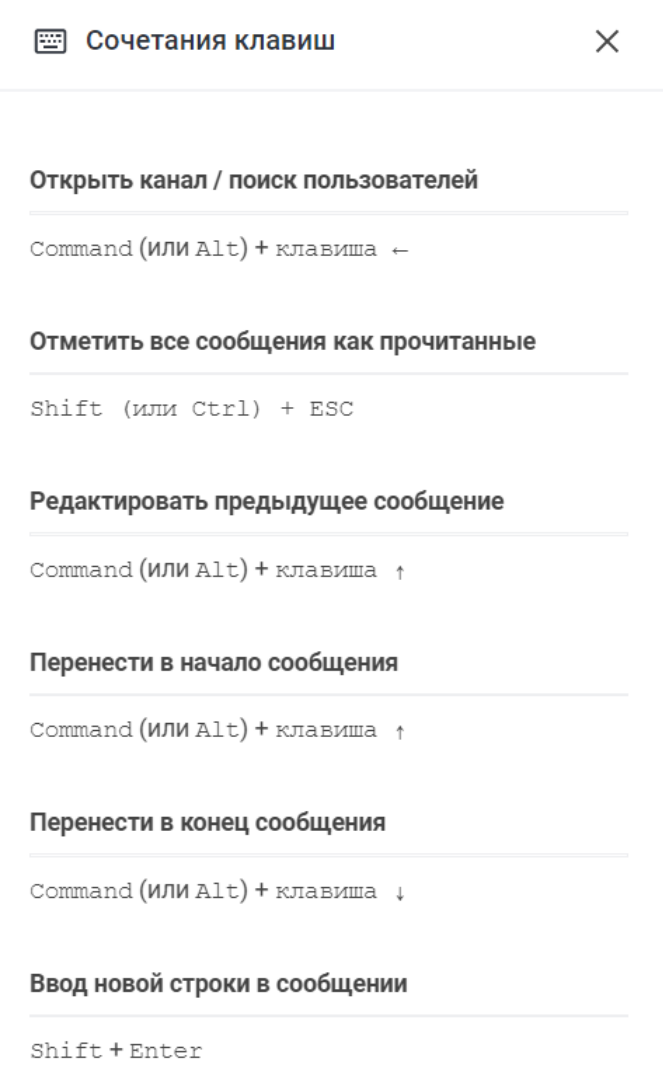

Рисунок 152 — Сочетания клавиш

Также посмотреть сочетания клавиш можно с помощью команды *help*.

### **4.11 Создание конференций и вебинаров**

Пользователь может организовывать групповые и личные конференции, а также присоединяться к конференциям, организованным другими пользователями.

В настольной версии конференция откроется в отдельном окне или во вкладке браузера, в зависимости от выбранных [настроек.](#page-260-0) В веб-версии приложения конференция откроется в отдельной вкладке.

Пользователь может:

- 1. [Создать вебинар.](#page-167-0)
- 2. [Создать конференцию,](#page-169-0) которая начнется сразу после ее создания.
- 3. [Создать ссылку на конференцию,](#page-173-0) которая будет действовать бессрочно.

Конференции могут проводиться в одном из двух сервисов: Jitsi или МТС Линк.

Возможность создания конференции в сервисе МТС Линк зависит от настроек, установленных администратором. По умолчанию доступен только сервис Jitsi.

#### <span id="page-167-0"></span>**4.11.1 Создать вебинар**

Вебинар — это большая встреча, где говорит может только несколько человек (модераторы и выступающие), а остальные участники (зрители) могут только слушать, смотреть видео и писать в чате.

Чтобы создать вебинар, который будет проходить в сервисе Jitsi, выполните следующие действия:

- 1. Вызовите форму создания вебинара одним из следующих способов:
	- нажмите кнопку (**Создать**) на [панели навигации](#page-22-0) и выберите пункт **Создать вебинар**;
	- нажмите кнопку (**Создать**) на [панели конференций](#page-33-0) и выберите пункт **Создать вебинар**.

2. В появившейся форме настройте параметры вебинара (см. [Рисунок 153](#page-168-0)):

<span id="page-168-0"></span>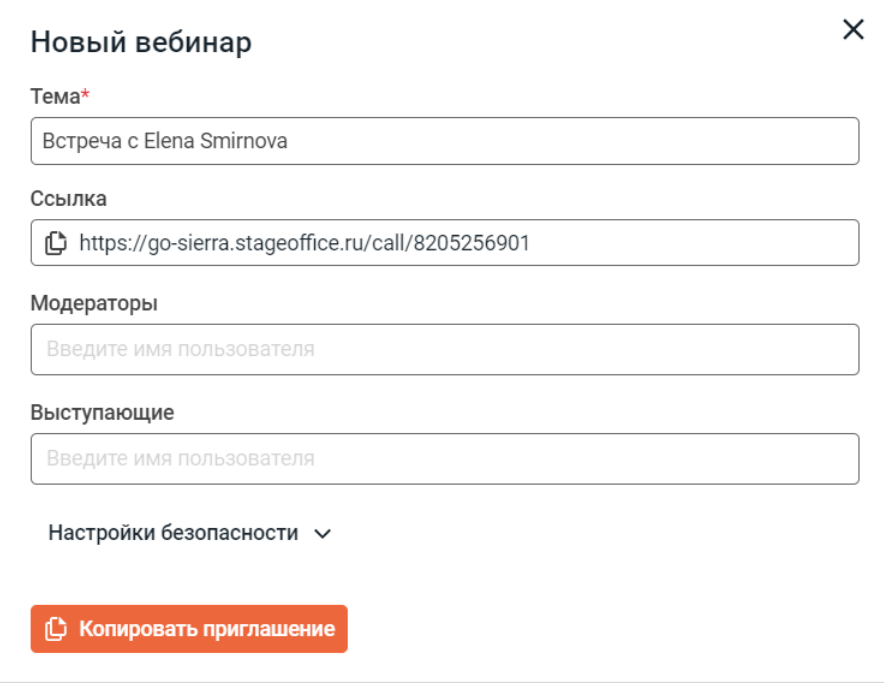

Рисунок 153 — Окно **Новая конференция**

- **Тема**. При необходимости измените тему конференции;
- **Модераторы**. Выберите пользователей, которые будут модераторами вебинара. Для этого введите в поле имя пользователя, затем в списке найденных контактов нажмите на нужного пользователя.
- **Выступающие**. Выберите пользователей, которые смогут выступать на вебинаре. Для этого введите в поле имя пользователя, затем в списке найденных контактов нажмите на нужного пользователя.

Модератором и выступающим можно назначить [приглашенного гостя.](#page-98-0)

- **Настройки безопасности**: **Пароль для входа.** Включите для вебинара пароль для входа, установив переключатель в положение . Пароль отобразится рядом с переключателем.
- 3. Нажмите Копировать приглашение. Приглашение будет скопировано в буфер обмена, а форма создания вебинара закроется.

### <span id="page-169-0"></span>**4.11.2 Начать конференцию**

Начать конференцию можно одним из следующих способов:

- в рамках беседы;
- через форму создания конференции.

### **4.11.2.1 Начать конференцию в рамках беседы**

Чтобы создать конференцию, выполните следующие действия:

- 1. Откройте беседу, в рамках которой необходимо создать конференцию.
- 2. Нажмите кнопку (**Звонок**) на [панели инструментов.](#page-29-0) Дальнейшие действия зависят от типа беседы:
	- Если конференция создается в личной переписке, то сразу начнется конференция. У второго участника появится диалоговое окно для [приема или отклонения](#page-189-0) [звонка](#page-189-0).
	- Если конференция создается в групповой беседе, то появится дополнительная панель для настройки свойств конференции.

3. На появившейся дополнительной панели настройте параметры конференции (см. [Рисунок 154](#page-170-0)):

<span id="page-170-0"></span>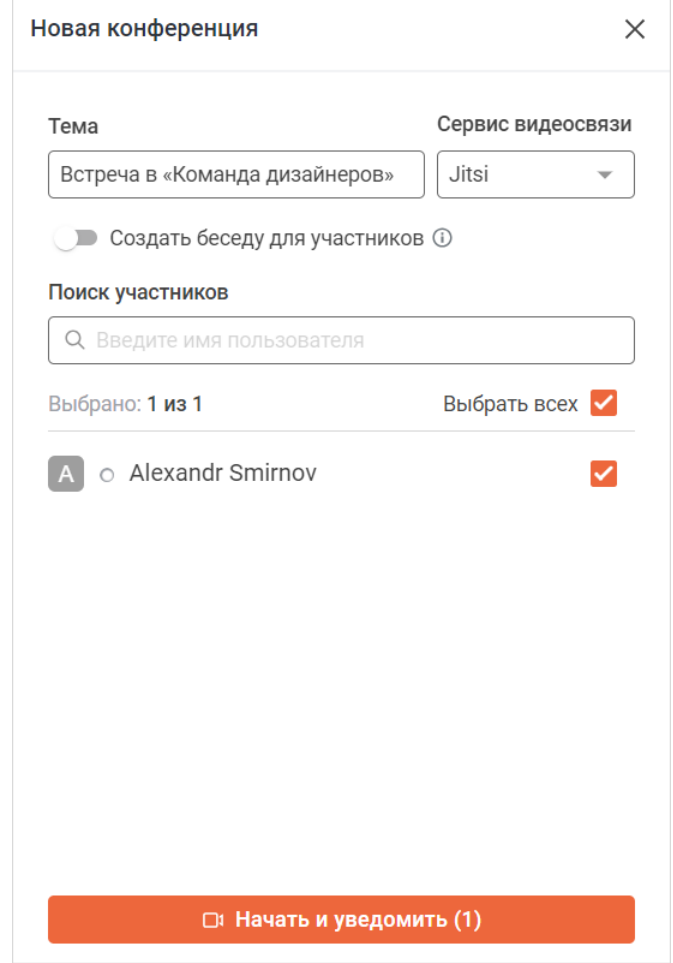

Рисунок 154 — Дополнительная панель **Новая конференция**

- **Тема**. При необходимости измените тему конференции;
- **Сервис видеосвязи**. Выберите сервис для проведения конференции: [Jitsi](#page-174-0) или [МТС Линк;](#page-256-0)
- **Создать беседу для участников**. Установите переключатель в положение , если необходимо создать отдельную беседу по планируемой встрече. Данная беседа будет доступна на [панели бесед](#page-25-0), а так же в [чате конференции](#page-222-0). Создание беседы доступно только при выборе сервиса Jitsi;
- выберите пользователей, которых необходимо уведомить о конференции, среди участников беседы, установив флажки напротив нужных имен. Чтобы найти участника, начните вводить его имя в поле **Поиск участников**. Можно добавлять [приглашенных гостей.](#page-98-0)
- 4. Нажмите кнопку **Начать и уведомить**.

В ленте сообщений беседы появится сообщение о конференции с кнопкой **Присоединиться**. Через данную кнопку можно [присоединиться к конференции](#page-190-0) и вернуться в покинутую конференцию.

У пользователей, которые были выбраны для уведомления появится диалоговое окно для [приема или отклонения звонка](#page-189-0).

### **4.11.2.2 Начать конференцию через форму**

Чтобы создать конференцию, выполните следующие действия:

- 1. Вызовите форму создания конференции одним из следующих способов:
	- нажмите кнопку (**Создать**) на [панели навигации](#page-22-0) и выберите пункт **Начать**

### **конференцию**;

– нажмите кнопку (**Создать**) на [панели конференций](#page-33-0) и выберите пункт **Начать**

#### **конференцию**.

2. В появившейся форме настройте параметры конференции (см. [Рисунок 155\)](#page-171-0):

<span id="page-171-0"></span>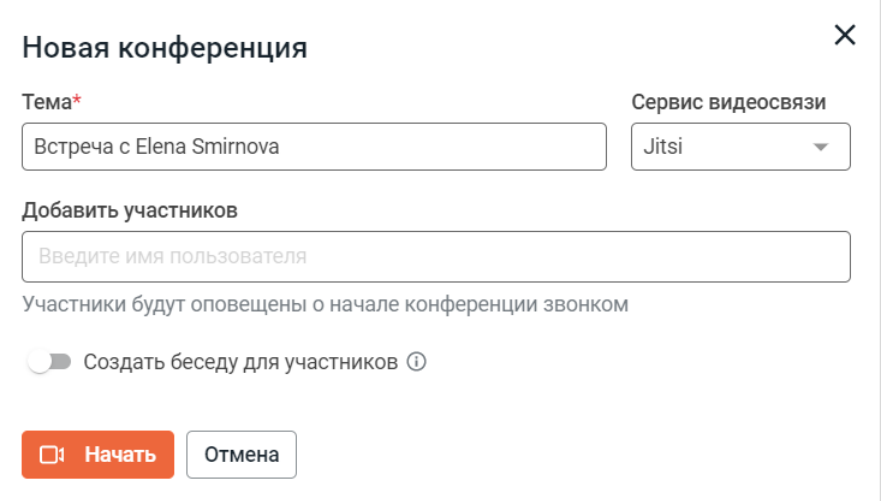

Рисунок 155 — Окно **Новая конференция**

- **Тема**. При необходимости измените тему конференции;
- **Сервис видеосвязи**. Выберите сервис, в котором будет проводиться конференция:
- лия Преведия Плиния;<br> **Создать беседу для участников**. Установите переключатель в положение если необходимо создать отдельную беседу по планируемой встрече. Данная беседа будет доступна на [панели бесед](#page-25-0), а так же в [чате конференции](#page-222-0). Создание беседы доступно только при выборе сервиса Jitsi;

– выберите пользователей, которых нужно уведомить о конференции. Для этого введите имя пользователя в поле **Добавить участников**, затем в списке найденных контактов нажмите на нужного пользователя.

Конференция может быть создана без добавления участников.

#### 3. Нажмите кнопку **Начать**.

У пользователей, которые были выбраны для уведомления, появится диалоговое окно для [приема или отклонения звонка](#page-189-0).

### <span id="page-173-0"></span>**4.11.3 Создать ссылку на конференцию**

Чтобы создать бессрочную ссылку на конференцию, выполните следующие действия:

- 1. Вызовите форму создания ссылки одним из следующих способов:
	- нажмите кнопку (**Создать**) на [панели навигации](#page-22-0) и выберите пункт **Создать**

### **ссылку на конференцию**;

– нажмите кнопку (**Создать**) на [панели конференций](#page-33-0) и выберите пункт **Создать**

#### **ссылку на конференцию**.

2. В появившейся форме настройте параметры конференции (см. Рисунок 156):

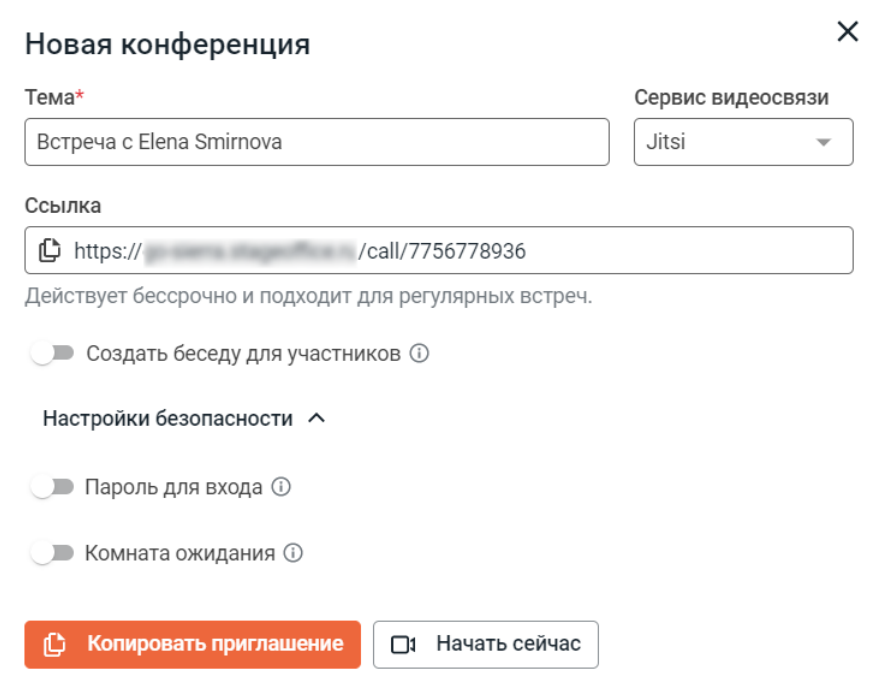

Рисунок 156 — Окно **Новая конференция**

- **Тема**. При необходимости измените тему конференции;
- **Сервис видеосвязи**. Выберите сервис, в котором будет проводиться конференция: Jitsi или [МТС Линк](#page-256-0); – **Ссылка**. При необходимости скопируйте ссылку на конференцию, нажав на поле;
- 
- Создать беседу для участников. Установите переключатель в положение **и данно**, если необходимо создать отдельную беседу по планируемой встрече. Данная беседа будет доступна на [панели бесед](#page-25-0), а так же в [чате конференции](#page-222-0). Создание беседы доступно только при выборе сервиса Jitsi;

- **Настройки безопасности**:
	- · **Пароль для входа.** Включите для конференции пароль для входа, установив переключатель в положение . Пароль отобразится рядом с переключателем;
	- · **Комната ожидания**. Включите для конференции комнату ожидания, установив переключатель в положение .
- 3. После установки параметров конференции можно выполнить одно из следующих действий:
	- копировать приглашение на конференцию, нажав кнопку **Копировать приглашение**. Приглашение будет скопировано в буфер обмена и будет содержать ссылку на конференцию и пароль на конференцию (если он был добавлен); – начать конференцию, нажав кнопку **Начать сейчас**.
	-

После нажатия той или иной кнопки форма создания ссылки закроется.

### **4.12 Конференции и вебинары в сервисе Jitsi**

#### **4.12.1 Общие сведения**

### **4.12.1.1 Роли пользователей**

Во время конференций и вебинаров участник может иметь различные роли, которые определяют его права и возможности управления другими участниками.

### <span id="page-174-0"></span>**4.12.1.1.1 Роли в конференции**

В конференции существуют следующие роли пользователей:

- **Организатор** пользователь, который создал видеоконференцию. Организатор автоматически получает роль **Модератора**.
- **Модератор**  участник видеоконференции с правами на управление конференцией и другими участниками.
- **Участник** любой пользователь, участвующий в видеоконференции.

Возможности пользователей с различными ролями приведены в [таблице 26](#page-174-1).

| Возможность                        | Модератор | Участник |
|------------------------------------|-----------|----------|
| Участвовать в конференции          |           |          |
| Включать и выключать свой микрофон |           |          |

<span id="page-174-1"></span>Таблица 26 — Возможности участников конференции

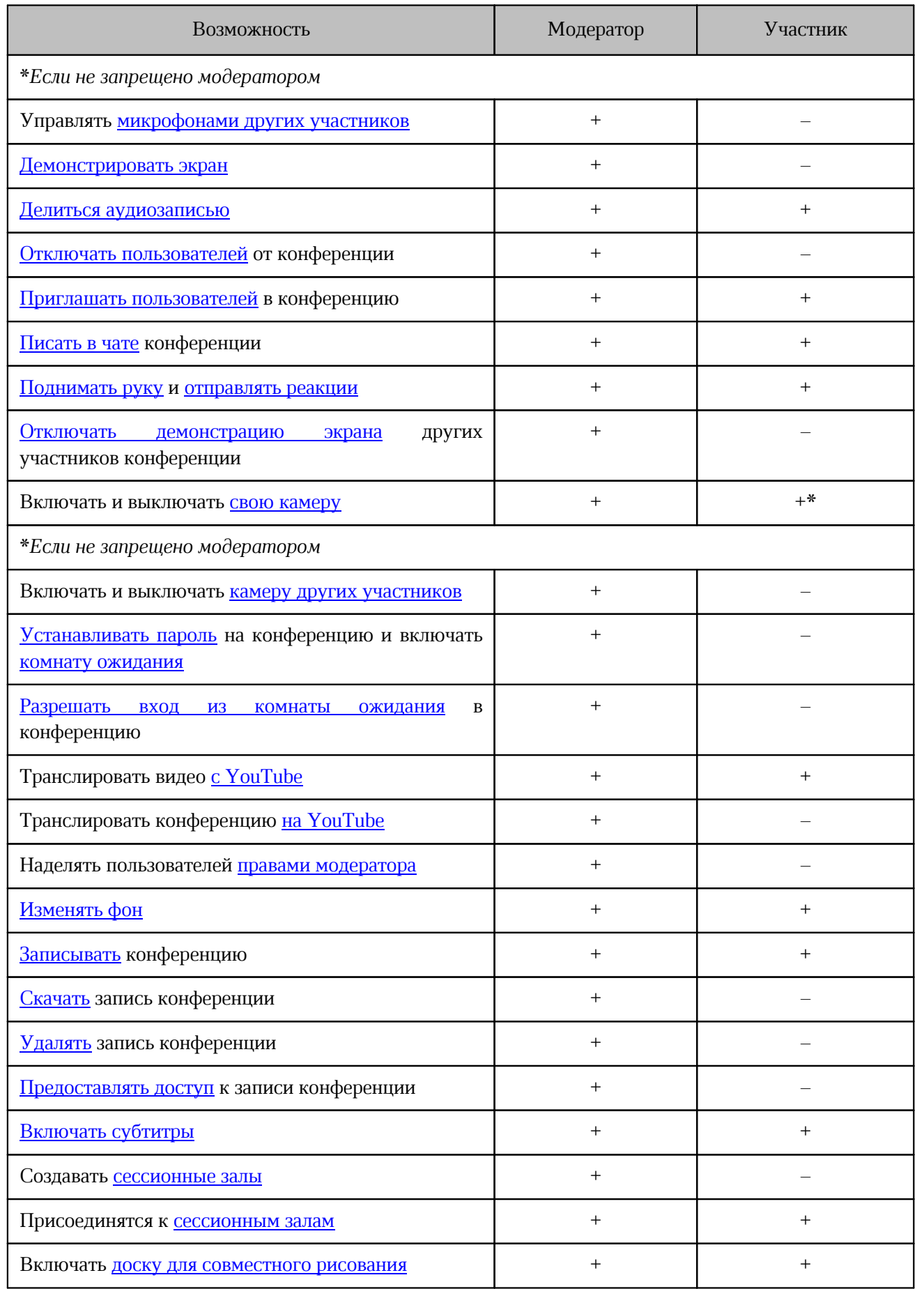

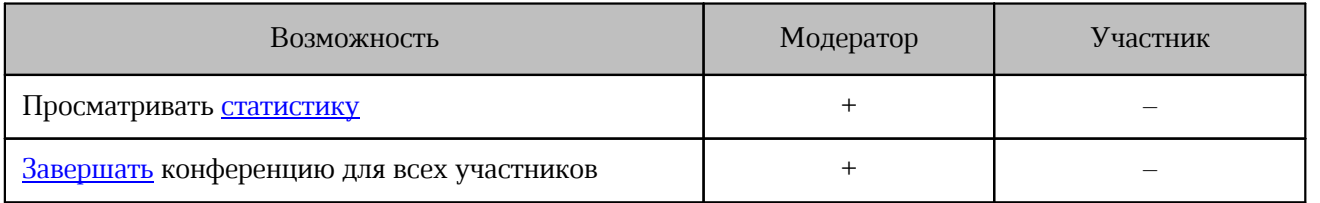

### **4.12.1.1.2 Роли в вебинаре**

В вебинаре существуют следующие роли пользователей:

- **Организатор** пользователь, который создал вебинар. Организатор автоматически получает роль **Модератора**.
- **Модератор**  участник вебинара с правами на управление самим вебинаром и другими участниками. Имеет те же возможности, что и модератор [в обычной](#page-174-0) [конференции.](#page-174-0)
- **Выступающий** участник, который может выступать на вебинаре. Имеет те же возможности, что и участник [в обычной конференции.](#page-174-0)
- **Зритель** участник вебинара, ограниченный в возможностях внутри вебинара, для того чтобы не помешать его проведению.

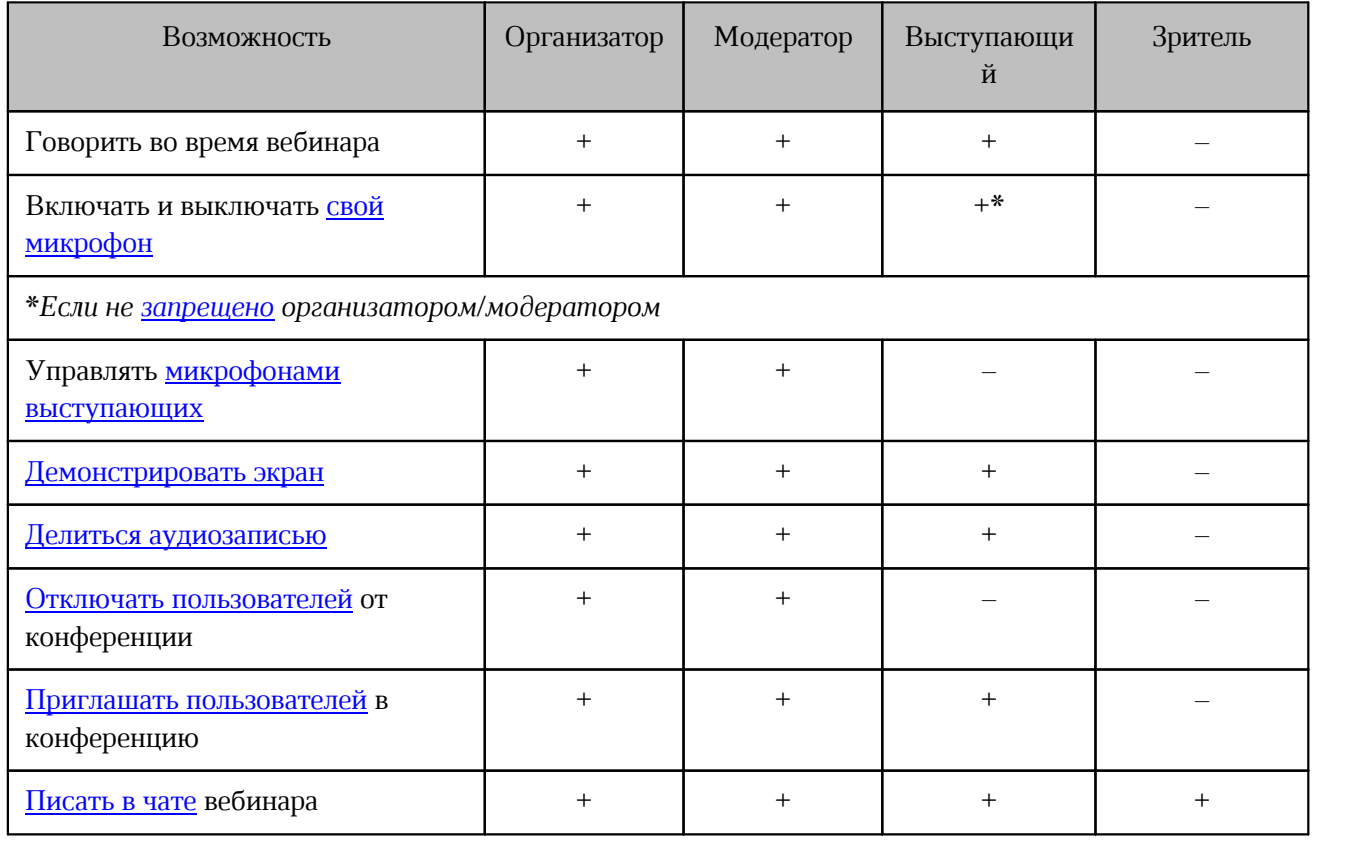

Таблица 27 — Возможности участников вебинара

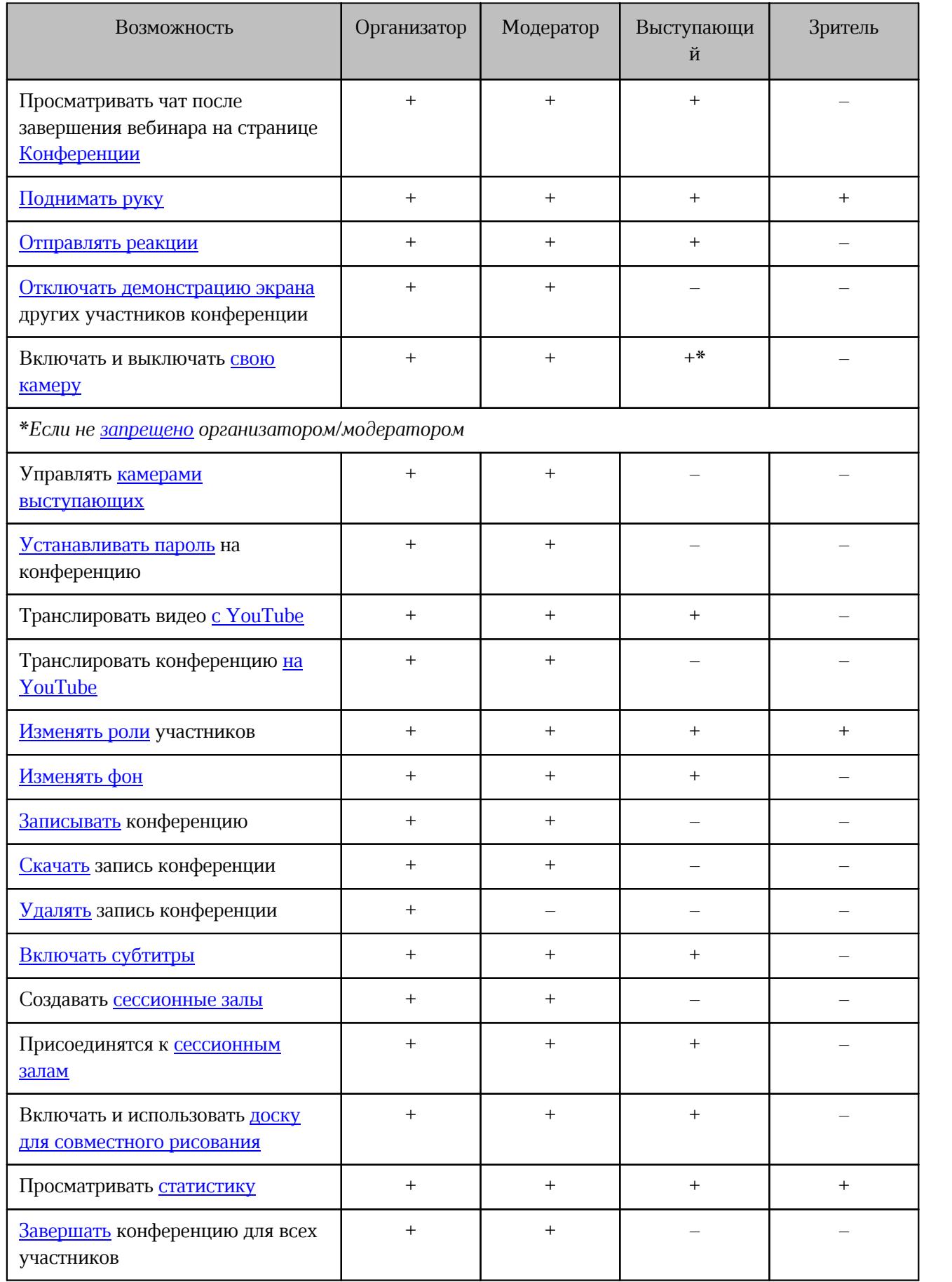

### **4.12.1.2 Окно конференции**

Обратите внимание: в веб-версии конференция всегда проходит во вкладке браузера, в настольной версии можно [выбрать](#page-260-0), где открывать конференцию.

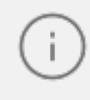

<span id="page-178-0"></span>Внешний вид и доступность некоторых функций конференции зависит от браузера, в котором запущена конференция.

После подключения к конференции открывается окно конференции (см. [Рисунок 157\)](#page-178-0):

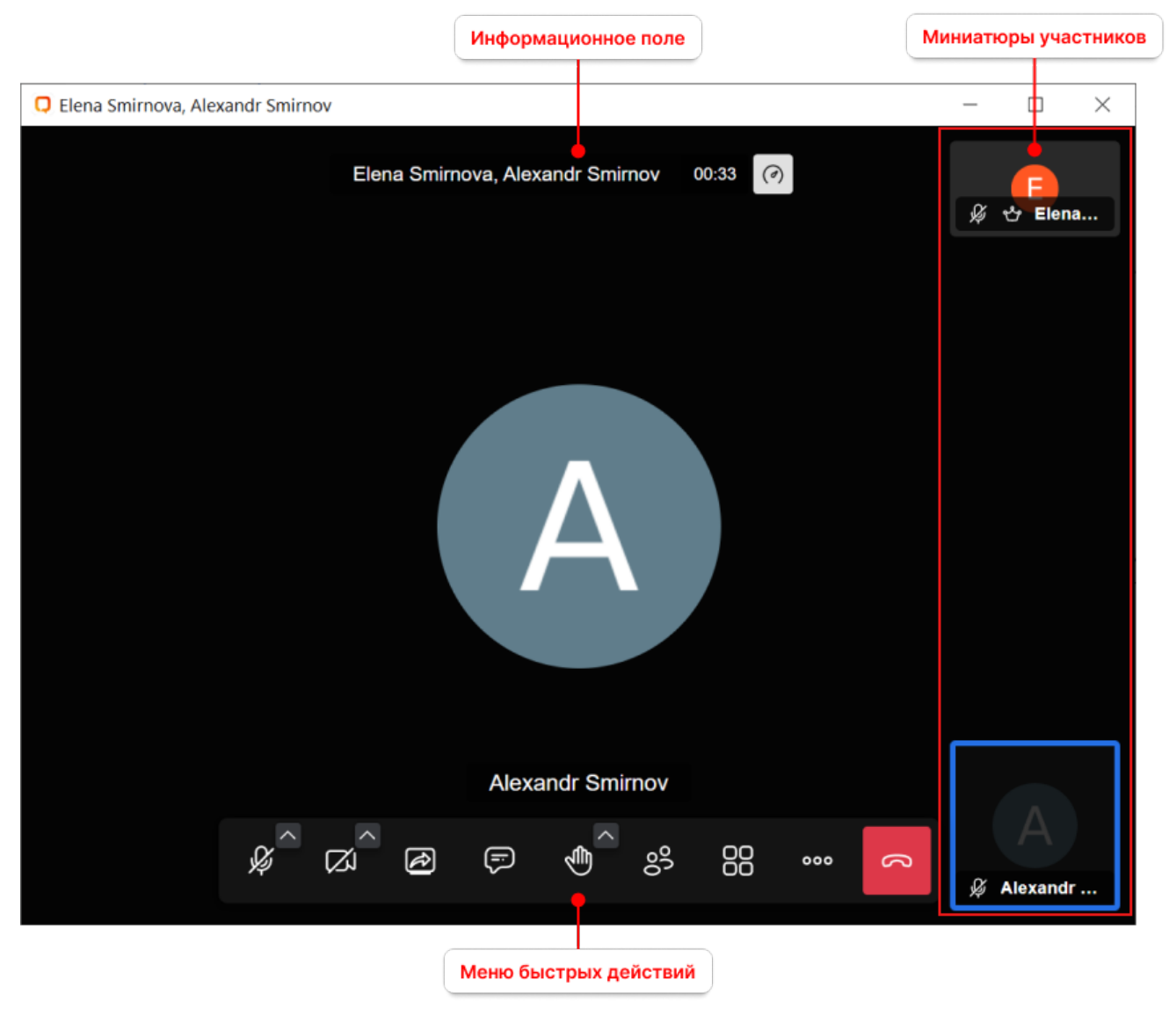

Рисунок 157 — Окно конференции

В центре экрана отображается видео того участника, который говорит в данный момент.

Чтобы развернуть окно конференции на весь экран, нажмите кнопку (**Больше действий**) в меню быстрых действий и выберите команду **Полный экран**.

### **4.12.1.2.1 Информационное поле**

В информационном поле (см. [Рисунок 158](#page-179-0)) отображаются название и длительность конференции. Также в нем могут отображаться следующие элементы (см. [Таблица 28\)](#page-179-1):

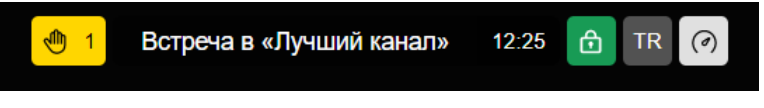

Рисунок 158 — Информационное поле

#### <span id="page-179-1"></span><span id="page-179-0"></span>Таблица 28 — Элементы информационного поля

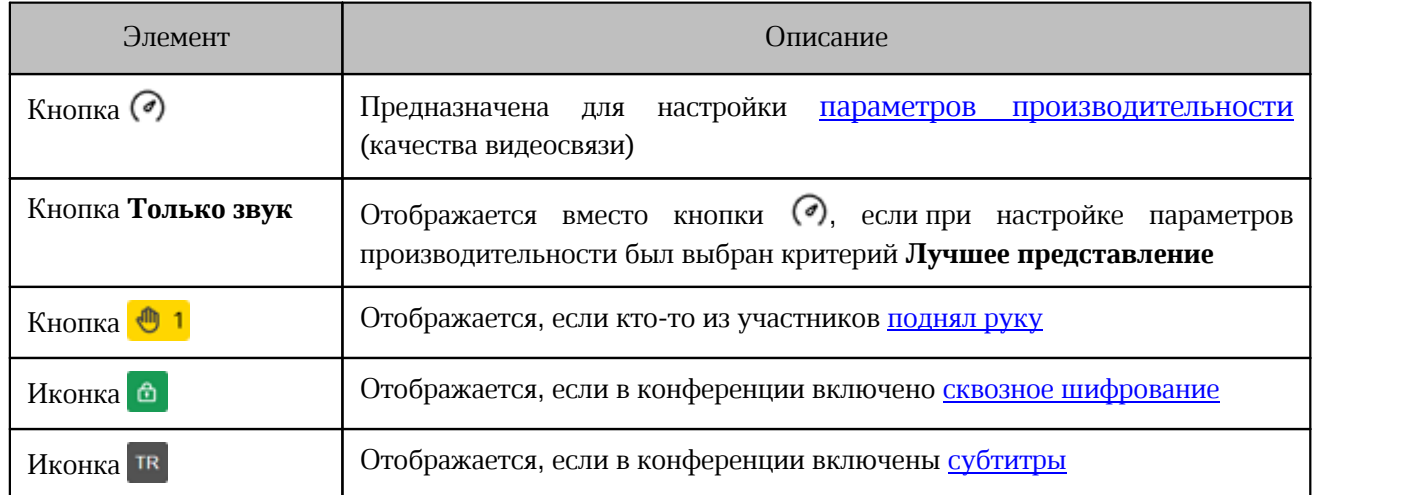

#### **4.12.1.2.2 Меню быстрых действий**

В меню быстрых действий находятся кнопки для управления конференцией (см. [Рисунок 159\)](#page-179-2).

<span id="page-179-2"></span>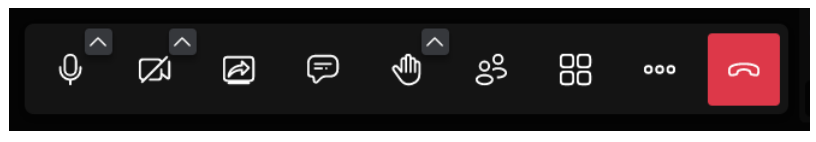

Рисунок 159 — Меню быстрых действий
По нажатию на кнопку (**Больше действий**) открывается меню дополнительных действий. Состав меню зависит от роли участника (см. [Рисунок 160\)](#page-180-0):

<span id="page-180-0"></span>

|    | A Alexandr Smirnov                   |
|----|--------------------------------------|
|    | $g^+$ Пригласить участников          |
|    | (б) Производительность               |
|    | == Выйти из режима полного экрана    |
|    | (Х) Безопасность                     |
|    | сс Субтитры                          |
|    | $\odot$ Начать запись                |
|    | <b>D</b> Добавить YouTube-трансляцию |
|    | > Показать видео с YouTube           |
| √⊅ | Поделиться звуком устройства         |
| 电。 | Включить шумоподавление              |
|    | Показать доску                       |
|    | © Выбрать фон                        |
|    | <b>al</b> Статистика                 |
|    | Ф Настройки                          |
|    |                                      |
|    | <b>88 Сочетания клавиш</b>           |

Рисунок 160 — Меню дополнительных действий

Состав меню зависит от настроек администратора сервера.

#### <span id="page-180-1"></span>**4.12.1.2.3 Миниатюры участников**

По умолчанию пользователь видит в центре экрана того участника, который говорит в данный момент, а остальные участники отображаются в виде миниатюр сбоку в окне конференции. Чтобы в центре экрана отображался другой пользователь, щелкните по его миниатюре.

Чтобы скрыть миниатюры, нажмите кнопку  $\vert$ , которая появляется при наведении курсора на боковую панель с миниатюрами.

Чтобы все участники отображались в окне конференции в виде плитки, нажмите кнопку (**Плитка**) в меню быстрых действий (см. [Рисунок 161](#page-181-0)).

<span id="page-181-0"></span>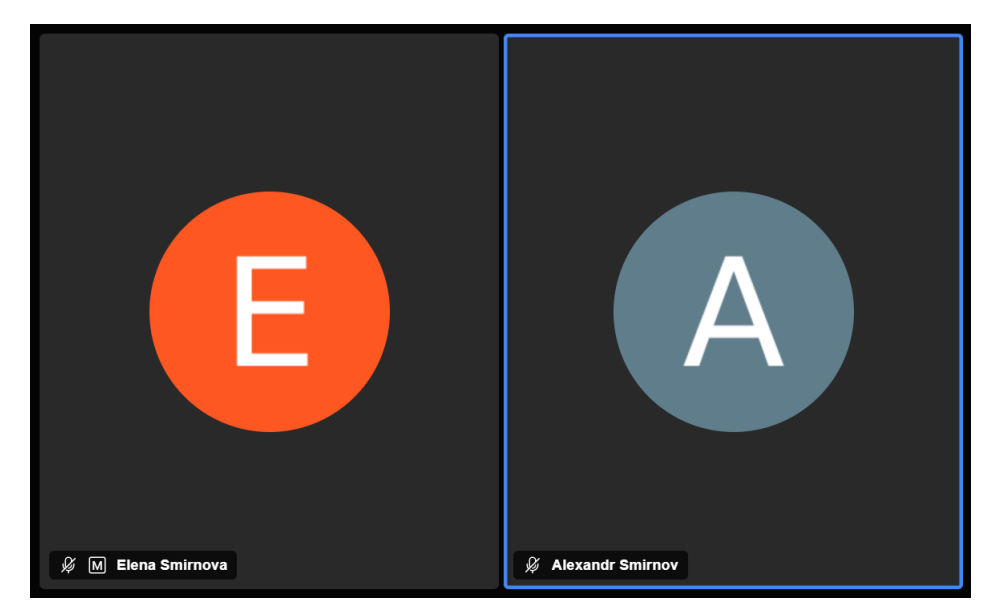

Рисунок 161 — Отображение участников в виде плитки

На миниатюре участника могут отображаться следующие значки (см. [Таблица 29](#page-181-1)):

<span id="page-181-1"></span>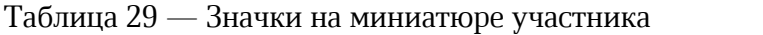

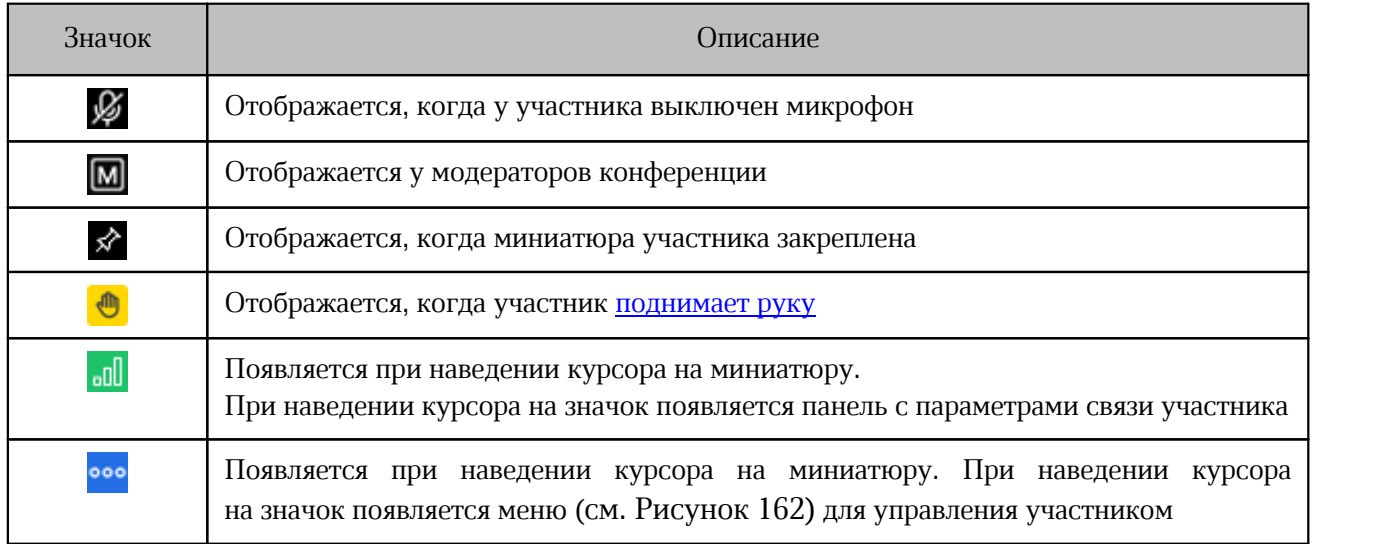

<span id="page-182-0"></span>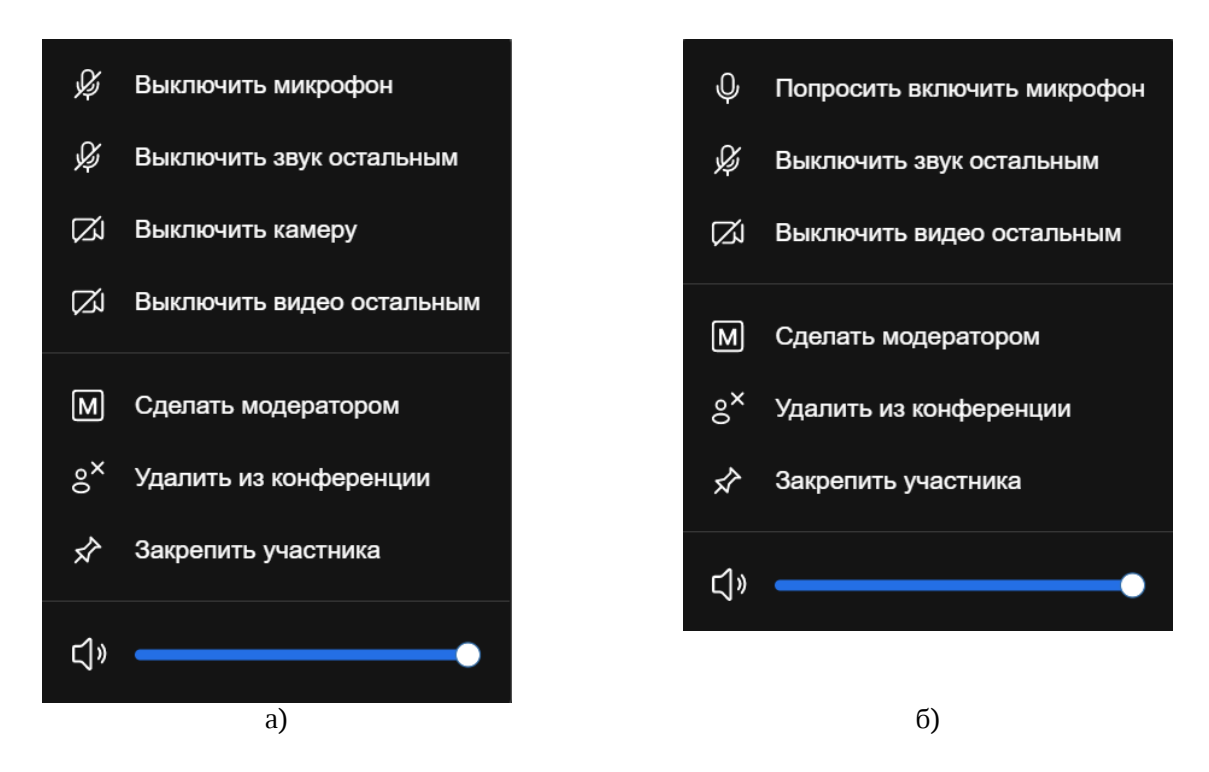

Рисунок 162 — Команды управления участником конференции со стороны модератора: а) если у участника включены камера и микрофон; б) если у участника выключены камера и микрофон

Если в конференции много участников, можно закрепить миниатюру участника, чтобы его миниатюра всегда отображалась в видимой области. Для этого в меню миниатюры участника выберите пункт **Закрепить участника**.

Также можно управлять свойствами собственной миниатюры. Для этого в меню миниатюры выберите нужный пункт (см. [Рисунок 163\)](#page-182-1):

- **Отразить зеркально** отразить свое изображение на видео;
- **Скрыть свое видео** скрыть собственную миниатюру. Вернуть отображение миниатюры можно через [настройки конференции](#page-245-0);
- **Закрепить участника** закрепить миниатюру участника.

<span id="page-182-1"></span>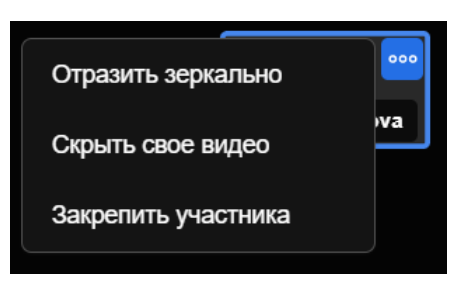

Рисунок 163 — Команды управления собственным отображением

### **4.12.1.2.4 Мини-окно конференции**

<span id="page-183-1"></span>При переводе фокуса с окна активной видеоконференции в правом верхнем углу экрана появляется мини-окно, на котором видно спикеров или трансляцию экрана, а также отображаются следующие кнопки (см. [Таблица 30](#page-183-0)):

<span id="page-183-0"></span>Таблица 30 — Кнопки мини-окна конференции

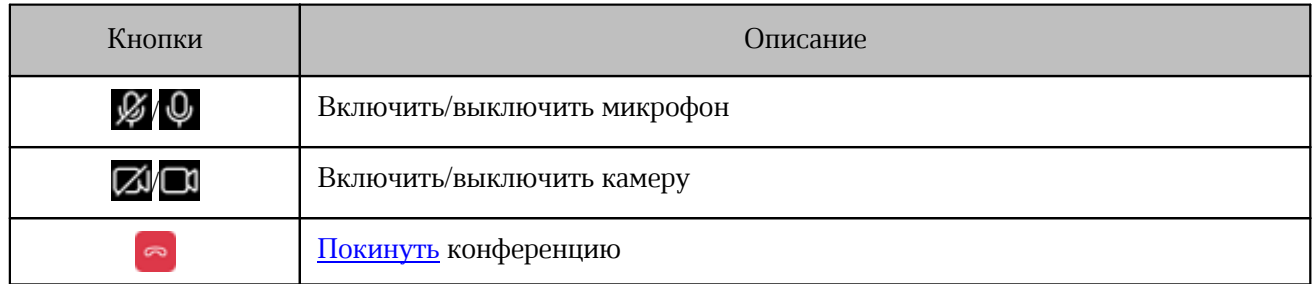

Отображение окна можно отключить в [окне настроек приложения.](#page-260-0)

### <span id="page-184-0"></span>**4.12.1.3 Окно вебинара**

<span id="page-184-1"></span>После подключения к вебинару у организатора, модераторов и выступающих

открывается обычное <u>окно конференции</u>.<br>У зрителя открывается окно вебинара с ограниченной функциональностью (см. [Рисунок 164\)](#page-184-0).

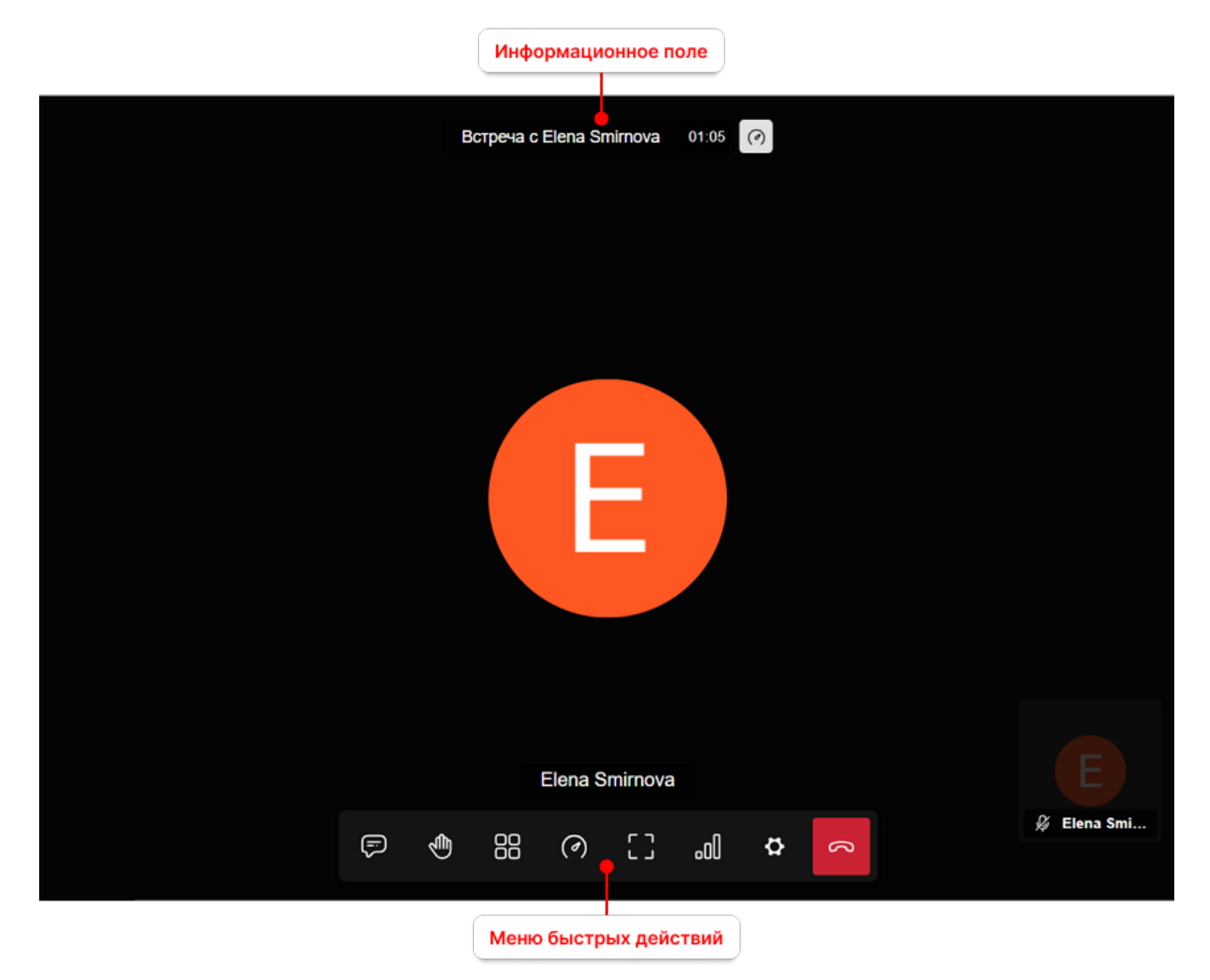

Таблица 31 — Окно вебинара для зрителя

Чтобы развернуть окно конференции на весь экран, нажмите кнопку .

В информационном поле могут отображаться такие же элементы, как [в конференции](#page-179-0). Дополнительно у организатора и модераторов конференции отображается количество зрителей <mark>8<sup>3</sup> 1</mark>.

В окне вебинара не отображаются миниатюры зрителей. На миниатюрах остальных участников конференции могут отображаться те же [значки,](#page-180-1) что и в обычной конференции.

Меню для управления выступающим вызывается так же, как [меню участника](#page-182-0) и имеет следующий вид (см. [Рисунок 164\)](#page-185-0):

<span id="page-185-0"></span>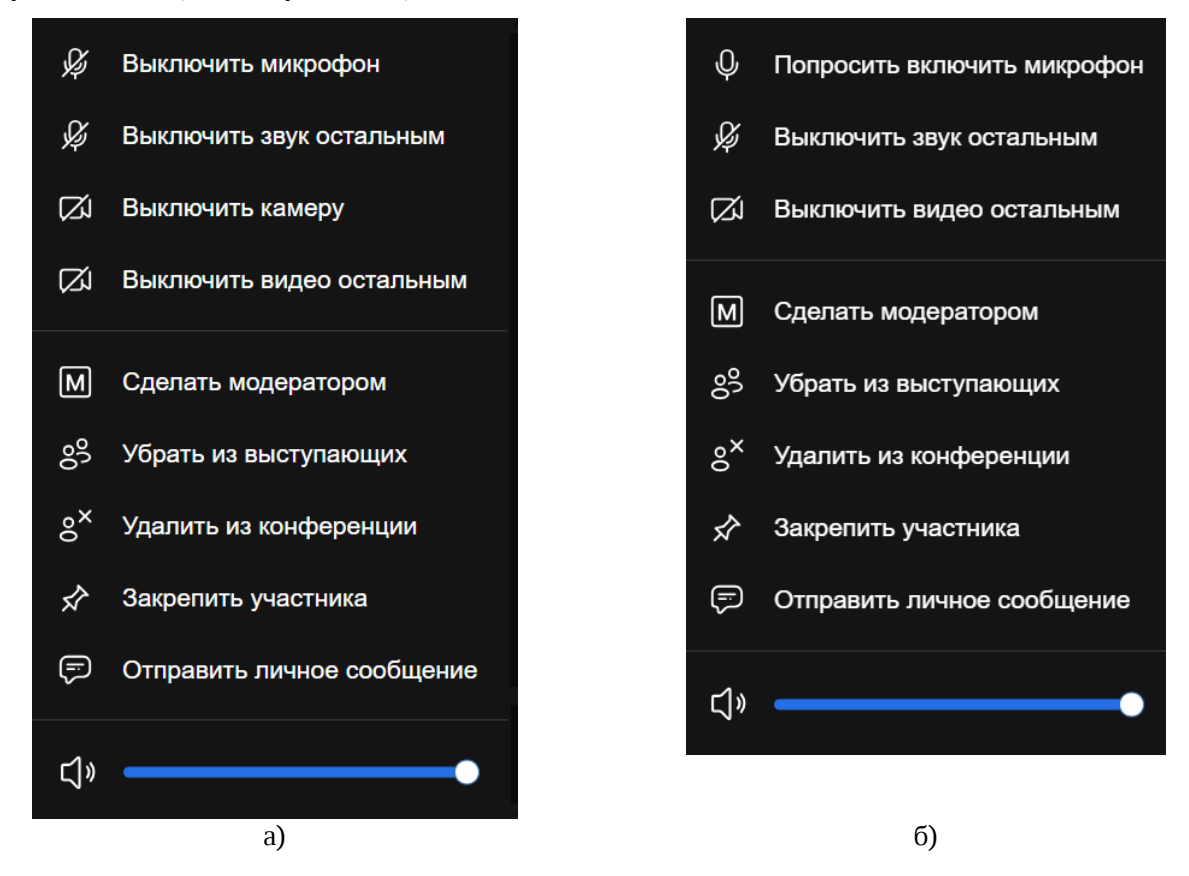

Рисунок 164 — Команды управления участником конференции со стороны модератора: а) если у участника включены камера и микрофон; б) если у участника выключены камера и микрофон

#### <span id="page-186-0"></span>**4.12.1.4 Окно настроек перед подключением**

<span id="page-186-1"></span>Если в [настройках конференции](#page-275-0) включена функция **Показывать экран с настройками перед подключением**, то перед подключением к конференции отображается экран с настройками (см. [Рисунок 165\)](#page-186-0).

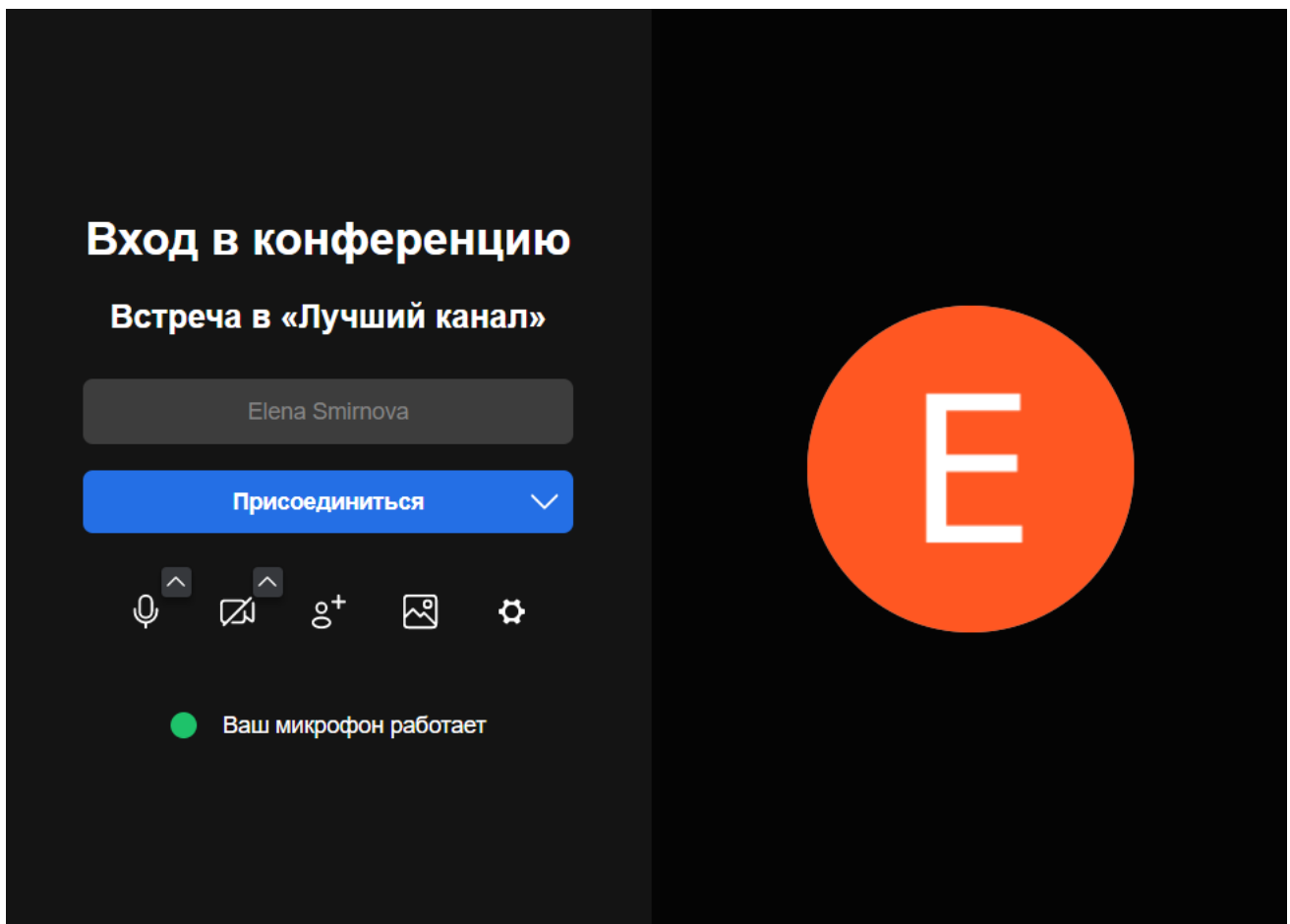

Рисунок 165 — Экран настроек перед подключением

После завершения настроек нажмите кнопку **Присоединиться**. Откроется [окно](#page-178-0) [конференции.](#page-178-0)

Если необходимо присоединиться к конференции без звука и без возможности включить его во время конференции, наведите курсор на кнопку **Присоединиться** и нажмите кнопку **V**, выберите из появившегося списка **Присоединиться как слушатель** (см. [Рисунок 166\).](#page-187-0) Откроется [окно конференции.](#page-178-0)

<span id="page-187-0"></span>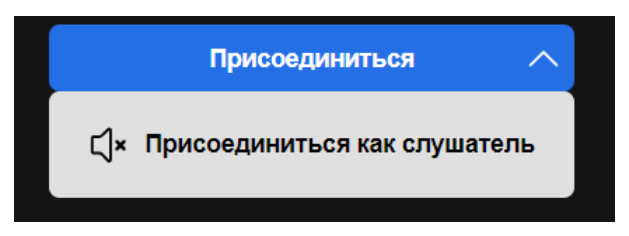

Рисунок 166 — Присоединиться без звука

Отключить появление экрана с настройками перед подключением можно в настройках [подключения к конференции](#page-276-0), через [дополнительные настройки](#page-188-0) или в [настройках активной](#page-245-0) [конференции.](#page-245-0)

### **4.12.1.4.1 Изменить имя пользователя**

Имя пользователя во время конференции отображается в списке участников конференции и на миниатюре участника.

Авторизованные пользователи не смогут изменить свое имя в видеоконференции.

Изменить имя могут пользователи, которые зашли как гости. Чтобы изменить имя пользователя, отредактируйте его в соответствующем поле на экране настроек перед подключением.

### **4.12.1.4.2 Настройки звука**

Чтобы включить или отключить микрофон, нажмите кнопку  $\mathscr G$  или  $\mathbb Q$ соответственно.

Если организатор [установил в настройках](#page-275-0), что все участники подключаются без звука, то независимо от выбора участника, он подключится к конференции без звука.

Чтобы выбрать устройства ввода/вывода звука, выполните действия, описанные в разделе [Управление своим звуком](#page-206-0).

Также произвести настройку звука можно через [дополнительные настройки.](#page-188-0)

### **4.12.1.4.3 Настройки камеры**

Чтобы включить или отключить камеру, нажмите кнопку  $\boxtimes$  или  $\Box$  соответственно.

Если организатор [установил в настройках,](#page-275-0) что все участники подключаются с выключенной камерой, то независимо от выбора участника, он подключится к конференции без видео.

Чтобы выбрать активную камеру, выполните действия, описанные в разделе [Управление своим видео](#page-214-0).

Также произвести настройку камеры можно через [дополнительные настройки](#page-188-0).

#### **4.12.1.4.4 Пригласить пользователей**

Чтобы пригласить пользователя, выполните следующие действия:

- 1. Нажмите кнопку 8<sup>+</sup> (Пригласить).
- 2. Выберите [способ приглашения пользователей](#page-201-0).

Чтобы закрыть окно приглашения пользователей, нажмите кнопку  $\times$  или щелкните в любом месте экрана настроек перед подключением вне окна приглашения.

#### **4.12.1.4.5 Выбрать фон**

Чтобы выбрать изображение, которое будет отображаться в качестве фона во время конференции, выполните следующие действия:

1. Нажмите кнопку (**Фон**).

2. В появившемся окне выберите фон, как описано в разделе [Выбрать фон](#page-248-0).

Чтобы закрыть окно выбора фона, нажмите кнопку  $\times$  или щелкните в любом месте экрана настроек перед подключением вне окна выбора фона.

#### **4.12.1.4.6 Дополнительные настройки**

<span id="page-188-0"></span>Чтобы перейти к дополнительным настройкам нажмите кнопку (**Настройки**). Откроется окно **Настройки**. В окне **Настройки** выберите нужную вкладку и настройте параметры конференции, как описано в разделе [Настройки конференции](#page-245-0).

Чтобы закрыть окно **Настройки**, нажмите кнопку **X** или щелкните в любом месте экрана настроек перед подключением вне окна **Настройки**.

### **4.12.2 Вход и выход из конференции и вебинара**

### **4.12.2.1 Войти**

Видеоконференции проводятся на сервере организатора конференций, федеративные пользователи присоединяются как гости. Они могу присоединиться к конференции только по ссылке-приглашению.

#### <span id="page-189-1"></span>**4.12.2.1.1 Войти в конференцию**

Пользователь может присоединиться к конференции одним из следующих способов:

#### **1. Через уведомление о конференции.**

У пользователя появляется уведомление (диалоговое окно с приглашением в конференцию) и включается звуковое уведомление в следующих случаях:

– Если при создании конференции пользователь был добавлен в список участников, которых необходимо уведомить о конференции.

– Если пользователю [позвонили](#page-201-0) из конференции.

Чтобы присоединиться к конференции, нажмите кнопку **Присоединиться** в диалоговом окне. Чтобы отклонить звонок, нажмите кнопку **Отклонить** (см. [Рисунок 167\)](#page-189-0).

<span id="page-189-0"></span>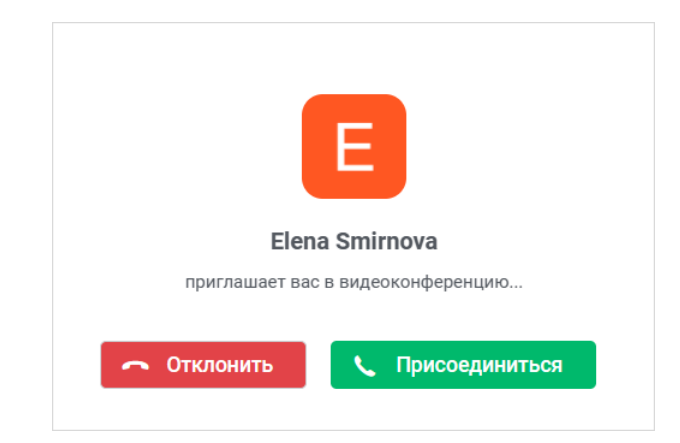

Рисунок 167 — Диалоговое окно уведомления о конференции

#### **2. Через сообщение о конференции в чате.**

Если конференция [создана в беседе](#page-169-0), пользователь может к ней присоединиться через сообщение о конференции. Для этого откройте беседу, в которой проходит конференция и нажмите кнопку **Присоединиться** в сообщении о конференции (см. [Рисунок 168](#page-190-0)).

<span id="page-190-0"></span>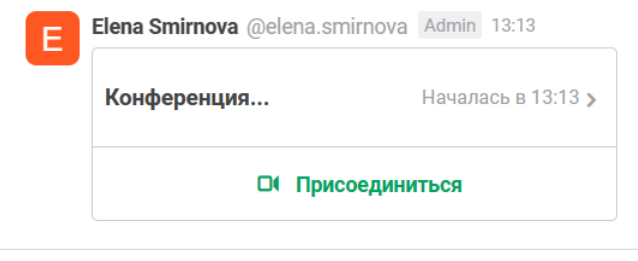

Рисунок 168 — Сообщение о конференции

### **3. Через ссылку-приглашение.**

Если пользователю была отправлена [ссылка-приглашение](#page-201-0) в конференцию, то для входа в конференцию необходимо перейти по полученной ссылке.

### **4. Через страницу «Конференции».**

Если пользователь является участником конференции или был приглашен в конференцию, то он может присоединиться к ней через страницу [Конференции](#page-33-0) одним из следующих способов (см. [Рисунок 169](#page-190-1)):

<span id="page-190-1"></span>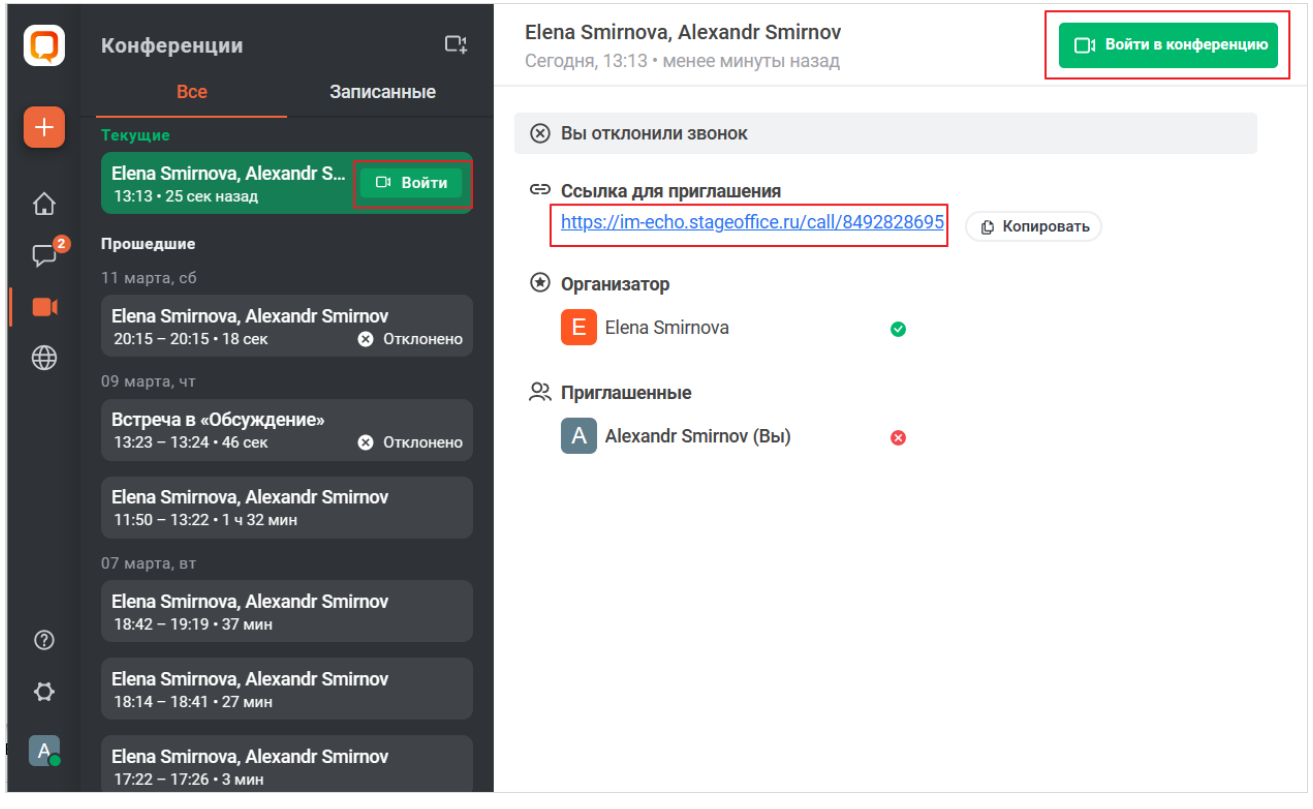

Рисунок 169 — Возможности входа в конференцию через страницу **Конференции**

- 1. По нажатию кнопки **Войти** на мини-панели конференции.
- 2. По нажатию кнопки **Войти в конференцию** в области просмотра конференции.
- 3. По нажатию на ссылку для приглашения в области просмотра конференции.

Если организатор установил [ограничения для входа в конференцию,](#page-194-0) то после того, как пользователь присоединился к встрече, ему необходимо ввести пароль или попросить присоединиться.

Если ограничения не установлены, то пользователь сразу присоединится к конференции.

#### **4.12.2.1.2 Войти в вебинар**

Пользователь может присоединиться к вебинару одним из следующих способов:

#### **1. Через уведомление.**

Если пользователю [позвонили](#page-201-0) из вебинара, у него появляется уведомление (диалоговое окно с приглашением в конференцию) и включается звуковое уведомление.

Чтобы присоединиться к вебинару, нажмите кнопку **Присоединиться** в диалоговом окне. Чтобы отклонить звонок, нажмите кнопку **Отклонить** (см. [Рисунок 167\)](#page-189-0).

#### **2. Через ссылку-приглашение.**

Если пользователю была отправлена [ссылка-приглашение](#page-201-0) в вебинар, то для входа в конференцию необходимо перейти по полученной ссылке.

Для зрителей ссылка становится активной, когда в вебинар зашел хотя бы один модератор или выступающий.

#### **3. Через страницу «Конференции».**

Если пользователь является участником вебинара или был приглашен туда, то он может присоединиться к нему через страницу [Конференции](#page-33-0) одним из следующих способов (см. [Рисунок 169\)](#page-190-1):

- 1. По нажатию кнопки **Войти** на мини-панели конференции.
- 2. По нажатию кнопки **Войти в конференцию** в области просмотра конференции.
- 3. По нажатию на ссылку для приглашения в области просмотра конференции.

Если организатор или модератор установили [пароль](#page-194-0), то после того, как пользователь присоединился к встрече, ему необходимо ввести этот пароль.

Если пароль не установлен, то пользователь сразу присоединится к вебинару

#### **4.12.2.1.3 Войти через комнату ожидания или по паролю**

<span id="page-192-1"></span>Если установлены [ограничения](#page-194-0) для входа в конференцию, то, чтобы присоединиться к встрече, пользователю необходимо выполнить одно из следующих действий, в зависимости от настроек организатора:

1. Если модератор включил комнату ожидания (или и комнату ожидания, и пароль), то при попытке пользователя присоединиться к конференции появится панель комнаты ожидания (см. [Рисунок 170\)](#page-192-0). Пользователь сможет присоединиться к конференции только после разрешения модератора.

<span id="page-192-0"></span>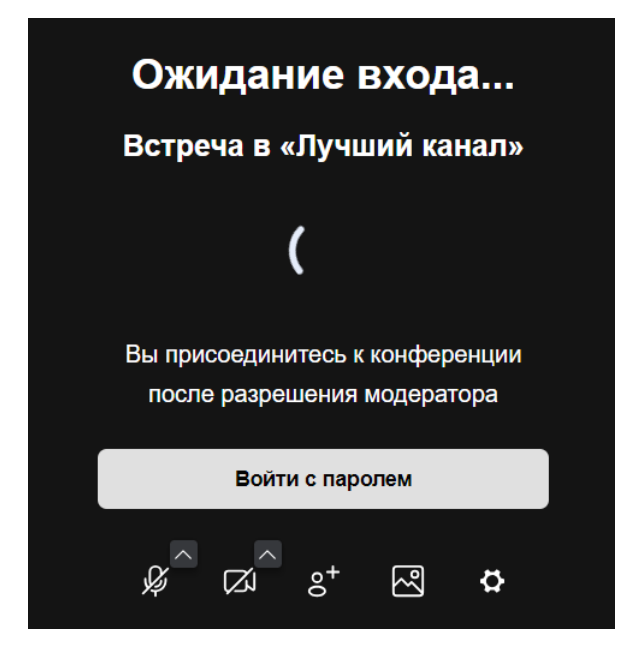

Рисунок 170 — Окно **Присоединиться к встрече**

Если у пользователя есть пароль от встречи, то можно не дожидаться принятия запроса и нажать кнопку **Войти с паролем**, затем ввести пароль в открывшемся окне и нажать **Присоединиться** (см. [Рисунок 171](#page-193-0)).

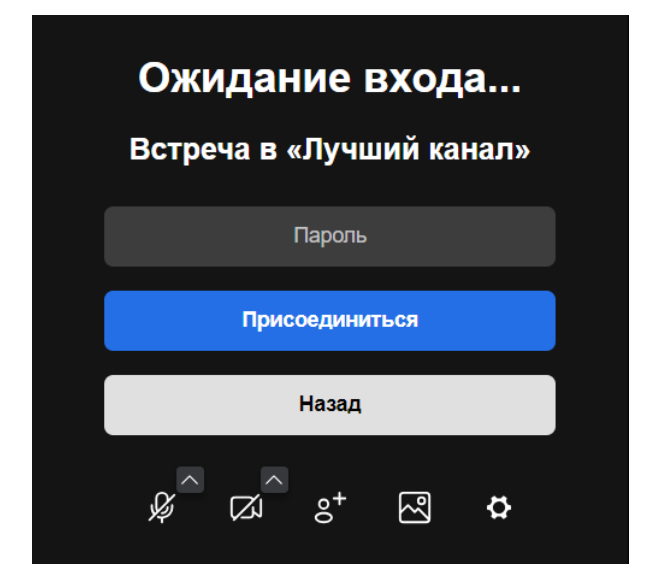

Рисунок 171 — Ввод кода, чтобы присоединиться к конференции

2. Если модератор установил пароль для входа в конференцию, то при попытке пользователя присоединиться к конференции появится окно, в которое необходимо ввести установленный пароль и нажать кнопку **Ок** (см. [Рисунок 172](#page-193-0)).

<span id="page-193-0"></span>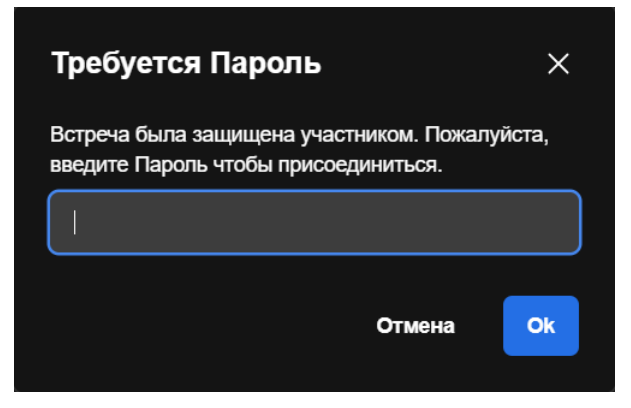

Рисунок 172 — Ввод кода для входа в конференцию

Если модератор [написал пользователю сообщение](#page-194-0), пока он находится в комнате ожидания, то на экране появится чат для общения с модератором (см. [Рисунок 173](#page-194-1)).

<span id="page-194-1"></span>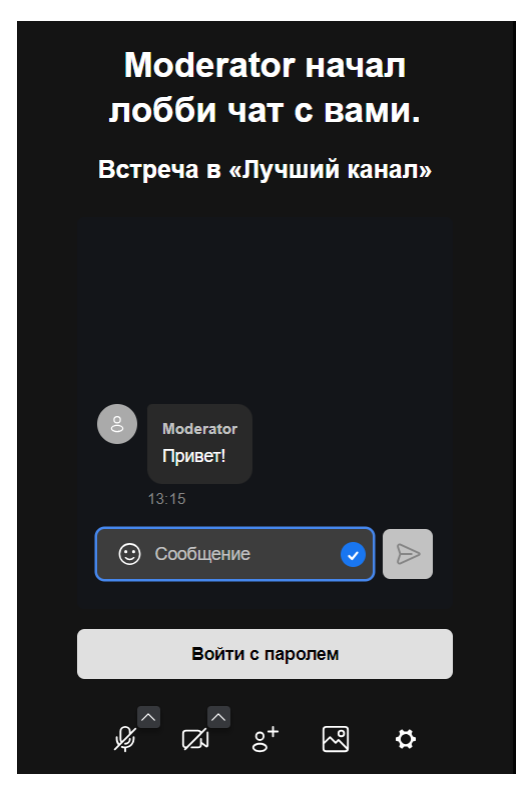

Рисунок 173 — Чат с модератором в комнате ожидания

### <span id="page-194-0"></span>**4.12.2.2 Настройки безопасности**

Управлять настройками безопасности может только модератор конференции.

В рамках настроек безопасности можно: – включить комнату ожидания;

В вебинаре нельзя включить комнату ожидания.

– установить пароль для входа в конференцию;

– включить сквозное шифрование.

Чтобы выполнить данные настройки, выполните следующие действия:

- 1. Нажмите кнопку **Вольше действий**) в меню быстрых действий и выберите команду **Настройки безопасности**.
- 2. В появившемся окне выполните следующие действия, чтобы включить ту или иную опцию (см. [Рисунок 174\)](#page-195-0):

<span id="page-195-0"></span>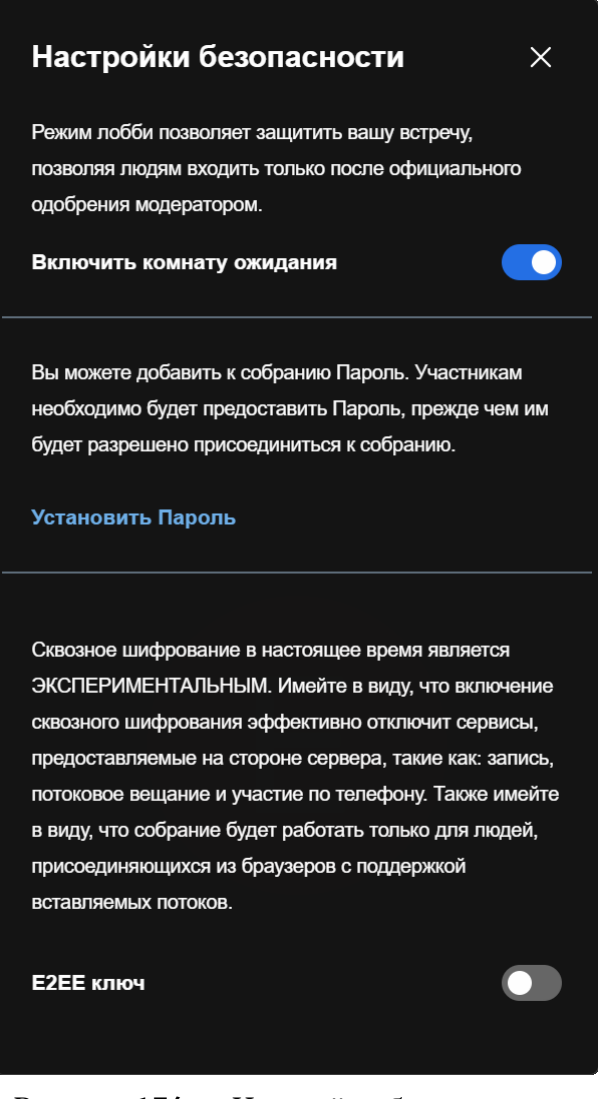

Рисунок 174 — Настройки безопасности – Чтобы включить комнату ожидания, передвиньте переключатель **Включить комнату ожидания** вправо **. • Власс** 

– Чтобы установить пароль для входа, нажмите кнопку **Установить Пароль** (см. [Рисунок 174\)](#page-195-0). Введите код в появившееся поле и нажмите кнопку **Добавить** (см. [Рисунок 175\)](#page-196-0). Чтобы удалить пароль, нажмите кнопку **Удалить** (см. [Рисунок 176\)](#page-196-1).

<span id="page-196-0"></span>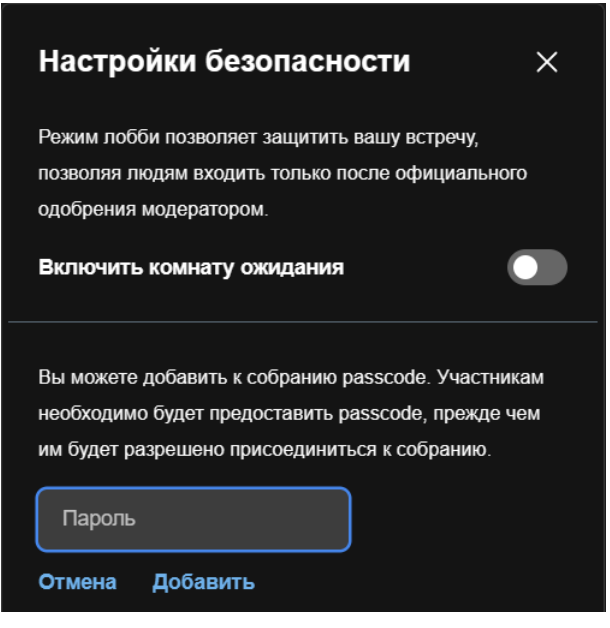

<span id="page-196-1"></span>Рисунок 175 — Добавить код

Чтобы поделиться кодом с пользователями, скопируйте код, нажав кнопку **Копировать**. Код будет скопирован в буфер обмена ОС. Отправьте код удобным способом (см. [Рисунок 176\)](#page-196-1).

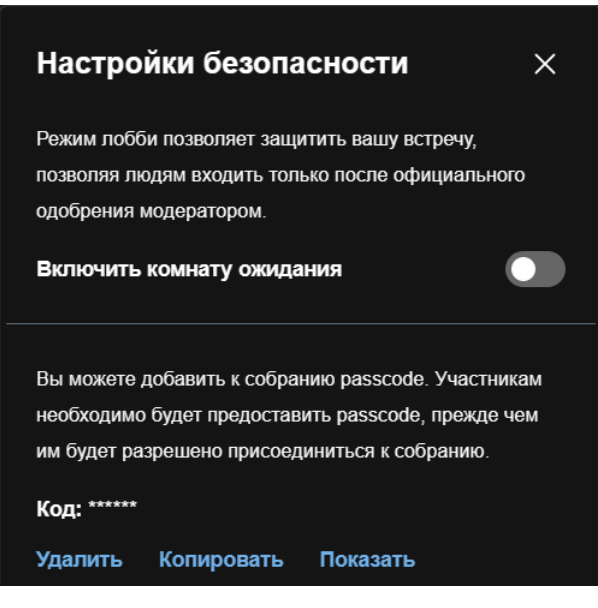

Рисунок 176 — Установленный пароль

– Чтобы включить сквозное шифрование в конференции, передвиньте переключатель **E2EE ключ** вправо **.** 

Функция сквозного шифрования может быть отключена администратором сервера.

Чтобы закрыть окно настроек безопасности, нажмите кнопку  $\times$  или щелкните в любом месте окна конференции вне окна настроек безопасности.

Режим комнаты ожидания может быть включен до создания конференции с помощью <u>настроек подключения</u>.<br>При попытке пользователей [подключиться](#page-189-1) к конференции с включенной комнатой

ожидания, на экране организатора будут появляться оповещения об этом. Чтобы разрешить пользователю вход в конференцию, нажмите кнопку **Впустить** в окне оповещения (см. [Рисунок 177\)](#page-197-0).

<span id="page-197-0"></span>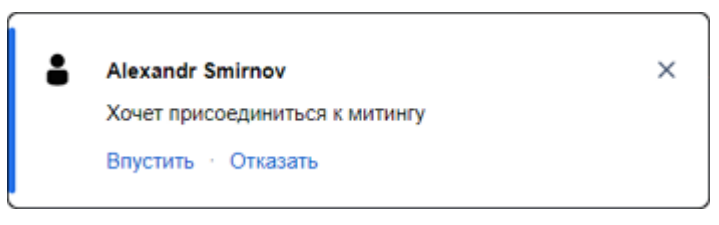

Рисунок 177 — Оповещение о подключении участника

Также можно управлять входом пользователя в конференцию через панель [Участники](#page-199-0). Когда пользователь находится в комнате ожидания, в верхней части панели **Участники** отображается его имя и кнопки (см. [Рисунок 178\)](#page-197-1):

<span id="page-197-1"></span>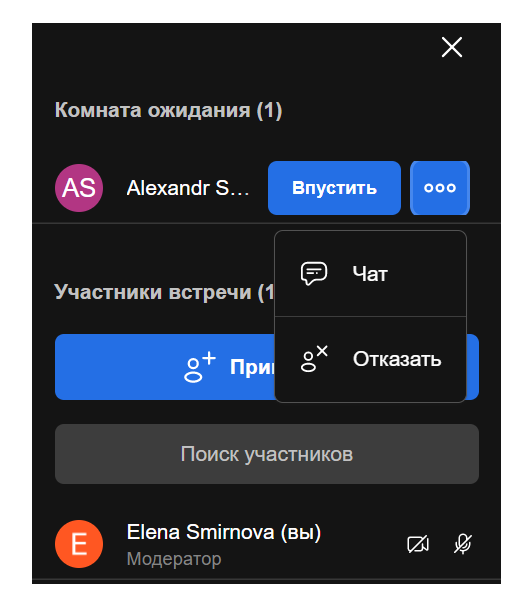

Рисунок 178 — Управление входом в конференцию через панель **Участники**

- 
- **Впустить** позволяет впустить пользователя в конференцию;<br>– <mark>•••</mark> по нажатию открывается меню, с помощью которого можно:
	- · отказать пользователю в доступе к конференции, выбрав **Отказать**;
	- · написать пользователю в чат, выбрав **Чат**. При этом у пользователя в [комнате](#page-192-1) [ожидания](#page-192-1) появится диалог с модератором.

### <span id="page-198-0"></span>**4.12.2.3 Выйти**

Чтобы покинуть конференцию, воспользуйтесь одним из следующих способов:

- 1. Нажмите кнопку <u>№ (Выход) [в меню быстрых действий](#page-179-1)</u> или в <u>[мини-окне](#page-183-1)</u> [конференции](#page-183-1). У модератора конференции после нажатия данной кнопки будет две опции **Покинуть встречу** и **Завершить встречу для всех**.
- 2. Закройте окно конференции, нажав кнопку Х. Если конференция проходит в браузере, закройте вкладку с конференцией.
- 3. В окне **Настройки** перейдите во вкладку [Профиль](#page-252-0), нажмите кнопку **Завершить сеанс** и в появившемся диалоговом окне нажмите кнопку **Да**.

Когда последний модератор/выступающий покидает встречу, то она завершается для всех.

#### <span id="page-199-0"></span>**4.12.3 Управление участниками**

### **4.12.3.1 Просмотр участников конференции**

Чтобы открыть список участников конференции, нажмите кнопку (**Участники**) в меню быстрых действий. Откроется боковая панель **Участники** (см. [Рисунок 179](#page-199-1)). Также панель открывается при нажатии на кнопку  $\bigcirc$  1 в [информационном поле](#page-179-0).

<span id="page-199-1"></span>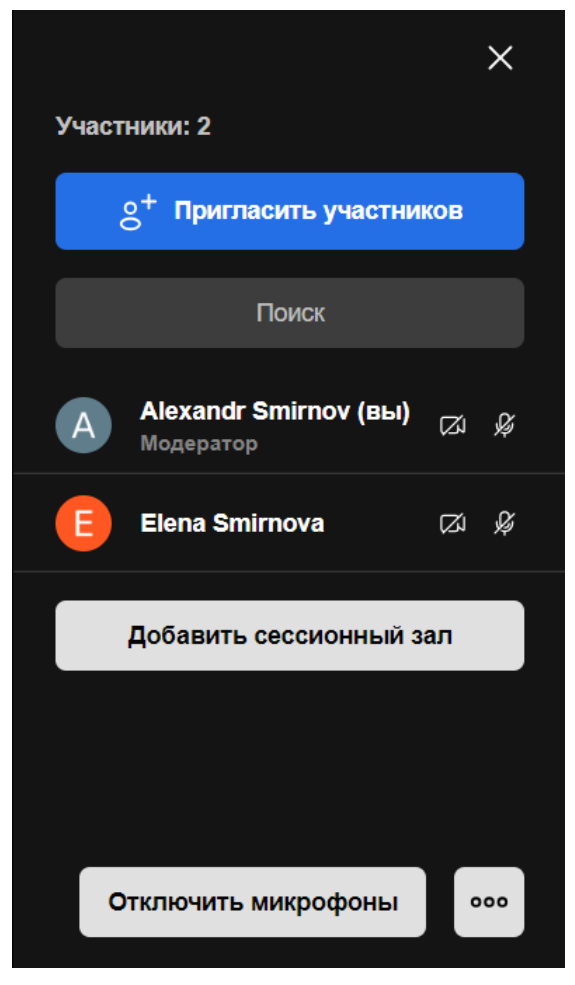

Рисунок 179 — Участники конференции

Чтобы найти нужного участника, начните вводить его имя в поле поиска.

При наведении курсора на участника появляется кнопка **. По нажатию на эту кнопку** открывается меню управления участником конференции (см. [Рисунок 180](#page-200-0)). Состав меню зависит от роли участника.

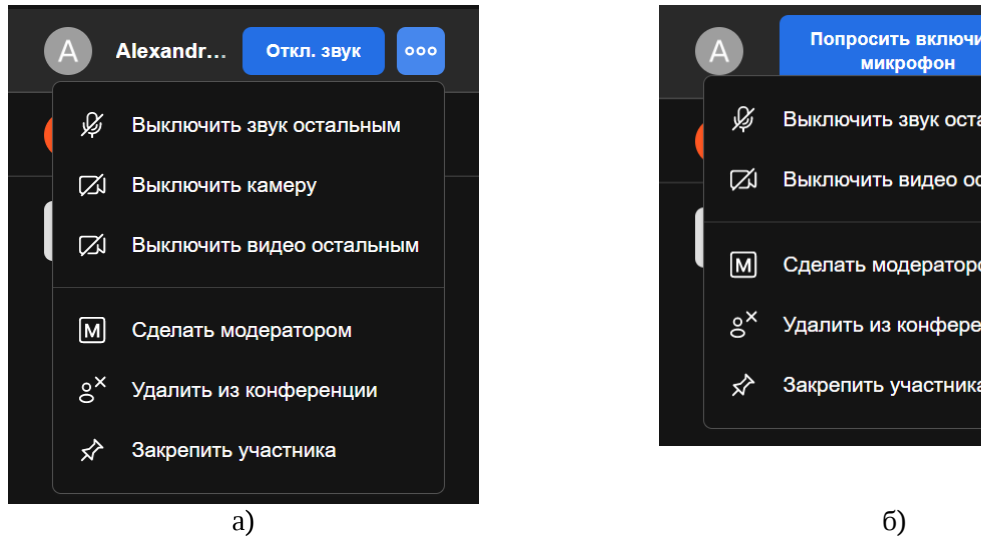

<span id="page-200-0"></span>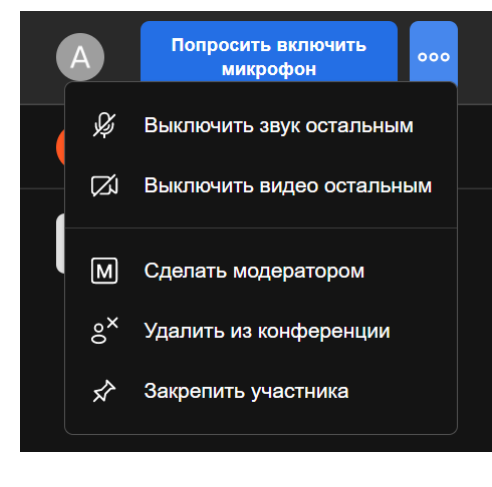

<span id="page-200-1"></span>

Рисунок 180 — Команды управления участником конференции со стороны модератора: а) у участника включены камера и микрофон; б) у участника выключены камера и микрофон

В вебинаре в списке участников отображаются только организатор, модераторы и выступающие. Меню управления выступающим на вебинаре со стороны модератора/организатора (см. [Рисунок 181\)](#page-200-1):

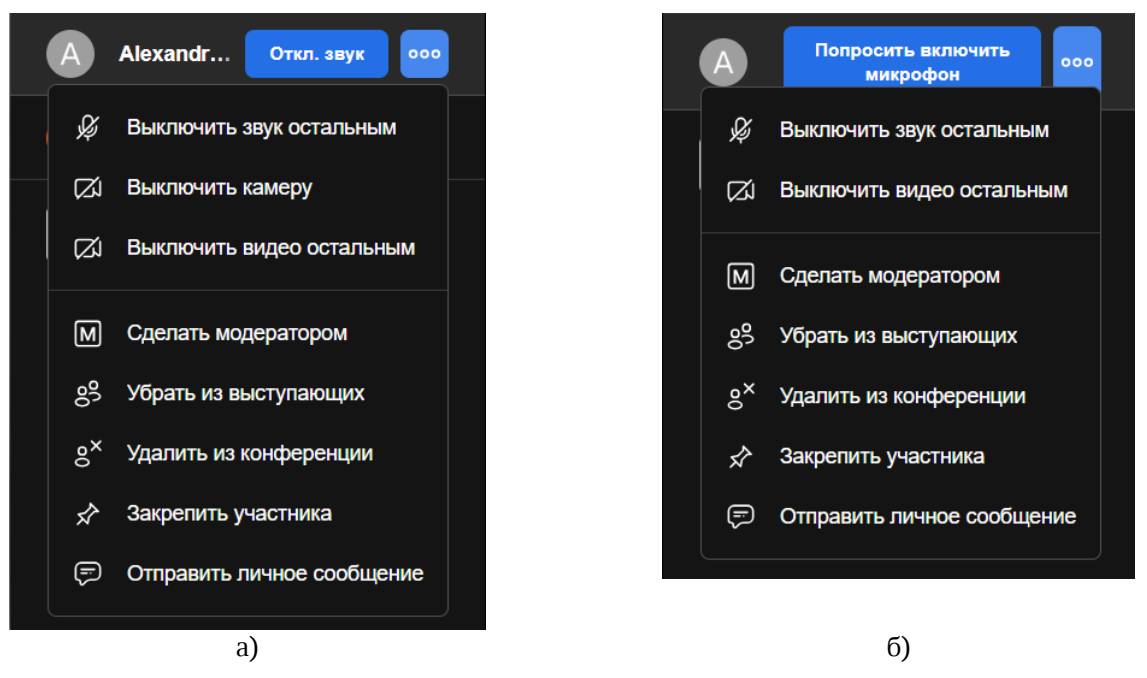

Таблица 32 — Команды управления выступающим со стороны модератора: а) у участника включены камера и микрофон; б) у участника выключены камера и микрофон

#### **4.12.3.2 Пригласить участников**

<span id="page-201-0"></span>Чтобы открыть окно приглашения участников, выполните одно из следующих действий:

- 1. Нажмите кнопку (**Больше действий**) в меню быстрых действий и выберите
- команду **Пригласить**. 2. Нажмите кнопку **Пригласить участников** на панели [Участники](#page-199-1).

В открывшемся окне можно выполнить следующие действия:

- позвонить пользователю или отправить ему ссылку на конференцию;
- копировать ссылку на конференцию в буфер обмена;
- перейти к форме с альтернативными способами приглашения пользователей.

Пригласить пользователя в конференцию может любой ее участник.

#### **4.12.3.2.1 Позвонить пользователю и отправить ему ссылку на конференцию**

Чтобы позвонить пользователю или отправить ему ссылку на конференцию, выполните следующие действия (см. [Рисунок 181\)](#page-201-1):

<span id="page-201-1"></span>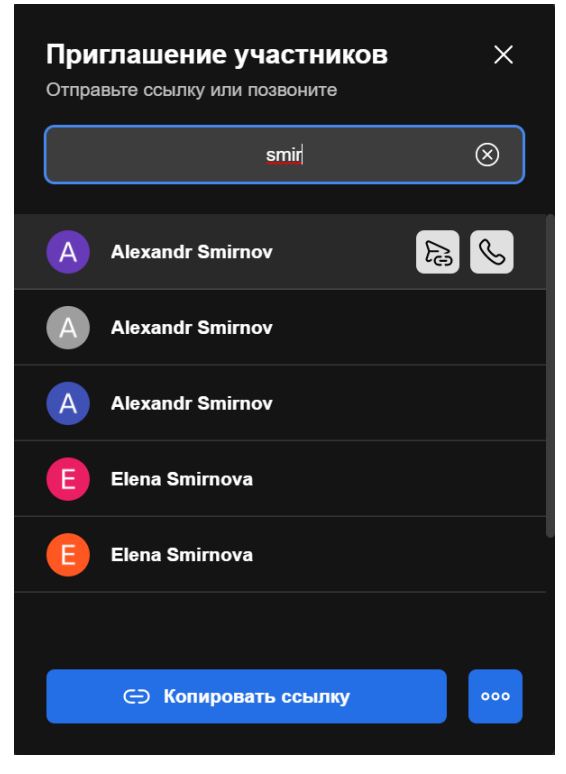

Рисунок 181 — Приглашение участников

- 1. Начните вводить имя пользователя в поле поиска.
- 2. Наведите курсор на имя пользователя.
- 3. Выполните одно из следующих действий:
	- Нажмите кнопку  $\epsilon$ , чтобы отправить пользователю ссылку на конференцию. Приглашение придет пользователю как личное сообщение от пригласившего
	- участника.<br> Нажмите кнопку  $\bigotimes$ , чтобы позвонить пользователю. У пользователя появится диалоговое окно с [приглашением в конференцию.](#page-189-0)

#### **4.12.3.2.2 Копировать ссылку на конференцию**

Чтобы скопировать ссылку на конференцию в буфер обмена, нажмите кнопку **Копировать ссылку** (см. [Рисунок 181\)](#page-201-1).

Если конференция запущена во вкладке браузера, то можно скопировать ссылку из адресной строки браузера той вкладки.

#### **4.12.3.2.3 Альтернативные способы пригласить пользователей**

Чтобы открыть окно с другими способами приглашения участников, нажмите кнопку (см. Рисунок 181) и в открывшемся меню выберите **Пригласить другим способом**. В появившемся окне выберите способ приглашения пользователей (см. [Рисунок 182\)](#page-203-0):

<span id="page-203-0"></span>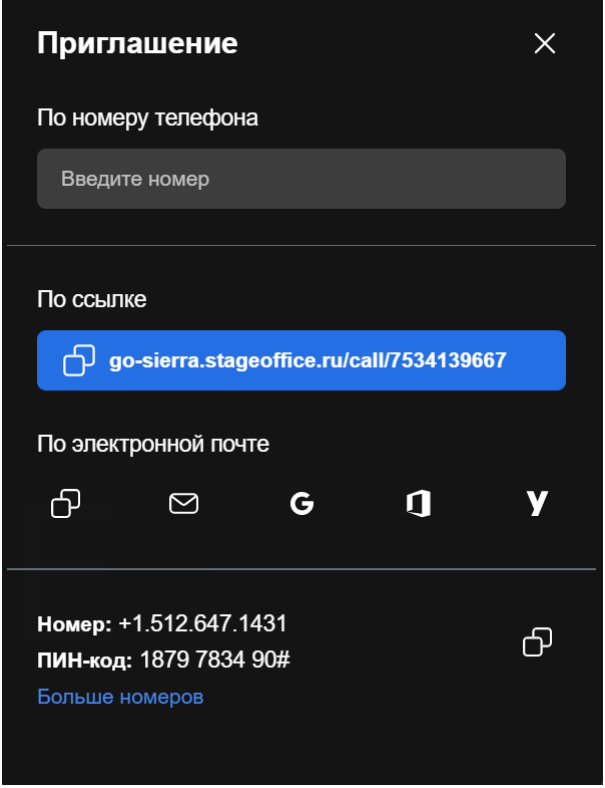

Рисунок 182 — Пригласить участников

- **По номеру телефона**. Укажите номера телефонов (обычный номер с кодом или внутренний номер работника). Нажмите появившуюся кнопку **Пригласить**. Людям, чьи номера были добавлены, поступит телефонный звонок. Они смогут присоединиться к конференции только в режиме аудио.
- **По ссылке**. Скопируйте ссылку на конференцию, нажав на нее. Ссылка будет скопирована в буфер обмена ОС. Вставьте ссылку в текстовое сообщение и отправьте в нужную беседу.

– **По электронной почте**. Выберите способ отправки приглашения, нажав на соответствующую кнопку (см. [Таблица 33\)](#page-204-0):

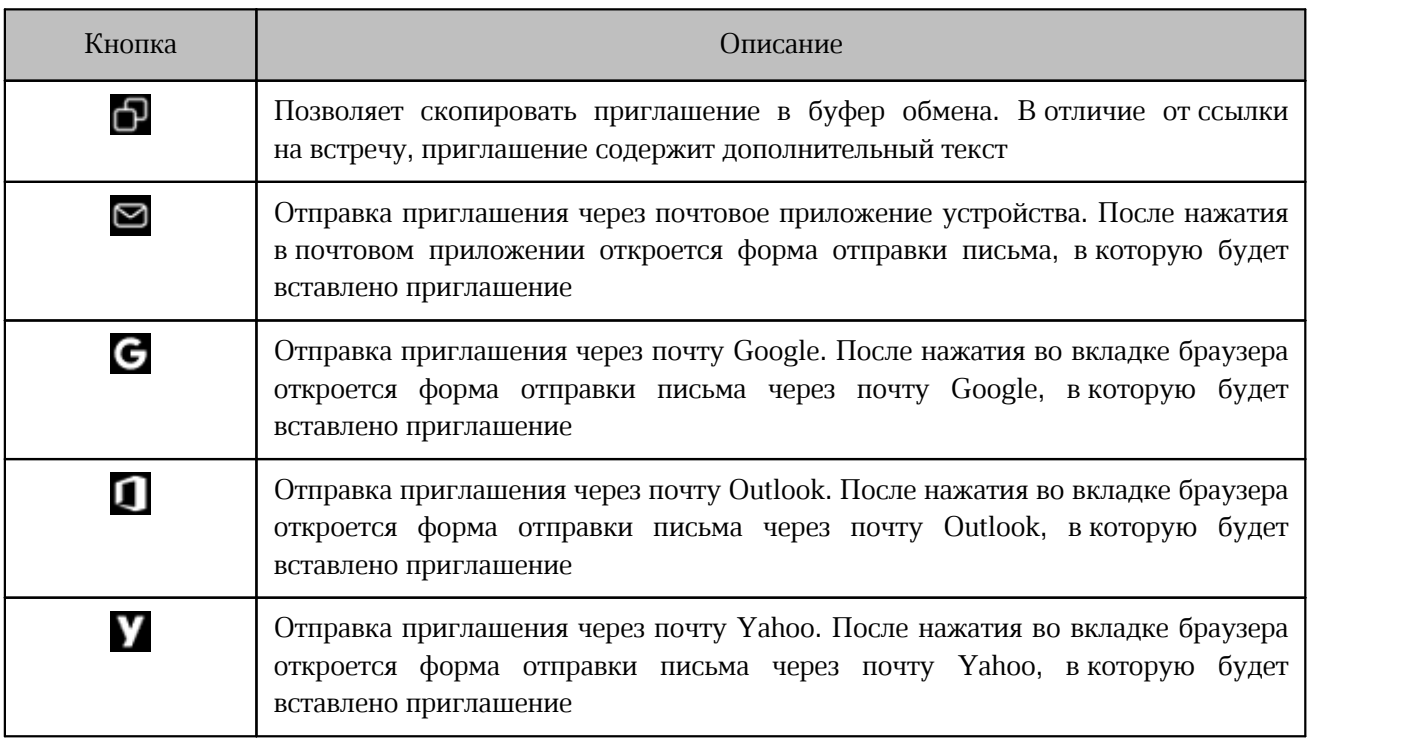

<span id="page-204-0"></span>Таблица 33 — Кнопки отправки приглашений по электронно почте

– **Отправить номер телефона и ПИН-код**. Скопируйте номер телефона и ПИН-код, нажав кнопку  $\bigcap$ . Пользователи могут позвонить на данный номер и ввести ПИНкод, чтобы присоединиться к конференции. Чтобы посмотреть другие доступные номера, нажмите **Больше номеров**.

### **4.12.3.3 Изменить роль участника**

### **4.12.3.3.1 Изменить роль в конференции**

Изменить роль участника может только модератор конференции.

Можно только сделать участника модератором. Обратная процедура невозможна.

Сделать участника конференции модератором, можно одним из следующих способов:

- 1. Через меню миниатюры участника:
	- наведите курсор на миниатюру участника конференции;
	- нажмите кнопку <mark>•••;</mark>
	- в [появившемся меню](#page-182-0) выберите команду **Сделать модератором**;

- в появившемся диалоговом окне нажмите кнопку **Да**.
- 2. Через панель **Участники**:
	- на панели [Участники](#page-199-0) наведите курсор на участника;
	- нажмите кнопку и в [появившемся меню](#page-200-0) выберите команду **Сделать модератором**;
	- в открывшемся диалоговом окне нажмите кнопку **Да**.

### **4.12.3.3.2 Изменить роль в вебинаре**

Модератор/организатор может сделать зрителя выступающим, а выступающего модератором или зрителем.

Чтобы сделать зрителя выступающим, зритель должен [поднять руку.](#page-231-0) После этого у модераторов появится сообщение (см. Рисунок 183), в котором есть две кнопки:

– **Принять** — по нажатию зритель станет выступающим;

– **Отклонить** — зритель останется в своей роли.

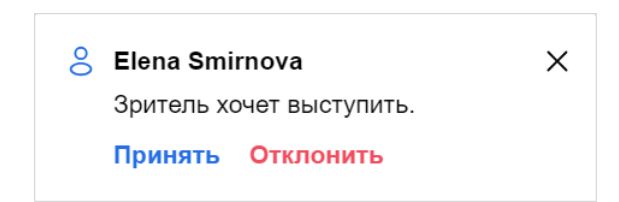

Рисунок 183 — Сообщение у модераторов, когда зритель поднял руку

Сделать выступающего зрителем (убрать из выступающих) или модератором, можно одним из следующих способов:

- 1. Через меню миниатюры участника:
	- наведите курсор на миниатюру участника конференции;
	- нажмите кнопку **000;**
	- в [появившемся меню](#page-184-1) выберите команду **Убрать из выступающих** или **Сделать модератором** соответственно;
	- в появившемся диалоговом окне нажмите кнопку **Ок**.
- 2. Через панель **Участники**:
	- на панели [Участники](#page-199-0) наведите курсор на участника;
	- нажмите кнопку **•••** и в [появившемся меню](#page-200-1) выберите команду Убрать из **выступающих** или **Сделать модератором** соответственно;
	- в открывшемся диалоговом окне нажмите кнопку **Да**.

### **4.12.3.4 Удалить участника**

Удалить участника может только организатор/модератор конференции или вебинара.

Отключить участника от конференции, можно одним из следующих способов:

- 1. Через меню миниатюры участника:
	- наведите курсор на миниатюру участника конференции;
	- нажмите кнопку <mark>•••;</mark>
	- в [появившемся меню](#page-182-0) выберите команду **Удалить из конференции**;
	- в открывшемся диалоговом окне нажмите кнопку **Удалить**.
- 2. Через панель **Участники**:
	- на панели [Участники](#page-199-0) наведите курсор на участника;
	- нажмите кнопку и в [появившемся меню](#page-200-0) выберите команду **Удалить из конференции**;
	- в открывшемся диалоговом окне нажмите кнопку **Удалить**.

#### <span id="page-206-0"></span>**4.12.4 Управление звуком и видео**

#### **4.12.4.1 Управление своим звуком**

Управление состоянием звука по умолчанию осуществляется в [настройках](#page-275-0) [конференции.](#page-275-0) Если включен [экран настроек перед подключением](#page-186-1), то выбрать параметры звука можно выбрать непосредственно перед подключением.

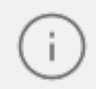

Зрителю в вебинаре недоступны функции управления звуком. Однако, он может выбрать устройство вывода звука через [настройки](#page-246-0).

#### **4.12.4.1.1 Включить и отключить микрофон**

Чтобы включить/отключить микрофон, нажмите кнопку **Д/ О (Микрофон)** в меню быстрых действий.

### **4.12.4.1.2 Выбрать устройства ввода и вывода**

Чтобы выбрать устройства вывода и ввода звука, выполните следующие действия:

- 1. Нажмите кнопку **.** , расположенную над кнопкой  $\mathbb{Q}/\mathbb{Z}$  (Микрофон) в меню быстрых действий.
- 2. На открывшейся панели (см. [Рисунок 184\)](#page-207-0):

<span id="page-207-0"></span>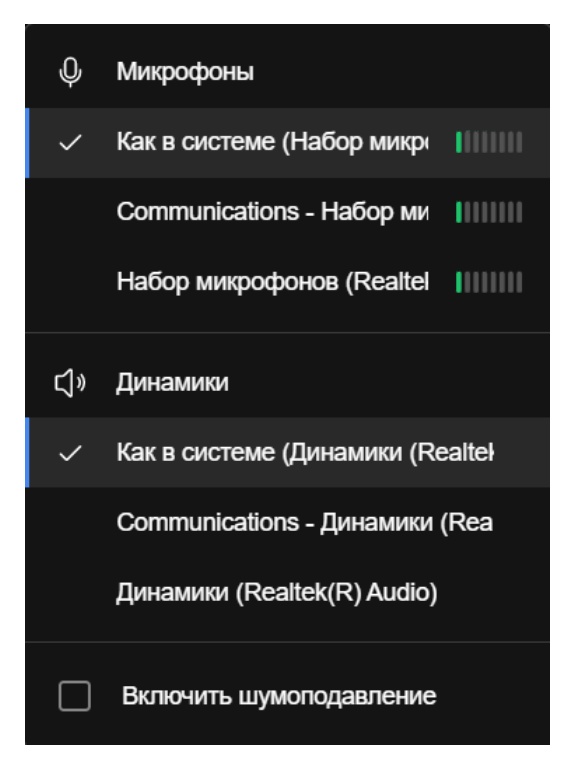

Рисунок 184 — Панель выбора устройств ввода и вывода звука

- выберите устройство ввода звука. Для этого щелкните на название нужного устройства в разделе **Микрофоны**; – выберите устройство вывода звука. Для этого щелкните на название нужного
- устройства в разделе **Динамики**;

– проверьте работу динамиков. Для этого наведите курсор на нужное устройство и нажмите кнопку **Test** (см. [Рисунок 185\)](#page-208-0). Если с динамиками все в порядке, то после нажатия кнопки **Test** вы услышите звук, исходящий из выбранного устройства.

<span id="page-208-0"></span>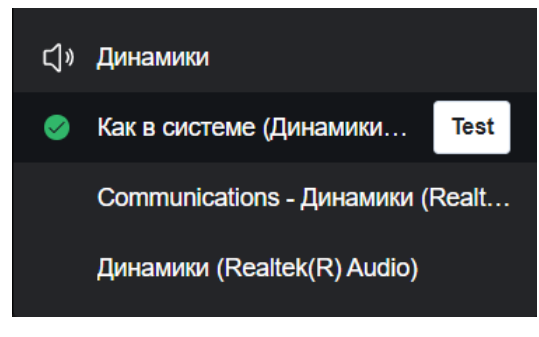

Рисунок 185 — Проверка динамиков

3. Закройте панель, щелкнув в любое место окна конференции вне этой панели.

Также выбрать аудиоустройства можно через [настройки активной конференции.](#page-246-0)

#### **4.12.4.1.3 Включить шумоподавление**

Чтобы включить шумоподавление, воспользуйтесь одним из следующих способов:

#### **Способ №1:**

- 1. Нажмите кнопку **••• (Больше действий)** в меню быстрых действий.
- 2. Выберите команду **Выключить шумоподавление.**

#### **Способ №2:**

- 1. Откройте панель выбора устройств ввода и вывода звука (см. [Рисунок 184\)](#page-207-0).
- 2. Установите флажок **Выключить шумоподавление**.

Чтобы отключить шумоподавление, выполните аналогичные действия.

#### **4.12.4.1.4 Поделиться аудио**

Чтобы начать трансляцию аудиозаписи, включенной на вашем устройстве, выполните следующие действия:

- 1. Нажмите кнопку **••• (Больше действий)** в меню быстрых действий.
- 2. Выберите команду **Поделиться звуком устройства**.

3. Если конференция проходит в браузере, на экране появится окно с обучающим видео **Как поделиться аудио**. Чтобы это видео не появлялось при следующих попытках поделиться аудио, установите флажок **Больше не показывать это окно**. Нажмите кнопку **Продолжить** (см. [Рисунок 186\)](#page-209-0).

<span id="page-209-0"></span>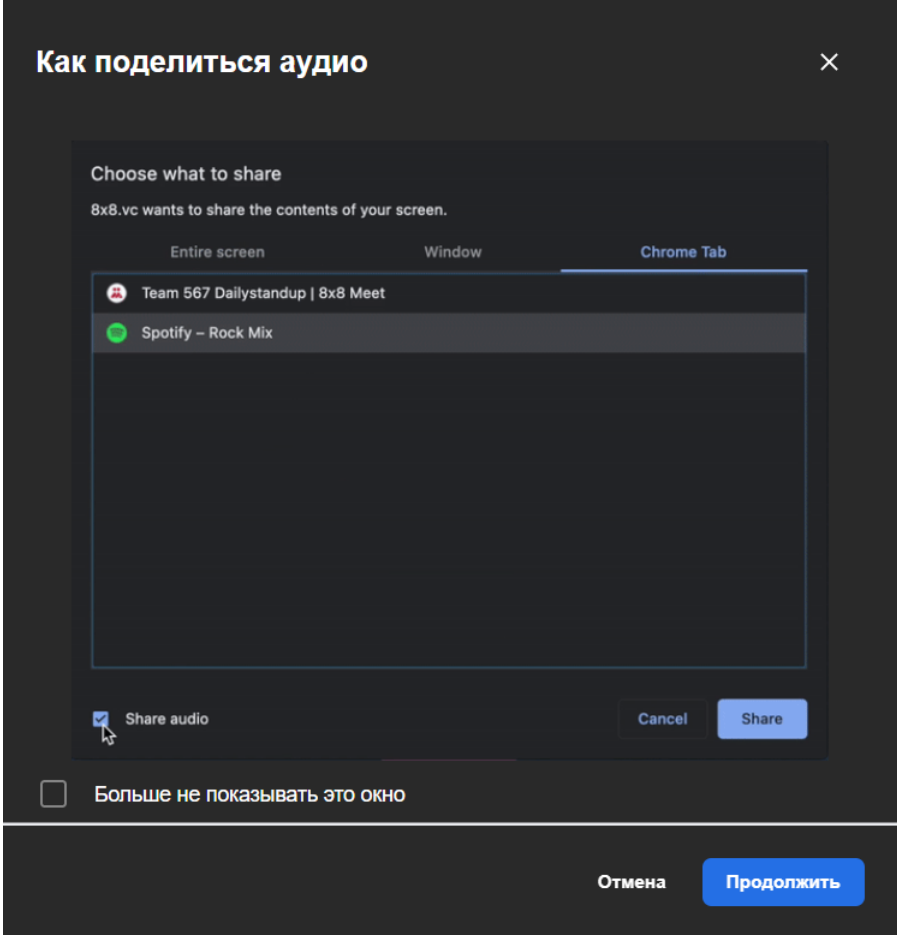

Рисунок 186 — Окно **Как поделиться аудио**

- 4. В появившемся окне поделитесь аудио одним из следующих способов:
	- чтобы поделиться всеми звуками вашего устройства, в разделе **Весь экран** установите флажок **Поделиться аудио** (см. [Рисунок 187](#page-209-0)) или флажок **Предоставить доступ к аудио в системе,** если конференция проходит в браузере;

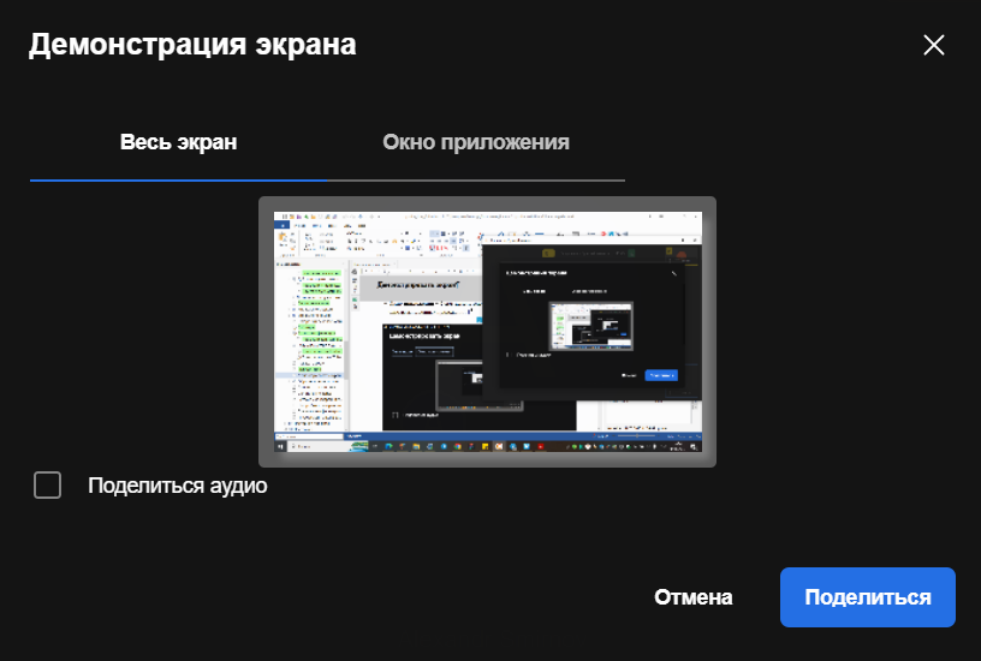

Рисунок 187 — Поделиться аудио (настольная версия)

– чтобы поделиться звуком из вкладки браузера, перейдите в раздел **Вкладка <Название вашего браузера>** и выберите вкладку, звуком которой хотите поделиться. Установите флажок **Предоставить доступ к аудио на вкладке** (см. [Рисунок 188\)](#page-211-0). Доступно только при проведении конференции в браузере.

<span id="page-211-0"></span>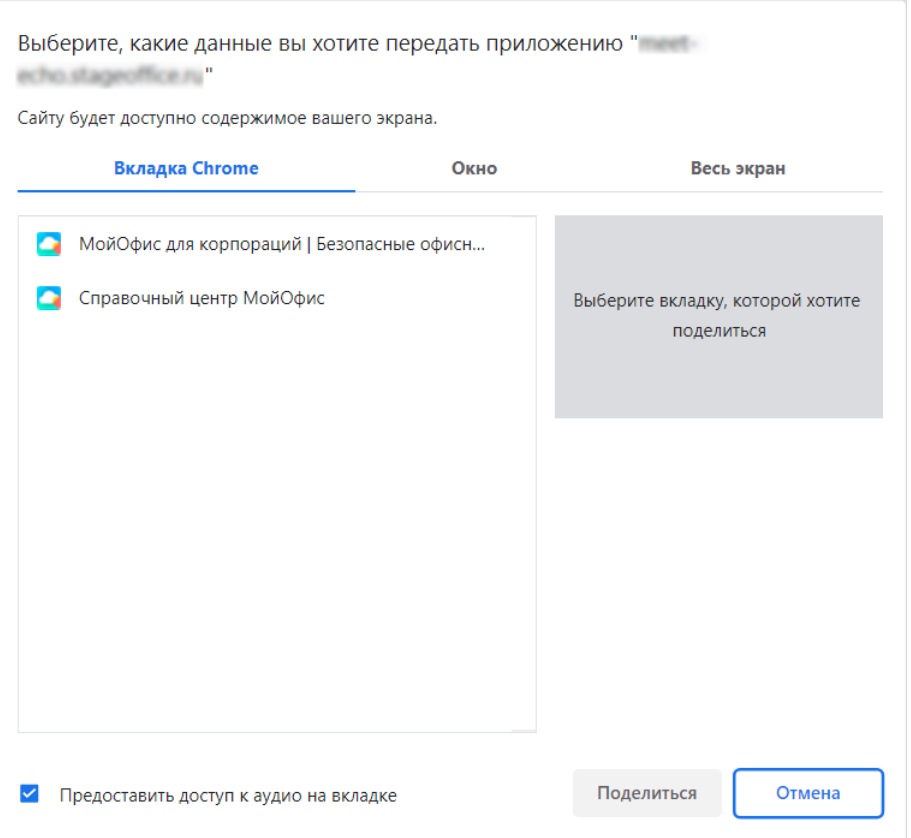

Рисунок 188 — Поделиться аудио из вкладки браузера

5. Нажмите кнопку **Поделиться**.<br>Чтобы закрыть окно в настольной версии, нажмите кнопку **X** или щелкните в любом месте окна конференции данного окна.

Чтобы закрыть окно при проведении конференции в браузере, нажмите кнопку **Отмена** (см. [Рисунок 188\)](#page-211-0).

Чтобы остановить трансляцию аудио, нажмите кнопку **••• (Больше действий)** в меню быстрых действий и выберите команду **Перестать делиться звуком устройства**.

Также поделиться звуком можно при [демонстрации экрана](#page-241-0).

### **4.12.4.2 Управление микрофонами участников**

Управлять микрофонами других участников конференции может только организатор/модератор.

Нельзя управлять звуком зрителей в вебинаре, так как у них всегда отключены камера и микрофон.

### **4.12.4.2.1 Выключить микрофон у всех участников конференции**

Чтобы выключить микрофон у всех участников конференции, выполните следующие действия:

- 
- 1. На панели <u>Участники</u> нажмите кнопку **Отключить микрофоны**.<br>2. В появившемся окне передвиньте переключатель влево **СО**, чтобы запретить участникам конференции самостоятельно включать микрофоны или оставьте переключатель в положении , чтобы участники смогли самостоятельно включать микрофоны после их отключения (см. Рисунок 189).

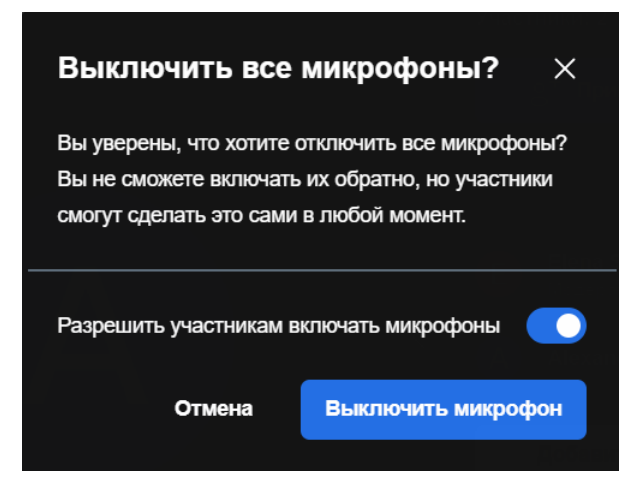

Рисунок 189 — Окно подтверждения отключения микрофонов

3. Нажмите кнопку **Выключить микрофон**.

### **4.12.4.2.2 Выключить микрофон участника**

Выключить микрофон у участника конференции можно одним из следующих способов:

- 1. Через меню миниатюры участника:
	- наведите курсор на миниатюру участника конференции;
	- нажмите кнопку <mark>•••;</mark>
	- в [появившемся меню](#page-182-0) выберите команду **Выключить микрофон**.
- 2. Через панель **Участники**:
	- на панели [Участники](#page-199-0) наведите курсор на участника;
	- и нажмите кнопку **Откл. звук**.

### **4.12.4.2.3 Попросить участника включить микрофон**

Попросить участника конференции включить микрофон можно одним из следующих способов:

- 1. Через меню миниатюры участника:
	- наведите курсор на миниатюру участника конференции;
	-
	- щелкните на появившуюся кнопку <mark>∘∘°</mark>;<br>– в <u>появившемся меню</u> выберите команду **Попросить включить микрофон**.
- 
- 2. Через панель **Участники**: на панели Участники наведите курсор на участника;
	- нажмите на [появившуюся кнопку](#page-200-0) **Попросить включить микрофон**.

### **4.12.4.2.4 Выключить микрофон у всех, кроме выбранного участника**

Выключить микрофон у всех участников конференции, кроме выбранного участника, можно одним из следующих способов:

- 1. Через меню миниатюры участника:
	- наведите курсор на миниатюру участника конференции;
	- нажмите кнопку <mark>•••;</mark>
	- в [появившемся меню](#page-182-0) выберите команду **Выключить звук остальным**;
	- в появившемся диалоговом окне нажмите кнопку **Выключить микрофон**.
- 2. Через панель **Участники**:
	- на панели [Участники](#page-199-0) наведите курсор на участника;

- нажмите кнопку и в [появившемся меню](#page-200-0) выберите команду **Выключить звук остальным**;
- в появившемся окне нажмите кнопку **Выключить микрофон**.

#### **4.12.4.2.5 Запретить включать микрофоны**

Чтобы запретить участникам конференции включать микрофоны, на панели [Участники](#page-199-0) нажмите кнопку и в появившемся меню уберите флажок **Включать микрофон** (см. [Рисунок 190\)](#page-214-1).

<span id="page-214-1"></span>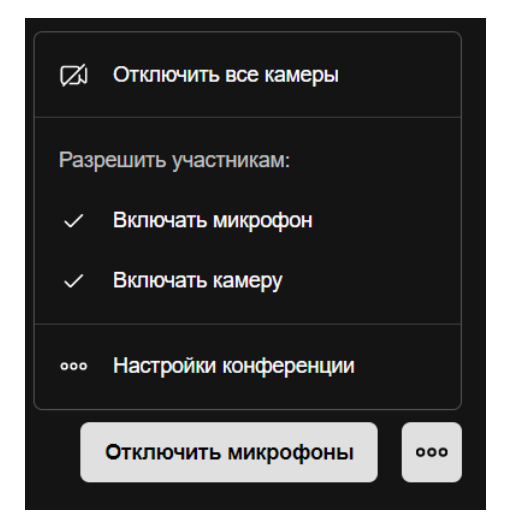

Рисунок 190 — Меню панели **Участники**

#### **4.12.4.3 Управление своим видео**

<span id="page-214-0"></span>Управление состоянием видео по умолчанию при входе в конференцию осуществляется в [настройках конференции.](#page-275-0) Если включен [экран настроек перед](#page-186-1) [подключением,](#page-186-1) то выбрать параметры видео можно непосредственно перед подключением.

Во время конференции пользователь может:

- отключать и включать свою камеру;
- выбирать камеру, видео с которой будет транслироваться во время конференции;
- выбирать уровень качества видео (параметры производительности).

Зрителю в вебинаре доступна только настройка [параметров производительности](#page-216-0).

### **4.12.4.3.1 Включить и отключить камеру**

Чтобы включить/отключить камеру во время конференции, нажмите кнопку **и нет** (**Камера**) в меню быстрых действий.

### **4.12.4.3.2 Настроить камеру**

Чтобы выбрать камеру, выполните следующие действия:

- 1. Нажмите кнопку **»**, расположенную над кнопкой **DI (Камера**) в меню быстрых действий.
- 2. На открывшейся панели выберите камеру.

Если у пользователя есть всего одна камера, то на открывшейся панели отобразится видео с этой камеры (см. [Рисунок 191\)](#page-215-0).

<span id="page-215-0"></span>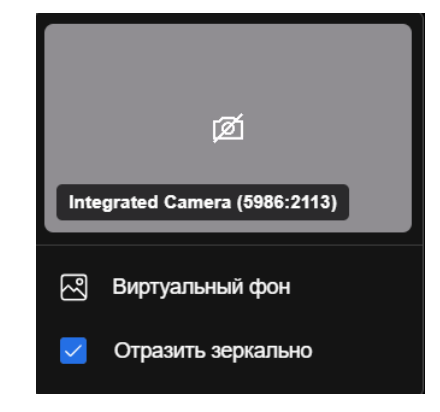

Рисунок 191 — Панели настроек камеры

Также на панели настроек камеры можно:

- перейти к [настройкам виртуального фона](#page-248-0), выбрав соответствующий пункт;
- включить/отключить зеркальное отображение видео с камеры, установив/убрав соответствующий флажок.

Закройте панель, щелкнув в любое место окна конференции вне этой панели.

Также настроить камеру можно через [настройки активной конференции](#page-247-0).
#### **4.12.4.3.3 Параметры производительности**

Чтобы настроить параметры производительности (качество видео), выполните следующие действия:

- 1. Откройте окно параметров производительности одним из следующих способов:
	- нажмите кнопку (**Больше действий**) в меню быстрых действий и выберите
		- команду **Производительность**;
	- нажмите кнопку  $\odot$  в [информационном поле;](#page-179-0)
	- будучи зрителем в вебинаре нажмите кнопку  $\circ$  в меню быстрых действий.
- 2. В открывшемся окне установите требуемое качество видео с помощью ползунка. В положении **Высшее качество** видео будет транслироваться в лучшем качестве, в положении **Лучшее представление** видео будет отключено (см. [Рисунок 192](#page-216-0)).

<span id="page-216-0"></span>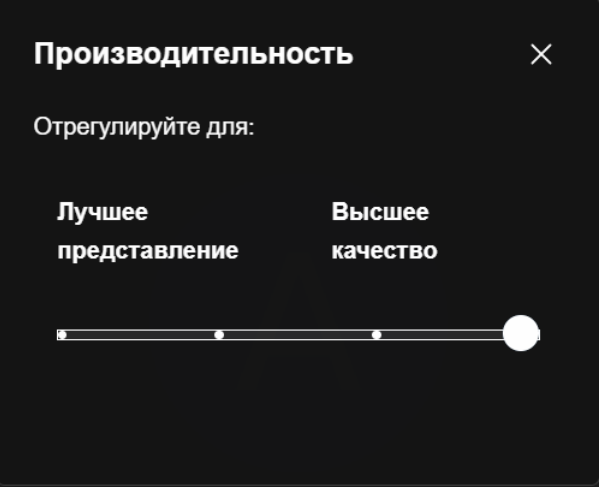

Рисунок 192 — Параметры производительности

Чтобы закрыть окно, нажмите кнопку  $\times$  или щелкните в любом месте окна конференции вне окна параметров производительности.

#### **4.12.4.4 Управление камерой участников**

Управлять камерой других участников конференции может только модератор конференции.

Нельзя управлять камерами зрителей в вебинаре, так как у них всегда отключены камера и микрофон.

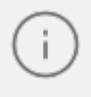

Если участник включил [демонстрацию экрана](#page-241-0), то при отключении его камеры модератором демонстрация экрана прервется.

#### **4.12.4.4.1 Выключить камеру у всех участников конференции**

Чтобы выключить камеру у всех участников конференции кроме себя, выполните следующие действия:

1. На панели [Участники](#page-199-0) нажмите кнопку ••• и в появившемся меню выберите команду **Отключить все камеры** (см. [Рисунок 193\)](#page-217-0).

<span id="page-217-0"></span>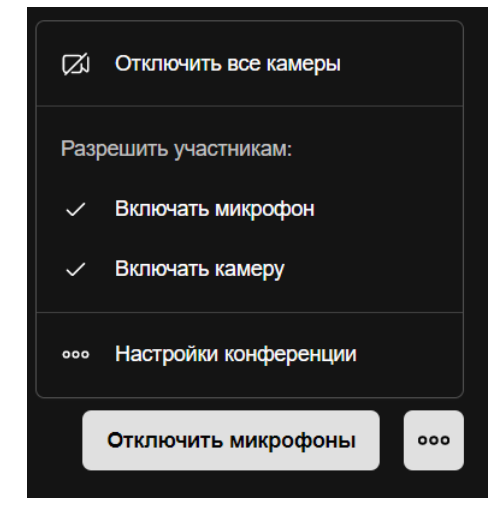

Рисунок 193 — Меню панели **Участники**

2. В появившемся окне передвиньте переключатель влево **О**, чтобы запретить участникам конференции самостоятельно включать камеры или оставьте переключатель в положении , чтобы участники смогли самостоятельно включать камеры после их отключения. (см. [Рисунок 194](#page-217-1)).

<span id="page-217-1"></span>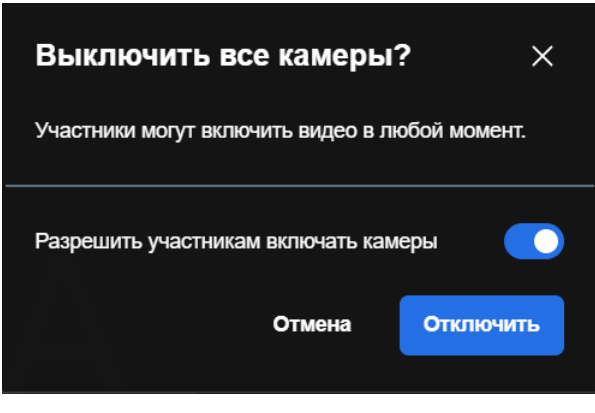

194 — Окно **Выключить все камеры?**

3. Нажмите кнопку **Отключить**.

#### **4.12.4.4.2 Выключить камеру участника**

Выключить камеру участника конференции можно одним из следующих способов:

- 1. Через меню миниатюры участника:
	- наведите курсор на миниатюру участника конференции;
	- нажмите кнопку <mark>•••;</mark>
	- в [появившемся меню](#page-182-0) выберите команду **Отключать видео**;
	- в открывшемся диалоговом окне нажмите кнопку **Отключить**.
- 2. Через панель **Участники**:
	- на панели [Участники](#page-199-0) наведите курсор на участника;
	- нажмите кнопку и в [появившемся меню](#page-200-0) выберите команду **Отключать видео**;
	- в открывшемся диалоговом окне нажмите кнопку **Отключить**.

#### **4.12.4.4.3 Выключить камеру у всех, кроме выбранного участника**

Выключить камеру у всех участников конференции, кроме выбранного, можно одним из следующих способов:

- 1. Через меню миниатюры участника:
	- наведите курсор на миниатюру участника конференции;
	- нажмите кнопку <mark>•••;</mark>
	- в [появившемся меню](#page-182-0) выберите команду **Выключить видео остальным**;
	- в открывшемся диалоговом окне нажмите кнопку **Отключить**.
- 2. Через панель **Участники**:
	- на панели [Участники](#page-199-0) наведите курсор на участника;
	- нажмите кнопку и в [появившемся меню](#page-200-0) выберите команду **Выключить видео остальным**;
	- в открывшемся диалоговом окне нажмите кнопку **Отключить**.

#### **4.12.4.4.4 Запретить включать камеру**

Чтобы запретить участникам конференции включать камеры, на панели [Участники](#page-199-0) нажмите кнопку и в появившемся меню уберите флажок **Включать видео** (см. [Рисунок 195\)](#page-219-0).

<span id="page-219-0"></span>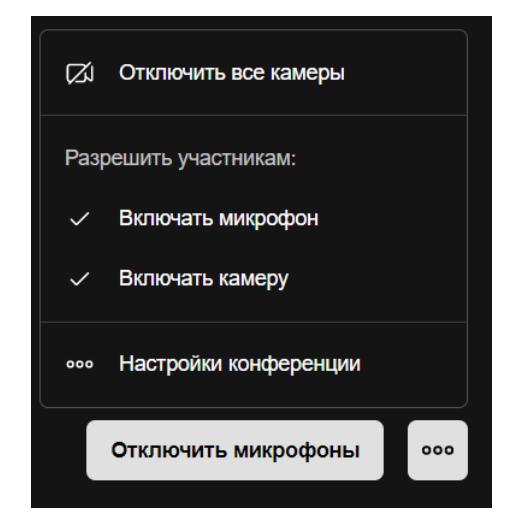

Рисунок 195 — Меню панели **Участники**

#### <span id="page-219-1"></span>**4.12.5 Сессионные залы**

Добавлять и удалять сессионные залы может только модератор конференции.

Модератор конференции может создавать неограниченное количество сессионных залов, куда могут переходить участники для обсуждений конкретных вопросов.

Участники могут перемещаться между сессионными залами или возвращаться в основную конференцию.

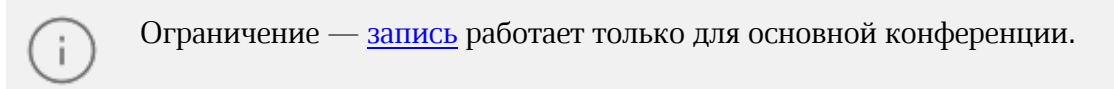

Чтобы создать сессионный зал, нажмите кнопку **Добавить сессионный зал** на панели [Участники.](#page-199-0) Вкладка сессионного зала появится на панели **Участники**.

Чтобы войти в сессионный зал, наведите курсор на вкладку сессионного зала и нажмите кнопку **Войти** (см. [Рисунок 196](#page-221-0)).

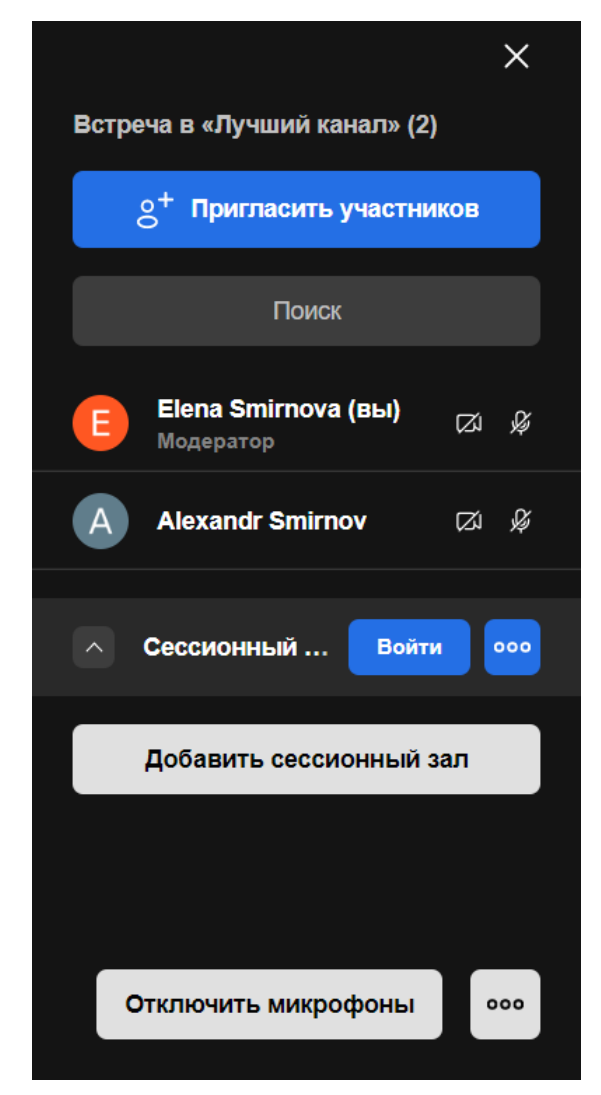

Рисунок 196 — Управление сессионным залом

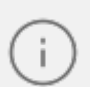

В вебинаре сессионные залы недоступны зрителям.

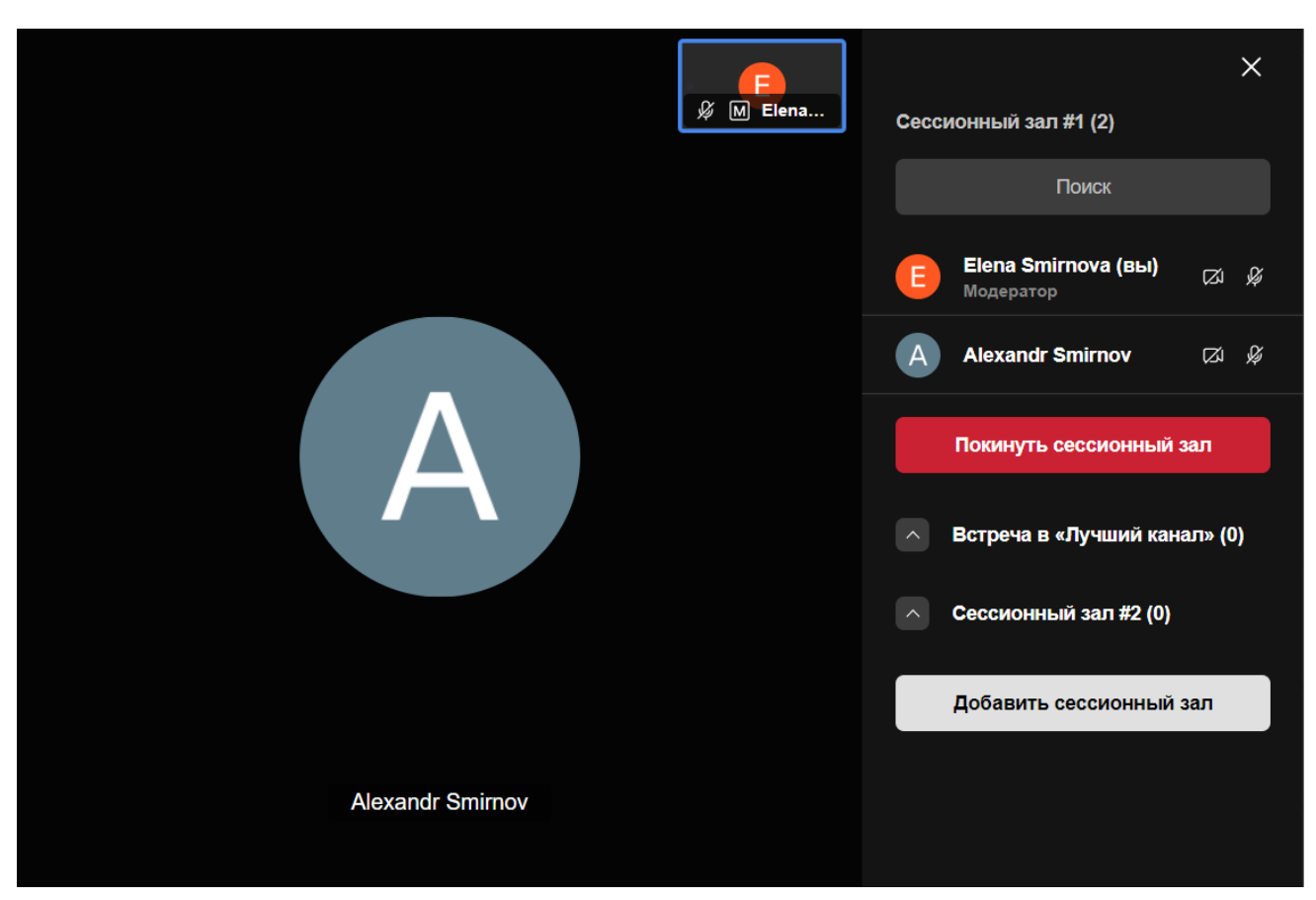

<span id="page-221-0"></span>Откроется сессионный зал (см. [Рисунок 197](#page-221-0)):

Рисунок 197 — Сессионный зал

Чтобы вернуться в основную конференцию, выполните одно из следующих действий на панели **Участники** в сессионном зале:

– наведите курсор на название конференции и нажмите кнопку **Войти;**

– нажмите кнопку **Покинуть сессионный зал**.

Чтобы удалить сессионный зал, наведите курсор на вкладку сессионного зала, нажмите кнопку **•••** (см. [Рисунок 196\)](#page-221-0) и выберите команду Удалить.

#### **4.12.5.1 Выйти из учетной записи**

Чтобы выйти из учетной записи на выбранном сервере, выполните следующие действия:

- 1. Нажмите на аватар на [панели навигации](#page-22-0).
- 2. В появившемся меню выберите команду **Выйти** (см. [Рисунок 198\)](#page-222-0).

<span id="page-222-0"></span>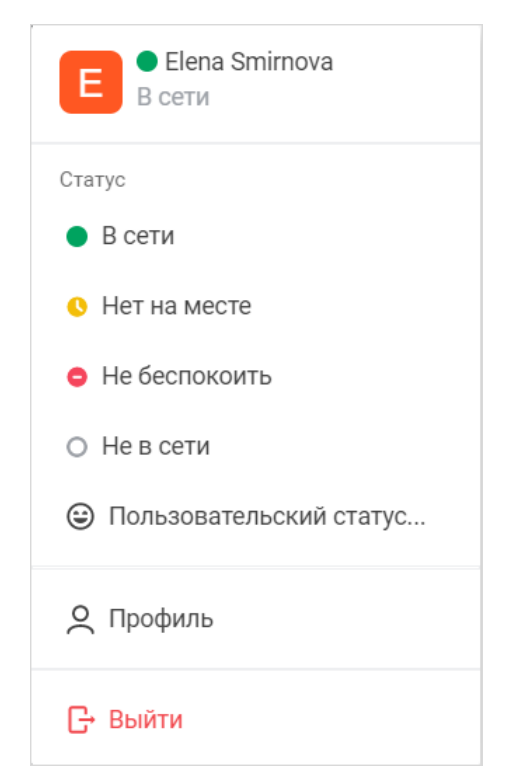

Рисунок 198 — Выход из учетной записи

Также пользователь автоматически выйдет из приложения при выполнении команды [Очистить данные сервера.](#page-47-0)

Для выхода из активной учетной записи и на других устройствах перейдите к панели [Устройства](#page-296-0).

После выхода из приложения появляется окно [авторизации](#page-18-0).

#### **4.12.6 Чаты и обратная связь от участников**

#### **4.12.6.1 Чат конференции**

Если администратором отключена возможность создания отдельного чата Squadus в конференции, то чат конференции будет аналогичен чату в вебинаре и сессионном зале.

Чат конференции позволяет обмениваться сообщениями или задавать вопросы, не отвлекая спикера.

Чтобы написать сообщение в общий чат, нажмите кнопку (**Открыть сообщения**) в меню быстрых действий. Появится боковая панель чата (см. [Рисунок 199\)](#page-223-0).

<span id="page-223-0"></span>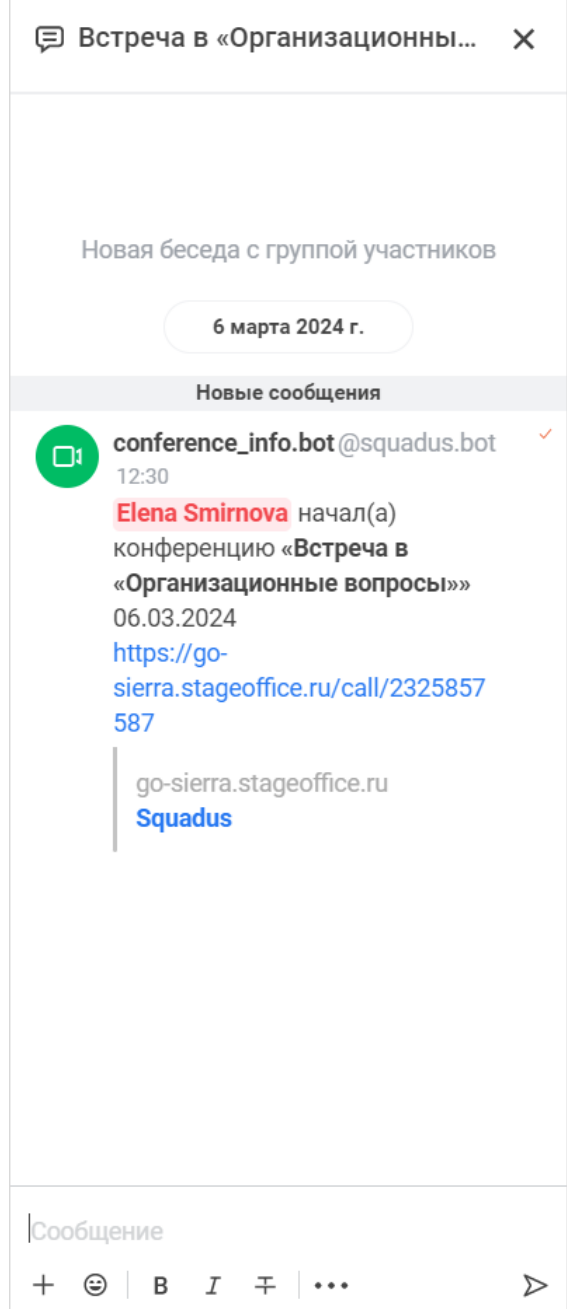

Рисунок 199 — Сообщения и опросы

После написания первого сообщения в чате будет создана отдельная беседа конференции, которая будет отображаться на [панели бесед](#page-25-0) в отдельной категории **Из конференций**. После окончания конференции можно будет продолжить общение в этой беседе.

Если конференция была создана в личной переписке, то в чате будет отображаться лента сообщений этой переписки.

Создать беседу по конференции можно при [создании конференции](#page-169-0).

#### **Особенности и ограничения беседы:**

- 1. Организатор конференций становится **владельцем** беседы.
- 2. В беседу автоматически добавляются все участники, принимающие участие во встрече, в том числе те, которые были [приглашены](#page-201-0) во время конференции.
- 3. Если пользователь отклонил встречу, то он не будет добавлен в чат.
- 4. Если [добавить](#page-95-0) или [пригласить](#page-96-0) в беседу участника, он не станет участником конференции.
- 5. Если [удалить](#page-107-0) участника из беседы, он продолжит быть участником конференции.
- 6. Гости имеют доступ к чату только во время встречи.
- 7. В беседе по конференции доступны <u>[все действия](#page-139-0)</u> с сообщениями. Однако, непосредственно в чате конференции ограничен перечень доступных действий с сообщениями. Можно выполнить следующие действия:
	- [цитировать](#page-140-0);
	- [реагировать;](#page-141-0)
	- [ответить;](#page-144-0)
	- [получить ссылку](#page-151-0);
	- [копировать](#page-151-1);
	- [редактировать;](#page-151-2)
	- [удалить.](#page-156-0)
- 8. В беседе по конференции нельзя создать [обсуждение](#page-62-0).

#### <span id="page-224-0"></span>**4.12.6.2 Чат в вебинаре**

#### **4.12.6.2.1 Написать в чат**

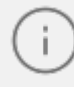

Пользователь не видит сообщения в чате, которые были там до его входа в вебинар.

Чтобы написать сообщение в чат вебинара зала, выполните следующие действия:

1. Нажмите кнопку (**Открыть сообщения**) в меню быстрых действий. Появится боковая панель с сообщениями и опросами (см. [Рисунок 200\)](#page-225-0).

<span id="page-225-0"></span>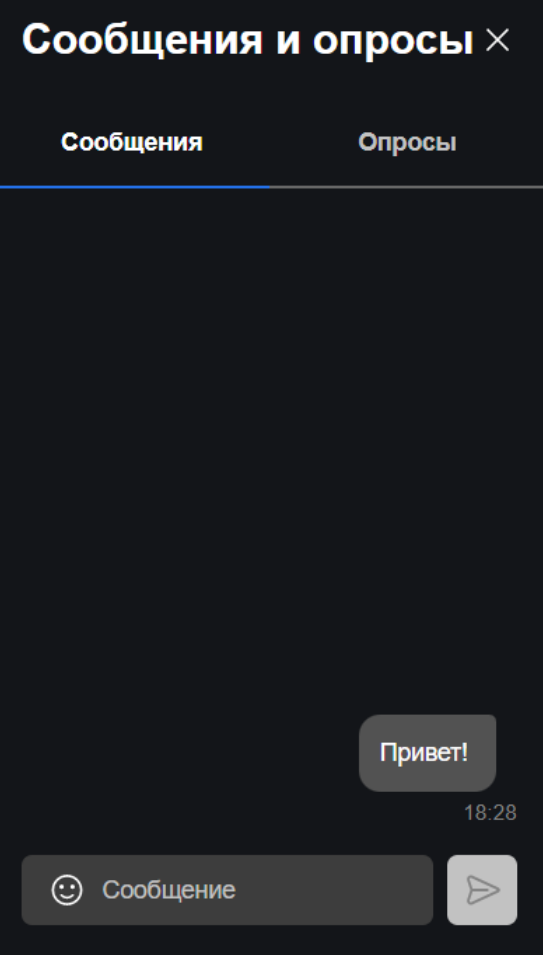

Рисунок 200 — Сообщения и опросы

2. Введите текст сообщения.

3. При необходимости вставьте эмодзи. Для этого нажмите кнопку  $\bigodot$  в поле ввода текста и на открывшейся панели эмодзи щелкните по нужному символу (см. [Рисунок 201](#page-226-0)).

<span id="page-226-0"></span>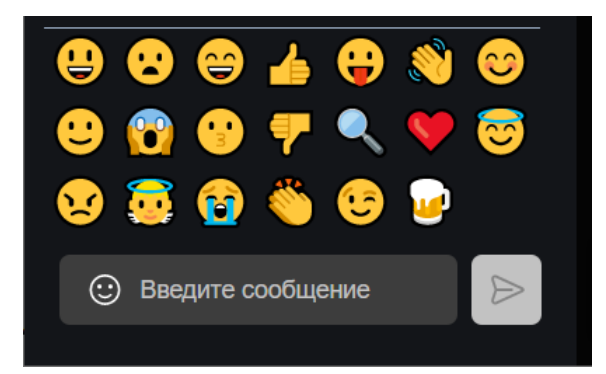

Рисунок 201 — Панель эмодзи

4. Нажмите клавишу **Enter** или кнопку **> для отправки сообщения.** 

Чтобы закрыть боковую панель чата, нажмите кнопку  $\times$ .

Уведомления чата можно <u>отключить</u>.<br>История чата сохраняется. Ее можно посмотреть и скачать на странице [Конференции](#page-33-0).

Зрители вебинара не могут просматривать историю чата на странице [Конференции](#page-33-0).

### <span id="page-227-1"></span>**4.12.6.2.2 Создать опрос**

Чтобы создать опрос, выполните следующие действия:

1. Перейдите во вкладку **Опросы** и нажмите кнопку **Создать опрос** (см. [Рисунок 202\).](#page-227-0)

<span id="page-227-0"></span>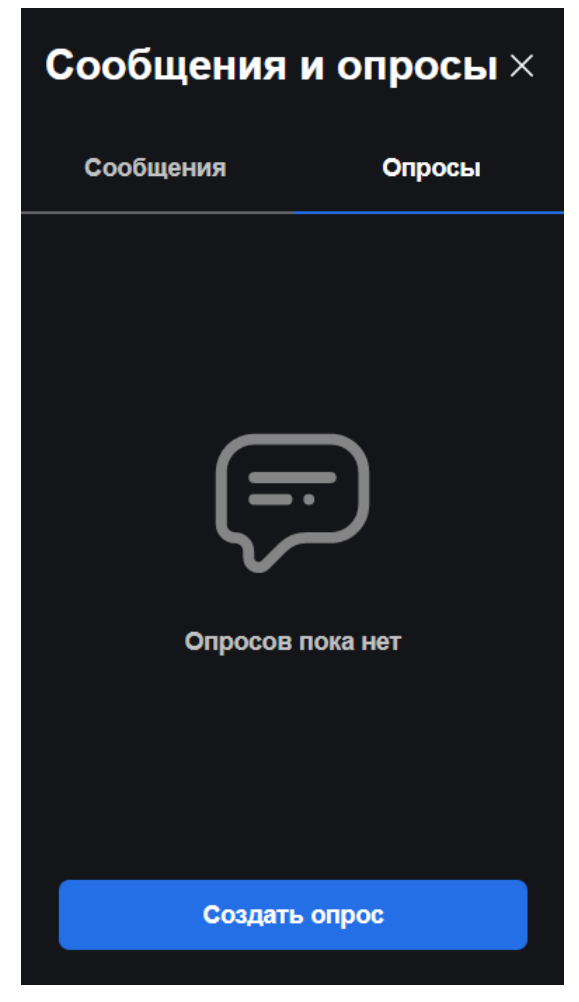

Рисунок 202 — Вкладка **Опросы**

2. На открывшейся странице укажите вопрос и варианты ответа на него в соответствующих полях. Если необходимо добавить еще один вариант ответа, нажмите кнопку **Добавить ответ** (см. [Рисунок 203\).](#page-228-0)

<span id="page-228-0"></span>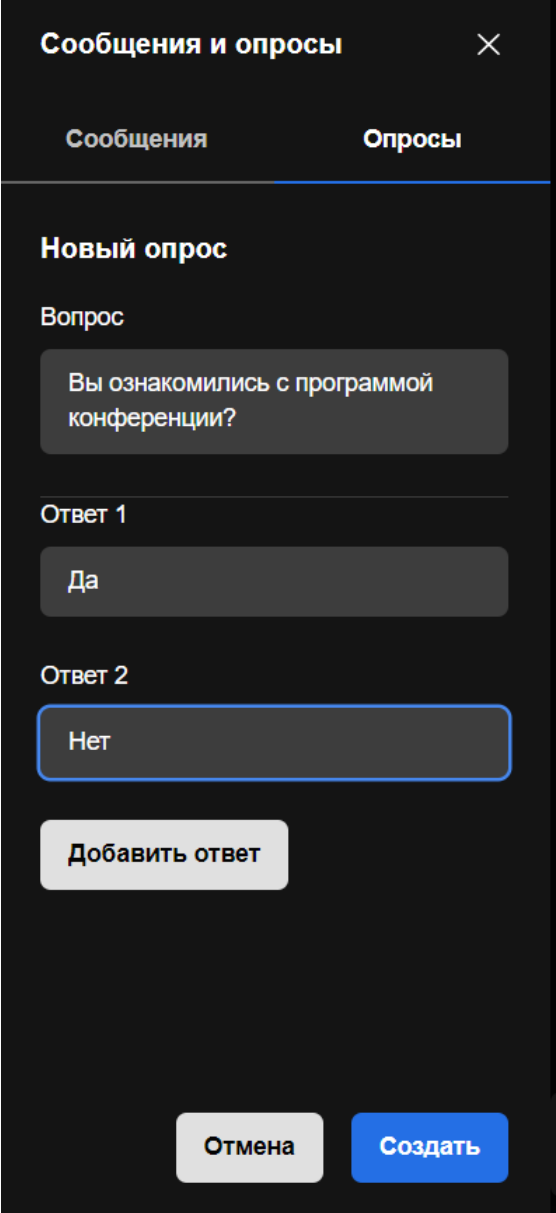

Рисунок 203 — Создание опроса

3. Нажмите кнопку **Отправлять**.

На странице появится созданный опрос (см. [Рисунок 204\)](#page-229-0), а в конференцию придет соответствующее уведомление.

Чтобы проголосовать, необходимо установить флажок напротив нужного варианта ответа и нажать **Голосовать**.

<span id="page-229-0"></span>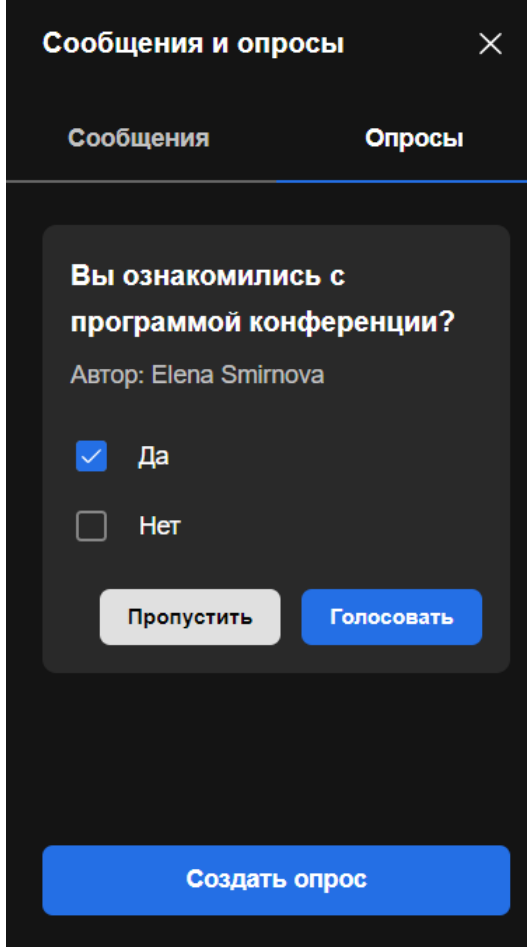

Рисунок 204 — Отображение созданного опроса

После того, как пользователь проголосует, на экране отобразятся результаты опроса (см. [Рисунок 205\).](#page-229-0) Также можно сразу, не проголосовав, перейти к результатам голосования, нажав кнопку **Пропустить** (см. [Рисунок 204\).](#page-229-0)

Голосование не анонимно. Чтобы узнать, кто проголосовал за каждый вариант, нужно нажать кнопку **Результаты**. Чтобы изменить голос — **Изменить**.

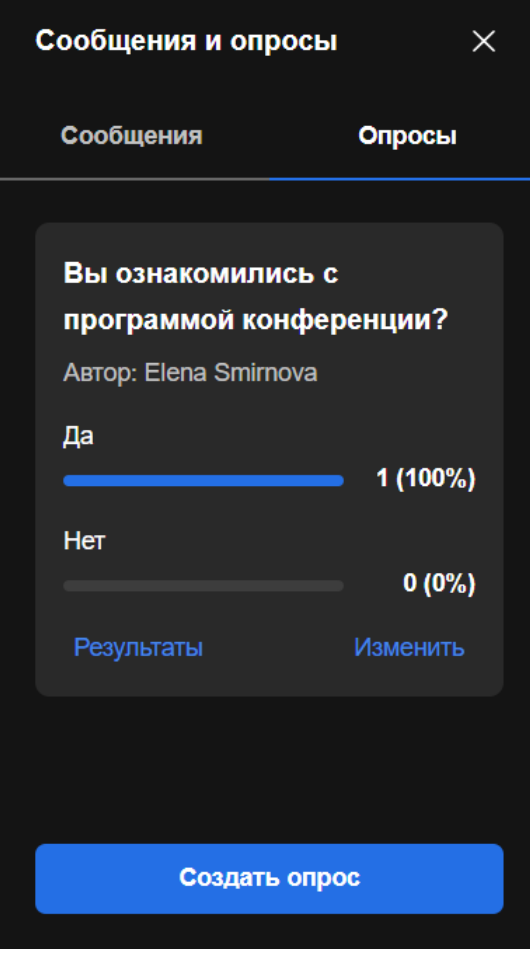

Рисунок 205 — Результаты опроса

#### **4.12.6.3 Чат сессионного зала**

В каждом [сессионном зале](#page-219-1) можно общаться в отдельном чате. Чат сессионного чата аналогичен чату в вебинаре. В нем можно [писать сообщения](#page-224-0) и [создавать опросы](#page-227-1).

В чате сессионного зала нет ограничений на то, кто может просматривать и скачивать историю сообщений.

#### **4.12.6.4 Обратная связь от участников**

Во время проведения групповых конференций, особенно в ситуации с одним активным спикером, у слушателя есть несколько вариантов дать невербальную обратную связь:

– воспользоваться функцией [Поднять руку;](#page-231-0)

– [отправить реакцию](#page-231-1) в конференцию.

#### **4.12.6.4.1 Поднять руку**

<span id="page-231-0"></span>Функция **Поднять руку** позволяет участнику конференции обратить на себя внимание организатора/модератора или выступающего конференции или вебинара. В вебинаре пользователя, поднявшего руку, можно [сделать выступающим.](#page-205-0)

Чтобы поднять руку во время конференции, нажмите кнопку (**Поднять руку**) в меню быстрых действий.

После этого на вашей миниатюре участника конференции появится значок **.** a миниатюра участника будет выделена желтым цветом. Также в [информационном поле](#page-179-0) отобразится кнопка  $\bigcirc$  1. На кнопке отображается количество участников поднявших руку, а по нажатию на кнопку открывается панель [Участники](#page-199-0) (см. [Рисунок 206](#page-231-2)).

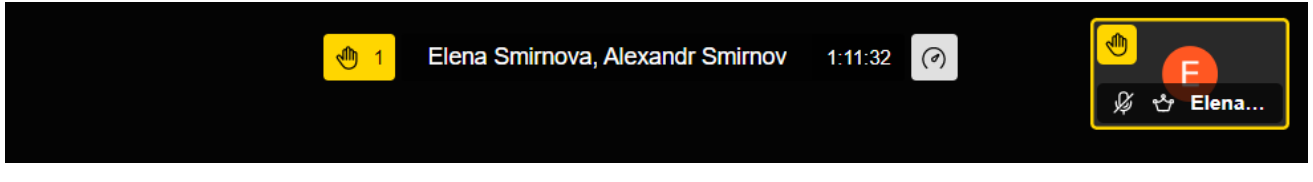

<span id="page-231-2"></span>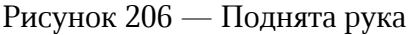

Чтобы опустить руку, повторно нажмите кнопку (**Поднять руку**) в меню быстрых действий.

#### <span id="page-231-1"></span>**4.12.6.4.2 Отправить реакцию**

Зритель в вебинаре не может отправлять реакции.

Реакции — графические изображения, с помощью которых можно выразить эмоции во время конференции.

Чтобы отправить реакцию в конференцию, нажмите кнопку  $\wedge$ , расположенную над кнопкой (**Поднять руку**), и выберите реакцию на появившейся панели (см. [Рисунок 207](#page-232-0)).

<span id="page-232-0"></span>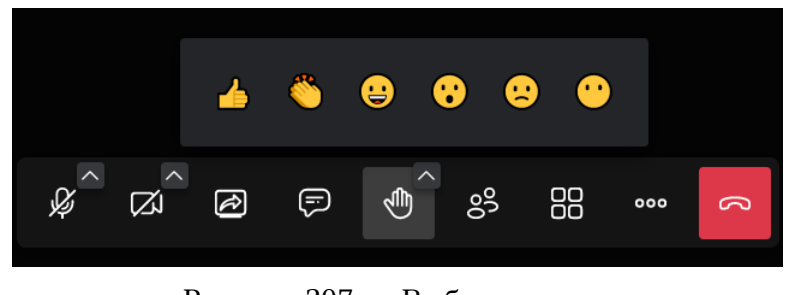

Рисунок 207 — Выбор реакции

Реакция отобразится в виде эмодзи со звуковым сопровождением в окне конференции. Каждая реакция имеет свое звуковое сопровождение. Также реакция будет отправлена в чат конференции. Модератор конференции может отключить звук реакций.

### **4.12.7 Субтитры**

Зритель вебинара не может включать субтитры.

Субтитры доступны, если они установлены администратором сервера.

Субтитры отображаются только на одном языке, который был выбран администратором.

Чтобы включить субтитры, нажмите кнопку (**Больше действий**) в меню быстрых действий и выберите команду **Субтитры**.

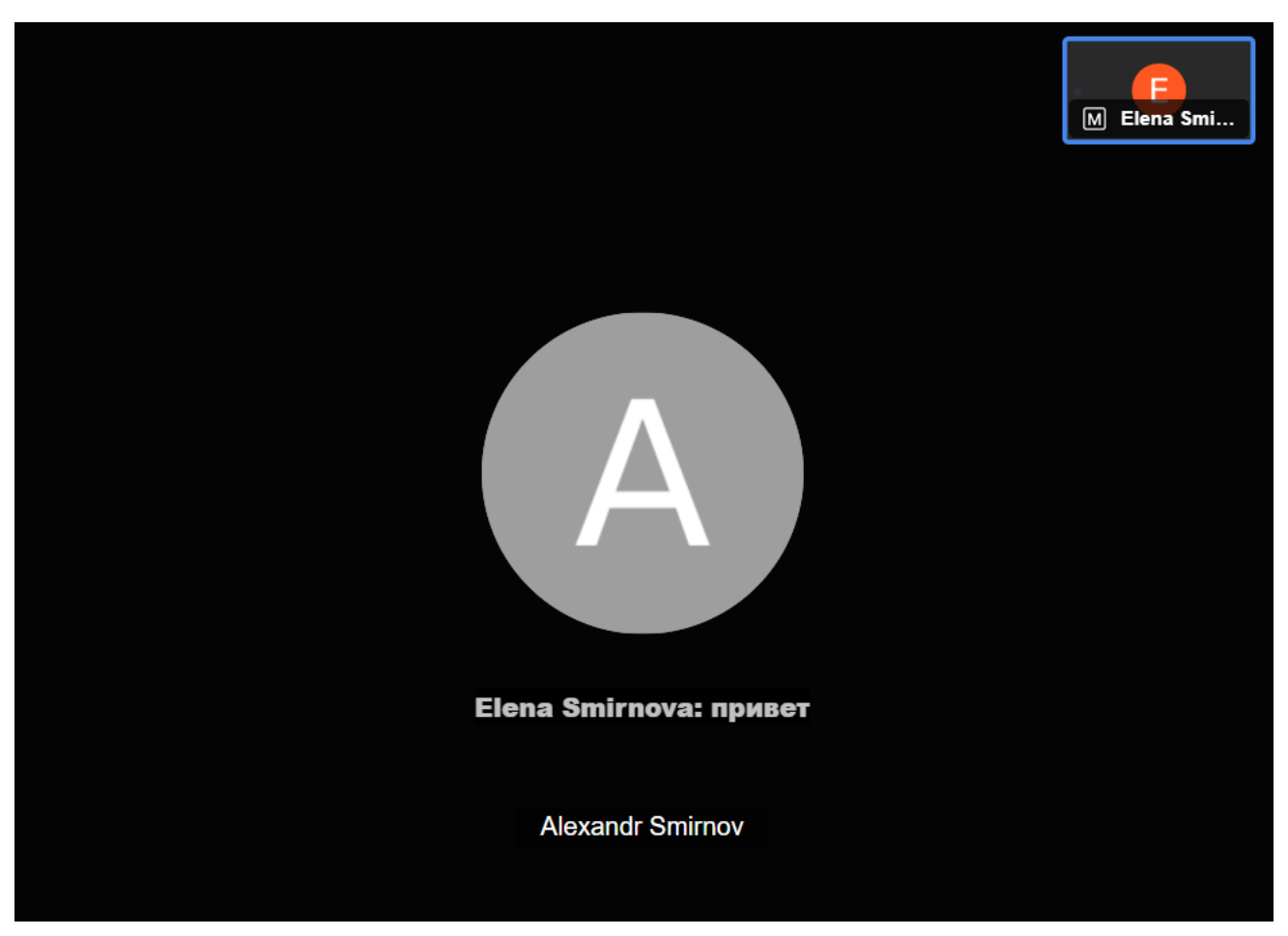

Субтитры будут отображаться внизу экрана (см. Рисунок 208):

Рисунок 208 — Отображение субтитров

#### <span id="page-233-0"></span>**4.12.8 Запись и просмотр конференций**

#### **4.12.8.1 Запись конференции**

Включать запись конференции может только организатор/модератор конференции или вебинара.

Запись конференции, открытой во вкладке браузера и в окне приложения отличается:

- Если конференция открыта в окне приложения, то записи конференций сохраняются на сервер службы сервиса конференций. Такие записи можно просматривать на странице **Конференции**. Описание просмотра записей приведено ниже.
- Если конференция открыта во вкладке браузера, можно выбрать куда сохранять запись: на страницу **Конференции** или на ваше устройство.

Обратите внимание: в веб-версии конференция всегда проходит во вкладке браузера, в настольной версии можно [выбрать](#page-260-0), где открывать конференцию.

При сохранении записи на страницу «Конференции» запись может вестись без ограничения по времени записи. При локальном сохранении объем записи ограничен и составляет 1 Гбайт (примерно 100 минут).

В одной конференции может быть сделано несколько записей.

Чтобы записать конференцию в окне приложения, выполните следующие действия:

- 1. Нажмите кнопку **«•• (Больше действий)** в меню быстрых действий и выберите команду **Начать запись**.
- 2. В появившемся окне нажмите кнопку **Начать запись**. Начнется запись конференции.
- 3. Чтобы завершить запись, нажмите кнопку **•••** (Больше действий) в меню быстрых действий и выберите команду **Остановить запись**.
- 4. В появившемся диалоговом окне нажмите кнопку **Подтвердить**.

Чтобы записать конференцию, открытую во вкладке браузера, выполните следующие действия:

- 1. Нажмите кнопку **Вос (Больше действий)** в меню быстрых действий и выберите команду **Начать запись**.
- 2. В появившемся окне выберите, куда сохранять запись. Для этого установите нужный переключатель в положение **(СМ**. [Рисунок 209](#page-234-0)):

<span id="page-234-0"></span>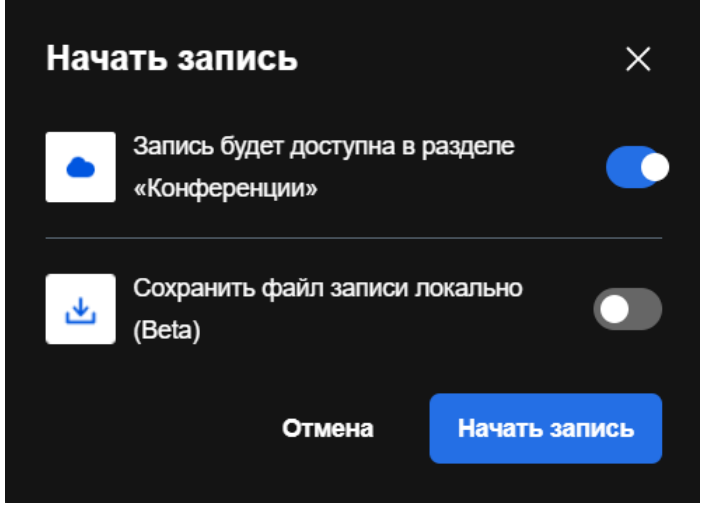

Рисунок 209 — Окно **Запись конференции**

- **Запись будет доступна в разделе «Конференции»**. При выборе этого варианта
- просто нажмите кнопку **Запись конференции**. Начнется запись конференции; **Сохранить файл записи локально**. При выборе этого варианта выполните действия, описанные далее.
- 3. Нажмите кнопку **Начать запись**.
- 4. В открывшемся окне нажмите кнопку **Разрешить** (см. [Рисунок 210\)](#page-235-0). Начнется запись конференции.

<span id="page-235-0"></span>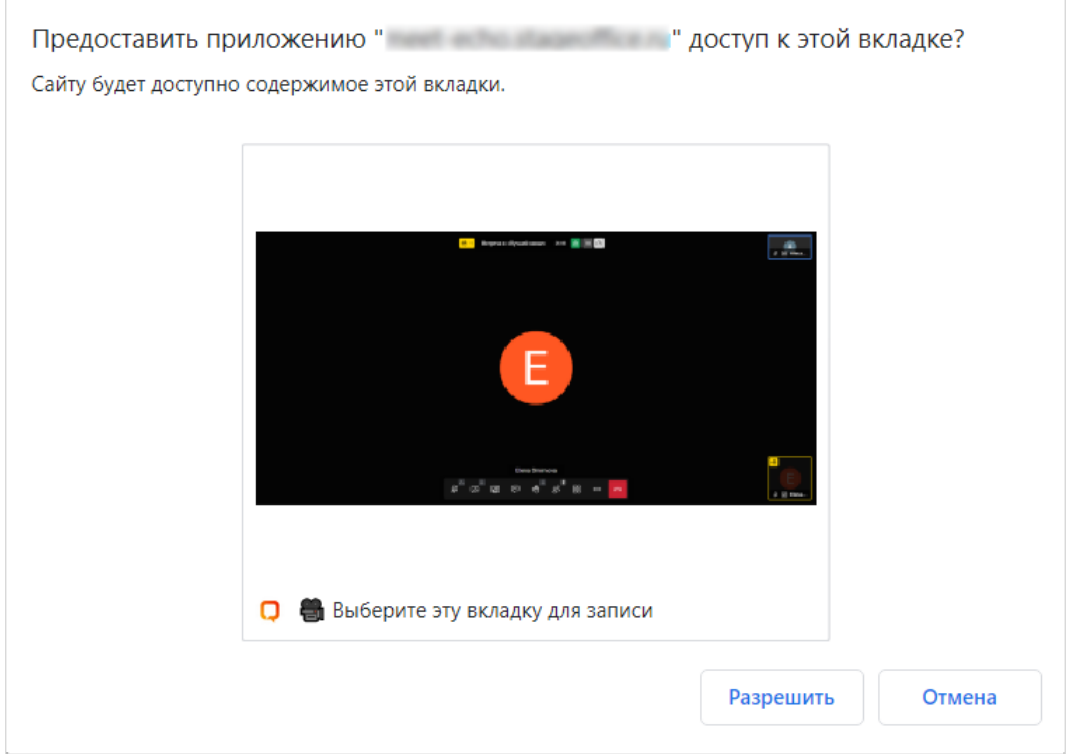

Рисунок 210 — Выбор вкладки с конференцией для записи

- 5. Чтобы завершить запись, нажмите кнопку **•••** (Больше действий) в меню быстрых действий и выберите команду **Остановить запись**. Подтвердите действие.
- 6. Сохраните файл с записью конференции.

Если модератор начал запись и вышел из конференции, то запись продолжится до момента, когда модератор вернется в конференцию и остановит запись, либо пока из конференции не выйдут все участники.

#### **4.12.8.2 Просмотр записи**

Конференции, которые были сохранены на сервер службы сервиса конференций, можно просматривать на странице [Конференции](#page-33-0). Для этого выберите нужную конференцию на панели конференции. После этого в области просмотра конференции отобразятся элементы управления записью. Если в конференции было сделано несколько записей, то каждая будет отображаться отдельно со своими элементами управления.

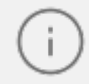

<span id="page-236-0"></span>Записи конференции хранятся ограниченное количество времени. Время хранения задается администратором сервера. По умолчанию конференции хранятся **60 дней**.

У организатора и модераторов конференции отображается проигрыватель для просмотра записи (см. [Рисунок 211\)](#page-236-0) и следующие элементы (см. [Таблица 34](#page-237-0)):

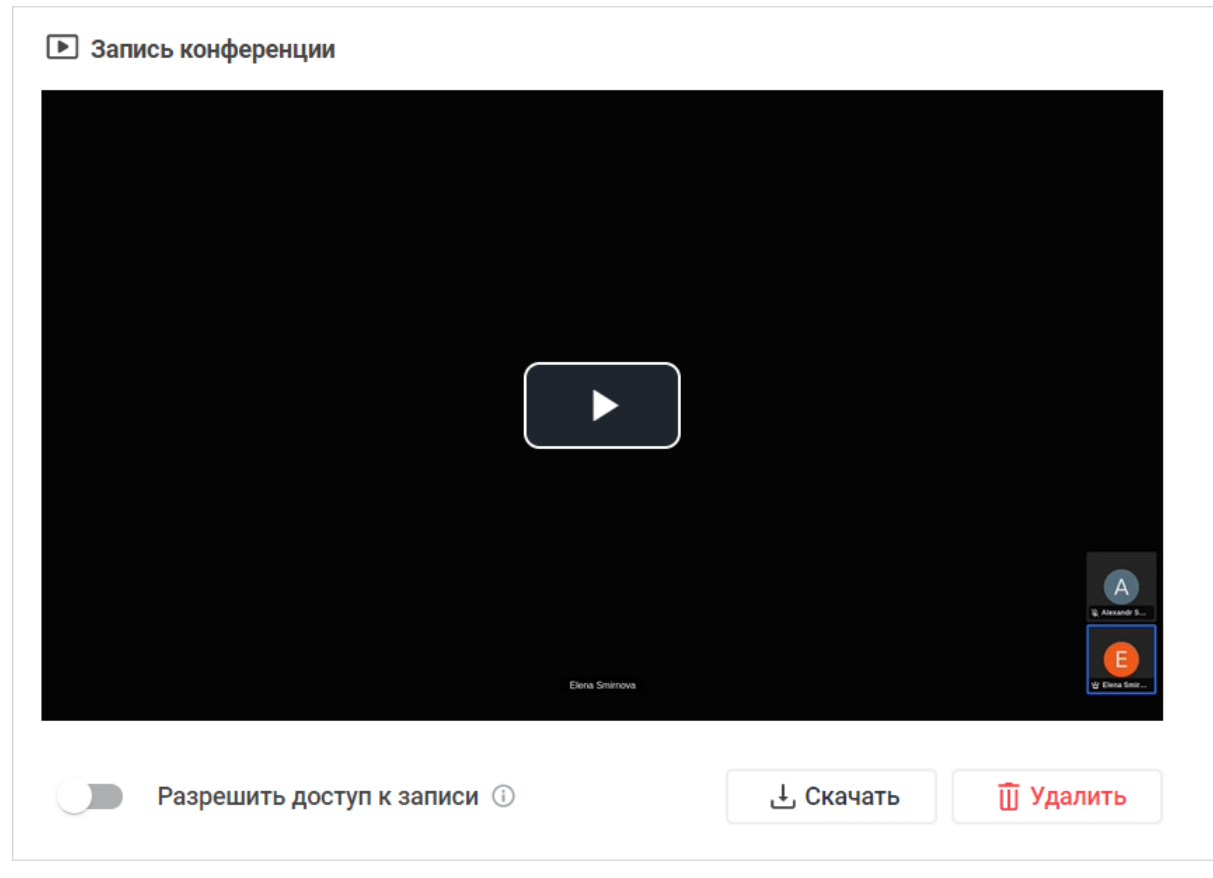

Рисунок 211 — Элементы управления записью у организатора и модераторов

<span id="page-237-0"></span>Таблица 34 — Элементы управления записью

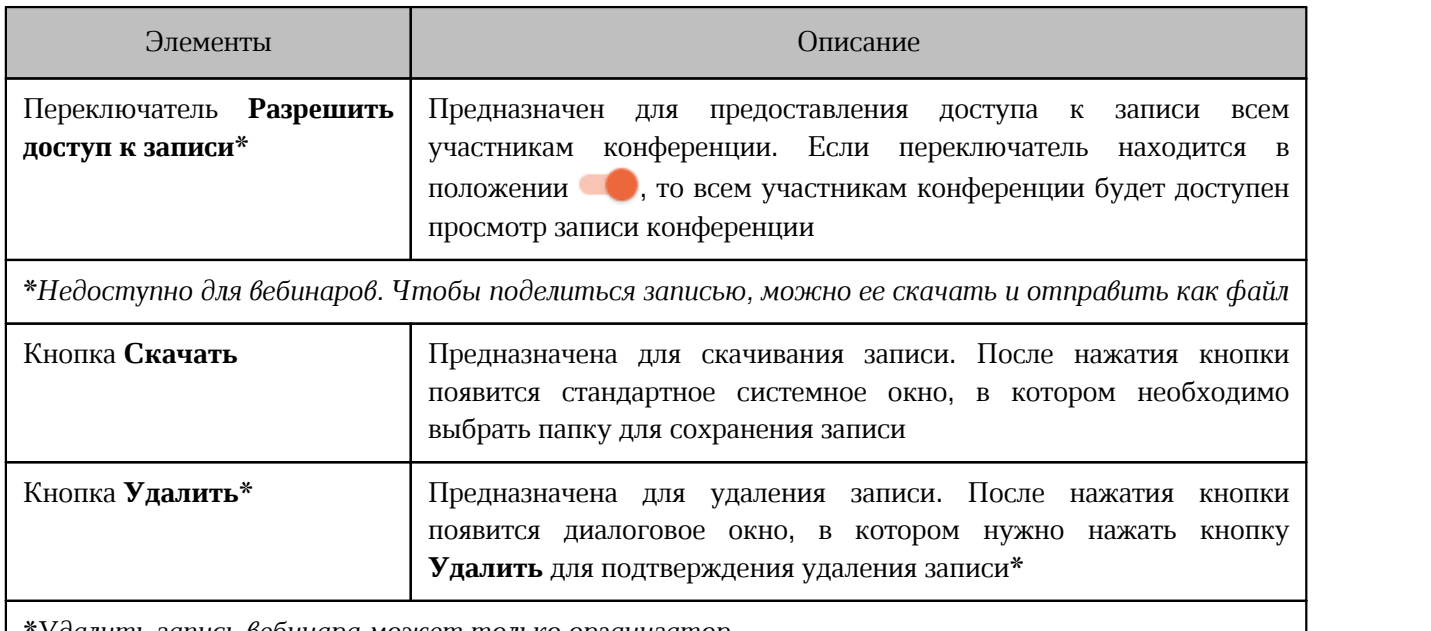

\**Удалить запись вебинара может только организатор*

Если организатор или модератор предоставили доступ к записи с помощью переключателя **Разрешить доступ к записи**, у обычных участников конференции отображается проигрыватель для просмотра записи.

Если у участника конференции нет доступа к записи, то вместо проигрывателя отображается сообщение «Для получения доступа к записи обратитесь к организатору или модераторам конференции». Ниже отображаются имена организатора и модераторов. По нажатию на имя откроется личная переписка с этим пользователем (см. [Рисунок 212\)](#page-237-1).

<span id="page-237-1"></span>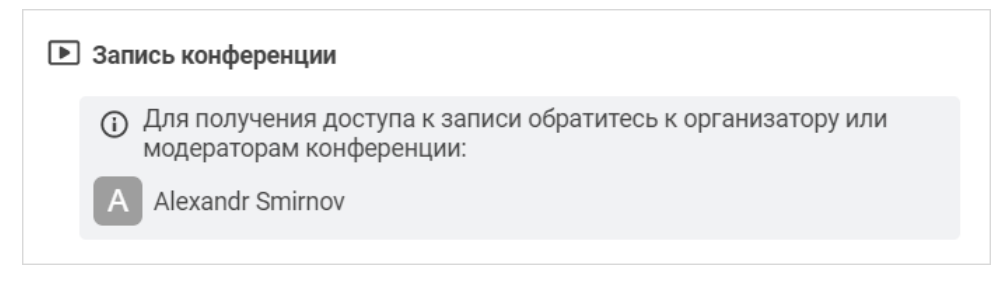

Рисунок 212 — Сообщение об отсутствии доступа к записи

#### **4.12.9 Взаимодействие с YouTube**

Пользователь может включать трансляцию конференции [на YouTube](#page-238-0) и включать [видео](#page-238-1) [с YouTube](#page-238-1) во время конференции.

### <span id="page-238-0"></span>**4.12.9.1 Трансляция на YouTube**

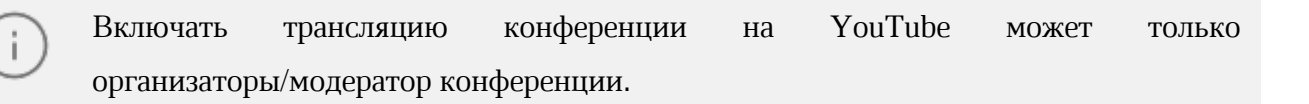

Чтобы начать трансляцию конференции на YouTube, выполните следующие действия:

- 1. Нажмите кнопку **••• (Больше действий)** в меню быстрых действий.
- 2. Выберите команду **Добавить YouTube-трансляцию**.
- 3. В появившемся окне введите ключ трансляции и нажмите кнопку **Добавить YouTube-трансляцию** (см. [Рисунок 213](#page-238-2)).

<span id="page-238-2"></span>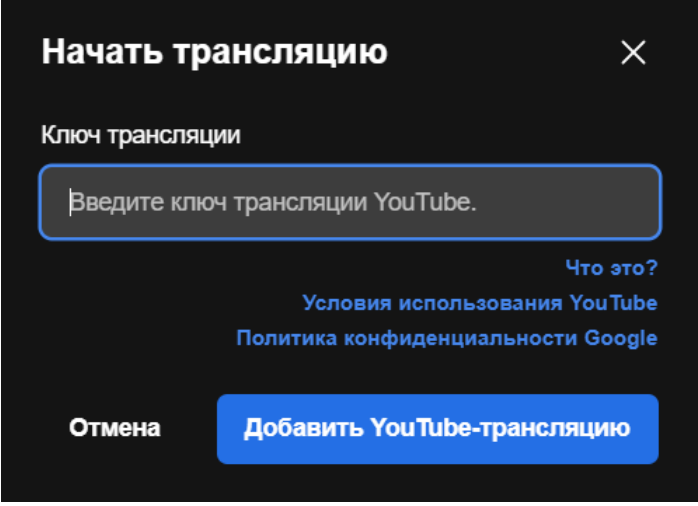

Рисунок 213 — Ввод ключа трансляции

Чтобы завершить трансляцию, выполните аналогичные действия.

#### <span id="page-238-1"></span>**4.12.9.2 Трансляция с YouTube**

Включать трансляцию видео с YouTube в конференции может любой участник, кроме зрителя вебинара.

Чтобы начать трансляцию видео с YouTube во время конференции, выполните следующие действия:

- 1. Нажмите кнопку **••• (Больше действий)** в меню быстрых действий.
- 2. Выберите команду **Показать видео с YouTube**.

3. В появившемся окне вставьте ссылку на видео и нажмите **Поделиться** (см. [Рисунок 214](#page-239-0)). Видео появится в окне конференции.

<span id="page-239-0"></span>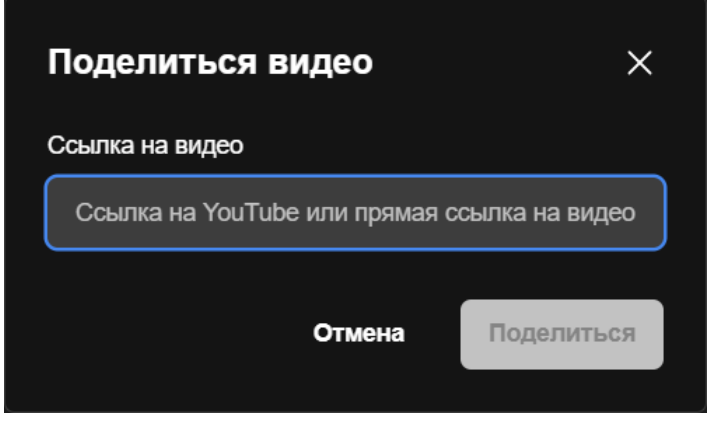

Рисунок 214 — Поделиться видео с YouTube

Чтобы остановить трансляцию видео с YouTube, нажмите кнопку (**Больше действий**) в меню быстрых действий и выберите команду **Закрыть видео с YouTube**.

#### **4.12.10 Доска для совместного рисования**

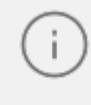

<span id="page-240-0"></span>Зритель вебинара не может включать доску, а также он не будет видеть доску, включенную другими участниками.

Чтобы включить доску для совместного рисования, нажмите кнопку (**Больше действий**) в меню быстрых действий и выберите команду **Показать доску**. Доска отобразится у всех участников конференции (см. [Рисунок 215](#page-240-0)).

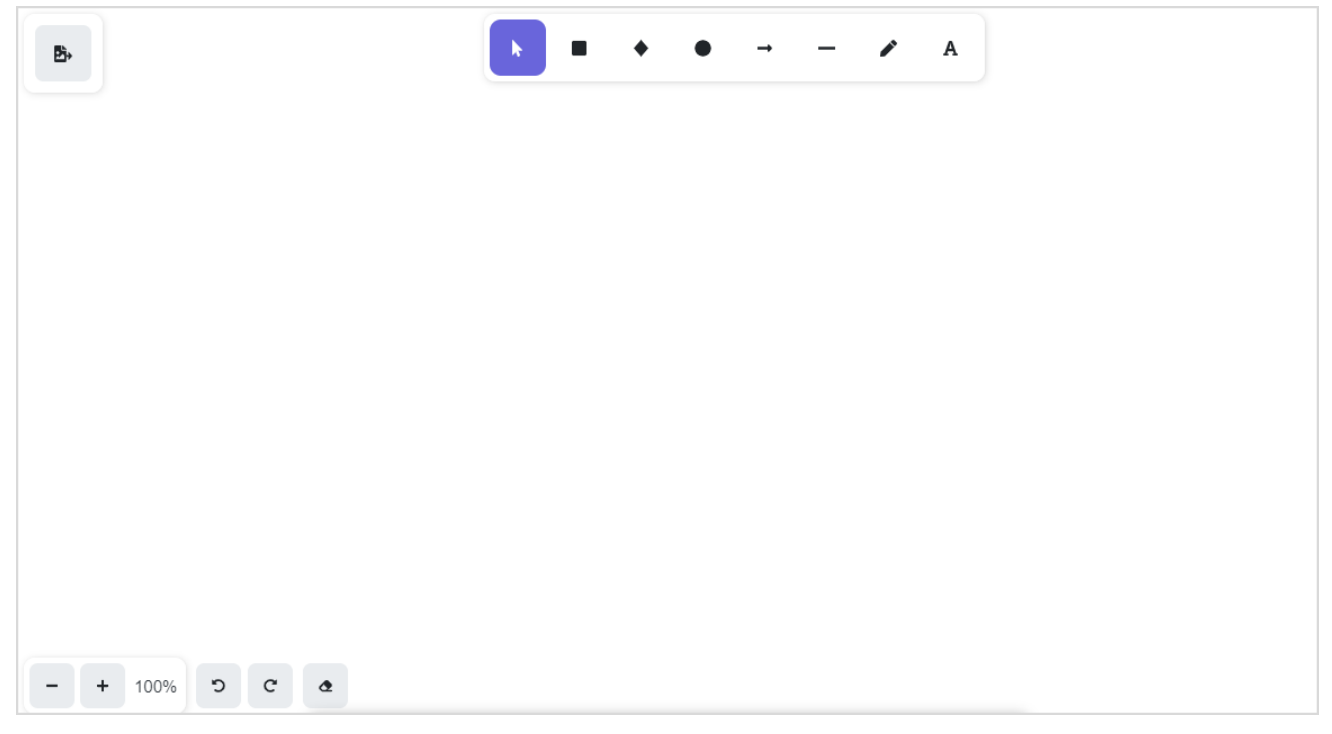

Рисунок 215 — Доска для совместного рисования

Доска позволяет рисовать, добавлять текст и различные фигуры. Изображение на доске можно сохранить в любой момент времени. Для этого нажмите кнопку в в левом верхнем углу, и выберите в открывшемся окне формат сохранения изображения: PNG или SVG.

Если окно конференции находится не в полноэкранном режиме (свернуто до определенного размера), то кнопка - не будет отображаться, но появится кнопка = в нижнем левом углу доски. Тогда для сохранения изображения нужно нажать кнопку  $=$ . выбрать пункт меню **Save as image** и выбрать в открывшемся окне формат сохранения изображения.

#### <span id="page-241-0"></span>**4.12.11 Демонстрация экрана**

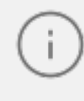

Зритель вебинара не может демонстрировать свой экран, но может смотреть демонстрации других участников.

Чтобы включить демонстрацию экрана, выполните следующие действия:

- 1. Нажмите кнопку (**Демонстрация**) в меню быстрых действий.
- 2. В открывшемся окне (см. [Рисунок 216\)](#page-241-0) выберите тип демонстрации, перейдя в соответствующую вкладку (см. [Таблица 35](#page-241-1)):

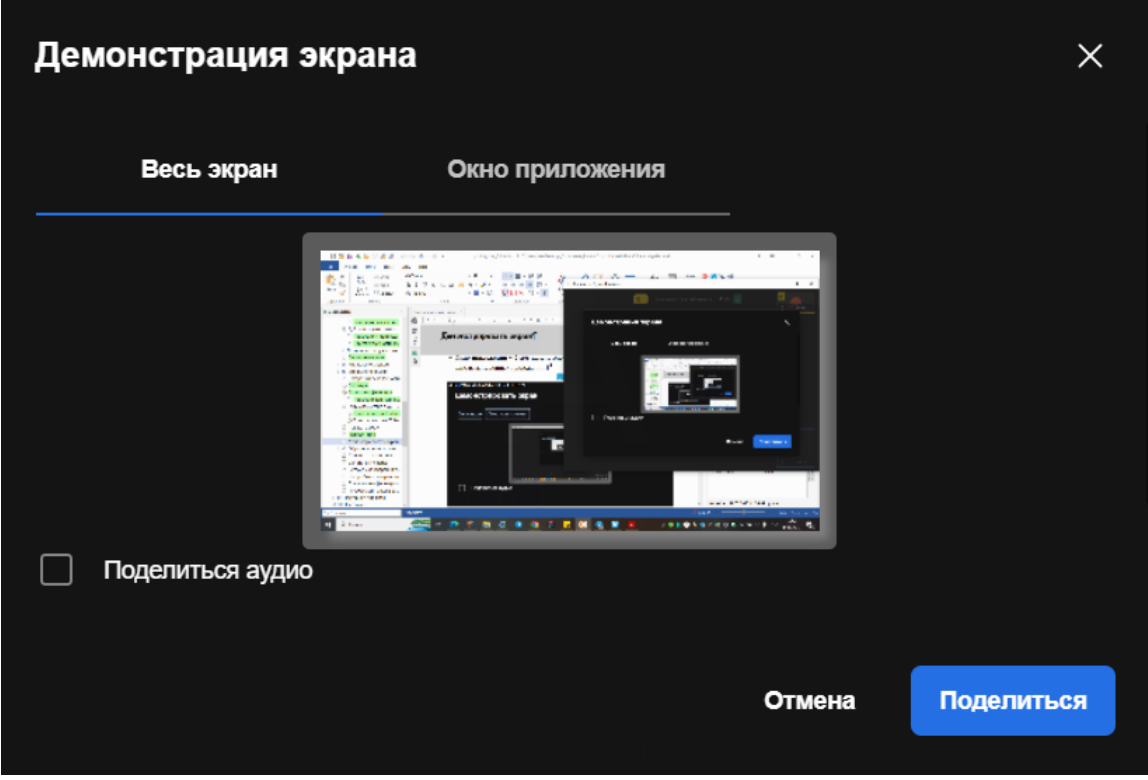

Рисунок 216 — Окно выбора типа демонстрации (настольная версия)

#### <span id="page-241-1"></span>Таблица 35 — Вкладки окна **Демонстрация экрана**

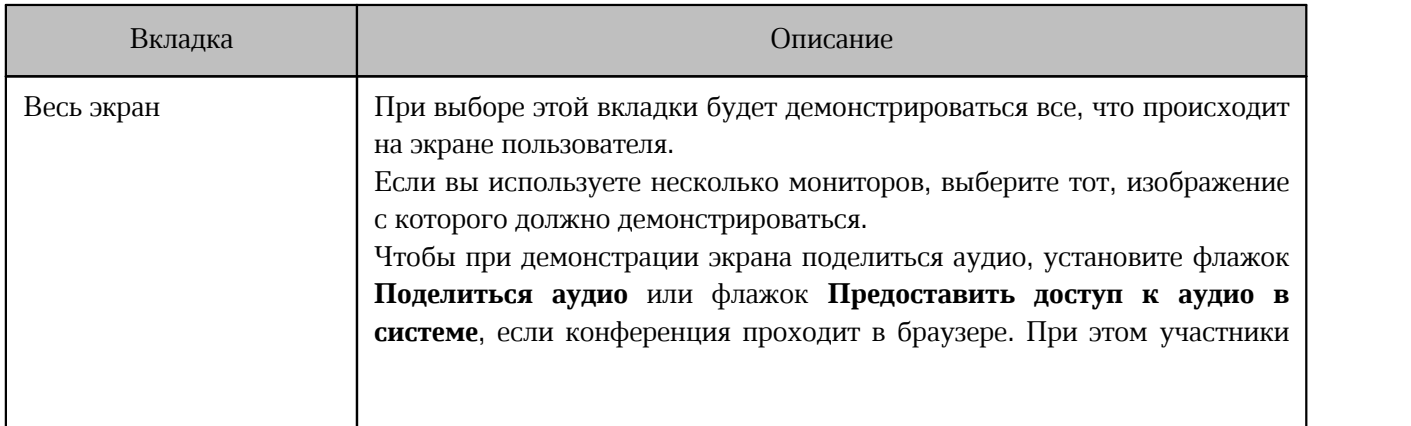

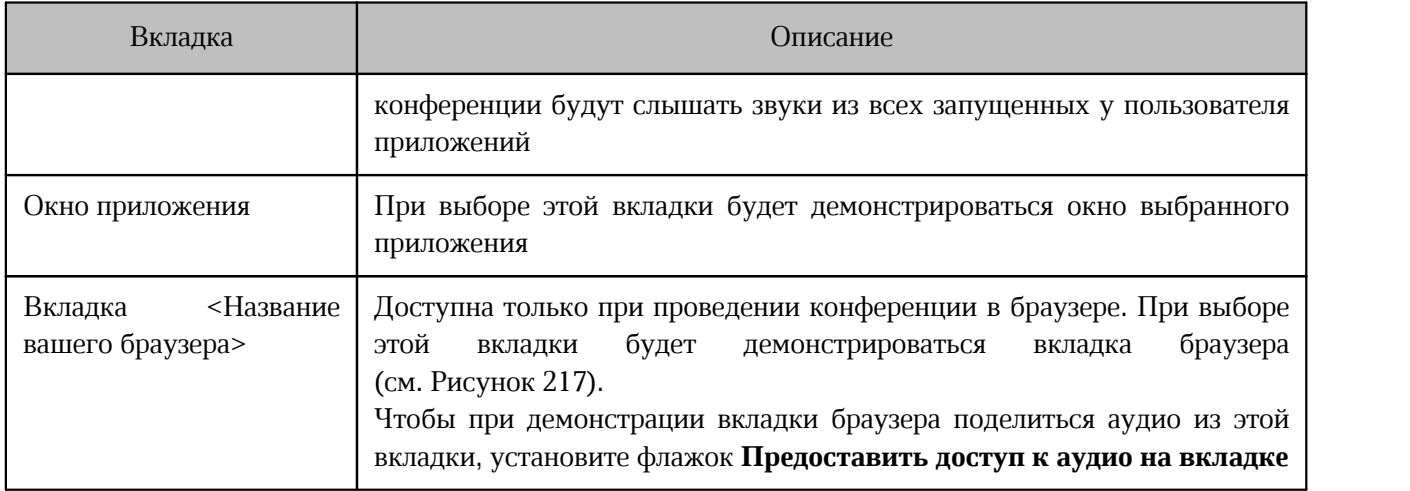

<span id="page-242-0"></span>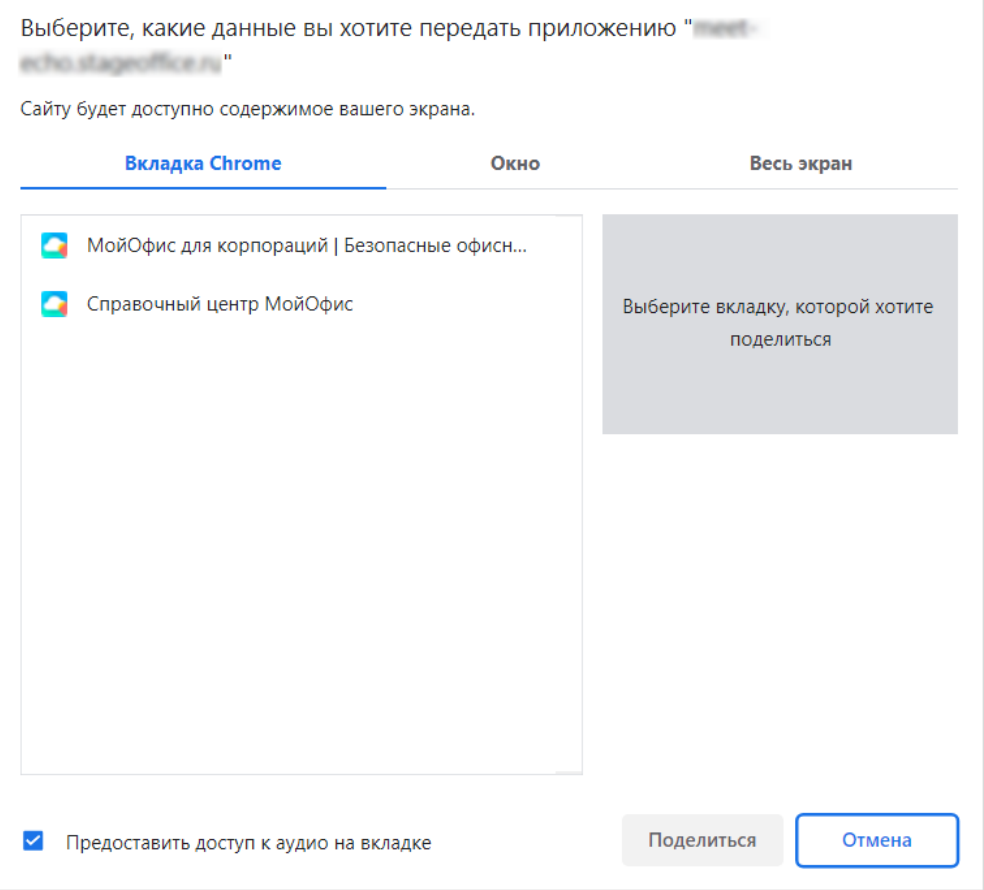

Рисунок 217 — Окно выбора типа демонстрации

### 3. Нажмите кнопку **Поделиться**.

Чтобы закрыть окно настройки демонстрации экрана в настольной версии, нажмите кнопку или кнопку **Отмена** (см. [Рисунок 216\)](#page-241-0).

Чтобы закрыть окно настройки демонстрации экрана во вкладке браузера, нажмите кнопку **Отмена** (см. [Рисунок 217\)](#page-242-0).

После запуска демонстрации экрана появляется панель управления демонстрацией, на которой расположены следующие кнопки (см. [Рисунок 218\)](#page-242-0):

– **Закрыть доступ** — предназначена для завершения демонстрации;

– **Скрыть** — позволяет скрыть панель управления демонстрацией.

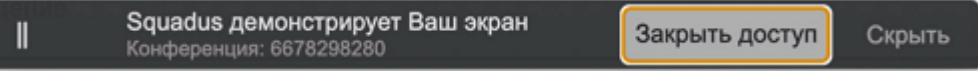

Рисунок 218 — Панель управления демонстрацией

Отключить появление панели управления демонстрацией можно через [окно настроек](#page-260-0) [приложения](#page-260-0).

Чтобы завершить демонстрацию экрана, повторно нажмите кнопку  $\boxed{\mathcal{P}}$  или кнопку **Закрыть доступ** на панели управления демонстрацией.

#### **4.12.12 Просмотр статистики**

Чтобы посмотреть статистику конференции — время выступления каждого участника конференции — нажмите кнопку (**Больше действий**) в меню быстрых действий и выберите команду **Статистика**. Откроется окно с данными по каждому участнику (см. [Рисунок 219\)](#page-243-0).

<span id="page-243-0"></span>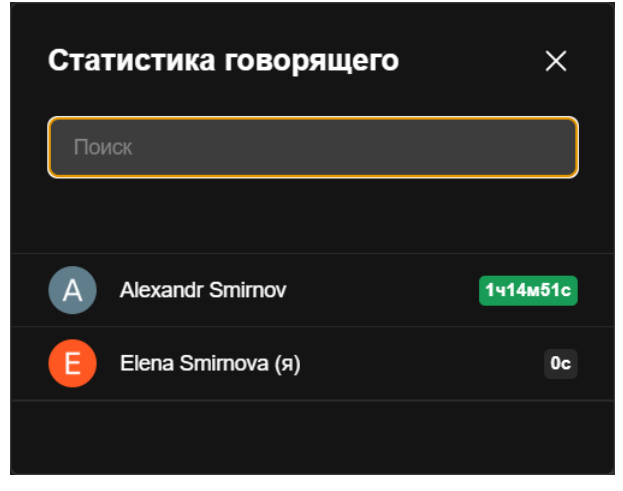

Рисунок 219 — Статистика

Если вы зритель вебинара, то для просмотра статистики, нажмите кнопку **POL** в меню быстрых действий.

Чтобы найти статистику по конкретному пользователю, начните вводить его имя в строку поиска.

Чтобы закрыть окно просмотра статистики, нажмите кнопку **X** или кнопку Закрыть, либо щелкните в любом месте окна конференции вне окна просмотра статистики.

#### **4.12.13 Встроить конференцию в сторонний веб-сайт**

Чтобы встроить конференцию в сторонний веб-сайт, выполните следующие действия:

- 1. Нажмите кнопку **••• (Больше действий)** в меню быстрых действий и выберите команду **Встроить на сайт**. 2. Откроется окно, содержащее html-код виджета конференции для внешних сайтов.
- Нажмите кнопку **Копировать**, html-код со ссылкой будет скопирован в буфер обмена ОС (см. [Рисунок 220\)](#page-244-0).

<span id="page-244-0"></span>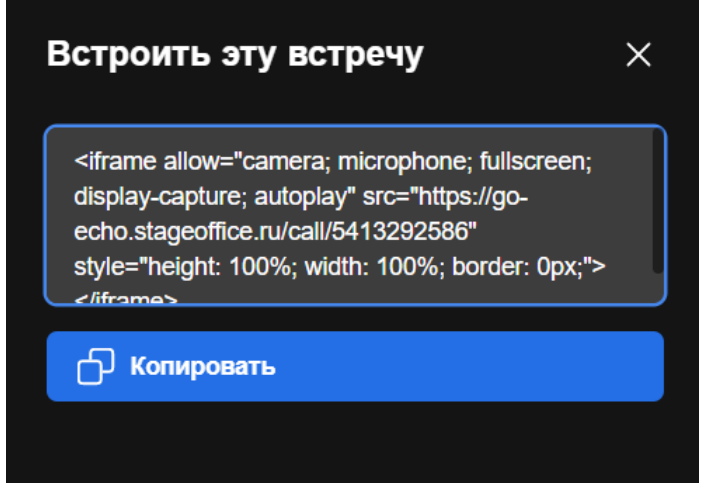

Рисунок 220 — Встраивание встречи

3. Вставьте скопированный код в код вашего сайта.

#### <span id="page-245-0"></span>**4.12.14 Настройки конференции**

Зрителю вебинара доступны только вкладки [Звук](#page-246-0) и [Профиль](#page-252-0).

Чтобы перейти к настройкам конференции нажмите кнопку (**Больше действий**) в меню быстрых действий и выберите команду **Настройки**. Чтобы перейти к настройкам конференции, будучи зрителем в вебинаре, нажмите кнопку .

<span id="page-245-1"></span>Откроется окно **Настройки** (см. [Рисунок 221\)](#page-245-1):

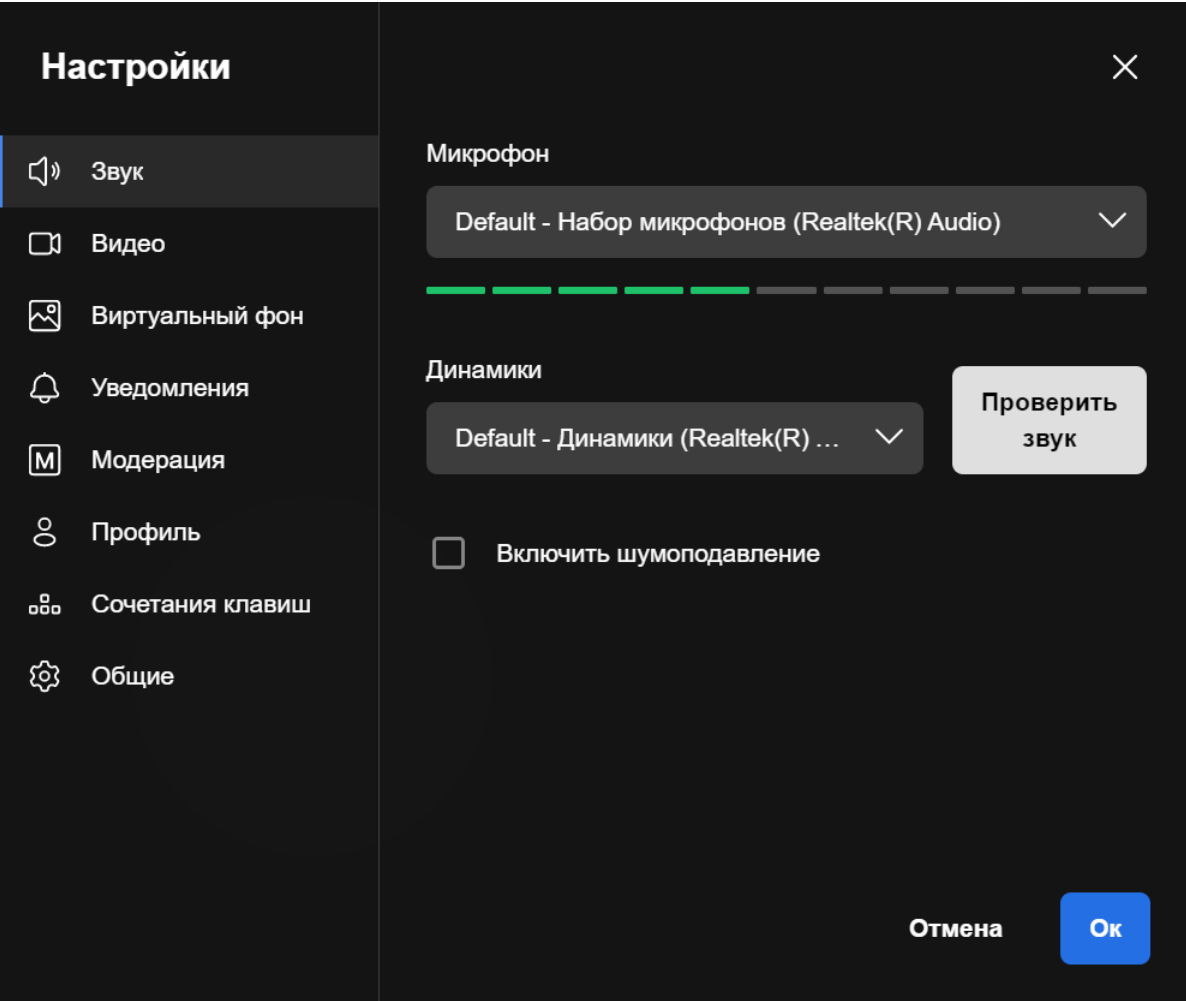

Рисунок 221 — Окно **Настройки**

### <span id="page-246-0"></span>**4.12.14.1 Звук**

Зрителю вебинара доступны только функции выбора и проверки динамика.

Раздел **Звук** (см. [Рисунок 221](#page-245-1)) предназначен для настройки аудиоустройств (см. [Таблица 36](#page-246-1)).

<span id="page-246-1"></span>Таблица 36 — Элементы для настройки аудиоустройств

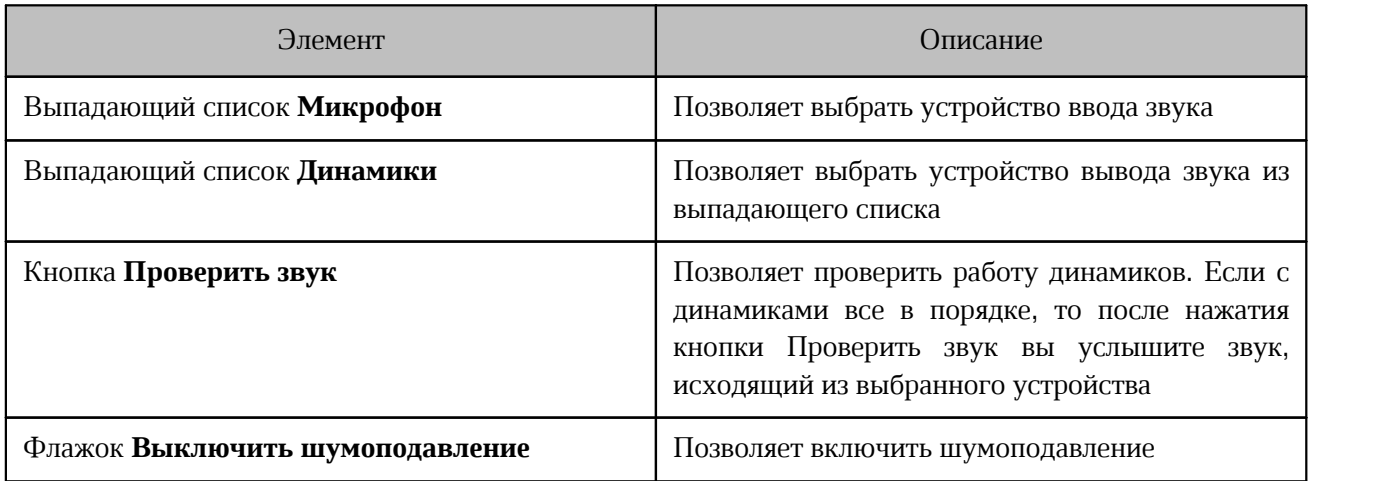

Для применения настроек нажмите кнопку **Ок**.

### **4.12.14.2 Видео**

<span id="page-247-0"></span>Вкладка **Видео** (см. [Рисунок 222](#page-247-0)) предназначена для настройки видео (см. [Таблица 37](#page-247-1)).

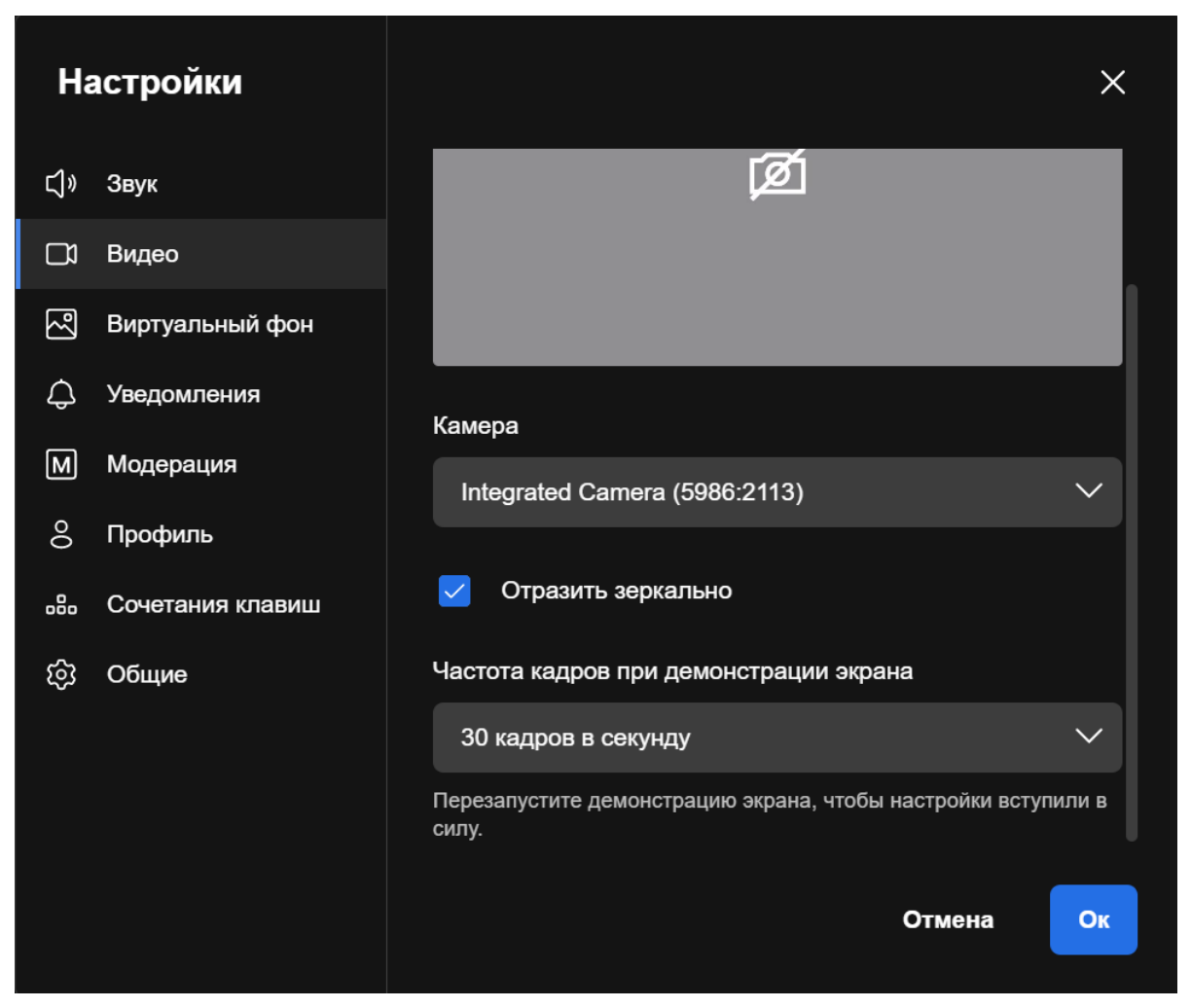

Рисунок 222 — Вкладка **Видео**

#### <span id="page-247-1"></span>Таблица 37 — Элементы для настройки видео

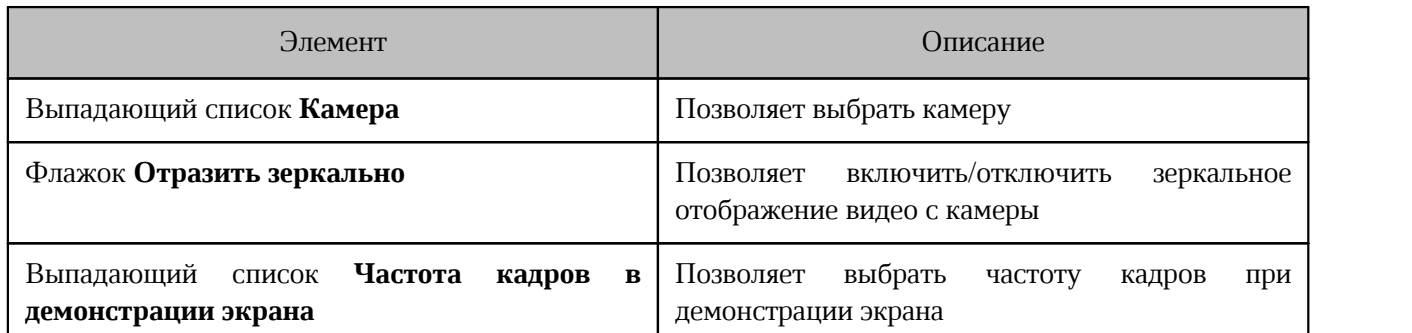

Для применения настроек нажмите кнопку **Ок**.

#### **4.12.14.3 Выбрать фон**

В качестве фона можно использовать стандартные изображения, загружать собственные или демонстрировать изображение с рабочего стола.

Вкладку выбора фона можно открыть не только непосредственно из окна настроек, но и одним из следующих способов:

– нажав кнопку (**Больше действий**) в меню быстрых действий и выбрав команду

#### **Выбрать фон**;

– нажав кнопку **^**, расположенную над кнопкой **|** *X* (Камера) в меню быстрых действий и выбрав на открывшейся панели пункт **Выбрать фон**.

<span id="page-248-0"></span>Чтобы выбрать фон, воспользуйтесь одной из следующих опций (см. [Рисунок 223\)](#page-248-0):

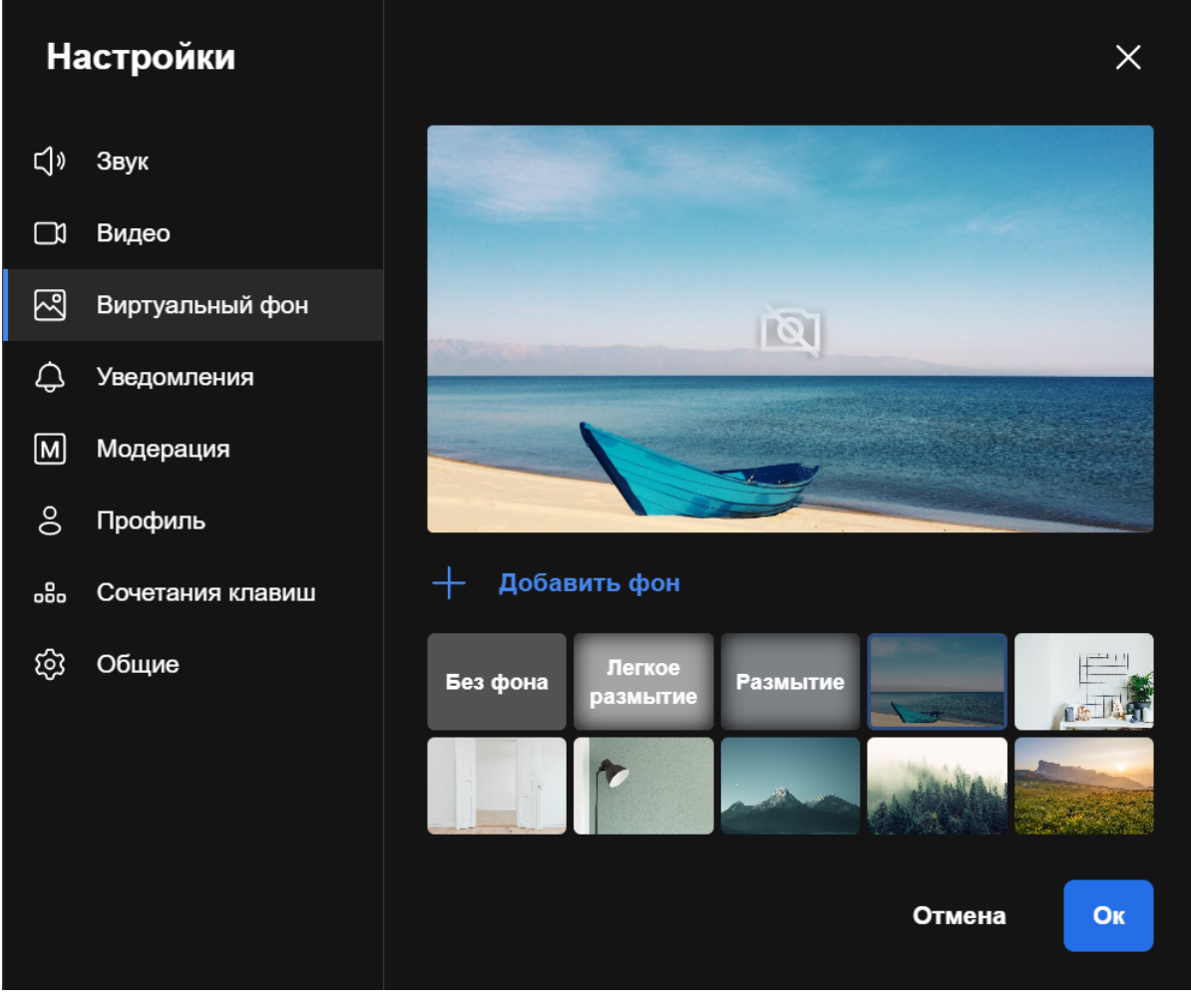

Рисунок 223 — Выбор фона

– выберите один из стандартных фонов, нажав на его изображение в окне выбора фона;

– загрузите свое изображение. Для этого нажмите кнопку **Добавить фон** и выберите в стандартном системном окне изображение, которое будет использоваться в качестве фона. Выбранное изображение добавится в коллекцию стандартных фонов.

Для применения настроек нажмите кнопку **Ок**.

#### **4.12.14.4 Уведомления**

Вкладка **Уведомления** предназначена для выбора событий, уведомления о которых будут иметь звуковое сопровождение. Чтобы выбрать событие, установите флажок напротив его названия (см. [Рисунок 224](#page-249-0)).

Настройка уведомлений **Новое сообщение** распространяется только на сообщения в [чатах сессионных залов](#page-224-0).

<span id="page-249-0"></span>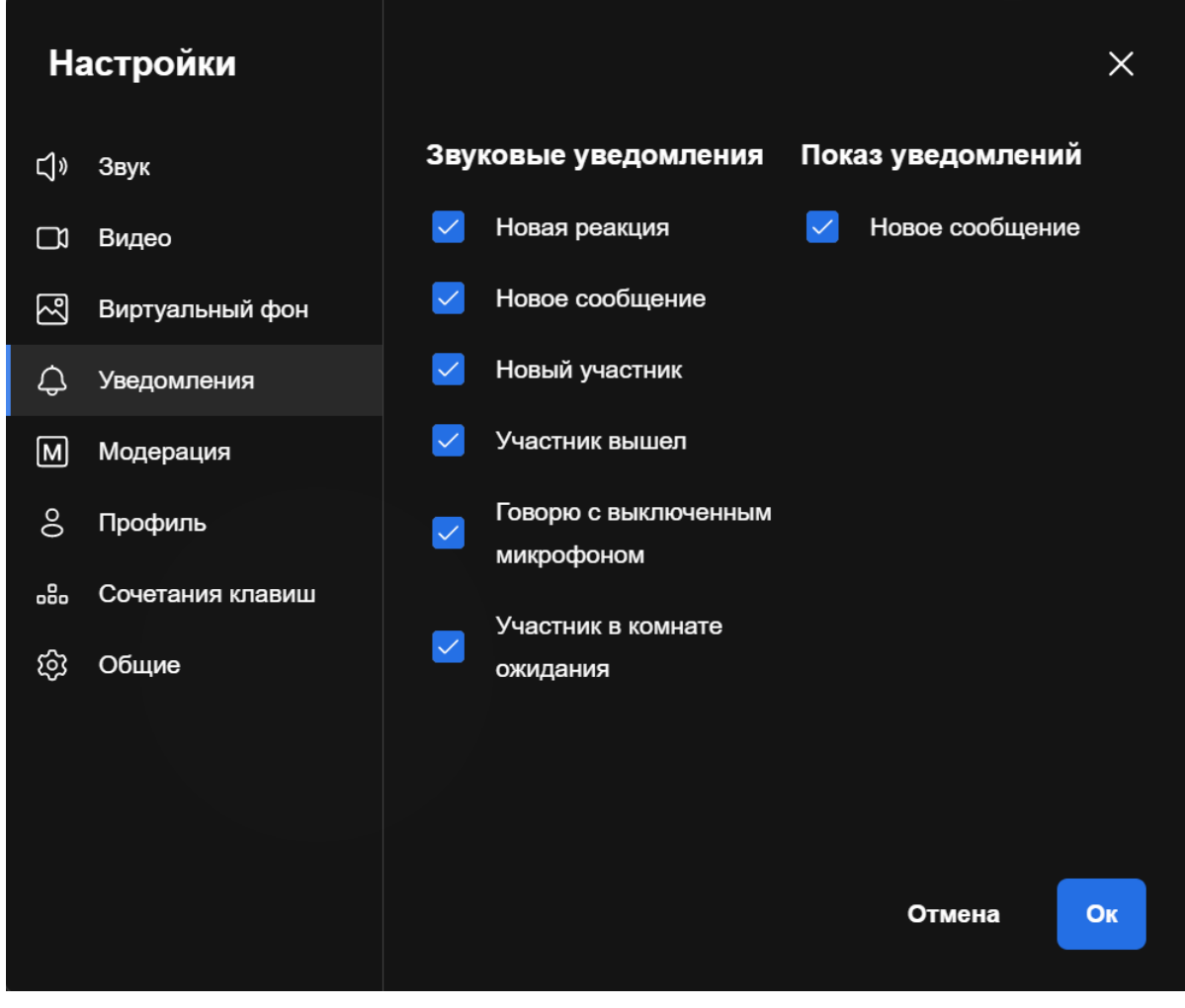

Рисунок 224 — Вкладка уведомления

Для применения настроек нажмите кнопку **Ок**.

### <span id="page-250-0"></span>**4.12.14.5 Модерация**

Вкладка **Модерация** (см. [Рисунок 225](#page-250-0)) предназначена для установки настроек со стороны модератора. Чтобы выбрать настройку, установите флажок напротив ее названия (см. [Таблица 38](#page-250-1)):

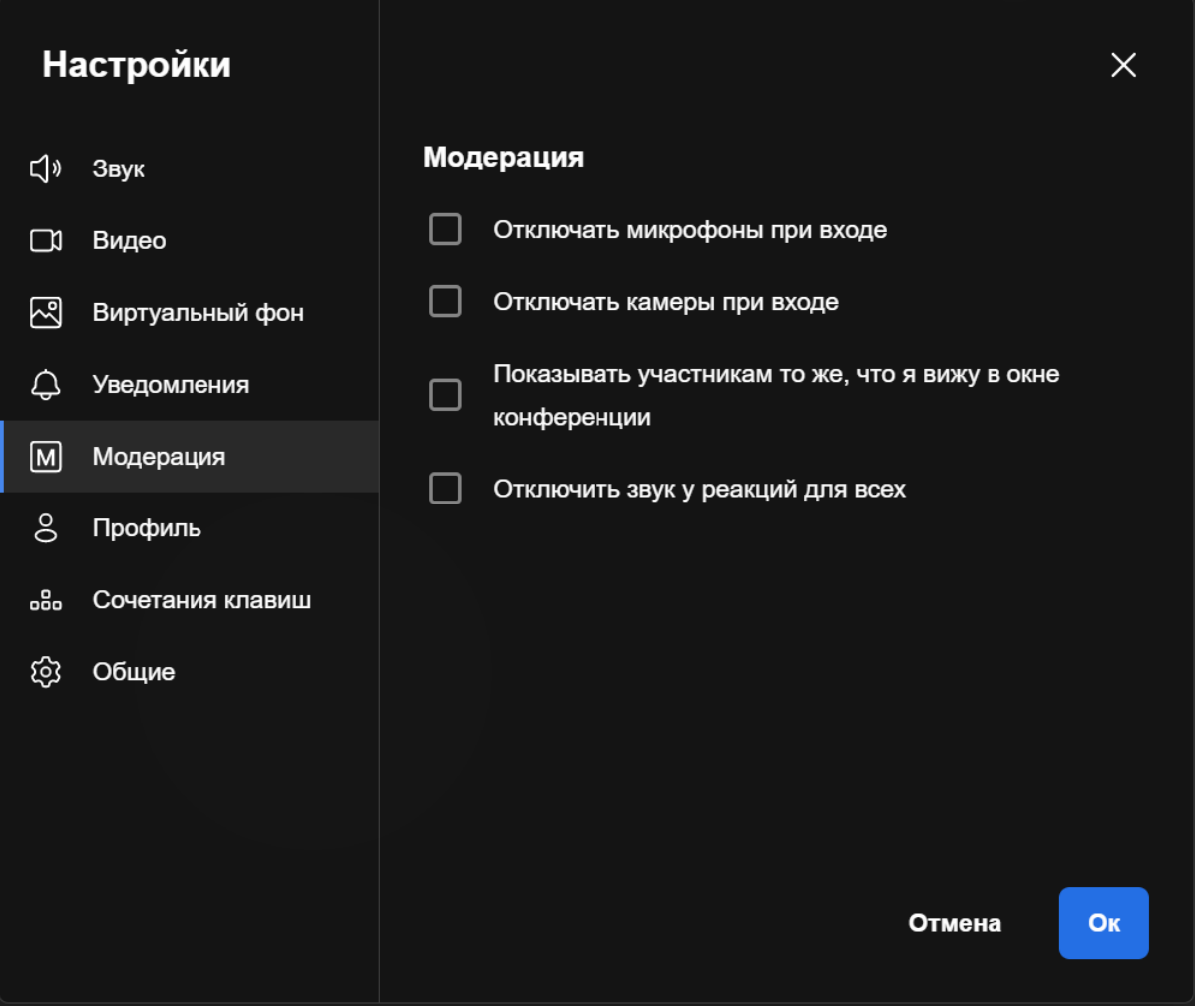

Рисунок 225 — Вкладка **Модератор**

#### <span id="page-250-1"></span>Таблица 38 — Флажки управления модерацией

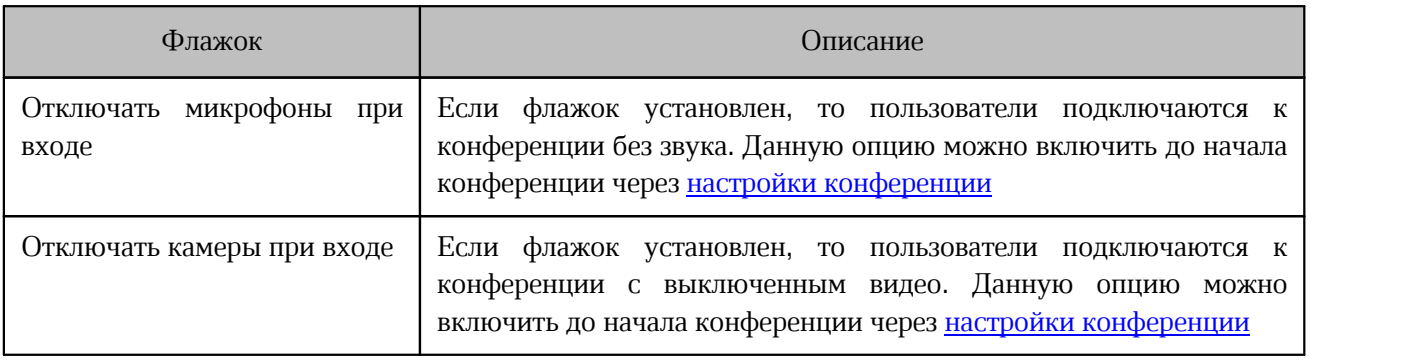

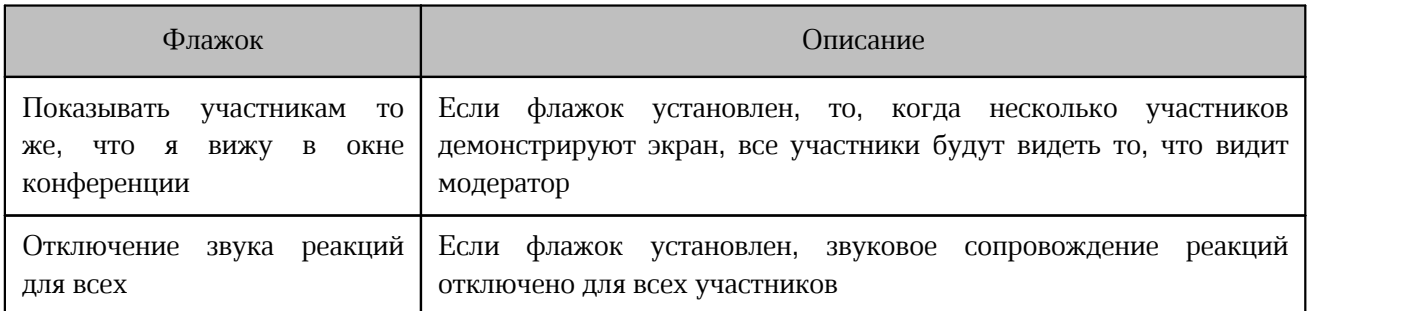

Для применения настроек нажмите кнопку **Ок**.

К настройкам со стороны модератора можно перейти через панель [Участники](#page-199-0). Для этого нажмите кнопку и в появившемся меню выберите команду **Настройки конференции** (см. [Рисунок 226](#page-251-0)).

<span id="page-251-0"></span>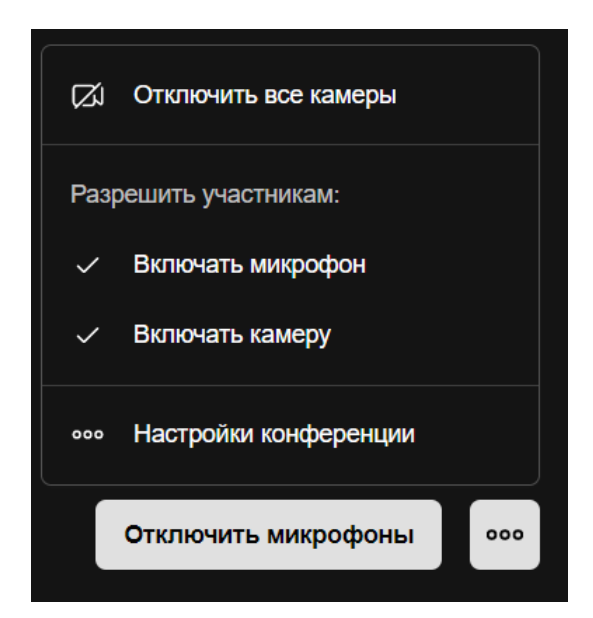

Рисунок 226 — Команда **Дополнительные элементы управления модерацией**
### **4.12.14.6 Профиль**

<span id="page-252-0"></span>Изменять свое имя может только [приглашенный](#page-98-0) гость.

Вкладка **Профиль** предназначена для просмотра данных профиля. В данной вкладке можно выйти из конференции, нажав кнопку **Завершить сеанс** (см. [Рисунок 227\)](#page-252-0).

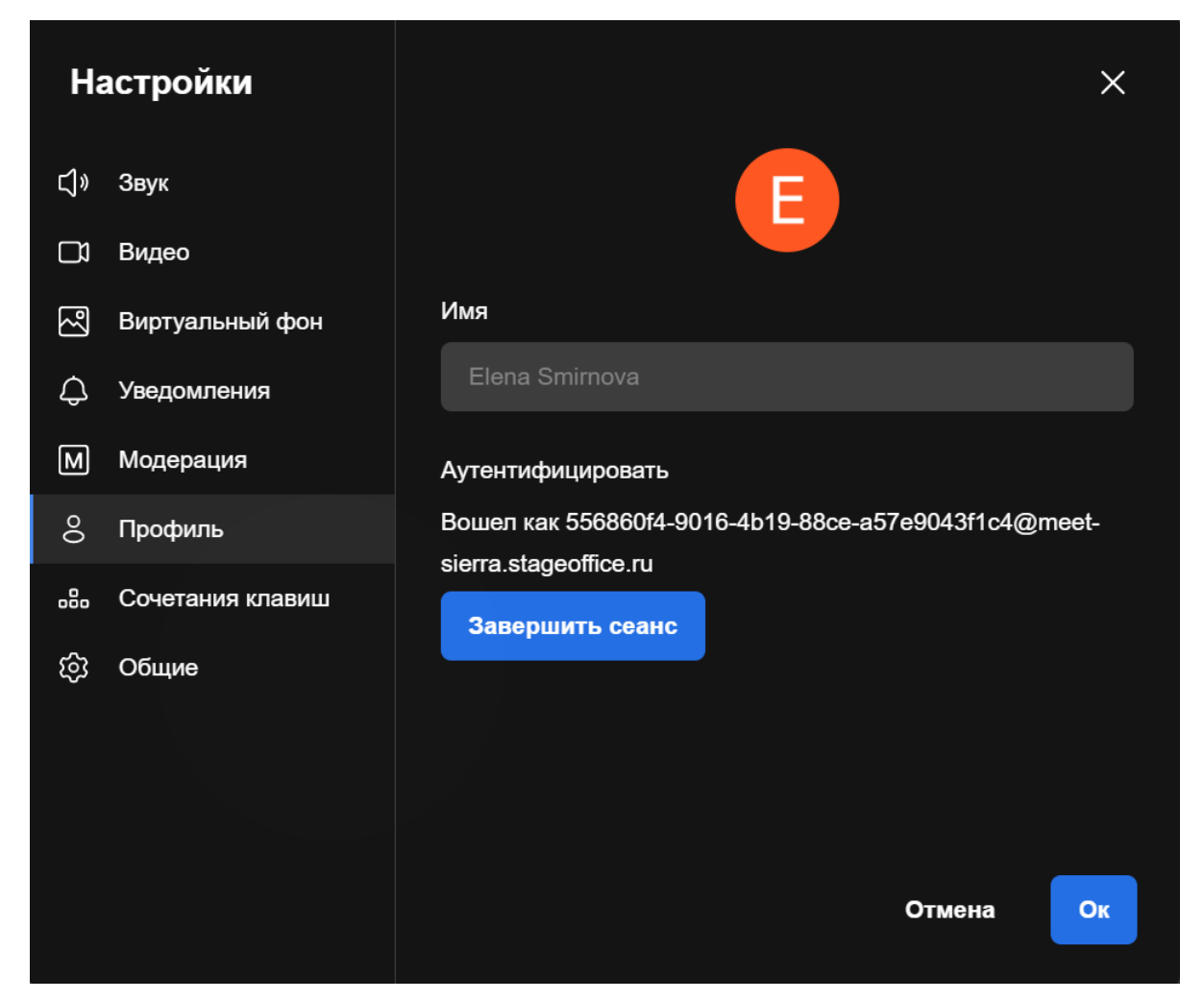

Рисунок 227 — Вкладка **Профиль**

#### **4.12.14.7 Сочетания клавиш**

Сочетания клавиш предназначены для быстрого выполнения команд во время конференции.

Вкладку с сочетаниями клавиш можно открыть не только непосредственно из окна настроек, но и через меню быстрых действий. Для этого нажмите кнопку (**Больше действий**) и в меню дополнительных действий выберите команду **Сочетания клавиш**.

Во вкладке **Сочетания клавиш** отображается список сочетаний клавиш, а также флажок **Использовать сочетания клавиш**, который позволяет включать и отключать их (см. [Рисунок 228\)](#page-253-0).

<span id="page-253-0"></span>

| <b>Настройки</b>     |                  |                                               |                      |
|----------------------|------------------|-----------------------------------------------|----------------------|
| ⊲⇒                   | Звук             | Использовать сочетания клавиш<br>$\checkmark$ |                      |
| Π                    | Видео            | Отправить реакцию «Нравится»                  | $Alt + T$            |
| ⊠                    | Виртуальный фон  | Отправить реакцию «Аплодисменты»              | $Alt + C$            |
|                      |                  | Отправить реакцию «Смех»                      | $Alt + L$            |
| ட                    | Уведомления      | Отправить реакцию «Удивление»                 | $Alt + O$            |
| $\boxed{\mathsf{M}}$ | Модерация        | Отправить реакцию «Грусть»                    | $Alt + B$            |
| 8                    | Профиль          | Отправить реакцию «Нет слов»                  | $Alt + S$            |
| ᇷ                    | Сочетания клавиш | Показать или скрыть боковую панель            | F                    |
|                      |                  | Показать сочетания клавиш                     | $\overline{?}$       |
| දිං}                 | Общие            | Включить микрофон, пока зажата клавиша        | <b>SPACE</b>         |
|                      |                  | Закрепить мое видео                           | $\bf{0}$             |
|                      |                  | Закрепить видео другого участника             | $1-9$                |
|                      |                  |                                               |                      |
|                      |                  | Отмена                                        | <b>O<sub>K</sub></b> |

Рисунок 228 — Сочетания клавиш

Для применения настроек нажмите кнопку **Ок**.

### <span id="page-254-0"></span>**4.12.14.8 Общие**

Во вкладке **Общие** (см. [Рисунок 229\)](#page-254-0) отображаются следующие элементы (см. [Таблица 39](#page-254-1)):

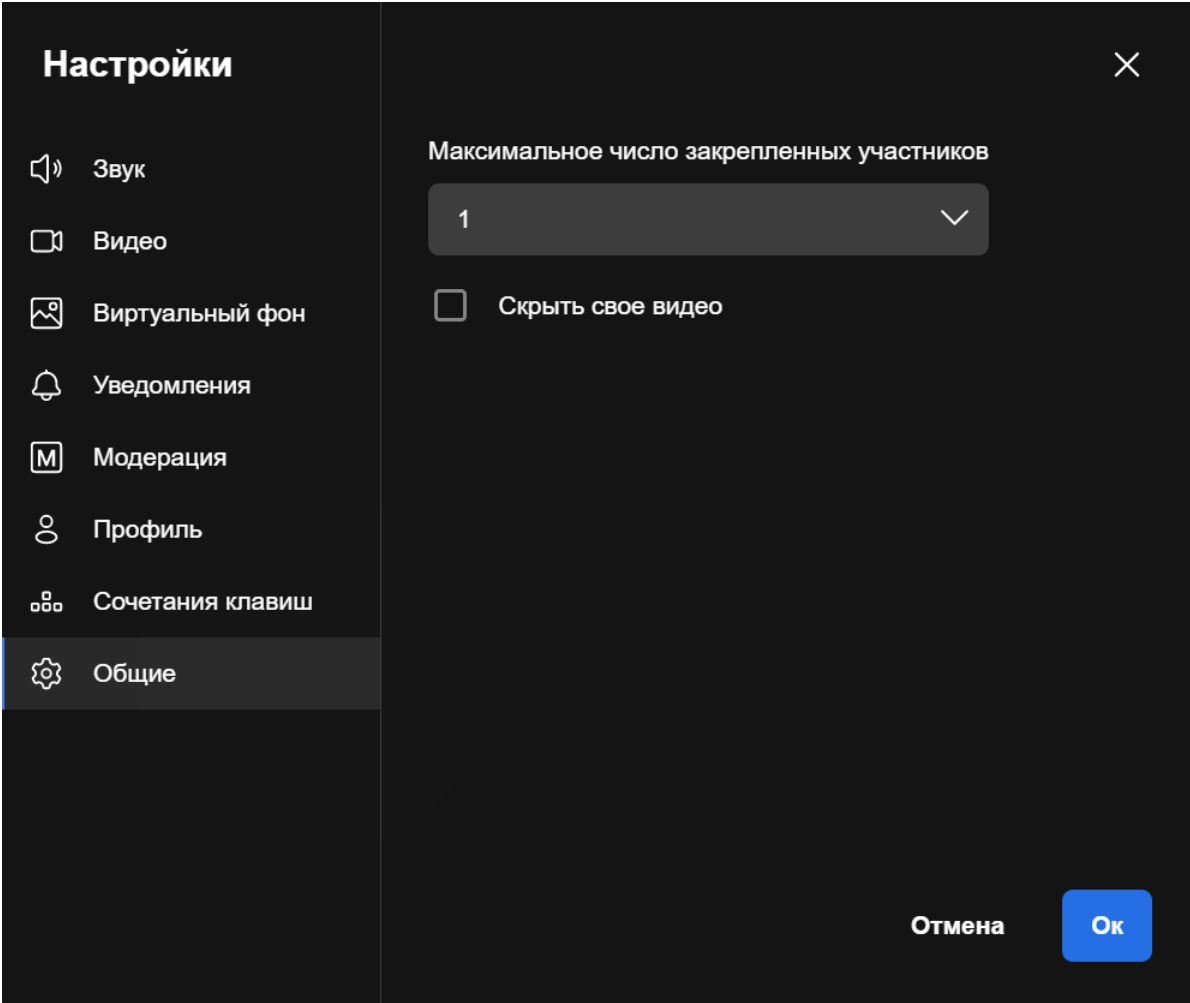

Рисунок 229 — Вкладка **Общие**

<span id="page-254-1"></span>Таблица 39 — Общие настройки

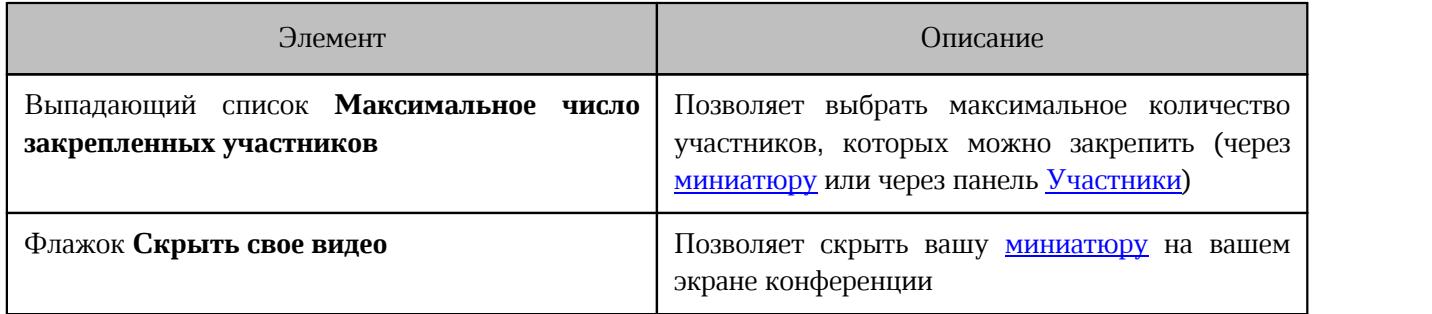

Для применения настроек нажмите кнопку **Ок**.

### **4.12.15 Информация о конференции**

<span id="page-255-0"></span>Информацию о конференции можно посмотреть на странице [Конференции](#page-33-0). Для этого выберите нужную конференцию на панели конференций.

Если конференция была [создана в рамках беседы](#page-169-0), то в ленте сообщений этой беседы появляется сообщение о конференции. С помощью этого сообщения можно посмотреть информацию о конференции. Для этого:

- 1. Наведите курсор на сообщение о конференции.
- 2. Нажмите кнопку **Подробнее** (см. [Рисунок 230](#page-255-0)).

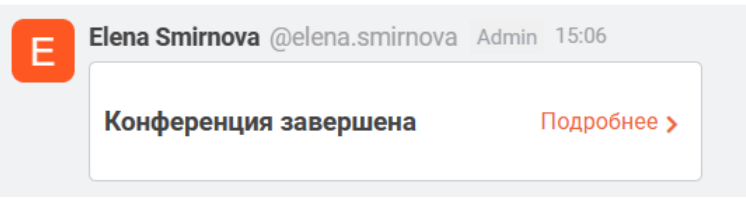

Рисунок 230 — Сообщение о конференции

3. На появившейся боковой панели отобразится информация о конференции (см. [Рисунок 231](#page-255-1)):

<span id="page-255-1"></span>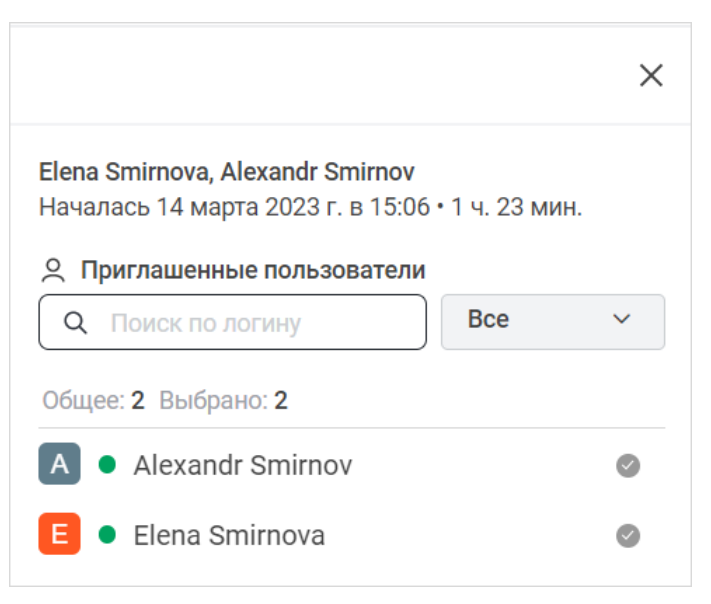

Рисунок 231 — Информация о конференции

- статус конференции;
- длительность конференции;
- дата и время начала конференции;
- список приглашенных пользователей и их статус присутствия в конференции:
	- участвовал  $\circ$ ;

- пропустил  $\bullet$ ;
- отклонил  $\bullet$

Чтобы найти участника конференции, введите имя пользователя в поисковой строке **Поиск по логину**.

### **4.13 Конференций и вебинары в сервисе МТС Линк**

Конференций в сервисе МТС Линк всегда проходят в режиме вебинара.

#### **4.13.1 Присоединиться к конференции**

Пользователь может присоединиться к конференции одним из следующих способов:

#### **1. Через уведомление о конференции.**

Если при создании конференции пользователь был добавлен в список участников, которых необходимо уведомить о конференции, то у этого пользователя появится диалоговое окно с приглашением в конференцию и включится звуковое уведомление.

Чтобы присоединиться к конференции, нажмите кнопку **Присоединиться** в диалоговом окне. Чтобы отклонить звонок, нажмите кнопку **Отклонить** (см. [Рисунок 232\)](#page-256-0).

<span id="page-256-0"></span>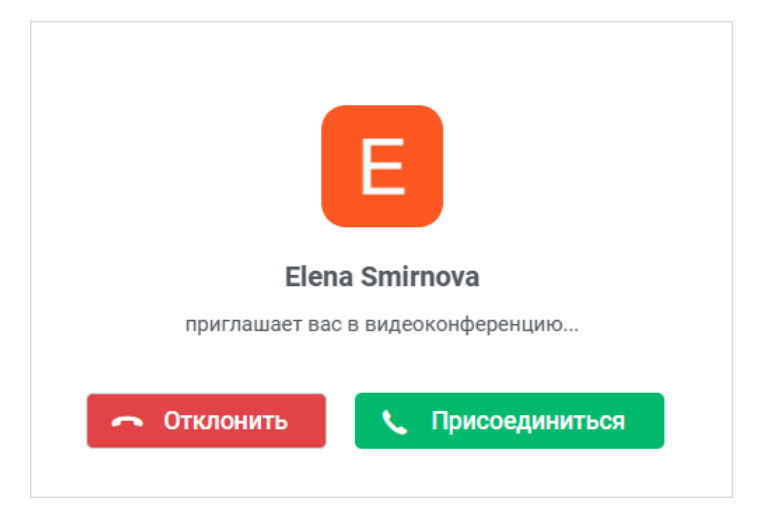

Рисунок 232 — Диалоговое окно уведомления о конференции

### **2. Через сообщение о конференции в чате.**

Если конференция [создана в беседе](#page-169-0), пользователь может к ней присоединиться через сообщение о конференции. Для этого откройте беседу, в которой проходит конференция и нажмите кнопку **Присоединиться** в сообщении о конференции (см. [Рисунок 233](#page-257-0)).

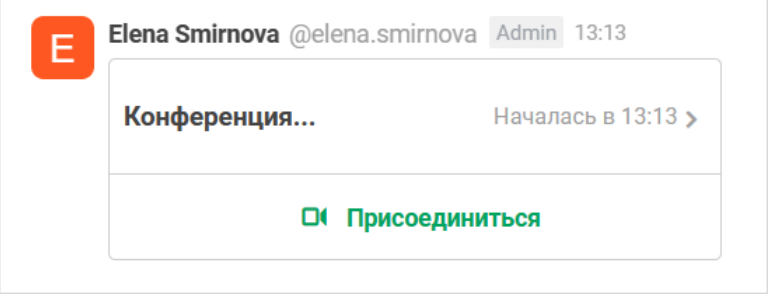

<span id="page-257-0"></span>Рисунок 233 — Сообщение о конференции

### **3. Через ссылку-приглашение.**

Если пользователю была отправлена [ссылка-приглашение](#page-201-0) в конференцию, то для входа в конференцию необходимо перейти по полученной ссылке.

### **4. Через страницу «Конференции».**

Если пользователь является участником конференции или был приглашен в конференцию, то он может присоединиться к ней через страницу [Конференции,](#page-33-0) нажав на ссылку для приглашения в области просмотра конференции.

При первом подключении к сервису МТС Линк появится окно регистрации, в котором необходимо указать регистрационные данные и нажать кнопку **Зарегистрироваться** (см. [Рисунок 234\)](#page-258-0).

<span id="page-258-0"></span>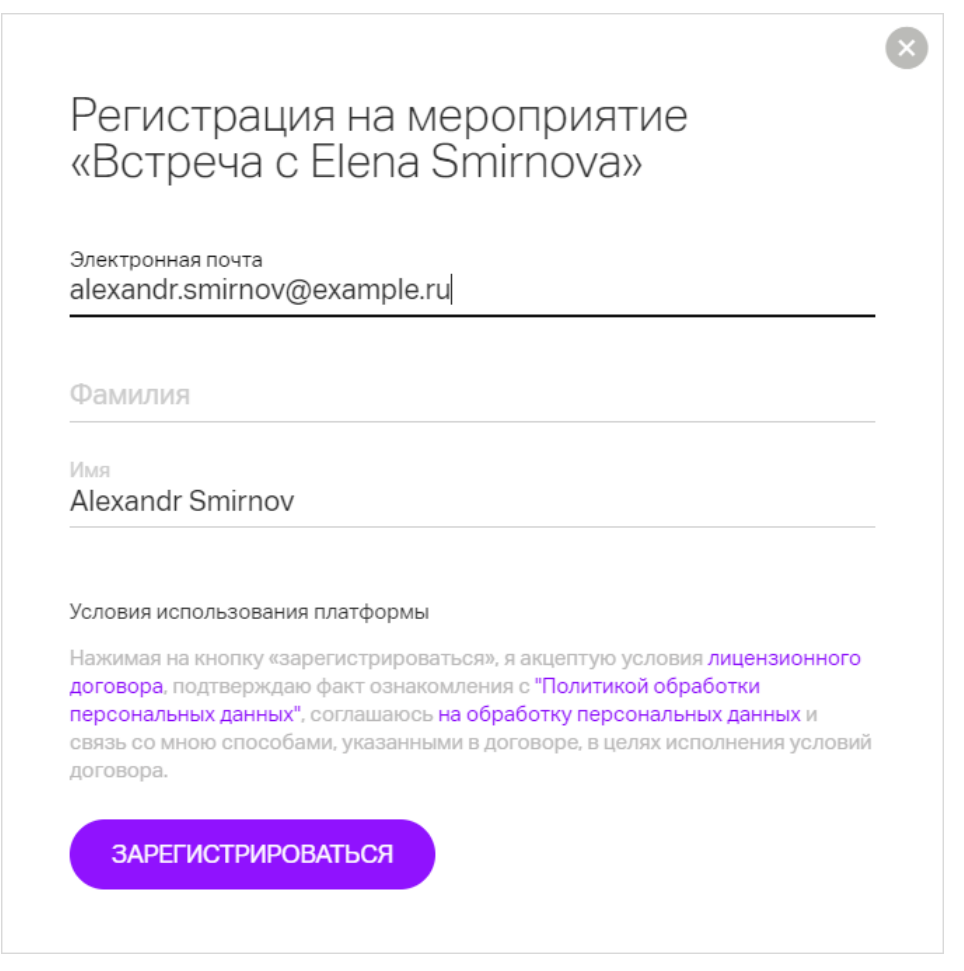

Рисунок 234 — Регистрационная форма МТС Линк

### **4.13.2 Окно конференции**

<span id="page-259-0"></span>После подключения к конференции откроется окно конференции (см. [Рисунок 235\)](#page-259-0):

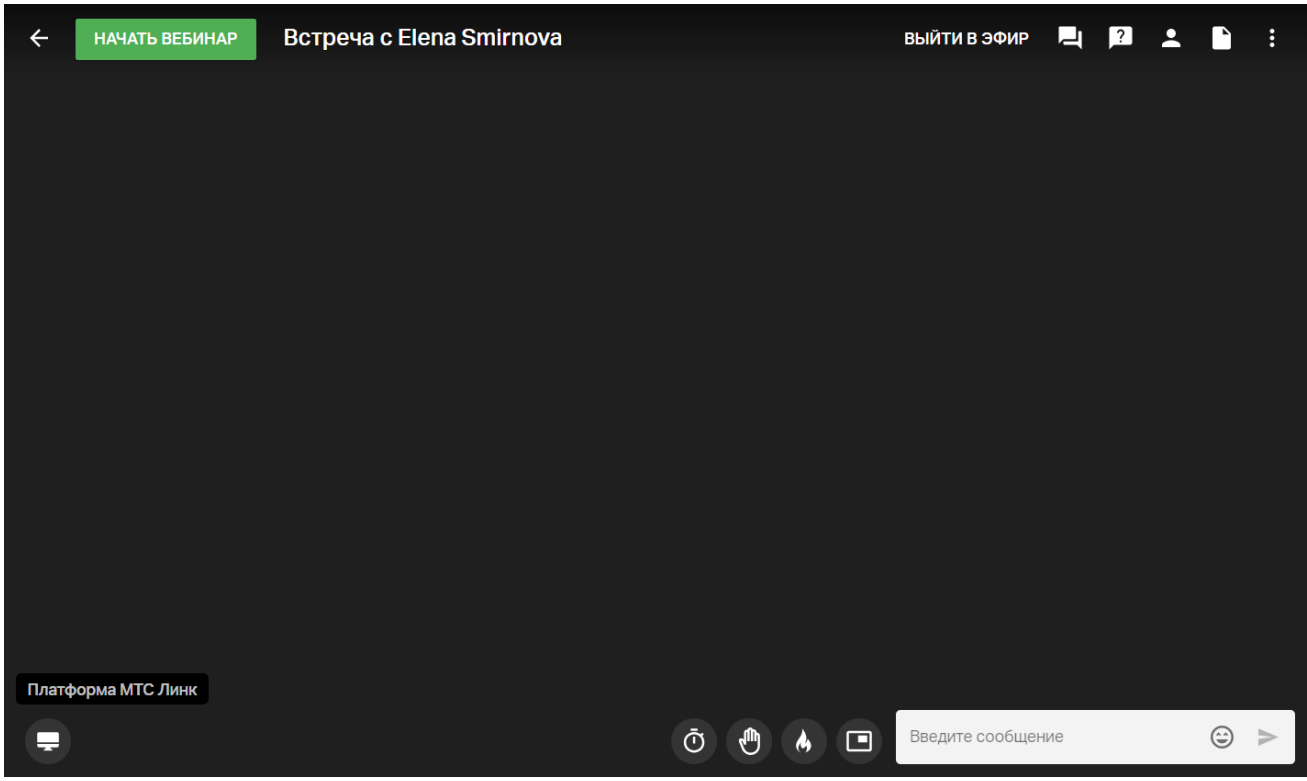

Рисунок 235 — Окно конференции МТС Линк

Подробнее о проведении мероприятий в сервисе МТС Линк см. на сайте <https://help.mts-link.ru/ru/>.

#### **4.13.3 Информация о конференции**

Информацию о конференции МТС Линк можно посмотреть так же, как о конференции [Jitsi.](#page-255-0)

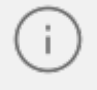

При использовании платформы МТС Линк отображается неактуальный статус участия пользователей в вебинаре.

### **4.14 Настройки**

#### **4.14.1 Настройки настольного приложения**

Чтобы открыть окно настроек настольного приложения, нажмите кнопку [\(Меню](#page-39-0)) и в появившемся меню выберите пункт **Настройки настольного приложения** или **Окна** > **Настройки настольного приложения**.

В окне настроек приложения отображаются элементы для настроек параметров всего приложения (см. Рисунок 236).

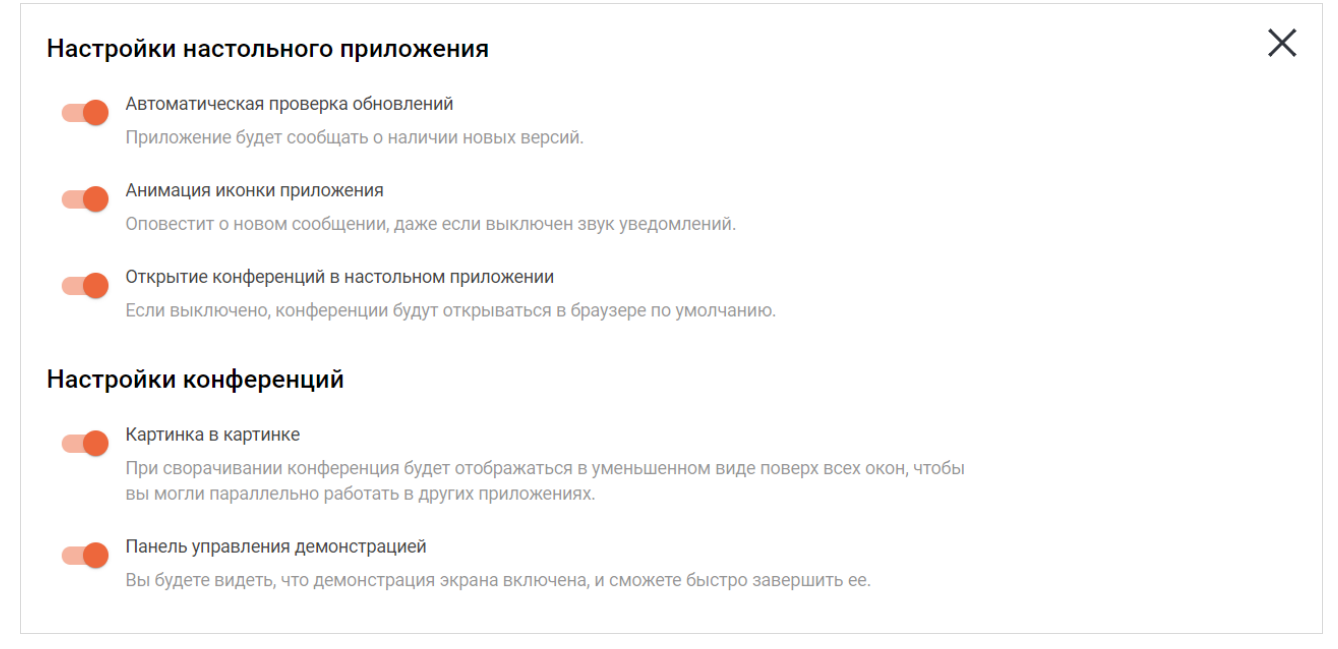

Рисунок 236 — Настройки приложения

В окне настроек приложения расположены переключатели, с помощью которых можно включать и отключать опции приложения (см. [Таблица 39](#page-260-0)):

<span id="page-260-0"></span>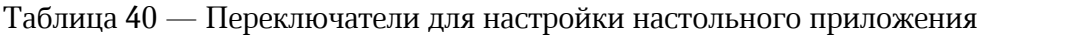

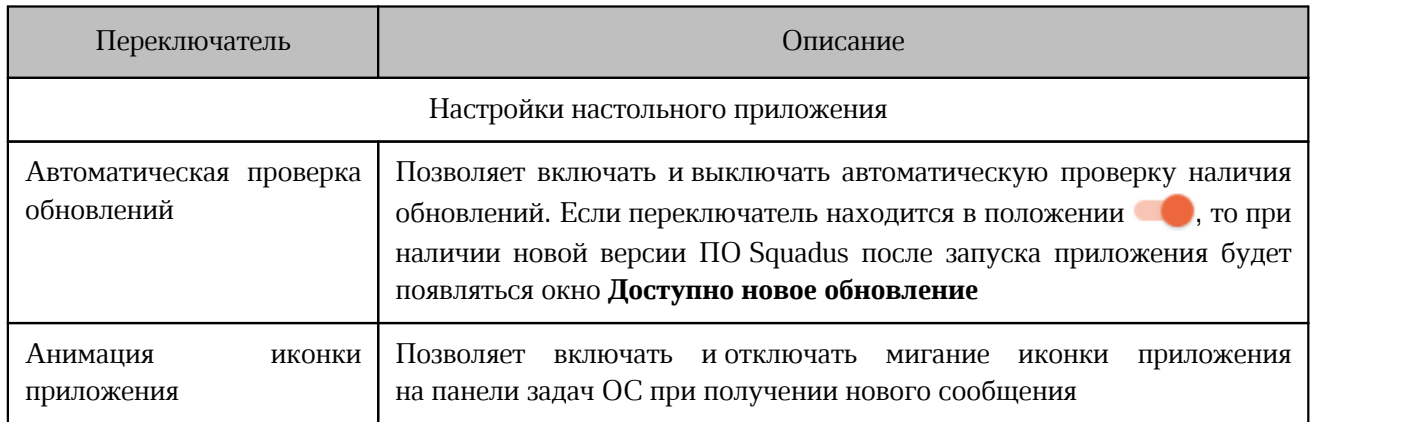

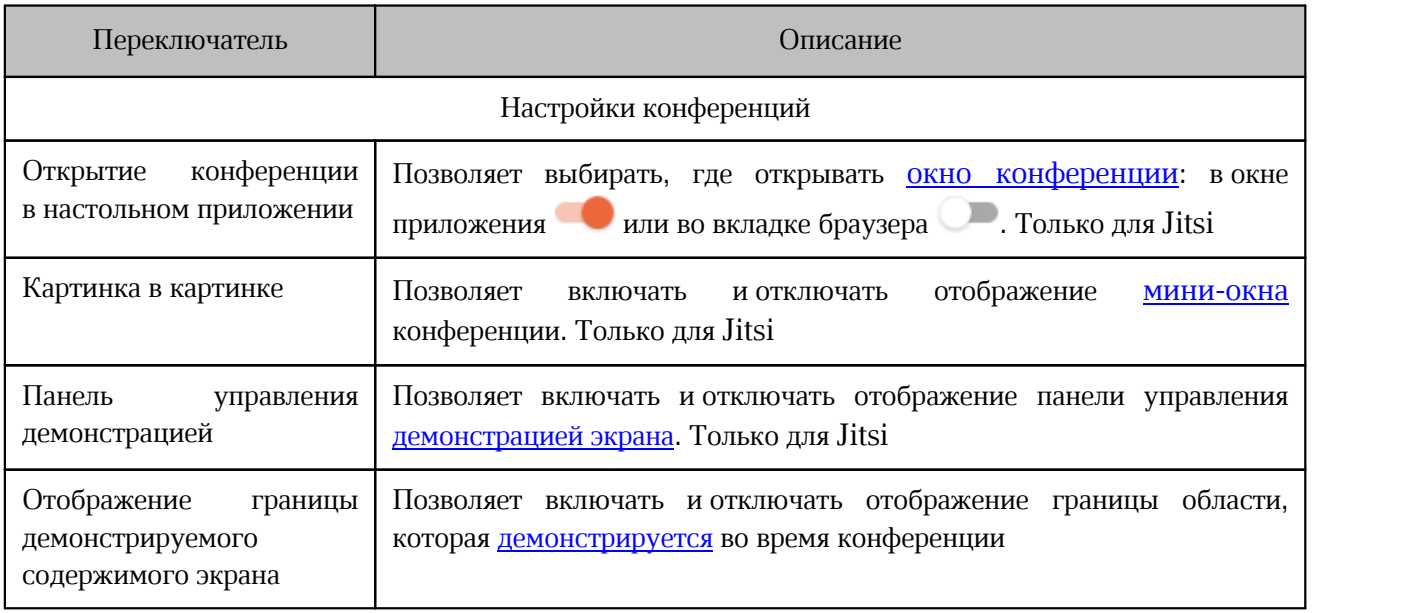

### <span id="page-261-0"></span>**4.14.2 Настройки профиля**

Для настройки параметров профиля откройте страницу [Профиль](#page-38-0).

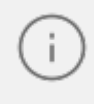

Возможность изменить настройки профиля зависит от параметров, установленных системным администратором.

После внесения изменений в информацию об активном пользователе нажмите кнопку **Применить**, расположенную в правом верхнем углу страницы, и, при необходимости, подтвердите изменения паролем от учетной записи, чтобы сохранить внесенные изменения.

### **4.14.2.1 Управление аватаром**

По умолчанию у пользователя отображается системный аватар, который генерируется автоматически на основании адреса электронной почты пользователя или его инициалов (как правило, отображается первая буква имени сотрудника).

Для изменения аватара выберите в блоке **Изображение профиля** необходимое действие, нажав соответствующую кнопку справа от текущего аватара пользователя (см. [Рисунок 237\)](#page-283-0):

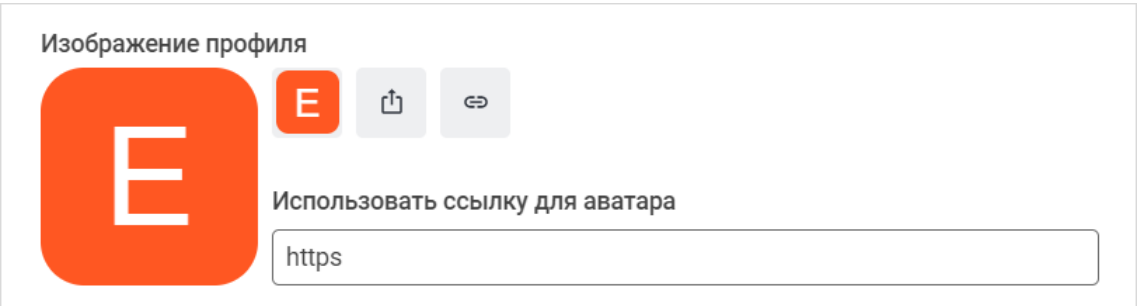

#### Рисунок 237 — Блок **Изображение профиля**

- 1. Для установки системного аватара вместо пользовательского изображения нажмите кнопку с автоматически сгенерированным системным аватаром.
- 2. Для загрузки изображения с устройства пользователя нажмите кнопку  $\Phi$ . После чего на экране откроется стандартное системное окно выбора файла. Выберите нужный файл, находящийся на стационарном или внешнем носителе устройства пользователя, и нажмите кнопку **Открыть**.
- 3. Для загрузки изображения из сети интернет введите URL-адрес изображения в поле **Использовать ссылку для аватара** и нажмите на появившуюся кнопку .

Нажмите кнопку **Применить**, расположенную в правом верхнем углу страницы **Профиль**.

#### **4.14.2.2 Управление статусом**

Сетевой статус — индикатор текущей активности пользователя. Статус пользователя влияет на [получение уведомлений](#page-283-0).

Сетевой статус отображается в беседе рядом с аватаром и может иметь одно из следующих состояний (см. [Таблица 41](#page-265-0)):

Таблица 41 — Статусы

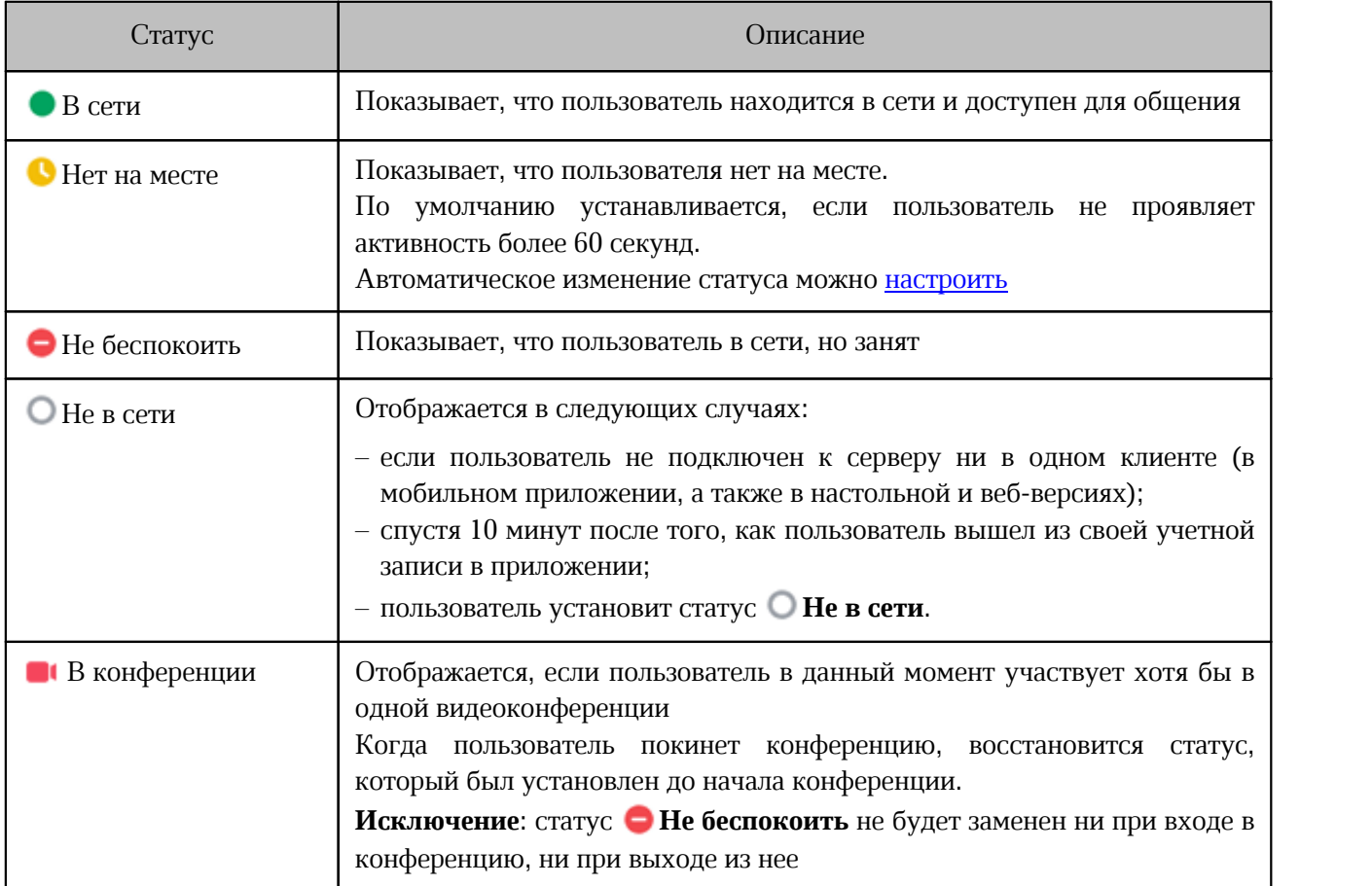

Пользователь может менять пользовательский статус, а также добавлять статусные сообщения.

Настроить сетевой статус и статусное сообщение можно одним из следующих способов:

– через панели навигации;

– через страницу **Профиль**;

– с помощью команды **/status**.

Чтобы изменить статус через панель навигации, выполните следующие действия:

1. Нажмите на аватар на [панели навигации](#page-22-0).

2. На открывшейся панели (см. [Рисунок 238](#page-264-0)) выберите пользовательский статус, щелкнув по нему. Панель закроется.

<span id="page-264-0"></span>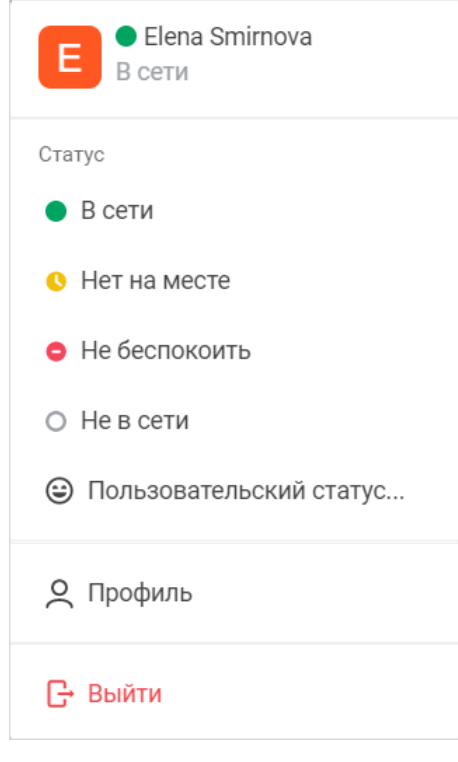

Рисунок 238 — Выбор статуса

Чтобы добавить статусное сообщение через панель навигации, выполните следующие действия:

- 1. Нажмите на аватар на панели навигации.
- 2. На открывшейся панели (см. [Рисунок 238](#page-264-0)) выберите команду **Пользовательский статус**.
- 3. В открывшемся окне **Изменить статус** введите статусное сообщение (см. [Рисунок 239](#page-264-1)).

<span id="page-264-1"></span>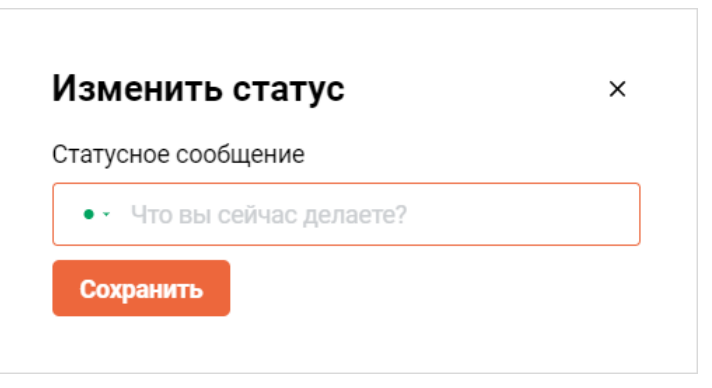

Рисунок 239 — Изменить статус

4. Сохраните изменение.

Чтобы добавить изменить статус и добавить статусное сообщение через страницу **Профиль**, выполните следующие действия:

- 1. В поле **Статусное сообщение** введите текст сообщения.
- 2. Нажмите на цветной маркер текущего статуса и выберите статус на появившейся панели.
- 3. Нажмите **Применить**.

Статусное сообщение будет отображаться на [панели инструментов](#page-29-0) в личной переписке с пользователем под его именем.

Если у пользователя есть статусное сообщение, то над его сообщениями в беседах будет отображаться иконка  $\Box$ . При наведении курсора на эту иконку отображается статусное сообщение пользователя (см. [Рисунок 240\)](#page-265-0).

<span id="page-265-0"></span>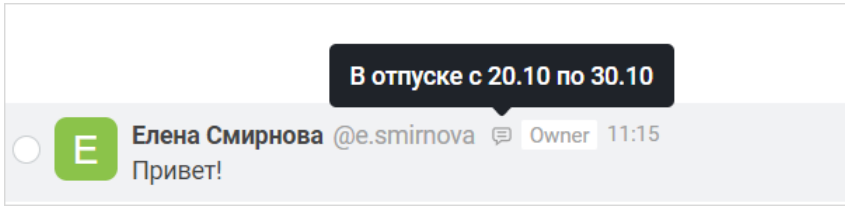

Рисунок 240 — Отображение статусного сообщения в беседе

### **4.14.2.3 Изменение пароля**

Чтобы изменить пароль от учетной записи, введите новый пароль в поле **Пароль** и повторите введенный пароль в появившемся поле **Подтвердите пароль** (см. [Рисунок 241\)](#page-265-1).

<span id="page-265-1"></span>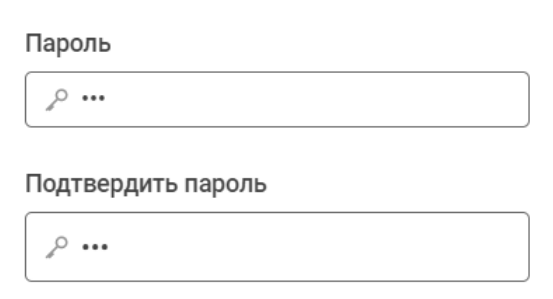

Рисунок 241 — Изменение пароля

Нажмите кнопку **Применить**, расположенную в правом верхнем углу страницы **Профиль**.

### <span id="page-266-0"></span>**4.14.3 Пользовательские настройки**

[Настройки](#page-37-0) параметров выбранного сервера осуществляются на странице Настройки (см. [Рисунок 242\)](#page-266-0).

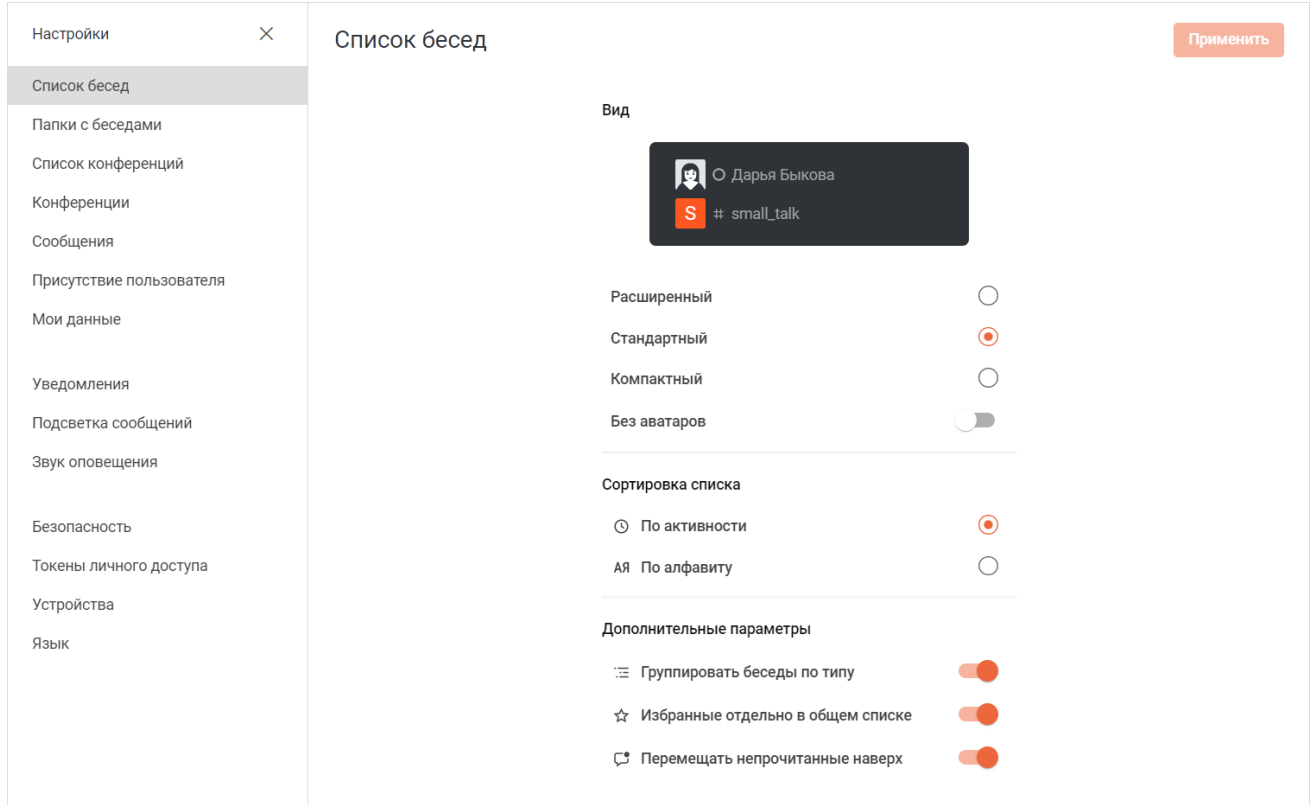

Рисунок 242 — Страница **Настройки**

### <span id="page-267-0"></span>**4.14.3.1 Список бесед**

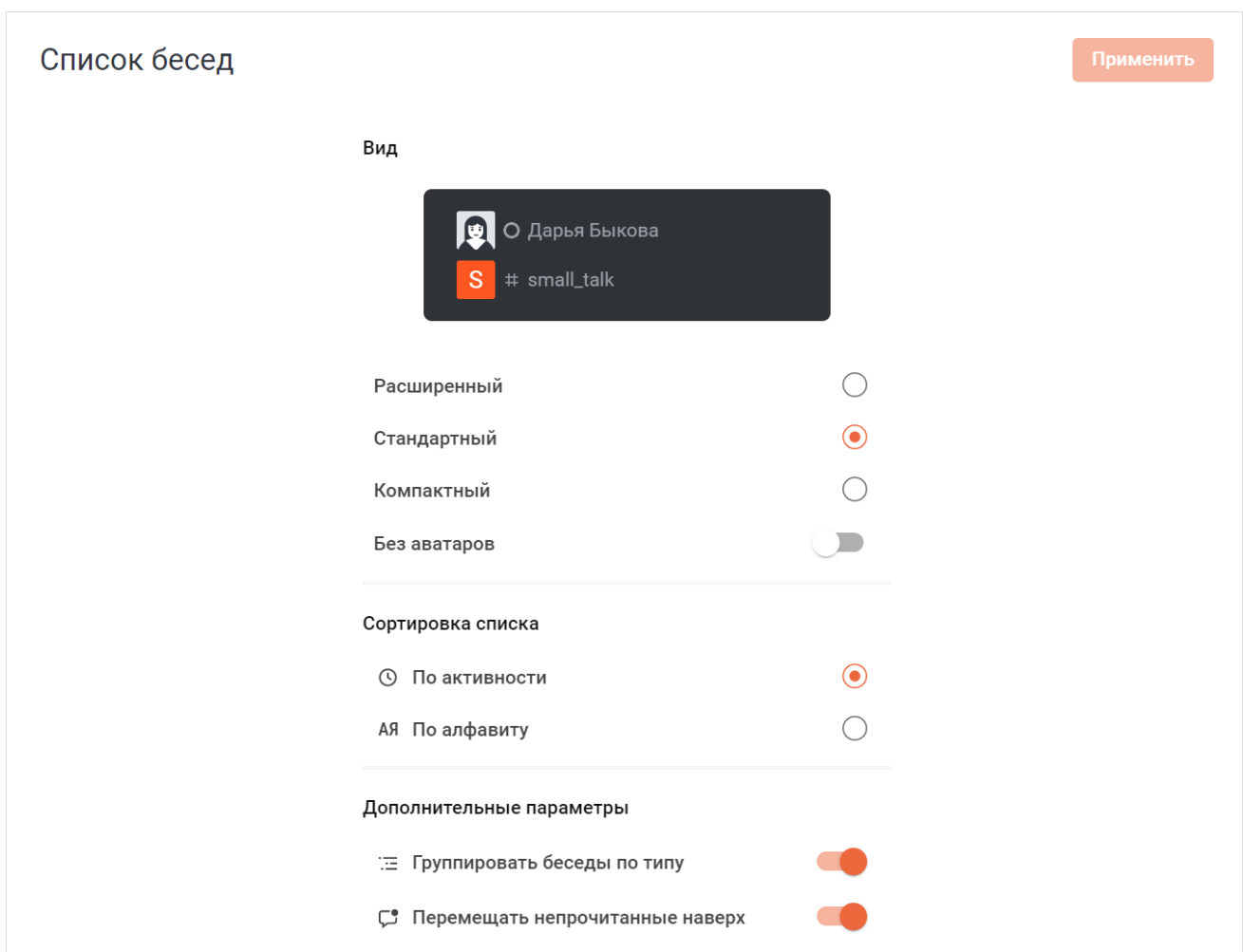

В блоке **Список бесед** выберите нужные параметры для настройки [панели бесед](#page-25-0) (см. [Рисунок 243\)](#page-267-0):

Рисунок 243 — Блок **Список бесед**

– **Вид** — в данном блоке настроек может быть выбран один из способов отображения мини-панелей бесед (см. [Таблица 42](#page-267-1)):

<span id="page-267-1"></span>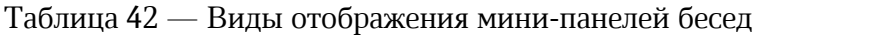

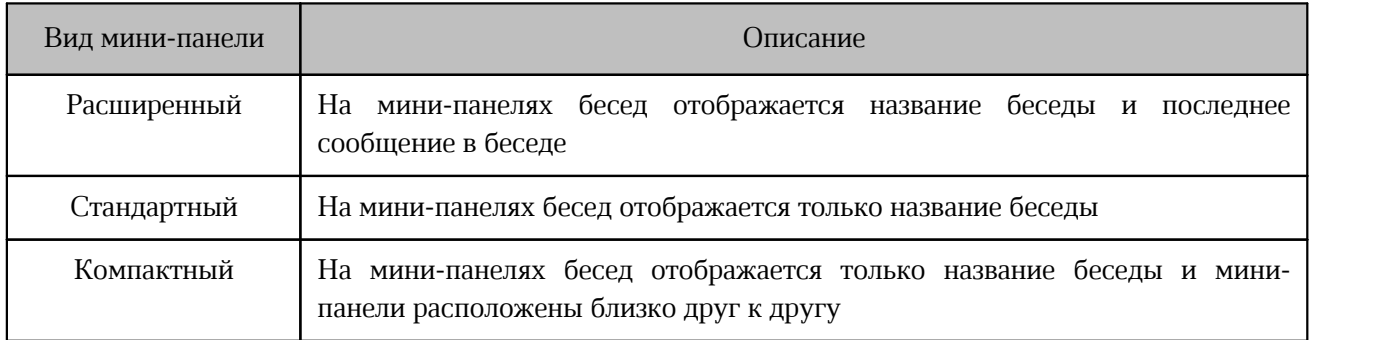

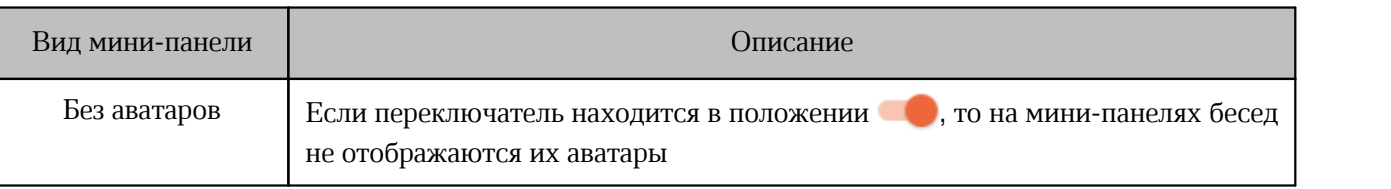

– **Отображать фильтры** – данный блок предназначен для выбора кнопок для фильтрации списка бесед, которые будут отображаться на панели.

– **Сортировка списка** — данный блок предназначен для выбора типа сортировки бесед в каждой группе (см. [Таблица 43\)](#page-268-0):

### <span id="page-268-0"></span>Таблица 43 — Виды сортировки бесед

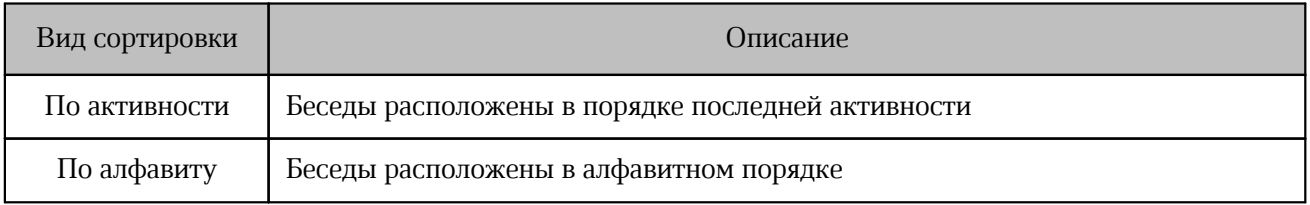

– **Дополнительные параметры** — данный блок предназначен для выбора групп, на которые будут разделены беседы (см. [Таблица 44](#page-268-1)):

<span id="page-268-1"></span>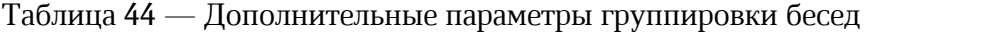

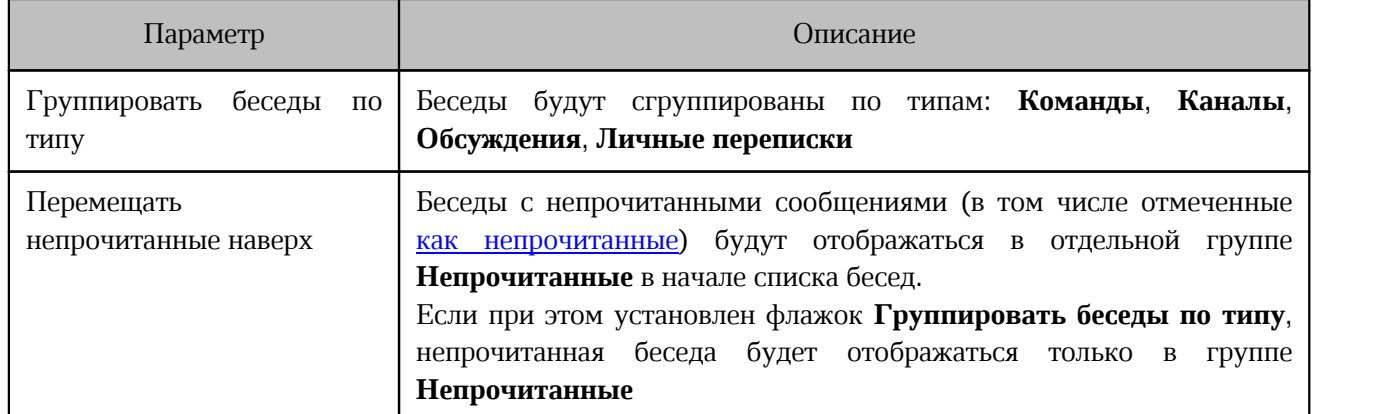

Нажмите кнопку **Применить**, чтобы применить установленные настройки.

### **4.14.3.2 Папки с беседами**

В блоки **Папки с беседами** настраиваются папки, которые отображаются на [панели](#page-25-0)

### [бесед](#page-25-0).

<span id="page-269-0"></span>По умолчанию в разделе отображаются системные папки (см. [Рисунок 244\)](#page-269-0):

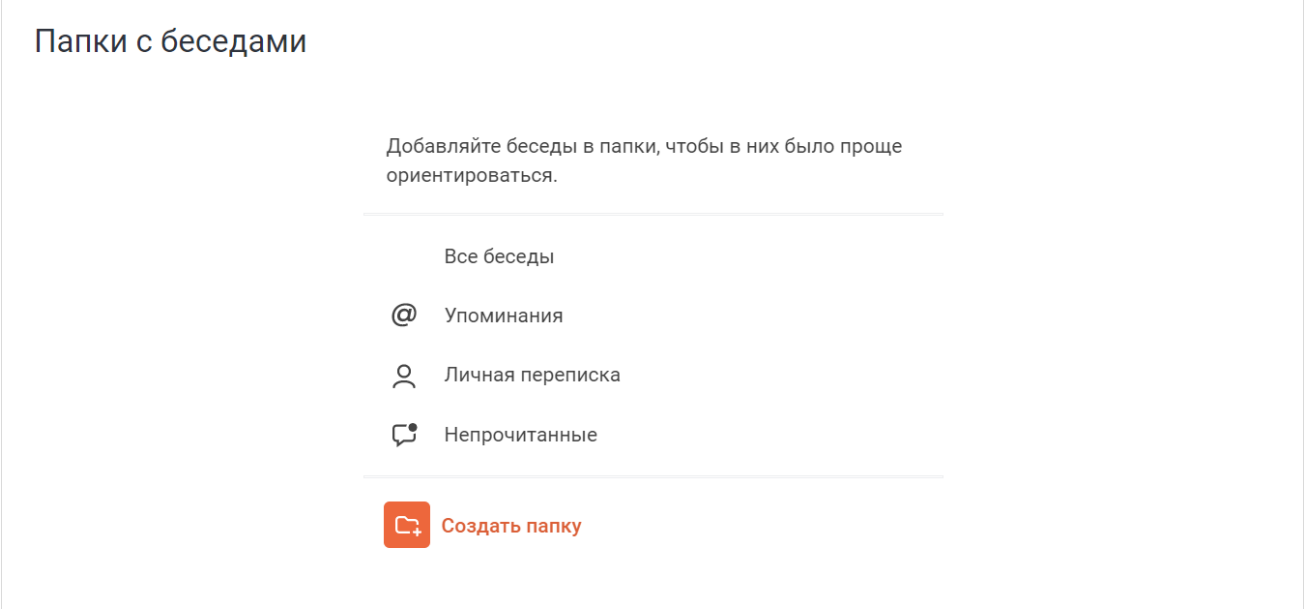

Рисунок 244 — Блок **Папки с беседами**

- **Все беседы** в этой папке находятся все беседы;
- **Упоминания** в этой папке находятся беседы с упоминаниями и подсветкой сообщений.
- **Личная переписка** в этой папке находятся личные беседы с другими пользователями.

Также отображается рекомендуемая папка **Непрочитанные** — в этой папке находятся беседы с непрочитанными сообщениями.

#### **4.14.3.2.1 Добавление пользовательских папок**

Чтобы добавить пользовательскую папку, нажмите кнопку **Создать папку** (см. [Рисунок 244\)](#page-269-0) и в появившемся окне настройте параметры папки (см. [Рисунок 245](#page-270-0)):

<span id="page-270-0"></span>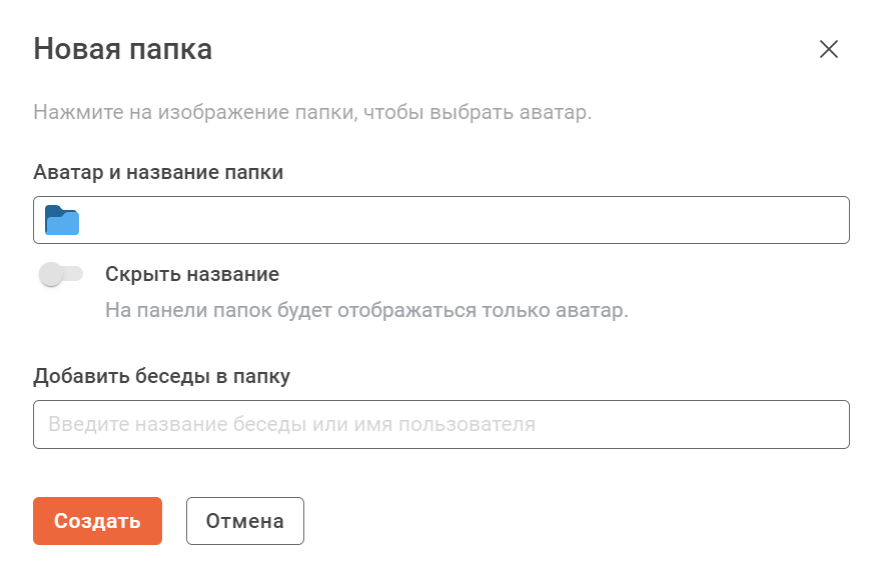

Рисунок 245 — Окно **Новая папка**

- 1. В поле **Аватар и название папки**:
	- укажите название папки;
	- нажмите на иконку **и выберите аватар папки**;
- 2. Установите переключатель **Скрыть название**, чтобы на панели бесед отображался только аватар папки.
- 3. Выберите беседы, которые будут добавлены в создаваемую папку. Для этого введите название беседы или имя пользователя в поле **Добавить беседы в папку**, затем в списке найденных бесед нажмите на нужную. Папка может быть создана без бесед, их можно добавить позже.

Также перейти в форме создания папки можно через меню любой беседы. Для этого выполните следующие действия:

- 1. Наведите курсор на мини-панель любой беседы в списке бесед.
- 2. Нажмите на появившуюся кнопку  $\|\cdot\|$ .

3. В появившемся меню наведите курсор на команду **Добавить в папку** и щелкните в появившемся подменю на пункт **Создать папку** (см. [Рисунок 246](#page-271-0)).

<span id="page-271-0"></span>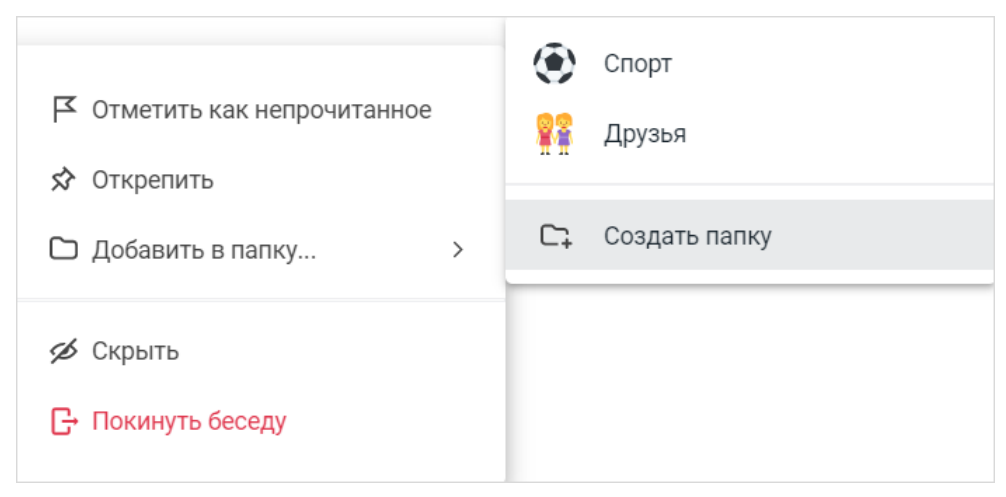

Рисунок 246 — Переход к созданию папки через меню беседы

В открывшейся форме создания папки в поле **Добавить беседы в папку** сразу будет добавлена беседа, через меню которой была открыта форма. Ее можно удалить, нажав кнопку .

### <span id="page-271-1"></span>**4.14.3.2.2 Изменение свойств папок**

Чтобы изменить свойства папки, нажмите на папку левой кнопкой мыши и задайте изменения в открывшемся окне (см. [Рисунок 247](#page-271-1)):

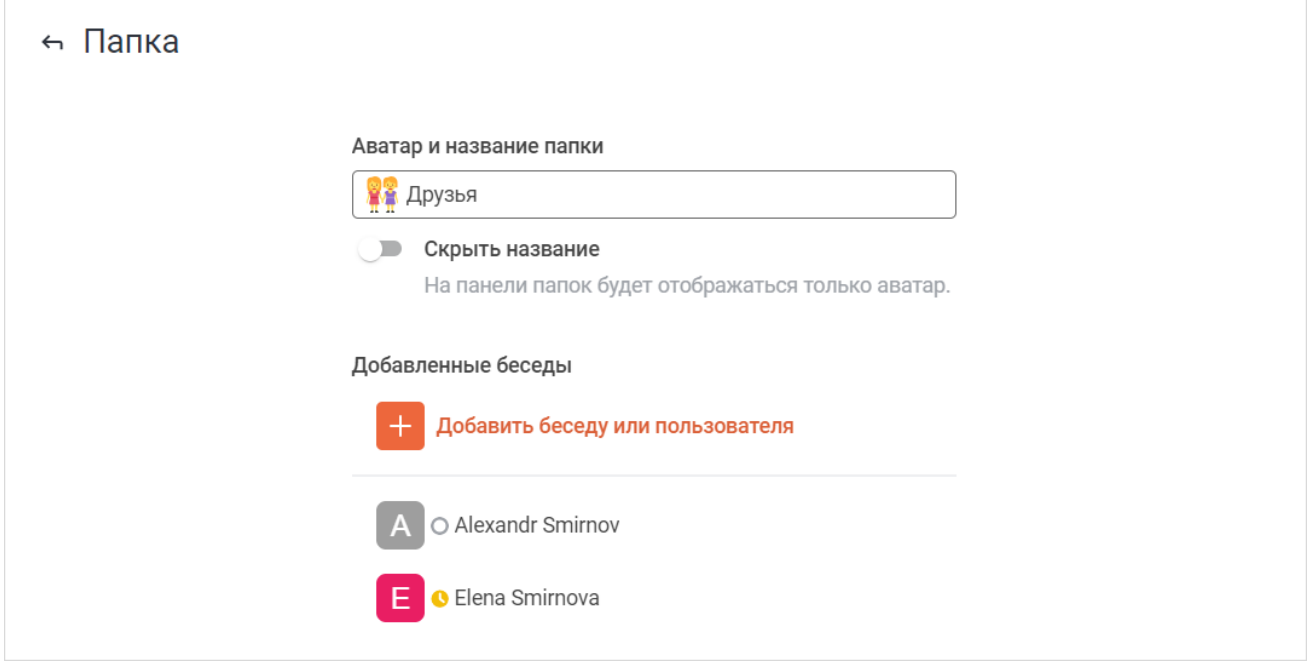

Рисунок 247 — Изменение свойств папки

- 1. В поле **Аватар и название папки**:
	- отредактируйте название папки;
	- нажмите на текущий аватар папки и выберите на открывшейся панели новый аватар;
- 2. Установите переключатель **Скрыть название** в нужное положение. Если опция включена, то на панели бесед отображается только аватар папки. У системных папок доступна только данная опция.
- 3. Выберите беседы, которые будут добавлены в создаваемую папку. Для этого:
	- нажмите кнопку **Добавить беседу или пользователя**;
	- в открывшемся окне (см. [Рисунок 248\)](#page-272-0) введите название беседы или имя пользователя в поле **Добавить беседы в папку**, затем в списке найденных бесед нажмите на нужную;

<span id="page-272-0"></span>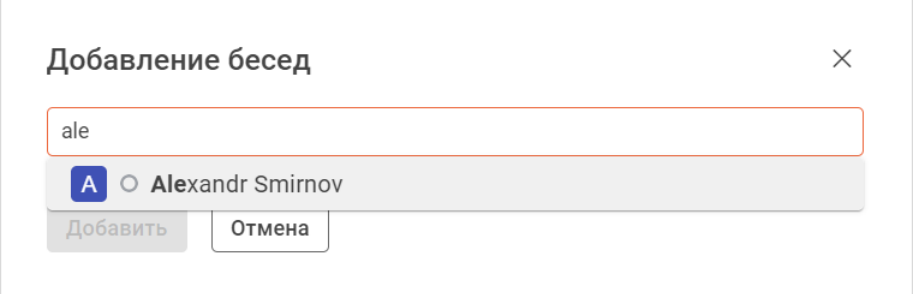

Рисунок 248 — Добавление бесед в папку

#### – нажмите кнопку **Добавить**.

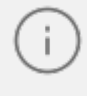

Нет ограничения на количество бесед в папке. Одна беседа можно входить сразу в несколько папок.

4. Удалите лишние беседы. Для этого наведите курсор на беседу в списке добавленных бесед и нажмите на появившуюся кнопку  $\overline{11}$ .

Добавлять и удалять беседу из папок можно через меню самой беседы (см. подробнее [Добавить беседу в папку\)](#page-53-0).

### **4.14.3.2.3 Перемещение папок**

Папки на панели бесед располагаются в том же порядке, что и в данном разделе.

Чтобы изменить очередность папки, наведите на нее курсор и нажмите на появившуюся кнопку левой кнопкой мыши и, не отпуская ее, переместите папку (см. [Рисунок 249\)](#page-273-0).

<span id="page-273-0"></span>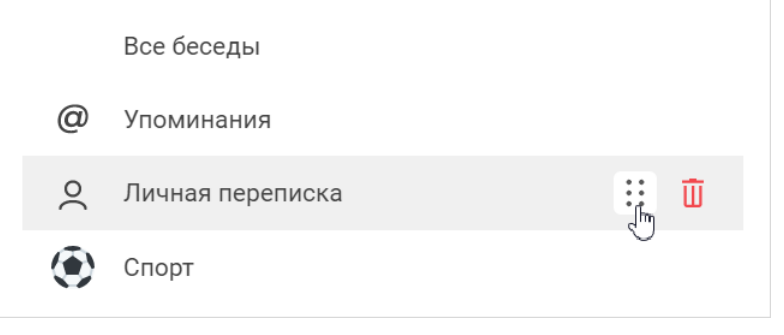

Рисунок 249 — Перемещение папки

#### **4.14.3.2.4 Удаление папок**

Чтобы удалить папку, наведите на нее курсор и нажмите на появившуюся кнопку  $\prod$ (см. [Рисунок 250\)](#page-273-1) и подтвердите действие.

<span id="page-273-1"></span>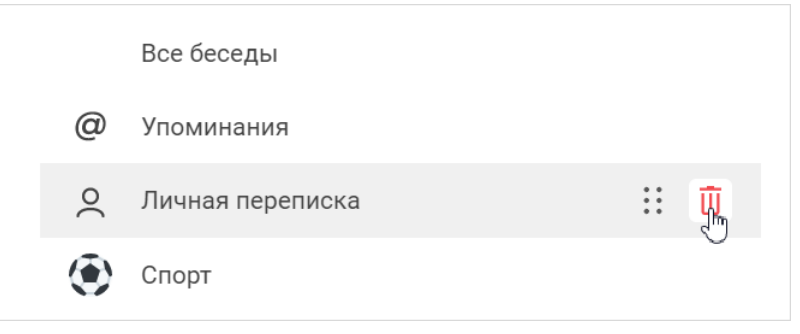

Рисунок 250 — Удаление папки

При удалении системной папки она переместится в список рекомендованных папок. При удалении пользовательской папки она удалится безвозвратно.

#### **4.14.3.2.5 Активирование рекомендованных папок**

Чтобы активировать рекомендуемую системную папку, нажмите кнопку  $\bigoplus$  напротив ее названия.

### **4.14.3.3 Список конференций**

В блоке **Список конференций** выберите один из способов отображения мини-панелей бесед на [панели конференций:](#page-33-0)

- Стандартный;
- Компактный.

В компактном виде мини-панели отображаются в уменьшенном виде, а также на панелях не отображается длительность конференции (см. Рисунок 251).

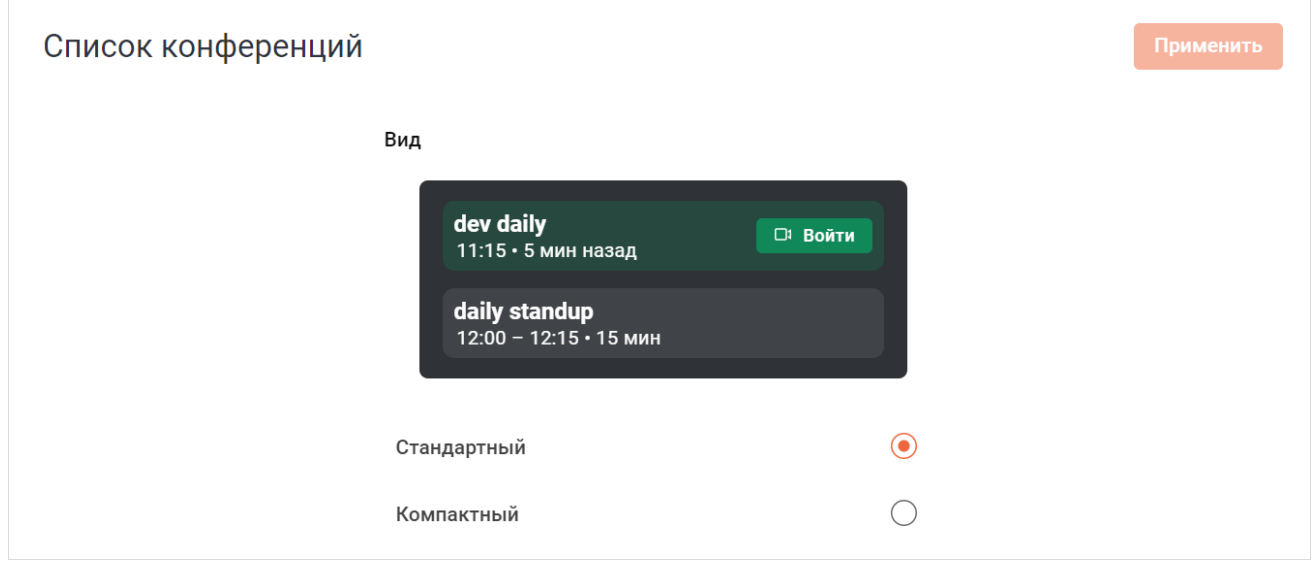

Рисунок 251 — Блок **Список конференций**

### <span id="page-275-0"></span>**4.14.3.4 Конференции**

В блоке **Конференции** (см. [Рисунок 252\)](#page-275-0) настройте параметры подключения к конференции с помощью следующих переключателей (см. [Таблица 45\)](#page-275-1):

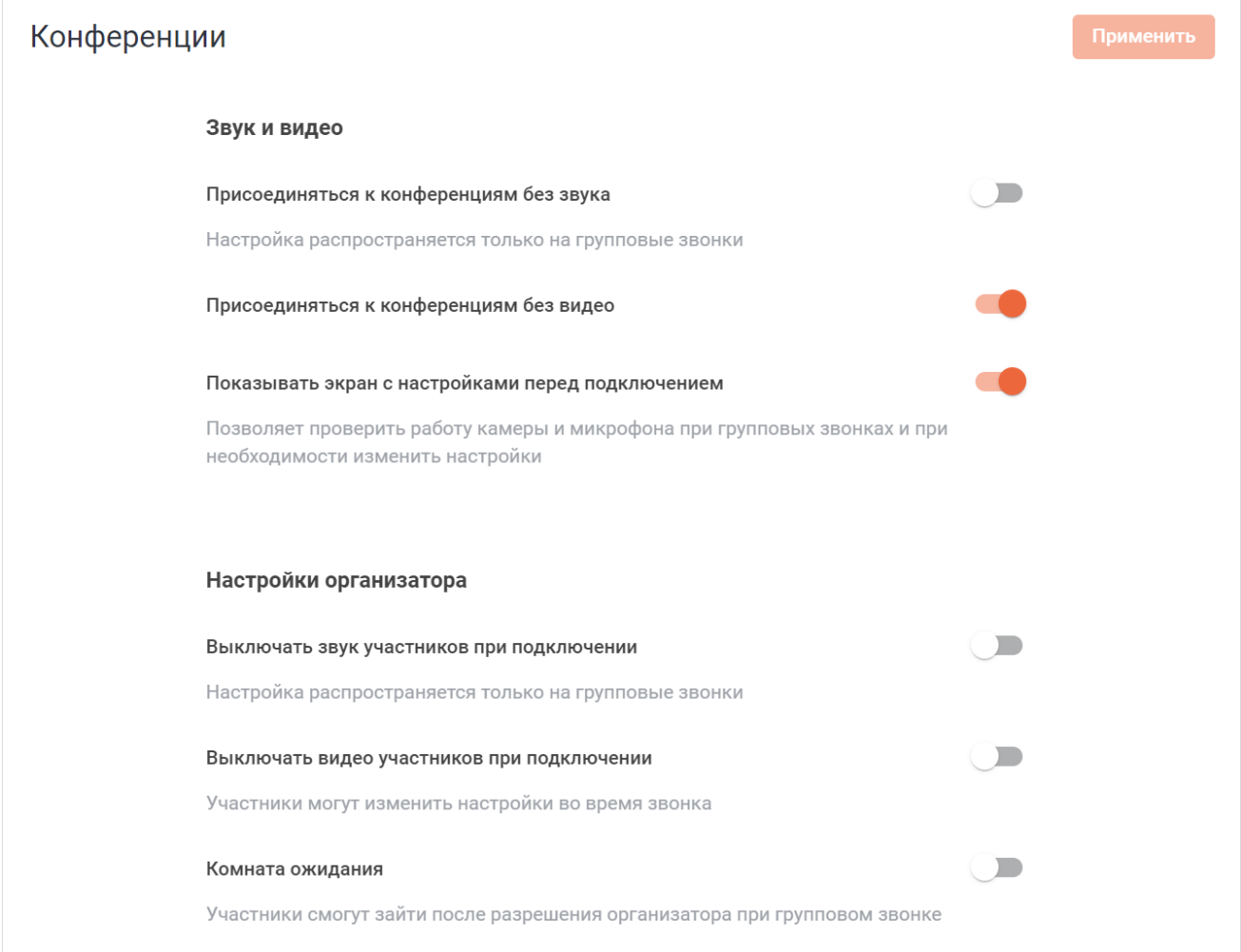

Рисунок 252 — Блок **Конференции**

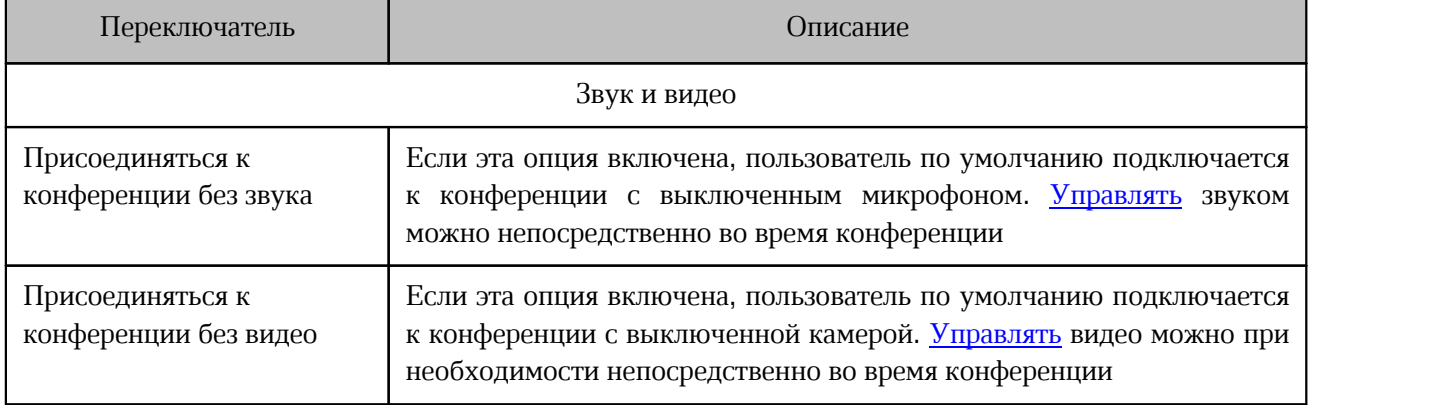

### <span id="page-275-1"></span>Таблица 45 — Переключатели для настройки подключения к конференции

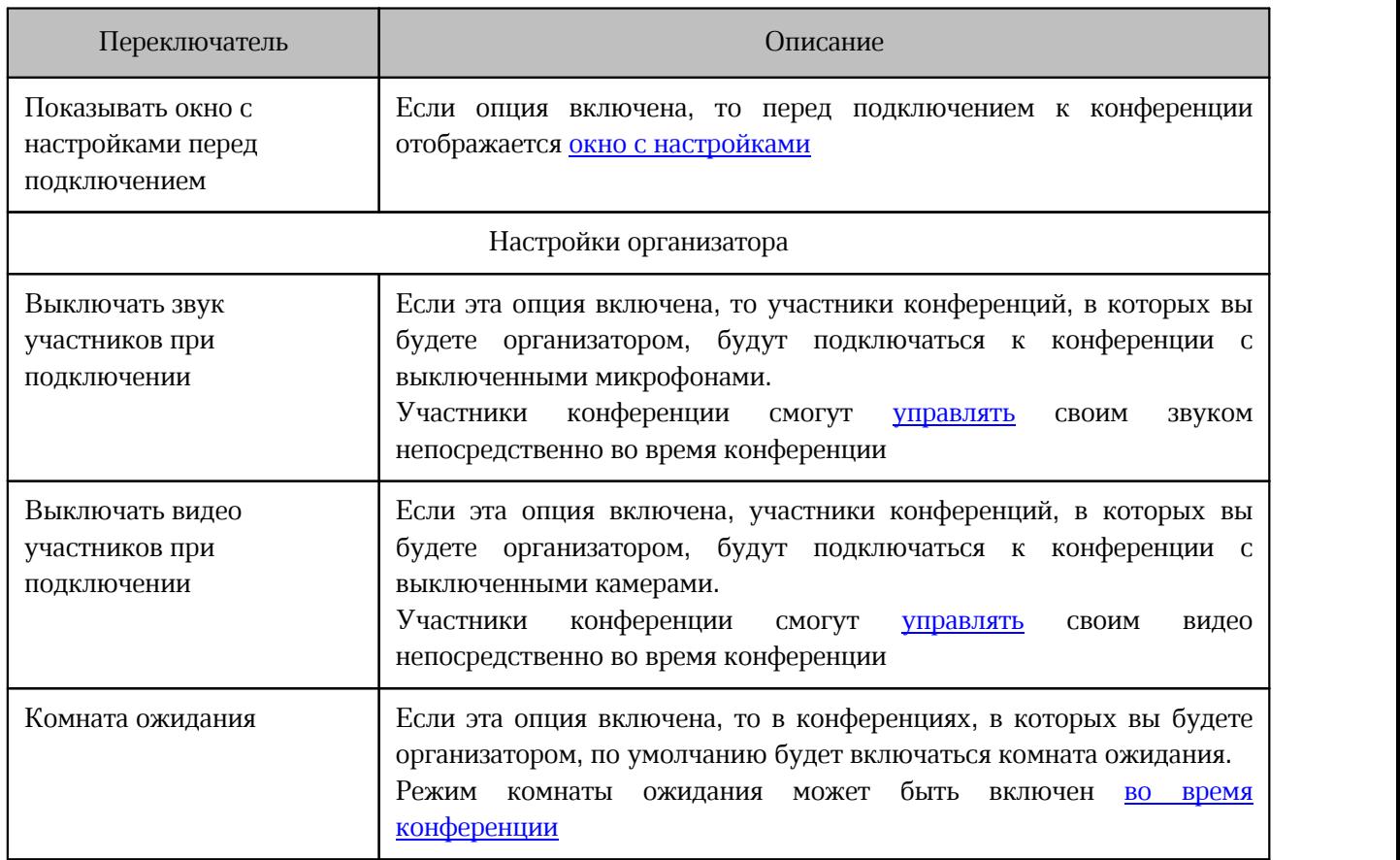

Нажмите кнопку **Применить**, чтобы применить установленные настройки.

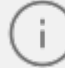

Настройки **Присоединяться к конференциям без звука** и **Выключать звук участников при подключении** распространяются только на групповые беседы. Если конференция проходит в личной беседе, то звук у собеседников по умолчанию включается при подключении к конференции.

### <span id="page-277-0"></span>**4.14.3.5 Сообщения**

В блоке **Сообщения** настройте отображение сообщений в ленте сообщений (см. [Рисунок 253\)](#page-277-0).

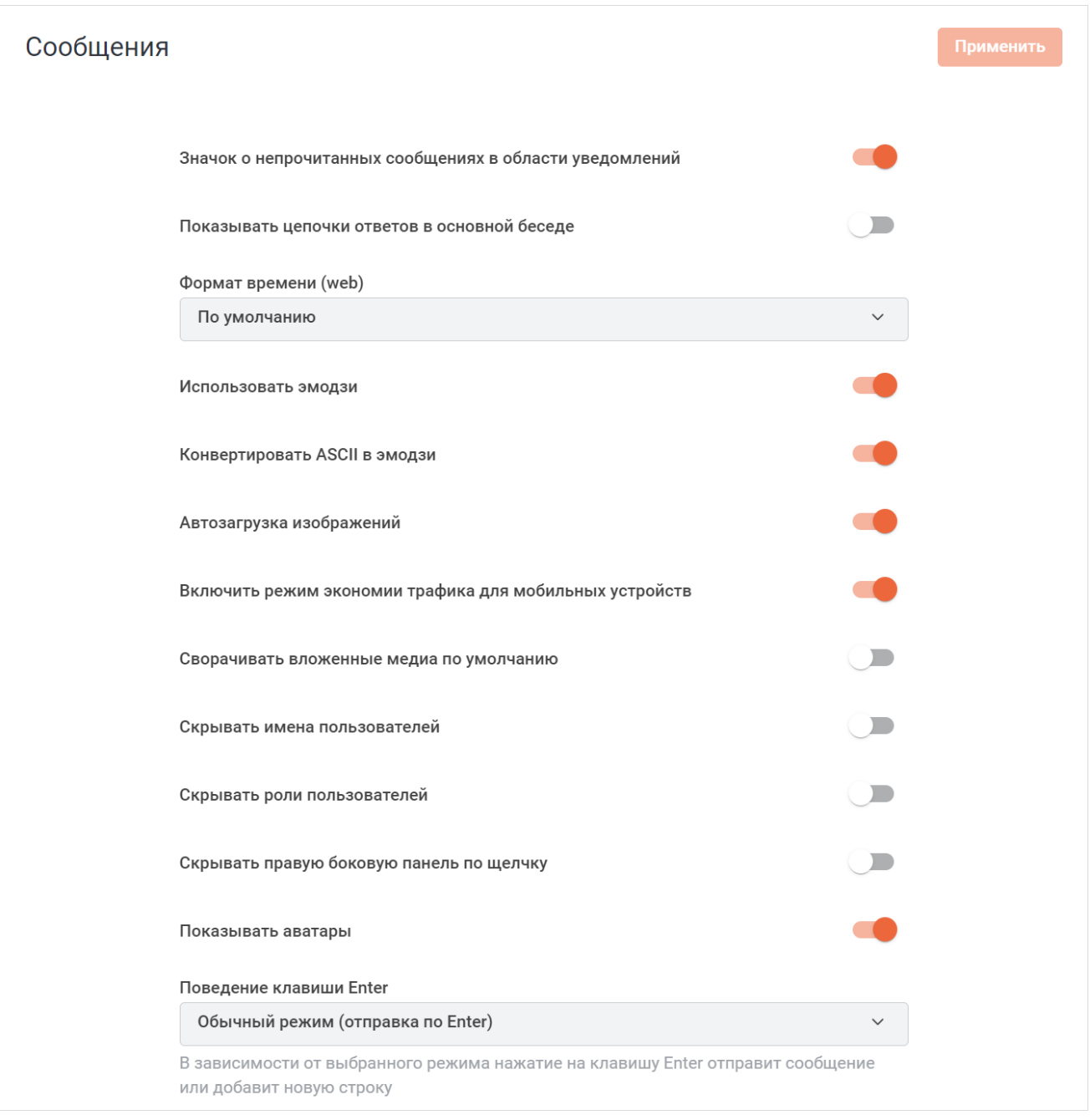

Рисунок 253 — Блок **Сообщения**

- **Значок о непрочитанных сообщениях в области уведомлений** если переключатель находится в положении **СС**, то на иконке в браузере и на иконке настольного приложения будет отображаться количество всех непрочитанных сообщений на сервере. Если переключатель находится в положении  $\Box$ , вместо счетчика отображается красная точка.
- **Показывать цепочки ответов в основной беседе** если переключатель находится в положении  $\blacksquare$ , то в беседе отображаются все сообщения из цепочки ответов (см. [Рисунок 254\)](#page-278-0).

<span id="page-278-0"></span>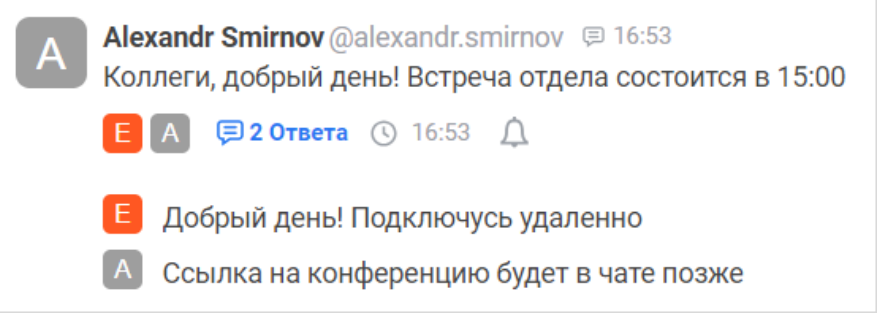

Рисунок 254 — Цепочка ответов

Если переключатель находится в положении , то в беседе отображается только первое сообщение из цепочки ответов (если при [ответе](#page-144-0) не установлен флажок **Также отправить в канал**).

– **Формат времени** — выбор формата, в котором будет отображаться время отправки сообщения в ленте сообщений:

– **По умолчанию** — время отображается в 24-часовом формате (см. [Рисунок 255\)](#page-278-1).

<span id="page-278-1"></span>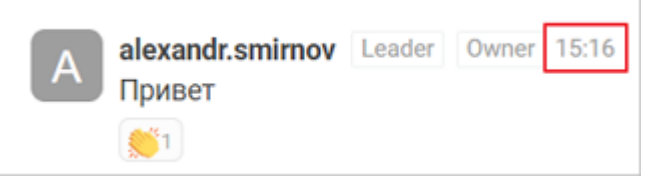

Рисунок 255 — 24-часовой формат времени

– **12-часовой формат** (см. [Рисунок 256](#page-278-2)).

<span id="page-278-2"></span>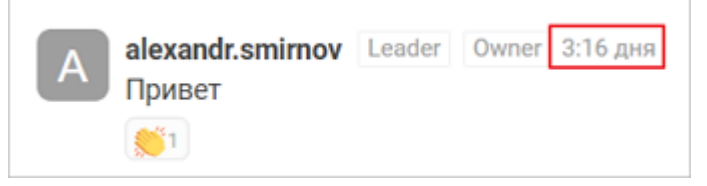

Рисунок 256 — 12-часовой формат

– **24-часовой формат** (см. [Рисунок 255](#page-278-1)).

- **Использовать эмодзи** если переключатель находится в положении **СС**, то кнопка  $\odot$  в поле ввода текста активна, то есть по щелчку на нее открывается [панель](#page-111-0) [выбора эмодзи](#page-111-0). Если переключатель находится в положении  $\Box$ , то кнопка  $\Theta$  в поле ввода текста неактивна.
- **Конвертировать ASCII в эмодзи** если переключатель находится в положении , то при отправке и получении эмодзи в виде ASCII-символов код преобразуется в нужный эмодзи (см. [Рисунок 257](#page-279-0)).

<span id="page-279-0"></span>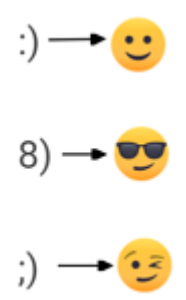

Рисунок 257 — Пример преобразования ASCII-символов в эмодзи

Если переключатель находится в положении , то при отправке и получении эмодзи в виде ASCII-символов они будут отображаться в виде кода.

– **Автозагрузка изображений** — если переключатель находится в положении **и и да**, то полученные изображения сразу отображаются в ленте сообщений. Если переключатель находится в положении , то вместо полученного сообщения отображается область **Нажмите, чтобы загрузить**.

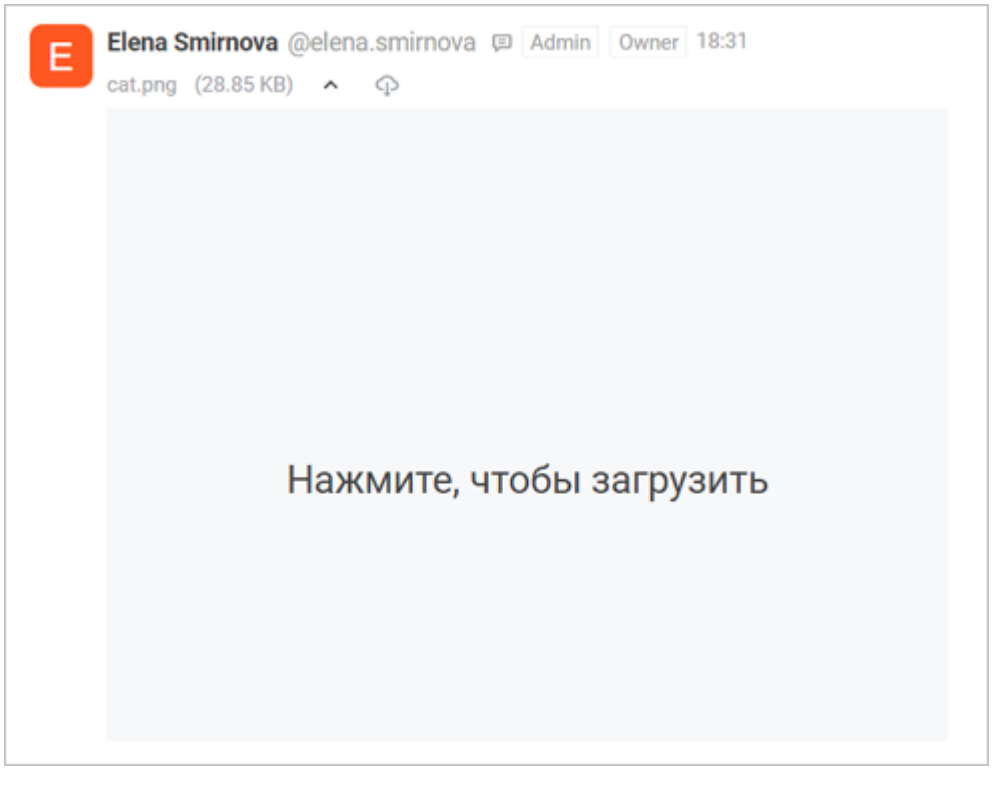

Рисунок 258 — Нажмите, чтобы загрузить

- **Включить режим экономии трафика для мобильных устройств**  если переключатель находится в положении **оде**, то режим экономии трафика при загрузке списка сообщений, в которых есть вложения (изображения, видео), включен. Если переключатель находится в положении , то выключен.
- **Сворачивать вложенные медиа по умолчанию** если переключатель находится в положении , то полученные и отправленные медиафайлы (вложений, аудио- и видеосообщений) будут отображаться в свернутом виде. Если переключатель находится в положении  $\Box$ , то полученные и отправленные медиафайлы будут отображаться в развернутом виде. Пользователь может [сворачивать и разворачивать](#page-122-0) вложения вручную.
- **Скрывать имена пользователей** если переключатель находится в положении , то над сообщением отображается только имя, без логина пользователя. Если

переключатель находится в положении , то над сообщением отображается и имя, и логин пользователя.

– **Скрывать роли пользователей** — если переключатель находится в положении , то над сообщением рядом с именем не отображается роль пользователя. Если переключатель находится в положении , то над сообщением отображается роль пользователя (см. [Рисунок 259\)](#page-281-0).

<span id="page-281-0"></span>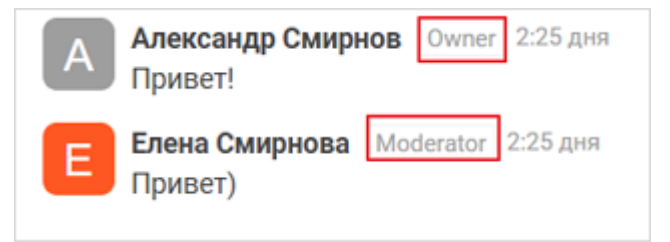

Рисунок 259 — Отображение ролей пользователей

- **Скрывать правую боковую панель по щелчку** если переключатель находится в положении , то [дополнительная панель](#page-32-0) закрывается по щелчку в любом месте области просмотра беседы вне этой панели. Если переключатель находится в положении , то панель нельзя закрыть по щелчку.
- **Показывать аватары** если переключатель находится в положении , то аватары отображаются в ленте сообщений рядом с именем пользователя. Если переключатель находится в положении , то над сообщением не отображается аватар пользователя.
- **Поведение клавиши Enter** выбор режима отправки сообщений с помощью клавиши **Enter**:

Таблица 46 — Режимы отправки сообщений

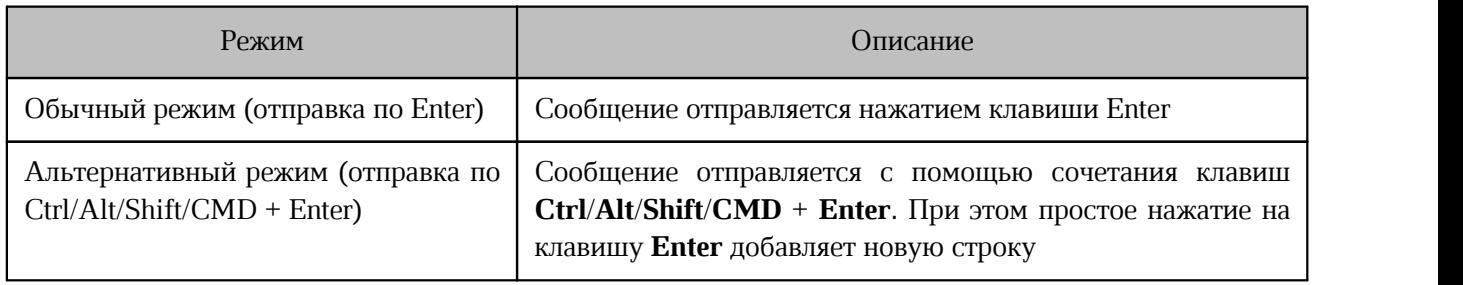

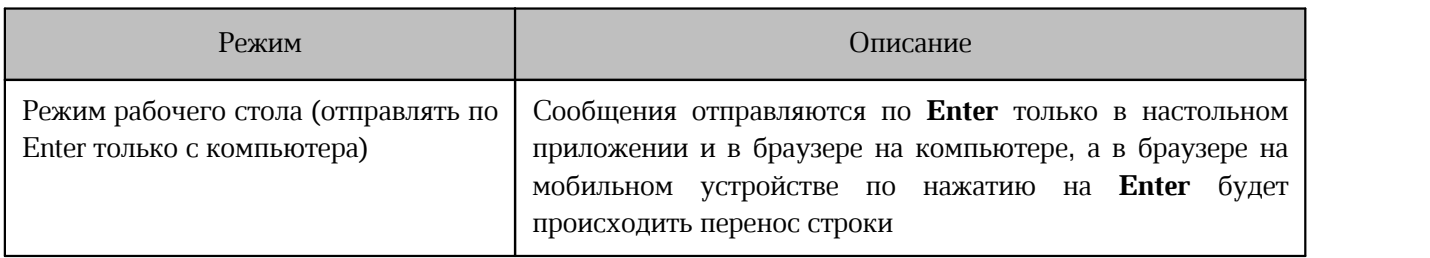

Нажмите кнопку **Применить**, чтобы применить установленные настройки.

#### <span id="page-282-1"></span>**4.14.3.6 Присутствие пользователя**

<span id="page-282-0"></span>В блоке **Присутствие пользователя** (см. [Рисунок 260](#page-282-1)) настройте параметры присутствия пользователя с помощью следующих элементов (см. [Таблица 47\)](#page-282-2).

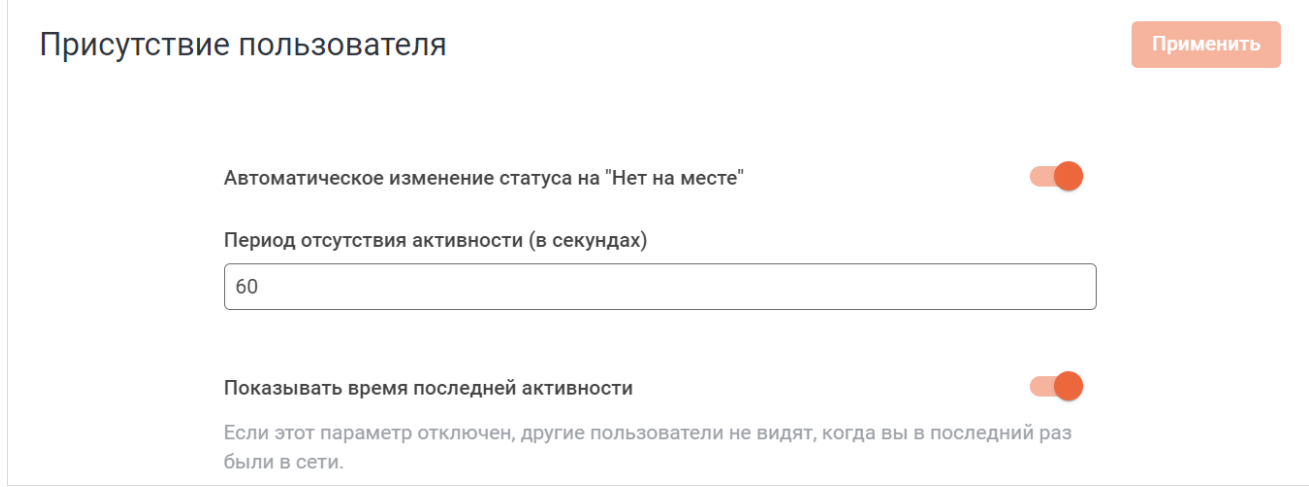

Рисунок 260 — Блок **Присутствие пользователя**

| Элемент                                                                | Описание                                                                                                    |
|------------------------------------------------------------------------|----------------------------------------------------------------------------------------------------|
| Переключатель<br>Автоматическое изменение<br>статуса на «Нет на месте» | Если переключатель находится в положении об, то статус<br>пользователя через указанное время (поле Период отсутствия<br>активности) автоматически изменяется на Нет на месте                                                      |
| Поле Период отсутствия<br>активности (в секундах)                      | Время неактивности пользователя, через<br>которое<br>статус<br>изменится на <b>Мет на месте</b> . По умолчанию статус <b>Мет</b><br>на месте устанавливается, если пользователь не<br>проявляет<br>активность более 60 секунд.    |
| Переключатель Показывать<br>время последней<br>активности*             | Если переключатель находится в положении<br>то другим<br>пользователям будет видно время вашей последней активности<br>после перехода в статус • Не в сети.<br>В противном случае будет отображаться сообщение был(а)<br>недавно. |

<span id="page-282-2"></span>Таблица 47 — Элементы для настройки присутствия пользователя

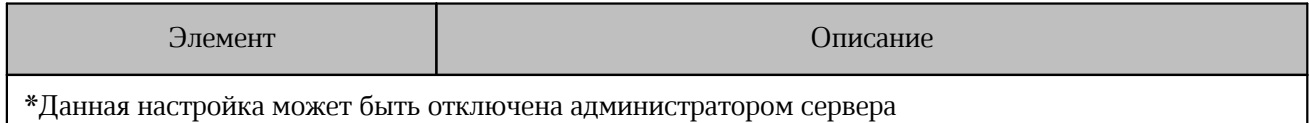

Нажмите кнопку **Применить**, чтобы применить установленные настройки.

### <span id="page-283-0"></span>**4.14.3.7 Уведомления**

Приоритет получения уведомлений настроен следующим образом:

- 1. Если пользователь в сети и активен в беседе, куда пришло сообщение, уведомление не отображается.
- 2. Если пользователь не активен в беседе, куда пришло сообщение, уведомление отобразится в настольной и веб-версиях приложения.
- 3. Если пользователь не прочитает сообщение в настольной или веб-версиях приложения в течение 2 минут, уведомление отобразится в мобильном приложении.
- 4. Если статус пользователя **Не в сети**, то уведомления приходят без задержки на все устройства. Если статус пользователя **Не беспокоить**, то уведомления не приходят.

В блоке **Уведомления** (см. [Рисунок 261\)](#page-284-0) настроите параметры получения уведомлений с помощью следующих элементов :

<span id="page-284-0"></span>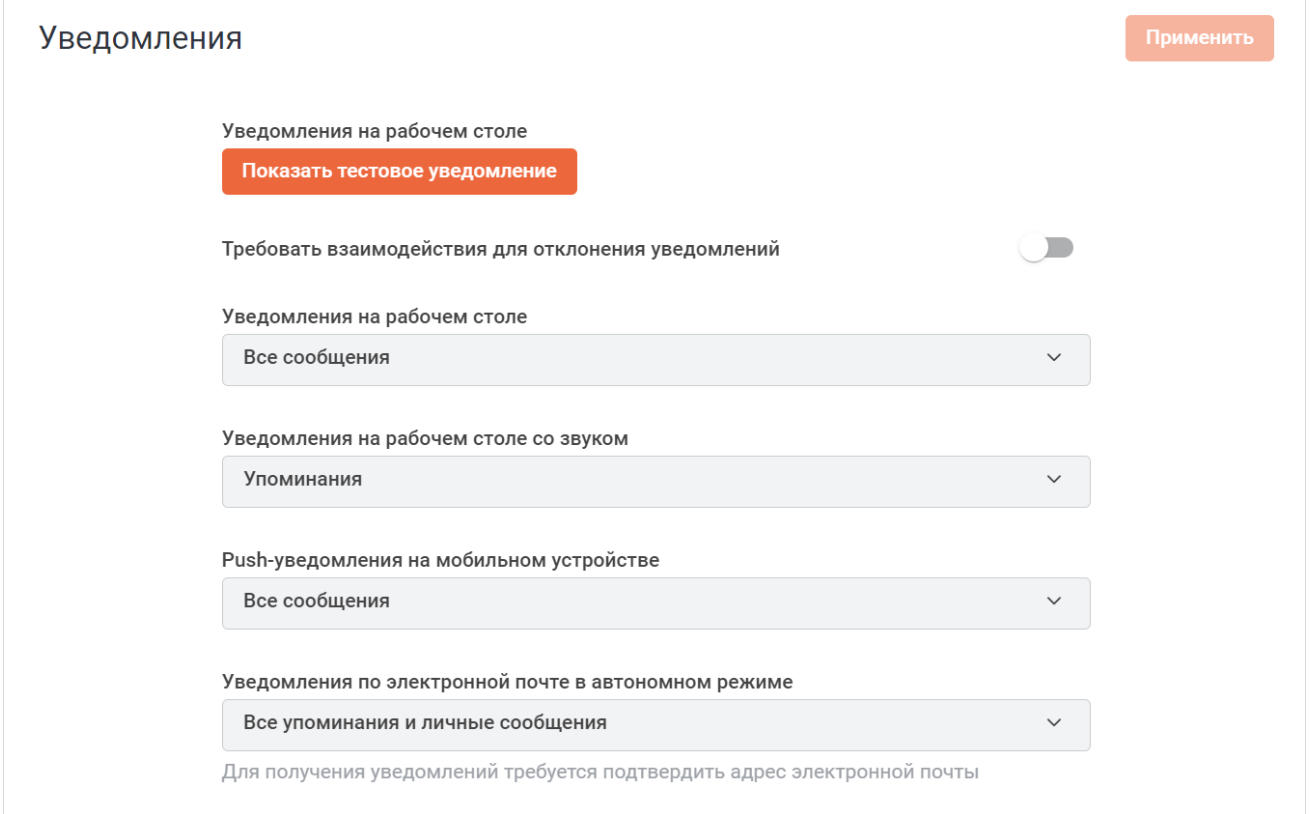

<span id="page-284-1"></span>Рисунок 261 — Блок **Уведомления**

– кнопка **Показать тестовое уведомление** — по нажатию на данную кнопку в правом нижнем углу рабочего стола появляется тестовое уведомление (см. [Рисунок 262](#page-284-1));

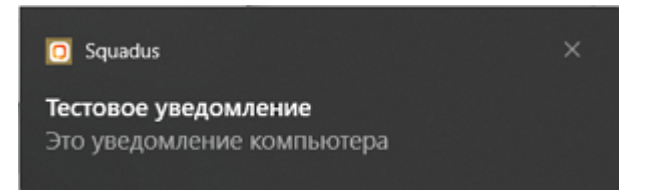

Рисунок 262 — Тестовое уведомление

– переключатель **Требовать взаимодействия для отключения уведомлений** — если переключатель находится в положении , то уведомления на рабочем столе исчезают через несколько секунд после появления. Если переключатель находится в положении  $\bullet$ , то уведомления на рабочем столе не исчезают самостоятельно, а пользователю необходимо закрывать их вручную;

– выпадающий список **Уведомления рабочего стола** — выбор уведомлений, которые будут отображаться на рабочем столе в виде всплывающих сообщений (см. [Таблица 48](#page-285-0)):

<span id="page-285-0"></span>Таблица 48 — Уведомления рабочего стола

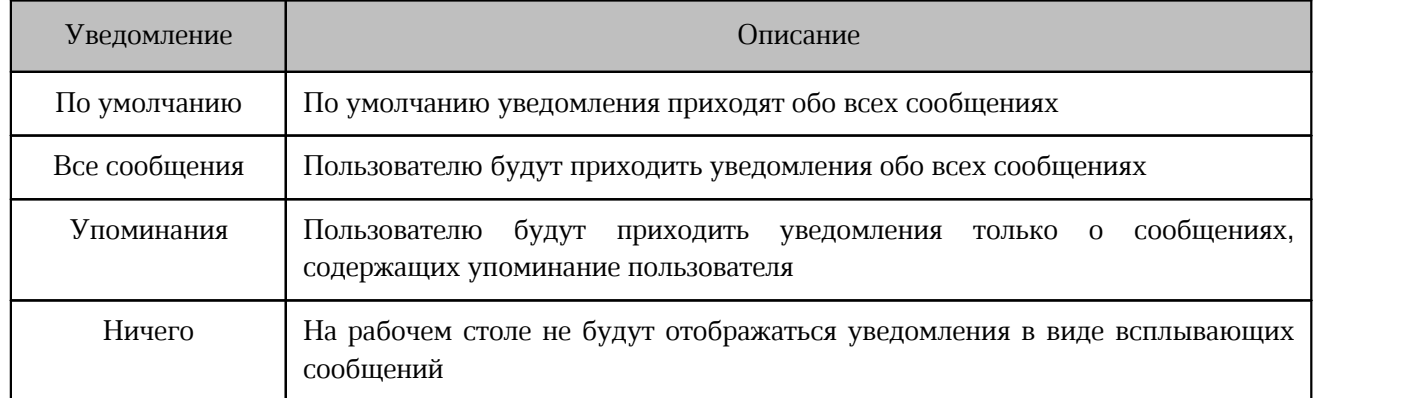

– выпадающий список **Уведомления на рабочем столе со звуком** — выбор уведомлений, которые будут приходить со звуком (см. [Таблица 49\)](#page-285-1):

<span id="page-285-1"></span>Таблица 49 — Уведомления со звуком

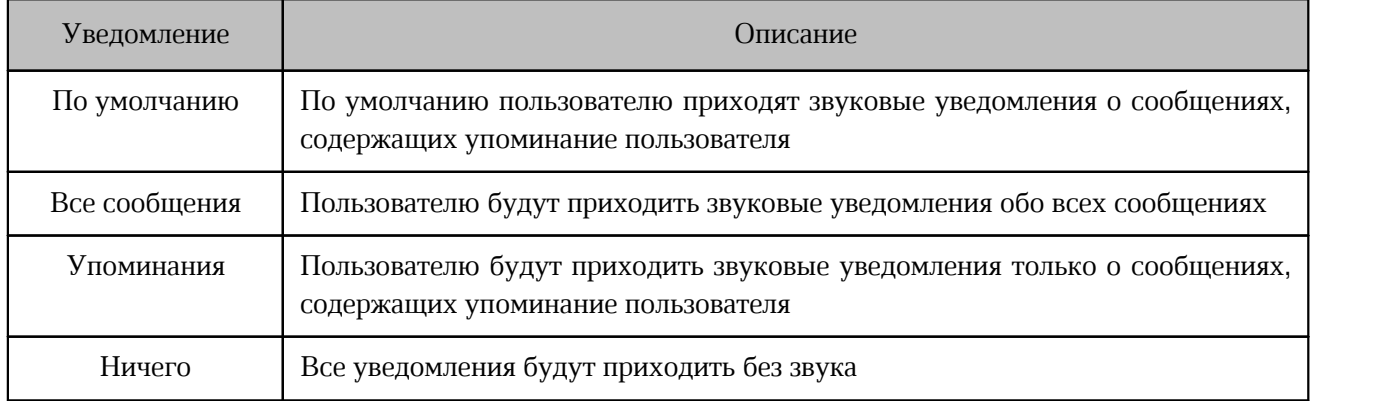

– выпадающий список **Push-уведомления на мобильном устройстве** — выбор pushуведомлений, приходящих на мобильные устройства. Выбор осуществляется аналогично выбору уведомлений на рабочем столе (см. [Таблица 48\)](#page-285-0);

– выпадающий список **Уведомления по электронной почте в автономном режиме**  выбор уведомлений, поступающих по электронной почте (см. [Таблица 50](#page-285-2)):

<span id="page-285-2"></span>Таблица 50 — Уведомления по электронной почте

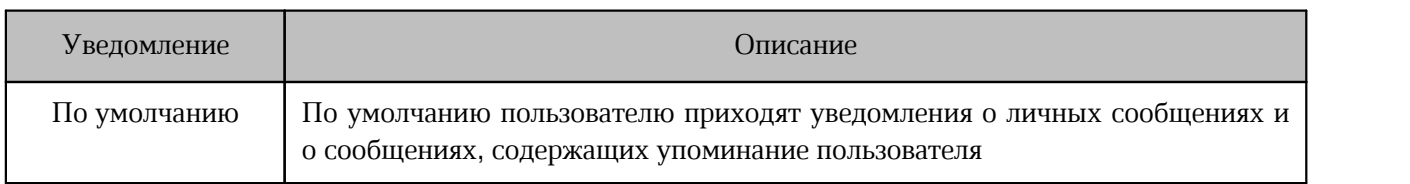

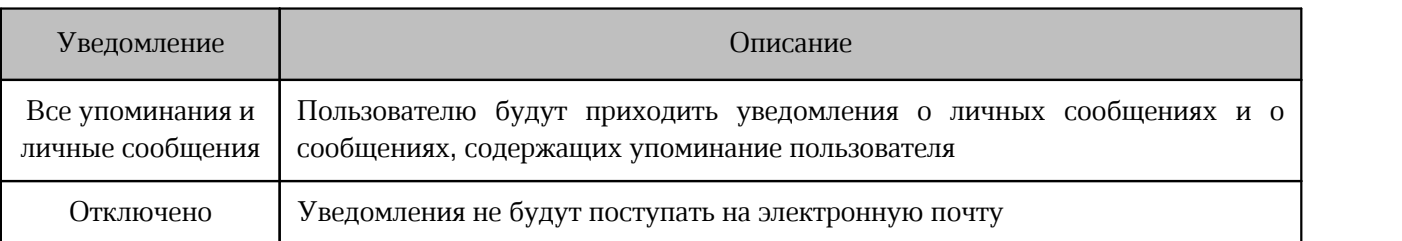

Нажмите кнопку **Применить**, чтобы применить установленные настройки.

Для получения уведомлений на электронную почту требуется подтвердить адрес электронной почты. Если ваша электронная почта не подтверждена, нажмите кнопку **Отправить письмо для подтверждения электронной почты еще раз** на панели [Профиль](#page-261-0).

Настройка уведомлений по каждой беседе осуществляется через дополнительную панель [Уведомления](#page-163-0).

#### **4.14.3.8 Подсветка сообщений**

В блоке **Подсветка сообщений** настройте подсветку выбранных слов в ленте сообщений, при получении сообщений с этими словами.

<span id="page-286-0"></span>Укажите ключевые слова и/или фразы в поле **Подсвечивать слова** (см. [Рисунок 263\)](#page-286-0).

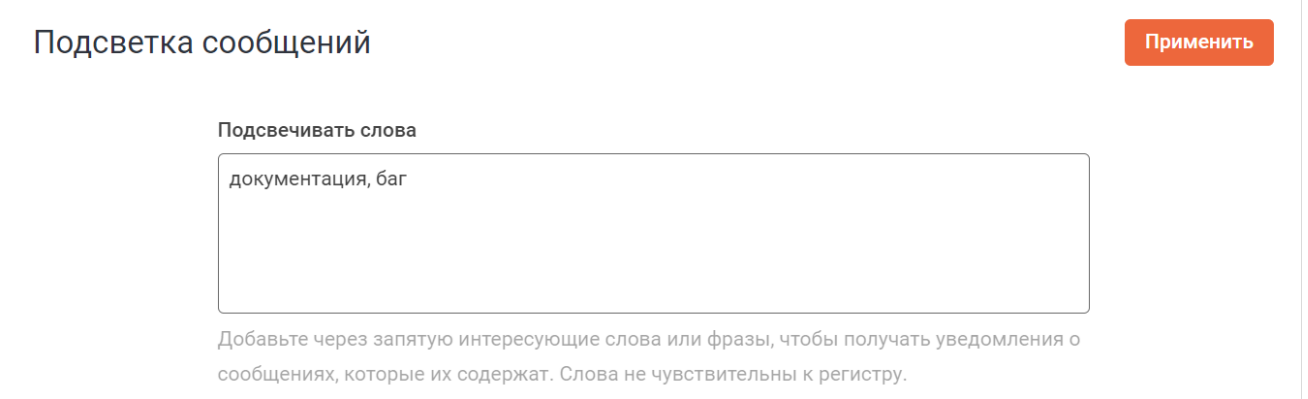

Рисунок 263 — Блок **Подсветка сообщений**

Нажмите кнопку **Применить**, чтобы применить установленные настройки.

Сообщения, содержащие данные слова, будут подсвечиваться в ленте сообщений (см. [Рисунок 264\)](#page-287-0).

<span id="page-287-1"></span><span id="page-287-0"></span>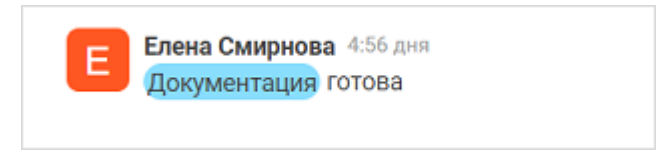

Рисунок 264 — Подсветка сообщений

### **4.14.3.9 Звук оповещений**

В блоке **Звук оповещения** (см. [Рисунок 265](#page-287-1)) настройте звуки уведомлений с помощью следующих элементов (см. [Таблица 51](#page-287-2)):

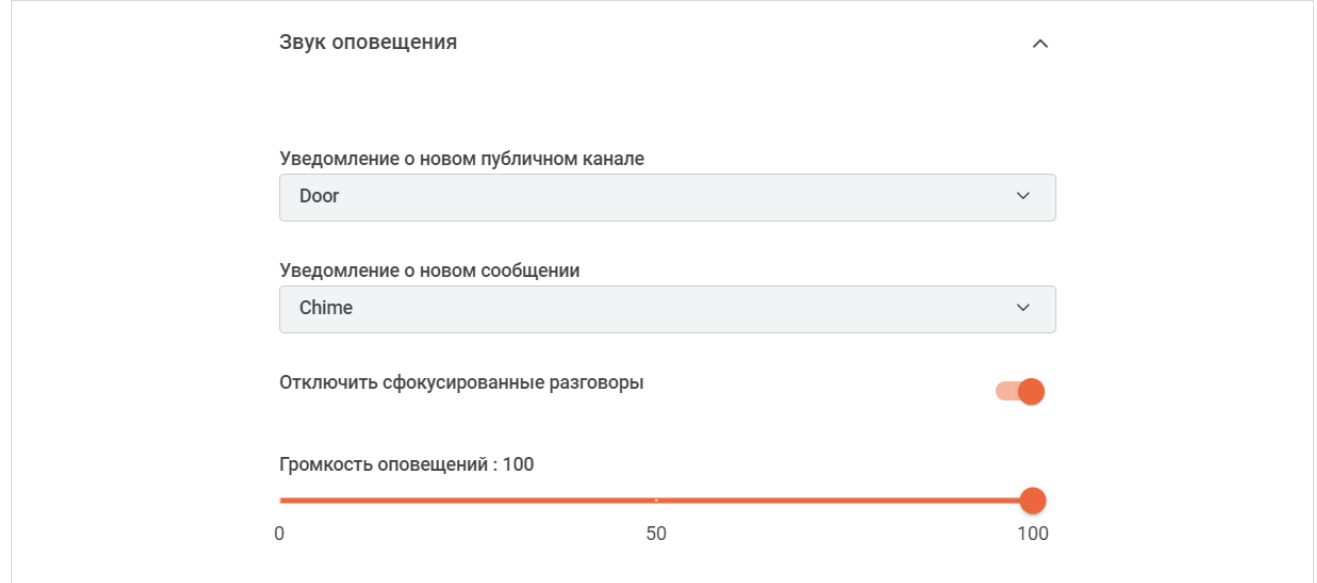

Рисунок 265 — Блок **Звук оповещения**

<span id="page-287-2"></span>

|  | Таблица 51 — Элементы для настройки звуковых оповещений |  |
|--|---------------------------------------------------------|--|
|  |                                                         |  |

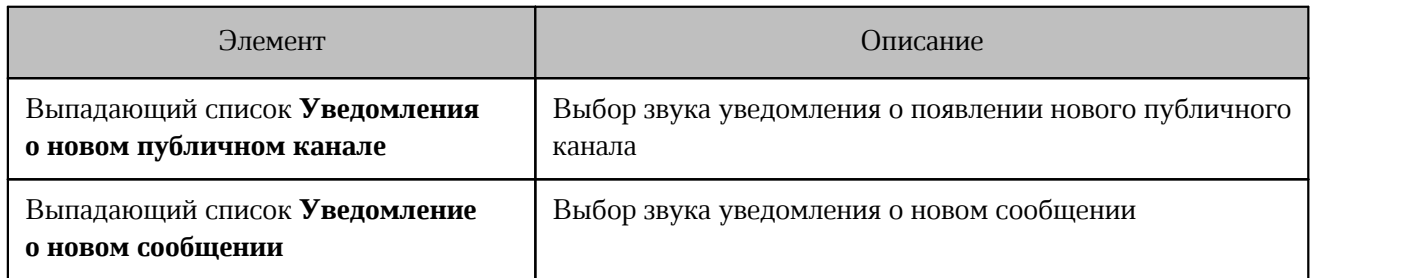
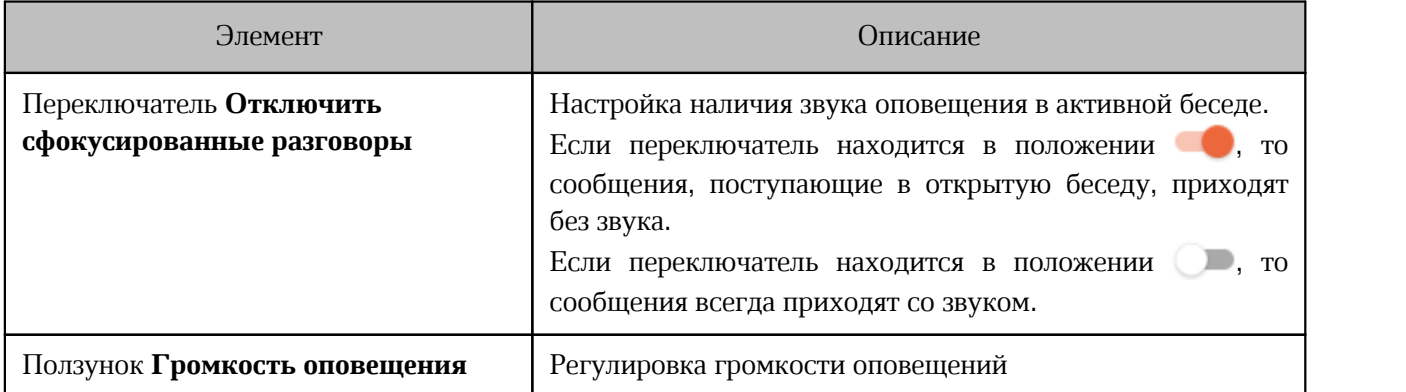

Нажмите кнопку **Применить**, чтобы применить установленные настройки.

i.

#### **4.14.3.10 Безопасность**

<span id="page-289-0"></span>Данные настройки распространяются только на выбранный сервер.

В блоке **Безопасность** настраивается двухфакторная аутентификация и сквозное шифрование (см. [Рисунок 266\)](#page-289-0).

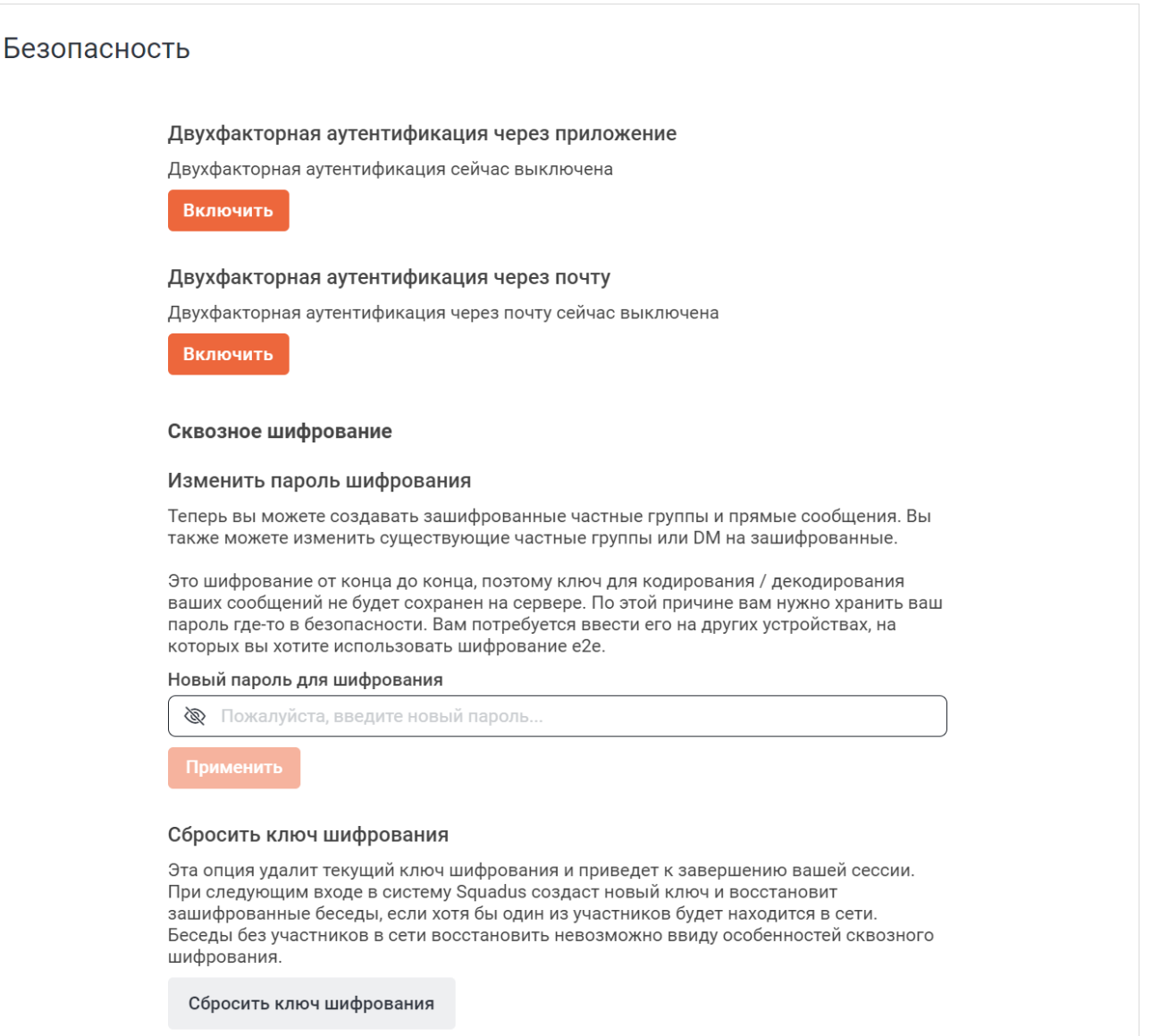

Рисунок 266 — Блок **Безопасность**

#### **4.14.3.10.1 Двухфакторная аутентификация**

По умолчанию двухфакторная аутентификация отключена. Если она включена, то при авторизации или изменении данных учетной записи, помимо пароля пользователю потребуется выполнить одно из следующих действий:

- ввести одноразовый код, который сгенерируется специальным приложением, если включена [аутентификация через приложение;](#page-291-0)
- ввести одноразовый код, который придет на электронную почту, если включена [аутентификация через почту](#page-290-0).

#### <span id="page-290-0"></span>**4.14.3.10.1.1 Двухфакторная аутентификация через почту**

Чтобы включить двухфакторную аутентификацию через почту, нажмите кнопку **Включить** в соответствующем подразделе (см. Рисунок 262). Аутентификация будет осуществляться через электронную почту, указанную в [Профиле](#page-261-0).

Чтобы отключить двухфакторную аутентификацию через почту, выполните следующие действия:

- 1. Нажмите кнопку **Выключить** в соответствующем подразделе.
- 2. Введите код, отправленный на вашу электронную почту (см. [Рисунок 267\)](#page-290-1). Если код не приходит, нажмите кнопку **Переотправить письмо**.

<span id="page-290-1"></span>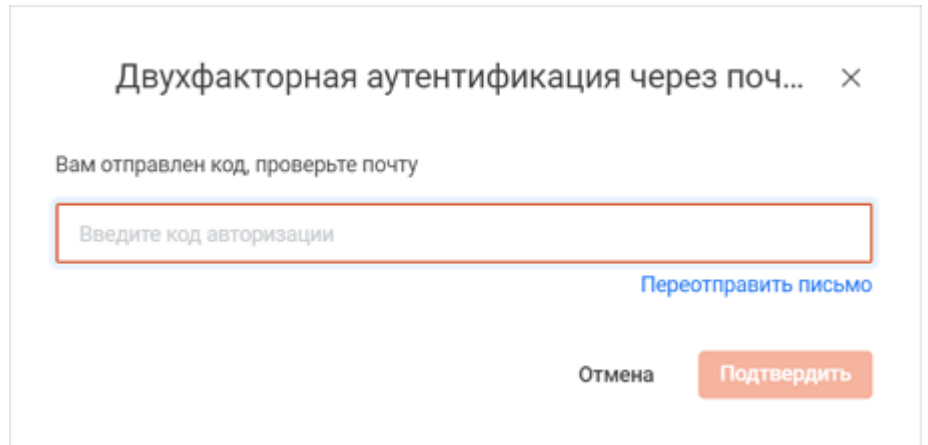

Рисунок 267 — Подтверждение отключения аутентификации через почту

3. Нажмите кнопку **Подтвердить.**

#### <span id="page-291-0"></span>**4.14.3.10.1.2 Двухфакторная аутентификация через приложение**

Чтобы включить двухфакторную аутентификацию через приложение, выполните следующие действия:

- 1. Нажмите кнопку **Включить** в соответствующем подразделе.
- 2. Следуйте появившейся инструкции (см. [Рисунок 268](#page-291-1)).

<span id="page-291-1"></span>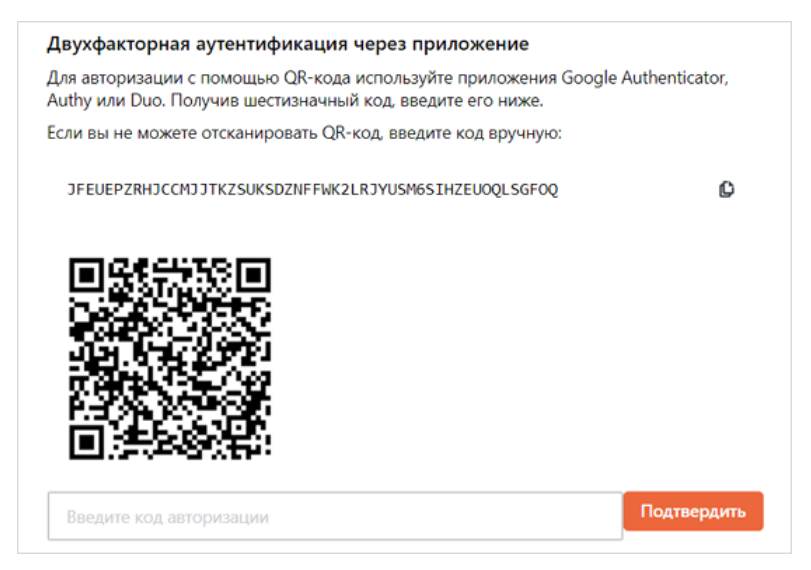

Рисунок 268 — Инструкция для включения двухфакторной аутентификации через приложение

- 3. После ввода кода авторизации нажмите кнопку **Подтвердить**.
- 4. В появившемся окне скопируйте коды резервного копирования, нажав кнопку  $\mathbb G$ (см. [Рисунок 269](#page-291-2)). Вставьте скопированные коды, например, в текстовый файл, чтобы не потерять их.

<span id="page-291-2"></span>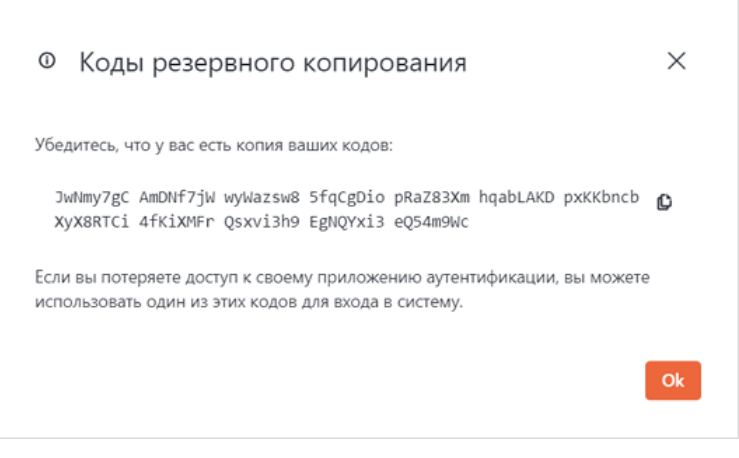

Рисунок 269 — Коды резервного копирования

5. Нажмите кнопку **Ок**.

Коды резервного копирования могут быть использованы вместо кода, генерируемого приложением. Каждый код резервного копирования может быть использован только один раз.

Если все коды резервного копирования были использованы или потеряны, можно сгенерировать новые коды, для этого:

1. Нажмите кнопку **Пересоздать коды** (см. [Рисунок 270](#page-292-0)).

<span id="page-292-0"></span>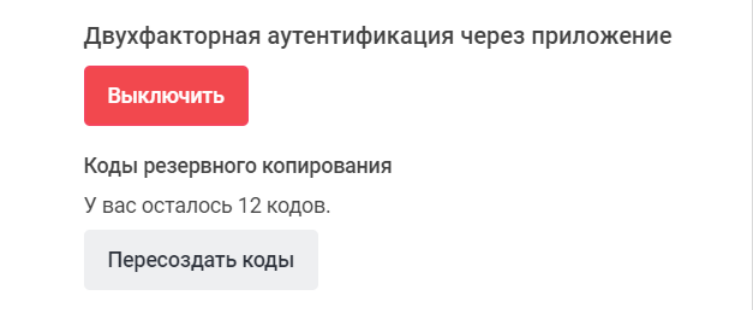

<span id="page-292-1"></span>Рисунок 270 — Пересоздать коды

2. В появившемся окне введите код из установленного приложения или код резервного копирования (если есть) (см. [Рисунок 271\)](#page-292-1).

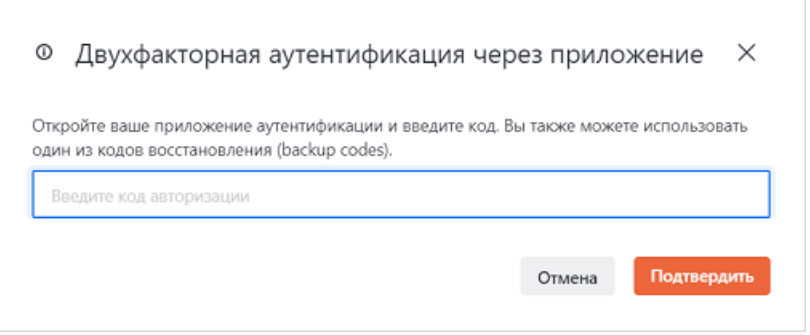

Рисунок 271 — Двухфакторная аутентификация

#### 3. Нажмите кнопку **Подтвердить.**

Чтобы выключить двухфакторную аутентификацию через приложение, выполните следующие действия:

- 1. Нажмите кнопку **Выключить** в соответствующем подразделе.
- 2. Введите код из установленного приложения или код резервного копирования (см. [Рисунок 271](#page-292-1)).
- 3. Нажмите кнопку **Подтвердить**.

#### **4.14.3.10.2 Сквозное шифрование**

Сквозное шифрование может быть отключено администратором сервера.

Пароль сквозного шифрования нужен для чтения сообщений в зашифрованных беседах.

При первом входе в Squadus автоматически генерирует пароль шифрования и [просит](#page-21-0) [пользователя сохранить его.](#page-21-0) Пароль можно изменить или сбросить.

Чтобы задать новый пароль, укажите новый пароль в поле **Новый пароль для шифрования** и повторите его в появившемся поле. Нажмите кнопку **Применить**.

Чтобы сбросить ключ шифрования, нажмите кнопку **Сбросить ключ шифрования**. После этого ваша сессия будет завершена. После повторной авторизации вам будет предложен новый пароль (см. [Рисунок 272\)](#page-293-0).

<span id="page-293-0"></span>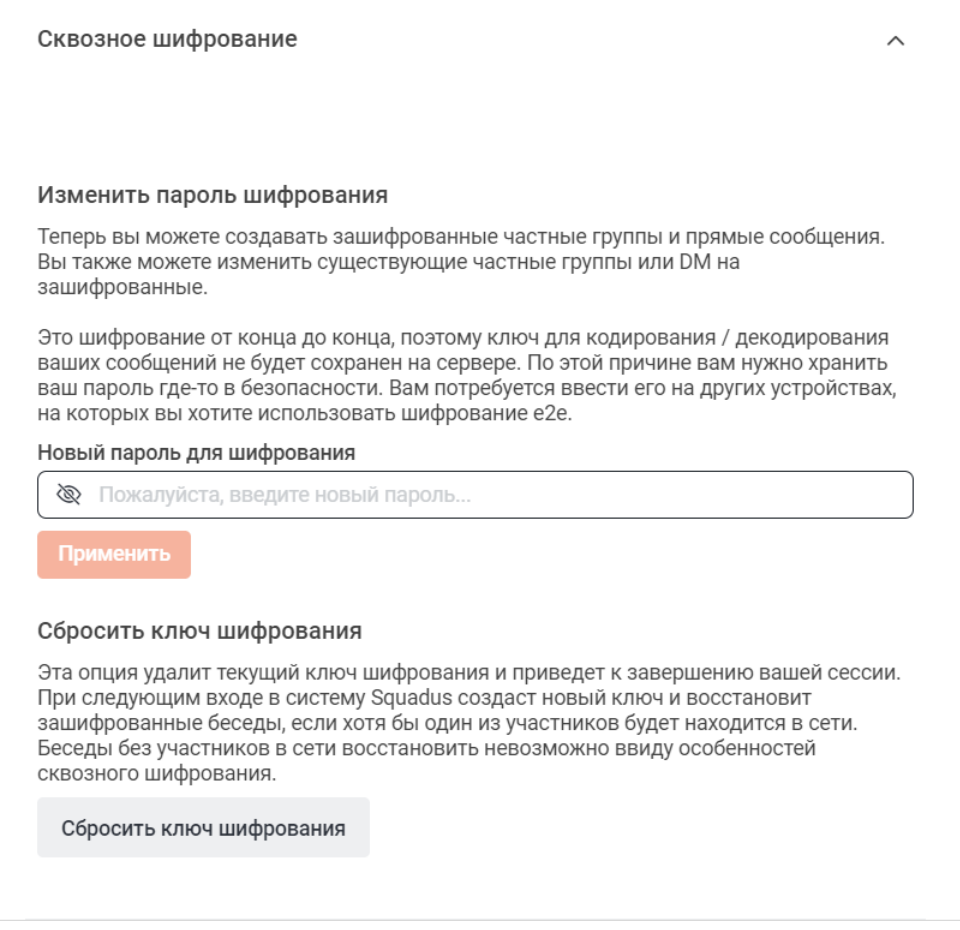

Рисунок 272 — Сквозное шифрование

#### **4.14.3.11 Токены личного доступа**

Данные настройки распространяются только на выбранный сервер.

В блоке **Токены личного доступа** можно управлять токенами личного доступа (см. [Рисунок 273\)](#page-294-0).

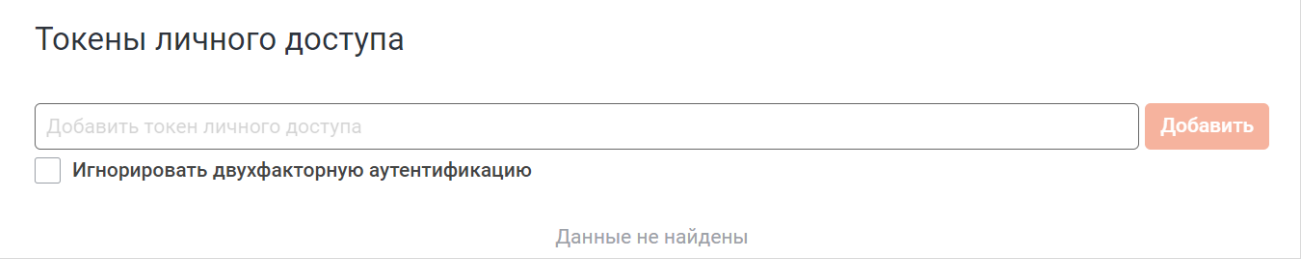

<span id="page-294-0"></span>Рисунок 273 — Блок **Токены личного доступа**

Чтобы добавить токен личного доступа, выполните следующие действия:

- 1. Введите произвольное имя идентификатора персонального доступа в поле **Добавить токен личного доступа**.
- 2. При необходимости установите флажок **Игнорировать двухфакторную**
- **аутентификацию**. 3. Если потребуется, повторно введите пароль от своей учетной записи.
- 4. Нажмите кнопку **Добавить**.
- 5. В появившемся диалоговом окне отобразятся сгенерированные токен и идентификатор доступа. Скопируйте эти данные и сохраните. Нажмите кнопку **Ок** (см. [Рисунок 274](#page-294-1)).

<span id="page-294-1"></span>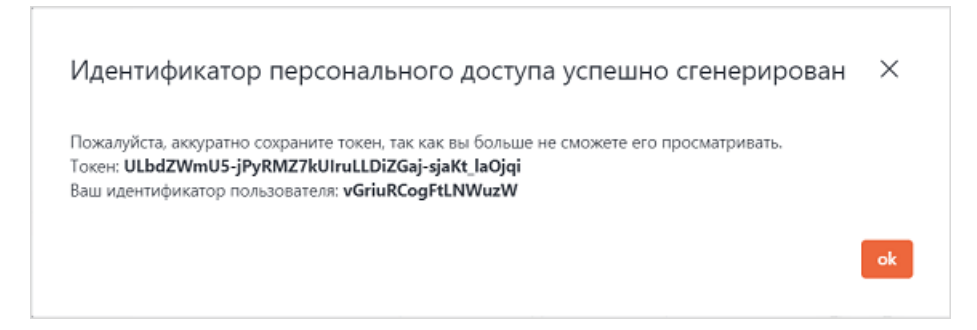

Рисунок 274 — Созданный токен

Добавленные токены отобразятся в виде таблицы под строкой создания токена (см. [Рисунок 275\)](#page-295-0).

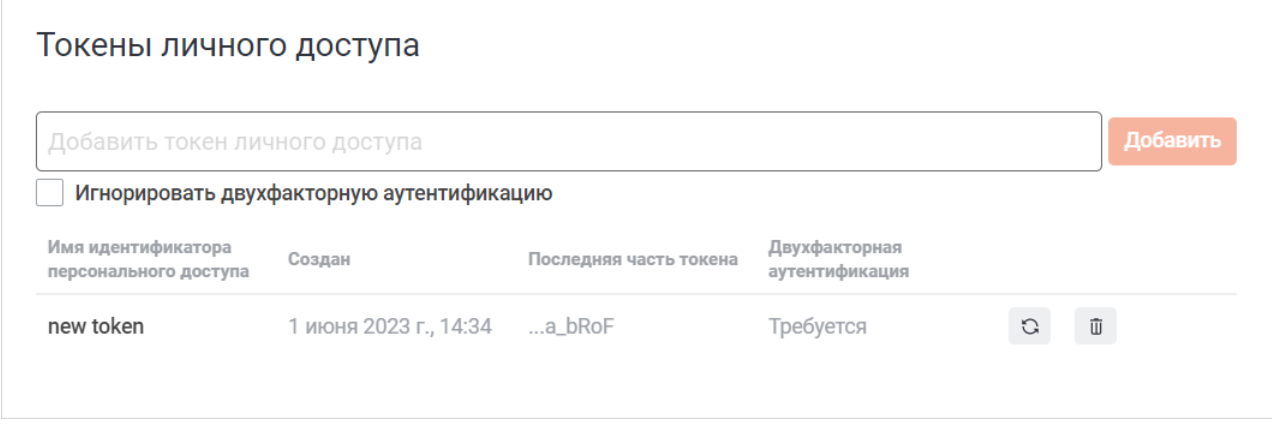

<span id="page-295-0"></span>Рисунок 275 — Список токенов

Чтобы удалить токен личного доступа, нажмите кнопку в строке нужного токена и в появившемся диалоговом окне нажмите кнопку **Да**.

В случае, если вы потеряли или забыли свой токен, вы можете его восстановить. Для этого нажмите кнопку в строке нужного токена и в появившемся диалоговом окне нажмите кнопку **Пересоздать токен**.

В появившемся окне отобразятся заново сгенерированные токен и идентификатор доступа. Скопируйте эти данные и сохраните. Нажмите кнопку **Ок**.

При восстановлении токена личного доступа все приложения, использующие этот токен, должны быть обновлены.

### <span id="page-296-0"></span>**4.14.3.12 Устройства**

В блоке **Устройства** отображается список активных устройств (сессий пользователя) и кнопка **Выйти с других устройств** (см. [Рисунок 276](#page-296-0)).

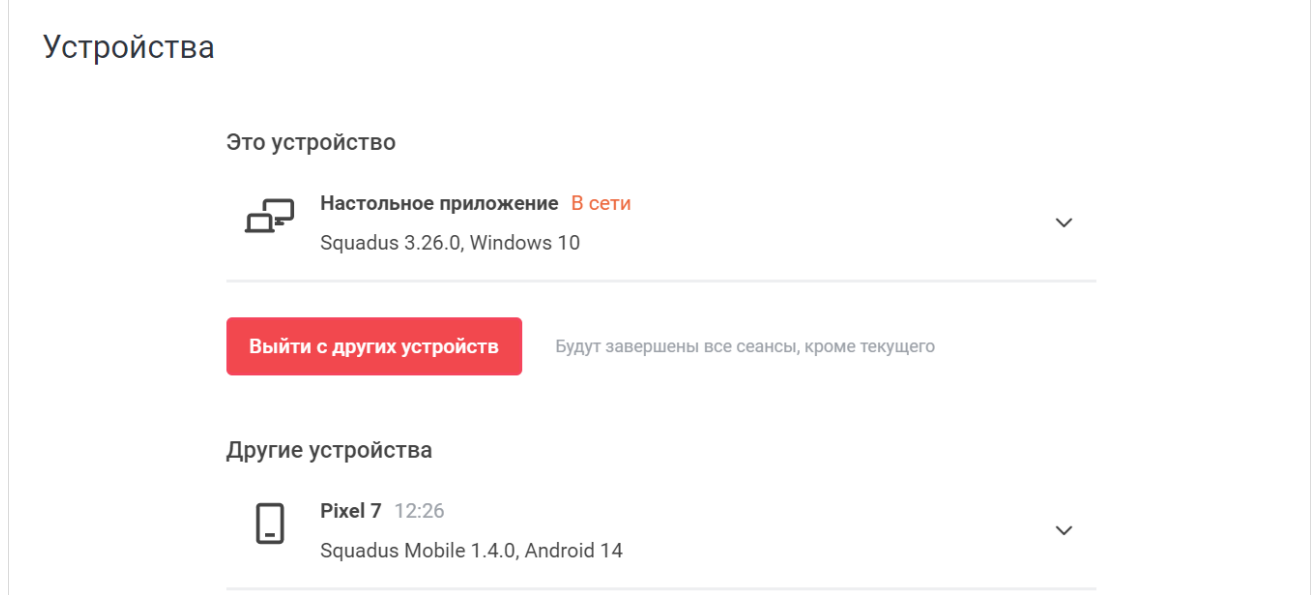

<span id="page-296-1"></span>Рисунок 276 — Блок **Устройства**

Чтобы выйти из приложения на всех устройствах, кроме текущего, нажмите кнопку

**Выйти с других устройств** и в открывшемся диалоговом окне нажмите кнопку **Выйти.**

Чтобы выйти из приложения на одном устройстве, выполните следующие действия:

- 1. Нажмите кнопку напротив названия нужного устройства.
- 2. Нажмите кнопку **Выйти** (см. [Рисунок 277\)](#page-296-1).
- 3. В открывшемся диалоговом окне нажмите кнопку **Выйти**.

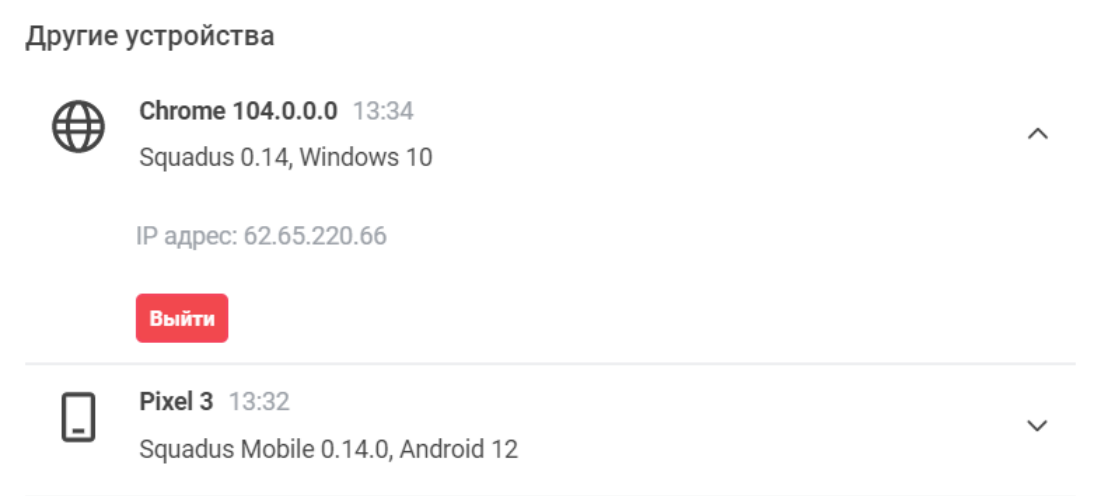

Рисунок 277 — Выход с одного устройства

#### **4.14.3.13 Язык**

В блоке **Язык** можно изменить язык интерфейса выбранного сервера. Для этого выберите необходимый язык из выпадающего списка и нажмите кнопку **Применить** (см. [Рисунок 278\)](#page-297-0).

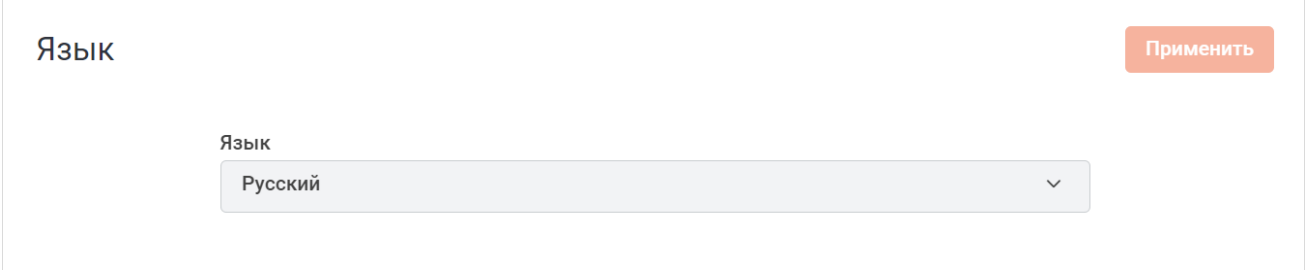

<span id="page-297-0"></span>Рисунок 278 — Блок **Язык**

#### **4.15 Сбросить данные приложения**

Пользователь может полностью очистить все данные в настольном приложении. Для этого нажмите кнопку [\(Меню](#page-39-0)) и в появившемся меню выберите пункт **Справка** > **Сбросить данные приложения**.

После сброса данных приложения удалятся все подключенные серверы и восстановятся первоначальные настройки. Пользователю будет необходимо заново подключить серверы и ввести пароли.

Данная опция аналогична полной переустановке клиента.

#### **4.16 Помощь и поддержка**

Чтобы получить дополнительные сведения о программе или связаться со службой поддержки, нажмите кнопку (**Помощь**) на [панели навигации](#page-22-0). Откроется меню **Помощь**, содержащее следующие элементы (см. [Рисунок 279\)](#page-297-1):

<span id="page-297-1"></span>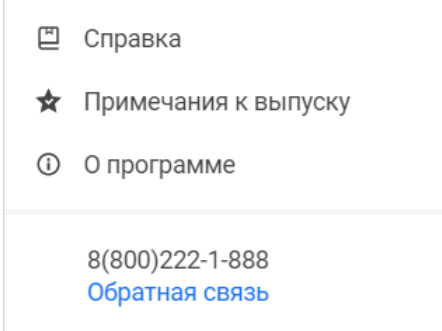

Рисунок 279 — Форма **Помощь**

- пункт **Справка** по нажатию в новой вкладке веб-браузера откроются справочные материалы по работе с приложением;
- пункт **Примечания к выпуску** по нажатию в новой вкладке веб-браузера откроется информация об особенностях текущего релиза приложения; – пункт **О программе** — открывается всплывающее окно, содержащее основную
- информацию о текущем релизе приложения, а также гиперссылки на материалы: **Условия использования** и **Правовые уведомления** (см. [Рисунок 280](#page-298-0));

<span id="page-298-0"></span>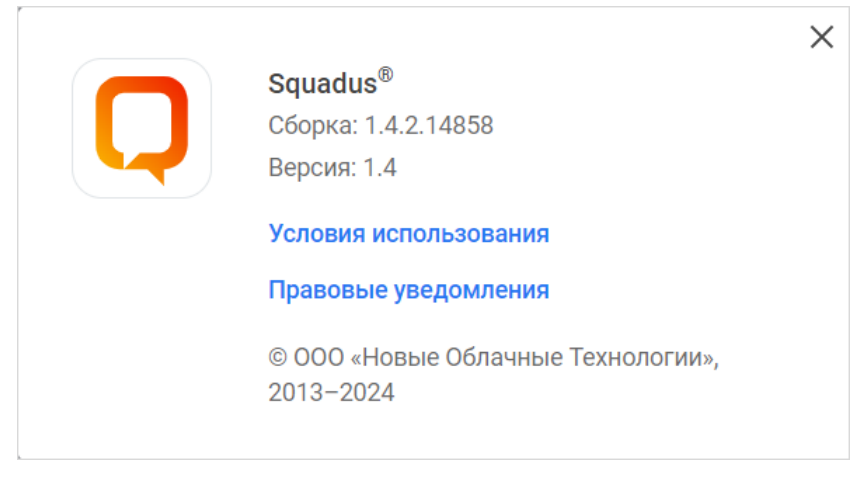

Рисунок 280 — О программе

– гиперссылку **Обратная связь** – после перехода по ссылке откроется форма отправки письма в почтовом приложении устройства. В открывшемся приложении необходимо указать проблему/предложение и отправить письмо.